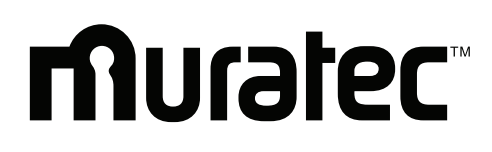

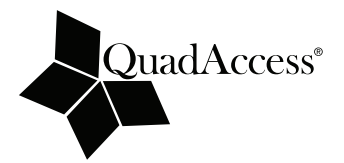

# *MFX-2030 | MFX-1430* **F-560/F-520**

*Fax/Copieur/Imprimante/Scanner numérique à papier ordinaire*

# **Guide de l'utilisateur**

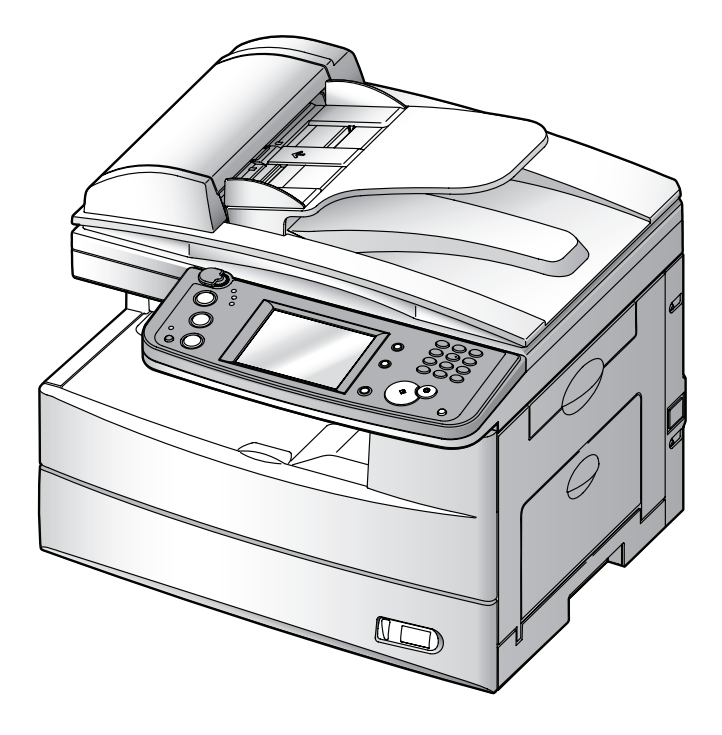

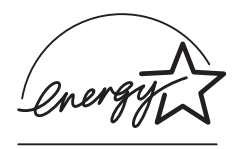

 En tant que partenaire **Energy Star**®, Muratec a déterminé que ce produit satisfait aux exigences des directives Energy Star® en matière d'efficience énergétique.

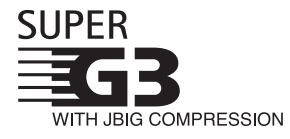

**Super G3** est une extension des normes de la technologie fax de Groupe 3, permettant d'utiliser des modems haut débit ITU-T V.34 pour la transmission à 33,6 Kbps et à protocoles accélérés pour négociation rapide.

**JBIG** — Joint Bi-level Image experts Group, la dernière méthode de l'ITU-T pour la compression des données images. Etant donné que le JBIG compresse les données plus efficacement que le MMR, il se révèle particulièrement efficace pour l'émission de documents comportant des images en demi-teintes (niveaux de gris).

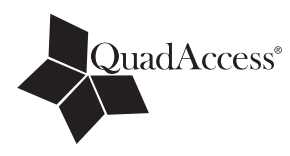

#### **QuadAccess**

QuadAccess est une version extra puissante d'une fonction déjà performante, appelée accès double. Tandis qu'un télécopieur à accès double standard vous permet de faire deux choses à la fois, QuadAccess vous permet d'en faire quatre. Par exemple, même si la machine est en train (1) d'imprimer une copie, (2) d'effectuer une émission mémoire et (3) de numériser des documents destinés à une autre émission mémoire, vous pouvez toujours (4) paramétrer la machine.

#### **Marques de commerce**

Muratec, le logo Muratec et tous les noms de produits Muratec contenus ici sont des marques de commerce de Murata Machinery, Ltd. et de Muratec America, Inc.

QuadAccess est une marque déposée de Muratec America, Inc.

Tous les autres produits mentionnés sont des marques déposées ou des marques de commerce de leurs sociétés respectives.

Le présent manuel et ses mises à jour éventuelles sont accessibles en ligne à **www.muratec.com** Allez à la section "Products" de ce site, puis sélectionnez "MFX-2030" ou "MFX-1430" ou "F-560" ou "F-520".

## **Bienvenue**

**Le Manuel**

de chaque manuel est la suivante :

**Guide de référence rapide**

**Guide de l'utilisateur**

**Guide réseau**

comment éliminer les bourrages papier.

informations concernant la maintenance.

Merci d'avoir choisi ce Muratec.

Ce guide de l'utilisateur décrit les fonctions, les procédures de fonctionnement, les précautions à prendre et la résolution des problèmes de base pour les modèles Muratec MFX-2030/MFX-1430/F-560/F-520.

Avant d'utiliser l'appareil, prenez soin de lire entièrement le guide de l'utilisateur pour assurer une utilisation efficace de l'appareil. Une fois que vous avez lu le manuel, conservez-le à portée de main pour pouvoir le consulter à tout moment.

Veuillez remarquer que certaines illustrations de la machine figurant sur le guide de l'utilisateur peuvent différer de ce que vous voyez en réalité sur votre machine.

Il y a cinq manuels pour cette machine. La description

Explique les fonctions les plus fréquemment utilisées et

Explique toutes les fonctions de la machine et fournit les

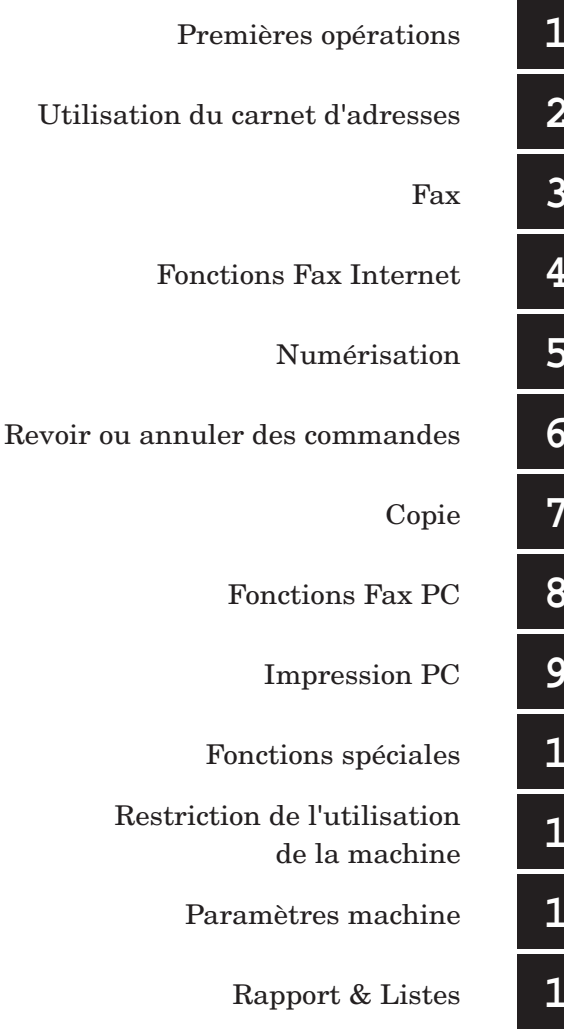

#### **Manuel de l'imprimante et du scanner locaux [CD]**

Explique tout ce qui concerne les réglages réseau.

Explique comment installer les pilotes et fournit les informations concernant les propriétés des pilotes d'impression, etc.

#### **Manuel de l'imprimante réseau [CD]**

Explique comment installer le pilote et comment utiliser la fonction fax PC.

## **[CD]: Situé sur le CD des pilotes**

Entretien & Résolution des problèmes

Fonctions

Annexe & Index

## Table des matières

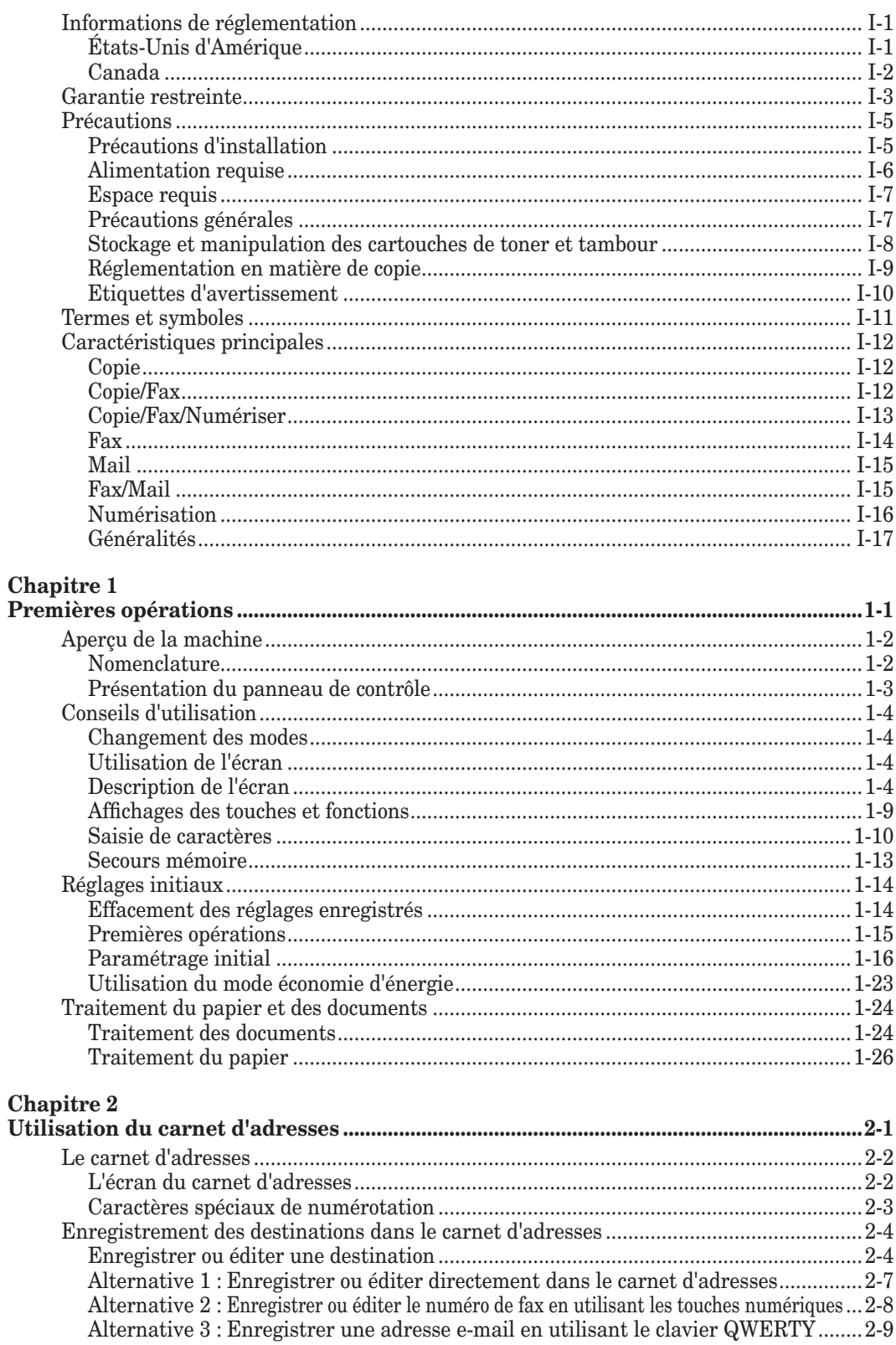

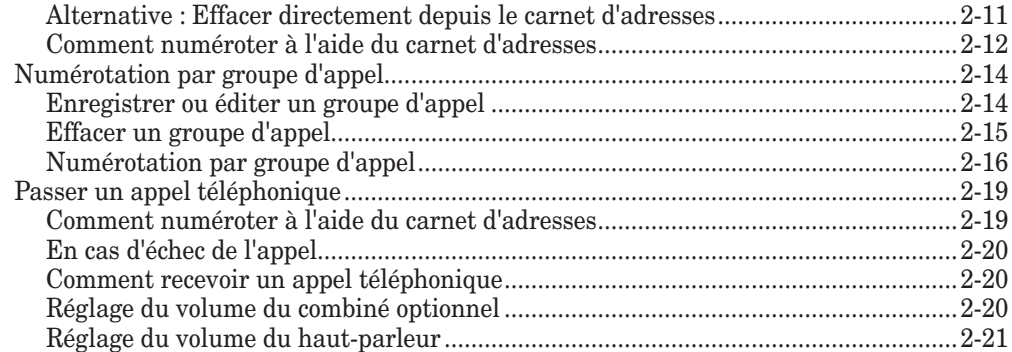

#### **Chapitre 3**

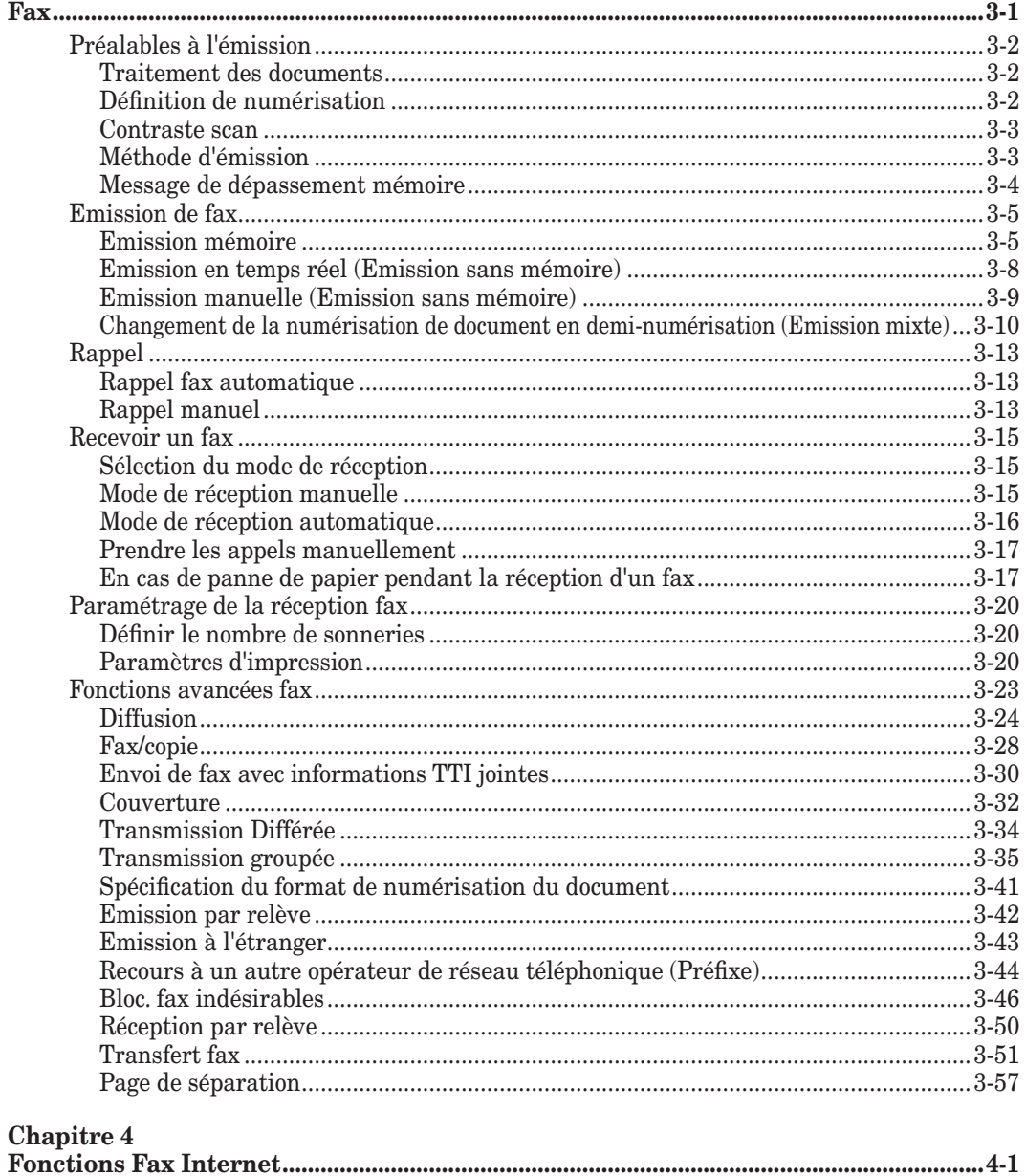

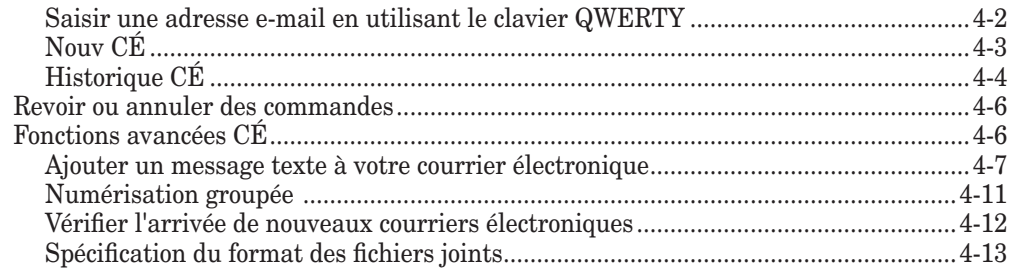

## **Chapitre 5**

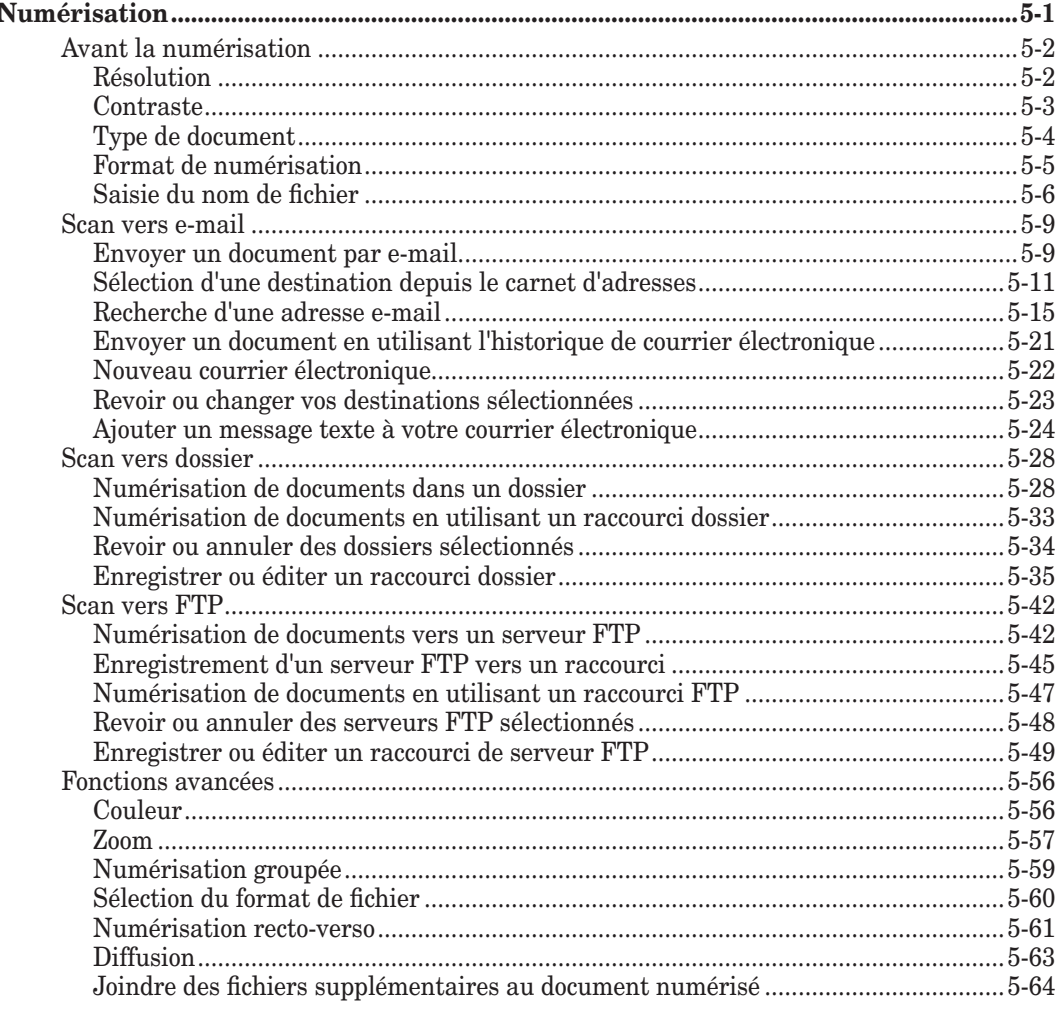

## **Chapitre 6**

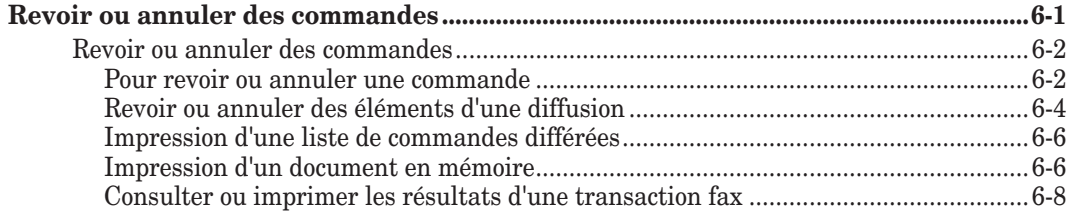

## **Chapitre 7**

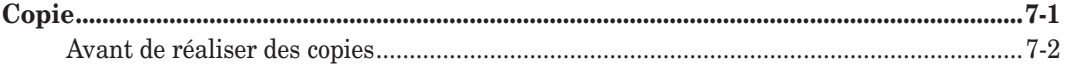

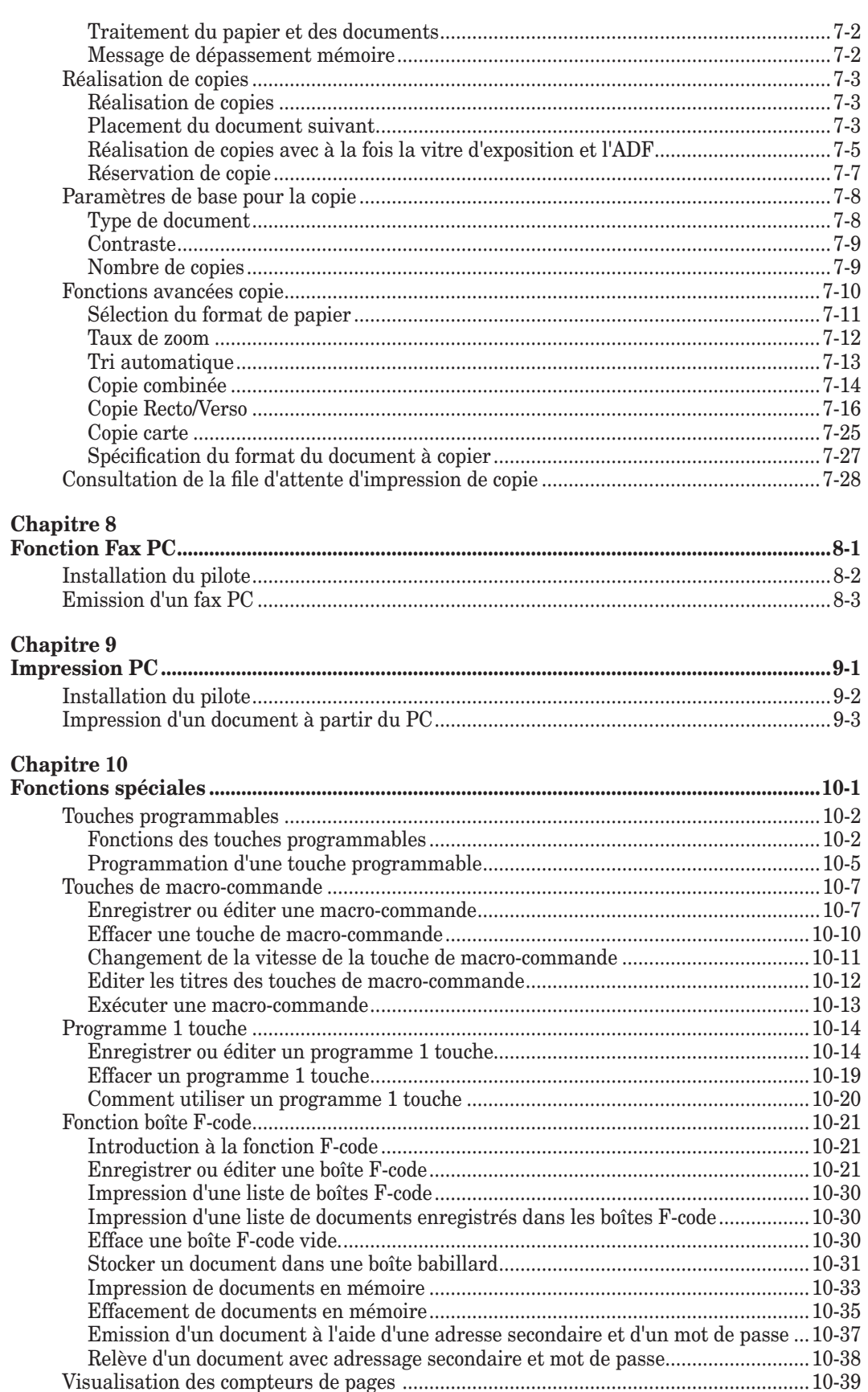

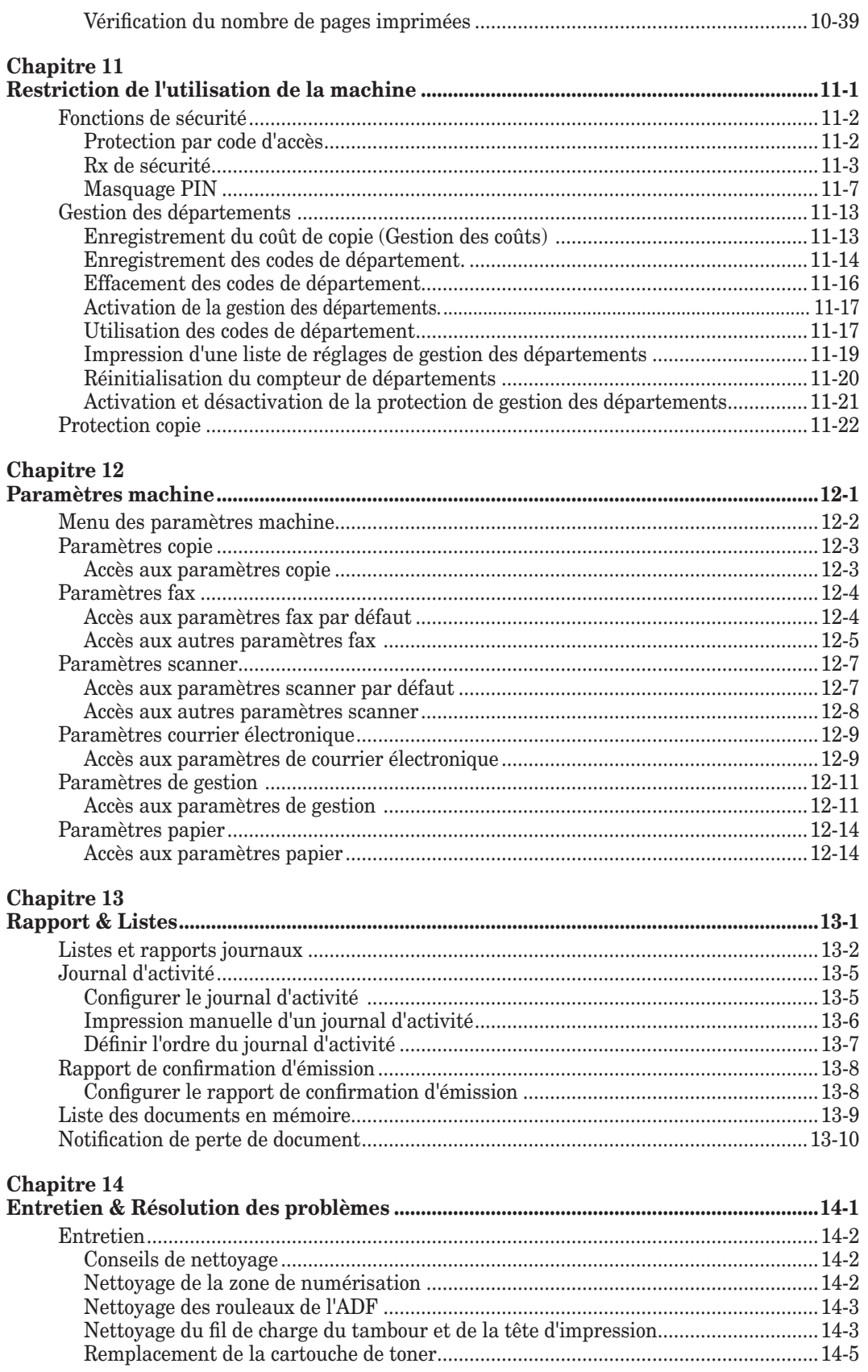

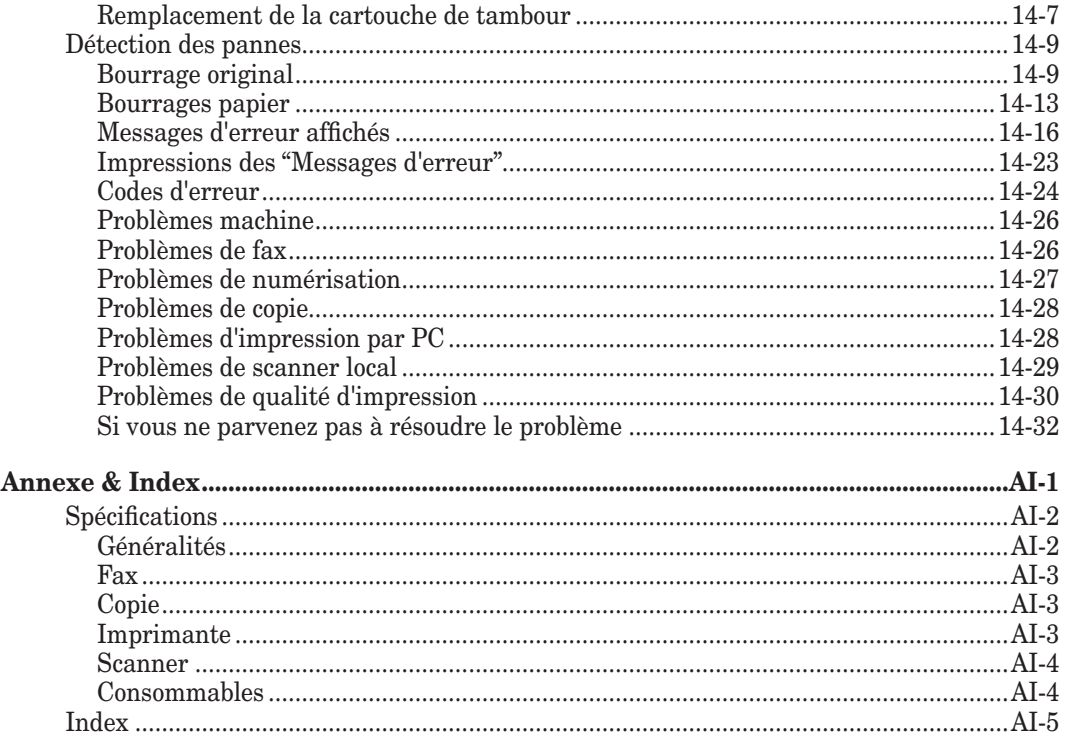

## <span id="page-10-0"></span>**Informations de réglementation**

## **À l'intention du client**

## **États-Unis d'Amérique**

Cet équipement est conforme à la partie 68 des règles de la FCC et aux prescriptions adoptées par l'ACTA. Au dos de cet équipement, une étiquette fournit, entre autres renseignements, un identificateur de produit sous le format US:DKUFA02B002C (pour F-560/F-520) ou US: DKUFA02B003C (pour MFX-2030/MFX-1430). Au besoin, cet identificateur doit être communiqué à la compagnie de téléphone.

L'indice d'équivalence de sonnerie (IES) sert à déterminer le nombre d'appareils qu'il est possible de brancher sur une ligne téléphonique. Si les IES des appareils connectés à une ligne dépassent la limite, il risque de ne pas y avoir de sonnerie lors d'un appel entrant. Dans la plupart des zones, à quelques exceptions près, la somme des IES ne doit pas dépasser cinq (5,0). Pour être certain du nombre d'appareils pouvant être raccordés à une ligne (en fonction du total de leurs IES), contactez votre opérateur téléphonique local. L'IES du présent produit est inclus dans l'identificateur de produit figurant sous le format US:DKUFA02B002C (pour F-560/F-520) ou US:DKUFA02B003C (pour MFX-2030/ MFX-2030). Les chiffres représentés par 02B constituent l'IES sans signe décimal.

Votre télécopieur est conçu pour les lignes téléphoniques à périphériques standard. Le télécopieur se branche sur la ligne téléphonique par un connecteur standard, dit USOC RJ-11C.

L'ensemble fiche-prise utilisé pour raccorder l'équipement au réseau électrique et téléphonique des lieux doit satisfaire aux règles applicables de la FCC, partie 68, ainsi qu'aux prescriptions adoptées par l'ACTA. Un cordon de téléphone conforme avec une fiche modulaire est fourni avec le produit. Il doit se rattacher à une prise modulaire compatible et toute aussi conforme. Voyez les consignes d'installation pour obtenir des détails.

Si l'équipement MFX-2030/MFX-1430/F-560/F-520 dérange le réseau téléphonique, l'opérateur vous avisera à l'avance de la possibilité d'une interruption de service temporaire. Si un préavis s'avère peu commode, l'opérateur téléphonique informera néanmoins son client dès que possible. On vous notifiera en outre votre droit de déposer une plainte auprès de la FCC si vous le jugez nécessaire.

La compagnie de téléphone est libre de modifier ses installations, son équipement, ses opérations ou ses méthodes d'une manière susceptible de troubler le fonctionnement de l'équipement. Dans une telle éventualité, la compagnie vous avertira au préalable afin que vous apportiez les modifications requises pour éviter une interruption de service.

Si l'équipement MFX-2030/MFX-1430/F-560/F-520 subit un dérangement, consultez le mode d'emploi. Pour obtenir de plus amples renseignements en matière de réparation ou de garantie, veuillez contacter le centre de service à la clientèle de Muratec au 800-347-3296 (des É.-U. seulement). Si l'équipement nuit au réseau téléphonique, la compagnie de téléphone peut vous demander de le débrancher jusqu'à ce que le problème soit résolu.

La connexion à un service de ligne partagée fait l'objet de tarifs d'État. Contactez la Public Utility Commission, la Public Service Commission ou la Corporation Commission de l'État pour vous renseigner.

Si votre domicile dispose d'un matériel d'alarme lié à la ligne téléphonique par un câblage spécial, assurez-vous que l'installation du produit MFX-2030/MFX-1430/F-560/F-520 ne désactive pas votre alarme. Si vous vous interrogez sur les causes de désactivation des matériels d'alarme, référez-vous à votre opérateur téléphonique

<span id="page-11-0"></span>ou à un installateur compétent.

Cet équipement est compatible avec les prothèses auditives.

Lors de la programmation de numéros d'urgence, de tests d'appel d'urgence ou des deux :

- 1) Restez sur la ligne et expliquez brièvement au standardiste la raison de votre appel.
- 2) Procédez à de telles activités hors des heures de pointe, comme tôt le matin ou tard le soir.

Pour protéger votre produit contre les surtensions, nous recommandons d'employer un dispositif de suppression (parasurtenseur).

En vertu du Telephone Consumer Protection Act de 1991, il est illégal pour quiconque d'utiliser un ordinateur ou un autre appareil électronique, notamment un télécopieur, pour envoyer un message qui ne présente pas clairement, en marge dans le haut ou le bas de chaque page transmise ou sur la première page de la transmission, la date et l'heure d'envoi, l'identification de l'expéditeur du message (entreprise, individu ou autre entité) et le numéro de téléphone de l'appareil d'envoi ou de cet expéditeur. (Il ne doit pas s'agir d'un numéro 900 ou de quelque autre numéro dont les frais dépasseraient les tarifs de transmission locale ou longue distance.)

Pour apprendre comment paramétrer votre télécopieur en conséquence, voyez "Réglages initiaux" en [pages](#page-42-0) 1-15 à 1-22 du présent manuel.

#### *FCC partie 15*

Cet appareil a fait l'objet de tests qui ont déterminé qu'il est en conformité avec les limites imposées pour les appareils numériques de la classe A, conformément à la partie 15 des règles de la FCC. Ces limites ont été définies de manière à assurer une protection raisonnable contre les interférences néfastes lorsque l'appareil est utilisé dans un environnement commercial. Cet appareil produit, emploie et peut causer un rayonnement radioélectrique et, si l'installation et l'emploi ne sont pas conformes aux instructions, risque de présenter un brouillage nuisible aux radiocommunications. L'exploitation de cet appareil dans une zone résidentielle est susceptible de causer des interférences néfastes, auquel cas l'utilisateur sera contraint de réparer ou de pallier l'interférence à ses propres frais.

## **Canada**

#### **AVIS:**

Cet équipement répond aux spécifications techniques relatives aux équipements terminaux applicables d'Industrie Canada.

#### **AVIS:**

L'indice d'équivalence de sonnerie (IES) de cet équipement terminal est de 0,2. L'IES attribué à chaque équipement terminal permet de trouver le nombre maximal de terminaux qu'une interface téléphonique peut accepter. Il est possible de raccorder des terminaux à une interface en diverses combinaisons à la seule condition que la somme des IES de tous les appareils ne dépasse pas cinq.

#### *NMB-003 du Canada*

Cet appareil numérique de la classe A est conforme à la norme NMB-003 du Canada.

## <span id="page-12-0"></span>**Garantie restreinte**

La présente garantie est consentie par Muratec America, Inc. (ci-après désignée comme "Muratec"). Cette garantie n'est valide que sur les produits Muratec achetés et utilisés aux États-Unis d'Amérique. Cette garantie s'applique uniquement au produit tandis qu'il demeure en la possession et à l'emploi de l'acheteur original (le "client"). En cas de transfert de propriété du produit, la garantie est résiliée. Cette garantie ne s'étend à aucun produit mis en location.

Ce produit Muratec est garanti contre les défauts de matière et de fabrication pendant quatre-vingt-dix (90) jours à partir de la date d'achat par le client original. Si des défauts de matière et de fabrication (non caractéristiques de l'usure normale) se manifestent pendant la période de garantie, Muratec ou son représentant autorisé effectuera, à l'intérieur des heures de service établies de Muratec, les réglages et les réparations nécessaires, y compris, à l'option de Muratec, l'installation de pièces de rechange. Les heures de service de Muratec sont de 8:30 à 17:00 (heure du Centre), du lundi au vendredi, sauf les jours fériés reconnus par Muratec. Muratec accomplira les réglages et les réparations nécessaires dans un délai raisonnable, selon la nature du problème et le calendrier de service de Muratec. Il se peut que les pièces de rechange soient usagées, remises en état ou les deux. Les pièces remplacées resteront en la possession de Muratec. À ces conditions s'ajoutent les obligations et les exclusions suivantes.

#### *Obligations*

- 1. Pour bénéficier de la garantie, il faut présenter, sans faute, la facture originale datée autorisée de Muratec ou la facture ou le reçu d'un revendeur Muratec, soit à un agent ou à un centre de service Muratec agréé. Pour connaître le nom de votre centre de service agréé, contactez Muratec (des États-Unis, composez le 1-469-429-3350; au Canada, vous trouverez le numéro dans la documentation de l'emballage).
- 2. Pendant la période de garantie, le client doit aviser Muratec par téléphone de tout vice de matière ou de fabrication.
- 3. Le transport du produit à destination et en provenance d'un centre de service agréé, désigné par Muratec, est à la charge du client (ceci inlut le paiement à l'avance du fret et de l'assurance).
- 4. Si Muratec effectue de l'entretien ou répond à un appel hors garantie, le service non couvert sera facturé au client en fonction des tarifs alors en vigueur de Muratec pour l'entretien et les pièces; la facture deviendra due et exigible en entier sur réception.

#### *Exclusions*

- 1. Un produit avec des marques d'identification originales manquantes ou altérées est exclu de la garantie.
- 2. La garantie ne s'applique qu'aux produits adéquatement installés, réglés et exploités par l'acheteur en conformité avec les instructions énoncées dans la documentation de produit. La garantie ne s'étend à aucun produit ayant subi un trafiquage, une modification, une mauvaise utilisation, une manipulation abusive, de la négligence, une installation incorrecte ou une avarie en cours de transport. Elle n'englobe pas non plus le prix d'un service quelconque de démonstration ou la confirmation du bon fonctionnement de ce produit.
- 3. Aucuns droits au titre de la garantie ne sont issus des réglages, des réparations ou des remplacements suscités par une cause ou l'autre échappant au contrôle de Muratec (prévisible ou non), dont notamment tout dysfonctionnement, défaut ou incident attribuable ou consécutif à ce qui suit : un emballage ou une installation impropre, une maintenance ou des pièces non autorisées, un entretien ou un nettoyage inadéquat, une modification ou une réparation par le client, un accident (y compris, entre autres, ceux qui sont inévitables), un incendie, une inondation ou d'autres cas de force majeure, des surtensions ou d'autres problèmes de

ligne téléphonique ou électrique, l'incompatibilité d'un raccordement ou l'emploi d'équipements ou de fournitures mal adaptés (y compris le papier) ou la mise en place du produit dans un lieu qui ne répond pas aux critères de Muratec pour l'espacement, l'alimentation électrique ou l'environnement.

4. Muratec ne sera pas tenue d'effectuer de réglages, de réparations ou de remplacements si le produit est installé ou utilisé à un endroit jugé par Muratec comme dangereux pour la santé ou la sécurité, si Muratec ne dispose pas de voie d'accès libre et raisonnable au produit et à un téléphone pendant les heures de service ou encore si l'emplacement du produit est hors de portée d'un véhicule de service autorisé de Muratec.

à part les dispositions formelles ci-dessus et sous reserve des interdictions de la loi applicable, muratec <sup>n</sup>'accorde aucunes autres garanties, expresses ou implicites (dont notamment toutes garanties implicites de qualite marchande ou de convenance <sup>a</sup> un usage particulier et toutes garanties decoulant <sup>d</sup>'une pratique entre les parties ou <sup>d</sup>'un usage du commerce), et muratec denie expressement toutes garanties non mentionnees ici. si le produit <sup>n</sup>'est pas exempt de defauts conformement <sup>a</sup> la garantie, le seul recours du client consistera dans une reparation ou un remplacement selon les modalites precedentes. muratec ne sera en aucun cas tenue responsable, envers le client ou tout utilisateur, pour quelque dommage que ce soit, p. ex. des dommages accessoires ou consecutifs, des couts, des pertes de profits ou d'economies ou tout autre prejudice decoulant de l'usage de ce produit muratec ou de <sup>l</sup>'incapacite de <sup>l</sup>'employer, meme si muratec ou ses representants ont ete avises de la possibilite de tels dommages.

Certains États ne permettent ni l'exclusion ou la limitation des dommages accessoires ou consécutifs, ni les limitations de durée d'une garantie implicite, de sorte que les limitations ou les exclusions énoncées ci-dessus peuvent être nulles dans votre cas. Cette garantie vous donne des droits juridiques précis, et vous pouvez aussi disposer d'autres droits qui varient d'un État à l'autre.

## <span id="page-14-0"></span>**Précautions**

## **Précautions d'installation**

### *Conservez votre machine propre*

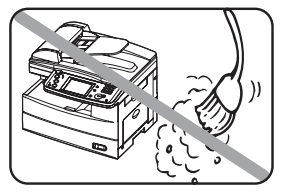

 L'accumulation de poussière peut endommager votre machine. Cependant, n'utilisez pas de couvercle anti-poussière car cela pourrait entraîner une surchauffe.

Nettoyez périodiquement votre machine comme cela est indiqué dans ce manuel.

## *Gardez votre machine à l'abri des rayons du soleil*

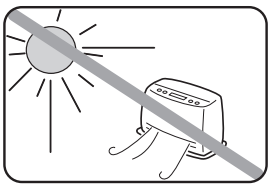

 Pour éviter toute surchauffe, installez la machine éloignée des rayons du soleil ou des appareils de chauffage.

## *Gardez votre machine de niveau et évitez les vibrations*

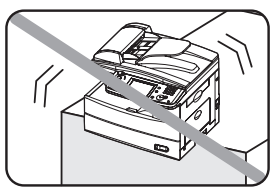

 Pour éviter d'endommager la machine ou de causer des blessures personnelles, installez la machine dans un endroit de niveau et sans vibration.

## *Installez votre machine à proximité d'une prise de téléphone et d'une prise de courant CA*

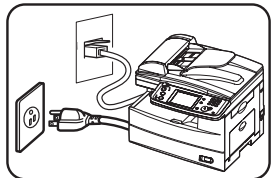

 Votre machine utilise une prise téléphone standard (modulaire).

Le cordon d'alimentation mesure environ 2 m de long lorsqu'il est étiré au maximum, et le cordon d'alimentation ne doit jamais être étiré au maximum.

## *Gardez votre machine à distance des télévisions et appareils radio*

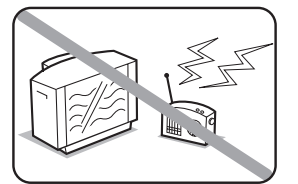

 De nombreux appareils ou équipements de bureau, y-compris les télévisions, radios, photocopieurs, climatiseurs et ordinateurs, peuvent générer du bruit électronique qui peut causer des interférences avec le fonctionnement de votre machine.

## *Eviter les températures très élevées / basses*

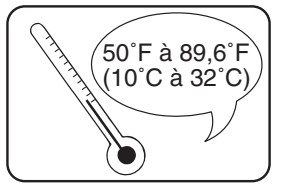

 Utilisez votre machine dans une plage de température de 50 ˚F à 89,6  $\mathrm{F}$  (10 °C à 32 °C).

## <span id="page-15-0"></span>*Utilisez une prise standard CA 120 V*

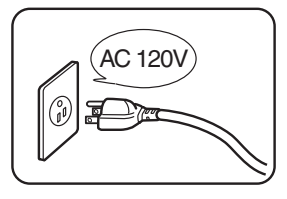

 Utilisez une prise électrique standard 120 V à trois broches pour alimenter votre machine. L'utilisation de toute autre prise électrique peut endommager votre machine.

## *N'utilisez pas de rallonge multiprises*

 Cela pourrait causer une électrocution.

### *Ne branchez pas de gros appareils sur la même prise*

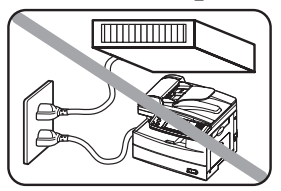

 Les appareils à forte consommation tels que les réfrigérateurs ou les climatiseurs peuvent causer des chutes qui pourraient endommager votre machine.

## *Branchement du cordon d'alimentation*

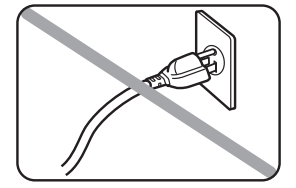

 Branchez le cordon d'alimentation complètement et avec précaution dans une prise murale. Ne laissez aucune partie des prises métalliques du cordon électrique exposée. Cela pourrait causer un incendie et cela augmente le risque d'électrocution.

#### *Assurez-vous que la prise n'est pas commandée par un interrupteur mural*

Si elle l'est, vous risquerez des coupures occasionnelles de la machine, causant la perte de messages fax.

*Utilisez un parasurtenseur,* de préférence un qui protège à la fois la ligne téléphonique et la ligne électrique. Ce dispositif aide à protéger la machine contre les dommages causés par des surtensions électriques haute tension.

## <span id="page-16-0"></span>**Espace requis**

Afin d'assurer une bonne ventilation et une utilisation facile, installez la machine dans un endroit qui respecte les distances minimales illustrées ci-dessous.

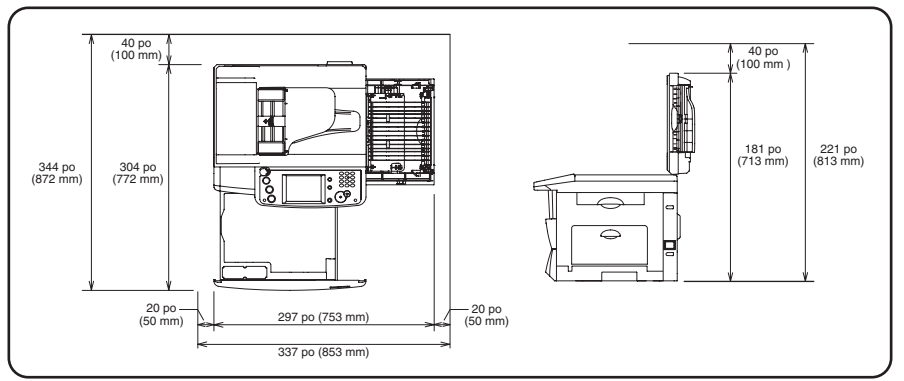

**NOTE:** Afin de faciliter l'entretien de la machine et le remplacement des consommables, ménagez un espace suffisant tout autour de la machine.

Pour soulever la machine, veillez à saisir celle-ci par les poignées situées sur la gauche et la droite du magasin.

## **Précautions générales**

## *N'essayez jamais de démonter votre machine*

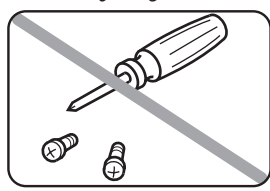

 Le démontage de votre machine peut causer des blessures graves et endommager votre machine. Si une réparation est nécessaire, contactez votre revendeur Muratec.

## *Ne manipulez jamais la machine ou le cordon d'alimentation avec les mains mouillées*

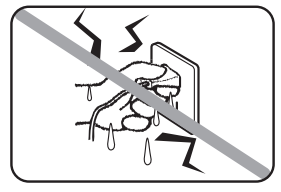

 Ne touchez jamais la machine ou le cordon d'alimentation si vos mains sont mouillées.

## *Pendant les orages, débranchez la prise*

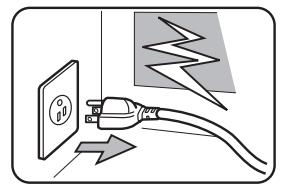

 Les orages peuvent causer des électrocutions ou des dommages à votre machine.

## <span id="page-17-0"></span>*Gardez votre machine au sec et à l'abri de tout liquide*

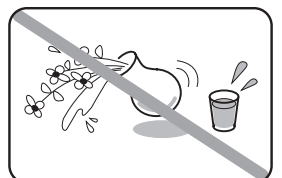

 Gardez les liquides, les agrafes et autres objets métalliques à distance de votre machine.

Si quelque chose tombe dans la machine coupez immédiatement le commutateur d'alimentation, débranchez le cordon d'alimentation de la prise puis contactez votre revendeur Muratec.

## *Ne posez pas de meuble ou autre équipement sur le cordon d'alimentation*

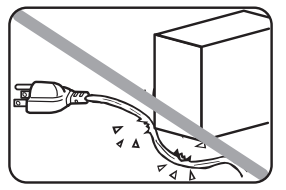

 Ne placez rien sur ou au-dessus du cordon d'alimentation électrique et ne faites pas passer le cordon d'alimentation sous des tapis ou moquettes. Cela pourrait endommager le cordon d'alimentation et/ou la machine, en causant un incendie ou une électrocution.

## *Laissez de l'espace autour de la prise*

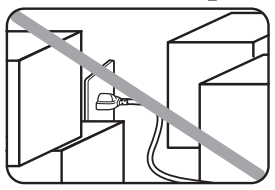

 N'empilez pas de boîtes ou de meubles autour de la prise.

## *Faites attention de ne pas endommager l'écran*

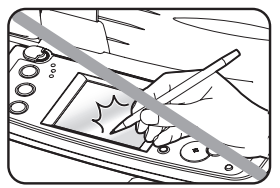

 N'appuyez jamais fortement sur l'écran et n'utilisez jamais d'objet dur ou pointu pour faire une sélection sur l'écran.

## *Transporter la machine*

Si vous avez besoin de transporter la machine sur une longue distance, consultez votre revendeur Muratec.

## **Stockage et manipulation des cartouches de toner et tambour**

Pour éviter d'endommager votre machine et pour assurer le meilleur fonctionnement possible, suivez ces instructions lors du stockage et de la manipulation des cartouches de toner et tambour:

#### *Utilisez des consommables fabriqués spécialement pour les machines Muratec*

 L'utilisation de cartouches de toner ou tambour ou d'autres consommables qui ne sont pas fabriqués spécialement pour votre machine peut affecter le fonctionnement de votre machine.

#### *Stockage des cartouches*

 Stockez les cartouches dans un endroit qui correspond aux exigences suivantes :

- • A l'abri des rayons du soleil
- • A l'abri de la poussière
- • Loin des disquettes ou autres supports informatiques, des écrans d'ordinateur ou autres matériels sensibles aux champs magnétiques.
- • A l'abri de l'humidité
- • Ne posez pas la cartouche sur son extrémité et ne la stockez pas à l'envers.

<span id="page-18-0"></span>• N'ouvrez pas le sac de protection dans lequel se trouve la cartouche tant que vous n'êtes pas prêt à installer la cartouche.

#### *Manipulation des cartouches*

- • **Ne brûlez pas les cartouches de toner** La poudre de toner est extrêmement inflammable. L'exposition à des flammes peut faire s'enflammer ou exploser la cartouche de toner et causer de graves blessures.
- • Conservez les cartouches à l'abri de l'eau et de l'huile.
- • N'exposez pas les cartouches aux rayons du soleil.
- • N'exposez pas les cartouches à une décharge statique ou à un choc électrique.

ATTENTION: Faites attention de ne pas recevoir de la poudre de toner dans les yeux. Si vous recevez de la poudre de toner dans les yeux, rincez immédiatement vos yeux avec de l'eau et consultez un médecin.

## **Réglementation en matière de copie**

Certains types de documents ne peuvent pas être dupliqués avec l'intention de faire passer les copies pour l'original.

La liste suivante n'est pas exhaustive mais elle doit servir de guide pour un comportement responsable en matière de copie.

#### *Instruments financiers*

- • Chèques personnels
- • Chèques de voyage
- Mandats
- • Certificats de dépôt
- • Obligations ou autres titres de dettes
- • Titres de valeur

#### *Documents officiels*

- • Coupons alimentaires
- • Timbres poste (oblitérés ou non)
- Chèques ou traites tirés par des agences gouvernementales
- • Timbres fiscaux (oblitérés ou non)
- Passeports
- • Papiers d'immigration
- • Permis de conduire et carte grise
- • Actes et titres de propriété

#### *Autres*

- • Cartes d'identification, badges ou insignes
- • Les œuvres protégées sans l'autorisation du propriétaire des droits

Par ailleurs, il est rigoureusement interdit de copier des billets de monnaie nationale ou étrangère ou des œuvres d'art sans la permission du propriétaire des droits.

Si vous n'êtes pas sûr des restrictions légales concernant la duplication d'un document, consultez un conseiller légal.

<span id="page-19-0"></span>Les étiquettes d'avertissement sont jointes à la machine comme cela est indiqué ci-dessous, afin d'éviter toute blessure grave.

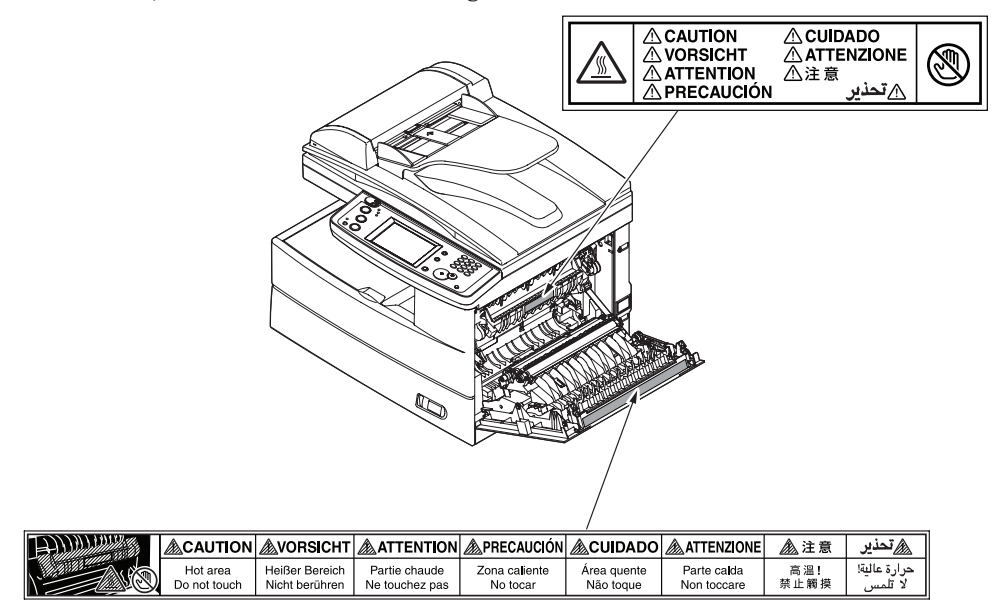

## <span id="page-20-0"></span>**Termes et symboles**

Dans ce manuel, les symboles, termes et abréviations ci-dessous sont utilisés. Veuillez vous familiariser avec ces derniers.

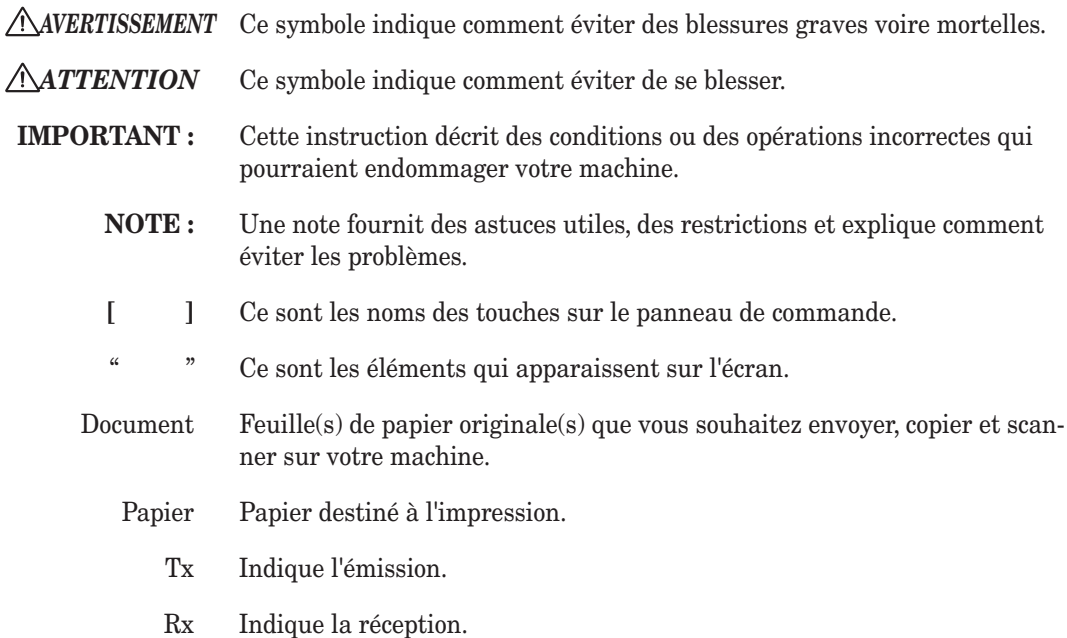

 $\Box$ ,  $\Box$  Montre le sens du document et du papier.

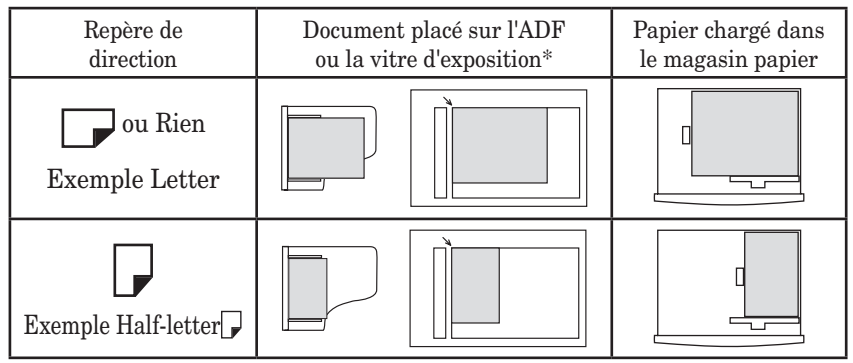

La vitre d'exposition n'est disponible que sur les modèles MFX-2030/MFX-1430.

## <span id="page-21-0"></span>**Caractéristiques principales**

## **Copie**

#### *Copie carte (MFX-2030/MFX-1430 uniquement)* (voir [page](#page-256-0) 7-25)

Vous avez besoin de copier les deux côtés d'une carte d'identité, d'un permis de conduire ou d'un chèque ? Utilisez le mode Copie Carte pour capturer rapidement des images de format carte ou chèque sur une seule feuille.

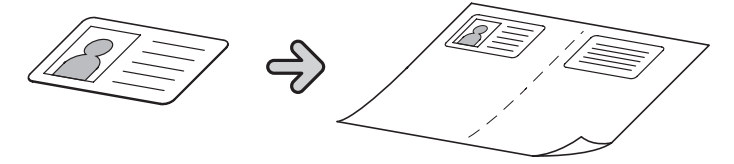

#### *Copie combinée* (Voir [page](#page-245-0) 7-14)

On peut combiner jusqu'à quatre images séparées sur un même document, réduisant ainsi la consommation de papier et de consommables.

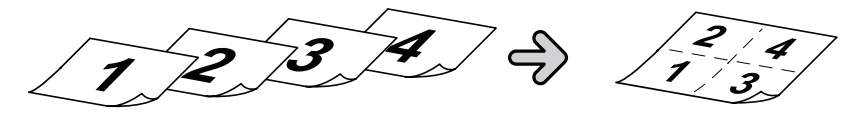

## **Copie/Fax**

#### *Programme Macro* (Voir [page](#page-274-0) 10-7)

La programmation de tâches de copie peut être ennuyeuse, en particulier lorsque vous voulez personnaliser une tâche qui requiert plusieurs étapes. Si vous réalisez régulièrement une tâche qui requiert plusieurs étapes, vous pouvez consolider ces étapes en une macro, ce qui simplifie le processus et permet de le lancer d'une simple pression de touche.

#### *Codes département* (Voir page [11-13\)](#page-320-0)

Vous pouvez facilement retracer l'utilisation de la machine et limiter l'accès à la machine en activant la fonction Code département. Une fois cette fonction activée, la machine demandera un code département valide avant tout accès. Un coût monétaire peut également être affecté à chaque tâche, faisant ainsi de la facturation interne un véritable jeu d'enfants.

#### *Impression recto/verso* (Voir [page](#page-247-0) 7-16)

Transformez rapidement des originaux recto en feuilles recto-verso en utilisant l'impression recto-verso. Afin d'économiser du papier et de l'argent, recevez vos fax entrants sous forme d'impressions recto-verso.

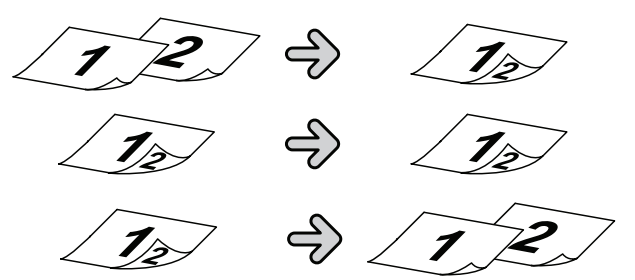

\* Avec les modèles F-520/MFX-1430, l'unité d'impression R/V, en option, est indispensable à l'impression recto/verso.

#### <span id="page-22-0"></span>*Touches programmables* (Voir [page](#page-269-0) 10-2)

Les touches programmables vous permettent d'accéder d'une seule pression de touche aux fonctions importantes de la machine. Les touches situées sur l'écran par défaut peuvent être personnalisées, ce qui signifie que vous pouvez configurer les fonctions que vous utilisez fréquemment sur l'écran par défaut afin d'y accéder plus facilement.

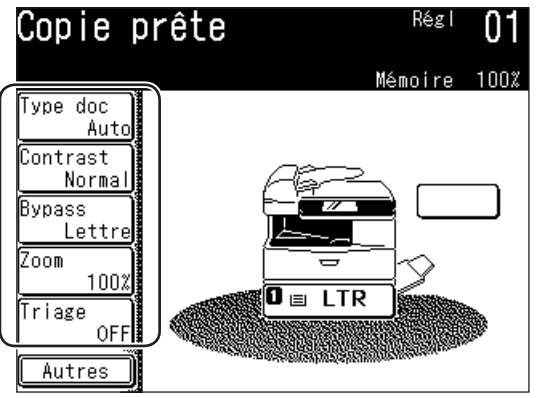

\* Voici l'écran montré dans les modèles F-560/F-520.

#### *Mode économie d'énergie* (Voir [page](#page-50-0) 1-23)

Le mode économie d'énergie aide à réduire la consommation d'énergie et les coûts de fonctionnement globaux. Si la machine est laissée inactive pendant un temps "déterminé par l'utilisateur", la machine passe automatiquement en mode économie d'énergie.

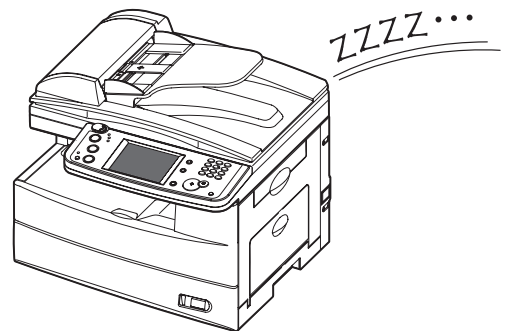

#### *ADF de 80 feuilles*

Bien qu'il soit vrai que la plupart des tâches de fax, copie et numérisation contiennent moins de 10 pages, il peut arriver que vous deviez occasionnellement réaliser des tâches plus conséquentes. Grâce à l'ADF de 80 feuilles standard, les tâches volumineuses n'ont plus besoin d'être divisées en plusieurs parties, ce qui améliore l'efficacité.

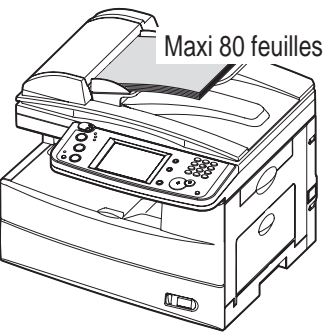

#### <span id="page-23-0"></span>*Option double ligne*

Les utilisateurs de grands volumes de fax apprécieront la possibilité d'envoyer et de recevoir des fax en même temps, améliorant ainsi nettement l'efficacité du bureau.

#### *Réception sécurisée* (Voir [page](#page-310-0) 11-3)

La réception sécurisée vous permet de recevoir des documents dans des boîtes de stockage protégées par un mot de passe. Ainsi, vous êtes sûrs que les documents ne peuvent être vus que par le personnel autorisé.

#### *Transmission groupée* (Voir [page](#page-116-0) 3-35)

Cette fonction permet de numériser des documents dans des boîtes de stockage de transmission groupée et de programmer l'heure de transmission pour qu'elle ait lieu hors des heures de pointe, ce qui réduit les coûts de fonctionnement et permet à la machine d'être disponible aux heures de pointe.

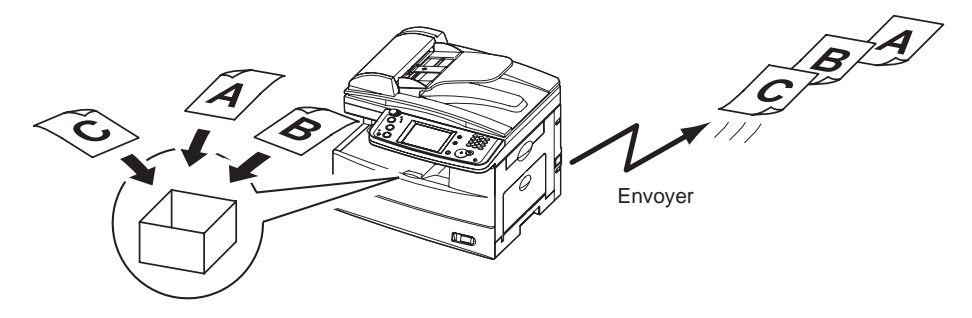

#### *Transfert fax*

Une escapade en dehors de la ville ? Il vous suffit d'activer la fonction de transfert de fax et tous vos documents entrants seront réacheminés vers un numéro de fax distant. (Voir [page](#page-132-0) 3-51.) En utilisant un navigateur Internet, vous pouvez configurer un système de transfert avancé. (Voir [page](#page-170-0) 5-17 du "Guide réseau".)

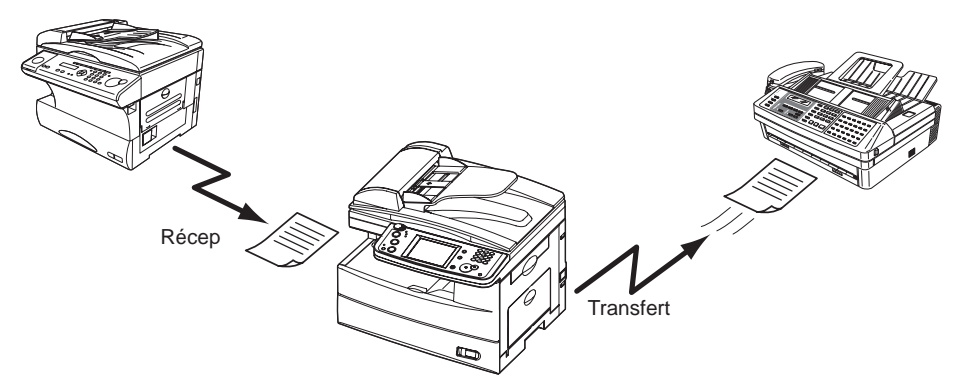

#### *Rapport de confirmation de transmission* (Voir [page](#page-353-0) 13-8)

Cette fonction permet de générer automatiquement un rapport de confirmation de transmission pour confirmer si votre document fax a atteint ou non avec succès la machine distante.

#### <span id="page-24-0"></span>*FAX PC* (Voir [page](#page-260-0) 8-1)

Pourquoi vous déplacer si ce n'est pas nécessaire ? Utilisez l'application Fax PC pour envoyer rapidement des documents depuis votre bureau à des fax distants. Le carnet d'adresse intuitif se parcourt facilement pour trouver une destination.

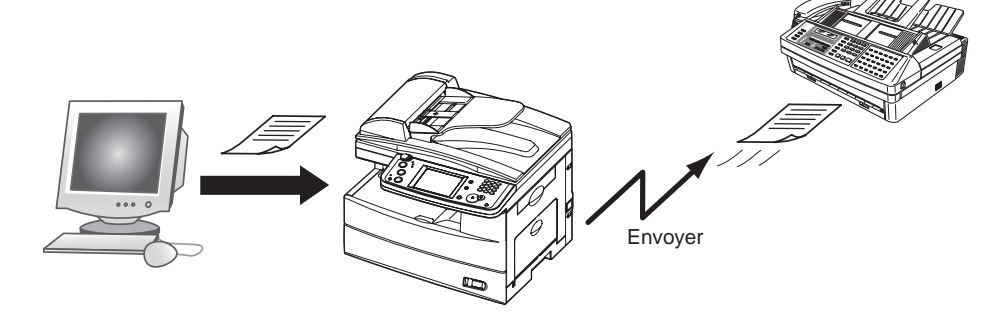

## **Mail**

#### *Rapports MDN/DSN* (Voir "Guide réseau")

Lorsque vous envoyez un courrier électronique, vous pouvez demander un avis de statut de livraison (DSN) qui confirme la réception du courrier et/ou un avis de dispositif de message (MDN) qui confirme si le courrier a été lu.

## **Fax/Mail**

#### *Carnet d'adresses* (Voir [page](#page-60-0) 2-1)

Stockez les informations de contact importantes dans le carnet d'adresses de votre machine pour pouvoir les rappeler d'une simple pression de touche. Chaque contact peut être associé à un numéro de fax, une adresse de courrier électronique et un(des) groupe(s).

#### *Diffusion mixte* (Voir [page](#page-105-0) 3-24)

Votre machine peut rapidement un document à la fois à des destinations de courrier électronique et de fax en même temps, ce qui élimine le besoin d'envoyer chaque document manuellement.

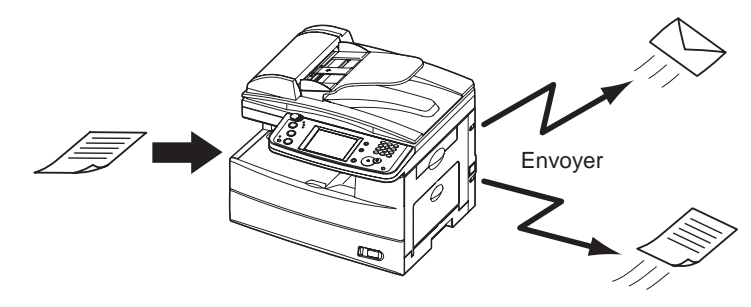

#### <span id="page-25-0"></span>*Recherche dans le répertoire (LDAP)* (Voir [page](#page-170-0) 5-17)

Il n'a jamais été aussi simple de retrouver des contacts importants. Appuyez sur [Rech.] sur l'écran pour localiser rapidement des contacts, qu'ils soient situés dans le carnet d'adresses de la machine ou dans un répertoire de société partagé.

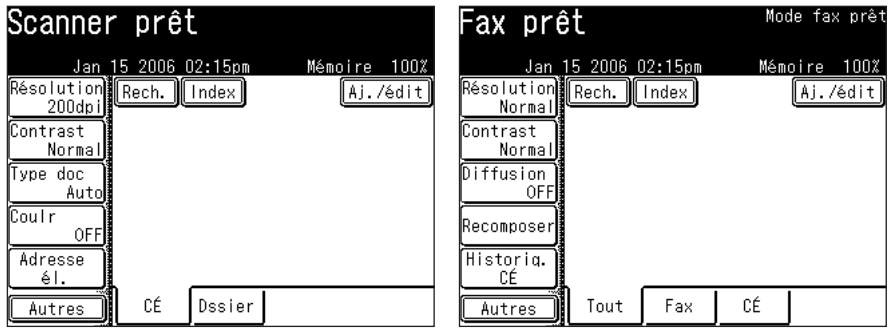

#### *Répertoires personnels/partagés*

Avec le kit d'extension OfficeBridge installé, vous pouvez garder vos contacts personnels séparés du répertoire global. Cela vous permet d'accéder rapidement et en toute sécurité à votre liste de contacts privés.

## **Numérisation**

#### *Numérisation réseau* (Voir [page](#page-154-0) 5-1)

Votre machine peut en toute transparence convertir des documents papiers monochromes et en couleurs en fichiers numériques afin de pouvoir les stocker et les distribuer. Une fonction unique de votre machine consiste à pouvoir parcourir votre réseau interne et à envoyer directement et en toute transparence des documents dans des dossiers.

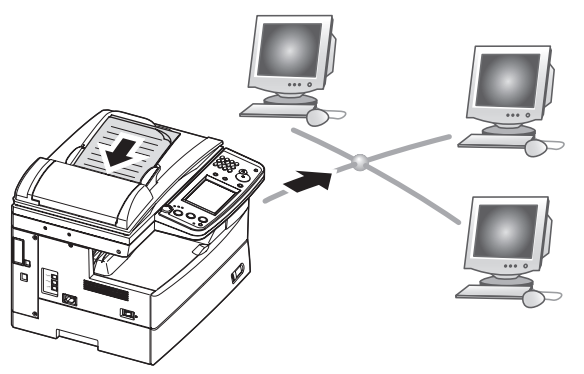

#### *Nom et format de fichier* (Voir [page](#page-152-0) 4-13, [5-6,](#page-159-0) [5-60](#page-213-0))

Il n'a jamais été aussi simple de modifier le nom et le format d'un fichier lors de la numérisation. Vous pouvez nommer chaque fichier avant la numérisation en utilisant un clavier intuitif QWERTY, ce qui facilite la récupération des fichiers. Vous pouvez également changer le format du fichier (TIFF/PDF/JPEG) dans le menu numérisation, pour assurer que chaque numérisation réponde aux besoins d'archivage/récupération.

#### <span id="page-26-0"></span>*Impression réseau* (Voir [page](#page-264-0) 9-1)

Vous ne vous entraînez pas pour les jeux olympiques alors pourquoi courir un marathon à chaque fois que vous devez faire une photocopie ? La très pratique fonction d'impression réseau est une fonction standard sur cette machine et elle vous permet de décentraliser l'impression de la pièce de copie à votre petit groupe de travail.

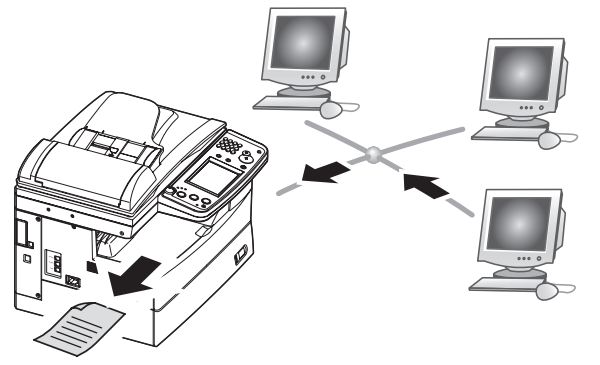

#### *Impression/Numérisation locales* (Voir [page](#page-264-0) 9-1)

Le faible encombrement de votre machine est parfait pour les petits bureaux / bureaux à domicile, environnements qui n'ont normalement pas de configuration réseau. C'est pourquoi nous offrons des fonctions directes d'impression et de numérisation en couleurs via le port USB, évitant ainsi la nécessité d'une connexion à un réseau.

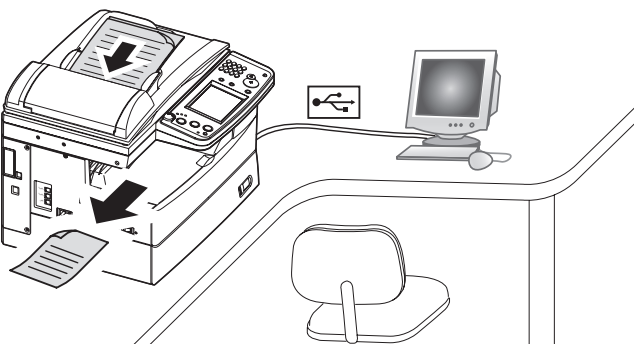

#### *Traitement du papier*

Un magasin papier supplémentaire de 500 feuilles est disponible en option, permettant d'atteindre une capacité totale de 1500 feuilles. Ceci est très commode pour les bureaux qui utilisent à la fois du papier de format Letter et Legal, ainsi que des applications qui utilisent d'importants volumes de papier Letter.

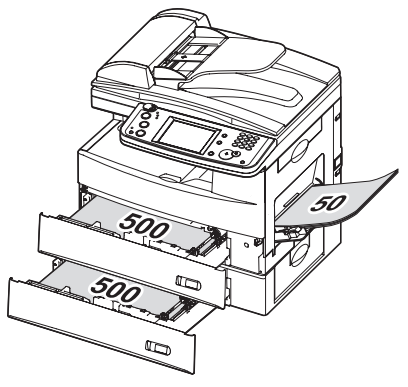

# Chapitre

# <span id="page-28-0"></span>Premières opérations

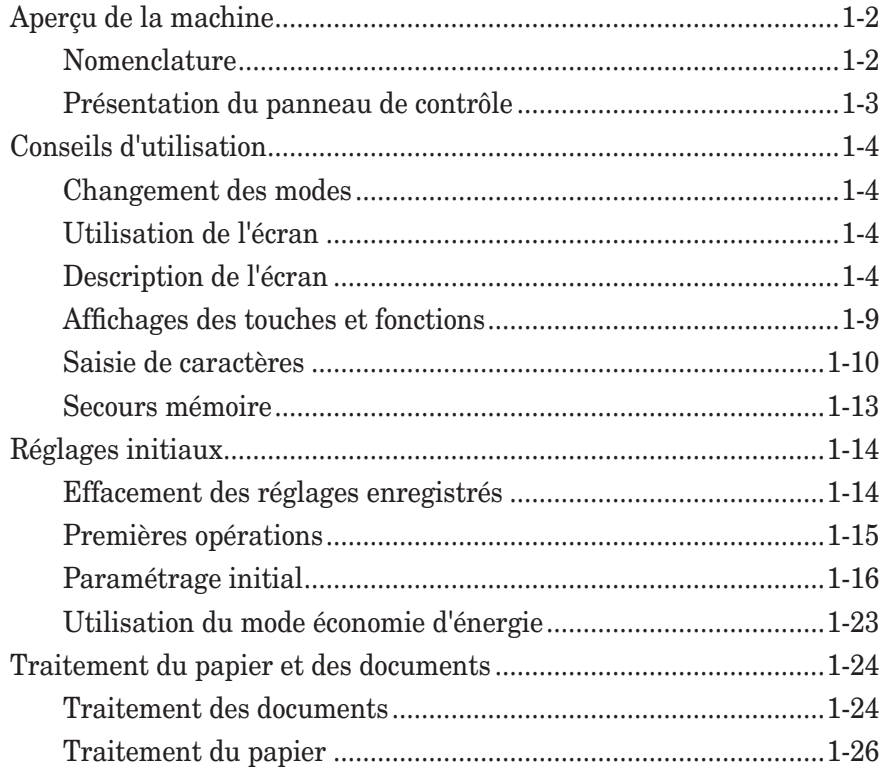

## <span id="page-29-0"></span>**Aperçu de la machine**

## **Nomenclature**

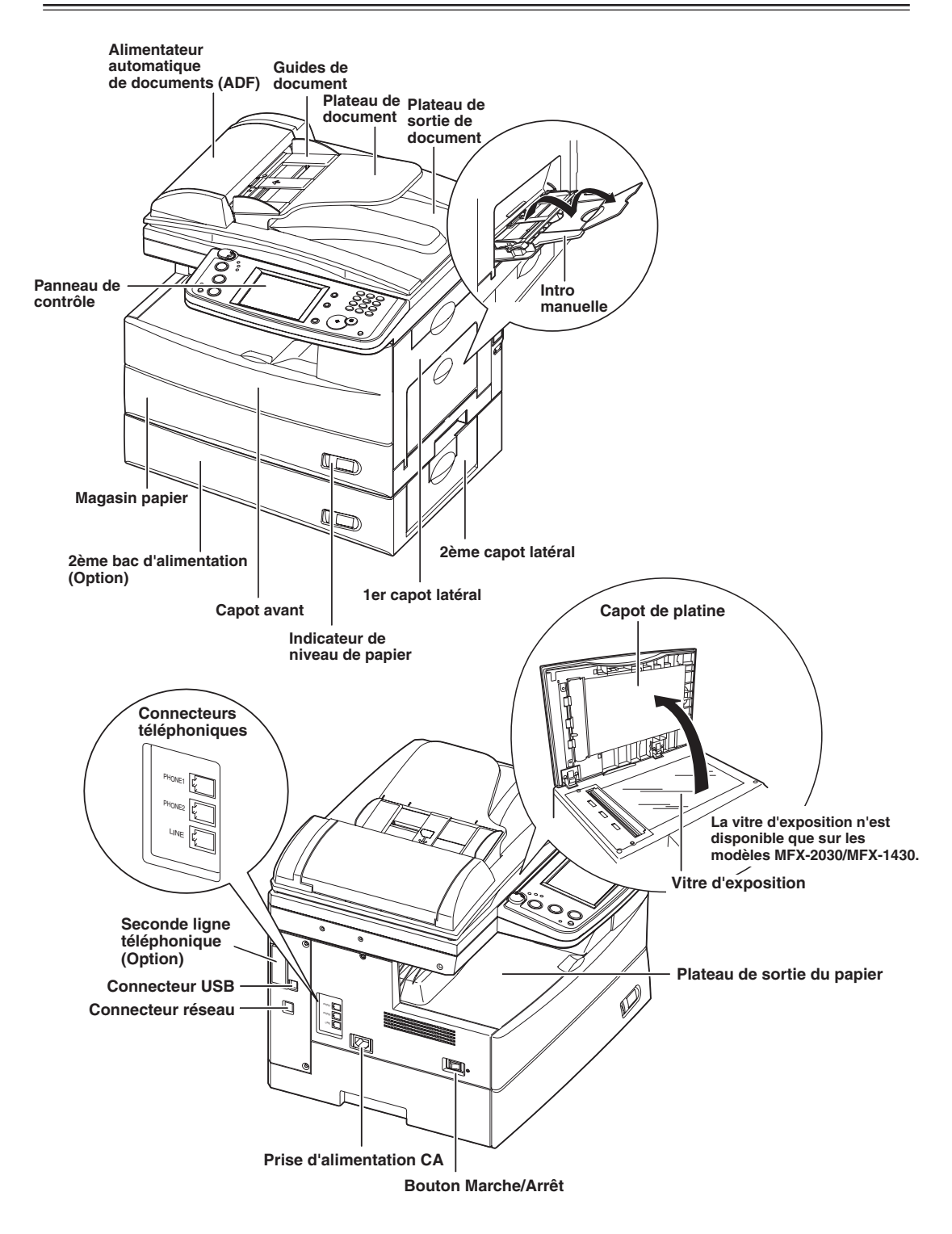

<span id="page-30-0"></span>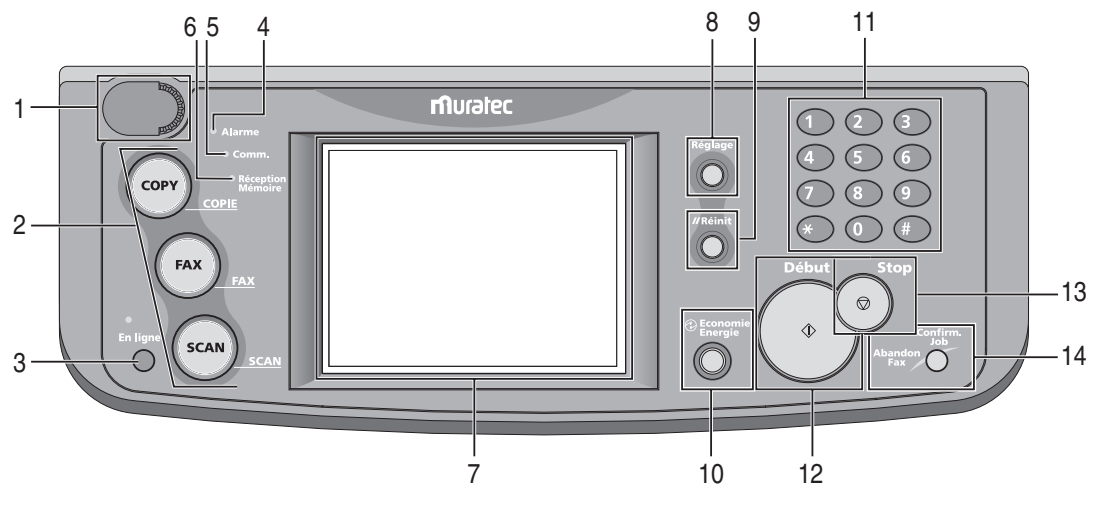

#### **1 Contraste de l'affichage**

Permet d'ajuster la luminosité de l'écran.

#### **2 Touches mode**

Appuyez sur ces touches pour basculer entre les différents modes. La touche s'allume une fois que l'on a appuyé dessus.

#### **3 En ligne**

Montre si la fonction Impression PC est disponible ou non.

Pour obtenir des détails sur l'impression par PC, référez-vous au manuel PDF situé sur le CD des pilotes d'imprimante et de scanner.

#### **4 Voyant Alarme**

S'allume en cas d'erreur.

#### **5 Voyant Comm.**

S'allume quand la machine est en communication avec un autre appareil.

#### **6 Voyant Réception Mémoire**

S'allume lorsque la machine n'a plus de papier et que les documents sont stockés en mémoire.

**7 Ecran**

Affiche le statut de la machine, les écrans interactifs et les touches tactiles pour la sélection de toutes les fonctions.

#### **8 Réglage**

Appuyez sur cette touche pour visualiser/éditer les réglages par défaut de la machine.

#### **9 Réinit**

Permet de revenir au mode attente et de restaurer les paramètres par défaut.

#### **10 Economie Energie**

Appuyez sur ce bouton pour mettre la machine en mode économie d'énergie et réduire la consommation d'énergie.

#### **11 Touches numériques**

Utilisez ces touches pour saisir des valeurs numériques, telles que des numéros de fax/téléphone.

**12 Début**

Exécute l'opération.

#### **13 Stop**

Arrête la machine. Pour arrêter une transmission fax, appuyez sur [Abandon Fax/Confirm. Job].

**14 Abandon Fax/Confirm. Job** Appuyez sur cette touche pour annuler ou revoir les tâches enregistrées en mémoire ou pour revoir les résultats d'une communication.

**1**

## <span id="page-31-0"></span>**Conseils d'utilisation**

## **Changement des modes**

Vous pouvez basculer entre les modes de veille Copie, Fax ou Scan en appuyant sur les touches de mode.

**NOTE:** Il n'est pas possible de changer de mode dans les cas suivants :

- Pendant la numérisation d'un document.
	- Pendant une émission en direct.

## **Utilisation de l'écran**

Pour sélectionner une fonction ou régler un paramètre, effleurez la fonction ou le réglage de votre choix affiché à l'écran.

**ATTENTION:** N'appuyez jamais fortement sur l'écran et n'utilisez jamais d'objet dur ou pointu pour faire une sélection sur l'écran.

## **Description de l'écran**

Vous pouvez directement toucher les touches du panneau de commande pour commander la machine.

Les fonctions et les valeurs peuvent être modifiées en touchant les touches ou les onglets situés sur l'écran.

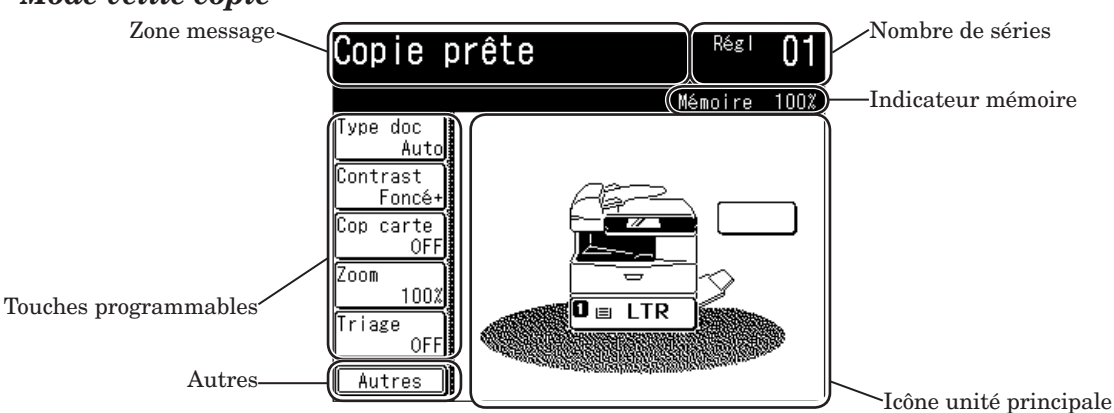

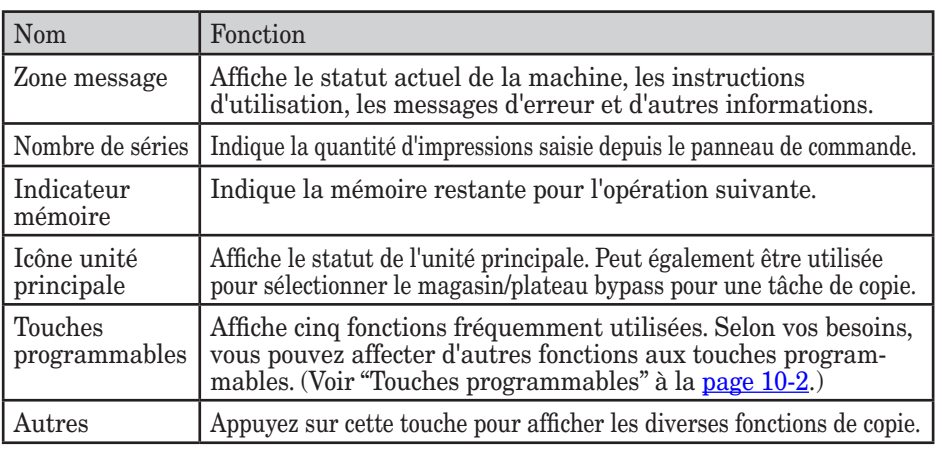

#### *Mode veille copie*

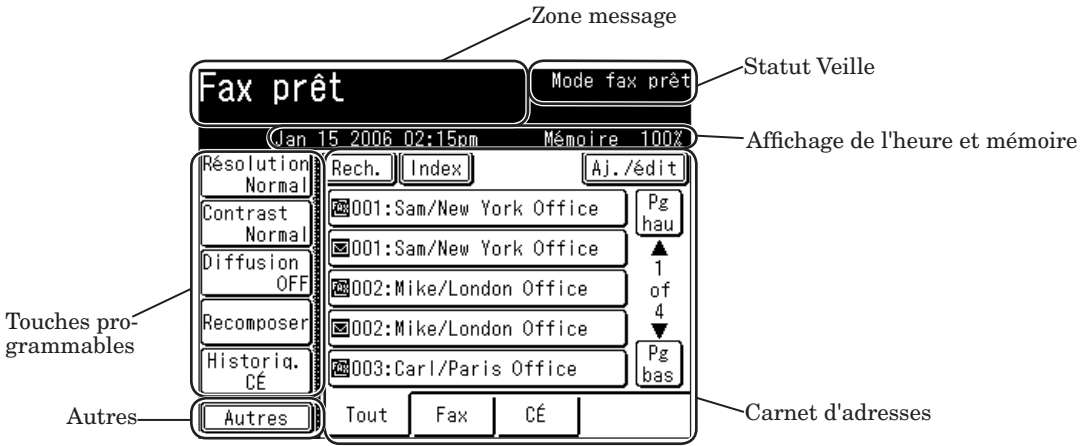

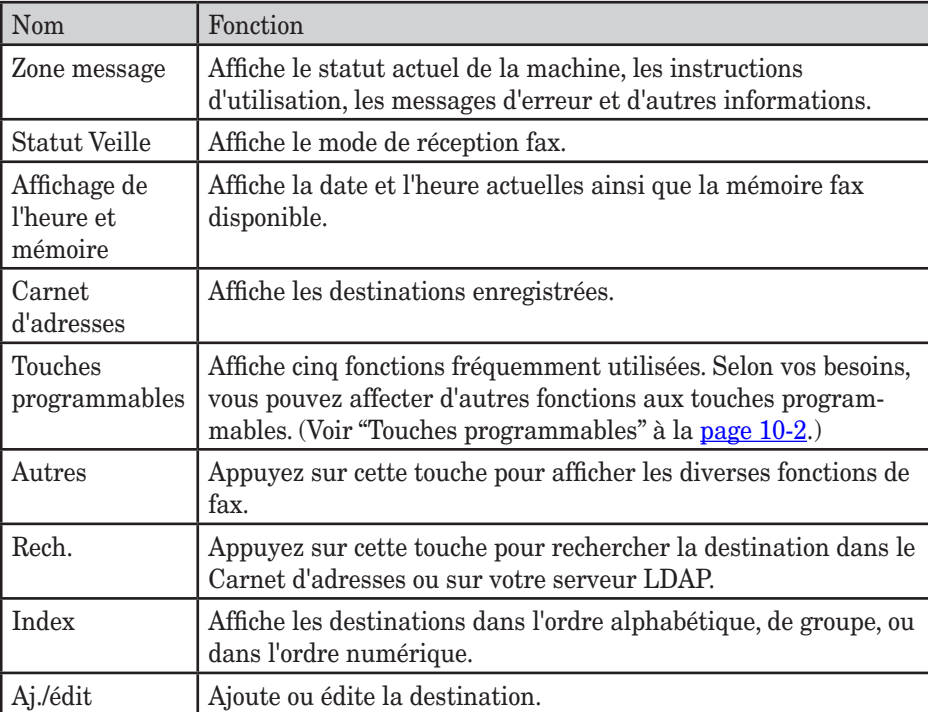

## *Mode veille scan (scan vers e-mail)*

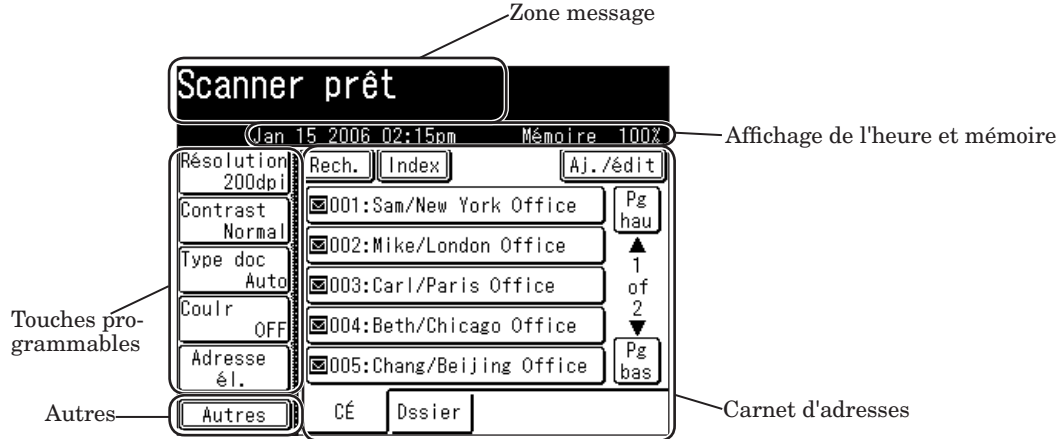

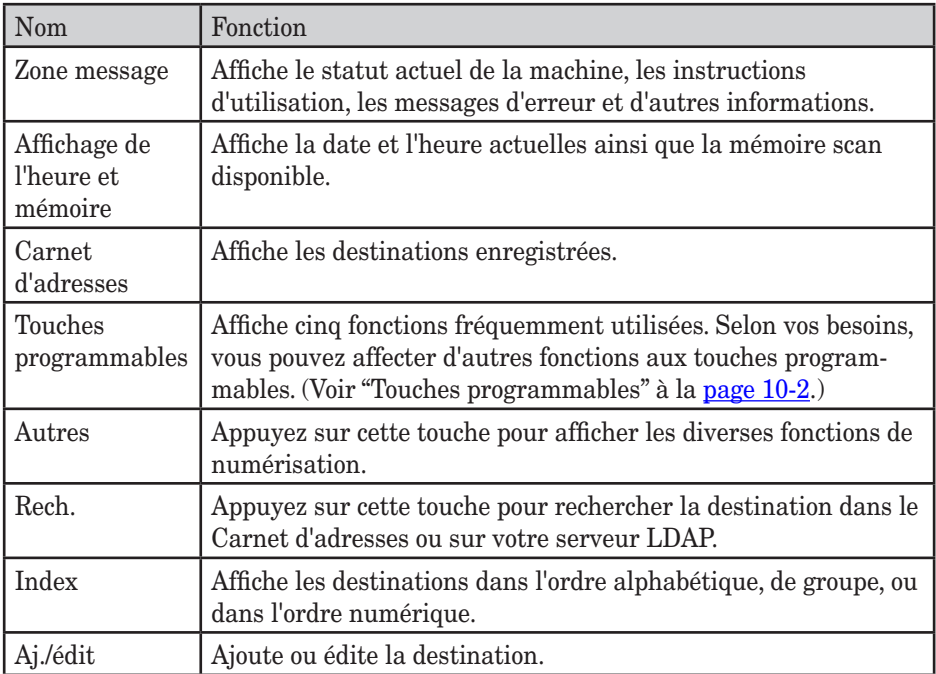

## *Mode veille scan (scan vers dossier)*

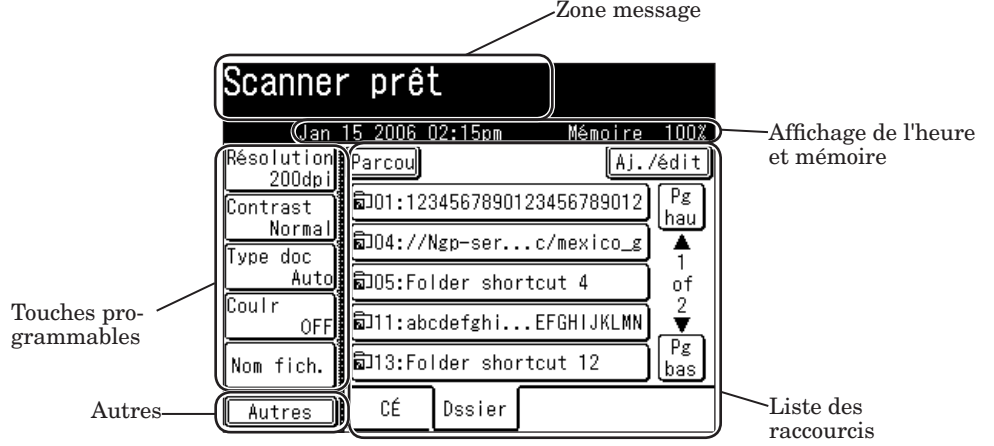

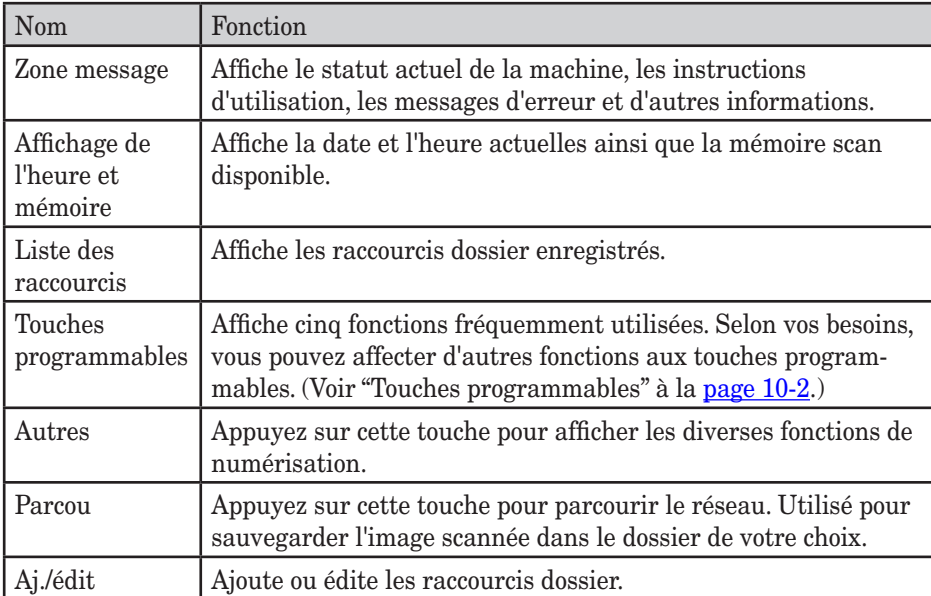

## *Mode veille scan (scan vers FTP)*

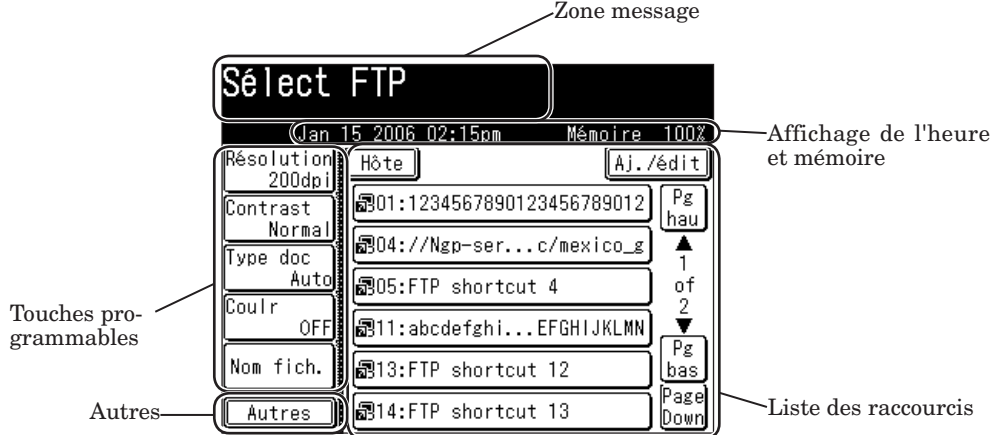

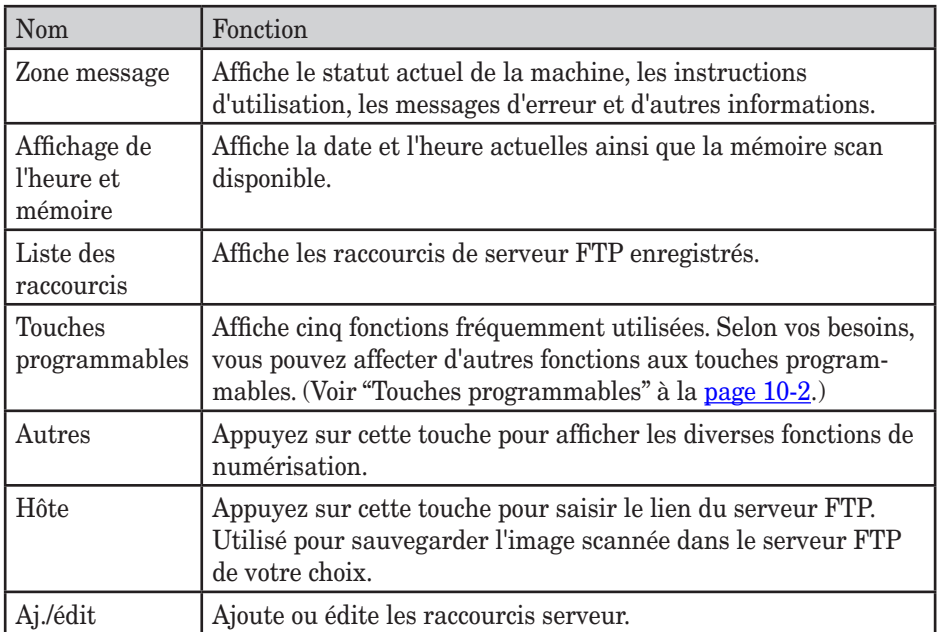
#### q **Touches à l'écran**

Pour configurer une fonction, appuyez sur cette touche pour ouvrir l'écran de réglage. Certaines touches s'activent/se désactivent simplement lorsqu'on les touche. Lorsqu'un paramètre doit être configuré d'abord ou lorsque la fonction ne peut pas être combinée avec une autre fonction, la touche est grisée et ne peut pas être sélectionnée. Aussi, la touche sélectionnée est mise en surbrillance.

Option de réglage

<Lorsqu'une touche ne peut pas être sélectionnée>

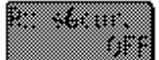

<Avant la sélection> <Après la sélection>

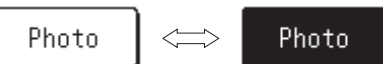

#### q **Touches de curseur, [Préc] & [Suiv], [Pg hau] & [Pg bas]**

Ces touches sont utilisées lorsque l'on saisit des nombres ou que l'on sélectionne des fonctions. Elles sont également utilisées pour changer les affichages.

<Saisie de nombre> <Changement d'affichage>

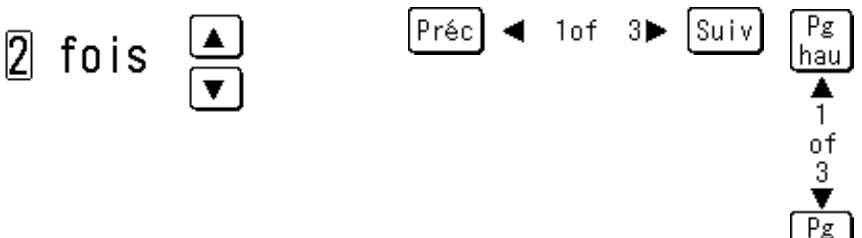

#### q **[Retr], [Annul.], [Enter]**

[Retr] ........Retourne au niveau précédent du menu.

[Annul.] ....Retourne à l'écran par défaut sans réinitialiser les fonctions enregistrées précédemment.

[Enter]......Active la fonction ou le nombre spécifié à l'écran.

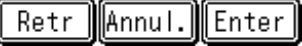

**1**

bas

#### <span id="page-37-0"></span>*Clavier QWERTY*

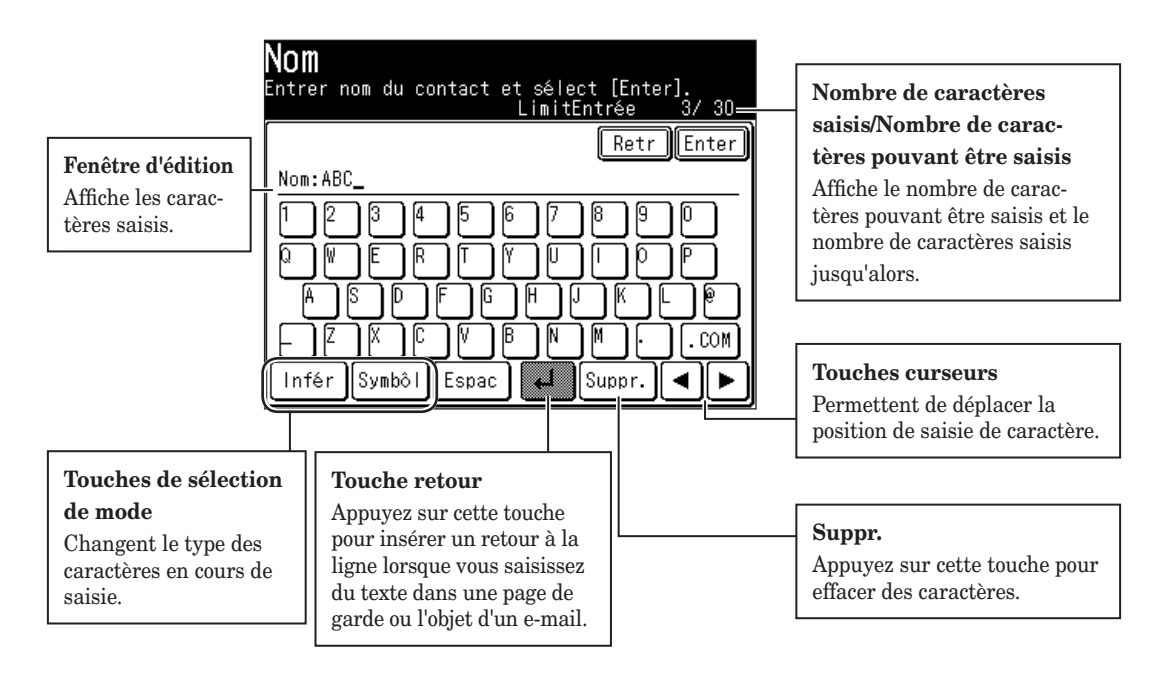

#### *Saisie de caractères alphanumériques*

Sélectionnez les caractères à saisir à l'aide du clavier QWERTY.

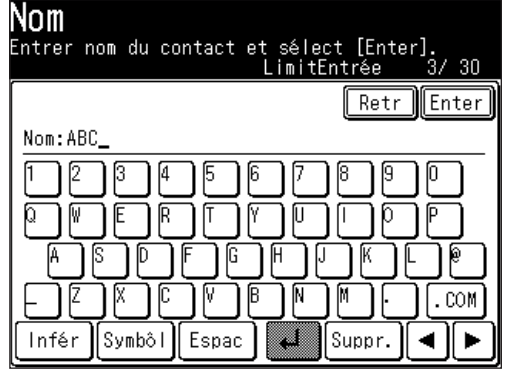

#### q **Caractères en majuscules ou en minuscules**

Appuyez sur [Infér] pour saisir des lettres en minuscules. Appuyez sur [Supér] pour saisir des lettres en majuscules.

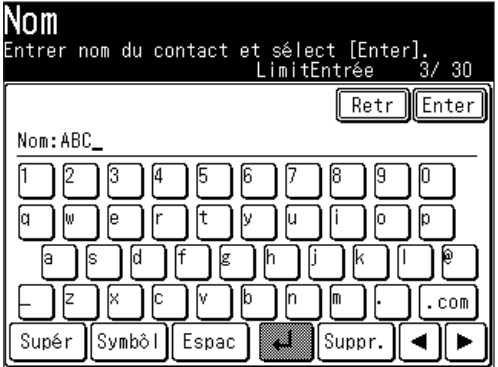

#### *Saisie de symboles et de caractères spéciaux*

Sélectionnez [Symbôl] pour saisir le symbole ou des caractères spéciaux.

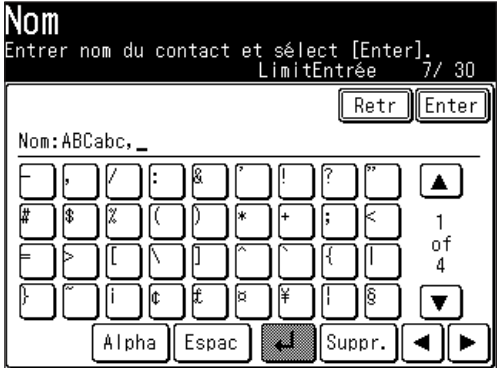

 • Les symboles "\_", ".", "@" et ".com" peuvent être saisis dans l'écran de saisie alphanumérique.

**1**

Les symboles pouvant être saisis sont les suivants.

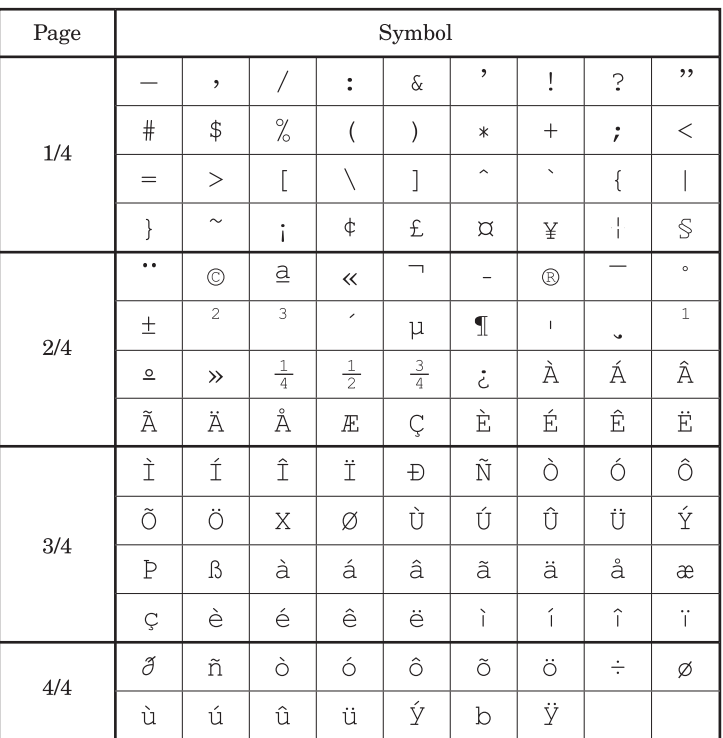

#### *Saisie de nombres*

#### q **Utilisation des touches numériques**

Saisissez les nombres en appuyant sur les touches numériques.

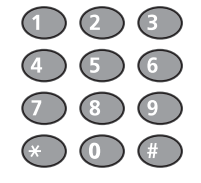

#### q **Utilisation du clavier QWERTY**

Sélectionnez les nombres à saisir à l'aide du clavier QWERTY.

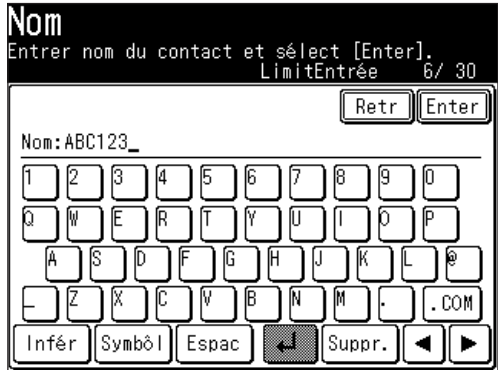

**1**

#### *Saisie d'espaces*

Pour saisir un espace, appuyez sur [Espac] pendant la saisie.

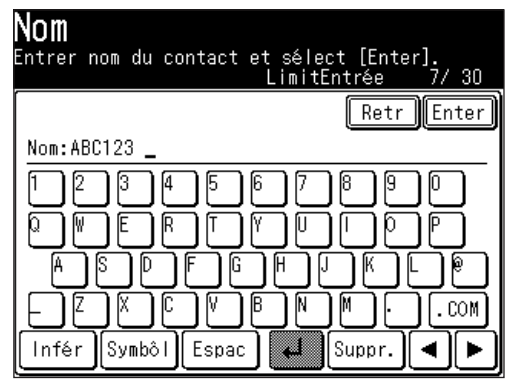

#### *Effacement/Insertion de caractères*

Pour effacer un caractère, utilisez  $\left[ \begin{array}{c} \bigstar \end{array} \right]$  pour déplacer le curseur jusqu'au caractère que vous voulez effacer puis appuyez sur [Suppr.].

Pour insérer un caractère, utilisez  $[ \blacktriangleleft ] [ \blacktriangleright ]$  pour déplacer le curseur jusqu'à la position d'insertion puis saisissez le caractère.

**NOTE:** Le dernier caractère saisi peut être effacé en appuyant sur [Suppr.].

#### **Secours mémoire**

Les données d'image stockées en mémoire sont gardées dans les conditions suivantes, même si une panne de courant se produit ou que la machine est éteinte.

- • Les données d'image stockées en mémoire sont gardées pendant la période suivante. Veuillez remarquer que la machine doit préalablement être allumée pendant au moins 24 heures.
- • Le temps nécessaire pour la sauvegarde de secours des données dépend de la taille de la mémoire.

 8 MB : Environ 72 heures (mémoire standard)

 40 MB: Environ 24 heures (Si le kit d'extension mémoire de 32 Mo est installé)

Lorsque vous rallumez votre machine après une longue période d'extinction, il se peut que l'écran de Réglage tmps apparaisse. Dans ce cas, assurez-vous de réaliser le réglage de l'heure avant d'utiliser la machine. Vous ne pouvez pas utiliser la machine sans le réglage de l'heure.

# **Réglages initiaux**

#### **Effacement des réglages enregistrés**

Avant d'utiliser votre machine, effacez les données utilisateur intégrées. Ainsi, vous serez sûr que la mémoire ne conservera que vos réglages.

**IMPORTANT:** Après avoir défini les réglages initiaux, n'effacez plus la mémoire sans consulter votre revendeur Muratec.

Pour effacer la mémoire de la machine :

**1** Appuyez sur [Réglage],  $[\star]$ ,  $[0]$ ,  $[2]$ .

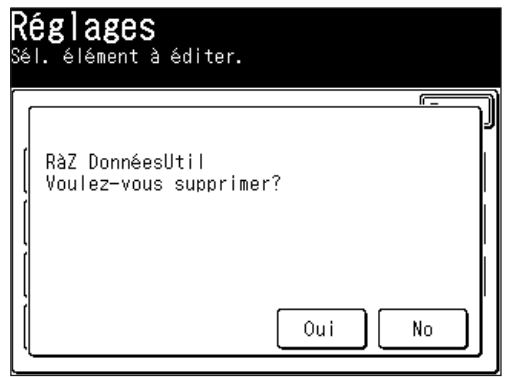

**2** Si vous voulez effacer la mémoire, appuyez sur [Oui]. Si vous ne voulez pas effacer la mémoire, appuyez sur [No].  Dans certains pays, la loi exige que votre nom et votre numéro de fax soient indiqués sur tous les fax que vous envoyez.

#### **Vous devez donc enregistrer votre nom (ou nom de société) et votre numéro de fax dans votre machine avant de l'utiliser.**

 Chaque page de fax que vous envoyez arrive à la machine réceptrice avec une ligne unique en haut de chaque page. Ce texte indique un nom, appelé Identifiant Terminal Emetteur ou TTI, et un numéro de fax.

Dans la section "Paramétrage initial" à la page suivante, vous pouvez configurer les éléments suivants, dont votre nom et votre numéro de fax.

- • Langue
- • Date et heure
- • Détection automatique de l'heure d'été
- Diffusion
- • Type de composition téléphonique
- • Type de numérotation téléphone
- • Mode de réception fax
- • Détection de tonalité de numérotation
- TTI 1/TTI 2/TTI 3
- • TTI défaut
- • Votre numéro de fax
- • Fuseau hor.

Ces réglages peuvent être modifiés à n'importe quel moment.

**1**

Si vous appuyez sur [Réinit.] pendant le réglage initial, votre machine revient en mode veille. Vous pouvez enregistrer les réglages que vous avez faits en sélectionnant [Enter] comme illustré ci-dessous.

- **1** Appuyez sur [Réglage].
- 2 Appuyez sur [Install util].

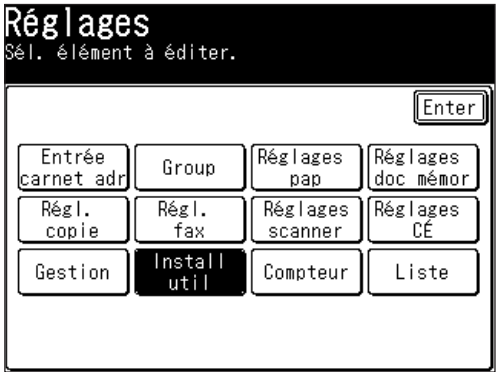

**3** La liste d'installation utilisateur est affichée.

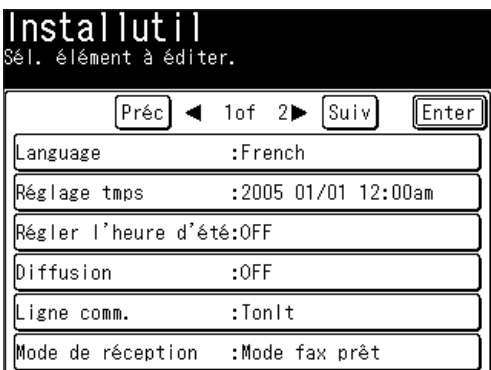

- **4** Configurez les réglages de votre choix. (Voir [pages](#page-44-0) 1-17 à 1-22)
- **5** Après avoir enregistré tous les réglages, appuyez sur [Réinit] pour revenir en mode veille.

Imprimez la liste des réglages fax depuis le menu [Liste] afin de vous assurer que vos réglages sont corrects. (Voir [page](#page-335-0) 12-4.)

**1**

#### <span id="page-44-0"></span>*Langue*

Sélectionnez la langue d'affichage de la machine - anglais, français ou espagnol. La langue sélectionnée sera également appliquée aux impressions de listes.

**1** Appuyez sur [Language].

 Les langues pouvant être utilisées sont affichées.

- **2** Sélectionnez la langue.
- **3** Appuyez sur [Enter] pour sauvegarder le réglage.

**NOTE :**Certaines versions ne supportent pas la conversion de langue.

#### *Date & Heure*

Configurez l'heure actuelle dans l'ordre suivant : année (4 chiffres), mois (2 chiffres), jour (2 chiffres), heure (format 24 heures, 2 chiffres), et minutes (2 chiffres).

- **1** Appuyez sur [Réglage tmps].
- **2** Utilisez  $[\triangle] [\triangledown] [\triangle]$  ou les touches numériques pour saisir l'heure et la date actuelles.

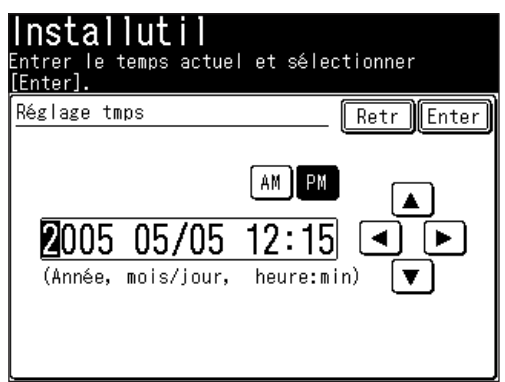

**3** Appuyez sur [Enter] pour sauvegarder le réglage.

#### *Heure d'été*

Choisissez d'activer ou non la fonction de l'heure d'été.

- **1** Appuyez sur [Régler l'heure d'été].
- **2** Sélectionnez [ON] pour activer l'heure d'été et [OFF] pour la désactiver.

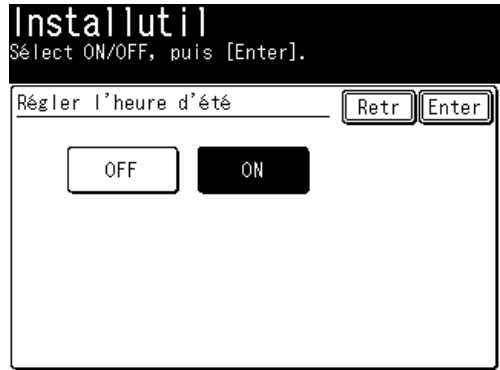

**3** Appuyez sur [Enter] pour enregistrer le réglage.

#### *Diffusion*

Configurez l'option de transmission par diffusion.

Si vous sélectionnez [ON], vous devez sélectionner une(des) destination(s) puis appuyer sur [Début] pour transmettre des fax.

Si vous sélectionnez [OFF], vous pouvez transmettre des fax simplement en touchant la touche de destination.

- **1** Appuyez sur [Diffusion].
- **2** Sélectionnez [ON] ou [OFF].

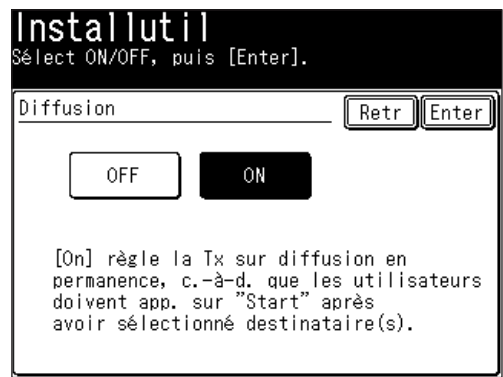

 Si vous sélectionnez [ON], vous pouvez sélectionner deux destinations ou plus dans le carnet d'adresses pour une transmission.

 Si vous sélectionnez [OFF], la transmission commencera immédiatement dès que vous aurez appuyé sur une destination à partir du carnet d'adresses.

**3** Appuyez sur [Enter] pour sauvegarder le réglage.

#### *Type de composition téléphonique*

Définissez le type de composition requis pour le télécopieur, soit "Tonlt" ou "Cdran".

- **1** Appuyez sur [Ligne comm.].
- **2** Sélectionnez le type de composition.

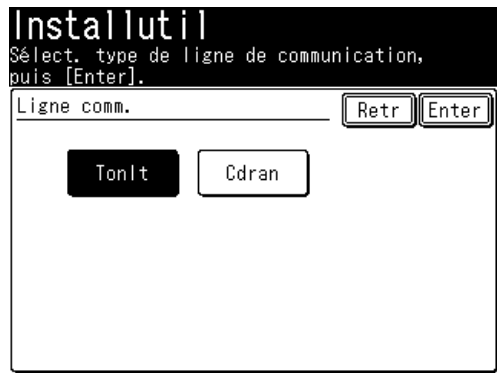

**3** Appuyez sur [Enter] pour enregistrer le réglage.

#### *Mode de réception fax*

Sélectionnez le mode de réception qui correspond le mieux à l'utilisation de la machine.

- **1** Appuyez sur [Mode de réception].
- **2** Sélectionnez le mode de réception. (Pour obtenir une description des modes de réception, voir la section "Sélection du mode de réception" à la [page](#page-96-0) 3-15.)

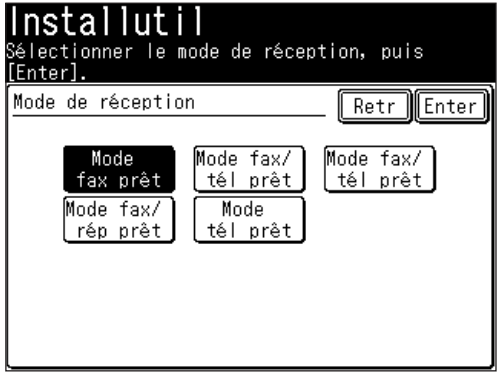

**3** Appuyez sur [Enter] pour sauvegarder le réglage.

**1**

#### *Détection de tonalité de numérotation*

Sélectionnez si vous voulez activer la détection de tonalité de numérotation. Normalement, sélectionnez [OFF].

- **1** Appuyez sur [Détect tonalité].
- **2** Sélectionnez [ON] pour détecter la tonalité de numérotation et [OFF] si la détection n'est pas nécessaire.

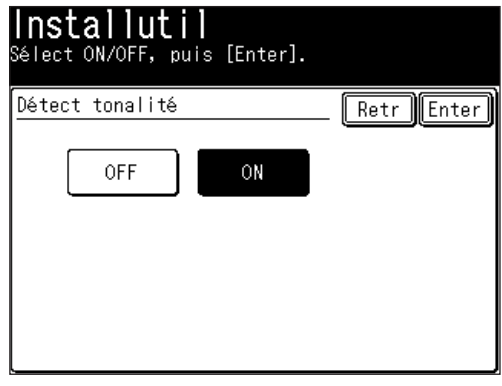

**NOTE:** Si vous sélectionnez [ON], la machine n'exécute pas la numérotation tant qu'elle n'a pas détecté une tonalité de numérotation provenant de l'échangeur avec lequel la machine est connectée. Cependant, il existe une situation dans laquelle il se peut que la machine

n'exécute pas la numérotation bien qu'elle ait reçu une tonalité de numérotation, car il est difficile de trouver la correspondance à toutes les différentes tonalités de numérotation. Dans ce cas, désactivez la détection de tonalité de numérotation.

**3** Appuyez sur [Enter] pour sauvegarder le réglage.

#### *TTI (votre nom)*

Trois types de TTI (Transmit Terminal Indentifier) peuvent être configurés.

- **1** Appuyez sur [Entrer/éditer TTI].
- 2 Appuyez sur [TTI 1].
- **3** Saisissez le TTI.

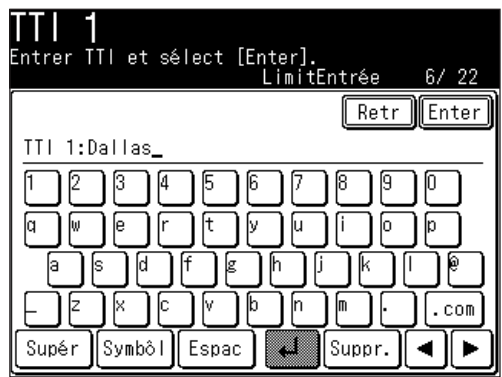

**1**

- **4** Appuyez sur [Enter] après la saisie pour la sauvegarder. (Pour obtenir une description de la saisie de caractères, voir "Saisie de caractères" à la [page](#page-37-0) 1-10.)
- **5** De la même manière, vous pouvez saisir le TTI 2 et le TTI 3.

#### *Sélection du TTI par défaut*

Sélectionnez le TTI qui sera utilisé le plus souvent.

- **1** Appuyez sur [TTI défaut].
- **2** Sélectionnez le TTI qui sera affiché en haut des fax que vous envoyez.

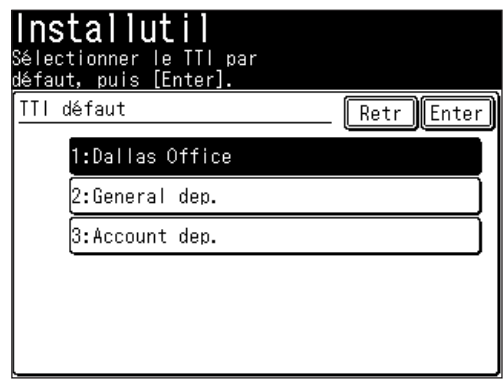

**3** Appuyez sur [Enter] pour sauvegarder le réglage.

#### *Saisie de votre numéro de fax*

- **1** Appuyez sur [Numéro TTI].
- **2** Utilisez les touches numériques pour saisir le numéro TTI (le numéro de téléphone de votre fax).

 Ce numéro peut comprendre jusqu'à 20 caractères.

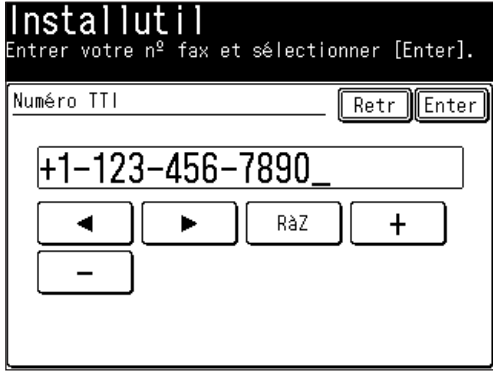

- • Pour saisir un symbole "+" avant votre code de pays, appuyez sur [+].
- • Pour faciliter la lecture des longs numéros, appuyez sur [-] pour saisir un tiret.
- • Pour effacer un numéro, appuyez sur la touche [RàZ].
- Pour juste changer un chiffre, appuyez sur  $\Box$  ou  $\Box$  pour déplacer le curseur et appuyez sur [RàZ] pour effacer le chiffre. Saisissez de nouveau le numéro correctement.

#### *Fuseau horaire*

Les "Fuseaux horaires" font référence à la différence d'heure (jusqu'à  $\pm 12$  heures) entre les pays, en partant de l'Observatoire de Greenwich en Angleterre, qui est pris comme heure standard, et aux régions qui utilisent la même différence.

- **1** Appuyez sur [Fuseau hor.].
- **2** Utilisez les touches numériques pour saisir votre fuseau horaire.

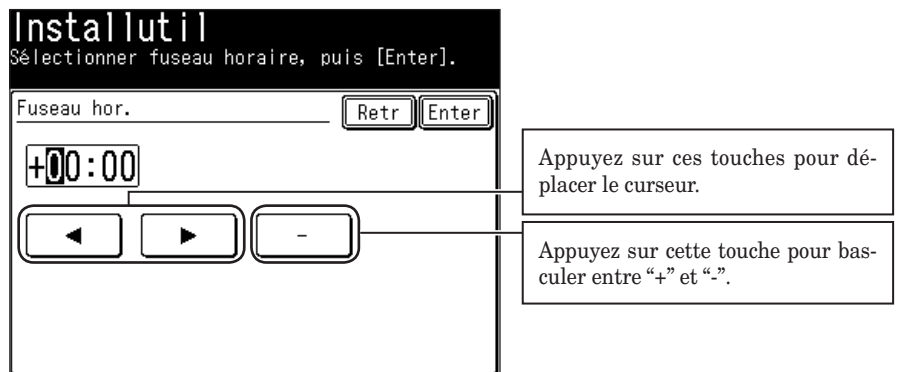

*Exemple de Fuseau horaire :*

- (GMT –11:00) Îles Midway
- (GMT –10:00) Hawaii
- (GMT –09:00) Alaska
- (GMT –08:00) Heure du Pacifique (US & Canada)
- (GMT –07:00) Heure des Montagnes (US & Canada)
- (GMT –06:00) Heure du Centre (US & Canada)
- (GMT –05:00) Heure de l'Est (US & Canada)
- (GMT –04:00) Heure de l'Atlantique (Canada)

(GMT –03:30) Terre-Neuve

- (GMT) Heure de Greenwich : Dublin, Edinbourg, Lisbonne, Londres
- (GMT +01:00) Amsterdam, Berlin, Bern, Rome, Stockholm, Vienne
- (GMT +01:00) Belgrade, Bratislava, Budapest, Ljubljana, Prague
- (GMT +01:00) Bruxelles, Copenhague, Madrid, Paris
- (GMT +02:00) Athènes, Beyrout, Istanbul, Minsk, Helsinki
- (GMT +03:00) Moscou, St. Pétersbourg, Volgograd
- (GMT +07:00) Bangkok, Hanoi, Jakarta
- (GMT +08:00) Pékin, Chongging, Hong Kong, Urumgi, Taipei
- (GMT +09:00) Osaka, Sapporo, Tokyo, Séoul
- (GMT +10:00) Guam
- **3** Appuyez sur [Enter] pour sauvegarder le réglage.

**1**

### **Utilisation du mode économie d'énergie**

Lorsque la machine est restée inactive pendant une durée prédéterminée, le mode économie d'énergie est activé pour économiser de l'énergie. Par défaut, la machine passera automatiquement en mode économie d'énergie au bout d'environ 5 minutes d'inactivité.

Pendant le mode économie d'énergie :

- • La machine arrête le préchauffage pour l'impression et éteint l'écran. (Mais la lampe du scanner ne s'éteint pas.)
- • [Economie Energie] s'allume en vert pour indiquer que la machine est en mode économie d'énergie.
- • Appuyez sur [Economie Energie] pour quitter le mode économie d'énergie.

**NOTE:** • Le mode économie d'énergie ne s'activera pas dans les cas suivants, même si vous appuyez sur [Economie Energie].

- Pendant la numérisation de documents
- Lorsqu'un document est placé dans l'ADF
	- \*Le mode économie d'énergie ne s'activera pas lorsque "Calibration du scanner" apparaît à l'écran.
- Lorsqu'une erreur d'impression se produit (ex : absence de papier, bourrage papier)
- Lorsque la ligne téléphonique est utilisée
- Lorsque le ventilateur de refroidissement tourne
- Pour le réglage Mode économie d'énergie, voir page [12-12.](#page-343-0)
- • Seul le rétroéclairage de l'écran sera éteint dans les cas suivants.
	- Lorsque la machine n'est pas utilisée pendant plus de 10 minutes. (Dans certains cas, comme lors de la numérisation de documents, le rétroéclairage ne peut pas être coupé.)
	- Lors de l'impression de documents reçus de fax/fax internet, pendant l'impression PC, ou lors de l'impression automatique de listes (ex : message d'erreur) en mode économie d'énergie.
- • Pour rallumer le rétroéclairage, appuyez sur n'importe quelle touche sur l'écran ou le panneau de commande.

# **Traitement du papier et des documents**

#### **Traitement des documents**

Assurez-vous de bien lire les instructions suivantes avant de commencer l'envoi de fax, la copie ou la numérisation.

#### *Documents acceptables*

#### q **ADF**

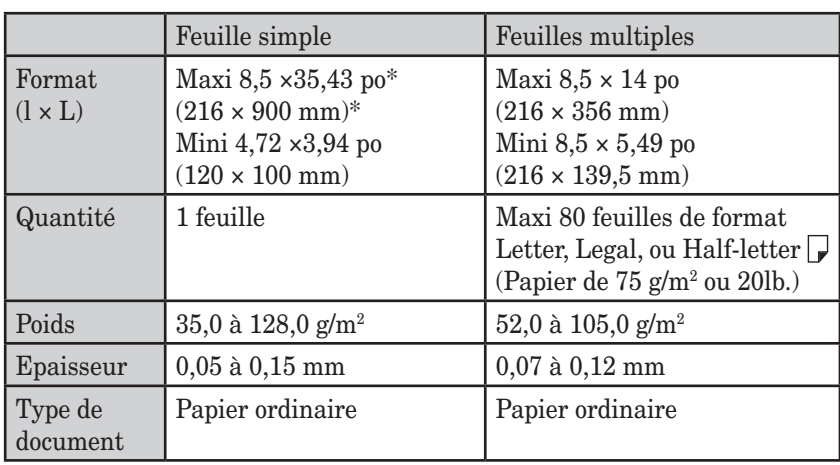

\* En cas d'émission directe avec une résolution super fine, 8,5 ×14 po (216 × 356 mm).

#### q **Vitre d'exposition**

La vitre d'exposition n'est disponible que sur les modèles MFX-2030/MFX-1430.

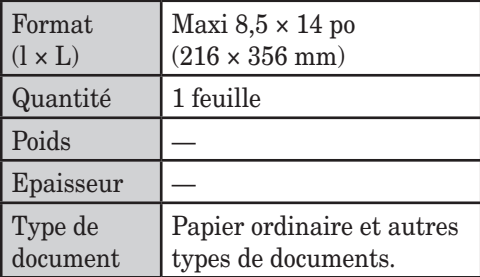

#### *Eléments à éviter*

Pour éviter tout bourrage et dommage de l'ADF, *n'utilisez pas* les objets suivants :

- • Feuilles gondolées, pliées, froissées ou très fines
- • Documents comportant agrafes, colle, bande adhésive, trombones ou liquide de correction encore humide
- • "Notes adhésives" (ou documents sur lesquels sont collées des "notes adhésives")
- • Carton, papier journal ou tissu
- • Feuilles comportant du carbone-copie sur l'une ou l'autre face
- • Cartes de crédit ou petits objets épais
- • Transparents de rétroprojection

**1**

**2NC** 

**3**

**RES** 

Premières opérations

**REN** 

#### *Zone de numérisation*

La zone de numérisation est représentée ci-dessous.

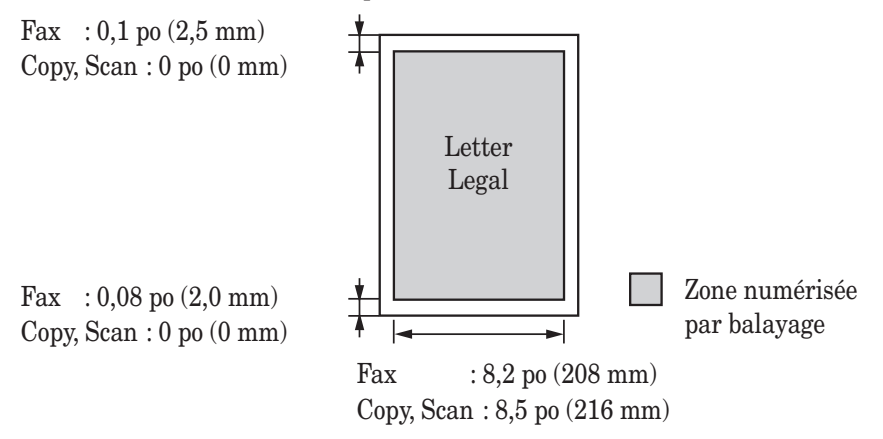

#### *Chargement des documents dans l'ADF*

- **1** Insérez les documents face vers le haut, **bord supérieur en premier**.
- **2** Ajustez les guides pour qu'ils correspondent au format du document.

#### *Chargement de document sur la vitre d'exposition*

- **1** Assurez-vous qu'il n'y a pas de document dans l'ADF.
- 2 Soulevez le couvre-original.
- **3 Placez le document** face vers le bas sur la vitre d'exposition. Le document doit être aligné avec le **coin supérieur gauche**.
- **4** Refermez délicatement le couvre-original.
- **IMPORTANT:** Lors de la copie d'un document relié, un livre par exemple, l'image copiée peut présenter quelques zones sombres. Pour réduire cet effet, maintenez le document à plat pour empêcher sa partie reliée de se relever. Cependant, il convient de ne pas appuyer trop fort. Cela pourrait briser la vitre d'exposition et causer des blessures.

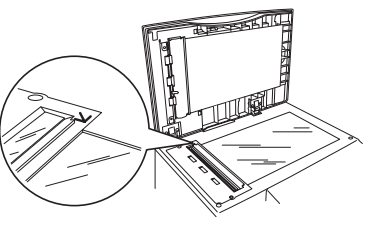

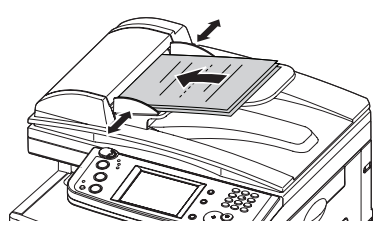

#### <span id="page-53-0"></span>*Formats de papier acceptables*

#### q **Magasin papier**

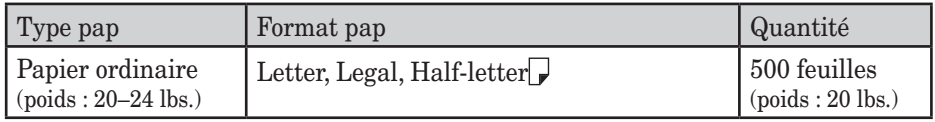

#### q **Plateau bypass**

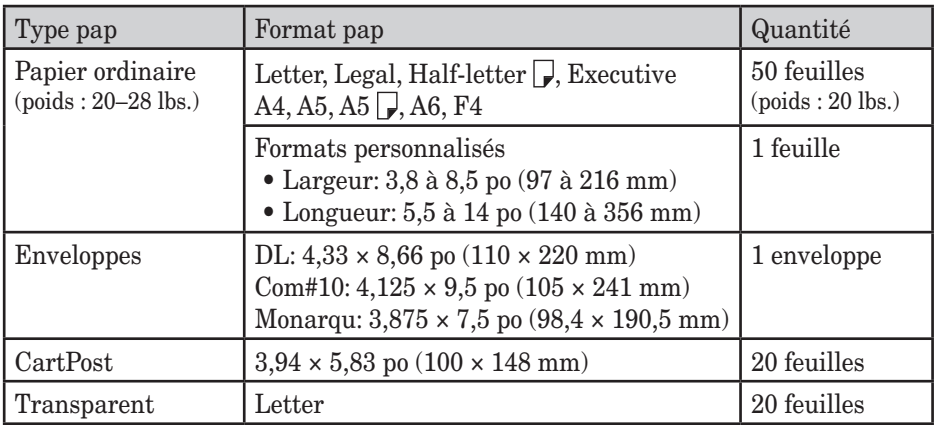

- • Les papiers de format personnalisé ne peuvent être utilisés que pour l'impression à partir d'un PC.
- Le papier de format A5 ne peut pas être utilisé pour l'impression commandée par PC, mais  $A5 \rightarrow e$  est disponible.
- • N'utilisez pas d'enveloppes à double rabat ou des fermetures à pression car leur manipulation est problématique.
- • Pour les transparents, assurez-vous que leur verso ne comporte pas de papier de protection ou de bande amorce. Si c'est le cas, enlevez le papier de protection ou la bande amorce avant l'insertion du papier. Seul le transparent nu doit être introduit, tout transparent avec un papier arrière ou une bande ne doit pas être introduit.

#### q **Impression recto-verso**

L'unité d'impression recto-verso est nécessaire pour réaliser une impression des deux côtés.

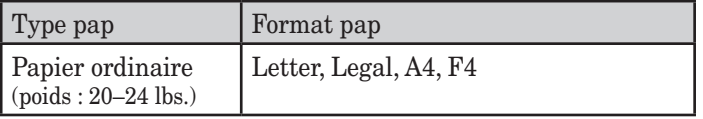

#### *Papier à ne pas utiliser :*

Pour éviter tout bourrage et dommage à votre machine, *n'utilisez pas* les papiers suivants :

- • Papier avec marque de pliage • Papier très épais
- 
- • Papier plié • Papier perforé
- 
- 
- Papier carbone
- • Papier humide
- • Papier très fin

#### *Zone imprimable*

La zone imprimable est représentée ci-dessous.

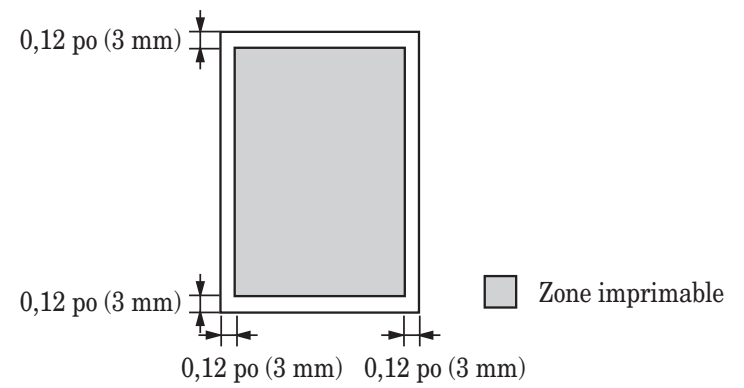

#### *Chargement du papier dans les magasins papier*

**NOTE:** Après avoir chargé le papier dans le magasin, vous devez spécifier le format du papier sur le panneau de commande. Voir "Réglage du format de papier" à la [page](#page-57-0) 1-30.

**1** Tirez la poignée pour ouvrir le magasin papier.

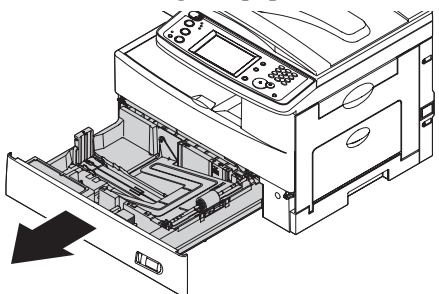

**2** Appuyez sur la plaque élévatrice jusqu'à ce qu'elle se verrouille en place.

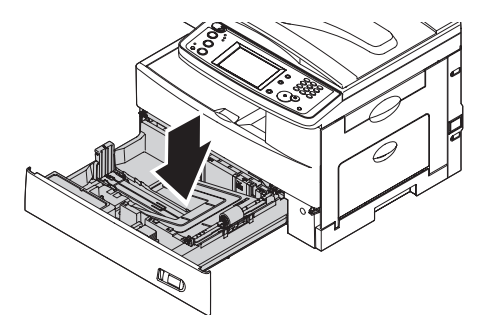

- Papier déjà imprimé sur imprimante
	-
- Papier gondolé<br>• Papier déchiré<br>• Papier très glacé ou très texturé • Papier très glacé ou très texturé

**3** Ajustez le guide papier arrière jusqu'à ce qu'il corresponde à la longueur du papier.

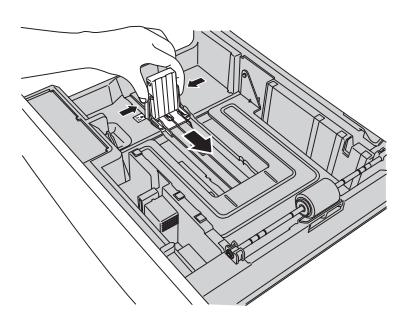

- **4** Chargez le papier dans le magasin.
	- • Avant d'insérer le papier dans le magasin, empilez-le de sorte que le bord de tête et les côtés du papier soient réguliers.
	- • N'empilez pas de papier au-delà de la limite marquée à l'intérieur du magasin.
- **NOTE:** Pour éviter les bourrages papier, ne remettez pas de papier dans ce magasin sans avoir préalablement retiré tout reste de papier. En d'autres mots, ne vous contentez pas d'ajouter des feuilles sur une pile déjà présente dans le magasin.

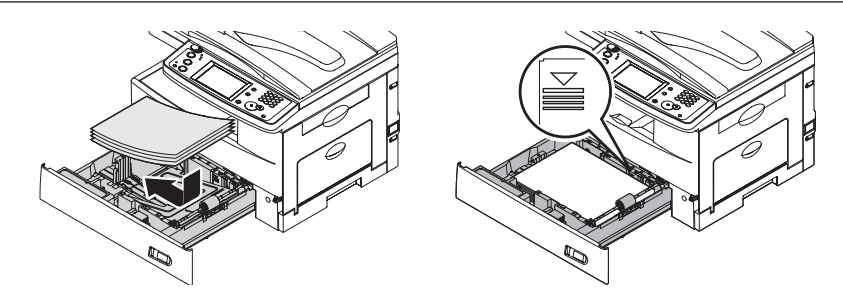

**5** Pincez le guide papier latéral puis ajustez-le à la largeur du papier.

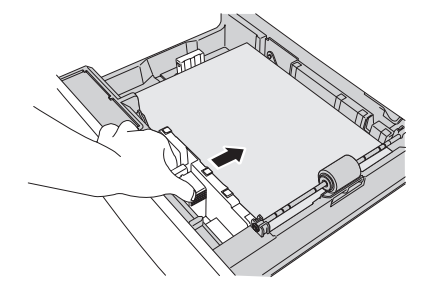

- **6** Fermez le magasin papier.
- **7** Après avoir chargé le papier dans le magasin, vous devez spécifier le format du papier. (Voir "Réglage du format de papier" à la [page](#page-57-0) 1-30.)
- **8** Apposez sur le devant du magasin l'étiquette indiquant le format papier fournie avec la machine.

#### *Chargement de papier dans le plateau bypass*

Lorsque vous devez utiliser un format de papier qui n'est pas chargé dans le magasin, ou si vous désirez imprimer une enveloppe, un transparent, ou un papier de format personnalisé, utilisez le plateau bypass.

- **NOTE:** Utilisez uniquement les supports d'impression préconisés dans la section "Format de papier acceptable" à la [page](#page-53-0)  $1-\frac{26}{9}$  pour éviter les bourrages papier et les problèmes de qualité d'impression.
	- **1** Ouvrez le plateau bypass situé sur le côté droit de la machine. Déployez le plateau d'extension.

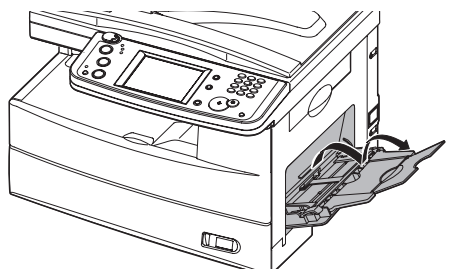

2 Pour installer le papier, 1) levez le levier de déverrouillage du rabat et 2) chargez le papier jusqu'à ce qu'il soit en butée.

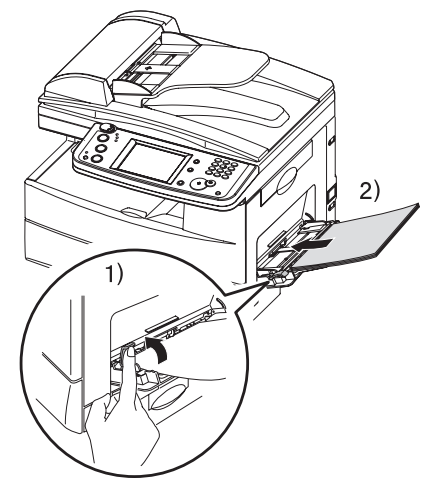

**3** 1) Ajustez les guides de papier au papier, puis 2) abaissez le levier de déverrouillage du rabat.

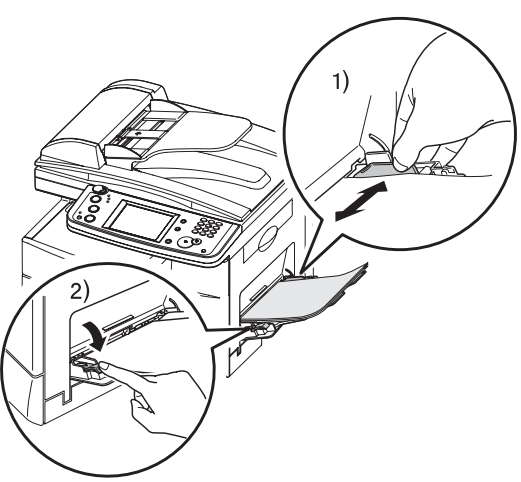

**1**

<span id="page-57-0"></span>**4** Après avoir chargé le papier dans le plateau bypass, vous devez spécifier le format du papier. (Voir " Réglage du format de papier," ci-dessous.)

**NOTE:** Vous pouvez également définir le format de papier pour le plateau bypass en appuyant sur [Bypass] dans le mode Veille copie.

#### *Réglage du format de papier*

Paramètre par défaut : *1er magasin: Letter, 2e magasin (option): Letter, plateau bypass : Letter*

Une fois le papier chargé dans le magasin/plateau bypass, vous devez spécifier le format correct sur le panneau de commande en suivant la procédure suivante.

- **1** Appuyez sur [Réglage].
- 2 Appuyez sur [Réglages pap].

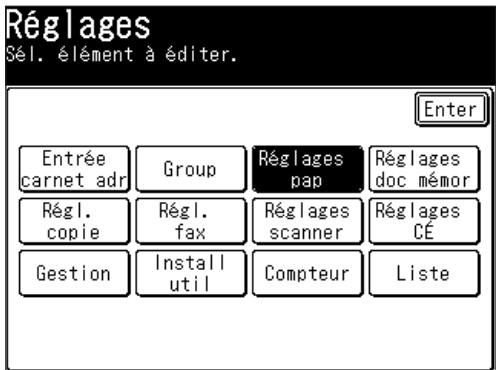

#### q **Réglage du type de papier pour le 1er magasin**

**3** Appuyez sur [Cassette 1].

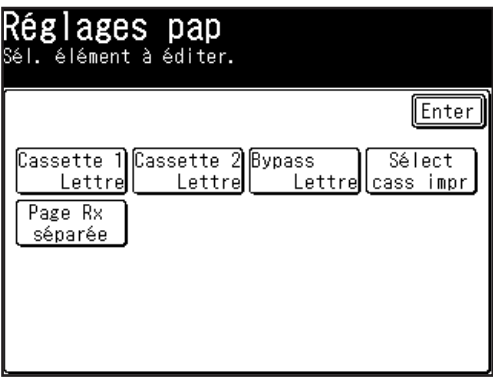

**4** Sélectionnez le format de papier pour le premier magasin.

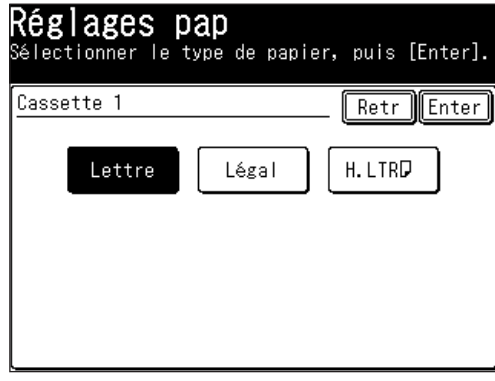

**5** Appuyez sur [Enter] pour sauvegarder le réglage.

#### q **Réglage du format de papier pour le 2nd magasin**

- **3** Appuyez sur [Cassette 2].
- **4** Sélectionnez le format de papier pour le second magasin.

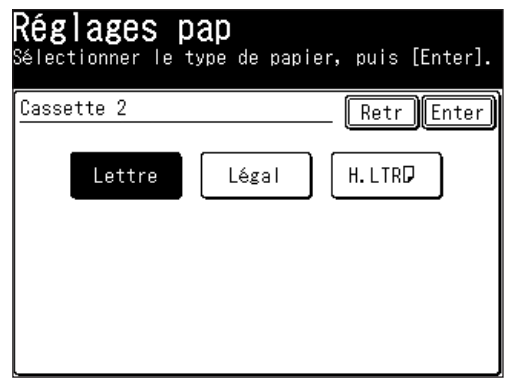

**5** Appuyez sur [Enter] pour sauvegarder le réglage.

#### q **Réglage du papier pour le plateau bypass**

 Appuyez sur [Bypass].

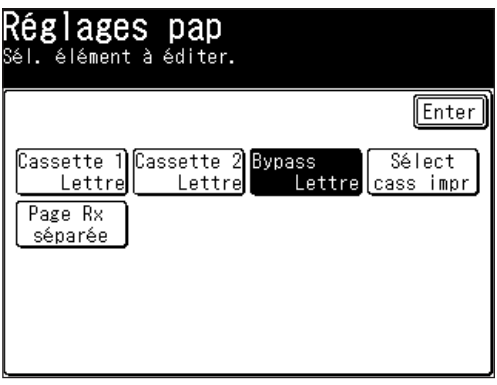

 Sélectionnez le format de papier pour le plateau bypass.

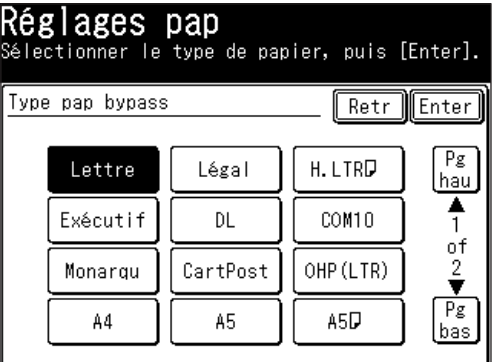

- Appuyez sur [Enter] pour sauvegarder le réglage.
- Appuyez sur [Réinit] pour quitter et revenir au mode veille.

# Chapitre

# Utilisation du carnet d'adresses

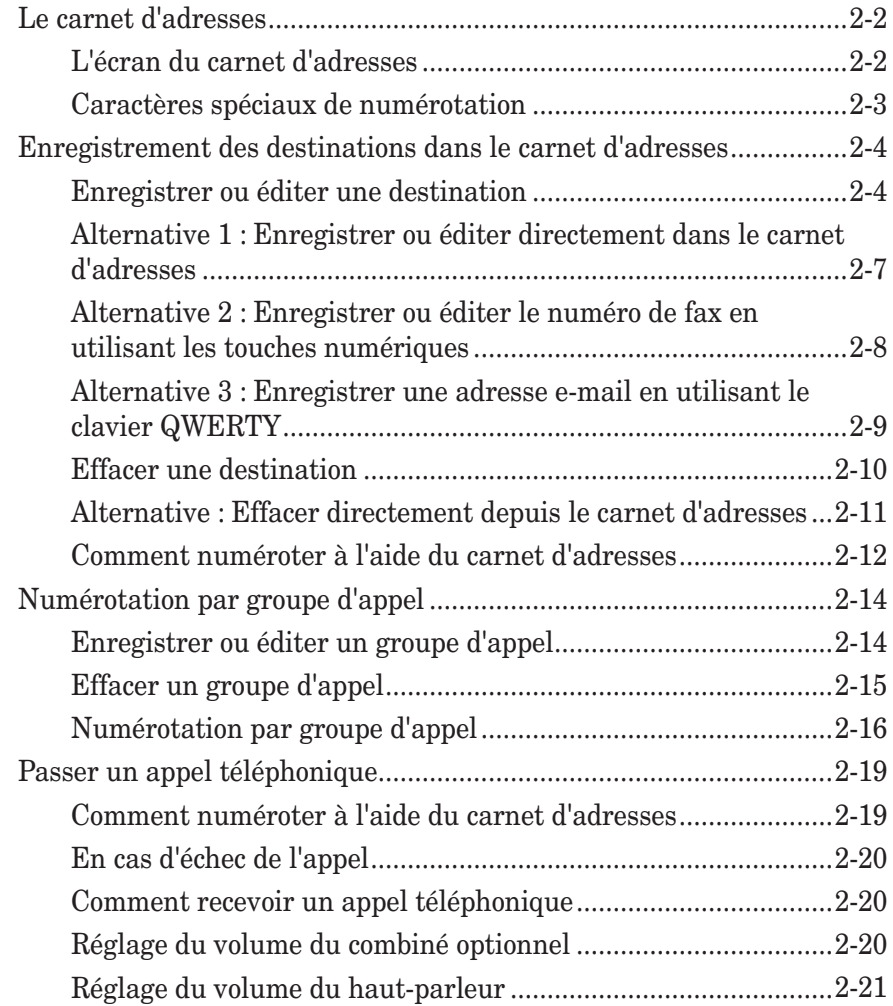

# <span id="page-61-0"></span>**Le carnet d'adresses**

Vous pouvez enregistrer jusqu'à 300 destinations fréquemment utilisées dans le carnet d'adresses. Le nom, le numéro de fax et l'adresse e-mail de la destination peuvent être enregistrés dans le carnet d'adresses. Vous pouvez également ajouter ces destinations à un groupe.

De plus, vous pouvez simplement rechercher le nom de la destination enregistré dans le carnet d'adresses.

- **NOTE:** Pour plus de détails sur la manière d'enregistrer ou d'effacer des destinations dans le carnet d'adresses, voir [page](#page-63-0) 2-4.
	- Pour plus de détails sur la numérotation à partir du carnet d'adresses, voir "Comment numéroter à l'aide du carnet d'adresses" à la [page](#page-71-0) 2-12.
	- Pour plus de détails sur la numérotation par groupe d'appel, voir [page](#page-73-0) 2-14.
	- Pour plus de détails sur les appels téléphoniques, voir [page](#page-78-0) 2-19.

#### **L'écran du carnet d'adresses**

Lorsque vous appuyez sur l'onglet "Tout" dans l'écran du carnet d'adresses, toutes les destinations enregistrées sont affichées. Appuyez sur l'onglet "Fax" pour afficher uniquement les numéros de fax qui ont été enregistrés et sur l'onglet "CÉ" pour montrer uniquement les adresses de courrier électronique qui ont été enregistrées.

Les touches programmables affichées changent en fonction de l'onglet que vous sélectionnez (L'ordre des touches affichées après avoir appuyé sur [Autres] change également, mais la description des éléments reste la même.)

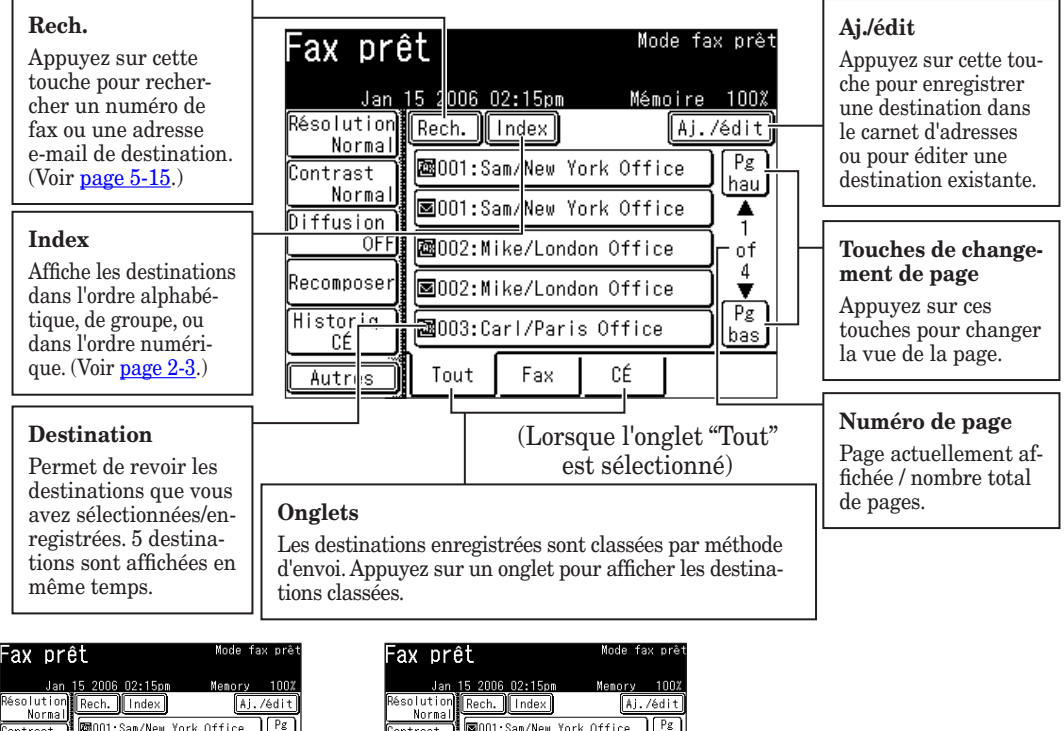

图001:Sam/New York Office Contrast hau 0002:Mike/London Office Normal  $\frac{1}{1}$ iffusio 图003:Carl/Paris Office  $\frac{1}{2}$ .<br>Recomposer 图004:Beth/Chicago Office 图005:Chang/Beijing Office Moniteur Tout Fax CÉ Autres

(Lorsque l'onglet "Fax" est sélectionné) (Lorsque l'onglet "CÉ" est sélectionné)

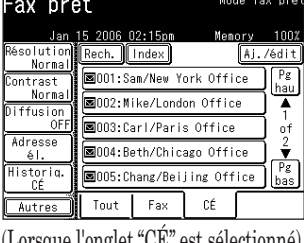

- <span id="page-62-0"></span>• [Symbôl]................. Lorsque vous appuyez sur cette touche, seuls les noms de destination commençant par un symbole ou un numéro sont affichés.
- • [Group]................... Donne une liste des noms de groupes enregistrés.
- • [ABC] à [WXYZ] .... Lorsque vous appuyez sur l'une de ces touches, seuls les noms de destination commençant par les caractères alphabétiques sélectionnés sont affichés.

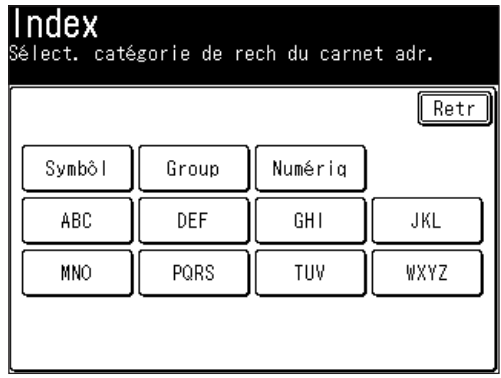

#### **Caractères spéciaux de numérotation**

Vous pouvez saisir des caractères spéciaux de numérotation lors de l'enregistrement du carnet d'adresses. Le tableau ci-dessous décrit brièvement chacun de ces caractères.

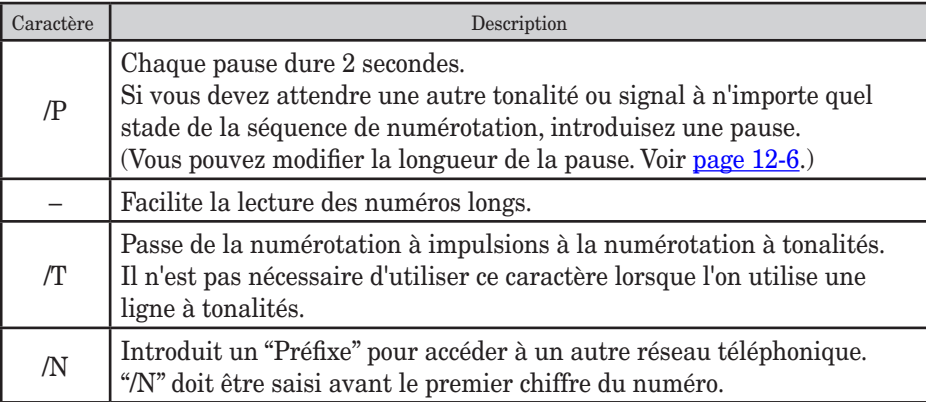

### <span id="page-63-0"></span>**Enregistrement des destinations dans le carnet d'adresses**

#### **Enregistrer ou éditer une destination**

Vous pouvez enregistrer jusqu'à 300 destinations dans le carnet d'adresses. Chaque destination est désignée par un code d'identification à trois chiffres (de 001 à 300.)

- **1** Appuyez sur [Réglage].
- 2 Appuyez sur [Entrée carnet adr.].

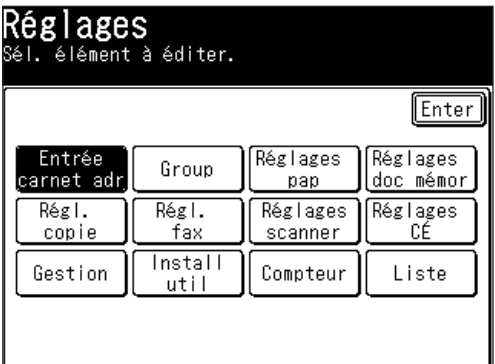

**3** Appuyez sur [Entr/édit].

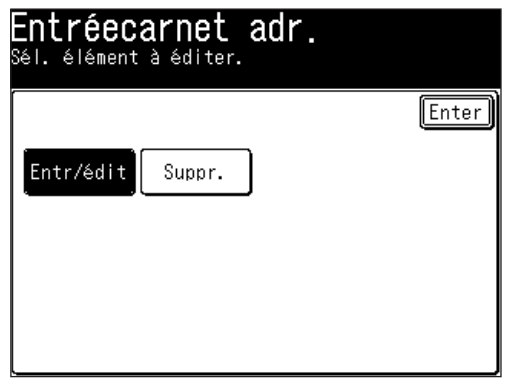

**4** Appuyez sur le numéro du carnet d'adresses que vous voulez enregistrer ou éditer.

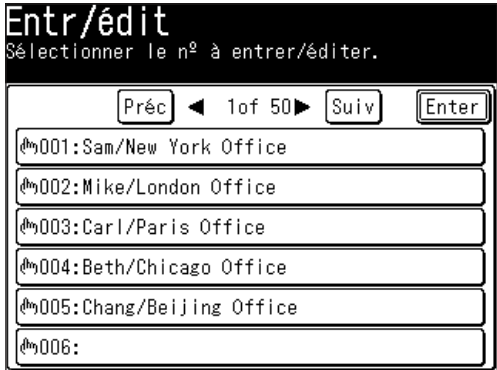

 Lors de l'enregistrement d'une destination vide, le clavier QWERTY est affiché et le nom de la destination doit être enregistré. Pour éditer le nom de la destination, appuyez sur [Nom] et éditez le nom.

<span id="page-64-0"></span>**5** (1) Saisissez le nom de la destination.

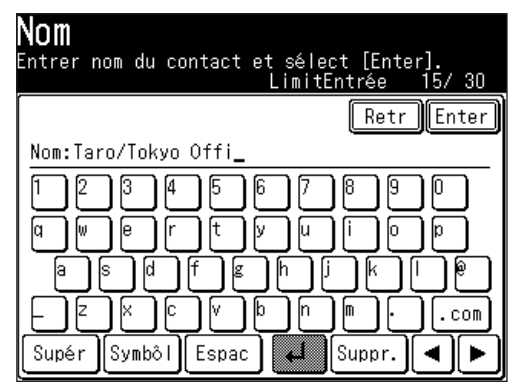

 Le champ nom doit être enregistré.

- On peut saisir jusqu'à 30 caractères.
- Pour obtenir des détails sur la saisie de caractères, voir [page](#page-37-0) 1-10.
- (2) Appuyez sur [Enter].
- **6** (1) Appuyez sur [ $N^{\circ}$  de fax].

 (2) Utilisez les touches numériques pour saisir le numéro de fax de la destination. (Jusqu'à 40 chiffres)

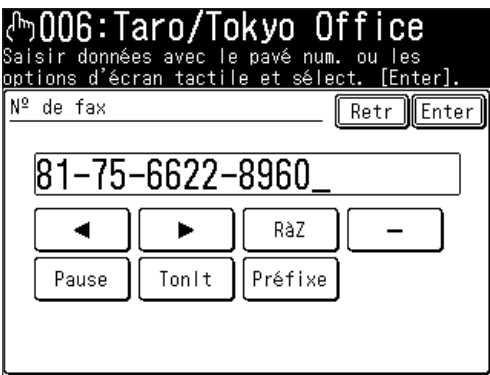

 Vous pouvez enregistrer soit le numéro de fax soit l'adresse électronique.

• Vous pouvez également insérer des pauses et d'autres symboles de numérotation. (Voir "Caractères spéciaux de numérotation," [page](#page-62-0) 2-3.)

 (3) Appuyez sur [Enter].

**2**

- **7** Si vous voulez ajouter cette destination à un groupe d'appel : (Vous pouvez ajouter soit le numéro de fax, soit l'adresse électronique, soit les deux à un groupe d'appel.)
	- Les groupes d'appel doivent être enregistrés à l'avance. (Pour obtenir des détails sur l'enregistrement de groupes d'appel, voir [page](#page-73-0) 2-14.)
	- On peut enregistrer jusqu'à 32 groupes.
	- (1) Appuyez sur [Group].
	- (2) Sélectionnez le(les) groupe(s) applicable(s).

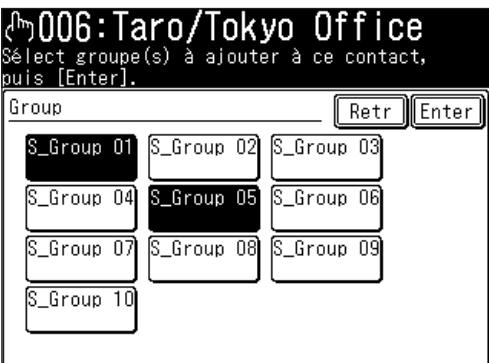

- (3) Appuyez sur [Enter].
- **8** Si vous voulez saisir l'adresse de courrier électronique :
	- (1) Appuyez sur [CÉ].
	- (2) Saisissez l'adresse de courrier électronique.

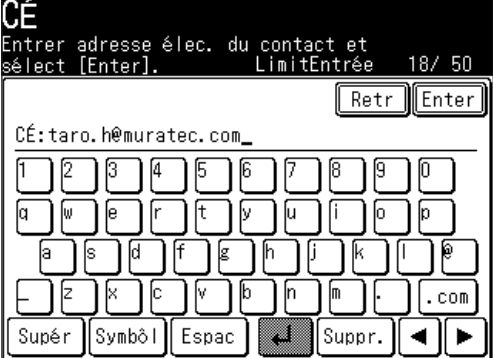

 Vous pouvez enregistrer soit le numéro de fax soit l'adresse électronique.

- On peut saisir jusqu'à 50 caractères.
- Pour obtenir des détails sur la saisie de caractères, voir [page](#page-37-0) 1-10.
- (3) Appuyez sur [Enter].
- **9** Si vous voulez ajouter cette destination à un groupe d'appel :
	- Les groupes d'appel doivent être enregistrés à l'avance. (Pour obtenir des détails sur l'enregistrement de groupes d'appel, voir [page](#page-73-0) 2-14.)
	- On peut enregistrer jusqu'à 32 groupes.
	- (1) Appuyez sur [Group].
	- (2) Sélectionnez le(les) groupe(s) applicable(s).
	- (3) Appuyez sur [Enter].

<span id="page-66-0"></span> Appuyez sur [Enter] pour sauvegarder le réglage.

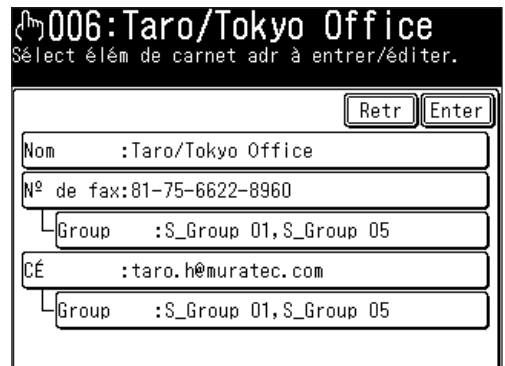

- Les destinations enregistrées seront affichées.
- Pour enregistrer une autre destination, répétez la procédure <sup>à</sup> partir de l'étape 4. Pour quitter et revenir au mode veille, appuyez sur [Réinit].
- **NOTE:** Pour imprimer une liste des entrées du carnet d'adresses, appuyez sur [Réglage], [Liste], [Carnet adr.], puis [Oui].

#### **Alternative 1 : Enregistrer ou éditer directement dans le carnet d'adresses**

 Appuyez sur [FAX] pour afficher le mode veille fax.

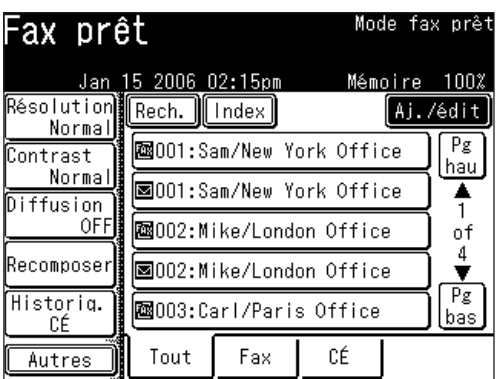

 Appuyez sur [Aj./édit].

Suivez les opérations <sup>à</sup> partir de l'étape <sup>4</sup> dans "Enregistrer ou éditer une destination".

- <span id="page-67-0"></span>**1** Appuyez sur [FAX] pour afficher le mode veille fax.
- 2 Utilisez les touches numériques pour saisir le numéro de fax de la destination.
- **3** Appuyez sur [Enreg.].

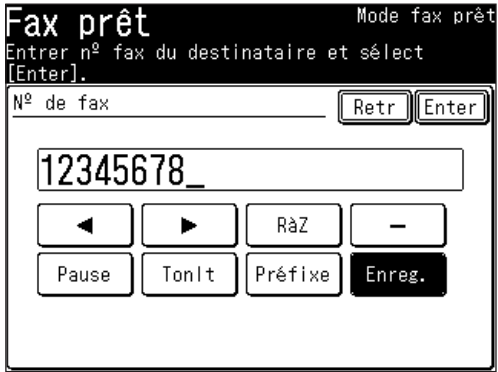

**4** Appuyez sur le numéro du carnet d'adresses que vous voulez enregistrer en utilisant les touches  $[\triangle]$  ou  $[\triangledown]$ , puis sélectionnez [Oui].

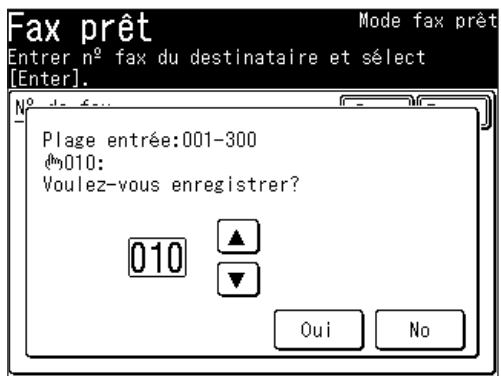

 Le numéro non enregistré est affiché en premier. Si vous sélectionnez un numéro de carnet d'adresses qui a déjà été enregistré, le numéro de fax sera remplacé par le nouveau numéro.

**5** Suivez les étapes 5 à 12 aux [pages](#page-64-0) 2-5 à 2-7.

- <span id="page-68-0"></span> Appuyez sur [FAX] pour afficher le mode veille fax.
- Appuyez sur l'onglet "CÉ".
- Appuyez sur [Adresse él.].

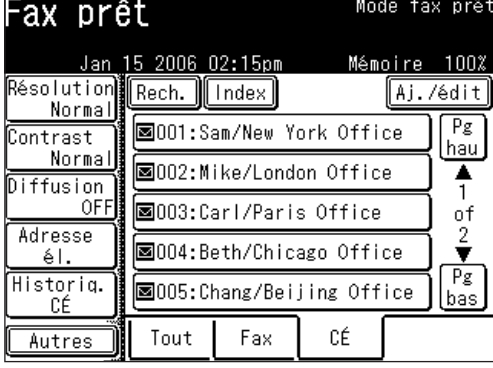

(Lorsque l'onglet "CÉ" est sélectionné)

- Utilisez le clavier QWERTY pour saisir l'adresse e-mail de la destination.
- Appuyez sur [Enreg.].

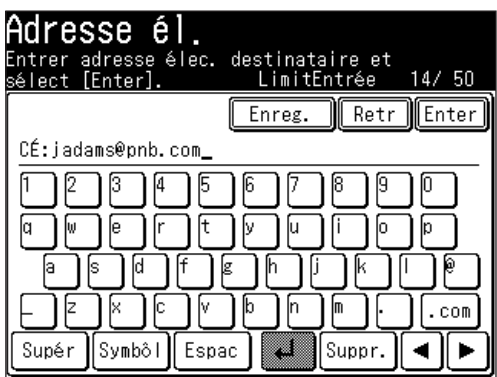

 Appuyez sur le numéro du carnet d'adresses que vous voulez enregistrer en utilisant les touches  $[\triangle] [\blacktriangledown]$  ou les touches numériques puis sélectionnez [Oui].

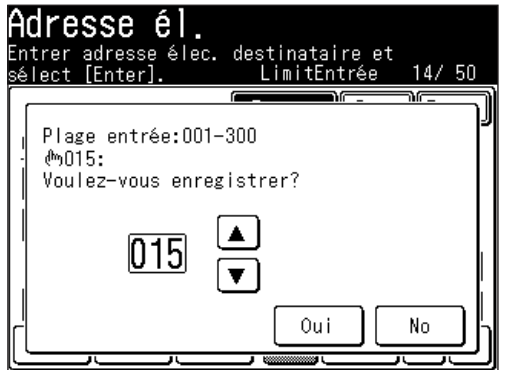

 Le numéro non enregistré est affiché en premier. Si vous sélectionnez un numéro de carnet d'adresses qui a déjà été enregistré, l'adresse e-mail sera remplacée par la nouvelle adresse e-mail.

 Suivez les étapes 5 à 12 aux [pages](#page-64-0) 2-5 à 2-7.

- <span id="page-69-0"></span>**1** Appuyez sur [Réglage].
- **2** Appuyez sur [Entrée carnet adr.], puis [Suppr.].

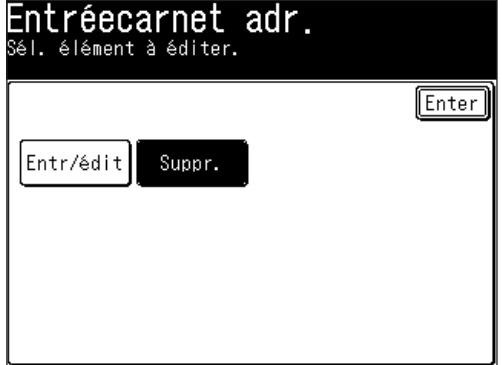

**3** Sélectionnez le numéro de carnet d'adresses que vous voulez effacer.

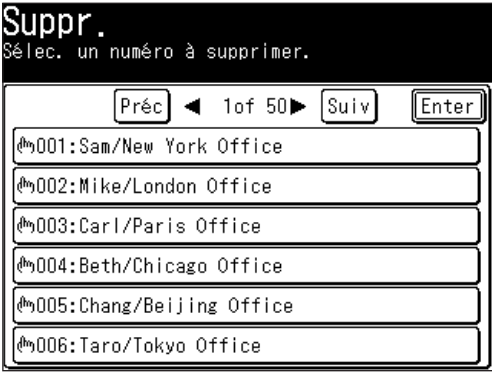

**4** Appuyez sur [Oui] pour effacer.

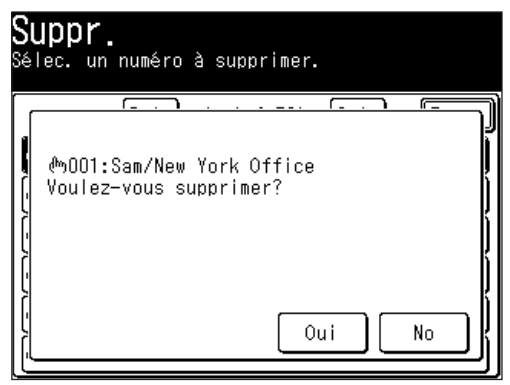

 Appuyez sur [No] pour retourner à l'étape 3 sans effacer le numéro.

**5** Pour effacer une autre destination, répétez les étapes 3 à 4. Sinon, appuyez sur [Réinit] pour revenir au mode veille.

- <span id="page-70-0"></span> Appuyez sur [FAX] pour afficher le mode veille fax.
- 2 Appuyez sur [Aj./édit].
- Sélectionnez le numéro de carnet d'adresses que vous voulez effacer.

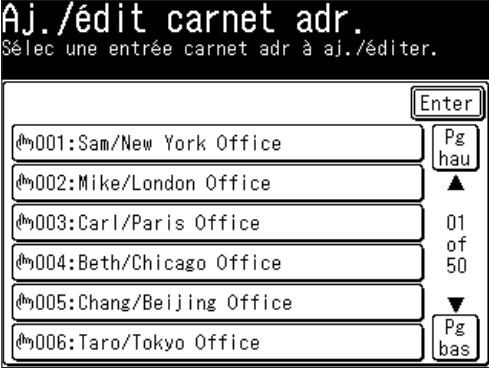

 Appuyez sur [Suppr.].

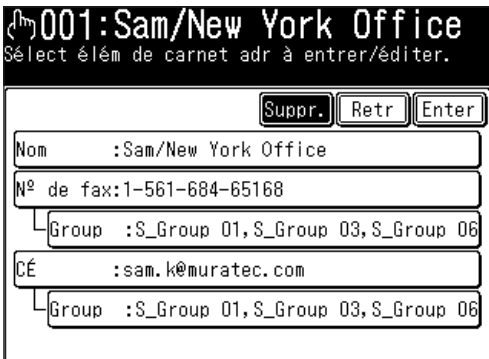

Appuyez sur [Oui] pour effacer.

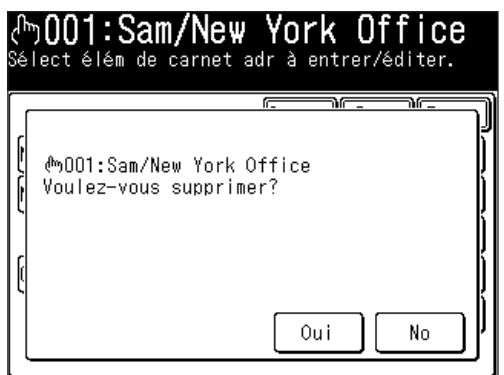

 Appuyez sur [No] pour retourner à l'étape 4 sans effacer le numéro.

#### <span id="page-71-0"></span>*Envoyer un fax ou un courrier électronique à l'aide du carnet d'adresses*

- **1** Placer le document.
- **2** Appuyez sur [FAX] pour afficher le mode veille fax.
- **3** Ajustez la définition du document et le contraste si nécessaire.
- **4** (1) Sélectionnez l'onglet qui contient la destination à laquelle vous voulez envoyer le document.

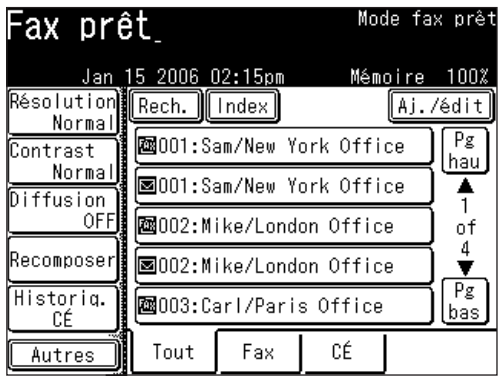

(Lorsque l'onglet "Tout" est sélectionné)

- (2) Appuyez sur [Pg hau] ou [Pg bas] pour afficher la destination spécifiée.
- (3) Appuyez sur la destination de votre choix.

#### *Alternatives*

- **1** Placer le document.
- **2** Appuyez sur [FAX] pour afficher le mode veille fax.
- **3** Ajustez la définition du document et le contraste si nécessaire.
- **4** Appuyez sur [Autres].
- **5** Appuyez sur [Carnet adr.].

**NOTE:** Vous pouvez affecter le [Carnet adr.] à une touche programmable. Voir "Touches programmables" à la [page](#page-269-0) 10-2.
**6** (1) Utilisez [▲] [▼] ou les touches numériques pour saisir le numéro de carnet d'adresses (de 001 à 300).

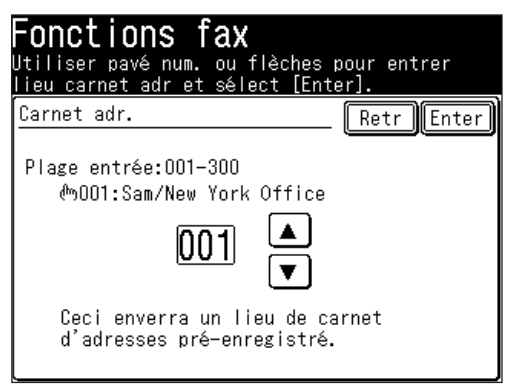

- (2) Appuyez sur [Enter].
- **7** (1) Appuyez sur [Fax] ou [CÉ]. Vous pouvez sélectionner à la fois [Fax] et [CÉ].

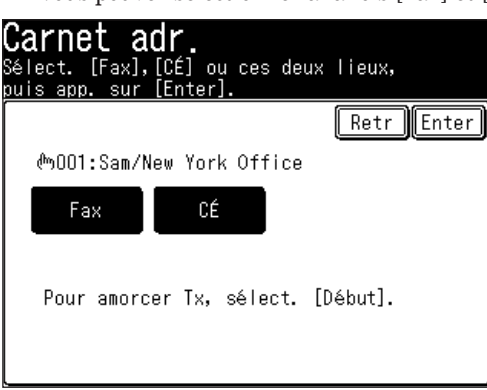

- (2) Appuyez deux fois sur [Enter].
- **8** Appuyez sur [Début].

**2**

## <span id="page-73-0"></span>**Numérotation par groupe d'appel**

Si vous envoyez souvent le même fax/message e-mail à plusieurs destinations, utilisez la numérotation par groupe d'appel. Les groupes d'appel peuvent stocker plusieurs destinations, de sorte que vous pouvez rapidement diffuser des documents à plusieurs destinations en utilisant cette fonction.

## **Enregistrer ou éditer un groupe d'appel**

La machine peut mémoriser jusqu'à 32 groupes d'appel.

- **1** Appuyez sur [Réglage], [Group].
- 2 Appuyez sur [Ajou].

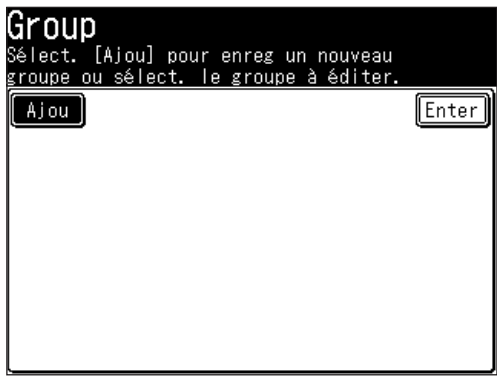

**3** (1) Saisissez le nom du groupe.

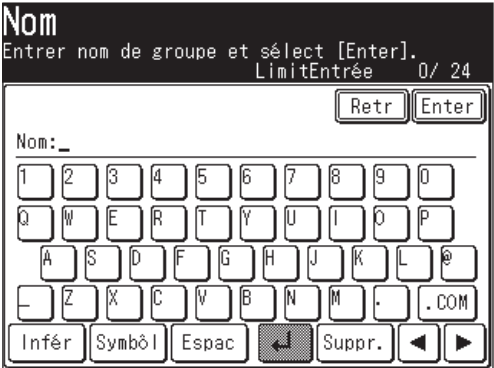

 Le nom de groupe doit être enregistré.

- On peut saisir jusqu'à 24 caractères.
- Pour obtenir des détails sur la saisie de caractères, voir [page](#page-37-0) 1-10.

 (2) Appuyez sur [Enter].

**2**

- **4** (1) Appuyez sur [Membres group].
	- (2) Spécifiez la(les) destination(s) à ajouter au groupe.
		- Spécifiez la(les) destination(s) en utilisant le carnet d'adresses.  $-$  011  $-$
		- Spécifiez le numéro de carnet d'adresses.

**NOTE:** Vous ne pouvez pas utiliser les touches numériques pour saisir manuellement une destination. Les membres de groupe doivent être préenregistrés dans le carnet d'adresses avant de pouvoir être ajoutés à un groupe. Des numéros de fax et des adresses e-mail peuvent être enregistrés dans le même groupe d'appel.

 (3) Appuyez sur [Enter].

- **5** Des informations de groupe vont être affichées.
- **6** Pour enregistrer des groupes d'appel supplémentaires, appuyez [Enter], puis répétez la procédure à partir de l'étape 2. Pour quitter et revenir au mode veille, appuyez sur [Réinit].
- **NOTE:** •Pour imprimer une liste des groupes d'appel, appuyez sur [Réglage], [Liste], [Group]. Ensuite, appuyez sur [Oui].
	- •On peut ajouter des destinations à un groupe pendant le processus d'enregistrement Initial. (Voir [page](#page-63-0) 2-4.)

#### **Effacer un groupe d'appel**

- **1** Appuyez sur [Réglage], [Group].
- **2** Appuyez sur le groupe d'appel que vous voulez effacer.
- **3** Appuyez sur [Suppr.], [Oui]. Si vous voulez quitter sans effacer, appuyez sur [No].
- **4** Pour effacer un autre groupe d'appel, répétez la procédure à partir de l'étape 2. Sinon, appuyez sur [Réinit] pour quitter et revenir au mode veille.

#### *Envoyer un fax ou un courrier électronique à l'aide d'un groupe d'appel*

- **1** Placer le document.
- **2** Appuyez sur [FAX] pour afficher le mode veille fax.
- **3** Ajustez la définition du document et le contraste si nécessaire.
- **4** Appuyez sur [Autres], [Tx groupée].

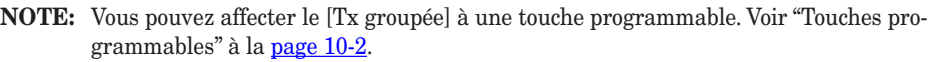

**5** (1) Appuyez sur le(les) groupe(s) auxquels vous voulez envoyer le document.

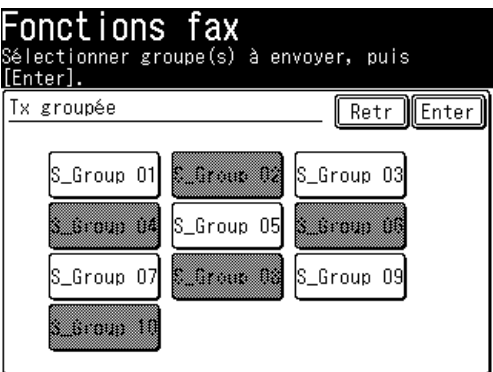

- (2) Appuyez deux fois sur [Enter].
	- Si vous voulez éditer la destination sélectionnée, appuyez sur [Lieu] et éditez-la.
- **6** Appuyez sur [Début].
	- •Si vous désirez annuler une émission en cours, utilisez la fonction Confirmation commandes. Voir "Chapitre 6 Revoir ou annuler des commandes".

### *Alternative :*

- Placer le document.
- Appuyez sur [FAX] pour afficher le mode veille fax.
- Appuyez sur [Index].

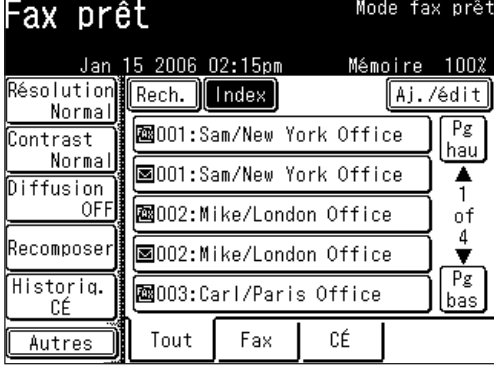

 Appuyez sur [Group].

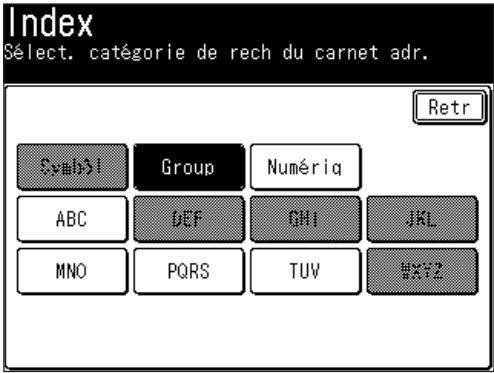

Sélectionnez le groupe d'appel pour la transmission groupée.

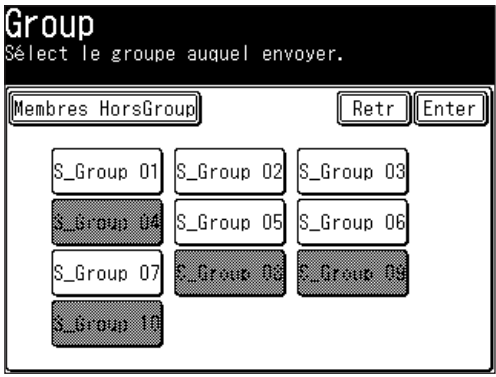

**NOTE:** Lorsque vous appuyez sur [Membres HorsGroup], les destinations ne faisant pas partie d'un groupe d'appel sont affichées.

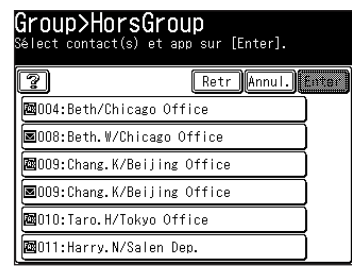

Appuyez sur la destination que vous voulez ajouter au groupe et appuyez sur [Enter].

**7** Appuyez sur [Début].

•Si vous désirez annuler une émission en cours, utilisez la fonction Confirmation commandes. Voir "Chapitre 6 Revoir ou annuler des commandes" à la [page](#page-220-0) 6-1.

## <span id="page-78-0"></span>**Passer un appel téléphonique**

En plus de saisir directement la destination, vous pouvez simplement rechercher le nom de la destination enregistré dans le carnet d'adresses pour passer un appel téléphonique. Il existe différentes méthodes de recherches, telles que alphabétique, par groupe ou numérique.

## **Comment numéroter à l'aide du carnet d'adresses**

**NOTE:** Lors de l'utilisation du [Moniteur], appuyez sur [FAX] pour afficher le mode veille fax. Connectez le combiné optionnel ou un téléphone externe à votre machine pour pouvoir passer des appels téléphoniques.

- **1** Appuyez sur [FAX] pour afficher le mode veille fax.
- **2** Décrochez le combiné. Ou appuyez sur l'onglet "Fax", [Moniteur].
- **3** Spécifiez la destination.
	- A. Touches numériques

Appuyez sur les touches numériques pour saisir le numéro de la destination.

- B. Carnet d'adresses-1
	- (1) Appuyez sur [Carnet adr.].
	- (2) Utilisez les touches numériques ou  $[\triangle] [\triangledown]$  pour saisir le numéro de carnet d'adresses.

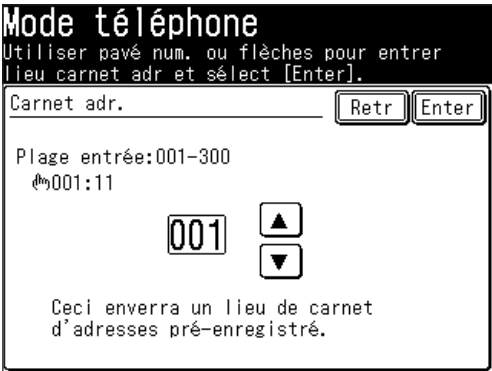

- (3) Appuyez sur [Enter].
- C. Carnet d'adresses-2

Spécifiez la destination en utilisant le carnet d'adresses.

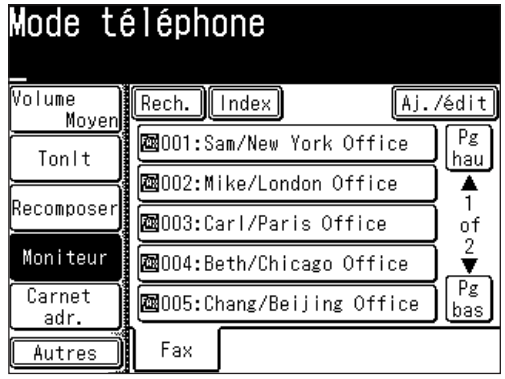

**NOTE:** Pour plus de détails sur l'utilisation du carnet d'adresses, voir [page](#page-71-0) 2-12.

**2**

### **En cas d'échec de l'appel**

Si l'appel échoue, les étapes suivantes dépendront du type d'appel dont il s'agissait (fax ou téléphone).

*S'il s'agissait d'un appel fax…*

…Votre machine recomposera automatiquement le numéro. Elle continuera d'essayer jusqu'à ce que :

- • Elle parvienne à obtenir l'autre numéro.
- • Le nombre maxi de tentatives de rappel soit atteint.

*S'il s'agissait d'un appel téléphonique normal…*

…Vous devrez recomposer le numéro manuellement :

- **1** Décrochez le combiné.
- **2** Appuyez sur [Recomposer].
- **3** Votre machine peut se souvenir des 10 derniers numéros composés. Sélectionnez le numéro que vous voulez appeler.
- **4** Appuyez sur [Début].

### **Comment recevoir un appel téléphonique**

- **1** Décrochez le combiné lorsque la machine sonne.
- **NOTE:** Vous pouvez recevoir un appel avec le combiné de l'appareil même si l'appareil est éteint.
	- **2** Répondez au téléphone.

## **Réglage du volume du combiné optionnel**

Les petits commutateurs sur le côté du combiné de votre machine ajustent le volume de la sonnerie et du récepteur.

- Commande du volume de la sonnerie ....Mettez le volume de la sonnerie sur l'un de trois réglages : haut, moyen ou bas.
- Commande du volume du récepteur ......S'il est difficile d'entendre la voix de l'interlocuteur, mettez le volume du récepteur sur l'un de trois réglages : haut, moyen ou bas.

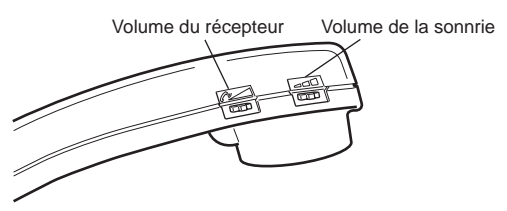

- Appuyez sur [FAX] pour afficher le mode veille fax.
- 2 Appuyez sur l'onglet "Fax".
- Appuyez sur [Moniteur].

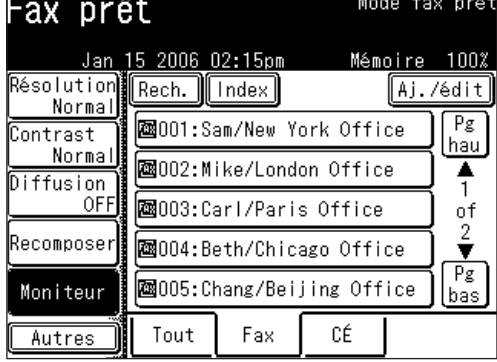

Appuyez sur [Volume].

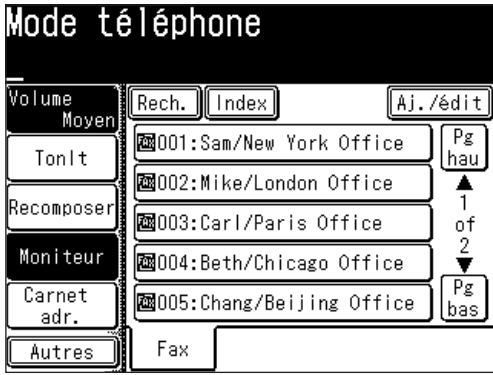

Sélectionnez le volume souhaité et appuyez sur [Enter].

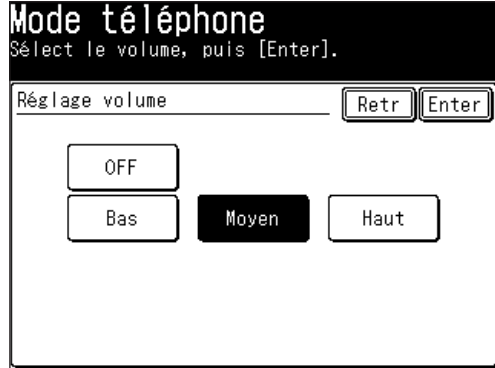

Appuyez sur [Moniteur] pour raccrocher.

# Chapitre

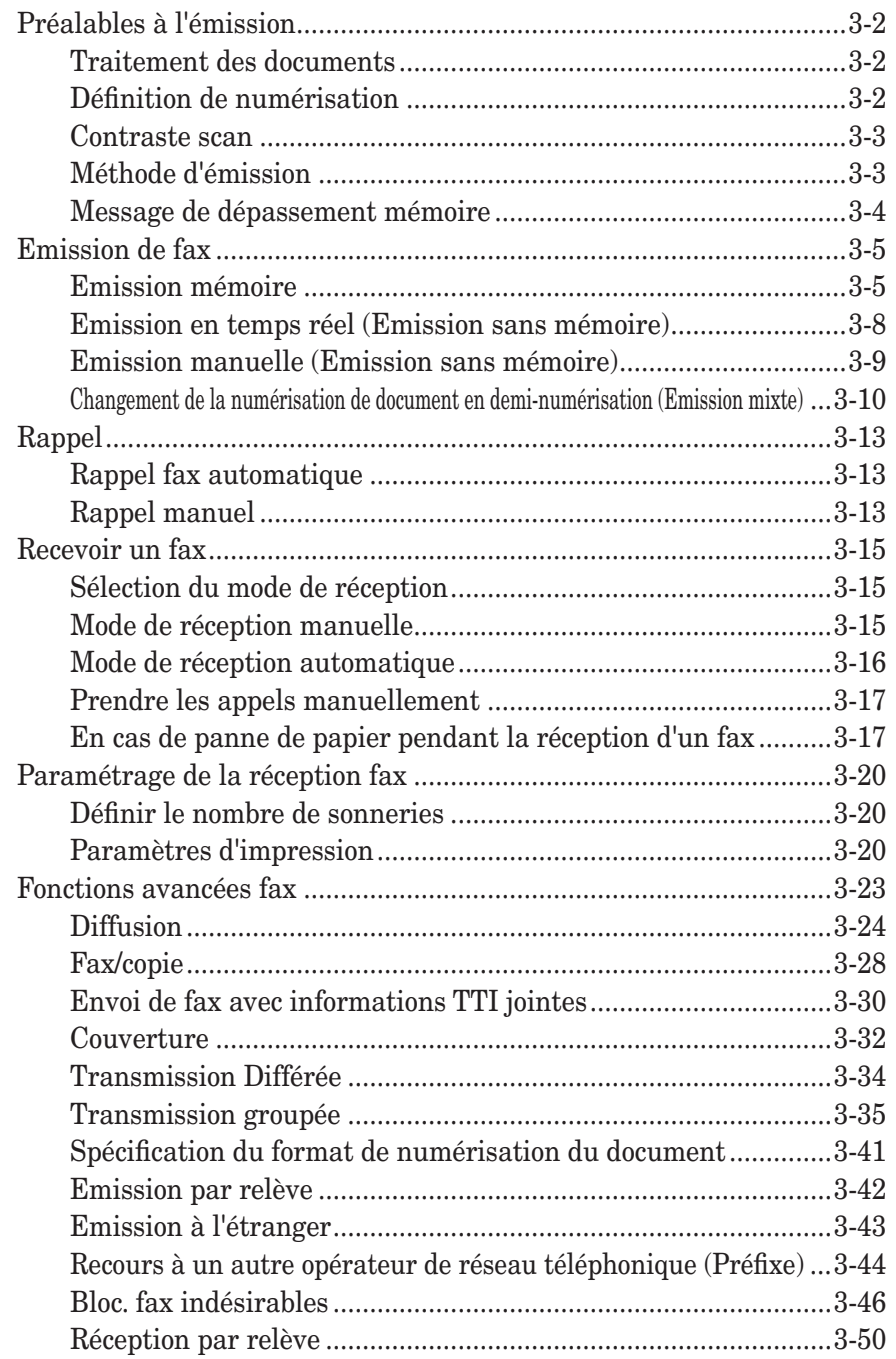

## <span id="page-83-0"></span>**Préalables à l'émission**

## **Traitement des documents**

Avant de commencer, veuillez lire les informations concernant les formats de documents que vous pouvez envoyer et sur les méthodes de paramétrage, aux [pages](#page-51-0) 1-24 à [1-25.](#page-51-0)

## **Définition de numérisation**

- *Normal* convient à la plupart des types de documents et aux dessins simples.
- *Fin* est idéal pour les cartes routières, les dessins moyennement complexes, les plans de sol et les documents manuscrits.
- • *Super fin* ("S-Fin" à l'écran) reproduit les détails de dessins au trait ou de plans extrêmement compliqués..
- *Photo* ("Photo" à l'écran) reproduit les nuances des photos et des dessins.

Pour changer la définition de numérisation :

- **1** Appuyez sur [FAX] pour afficher le mode veille fax.
- 2 Appuyez sur [Résolution].
- **3** Sélectionnez l'un des types de résolution.

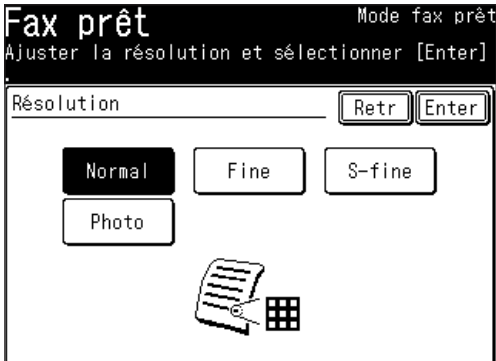

**4** Appuyez sur [Enter].

**NOTE:** Vous pouvez modifier le réglage par défaut de la fonction [Résolution]. Voir "Accès aux paramètres fax par défaut" à la [page](#page-335-0) 12-4.

### <span id="page-84-0"></span>**Contraste scan**

Le réglage du contraste vous permet, le cas échéant, de compenser tout excès de luminosité ou d'obscurité des pages de document que vous envoyez.

Pour changer le contraste de numérisation :

- **1** Appuyez sur [FAX] pour afficher le mode veille fax.
- **2** Appuyez sur [Contrast].
- **3** Sélectionnez l'un des types de contraste.

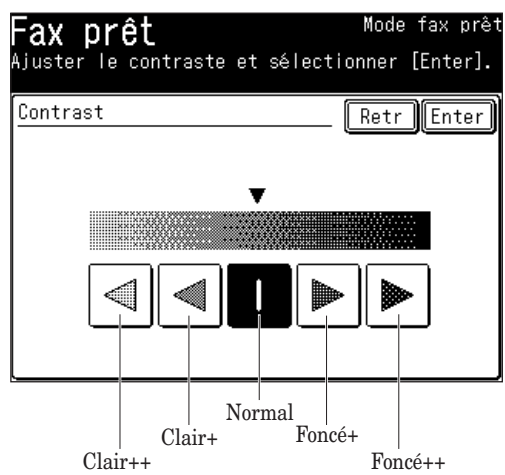

**4** Appuyez sur [Enter].

**NOTE:** Vous pouvez modifier le réglage par défaut de la fonction [Contrast]. Voir "Accès aux paramètres fax par défaut" à la [page](#page-335-0) 12-4.

## **Méthode d'émission**

Les quatre méthodes d'émission suivantes sont disponibles sur votre machine.

#### *Emission mémoire*

Pour réaliser une émission mémoire normale, votre machine : (1) numérise la totalité du document en mémoire, (2) compose le numéro de l'autre fax et (3) transmet le document.

#### *Emission mémoire rapide :*

Pour réaliser une émission mémoire rapide, votre machine n'attend pas d'avoir numérisé toutes les pages pour composer le numéro. Après avoir numérisé la première page de votre document, votre machine compose le numéro de l'autre fax. Une fois le contact établi, votre machine transmet le document enregistré tout en continuant à numériser en mémoire les pages restantes du document.

Par défaut, l'émission mémoire rapide est active. Mais vous pouvez la désactiver par défaut. (Voir "Paramètres fax" à la [page](#page-335-0) 12-4.)

#### <span id="page-85-0"></span>*Emission en temps réel :*

Dans les cas suivants, la machine n'utilise pas la mémoire pour l'émission de fax.

- • Lorsque l'émission mémoire est désactivée.
- • Lorsque la mémoire de la machine est pleine.

Dans l'émission en temps réel, la page suivante n'est pas numérisée tant que la page en cours n'a pas été transmise.

Remarque à propos des émissions en temps réel :

- • La vitre d'exposition ne peut pas être utilisée pour la transmission en temps réel.
- Une seule destination peut être composée.

#### *Emission manuelle :*

Utilisez l'émission manuelle lorsque l'autre fax utilise la réception manuelle ou bien lorsque vous envoyez un fax au terme d'une conversation téléphonique.

Remarques à propos des émissions manuelles :

• Une seule destination peut être composée.

## **Message de dépassement mémoire**

En cas d'émission mémoire normale, si vous avez stocké trop d'informations dans la mémoire de votre machine, un message de "Dépassement mémoire" apparaît sur l'écran :

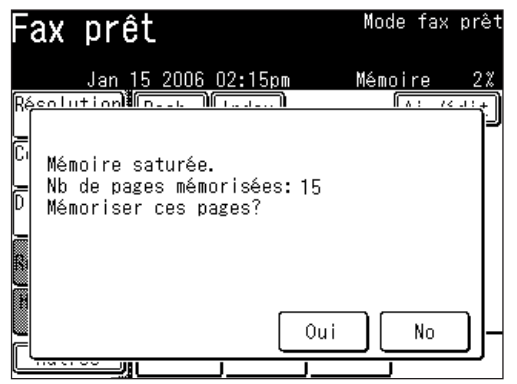

Il apparaît car (1) trop de pages ont été stockées dans la mémoire, ou (2) les pages stockées en mémoire comportent trop d'informations pour que votre machine réussisse à les mémoriser.

Si ce message apparaît, appuyez sur [Oui] pour demander à votre machine de garder le plus de pages possible en mémoire, ou appuyez sur [No] pour effacer toutes les pages enregistrées lors de l'opération en cours (mais pas les opérations précédentes).

Diviser un document volumineux en plusieurs liasses moins importantes vous permettra d'éviter ce problème.

Pour éviter ces problèmes, utilisez les émission en temps réel. (Voir "Emission en temps réel" [page](#page-89-0) 3-8.)

#### **NOTE:** Si la machine est inactive pendant 3 minutes, elle effacera automatiquement tous les documents stockés en mémoire pendant la dernière opération. Vous pouvez changer le délai avant réinitialisation. Pour obtenir des détails, voir "Accès aux paramètres de gestion" à la page [12-11.](#page-342-0)

## <span id="page-86-0"></span>**Emission de fax**

## **Emission mémoire**

#### *Emission de fax avec l'ADF*

- **1** Placez le document sur l'ADF. (Voir [page](#page-52-0) 1-25 pour plus de détails.)
- **2** Appuyez sur [FAX] pour afficher le mode veille fax.
- **3** Ajustez la résolution et le contraste de numérisation si nécessaire. (Voir [page](#page-83-0) [3-2.](#page-83-0))
- **4** Réglez les différentes fonctions, si nécessaire.
- **5** Spécifiez la destination.

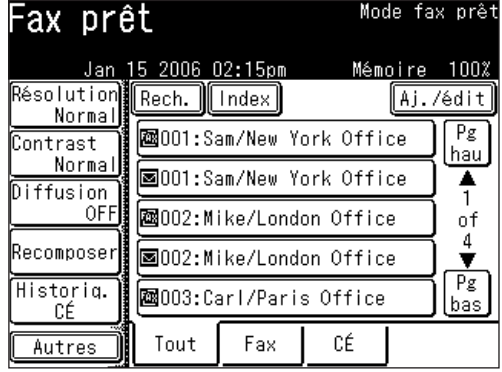

- Utilisez les touches numériques pour composer le numéro. – ou –
- Spécifiez la destination en utilisant le carnet d'adresses. (Voir [page](#page-71-0) 2-12.) – ou –
- • Lorsque vous spécifiez plusieurs destinations, utilisez l'émission par diffusion (Voir [page](#page-73-0) 3-24.) ou la numérotation par groupe d'appel. (Voir page 2-14.)

Appuyez sur [Réinit] pour annuler les réglages.

**6** Appuyez sur [Début]. (Si vous spécifiez la destination en utilisant le carnet d'adresses, il est inutile d'appuyer sur [Début].)

**NOTE:** • Si vous désirez annuler une émission pendant la numérisation du document, appuyez sur [Stop]. Si vous désirez annuler une émission en cours, utilisez la fonction Confirmation commandes. Voir "Chapitre 6 Revoir ou annuler des commandes" à la [page](#page-220-0) 6-1. • La réserve d'émission peut être réalisée pendant une communication.

- L'émission réservée commencera une fois que la communication en cours sera terminée. L'émission peut être réservée pour 100 communications maximum.
- Si l'appel échoue, voir "Rappel" à la [page](#page-94-0) 3-13.

#### *Emission de fax avec la vitre d'exposition*

- **1** Placez le document sur la vitre d'exposition. (Voir [page](#page-52-0) 1-25 pour plus de détails.)
- **2** Appuyez sur [FAX] pour afficher le mode veille fax.
- **3** Ajustez la résolution et le contraste de numérisation si nécessaire. (Voir [page](#page-83-0) [3-2.](#page-83-0))
- **4** Réglez les différentes fonctions, si nécessaire.
- **5** Spécifiez la destination.

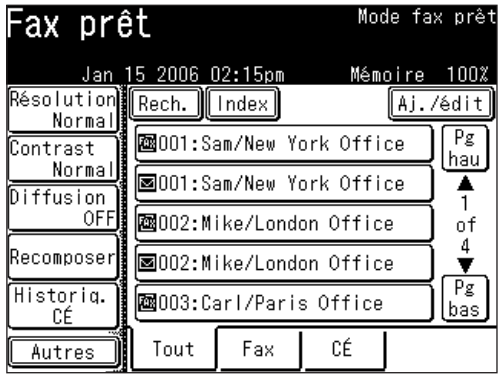

- Utilisez les touches numériques pour composer le numéro.
	- $-$  ou  $-$
- Spécifiez la destination en utilisant le carnet d'adresses. (Voir [page](#page-71-0) 2-12.) – ou –
- • Lorsque vous spécifiez plusieurs destinations, utilisez l'émission par diffusion (Voir [page](#page-105-0) 3-24.) ou la numérotation par groupe d'appel. (Voir [page](#page-73-0) 2-14.)

 Appuyez sur [Réinit] pour annuler les réglages.

**6** Appuyez sur [Début].

(Si vous spécifiez la destination en utilisant le carnet d'adresses, il est inutile d'appuyer sur [Début].)

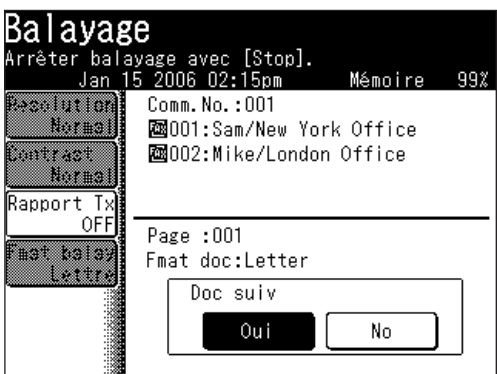

- • Si vous appuyez sur [No] pendant la numérisation du document, l'émission fax de tous les documents commencera une fois que la numérisation sera terminée.
- **7** Une fois la numérisation terminée, placez le document suivant.

**8** Appuyez sur [Doc suiv]. La numérisation du document suivant va commencer.

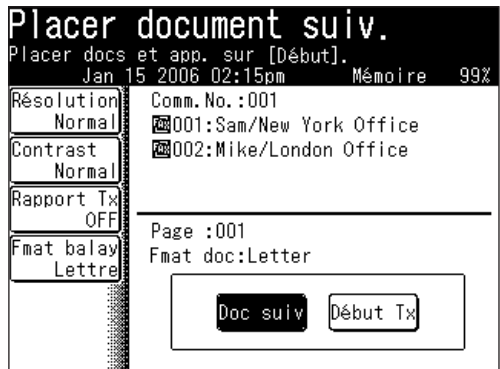

- • Appuyez sur [Début Tx] lorsque tous les documents ont été numérisés.
- **9** L'émission fax va commencer.

**NOTE:** • Si vous désirez annuler une émission pendant la numérisation du document, appuyez sur [Stop]. Si vous désirez annuler une émission en cours, utilisez la fonction Confirmation commandes. Voir "Chapitre 6 Revoir ou annuler des commandes" à la [page](#page-220-0) 6-1.

- • La réserve d'émission peut être réalisée pendant une communication. L'émission réservée commencera une fois que la communication en cours sera terminée. L'émission peut être réservée pour 100 communications maximum.
- Si l'appel échoue, voir "Rappel" à la [page](#page-94-0) 3-13.

## <span id="page-89-0"></span>**Emission en temps réel (Emission sans mémoire)**

Votre machine compose le numéro du fax distant et une fois le contact établi, la numérisation et l'émission en temps réel se font en temps réel.

• En émission en temps réel, vous pouvez voir chaque page être numérisée puis envoyée.

Pour effectuer une émission en temps réel :

**1** Placez le document sur l'ADF.

**NOTE:** La vitre d'exposition ne peut pas être utilisée pour la transmission en temps réel.

- **2** Appuyez sur [FAX] pour afficher le mode veille fax.
- **3** Ajustez la résolution et le contraste de numérisation si nécessaire. (Voir [page](#page-83-0) [3-2.](#page-83-0))
- **4** Appuyez sur [Autres], [Préc] ou [Suiv], [Tx mémor.], puis [Enter].

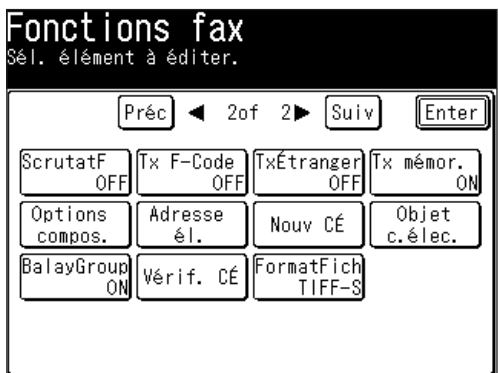

(Lorsque l'onglet "Tout" est sélectionné)

Maintenant l'émission mémoire est réglée sur [OFF].

**NOTE:** • Vous pouvez affecter la [Tx mémor.] à une touche programmable. Voir "Touches programmables" à la [page](#page-269-0) 10-2.

> • Vous pouvez modifier le réglage par défaut du paramètre [Tx mémor.]. Voir "Accès aux paramètres fax par défaut" à la [page](#page-335-0) 12-4.

**5** Spécifiez la destination.

- Utilisez les touches numériques pour composer le numéro.
	- ou –

• Spécifiez la destination en utilisant le carnet d'adresses. (Voir [page](#page-71-0) 2-12.) Appuyez sur [Réinit] pour annuler les réglages.

**NOTE:** Avec l'émission en temps réel, une seule destination peut être composée Lorsque vous sélectionnez plusieurs destinations, l'émission en temps réel est désactivée.

**6** Appuyez sur [Début].

• Pour annuler l'émission, utilisez la fonction de révision des commandes, voir "Chapitre 6 Revoir ou annuler des commandes".

- <span id="page-90-0"></span>**1** Placez le document.
- **2** Appuyez sur [FAX] pour afficher le mode veille fax.
- **3** Appuyez sur l'onglet "Fax".
- **4** Ajustez la résolution et le contraste de numérisation si nécessaire. (Voir [page](#page-83-0) [3-2.](#page-83-0))
- **5** Appuyez sur [Moniteur].

 $-$  ou  $-$ 

 Décrochez le combiné si vous avez branché un combiné optionnel ou un téléphone externe à votre machine.

 Dans tous les cas, l'écran suivant apparaît :

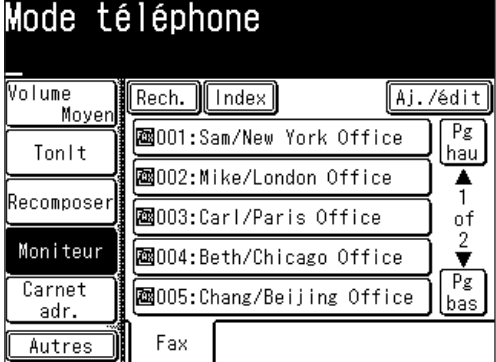

- **6** Spécifiez la destination.
	- Utilisez les touches numériques pour composer le numéro.
		- ou –
	- Spécifiez la destination en utilisant le carnet d'adresses. (Voir [page](#page-71-0) 2-12.)

 Appuyez sur [Moniteur] ou raccrochez le combiné pour annuler les réglages.

**NOTE:** Vous ne pouvez composer qu'une seule destination pour l'émission manuelle.

**7** Lorsque vous percevez les tonalités émises par le fax distant, appuyez sur [Début].

 Si quelqu'un répond, décrochez le combiné pour indiquer à cette personne que vous êtes en train de lui envoyer un fax. Lorsque vous percevez les tonalités du fax, appuyez sur [Début].

 Si l'appel échoue lorsque vous utilisez le [Moniteur] pour la numérotation, appuyez sur [Moniteur] pour raccrocher.

 Si vous utilisez le combiné, raccrochez après avoir appuyé sur [Début].

 •Pour annuler l'émission, utilisez la fonction de révision des commandes. (Voir "Chapitre 6 Revoir ou annuler des commandes".)

<span id="page-91-0"></span>La vitre d'exposition ou l'ADF peuvent numériser le document. Ces deux dispositifs de numérisation peuvent être utilisés en combinaison, comme par exemple pour une couverture et une carte, avec une transmission simultanée.

**NOTE:** Bases pour la numérisation du document suivant

- • Pour numériser le document suivant, réglez le paramètre Doc suiv sur [Oui] pendant la numérisation du document actuel.
- • Le réglage par défaut de l'ADF pour le paramètre Doc suiv est [No]. Pour que le document suivant soit numérisé, appuyez sur [Oui] pendant la numérisation du document actuel.
- • Pour la vitre d'exposition, le réglage par défaut pour le paramètre Doc suiv est [Oui].
- Si vous réglez le paramètre Doc suiv sur [No] pendant la numérisation, l'émission commencera une fois la numérisation terminée.

#### $ADF \rightarrow Vitre$  *d'exposition*

- **1** Placez le document sur l'ADF.
- 2 (1) Appuyez sur [FAX] pour afficher le mode veille fax.

 (2) Spécifiez la destination.

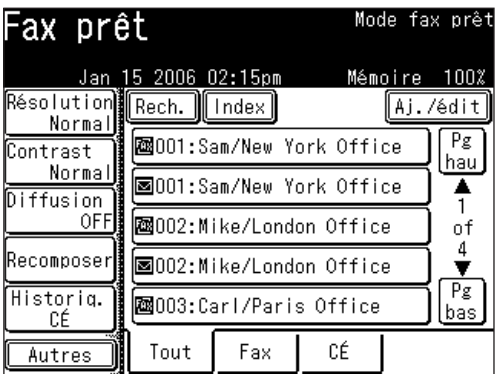

- • Utilisez les touches numériques pour composer le numéro.
	- ou –
- Spécifiez la destination en utilisant le carnet d'adresses. (Voir [page](#page-71-0) 2-12.) – ou –
- • Lorsque vous spécifiez plusieurs destinations, utilisez l'émission par diffusion (Voir [page](#page-105-0) 3-24.) ou la numérotation par groupe d'appel. (Voir [page](#page-73-0) 2-14.)

 Appuyez sur [Réinit] pour annuler les réglages.

**3** Appuyez sur [Début].

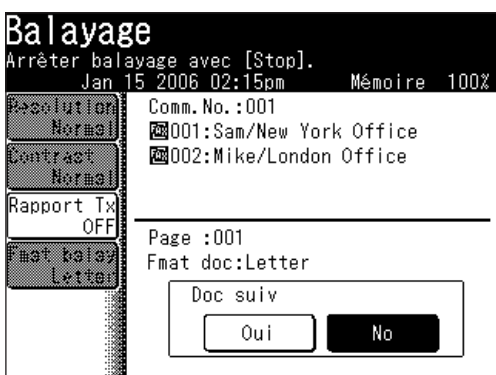

**4** Appuyez sur [Oui] pendant la numérisation du document.

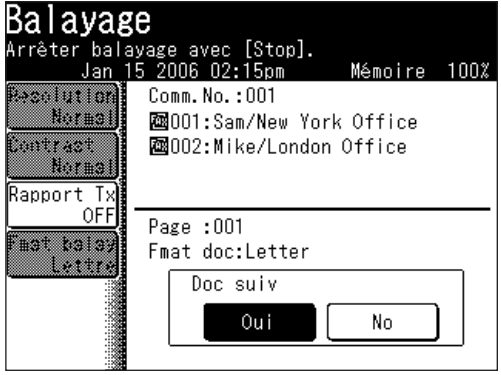

- **5** Une fois la numérisation terminée, placez le document suivant sur la vitre d'exposition.
- **6** Appuyez sur [Doc suiv]. Le document suivant va être numérisé.

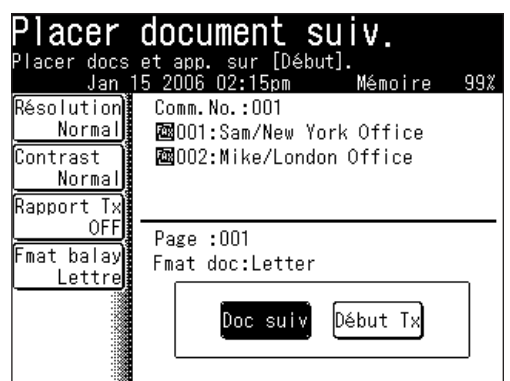

- **7** Appuyez sur [Début Tx] lorsque tous les documents ont été numérisés. L'émission va commencer.
	- • Appuyez sur [Stop] pour annuler la numérisation.
	- • L'émission commence aussi lorsque l'on appuie sur [Début].

#### *Vitre d'exposition*  $\rightarrow$  *ADF*

- **1** Placez le document sur la vitre d'exposition.
- **2** (1) Appuyez sur [FAX] pour afficher le mode veille fax. (2) Spécifiez la destination.

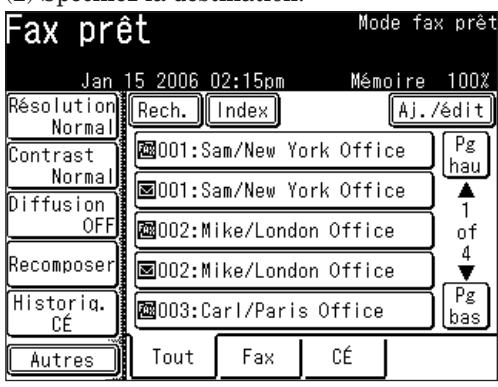

- Utilisez les touches numériques pour composer le numéro.
- ou –
- Spécifiez la destination en utilisant le carnet d'adresses. (Voir [page](#page-71-0) 2-12.) – ou –
- • Lorsque vous spécifiez plusieurs destinations, utilisez l'émission par diffusion (Voir [page](#page-105-0) 3-24.) ou la numérotation par groupe d'appel. (Voir [page](#page-73-0) 2-14.)

 Appuyez sur [Réinit] pour annuler les réglages.

**3** Appuyez sur [Début].

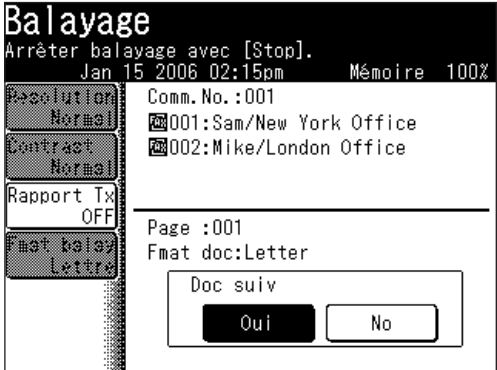

- **4** Une fois la numérisation terminée, placez le document suivant sur l'ADF.
- **5** Appuyez sur [Doc suiv]. La numérisation du document commence.

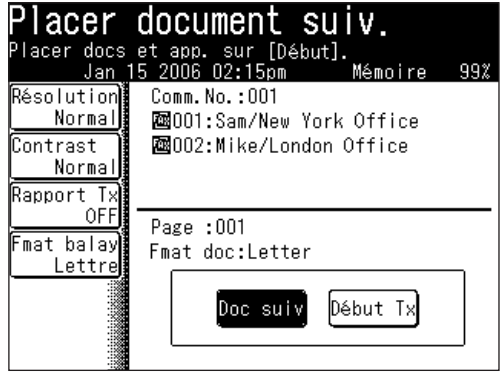

**6** L'émission commence lorsque la numérisation est terminée. • Appuyez sur [Stop] pour annuler la numérisation.

## <span id="page-94-0"></span>**Rappel**

## **Rappel fax automatique**

Si l'émission a échoué car la ligne était occupée, "Recomp auto" sera affiché et la machine recomposera automatiquement le numéro jusqu'à deux fois à trois minutes d'intervalle.

(Vous pouvez modifier ce réglage, voir "Paramètres fax" à la [page](#page-335-0) 12-4.)

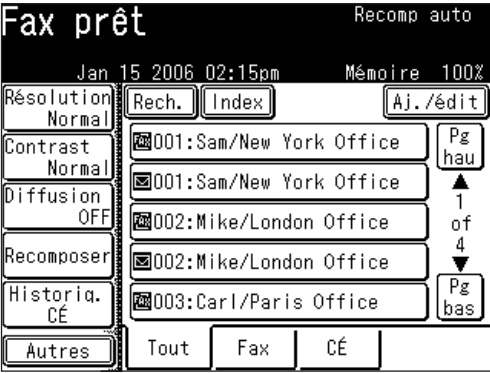

Si la dernière tentative de rappel échoue, le message suivant sera affiché et le message d'erreur sera automatiquement imprimé. Vérifiez le message et répétez l'émission.

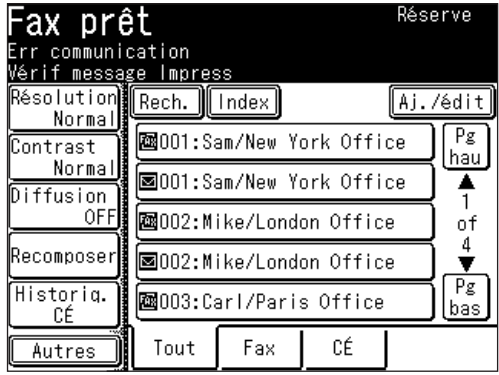

**NOTE:** Si vous désirez mettre fin à la procédure de rappel, effacez la commande de rappel de la liste des commandes. (Voir "Chapitre 6 Revoir ou annuler des commandes".)

## **Rappel manuel**

Les 10 derniers numéros des émissions fax/appels téléphoniques sont gardés en mémoire.

- **1** Placez le document.
- **2** Appuyez sur [FAX] pour afficher le mode veille fax.

**3** Appuyez sur [Recomposer].

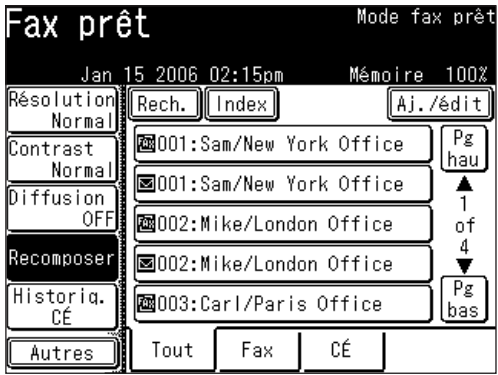

(Lorsque l'onglet "Tout" est sélectionné)

**4** Sélectionnez le numéro de fax que vous voulez recomposer.

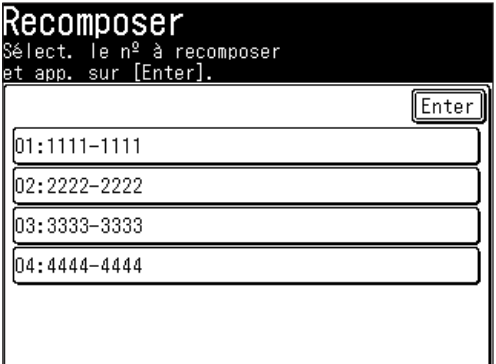

**5** Le numéro de fax sélectionné est affiché.

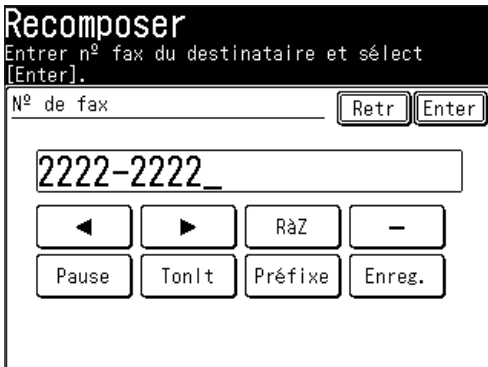

 Vous pouvez éditer le numéro si nécessaire.

- **6** Appuyez sur [Enter].
- **7** Appuyez sur [Début].
- **NOTE:** Vous pouvez enregistrer la destination dans le Carnet d'adresses à partir de l'écran à l'étape 5.
	- **1** Appuyez sur [Enreg.].
	- **2** Suivez les opérations à partir de l'étape 4 dans la section "Alternative 2 : Enregistrer ou éditer le numéro de fax en utilisant les touches numériques". Voir *[page](#page-67-0) 2-8* pour plus de détails.

## <span id="page-96-0"></span>**Recevoir un fax**

## **Sélection du mode de réception**

- **1** Appuyez sur [Réglage], [Install util], [Mode de réception].
- **2** Sélectionnez le mode de réception de votre choix.

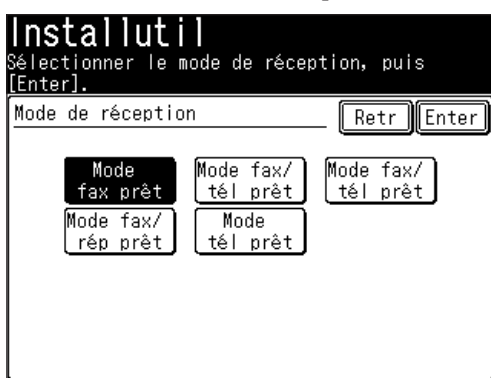

 Votre machine possède cinq modes de réception différents :

- • Mode fax prêt (Voir "Mode de réception automatique" à la page suivante)
- • Mode fax/tél prêt (Voir "Mode de réception automatique" à la page suivante)
- Mode fax/tél prêt (Voir "Mode de réception automatique" à la page suivante)
- Mode fax/rép prêt (Voir "Mode de réception automatique" à la page suivante)
- • Mode tél prêt (voir "Mode de réception manuelle" ci-dessous)
- **3** Appuyez sur [Enter] pour sauvegarder le réglage.
- **4** Appuyez sur [Réinit] pour quitter.

## **Mode de réception manuelle**

#### *Mode tél prêt*

*Utilisez ce mode si :*

- • Vous voulez utiliser la même ligne pour les appels fax et téléphone.
- • Vous recevez principalement des appels téléphoniques.

#### *Dans ce mode :*

Votre machine ne répond jamais aux appels automatiquement. Vous devez répondre à chaque appel comme décrit dans la section "Prendre les appels manuellement" [\(page](#page-98-0) 3-17).

*Vous aurez besoin :*

• De raccorder un combiné optionnel ou un téléphone externe.

#### <span id="page-97-0"></span>*Mode fax prêt*

*Utilisez ce mode si :*

Votre machine utilise sa proche ligne téléphonique et ne la partage pas avec un téléphone ou un répondeur.

*Dans ce mode :*

Votre machine répond à chaque appel et essaie de recevoir un fax.

#### *Mode fax/ tél prêt*

*Utilisez ce mode si :*

- • Vous voulez utiliser la même ligne pour les appels fax et téléphone.
- • Vous utilisez la machine à la fois comme un fax et comme un téléphone, mais son utilisation principale sera le téléphone.

#### *Dans ce mode :*

Votre machine sonne le nombre de fois que vous avez défini (le réglage par défaut est deux fois). Si vous ne décrochez pas pendant que la machine sonne, celle-ci prendra automatiquement l'appel. S'il s'agit d'un fax entrant, la machine effectue la réception du fax. S'il s'agit d'un appel vocal entrant, la machine vous informe grâce à une sonnerie spéciale vous invitant à décrocher le combiné. (Le téléphone raccordé à la machine ne sonnera pas.)

#### *Vous aurez besoin :*

• De raccorder un combiné optionnel ou un téléphone externe.

#### *Mode fax/ tél prêt*

*Utilisez ce mode si :*

- • Vous voulez utiliser la même ligne pour les appels fax et téléphone.
- • Vous utilisez la machine à la fois comme un fax et comme un téléphone, mais son utilisation principale concernera les fax.

#### *Dans ce mode :*

Votre machine reçoit les télécopies en silence mais vous avertit lorsqu'il s'agit d'un appel vocal. (La machine émet aussi un signal sonore à l'issue de chaque réception.)

Lorsqu'un appel vocal arrive, la machine vous informe grâce à une sonnerie spéciale (Mais le téléphone connecté à votre machine ne sonnera pas). Si vous entendez la machine sonner, décrochez le combiné.

*Vous aurez besoin :*

• De raccorder un combiné optionnel ou un téléphone externe.

#### *Mode fax/ rép prêt*

*Utilisez ce mode si :*

Vous branchez un répondeur à votre machine.

*Dans ce mode :*

Un répondeur connecté à votre machine répond à chaque appel.

S'il s'agit d'un appel vocal entrant, le répondeur enregistre le message entrant.

Si la machine détecte une tonalité fax, elle lance la réception du fax.

#### *Vous aurez besoin :*

• De raccorder un combiné optionnel ou un téléphone externe.

<span id="page-98-0"></span>*Utilisation d'un répondeur avec votre machine :*

- **1** Réglez votre machine sur le Mode Rép/Fax Prêt (Voir "Sélection du mode de réception" à la [page](#page-96-0) 3-15.).
- **2** Configurez votre répondeur pour qu'il décroche après 2 sonneries maxi.
- **3** Enregistrez un nouveau message sortant sur votre répondeur. Le message sortant de votre répondeur ne doit pas durer plus de 10 secondes.

### **Prendre les appels manuellement**

- **NOTE:** Pour prendre un appel manuellement, vous devez raccorder un combiné optionnel ou un téléphone externe à votre machine.
	- • Assurez-vous qu'il n'y a pas de document dans l'ADF.

#### *Réception manuelle d'un appel par combiné optionnel ou téléphone externe*

En mode "Tél Prêt" ou "Tél/Fax Prêt", lorsque le téléphone externe ou le combiné optionnel sonnent, décrochez le combiné :

• Lorsque vous entendez des tonalités de fax ("bip - bip - bip"), décrochez le combiné et appuyez sur [Début]. Après avoir appuyé sur [Début], raccrochez le combiné optionnel ou le combiné du téléphone externe. Appuyez sur [Début] dès que vous entendez les bips, cela indiquera au fax distant qu'il doit lancer la transmission.

### **En cas de panne de papier pendant la réception d'un fax**

Lorsque la machine manque de papier, elle émet un signal sonore, le voyant Alarme s'allume et la machine indique quelle source n'a plus de papier — 1er magasin, 2nd magasin (en option) ou plateau bypass.

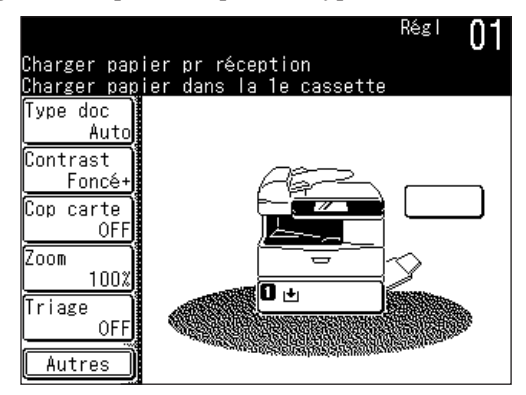

(Lorsqu'il n'y a plus de papier dans le 1er magasin)

**3**

#### *Réception sans papier*

Au cas où votre machine viendrait à court de papier, elle peut stocker en mémoire jusqu'à 250 réceptions de fax. Cela s'appelle "réception sans papier." Une fois que vous l'avez rechargée en papier, la machine imprime automatiquement les messages en mémoire.

**NOTE:** Le nombre de pages (et non de réceptions) que votre fax peut enregistrer en cas de réception sans papier est variable. Il dépend de :

- • La capacité mémoire de votre machine
- • Les types de documents envoyés à votre machine
- • La résolution des documents envoyés à votre machine

#### *Vérification de la file d'attente d'impression copie de réception sans papier*

Il est possible de vérifier la file d'attente d'impression de réception sans papier.

- **1** Appuyez sur [Réglage].
- 2 Appuyez sur [Gestion].
- **3** (1) Appuyez sur [Suiv].

 (2) Appuyez sur [Affich file travaux].

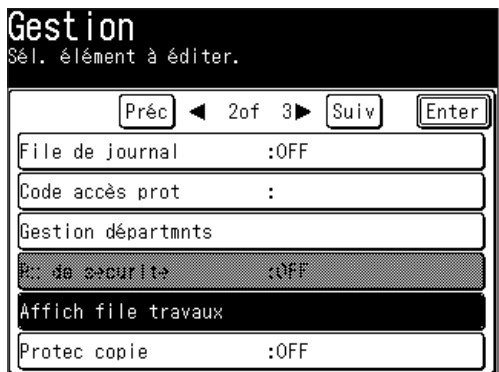

**4** Appuyez sur [Doc récept fax].

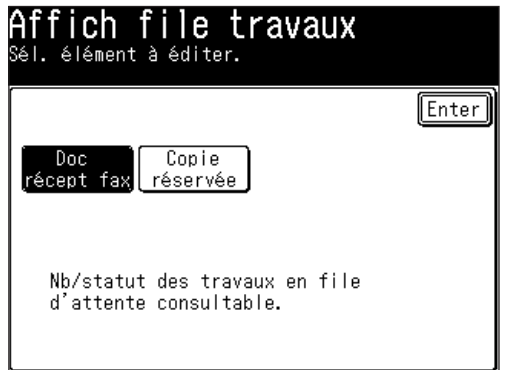

**5** Cela affiche le statut de la file d'attente d'impression de réception interceptée.

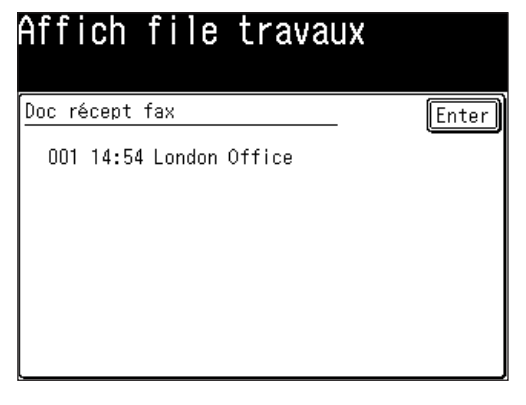

**NOTE:** Les documents stockés en mémoire sont automatiquement imprimés lorsque l'impression est de nouveau disponible.

## <span id="page-101-0"></span>**Paramétrage de la réception fax**

## **Définir le nombre de sonneries**

Paramètre par défaut : Deux sonneries.

Vous pouvez programmer le nombre de sonneries avant que la machine ne décroche. Vous pouvez choisir de 1 à 10 sonneries.

- **1** Appuyez sur [Réglage], [Régl. fax], [Autres réglages], [Essais recomp.].
- **2** Utilisez les touches  $[\triangle] [\triangledown]$  ou les touches numériques pour saisir le nombre de sonneries.
- **3** Appuyez sur [Enter] pour sauvegarder le réglage.
- **4** Appuyez sur [Réinit] pour quitter et revenir au mode veille.

### **Paramètres d'impression**

Vous pouvez régler trois paramètres pour l'impression des documents fax reçus :

- • Facteur réduct Rx
- Réduction marge
- • Fonction économie de papier

Vous pouvez régler ces trois paramètres dans la même procédure, mentionnée à la page suivante.

Voici une description de chacun d'eux :

#### *Taux de réduction de réception :*

La réduction de réception vous permet d'ajuster les documents de grand format reçus à un format adapté au papier chargé dans votre machine. (Ce paramètre n'affecte pas les capacités de copie de votre machine.)

Voici les options relatives au facteur de réduction d'impression pour la réception fax :

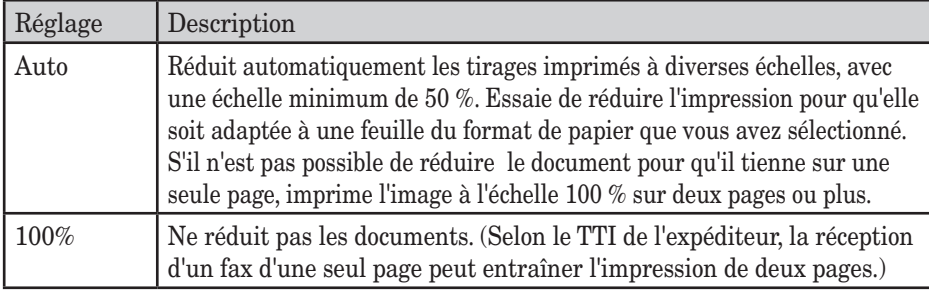

#### *Marge de réduction:*

La marge de réduction de votre machine se mesure en pouces (po). Voici comment fonctionne la marge de réduction :

Lorsqu'un message fax passe par la mémoire de votre machine, celle-ci mesure la longueur du message et la compare à **(a)** la longueur du papier que vous avez sélectionné (marges d'impression non comprises) plus **(b)** la marge de réduction que vous avez spécifiée. Si la longueur du message entrant est inférieure à **(a)** plus **(b)**, votre machine imprime le message sur une seule feuille de papier.

Si elle est supérieure, votre machine imprime le message sur deux feuilles ou plus. Une réduction en réception réglée sur Auto et une marge de réduction réglée sur 1,5 po permettront d'imprimer sur une seule page la plupart des fax reçus. Essayez cette combinaison en premier lieu et si ça ne marche pas, sélectionnez un réglage différent.

## **3 4** Fax

#### *Fonction économie de papier* **:**

#### q **Réception demi-page**

La réception Demi-page permet d'économiser le papier si certains fax reçus sont de format demi-page ou de format "Mémo". Lorsqu'elle est activée, cette fonction indique à la machine de combiner deux de ces réceptions demi-page sur une même feuille de papier.

La réception Demi-page ne combine que les demi-pages envoyées dos-à-dos au cours de la même émission. Elle ne peut combiner deux fax demi-page envoyés lors de deux émissions différentes.

#### q **Réception recto-verso\***

La réception recto-verso permet d'économiser du papier en imprimant en rectoverso les fax reçus.

Lorsqu'elle est activée, cette fonction indique à la machine de combiner et d'imprimer les documents entrants en deux compositions.

\*L'unité d'impression recto-verso est nécessaire.

#### *Pour ajuster les paramètres d'impression*

**1** Appuyez sur [Réglage], [Régl. fax], [Autres réglages], [Suiv].

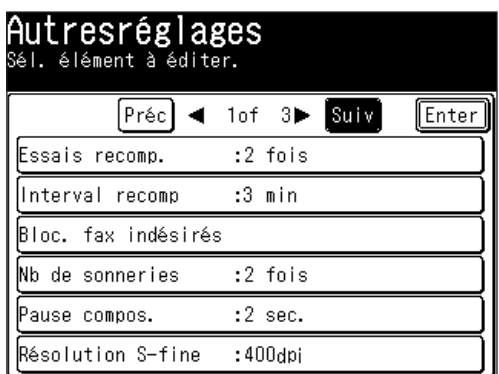

#### q **Lorsque vous définissez le taux de réduction de réception**

Paramètre par défaut : Auto

- **2** Appuyez sur [Facteur réduct Rx].
- **3** Sélectionnez le taux de réduction.

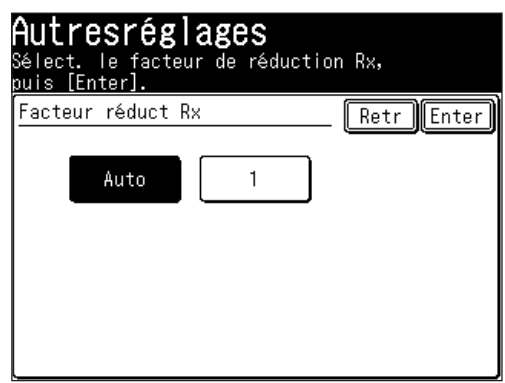

**4** Appuyez sur [Enter].

#### q **Lorsque vous activez la marge de réduction**

Paramètre par défaut : 1,5 po.

- 2 Appuyez sur [Réduction marge].
- **3** Utilisez les touches  $[\triangle] [\triangledown]$  ou les touches numériques pour saisir la marge de réduction.

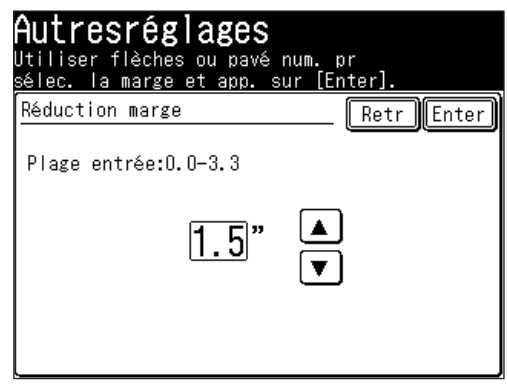

**4** Appuyez sur [Enter].

#### q **Lorsque vous activez la fonction économie de papier**

Paramètre par défaut : OFF

- 2 Appuyez sur [Écon papier].
- **3** Sélectionnez la fonction économie de papier.

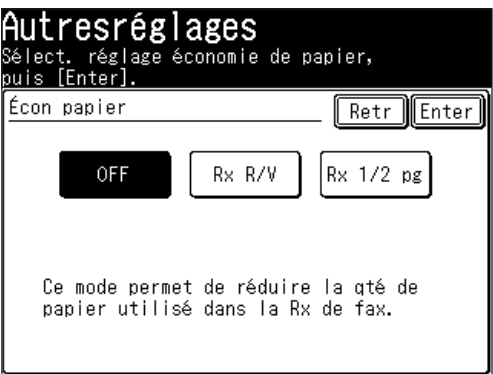

 L'unité d'impression recto-verso est nécessaire pour utiliser la fonction [Rx R/V].

- **4** Appuyez sur [Enter].
- **5** Appuyez sur [Réinit] pour revenir au mode veille.

## <span id="page-104-0"></span>**Fonctions avancées fax**

Le tableau ci-dessous énumère les fonctions avancées disponibles en mode fax.

Pour sélectionner les fonctions fax avancées :

- **1** Appuyez sur [FAX] pour afficher le mode veille fax.
- 2 Appuyez sur [Autres].
- **3** Appuyez sur [Préc] ou [Suiv] et sélectionnez la fonction de votre choix. Référez-vous aux pages indiquées pour des informations détaillées.

#### **NOTE:** Vous pouvez affecter une fonction que vous utilisez souvent à une touche programmable afin de pouvoir l'appeler instantanément. (Voir [page](#page-269-0) 10-2.)

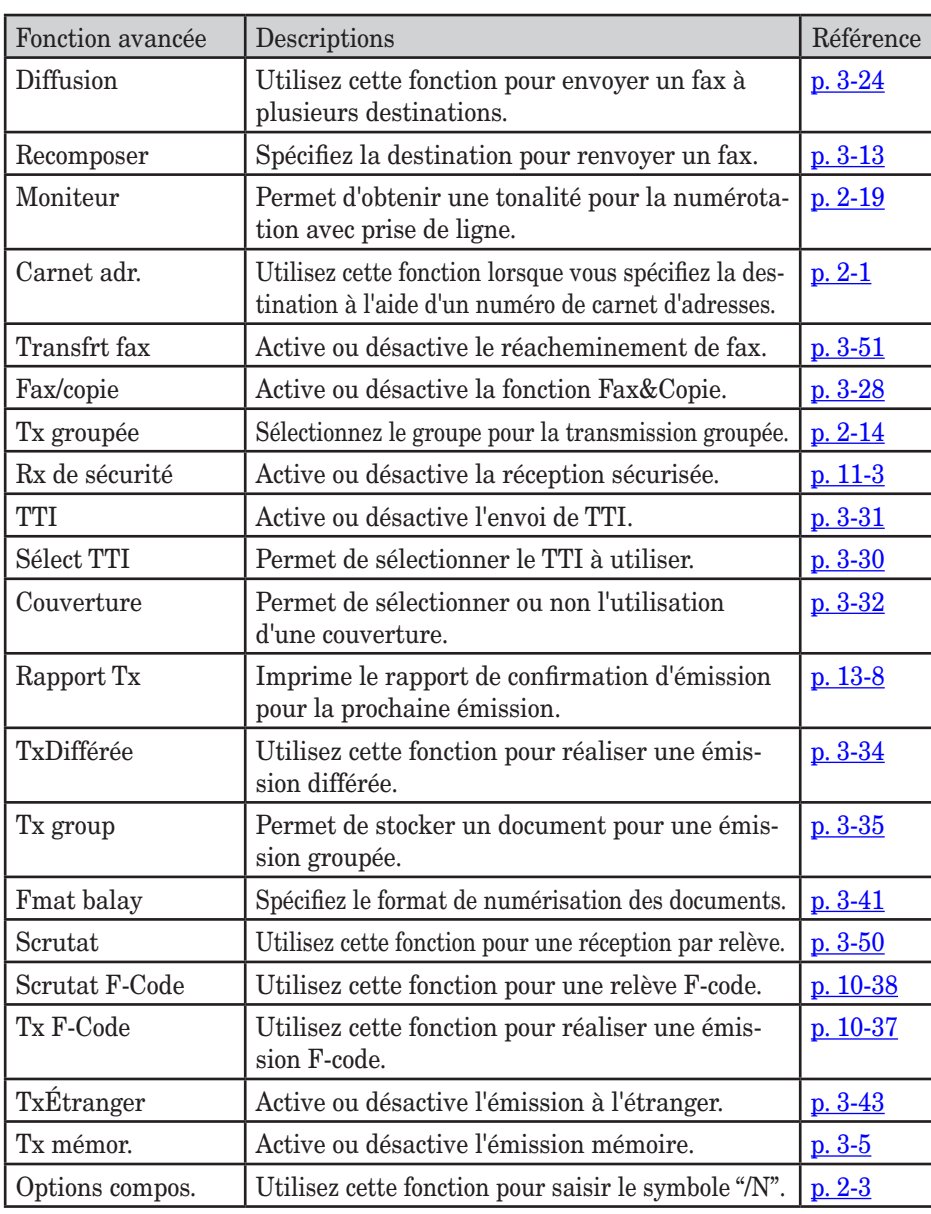

## <span id="page-105-0"></span>**Diffusion**

Le moyen le plus rapide de faxer un document à plusieurs destinataires consiste à l'émettre en diffusion.

En émission diffusion ordinaire, vous envoyez des fax et des e-mails normalement, à la différence près que vous pouvez ajouter des numéros de fax et des adresses e-mail supplémentaires.

Vous pouvez saisir jusqu'à 330 numéros :

- • Numéros du carnet d'adresses : Jusqu'à 300 destinations
- • Numérotation manuelle : Jusqu'à 30 destinations

#### **La diffusion est compatible avec toute fonction qui nécessite l'enregistrement d'un numéro de fax et d'une adresse e-mail**.

Pour effectuer une émission en diffusion :

- **1** Placez le document.
- **2** Appuyez sur [FAX] pour afficher le mode veille fax.
- **3** Ajustez la résolution et le contraste de numérisation si nécessaire. (Voir [page](#page-83-0) [3-2.](#page-83-0))
- **4** Appuyez sur [Diffusion].

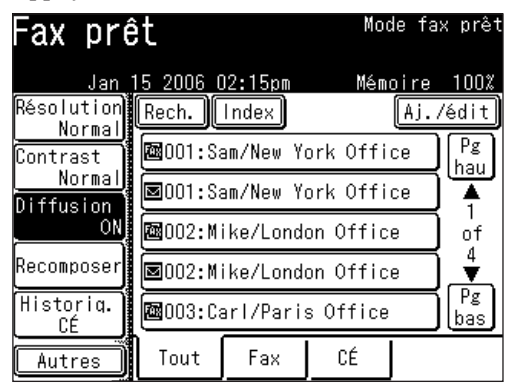

**5** Spécifiez la destination.

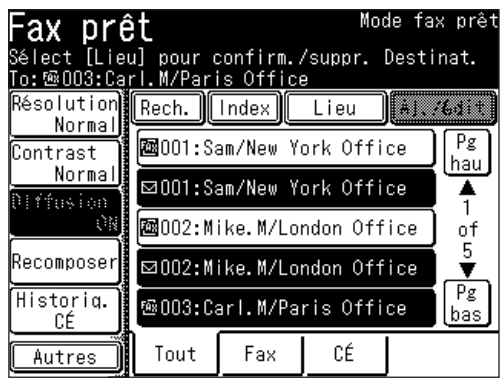

- Utilisez les touches numériques pour composer le numéro.
	- ou –
- •Saisissez l'adresse de courrier électronique manuellement. (Voir [page](#page-141-0) 4-2.)  $-$  ou  $-$
- Spécifiez la destination en utilisant le carnet d'adresses. (Voir [page](#page-71-0) 2-12.) – ou –
- Utilisez la numérotation par groupe d'appel. (Voir [page](#page-73-0) 2-14.)
- **NOTE:** Appuyez sur [Lieu] pour revoir ou effacer les destinations sélectionnées. Pour plus de détails, voir la section "Revoir ou effacer des destinations sélectionnées" à la page suivante.
	- **6** Appuyez sur [Début].
- **NOTE:** • Pour arrêter l'émission en diffusion, appuyez sur [Abandon Fax/Confirm. Job]. (Pour obtenir des détails sur l'annulation de fax, voir "Chapitre 6 Revoir ou annuler des commandes".)
	- • Si vous diffusez fréquemment des documents vers les mêmes destinations, il est plus commode d'utiliser la numérotation par groupe d'appel. (Voir [page](#page-73-0) [2-14](#page-73-0).)

#### *Revoir ou effacer des destinations sélectionnées*

Avant d'appuyer sur [Début], vous pouvez revoir les destinations de diffusion ou effacer une(des) destination(s) spécifique(s).

#### q **Ecran Lieu**

[Lieu] est affiché lorsque vous envoyez des fax ou des e-mails en utilisant l'une des méthodes suivantes.

- • Emissions en diffusion
- • Après avoir saisi manuellement des numéros de fax
- • Après avoir saisi manuellement des adresses e-mail
- • Après avoir sélectionné un numéro de carnet d'adresses

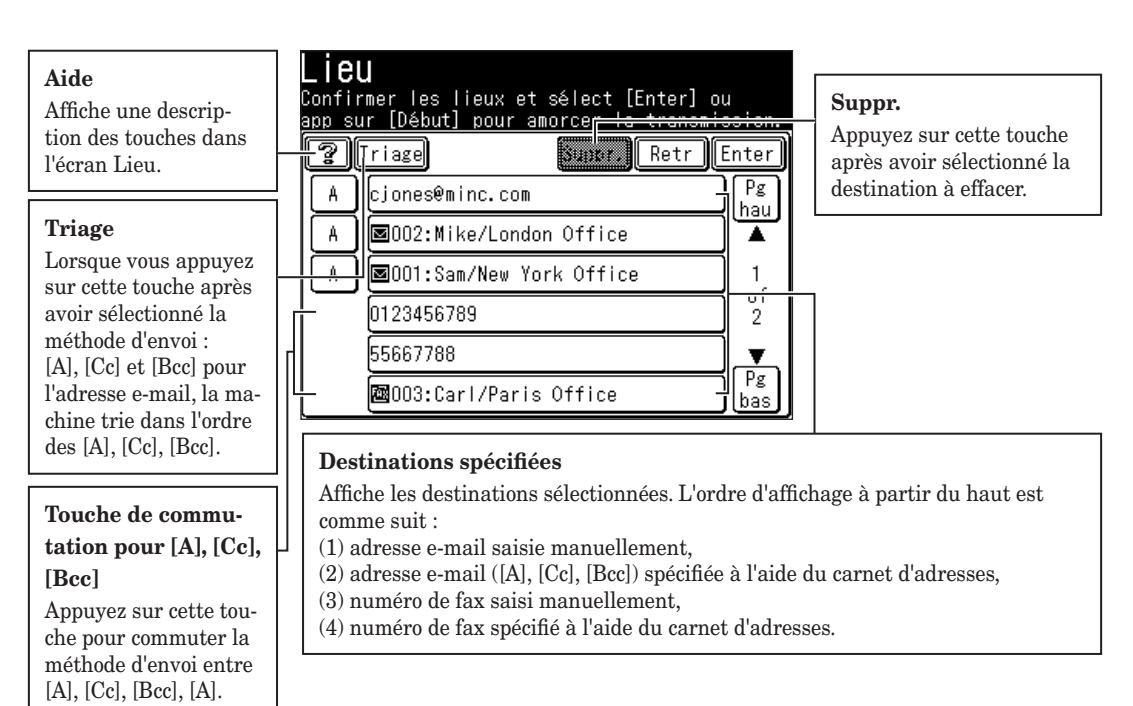
**1** Spécifiez les destinations pour l'émission en diffusion puis appuyez sur [Lieu].

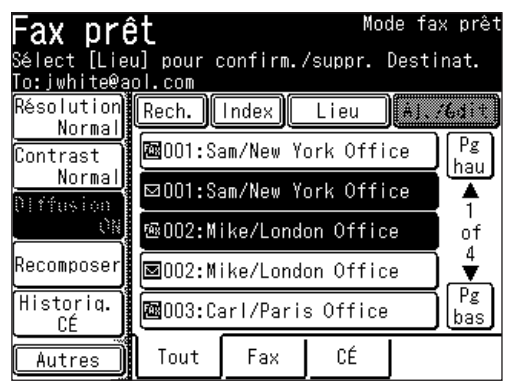

2 Les destinations sélectionnées seront affichées.

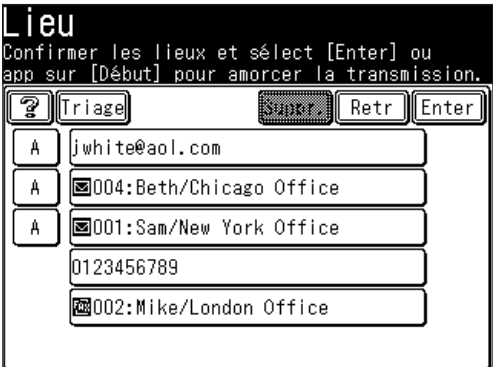

- **3** Suivez les étapes ci-dessous pour effacer les destinations sélectionnées. • Vous pouvez aussi changer la méthode d'émission : [A], [Cc] et [Bcc] pour les e-mails. (Voir "Ecran Lieu" à la [page](#page-107-0) 3-26.)
	- (1) Sélectionnez la destination que vous voulez effacer. Vous pouvez sélectionner plusieurs destinations.
	- (2) Appuyez sur [Suppr.] pour effacer la destination sélectionnée.

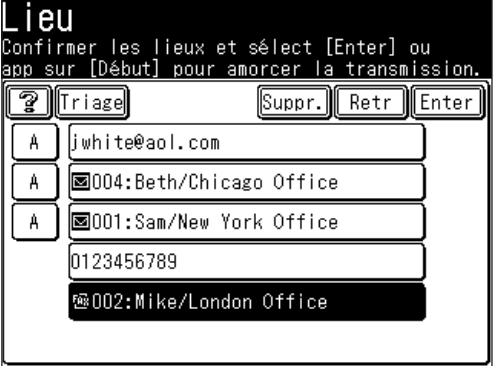

- (3) Appuyez sur [Enter].
- **4** Pour commencer l'émission, appuyez sur [Début].

#### **Fax/copie**

Les documents peuvent être faxés et copiés simultanément en une seule opération de numérisation. Cette fonction est utile pour les communications internes lorsque des copies doivent être faites après l'envoi d'un fax.

- **NOTE:** • Si la protection copie est réglée sur [ON], la fonction Fax&Copie ne peut pas être utilisée. (Voir page [11-22.](#page-329-0))
	- • La résolution pour la fonction Fax & Copie sera soit Fine soit S-Fine. (Aucune autre sélection n'est possible.)
	- **1** Placez le document.
	- **2** Appuyez sur [FAX] pour afficher le mode veille fax.
	- **3** Appuyez sur [Autres], [Fax/Copie].

**NOTE:** Vous pouvez affecter la fonction [Fax/Copie] à une touche programmable. Voir "Touches programmables" à la [page](#page-269-0) 10-2.

**4** Appuyez sur [ON] puis sur [Enter].

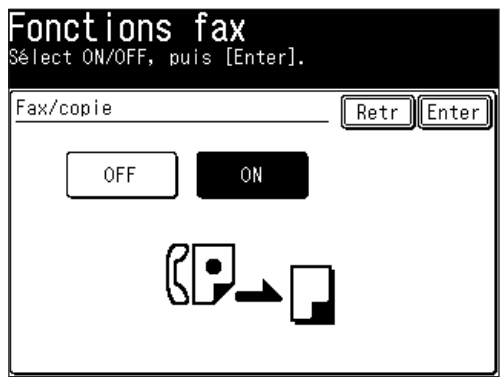

**5** La fonction Fax&Copie est maintenant activée. Appuyez de nouveau sur [Enter].

**6** Spécifiez la destination.

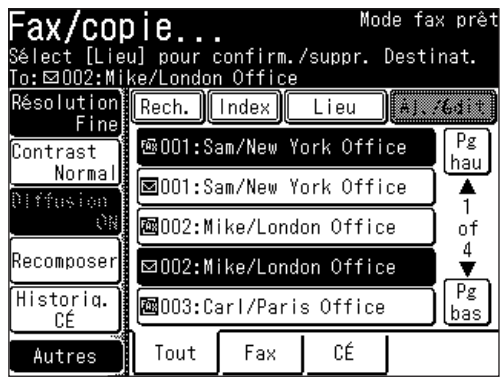

• Utilisez les touches numériques pour composer le numéro.

 – ou –

- •Saisissez l'adresse de courrier électronique manuellement. (Voir [page](#page-141-0) 4-2.) – ou –
- Spécifiez la destination en utilisant le carnet d'adresses. (Voir [page](#page-71-0) 2-12.) – ou –
- •Lorsque vous spécifiez plusieurs destinations, utilisez l'émission par diffusion (Voir [page](#page-73-0) 3-24.) ou la numérotation par groupe d'appel. (Voir page 2-14.)

 Si vous spécifiez la destination en utilisant le carnet d'adresses, passez à l'étape 8. Si vous la spécifiez par une autre méthode, passez à l'étape 7.

- **7** Appuyez sur [Début].
- **8** Le mode veille copie est affiché.
- **NOTE:** Après le passage en mode veille Copie, vous ne pouvez pas passer au mode veille Fax (en appuyant sur [FAX]).
	- **9** Effectuez les ajustements des réglages de copie comme il se doit. • Appuyez sur [Stop] pour annuler la fonction Fax/Copie.
	- **10** Appuyez sur [Début].

**4** Fax

Le réglage par défaut est "TTI 1".

Chaque page de fax et de fax Internet que vous envoyez arrive à la machine réceptrice avec une ligne unique en haut de chaque page. Ce texte indique votre nom, votre numéro de fax, l'heure et la date d'émission et le nombre de pages, comme suit.

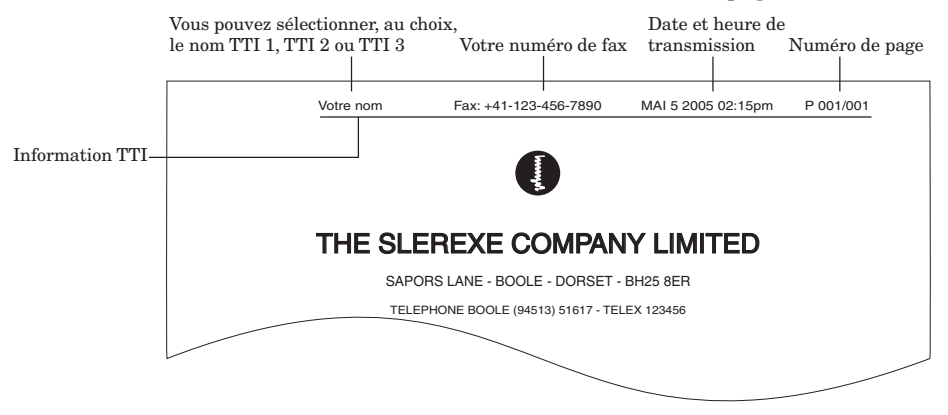

Vous pouvez sélectionner les trois types de TTI (Votre nom) enregistrés lors de la procédure "Paramétrage initial" [\(pages](#page-43-0) 1-16 à 1-22) pour chaque émission. Vous pouvez aussi paramétrer la machine pour qu'elle envoie ou non les informations TTI. (Voir [page](#page-112-0) 3-31)

**IMPORTANT:** Dans certains pays, la loi exige que votre nom et votre numéro de fax soient indiqués sur tous les fax que vous envoyez.

#### *Sélection du TTI*

**NOTE:** Enregistrez le TTI à l'avance. Pour obtenir des détails sur l'enregistrement du TTI, voir [page](#page-47-0) 1-20.

- **1** Appuyez sur [FAX] pour afficher le mode veille fax.
- **2** Appuyez sur [Autres], [Sélect TTI].
- **3** (1) Sélectionnez le TTI.

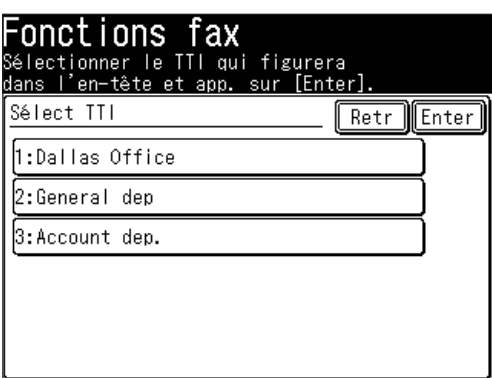

- • "**TTI 1 :** (*le nom que vous avez saisi)*" La machine envoie le TTI 1.
- • "**TTI 2 :** (*le nom que vous avez saisi)*" La machine envoie le TTI 2.
- • "**TTI 3 :** (*le nom que vous avez saisi)*" La machine envoie le TTI 3.

(2) Appuyez sur [Enter] pour sauvegarder le réglage.

#### <span id="page-112-0"></span>*Envoi de fax avec informations TTI jointes*

- **1** Appuyez sur [FAX] pour afficher le mode veille fax.
- 2 Appuyez sur [Autres].
- **3** Appuyez sur [TTI ].
	- Le réglage bascule entre [ON] et [OFF] à chaque fois que vous appuyez sur [TTI].

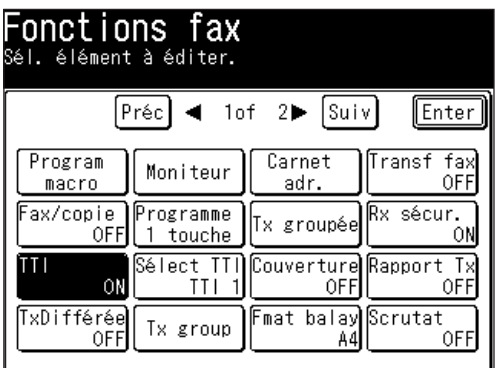

 Réglez-le sur [ON] lorsque vous envoyez un fax avec des informations TTI.

 Réglez-le sur [OFF] lorsque vous envoyez un fax sans informations TTI.

- **NOTE:** • Vous pouvez affecter la fonction [TTI] à une touche programmable. Voir "Touches programmables" à la [page](#page-269-0) 10-2.
	- • Vous pouvez modifier le réglage par défaut de la fonction [TTI]. Voir "Accès aux peramètres fax par défaut" à la [page](#page-335-0) 12-4.
	- **4** Appuyez sur [Enter].
	- **5** Spécifiez la destination.
		- Utilisez les touches numériques pour composer le numéro.
			- $-$  0u  $-$
		- •Saisissez l'adresse de courrier électronique manuellement. (Voir [page](#page-141-0) 4-2.) – ou –
		- Spécifiez la destination en utilisant le carnet d'adresses. (Voir [page](#page-71-0) 2-12.) – ou –
		- •Lorsque vous spécifiez plusieurs destinations, utilisez l'émission par diffusion (Voir [page](#page-73-0)  $3-24$ .) ou la numérotation par groupe d'appel. (Voir page  $2-14$ .)

 Si vous spécifiez la destination en utilisant le carnet d'adresses, la transmission commence.

 Si vous la spécifiez par une autre méthode, passez à l'étape 6.

**6** Appuyez sur [Début].

**4** Fax

#### **Couverture**

Votre machine peut stocker en mémoire une couverture et l'envoyer avant chaque fax et fax Internet.

Le réglage par défaut est OFF.

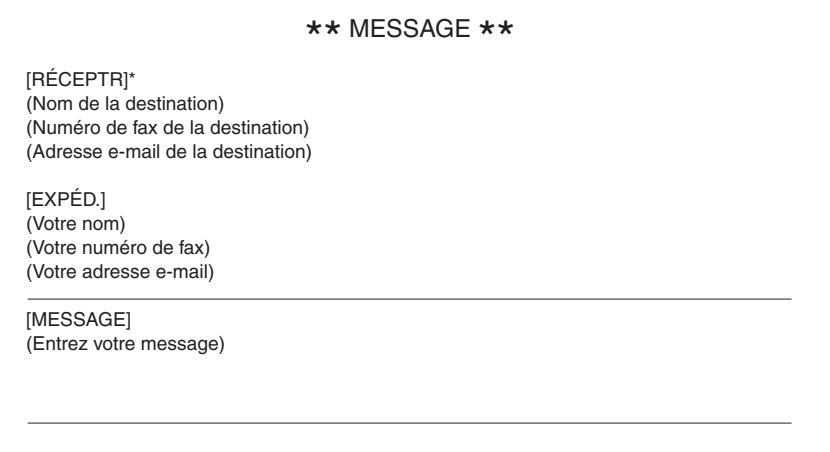

\* Lorsque vous saisissez directement le numéro de fax et/ou l'adresse e-mail de la destination, seul le numéro de fax ou l'adresse e-mail sera imprimé. Lorsque vous spécifiez la destination à partir du carnet d'adresse, le nom, le numéro de fax et l'adresse e-mail enregistrés dans le carnet d'adresses seront imprimés.

#### *Activer la couverture*

- **1** Appuyez sur [FAX] pour afficher le mode veille fax.
- 2 Appuyez sur [Autres].
- **3** Appuyez sur [Couverture].
	- • Le réglage bascule entre [ON] et [OFF] à chaque fois que vous appuyez sur [Couverture].
- **4** Appuyez sur [Enter].

 La fonction couverture est activée, cependant la ligne de message est encore vierge. Pour saisir un message, voir "Saisie du message de la couverture," à la page suivante.

Le TTI usuel et votre numéro de fax, saisis lors du paramétrage initial ([pages](#page-43-0) 1-16 à [1-22\)](#page-43-0) ainsi que l'adresse e-mail affectée à votre machine figu-reront automatiquement sur la couverture.

- **NOTE:** • Pour plus de détails sur l'affectation d'une adresse e-mail à votre machine, voir le "Guide réseau" fourni avec ce produit.
	- • Vous pouvez affecter la fonction [Couverture] à une touche programmable. Voir "Touches programmables" à la [page](#page-269-0) 10-2.
	- • Vous pouvez modifier le réglage par défaut de la fonction [Couverture]. Voir "Accès aux paramètres fax par défaut" à la [page](#page-335-0) 12-4.

#### *Saisie du message de la couverture*

Ce message peut comprendre jusqu'à 120 caractères.

Lorsque vous saisissez plus de 60 caractères, un retour à la ligne se fait automatiquement. Vous pouvez également insérer jusqu'à 2 retours à la ligne supplémentaires. 1 retour à la ligne vaut 2 caractères. Cela signifie que le nombre de caractères que vous pouvez saisir passe à 116 maximum lorsque vous insérez 2 retours à la ligne.

- **1** Appuyez sur [Réglage].
- 2 Appuyez sur [Régl. fax].
- **3** Appuyez sur [Couverture].

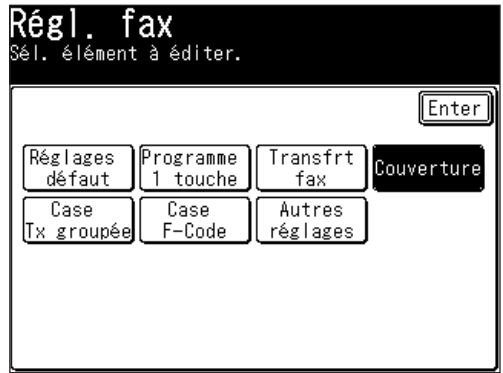

**4** Saisissez le message de couverture.

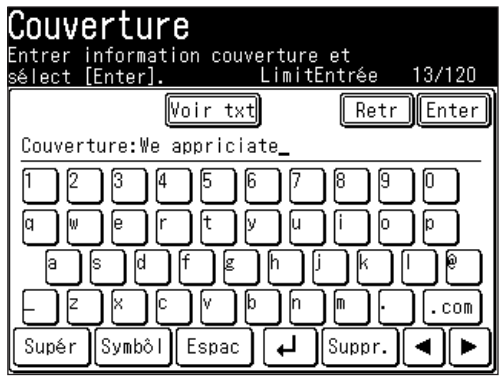

**NOTE:** Vous pouvez vérifier le texte saisi en appuyant sur [Voir txt]. Vous ne pouvez pas éditer le texte dans cet écran. Pour retourner à l'écran d'édition de texte, appuyez sur [Enter].

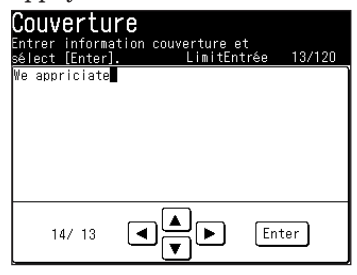

**5** Une fois que vous avez saisi le message de couverture, appuyez sur [Enter].

#### *Impression de la couverture*

Pour vérifier que la couverture est conforme à vos souhaits, vous pouvez imprimer la couverture sur la machine. Appuyez sur [Réglage], [Liste], [Autres listes], [Couverture], puis [Oui].

#### **Transmission Différée**

#### *Paramétrer une émission différée*

Votre machine peut enregistrer jusqu'à 100 commandes différées, chacune pouvant être programmée jusqu'à 31 jours à l'avance.

La machine n'enregistre que le jour du mois où elle est censée effectuer une émission différée. Elle n'enregistre pas le mois lui-même. Par conséquent, si vous envisagez une émission à 2:15 de l'après-midi le 5 Mai, ne programmez pas l'émission avant 14:16 de l'après-midi le 5 Avril.

**NOTE:** Si une émission en temps réel est spécifiée, le document restera jusqu'à l'heure spécifiée et vous ne pourrez donc pas envoyer d'autres fax.

Pour paramétrer une émission différée:

- **1** Placez le document.
- **2** Appuyez sur [FAX] pour afficher le mode veille fax.
- **3** Appuyez sur [Autres], [TxDifférée].

**NOTE:** Vous pouvez affecter la fonction [TxDifférée] à une touche programmable. Voir "Touches programmables" à la [page](#page-269-0) 10-2.

**4** Saisissez le jour et l'heure d'émission.

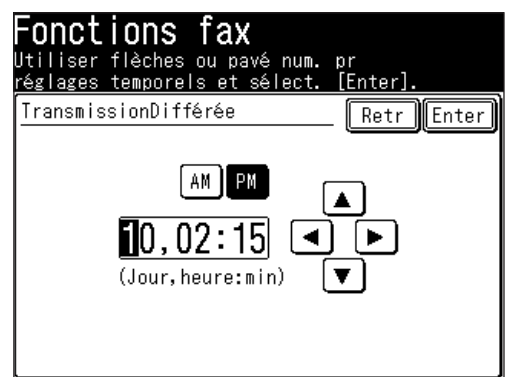

- Utilisez les touches  $[\triangle] [\blacktriangledown] [\triangle] [\triangleright]$  ou les touches numériques pour saisir la date et l'heure d'émission.
- **5** Appuyez deux fois sur [Enter].
- **6** Spécifiez la destination.
	- Utilisez les touches numériques pour composer le numéro. – ou –
	- •Saisissez l'adresse de courrier électronique manuellement. (Voir [page](#page-141-0) 4-2.) – ou –
	- Spécifiez la destination en utilisant le carnet d'adresses. (Voir [page](#page-71-0) 2-12.) – ou –
	- • Lorsque vous spécifiez plusieurs destinations, utilisez l'émission par diffusion (Voir [page](#page-105-0) 3-24.) ou la numérotation par groupe d'appel. (Voir [page](#page-73-0) 2-14.)

**7** Appuyez sur [Début].

- **NOTE:** • Pour modifier l'heure d'émission une fois qu'elle a été définie, vous devez annuler la commande d'émission différée et recommencer à zéro.
	- • Pour annuler la commande différée, appuyez sur [Abandon Fax/Confirm. Job]. (Pour obtenir des détails sur l'annulation de fax, voir "Chapitre 6 Revoir ou annuler des commandes".)

#### **Transmission groupée**

L'émission groupée vous permet de conserver tout au long de la journée, plusieurs documents dans un "panier" électronique et de faxer ensuite tout le contenu du panier vers une destination.

Pour cela, il suffit d'indiquer à la machine quand et vers quelle destination effectuer l'émission. Au jour et à l'heure programmés, la machine envoie au télécopieur de destination, chaque document se trouvant dans la boîte d'envoi groupé. Vous pouvez conserver 40 documents maximum (chaque document peut comprendre une ou plusieurs pages) dans les cinq boîtes électroniques d'envoi groupé de votre machine.

#### *Enregistrement d'une boîte d'envoi groupé*

Avant d'effectuer une émission par envoi groupé, vous devez enregistrer des boîtes d'envoi groupé dans la machine.

- **1** Appuyez sur [Réglage].
- **2** Appuyez sur [Régl. fax], [Case Tx groupée], [Entr/édit].
- **3** Sélectionnez la boîte d'envoi groupé que vous voulez enregistrer.

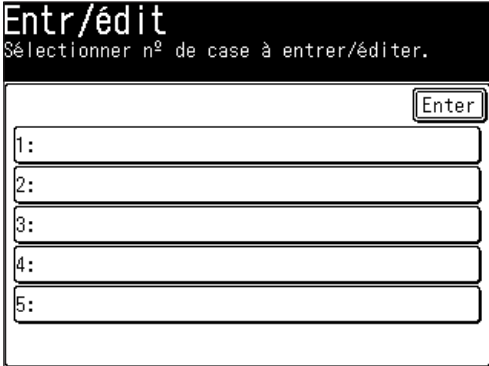

**4** Spécifiez la destination à l'aide des touches numériques ou du carnet d'adresses. Ensuite, appuyez sur [Enter].

**NOTE:** • On ne peut définir qu'une destination pour chaque boîte.

• Appuyez sur [Lieu] pour revoir ou effacer une destination qui a été spécifiée. (Voir  $page\,3-26$  $page\,3-26$ .)

**5** Appuyez sur [Tmps Tx].

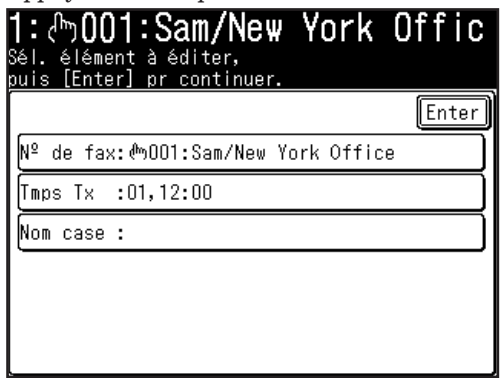

**6** Saisissez le jour et l'heure d'émission.

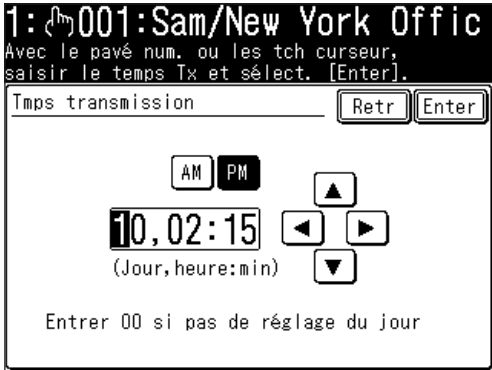

- **NOTE:** Utilisez les touches  $[\triangle] [\blacktriangledown] [\blacktriangle] [\blacktriangleright]$  ou les touches numériques pour saisir l'heure d'émission.
	- $\bullet$  Ajoutez "0" devant un nombre à un seul chiffre.  $(\text{Ex}: 9 \rightarrow 09)$
	- • Saisissez "00" pour le jour afin d'envoyer les documents en mémoire à la même heure chaque jour.
	- **7** Appuyez sur [Enter].
	- **8** Saisissez le nom de la boîte d'envoi groupé. (1) Appuyez sur [Nom case].

**NOTE:** • On peut saisir jusqu'à 24 caractères.

• Pour obtenir des détails sur la saisie de caractères, voir [page](#page-37-0) 1-10.

 (2) Saisissez le nom de la boîte.

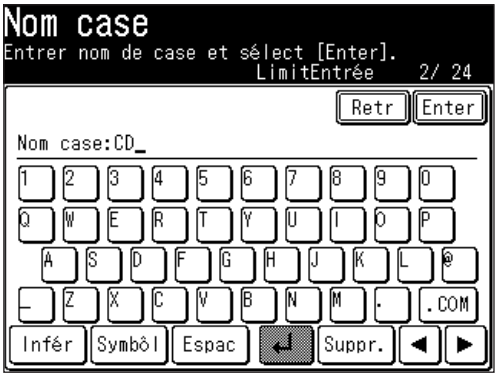

 (3) Une fois que vous avez saisi le nom, appuyez sur [Enter].

- **9** Une liste des informations saisies est affichée.
- **10** Pour enregistrer une autre boîte d'envoi groupé, appuyez sur [Enter], puis répétez la procédure à partir de l'étape 3.

**NOTE:** Les réglages (contenu) des boîtes d'envoi groupé qui contiennent des documents ne peuvent pas être modifiés.

#### **Pour éditer les réglages d'un boîte d'envoi groupé que vous avez enregistrée....**

Sélectionnez la boîte que vous voulez éditer puis éditer son contenu en remplaçant ou en effaçant les informations existantes à chaque étape.

**NOTE:** Pour imprimer une liste des boîtes d'envoi groupé, appuyez sur [Réglage], [Liste], [Autres listes], [Case Tx groupée], puis [Oui]. (Voir [page](#page-348-0) 13-3.)

#### *Enregistrement d'un document en vue d'un envoi groupé*

Votre machine peut stocker jusqu'à 40 documents (chaque document peut comprendre une ou plusieurs pages). Une fois que les documents de la boîte ont été envoyés, ils sont automatiquement effacés de la boîte d'envoi groupé.

**NOTE:** Pendant l'émission, un numéro d'envoi groupé sera affiché pour chaque document de la boîte d'envoi groupé spécifiée. Nous vous recommandons d'enregistrer ces numéros d'envoi groupés car il contrôleront les documents et sont nécessaires pour revoir et effacer des documents.

Pour mémoriser un document dans une boîte en vue d'un envoi groupé :

- **1** Placez le document.
- **2** Appuyez sur [FAX] pour afficher le mode veille fax.
- **3** Appuyez sur [Autres].
- **4** Appuyez sur [Tx group].

**NOTE:** Vous pouvez affecter la fonction [Tx group] à une touche programmable. Voir "Touches programmables" à la [page](#page-269-0) 10-2.

**5** Sélectionnez la boîte d'envoi groupé.

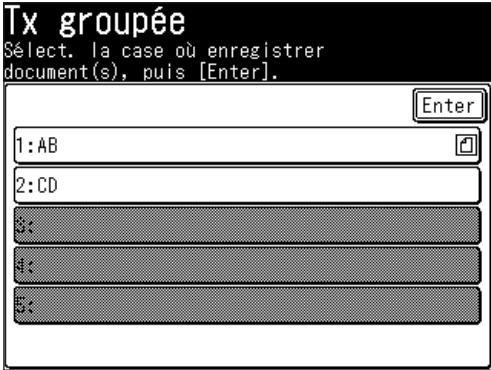

**6** Appuyez sur [Oui].

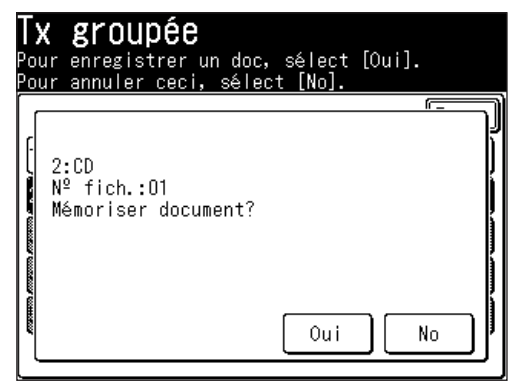

**NOTE:** Pour imprimer une liste des documents stockés dans les boîtes d'envoi groupé, appuyez sur [Réglage], [Liste], [Autres listes], [Doc. Tx group], puis [Oui].

#### *Impression d'un document enregistré dans une boîte d'envoi groupé*

- **1** Appuyez sur [Réglage], [Réglages doc mémor], [Impr.].
- 2 Appuyez sur [Doc. Tx group].
- **3** Sélectionnez la boîte d'envoi groupé dans laquelle les documents que vous voulez imprimer se trouvent.

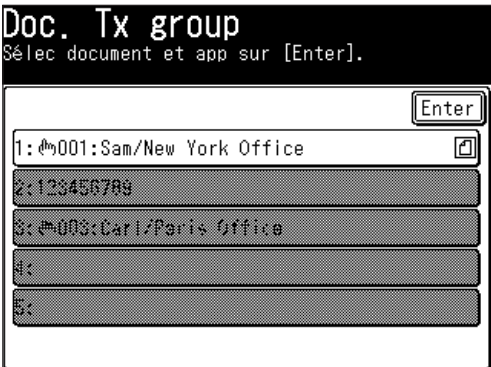

**NOTE:** Il est impossible de sélectionner les boîtes d'envoi groupé vides.

**4** Sélectionnez le numéro du fichier que vous voulez imprimer.

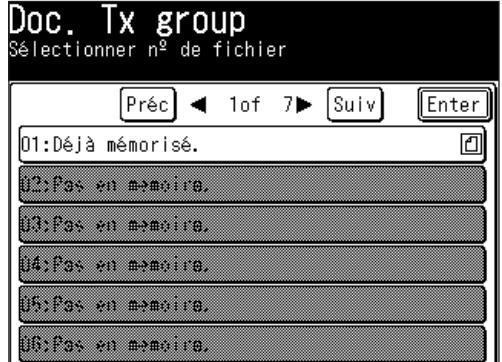

<span id="page-120-0"></span>**5** Appuyez sur [Oui] pour imprimer le document en mémoire.

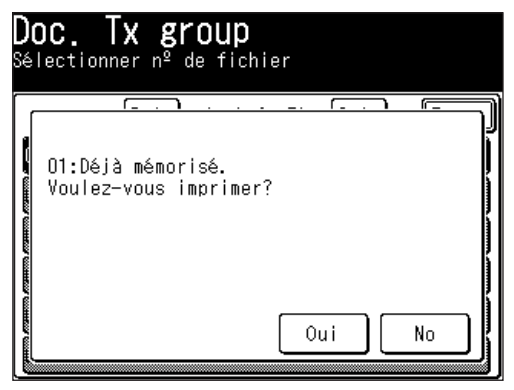

#### *Effacement d'un document enregistré dans une boîte d'envoi groupé*

- **1** Appuyez sur [Réglage], [Réglages doc mémor], [Suppr.].
- 2 Appuyez sur [Doc. Tx group].

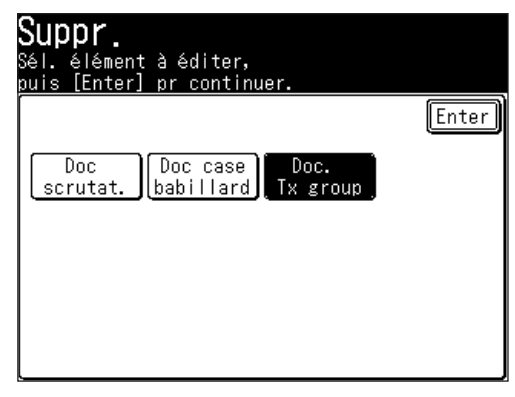

**3** Sélectionnez la boîte d'envoi groupé qui contient les documents que vous voulez effacer.

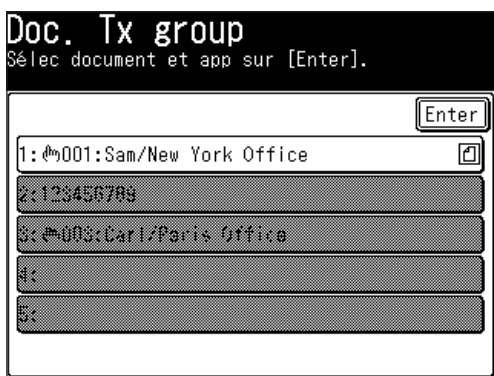

**NOTE:** Il est impossible de sélectionner les boîtes d'envoi groupé vides.

**4** Fax

**4** Sélectionnez le numéro du fichier que vous voulez effacer.

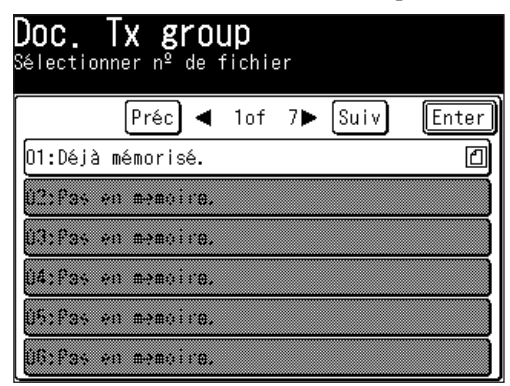

**5** Appuyez sur [Oui] pour effacer le document en mémoire.

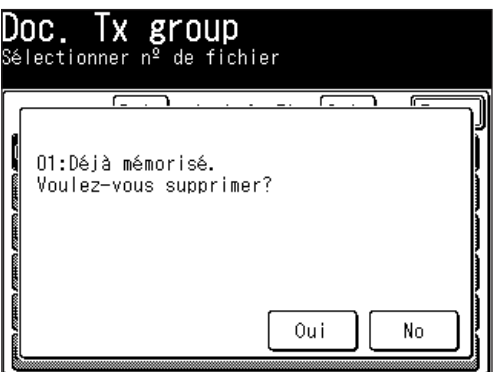

#### *Suppression d'une boîte d'envoi groupé vide*

Pour pouvoir être supprimées, les boîtes d'envoi groupé doivent être vides. Si une boîte contient des documents, il faut d'abord effacer ces documents. (Voir "Effacement d'un document enregistré dans une boîte d'envoi groupé" à la [page](#page-120-0) 3-39.) Pour effacer une boîte d'envoi groupé vide :

- **1** Appuyez sur [Réglage], [Régl. fax], [Case Tx groupée], [Suppr.].
- **2** Appuyez sur la boîte d'envoi groupé que vous voulez effacer.
- **3** Lorsque le message de confirmation apparaît, appuyez sur [Oui] pour effacer.

#### **Spécification du format de numérisation du document**

Si le document est plus long que la largeur définie, seule la partie numérisée sera envoyée.

- **1** Placez le document.
- **2** Appuyez sur [FAX] pour afficher le mode veille fax.
- **3** Appuyez sur [Autres], [Fmat balay].

**NOTE:** Vous pouvez affecter la fonction [Fmat balay] à une touche programmable. Voir "Touches programmables" à la [page](#page-269-0) 10-2.

**4** Sélectionnez le format de numérisation.

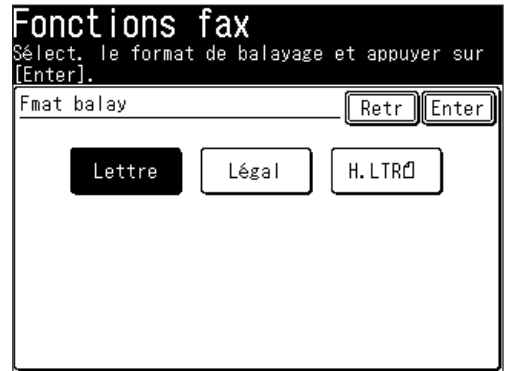

- **5** Appuyez deux fois sur [Enter].
- **6** Spécifiez la destination.
	- Utilisez les touches numériques pour composer le numéro.

 $-$  ou  $-$ 

- Saisissez l'adresse de courrier électronique manuellement. (Voir [page](#page-141-0) 4-2.) – ou –
- Spécifiez la destination en utilisant le carnet d'adresses. (Voir [page](#page-71-0) 2-12.) – ou –
- Lorsque vous spécifiez plusieurs destinations, utilisez l'émission par diffusion (Voir [page](#page-73-0)  $3-24$ .) ou la numérotation par groupe d'appel. (Voir page  $2-14$ .)

 Si vous spécifiez la destination en utilisant le carnet d'adresses, la transmission commence.

 Si vous la spécifiez par une autre méthode, passez à l'étape 7.

 Pour effacer ce réglage, appuyez sur [Réinit].

**7** Appuyez sur [Début].

**4** Fax

#### **Emission par relève**

L'émission par relève permet à quelqu'un de récupérer un document stocké dans la mémoire de votre machine. Le document enregistré sera envoyé lorsque l'autre personne vous appellera.

#### *Enregistrement d'un document en vue d'une émission par relève*

- **1** Placez le document.
- **2** Appuyez sur [Réglage], [Réglages doc mémor].
- **3** Appuyez sur [Mémor].

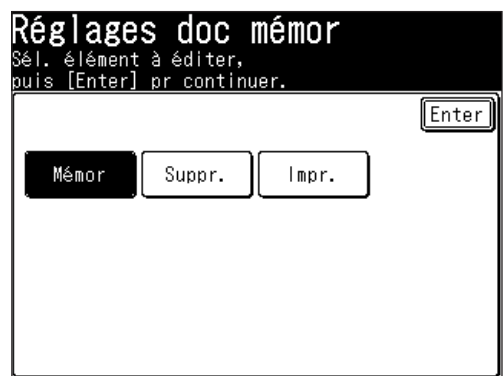

**4** Appuyez sur [Doc scrutat.]

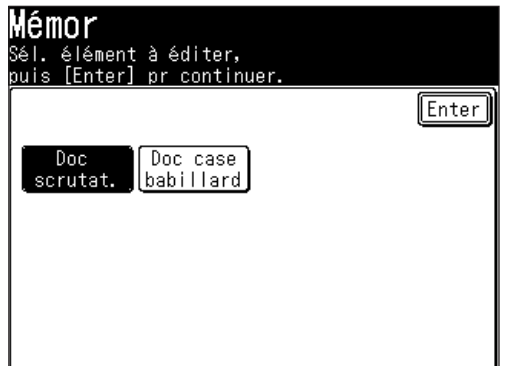

**5** Appuyez sur [Oui].

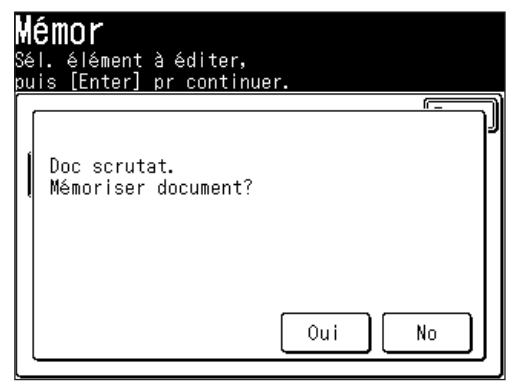

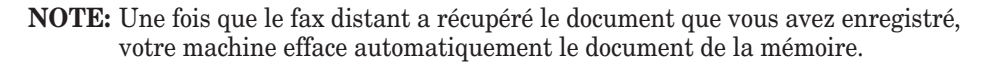

#### *Impression d'un document enregistré en mémoire pour relève*

Pour imprimer un document pour relève sans l'effacer, appuyez sur [Réglage], [Réglages doc mémor], [Impr.], [Doc scrutat.], puis [Oui].

#### *Effacement d'un document enregistré en mémoire pour relève*

Pour effacer de la mémoire de la machine un document pour relève.

**1** Appuyez sur [Réglage], [Réglages doc mémor], [Suppr.], [Doc scrutat.], puis [Oui].

Si voulez quitter l'opération sans effacer, appuyez sur [No].

#### **Emission à l'étranger**

Lors d'une émission à l'étranger, il est possible d'améliorer la fiabilité de l'émission. Cette fonction n'est disponible que lors de l'envoi de fax.

- **1** Appuyez sur [FAX] pour afficher le mode veille fax.
- 2 Appuyez sur [Autres].
- **3** Appuyez sur [Préc] ou [Suiv], puis appuyez sur [TxÉtranger].
	- Le réglage bascule entre [ON] et [OFF] à chaque fois que vous appuyez sur [TxÉtranger].
- **NOTE:** • Vous pouvez affecter la fonction [TxÉtranger] à une touche programmable. Voir "Touches programmables" à la [page](#page-269-0) 10-2.
	- • Vous pouvez modifier le réglage par défaut de la fonction [TxÉtranger]. Voir "Accès aux paramètres fax par défaut" à la [page](#page-335-0) 12-4.
	- **4** Appuyez sur [Enter].
	- **5** Saisissez le numéro de fax et envoyez le fax.

#### **Recours à un autre opérateur de réseau téléphonique (Préfixe)**

Pour vos besoins de communications, il se peut que vous désiriez avoir recours à des opérateurs téléphoniques tiers afin de bénéficier de tarifs attractifs. Vous pouvez enregistrer les codes d'accès sous la touche "Préfixe".

Les informations suivantes décrivent comment programmer le numéro d'accès.

- **1** Appuyez sur [Réglage].
- 2 Appuyez sur [Régl. fax].
- **3** Appuyez sur [Autres réglages].
- **4** (1) Appuyez sur [Préc].
	- (2) Appuyez sur [Préfixe].

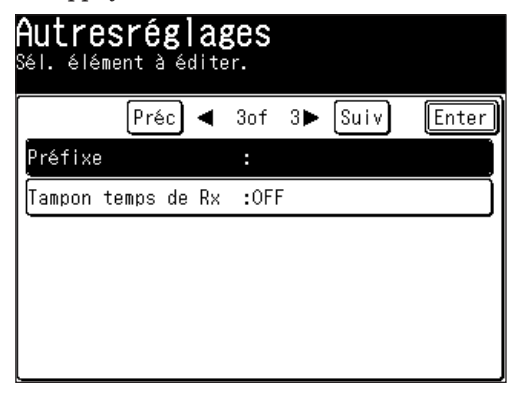

**5** (1) Saisissez le préfixe à l'aide des touches numériques.

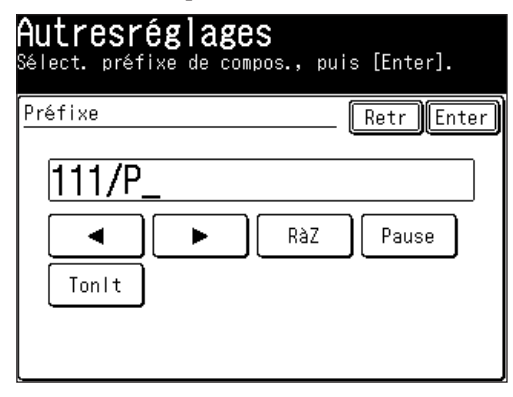

**NOTE:** • Vous pouvez saisir des numéros contenant jusqu'à 40 caractères incluant des chiffres, des pauses et des tonalités.

> Veuillez remarquer que chaque pause et chaque tonalité comptera pour 2 caractères.

• Si vous devez attendre une autre tonalité lors de la numérotation, appuyez sur [Pause] pour insérer une pause (/P) à la fin du numéro d'accès.

 (2) Appuyez sur [Enter].

**6** Appuyez sur [Réinit] pour revenir au mode veille.

#### *Emission de fax par numérotation avec préfixe*

Pour composer un numéro avec les touches numériques.

- **1** Placez le document.
- **2** Appuyez sur [FAX] pour afficher le mode veille fax.
- **3** Appuyez sur [Autres].
- **4** (1) Appuyez sur [Préc] ou [Suiv].

 (2) Appuyez sur [Options compos.].

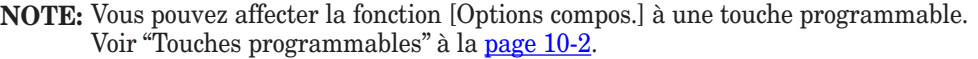

**5** (1) Appuyez sur [Préfixe], puis saisissez le numéro de fax à l'aide des touches numériques.

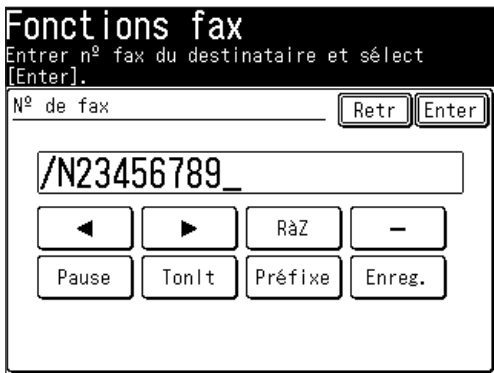

 (2) Appuyez sur [Enter].

**6** Appuyez sur [Début].

La fonction réception sélective de la machine vous permet d'empêcher l'arrivée de fax entrants non-autorisés ("fax indésirables"). Mais avant de l'utiliser, voyons comment fonctionne la réception sélective, pour mieux déterminer si elle répond ou non à vos besoins.

Quatre réglages sont possibles pour la réception sélective :

- • **OFF** La fonction n'est pas activée.
- • **Mode1** La machine vérifie si les quatre derniers chiffres des numéros de téléphone contenus dans votre carnet d'adresses correspondent aux quatre der-niers chiffres du numéro téléphonique du télécopieur qui appelle. S'il n'y a pas concordance, votre machine coupe la communication.
- • **Mode2** Ce mode rejette tout appel en provenance d'un numéro dont les quatre derniers chiffres correspondent à un numéro figurant sur la liste des numéros bloqués. Votre machine peut mémoriser jusqu'à 50 numéros bloqués.
- • **Mode3** Ce mode rejette tous les numéros qui ne se trouvent pas dans le carnet d'adresses et rejette également les numéros qui figurent sur la liste des numéros bloqués. Ce mode vous permet de conserver un numéro dans le carnet d'adresses pour vos besoins d'émission et de le placer également dans la liste des numéros bloqués pour bloquer les appels émis par ce numéro.

Mais avant d'activer la fonction réception sélective, il faut considérer les points suivants :

- • *Les possesseurs de télécopieur n'entrent pas tous leur numéro de téléphone dans leur machine.* — Si la fonction réception sélective est activée, votre machine rejettera les télécopies émises par ces machines.
- • *Les codes d'accès peuvent entraîner des confusions.* Si une entrée du carnet d'adresses se termine par un code supplémentaire, des indicatifs internationaux par exemple, la réception sélective rejettera les appels émis par ces fax.

#### *Pour sélectionner le mode de réception sélective*

- **1** Appuyez sur [Réglage], [Régl. fax], [Autres réglages].
- **2** Appuyez sur [Bloc. fax indésirés].

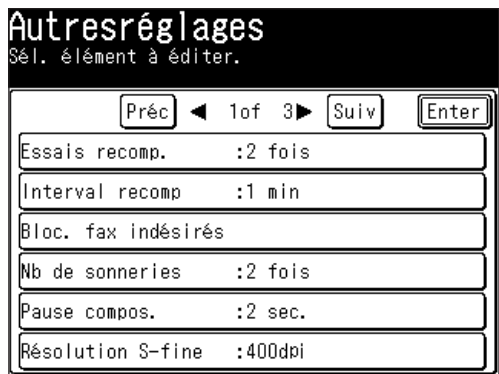

**3** Appuyez sur [Réglage].

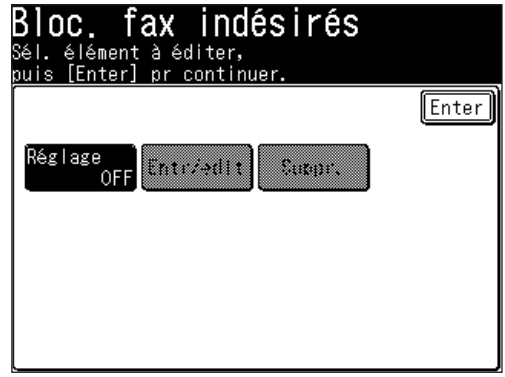

**4** (1) Sélectionnez le mode.

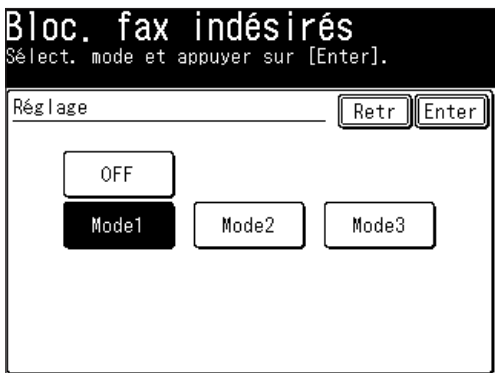

 (2) Appuyez sur [Enter].

 La procédure prend fin si vous sélectionnez [OFF] ou [Mode 1]. Si vous avez sélectionné [Mode 2] ou [Mode 3], passez à l'étape 5.

**5** Appuyez sur [Entr/édit].

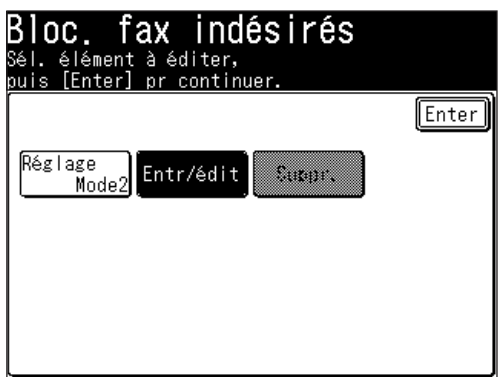

**6** Sélectionnez une boîte à éditer.

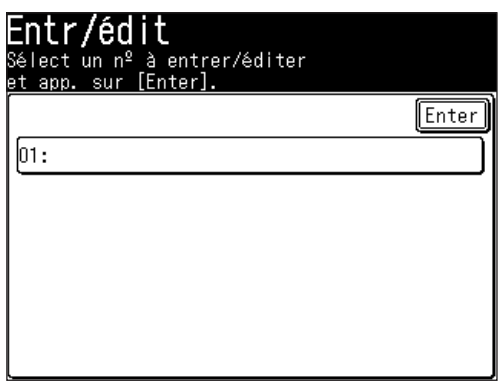

**NOTE:** Pour changer des numéros déjà enregistrés, sélectionnez la boîte contenant le numéro que vous voulez éditer.

**7** (1) A l'aide des touches numériques, saisissez les quatre derniers chiffres du numéro de fax que vous souhaitez bloquer. Vous pouvez saisir les huit derniers chiffres pour identifier chaque numéro de fax, mais seuls les quatre derniers chiffres seront utilisés pour le numéro bloqué. Par exemple, si vous voulez bloquer un fax venant de quelqu'un dont le numéro est 123-456-7890, vous devez saisir 7, 8, 9, 0 :

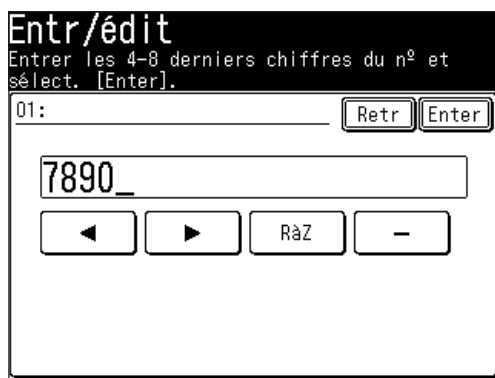

 (2) Appuyez sur [Enter].

**8** Pour saisir un autre numéro, répétez la procédure à partir de l'étape 6. Appuyez sur [Réinit] pour revenir au mode veille.

#### *Effacement d'un numéro de la liste de numéros bloqués*

Pour effacer un numéro de la liste :

- **1** Appuyez sur [Réglage], [Régl. fax], [Autres réglages], [Bloc. fax indésirés].
- 2 Appuyez sur [Suppr.].

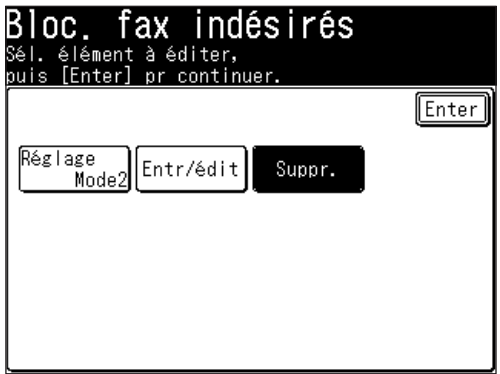

**3** Sélectionnez le numéro que vous voulez effacer.

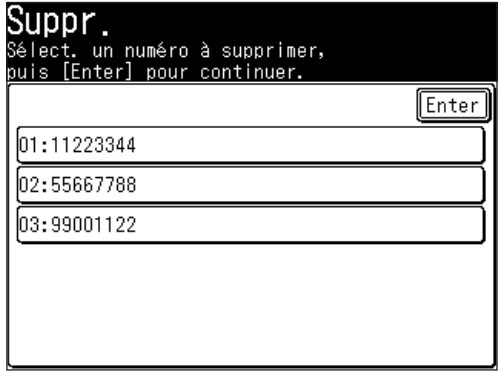

**4** Appuyez sur [Oui] pour effacer.

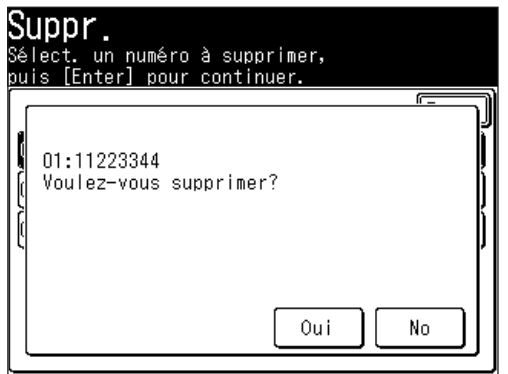

**NOTE:** Appuyez sur [No] pour retourner à l'étape 3 sans effacer le numéro.

**5** Le numéro sélectionné sera effacé. Pour effacer un autre numéro, répétez la procédure à partir de l'étape 3. Appuyez sur [Réinit] pour revenir au mode veille.

#### *Impression d'une liste de numéros bloqués*

Pour imprimer une liste des numéros bloqués, appuyez sur [Réglage], [Liste], [Autres listes], [Bloc. fax indésirés] puis [Oui].

#### **Réception par relève**

La relève permet à quelqu'un de vous envoyer un fax sans avoir à appeler ou à payer pour la communication. Il existe deux types de relève :

- Relève ordinaire Votre machine récupère un document auprès d'un télécopieur distant.
- • Relève F-code Votre machine récupère un document enregistré dans une des boîtes F-code du télécopieur distant. Pour cela, vous devez être en communication avec un télécopieur compatible F-code. Pour plus d'informations sur la communication F-code, voir la section "Fonction boîte F-code," [page](#page-288-0) [10-21](#page-288-0).

**NOTE:** Pour que la relève fonctionne, il faut que le télécopieur distant soit paramétré pour la relève.

#### *Relève ordinaire*

Pour régler la machine en relève ordinaire :

- **1** Assurez-vous que le document est inséré dans le fax distant.
- **2** Appuyez sur [FAX] pour afficher le mode veille fax.
- **3** Appuyez sur [Autres].
- **4** Appuyez sur [Scrutat].

**NOTE:** Vous pouvez affecter la fonction [Scrutat] à une touche programmable. Voir "Touches programmables" à la [page](#page-269-0) 10-2.

**5** (1) Sélectionnez [ON] pour exécuter la relève.

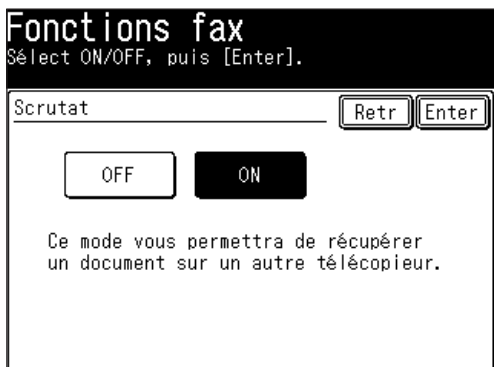

 (2) Appuyez sur [Enter].

- **6** Appuyez sur [Enter] pour revenir à l'écran de veille.
- **7** Spécifiez la destination et appuyez sur [Début].

**NOTE:** Après avoir appuyé sur [Début], vous pouvez interrompre la communication en utilisant la fonction Revoir Commandes. (Voir [page](#page-220-0) 6-1.)

#### **Transfert fax**

Cette fonction indique à la machine qu'elle doit renvoyer automatiquement le document reçu vers une autre destination. Vous pouvez préciser la durée pendant laquelle la machine exécute cette procédure.

#### **NOTE:** • Le réacheminement de fax n'est pas compatible avec la relève de documents.

 • Le réacheminement de fax n'est pas disponible en mode de réception "Tél Prêt".

Les réglages du réacheminement de fax sont différents selon votre connexion réseau.

- Lorsque votre machine est connectée au réseau : Les réglages de réacheminement de fax doivent être configurés en utilisant un navigateur internet. Vous pouvez configurer la règle de transfert détaillée. Depuis le panneau de commande de votre machine, vous pouvez basculer entre [ON] ou [OFF] pour le transfert de fax lorsque la règle de transfert a été configurée.
- Lorsque votre machine n'est pas connectée au réseau : Vous pouvez configurer simplement la règle de transfert de fax depuis le panneau de commande.

Les descriptions suivantes concernent le cas où la machine n'est pas connectée au réseau. Pour obtenir des détails sur la configuration du réglage de transfert de fax à l'aide d'un navigateur Internet, référez-vous à la section "Utilisation d'un navigateur Internet" du "Guide réseau".

#### *Activation/désactivation de la fonction réacheminement fax*

**NOTE:** Pour pouvoir activer le réacheminement fax, vous devez enregistrer au moins une règle de transfert.

Sélectionnez [ON] dans le réglage du réacheminement de fax pour commuter les différentes règles de transfert sur [ON]. Les fax seront réacheminés en fonction des règles enregistrées.

**1** Appuyez sur [Réglage], [Régl. fax], [Transfrt fax], [Réglage].

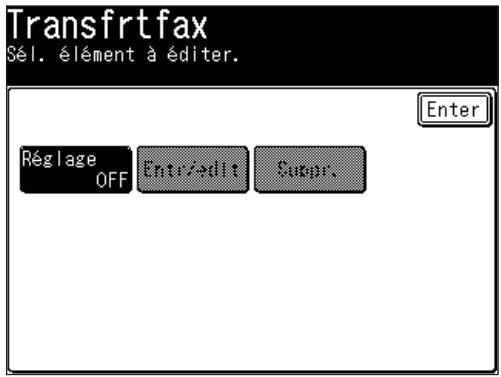

(Lorsque votre machine est connectée au réseau)

2 (1) Sélectionnez [ON] pour exécuter le transfert de fax.

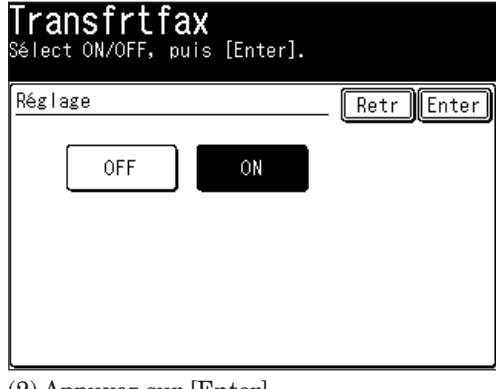

 (2) Appuyez sur [Enter].

**3** La fonction transfert de fax est maintenant activée. Appuyez sur [Réinit] pour revenir au mode veille.

#### *Alternative*

Il existe une autre méthode utile pour activer et désactiver le réacheminement de fax. Ce réglage est lié au réglage "Activer ou désactiver le réacheminement de fax".

**NOTE:** Pour pouvoir activer le réacheminement fax, vous devez enregistrer au moins une règle de transfert.

- **1** Appuyez sur [FAX] pour afficher le mode veille fax.
- 2 Appuyez sur [Autres].
- **3** Appuyez sur [Transfrt fax] pour régler le réacheminement de fax sur [ON].

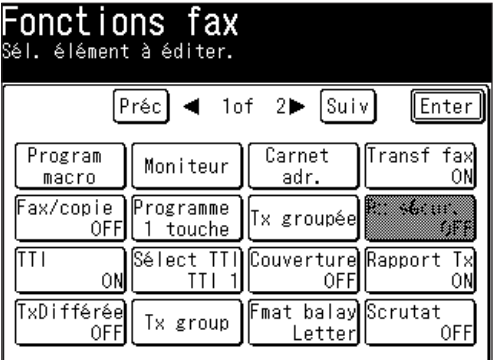

(Lorsque l'onglet "Tout" est sélectionné)

**NOTE:** Vous pouvez affecter la fonction [Transfrt fax] à une touche programmable. Voir "Touches programmables" à la [page](#page-269-0) 10-2.

**4** La fonction transfert de fax est maintenant activée. Appuyez sur [Réinit] pour revenir au mode veille.

#### *Enregistrer ou éditer une règle de transfert*

Vous pouvez créer jusqu'à 5 règles de transfert.

- **NOTE:** Lorsque votre machine est connectée au réseau, vous ne pouvez pas enregistrer, éditer ni effacer les règles de transfert à partir du panneau de commande de la machine.Utilisez le navigateur Internet pour enregistrer, éditer ou effacer les règles de transfert. Pour plus de détails pour l'enregistrement et l'édition des règles de transfert à l'aide du Navigateur, voir le "Guide réseau".
	- **1** Appuyez sur [Réglage], [Régl. fax], [Transfrt fax].
	- **2** Appuyez sur [Entr/édit].

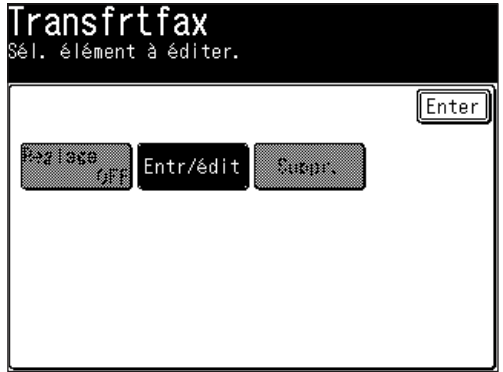

**3** Sélectionnez un numéro pour enregistrer une règle de transfert.

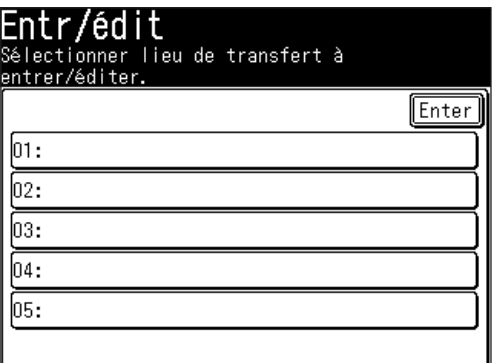

- Appuyez sur [01:] lorsque vous enregistrez une règle pour la première fois.
- • Pour changer une règle de transfert déjà enregistrée, sélectionnez le numéro de la règle que vous voulez éditer.
- **4** (1) Saisissez la destination de réacheminement.

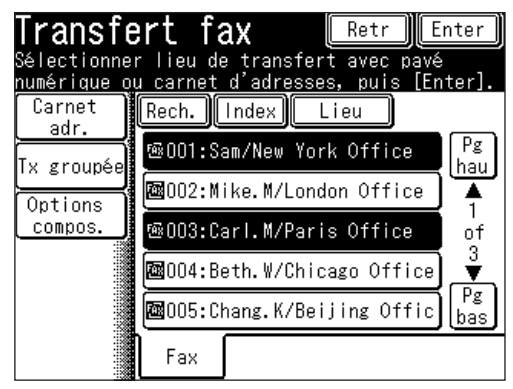

**4** Fax

- **NOTE:** • Vous pouvez spécifier en utilisant les touches numériques, le carnet d'adresses ou le groupe d'appel.
	- • Vous pouvez enregistrer plusieurs destinations. (jusqu'à 303 destinations : 300 numéros de carnet d'adresses 3 spécifiés à l'aide des touches numériques)
	- Appuyez sur [Lieu] pour revoir ou effacer les destinations spécifiées.(Voir [page](#page-107-0) [3-26.](#page-107-0))

 (2) Appuyez sur [Enter].

#### q **Réglages individuels**

**5** (1) Appuyez sur [Individuel].

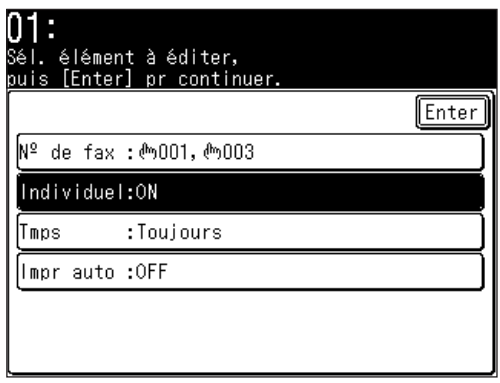

 (2) Appuyez sur [ON] pour réacheminer des fax en utilisant trois règles de transfert.

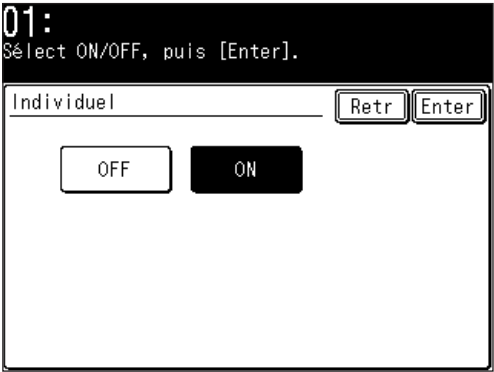

 (3) Appuyez sur [Enter].

**NOTE:** Le réglage par défaut est [ON]. Cependant, même si [ON] est sélectionné pour le réglage individuel, les fax ne seront pas réacheminés tant que la fonction globale de transfert de fax ne sera pas réglée sur [ON].

#### q **Heure spécifiée**

Spécifiez l'heure à laquelle le réacheminement de fax doit être effectué. Si aucune heure n'est enregistrée, les fax seront toujours transférés.

- **6** (1) Appuyez sur [Tmps].
	- (2) Utilisez les touches numériques pour saisir la date et l'heure. Utilisez le format 24 heures pour saisir l'heure. Appuyez sur [Jr sem.] pour insérer le jour de la semaine.

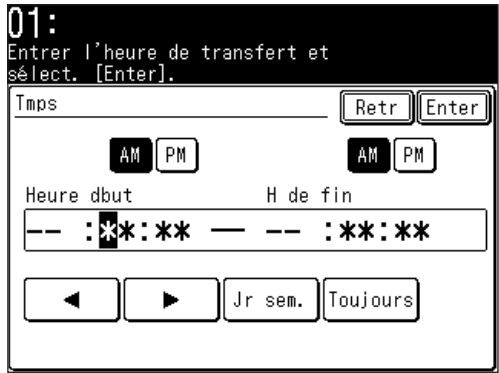

 (3) Appuyez sur [Enter].

**NOTE:** • Appuyez sur [Toujours] pour effacer l'heure spécifiée. • Vous pouvez aussi enregistrer soit le jour soit l'heure.

#### q **Impr auto**

Réglez la fonction d'impression automatique sur [ON] si vous voulez imprimer le document reçu avant de le réacheminer.

- **7** (1) Appuyez sur [Impr auto].
	- (2) Sélectionnez [ON] si vous voulez imprimer le document reçu en plus de le réacheminer.

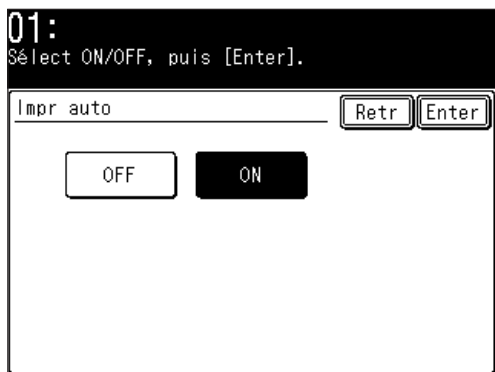

 (3) Appuyez sur [Enter].

- **8** Après avoir enregistré tous les réglages, appuyez sur [Enter].
- **9** Pour enregistrer une autre règle de transfert, répétez les procédures à partir de l'étape 3.

Appuyez sur [Réinit] pour revenir au mode veille.

#### *Effacement d'une règle de transfert*

- **NOTE:** Lorsque votre machine est connectée au réseau, vous ne pouvez pas enregistrer, éditer ni effacer les règles de transfert à partir du panneau de commande de la machine. Utilisez le navigateur Internet pour enregistrer, éditer ou effacer les règles de transfert. Pour plus de détails pour l'enregistrement et l'édition des règles de transfert à l'aide du Navigateur, voir le "Guide réseau".
	- **1** Appuyez sur [Réglage], [Régl. fax], [Transfrt fax], [Suppr.].
	- **2** Sélectionnez le numéro de la règle de transfert que vous voulez effacer.

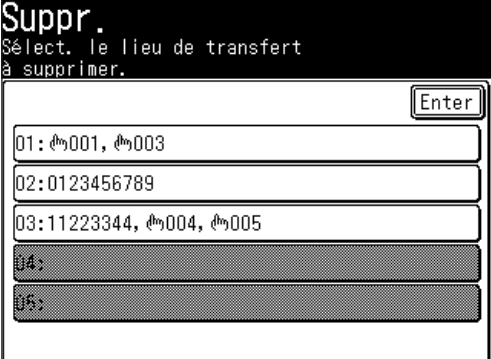

**3** Appuyez sur [Oui] pour effacer.

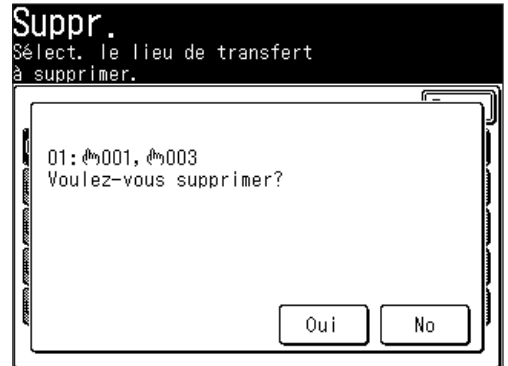

**4** Pour effacer une autre règle de transfert, répétez les procédures à partir de l'étape 2.

Appuyez sur [Réinit] pour revenir au mode veille.

**NOTE:** Pour imprimer une liste de règles de transfert, appuyez sur [Réglage], [Liste], [Autres listes], [Transfrt fax], puis [Oui]. (Voir [page](#page-348-0) 13-3.)

La fonction page de séparation peut différencier les divers documents reçus par l'insertion d'un feuille vierge entre les fax reçus. Par exemple, si vous utilisez du papier de couleur pour les pages de séparation, il est plus facile de distinguer les fax les uns des autres.

#### *Paramétrer la page de séparation*

**1** Appuyez sur [Réglage], [Réglages pap], [Page Rx séparée].

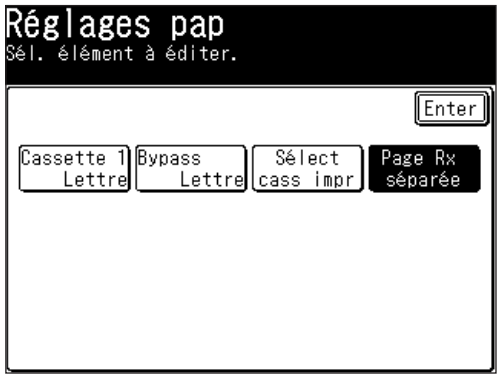

2 Appuyez sur [Réglage].

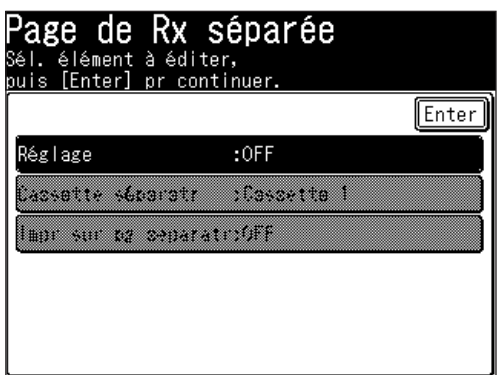

**3** Sélectionnez le mode.

Pour activer la fonction page de séparation, sélectionnez [ON] et passez à l'étape 4.

Pour la désactiver, sélectionnez [OFF]et passez directement à l'étape 7.

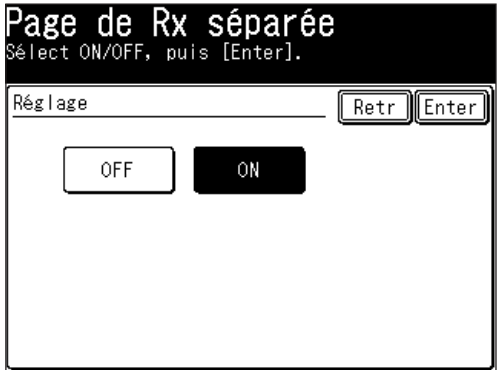

- **4** Appuyez sur [Enter].
- **5** (1) Appuyez sur [Cassette séparatr].

**NOTE:** Les sources de papier n'apparaissent sur le panneau de commande que si elles ont été installées.

 (2) Sélectionnez la source de papier pour la page de séparation.

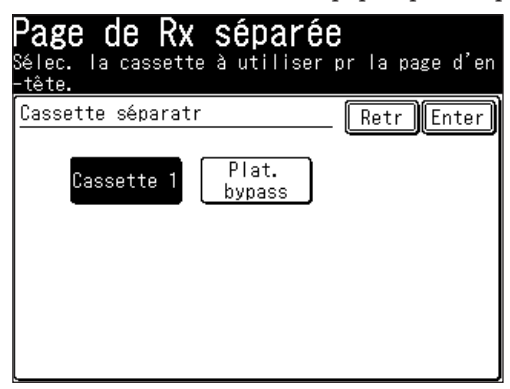

- (3) Appuyez sur [Enter].
- **6** (1) Appuyez sur [Impr sur pg séparatrice].
	- (2) Déterminez si la première page du fax sera imprimée sur la page de séparation ou si cette dernière doit rester vierge.

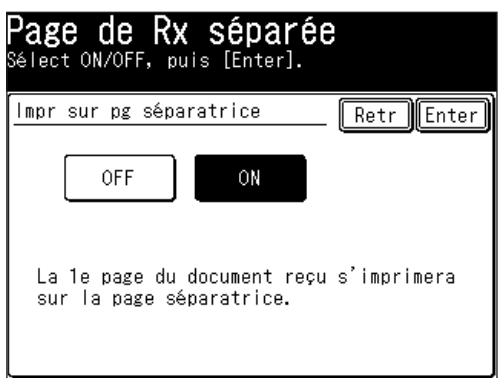

 Si vous voulez que la page de séparation soit vierge, sélectionnez [OFF].

 Si vous souhaitez imprimer la première page des documents reçus sur la page de séparation, sélectionnez [ON].

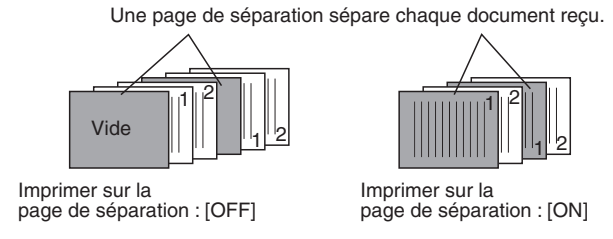

**7** Appuyez sur [Enter] pour sauvegarder les réglages. Appuyez sur [Réinit] pour revenir au mode veille.

# **4.**

# Chapitre

## Fonctions Fax Internet

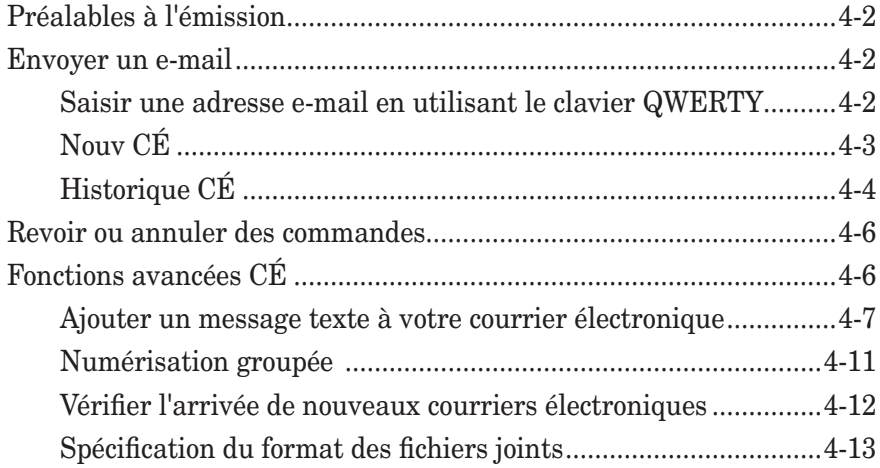

### <span id="page-141-0"></span>**Préalables à l'émission**

- Pour obtenir plus de détails sur les types de documents disponibles et sur la manière de placer les documents, voir "Traitement des documents" aux [pages](#page-51-0) 1-24 à [1-25](#page-51-0).
- Pour obtenir plus de détails sur la résolution et le contraste de numérisation, voir "Définition de numérisation" à la [page](#page-83-0) 3-2 et "Contraste scan" à la [page](#page-84-0) 3-3.
- Pour obtenir plus de détails sur les messages de dépassement de la mémoire, voir "Message de dépassement de la mémoire" à la [page](#page-85-0) 3-4.

### **Envoyer un e-mail**

- Pour plus de détails sur le carnet d'adresses, voir "L'écran du carnet d'adresses" à la [page](#page-61-0) 2-2.
- Pour plus de détails sur l'enregistrement ou l'édition d'une adresse e-mail, voir les méthodes qui suivent.
	- "Enregistrer ou éditer une destination" à la [page](#page-63-0) 2-4.
	- "Alternative 1 : Enregistrer ou éditer directement dans le carnet d'adresses" à la [page](#page-66-0) 2-7.
	- "Saisir une adresse e-mail en utilisant le clavier QWERTY" à la page 4-2.
- Pour plus détails sur l'effacement d'un numéro du carnet d'adresses voir [pages](#page-69-0) 2-10 à [2-11.](#page-69-0)
- Pour plus de détails sur la numérotation à partir du carnet d'adresses, voir "Comment numéroter à l'aide du carnet d'adresses" à la [page](#page-71-0) 2-12.
- Pour plus de détails sur la numérotation par groupe d'appel voir "Numérotation par groupe d'appel" à la [page](#page-73-0) 2-14.

#### **Saisir une adresse e-mail en utilisant le clavier QWERTY**

Saisissez l'adresse e-mail en utilisant le clavier QWERTY.

- **1** Placez le document.
- **2** Appuyez sur [FAX] pour afficher le mode veille fax.
- **3** Ajustez la résolution et le contraste de numérisation si nécessaire. (Voir [page](#page-83-0) [3-2.](#page-83-0))
- **4** Appuyez sur l'onglet "CÉ", [Adresse él.].

<span id="page-142-0"></span>**5** (1) Saisissez l'adresse électronique en utilisant les touches numériques et/ou le clavier QWERTY.

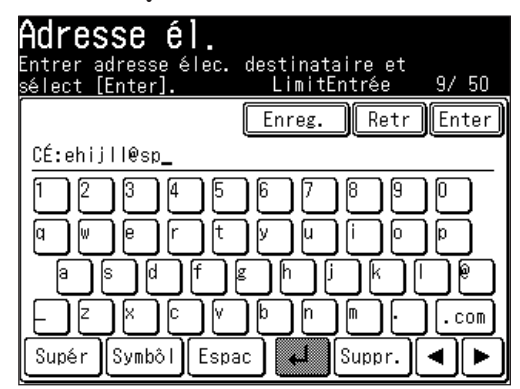

- **NOTE:** • On peut saisir jusqu'à 50 caractères pour chaque adresse de courrier électronique. • Pour plus de détails sur la saisie de caractères, voir "Saisie de caractères" à la [page](#page-37-0) 1-10.
	- (2) Appuyez sur [Enter].
	- **6** Appuyez sur [Début].

#### **Nouv CÉ**

Appuyez sur [Nouv CÉ] pour afficher la dernière adresse à laquelle vous avez envoyé un courrier électronique.

- **1** Placez le document.
- **2** Appuyez sur [FAX] pour afficher le mode veille fax.
- **3** Ajustez la résolution et le contraste de numérisation si nécessaire. (Voir [page](#page-83-0) 3-2.)
- **4** Appuyez sur [Autres], [Préc] ou [Suiv], [Nouv CÉ].

**NOTE:** Vous pouvez affecter la fonction [Nouv CÉ] à une touche programmable. Voir "Touches programmables" à la [page](#page-269-0) 10-2.

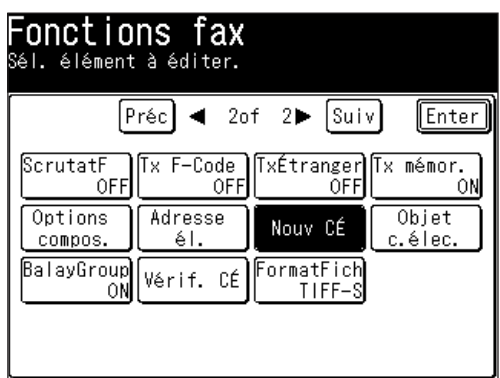

(Lorsque l'onglet "Tout" est sélectionné)

 La dernière destination à laquelle vous avez envoyé un courrier électronique sera affichée.

**NOTE:** • Appuyez sur [Lieu] pour revoir ou effacer les destinations spécifiées. • Appuyez sur [A] pour basculer entre [A], [Cc] et [Bcc].

**5** Appuyez sur [Début].

#### <span id="page-143-0"></span>**Historique CÉ**

Les 20 dernières adresses e-mail que vous avez saisies manuellement et auxquelles vous avez envoyé un courrier seront affichées. Vous pouvez sélectionner un numéro auquel envoyer un courrier électronique.

\*Les adresses électroniques ne se répètent pas dans la liste, même si l'adresse a été utilisée plusieurs fois.

- **1** Placez le document.
- **2** Appuyez sur [FAX] pour afficher le mode veille fax.
- **3** Ajustez la résolution et le contraste de numérisation si nécessaire. (Voir [page](#page-83-0) [3-2.](#page-83-0))
- **4** Appuyez sur [Historiq. CÉ].

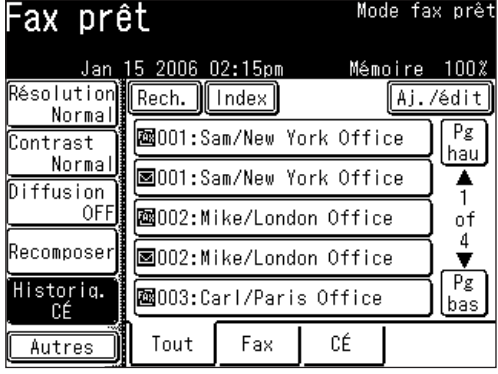

(Lorsque l'onglet "Tout" est sélectionné)

**5** (1) Sélectionnez l'adresse électronique à laquelle vous voulez envoyer un courrier.

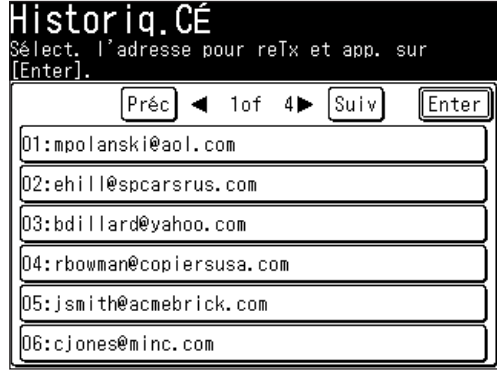

**NOTE:** Jusqu'à 20 adresses e-mail seront listées, les communications les plus récentes en premier.
La destination sélectionnée sera affichée.

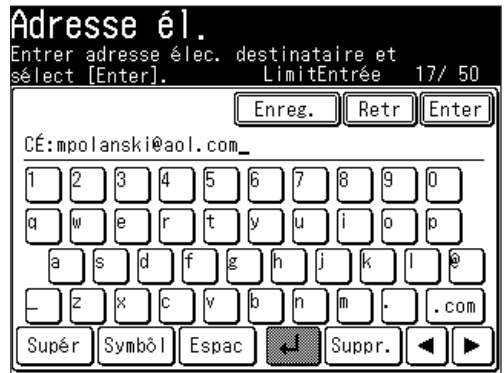

**NOTE:** Après avoir édité l'adresse e-mail, allez à l'étape (2). Pour plus de détails sur la saisie de caractères, voir "Saisie de caractères" à la [page](#page-37-0) 1-10.

 (2) Appuyez sur [Enter].

**NOTE:** • Appuyez sur [Lieu] pour revoir ou effacer les destinations saisies. • Appuyez sur [A] pour basculer entre [A], [Cc] et [Bcc].

**6** Appuyez sur [Début].

**NOTE:** Vous pouvez enregistrer la destination dans le Carnet d'adresses à partir de l'écran à l'étape 5 (1).

**1** Appuyez sur [Enreg.].

**2** Suivez la procédure à partir de l'étape 6 dans la section "Alternative 1 : Enregistrer une adresse e-mail en utilisant le clavier QWERTY". Voir [page](#page-68-0) [2-9](#page-68-0) pour plus de détails.

# **Revoir ou annuler des commandes**

Pour plus de détails sur la fonction Revoir des commandes, voir "Chapitre 6 Revoir ou annuler des commandes".

# **Fonctions avancées CÉ**

Le tableau ci-dessous énumère les fonctions avancées disponibles en mode fax.

Pour sélectionner une fonction de courrier électronique avancée :

- **1** Appuyez sur [FAX] pour afficher le mode veille fax.
- 2 Appuyez sur [Autres].
- **3** Appuyez sur [Préc] ou [Suiv] et sélectionnez la fonction avancée.

Référez-vous aux numéros de page indiqués pour des informations détaillées.

**NOTE:** Si vous utilisez régulièrement une fonction avancée, vous pouvez l'enregistrer sous une touche programmable par défaut afin de pouvoir l'appeler instantanément. (Voir [page](#page-269-0) 10-2.)

| Fonction avancée | Descriptions                                                                              | Référence |
|------------------|-------------------------------------------------------------------------------------------|-----------|
| Adresse él.      | Permet de saisir manuellement une adresse<br>e-mail.                                      | $p.4-2$   |
| Historiq. CÉ     | Permet d'afficher un historique des adresses<br>e-mail saisies manuellement (jusqu'à 20). | p. 4-4    |
| Nouv CÉ          | Permet d'afficher la dernière adresse e-mail à<br>laquelle vous avez envoyé un courrier.  | $p.4-3$   |
| Objet c.élec.    | Permet d'ajouter une ligne d'objet et un mes-<br>sage texte à votre e-mail.               | $p.4-7$   |
| NumGroup         | Active ou désactive la numérisation groupée.                                              | p. 4-11   |
| Vérif. CÉ        | Permet de vérifier l'arrivée de nouveaux cour-<br>riers électroniques                     |           |
| Format fich      | Permet de sélectionner le format de fichier de<br>votre pièce jointe.                     | $p.4-13$  |

**NOTE:** Lorsque vous envoyez un fax Internet, vous pouvez sélectionner les fonctions suivantes. (Pour plus de détails sur les fonctions suivantes, voir "Fonctions avancées fax" à la [page](#page-104-0) 3-23.)

- Emission en diffusion Carnet adr.
- Fax/Copie Tx groupée
- • Rx de sécurité • Sélect TTI
- Couverture Rapport Tx
- 
- 
- 
- 
- 
- • Tx Différée • Fmat balay

# <span id="page-146-0"></span>**Ajouter un message texte à votre courrier électronique**

Lorsque vous envoyez un document à une adresse e-mail, un objet et texte fixes sont saisis automatiquement. Vous pouvez toutefois saisir manuellement une ligne d'objet et un texte dans votre e-mail.

#### *Editer la ligne d'objet et le message texte*

- **1** Placez le document.
- **2** Appuyez sur [FAX] pour afficher le mode veille fax.
- **3** Appuyez sur [Autres], [Préc] ou [Suiv].
- **4** Appuyez sur [Objet c.élec.].

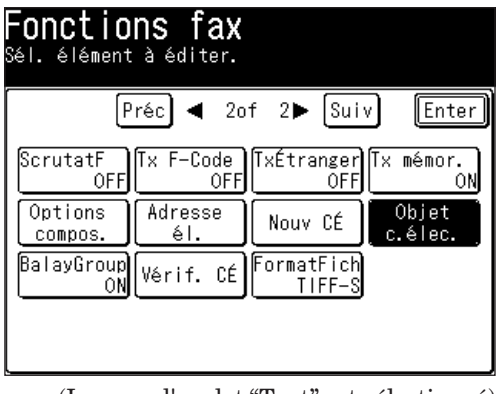

(Lorsque l'onglet "Tout" est sélectionné)

**NOTE:** Vous pouvez affecter la fonction [Objet c.élec.] à une touche programmable. Voir "Touches programmables" à la [page](#page-269-0) 10-2.

**5** Appuyez sur [Objet].

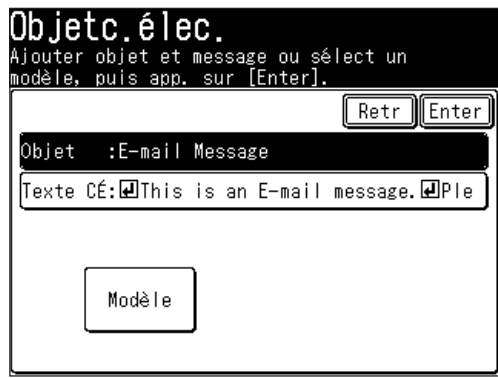

<span id="page-147-0"></span>**6** Saisissez l'objet. L'objet peut contenir jusqu'à 80 caractères.

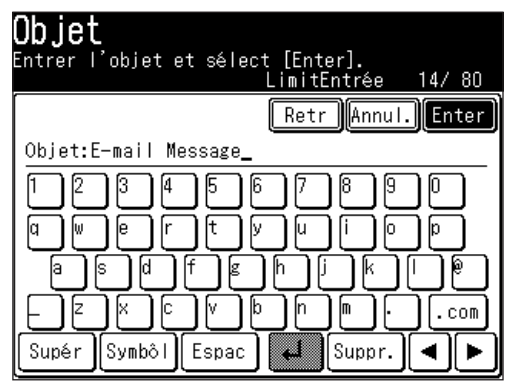

- **7** Appuyez sur [Enter].
- **8** Appuyez sur [Texte CÉ].

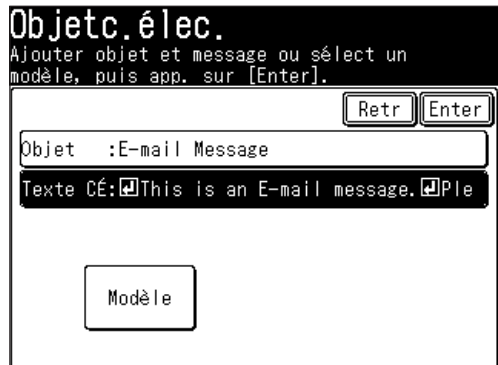

- **9** Saisissez le message texte.
- **NOTE**: Le texte de l'e-mail peut contenir jusqu'à 1024 caractères. Le retour à la ligne compte pour deux caractères et peut être utilisé deux fois.

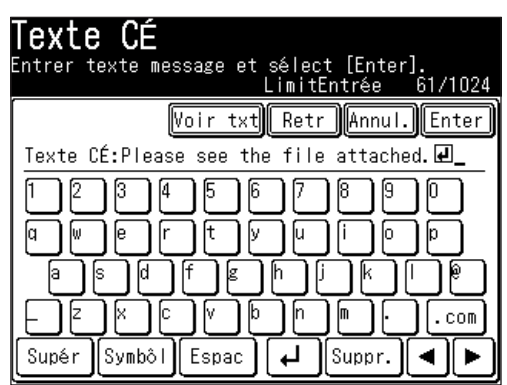

**10** Pour voir le message texte tout entier, appuyez sur [Voir txt]. Utilisez les flèches pour voir tout le texte. Appuyez sur [Enter] pour fermer et retourner au clavier QWERTY.

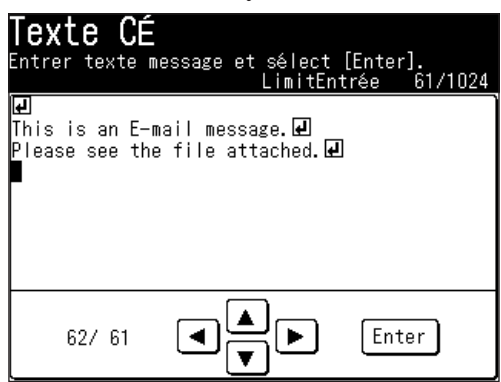

- **11** Appuyez sur [Enter] jusqu'à l'apparition du carnet d'adresses.
- **12** Spécifiez la(les) destination(s).
- **13** Appuyez sur [Début].

#### *Utilisation d'un modèle enregistré*

Pour simplifier le processus de saisie, vous pouvez sélectionner un modèle enregistré. Vous pouvez enregistrer jusqu'à dix modèles.

**NOTE:** Le modèle doit être enregistré à l'avance. (se reporter au "Guide réseau" pour obtenir des instructions.)

- **1** Placez le document.
- **2** Appuyez sur [FAX] pour afficher le mode veille fax.
- **3** Appuyez sur [Autres], [Préc] ou [Suiv].
- **4** Appuyez sur [Objet c.élec.].
- **5** Appuyez sur [Modèle].

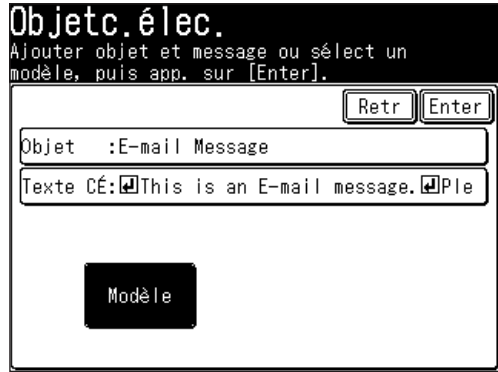

**6** Sélectionnez le modèle souhaité.

Si le modèle souhaité n'est pas représenté à l'écran, appuyez sur [Pg hau] ou [Pg bas] pour aller à la page suivante.

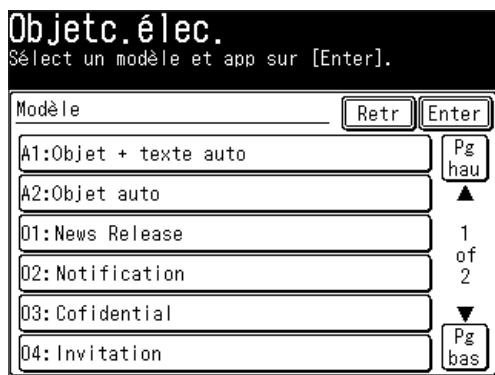

- **7** Appuyez sur [Enter].
- **8** Si vous voulez éditer l'objet ou le message texte, sélectionnez [Objet] ou [Texte CÉ] et éditez-les. Pour obtenir des instructions, référez-vous aux étapes 6 à 11 de la [page](#page-147-0) 4-8.
- **9** Spécifiez la(les) destination(s).
- **10** Appuyez sur [Début].

### *Changer le message texte par défaut*

Vous pouvez modifier le modèle par défaut pour la ligne d'objet et le message texte. Voir "Paramètres courrier électronique" à la [page](#page-340-0) 12-9.

Pour plus de détails, voir "Ajouter un message texte à votre courrier électronique" aux [pages](#page-146-0) 4-7, [5-24](#page-177-0).

**4**

# <span id="page-150-0"></span>**Numérisation groupée**

Lorsque vous sélectionnez [OFF], chaque page de la transmission sera envoyé comme un fichier individuel (chaque page sera aussi une transmission séparée). Le réglage par défaut est [ON].

**NOTE:** Vous pouvez modifier le réglage par défaut pour la numérisation groupée. Voir "Paramètres courrier électronique" à la [page](#page-340-0) 12-9.

- **1** Placez le document.
- **2** Appuyez sur [FAX] pour afficher le mode veille fax.
- **3** Ajustez la résolution et le contraste de numérisation si nécessaire. (Voir [page](#page-83-0) [3-2.](#page-83-0))
- **4** Appuyez sur [Autres], [Préc] ou [Suiv], [BalayGroup].

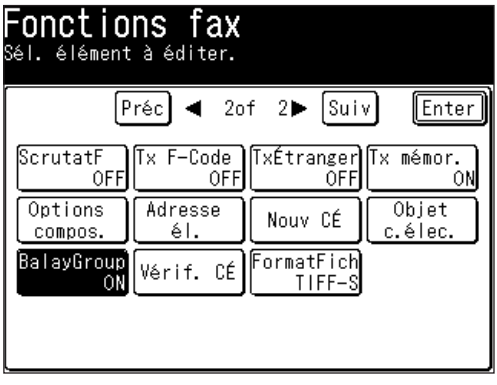

(Lorsque l'onglet "Tout" est sélectionné)

- **NOTE:** Vous pouvez affecter la fonction [BalayGroup] à une touche programmable. Voir "Touches programmables" à la [page](#page-269-0) 10-2.
	- **5** (1) Appuyez sur [OFF].

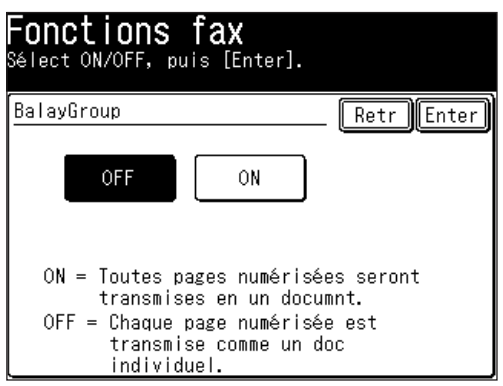

 (2) Appuyez deux fois sur [Enter].

<span id="page-151-0"></span>**6** Saisissez l'adresse de courrier électronique.

Vous pouvez la spécifier en sélectionnant une entrée du carnet d'adresses, un numéro du carnet d'adresses ou en la saisissant manuellement.

• Lorsque vous spécifiez plusieurs destinations, utilisez l'émission par diffusion (Voir  $\frac{\text{page 3-24}}{\text{page 3-24}}$  $\frac{\text{page 3-24}}{\text{page 3-24}}$  $\frac{\text{page 3-24}}{\text{page 3-24}}$  ou la numérotation par groupe d'appel (Voir  $\frac{\text{page 2-14}}{\text{page 2-14}}$ ).

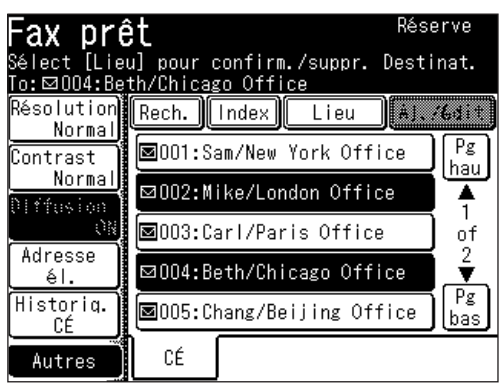

 Appuyez sur [Réinit] pour annuler les réglages.

**7** Appuyez sur [Début].

(Si vous spécifiez la destination en utilisant le carnet d'adresses, il est inutile d'appuyer sur [Début].)

# **Vérifier l'arrivée de nouveaux courriers électroniques**

• Il existe deux méthodes pour recevoir des fax internet en utilisant le serveur POP, comme décrit ci-dessous.

 1. A des intervalles de temps spécifiés

- 2. En temps réel
- • Si vous ne recevez que quelques documents par jour, ou si vous voulez vérifier la réception immédiatement, utilisez la méthode en temps réel.
- • Ce manuel ne décrit que le temps réel.
- **1** Appuyez sur [FAX] pour afficher le mode veille fax.
- **2** Appuyez sur [Autres], [Préc] ou [Suiv], [Vérif. CÉ].

| onctions fax <sup>-</sup><br>Sél. élément à éditer. |                                                                      |                                    |                                                    |  |  |
|-----------------------------------------------------|----------------------------------------------------------------------|------------------------------------|----------------------------------------------------|--|--|
|                                                     | Préc $\left  \right $ $\left $ 2 $\right $ 2 $\left $ $\right $ Suiv |                                    | ∥Enter                                             |  |  |
| 0FF                                                 | 0FFI                                                                 |                                    | ScrutatF   Tx F-Code  TxÉtranger  Tx mémor.<br>OFF |  |  |
| Options<br>compos.                                  | Adresse<br>éΙ.                                                       | Nouv CÉ                            | Objet<br>c.élec.                                   |  |  |
| BalayGroup  <br>ΟNΙ                                 |                                                                      | Vérif. CE FormatFich<br>$T$ i FF-S |                                                    |  |  |
|                                                     |                                                                      |                                    |                                                    |  |  |
|                                                     |                                                                      |                                    |                                                    |  |  |

(Lorsque l'onglet "Tout" est sélectionné)

**NOTE:** Vous pouvez affecter la fonction [Vérif. CÉ] à une touche programmable. Voir "Touches programmables" à la [page](#page-269-0) 10-2.

- <span id="page-152-0"></span>• Lors de l'envoi à un PC, le document numérisé est envoyé sous la forme d'un fichier joint au courrier électronique.
- • Sélectionnez le format de la pièce jointe parmi les formats suivants :[TIFF-S], [TIFF] ou [PDF].
- • [TIFF-S].....Cette forme est destinée au mode simple ITU-T T.37. Le document numérisé est converti au format A4 à 200 dpi. Sélectionnez TIFF-S lorsque le fax Internet distant ne peut pas recevoir de format TIFF.
- • [TIFF].........Cette forme est destinée au mode plein ITU-T T.37. Le document numérisé est transmis avec ses paramètres de numérisation initiaux. Le format de fichier TIFF est le format standard approuvé pour les fax Internet.
- • [PDF]..........PDF n'est disponible que lors de l'envoi à un PC.

**NOTE:** Vous pouvez modifier le format de fichier par défaut. Voir "Paramètres courrier électronique" à la [page](#page-340-0) 12-9.

- **1** Placez le document.
- **2** Appuyez sur [FAX] pour afficher le mode veille fax.
- **3** Appuyez sur [Autres], [Préc] ou [Suiv], [Format fich].
- **4** (1) Sélectionnez le format de fichier.

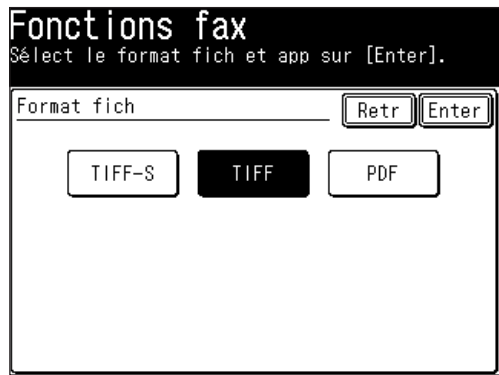

- **NOTE:** La numérisation en couleurs n'est pas compatible avec la fonction fax Internet. Pour plus de détails sur la numérisation en couleurs, voir "Scan vers e-mail" à la [page](#page-162-0) 5-9.
	- (2) Appuyez deux fois sur [Enter].

- **5** Saisissez l'adresse de courrier électronique.
	- Vous pouvez la spécifier en utilisant le carnet d'adresses ou en la saisissant manuellement.
	- • Lorsque vous spécifiez plusieurs destinations, utilisez l'émission par diffusion (Voir [page](#page-105-0) 3-24.) ou la numérotation par groupe d'appel. (Voir [page](#page-73-0) 2-14.)

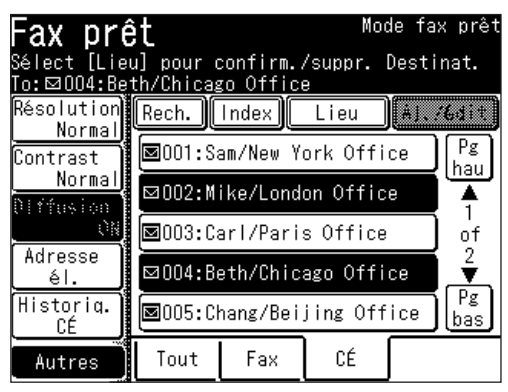

 Appuyez sur [Réinit] pour annuler les réglages.

**6** Appuyez sur [Début].

(Si vous spécifiez la destination en utilisant le carnet d'adresses, il est inutile d'appuyer sur [Début].)

# Chapitre

# Numérisation

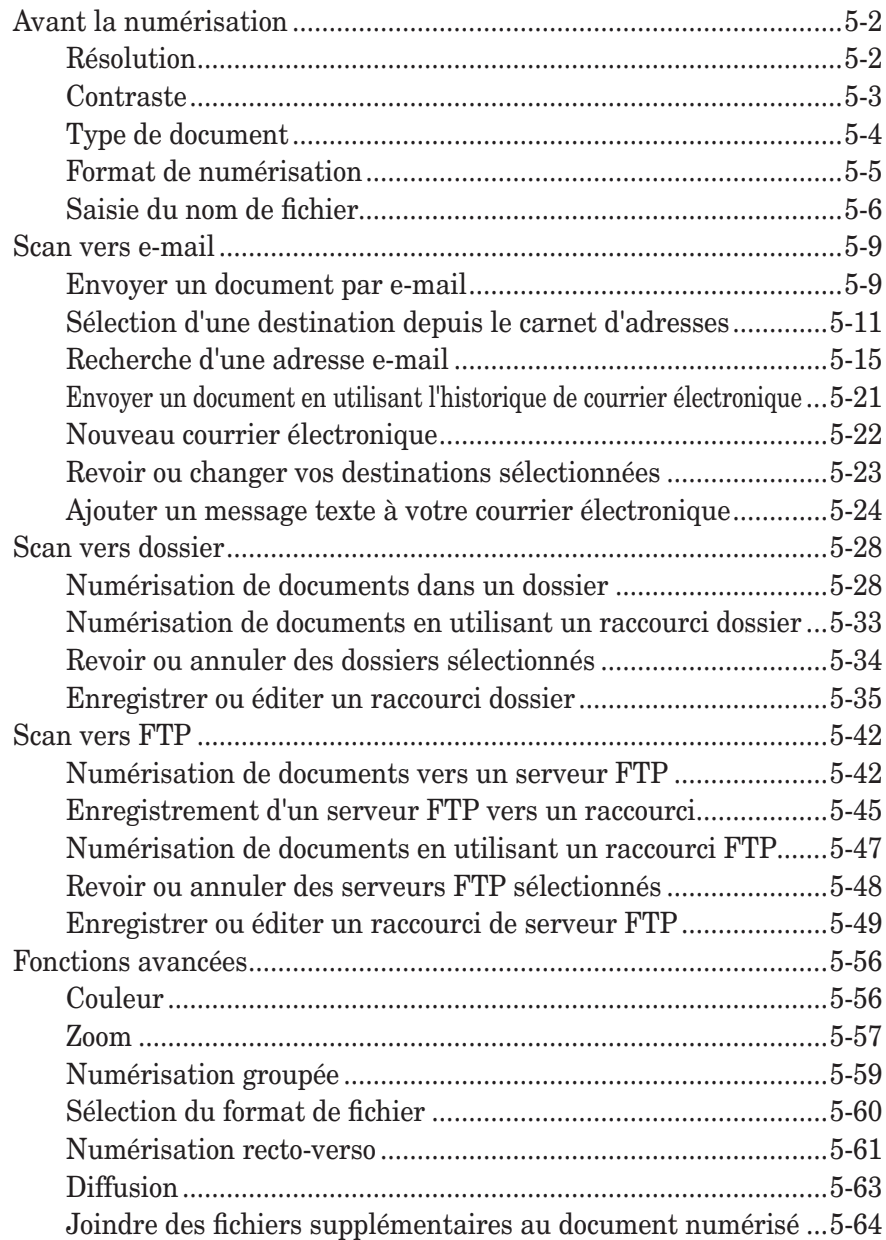

# <span id="page-155-0"></span>**Avant la numérisation**

Vous pouvez personnaliser votre tâche avant la numérisation.

## **Résolution**

Vous pouvez sélectionner une résolution de numérisation de 200 dpi, 300 dpi ou 600 dpi pour la numérisation monochrome ou une résolution de numérisation de 100dpi, 200dpi, 300dpi ou 600 dpi pour la numérisation en couleurs. La numérisation à 600 dpi fournit plus de détails dans l'image numérisée mais crée des fichiers plus lourds et utilise plus de mémoire du PC et de la machine. Il se peut que les documents en couleurs numérisés à 600 dpi n'apparaissent pas correctement dans votre application logicielle.

- **1** Appuyez sur la touche [SCAN] sur le panneau de commande.
- 2 Appuyez sur [CÉ], [Dssier] ou [FTP].
- **3** Appuyez sur [Résolution].

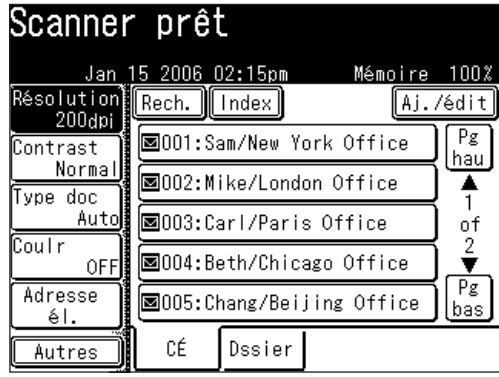

**4** Sélectionnez la résolution de votre choix.

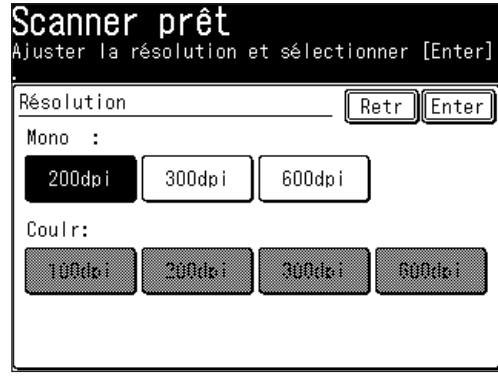

- **5** Appuyez sur [Enter].
- **NOTE:** • Lorsque vous numérisez des documents monochromes, les résolutions couleur sont grisées. Pour numériser un document en couleurs, réglez d'abord le paramètre [Coulr] sur [ON], et le réglage de la résolution couleur deviendra disponible.
	- • Vous pouvez modifier le réglage par défaut de la fonction [Résolution]. Voir "Accès aux paramètres scanner par défaut" à la [page](#page-338-0) 12-7.

<span id="page-156-0"></span>Le réglage du contraste de numérisation vous permet de compenser la trop grande luminosité ou obscurité des documents que vous numérisez.

- **NOTE:** Cette fonction n'est pas disponible lors de la numérisation d'un document en couleurs.
	- **1** Appuyez sur la touche [SCAN] sur le panneau de commande.
	- 2 Appuyez sur [CÉ], [Dssier] ou [FTP].
	- **3** Appuyez sur [Contrast].

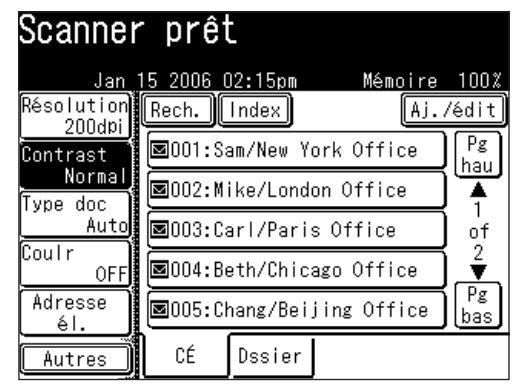

**4** Appuyez sur la gauche pour éclaircir et sur la droite pour assombrir.

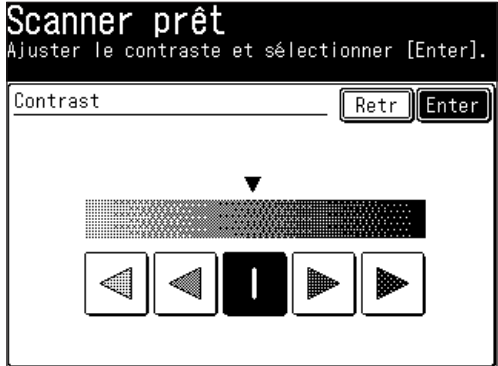

**5** Appuyez sur [Enter].

 Pour ne pas confondre les réglages Clair et Foncé, il suffit de se rappeler — "Clair éclaircit" et "Sombre assombrit" — pour faire simple.

**NOTE:** • Vous pouvez modifier le réglage par défaut de la fonction [Contraste]. Voir "Accès aux paramètres scanner par défaut" à la [page](#page-338-0) 12-7.

**7**

Sélectionnez le type de document que vous voulez numériser.

<span id="page-157-0"></span>**NOTE:** Cette fonction n'est pas disponible lors de la numérisation d'un document en couleurs.

Txt .........Sélectionnez ce réglage lorsque vous numérisez des documents texte.

- Auto .......Sélectionnez ce réglage lorsque vous numérisez des documents qui contiennent des photos ou des dessins avec du texte.
- Photo .....Sélectionnez ce réglage lorsque vous numérisez des photos ou des dessins.
	- **1** Appuyez sur la touche [SCAN] sur le panneau de commande.
- **2** Appuyez sur [CÉ], [Dssier] ou [FTP].
- **3** Appuyez sur [Type doc].

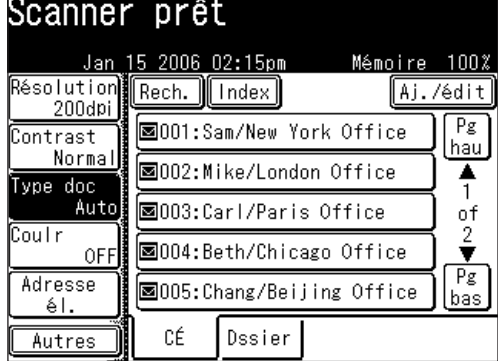

**4** Sélectionnez le type de document souhaité.

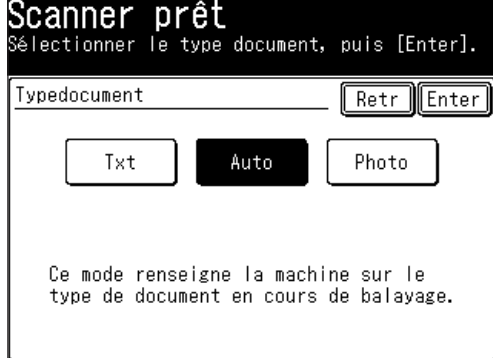

5 Appuyez sur [Enter].

**NOTE:** Vous pouvez modifier le réglage par défaut de la fonction [Type Doc]. Voir "Accès aux paramètres scanner par défaut" à la [page](#page-338-0) 12-7.

<span id="page-158-0"></span>Vous pouvez changer le format de numérisation avant la numérisation. La machine numérise la plage du document en fonction du format sélectionné. Elle commence la numérisation à l'avant du document ce qui peut éliminer ou couper l'arrière du document numérisé.

- **1** Appuyez sur la touche [SCAN] sur le panneau de commande.
- 2 Appuyez sur [CÉ], [Dssier] ou [FTP].
- **3** Appuyez sur [Autres].
- **4** Appuyez sur [Fmat balay].

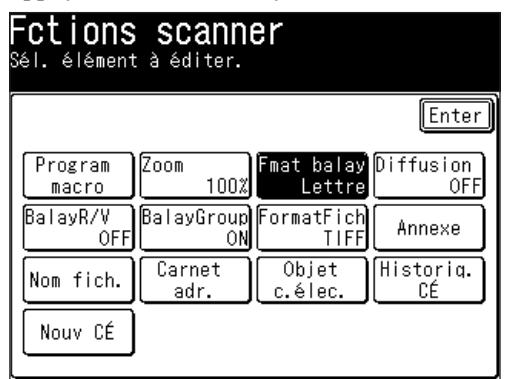

- **NOTE:** Vous pouvez affecter la fonction [Fmat balay] à une touche programmable. Voir "Touches programmables" à la [page](#page-271-0) 10-4.
	- **5** Sélectionnez le format de numérisation de votre choix.

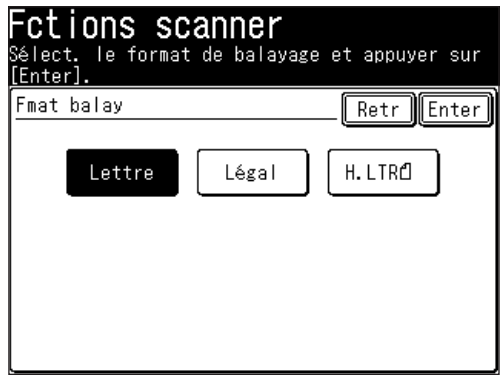

**6** Appuyez sur [Enter].

**7**

<span id="page-159-0"></span>Vous pouvez ajouter un nom de fichier au document avant la numérisation. Le nom peut contenir jusqu'à 20 caractères. Vous pouvez aussi enregistrer jusqu'à 10 noms de fichier à l'avance, ce qui permet un accès rapide.

Si vous ne saisissez pas de nom de fichier avant la numérisation, c'est la date et l'heure qui seront utilisées comme nom de fichier. Par exemple, si le document est scanné le 26 Septembre 2005 à 2:15 p.m.30 secondes, le fichier sera nommé 20050926141530. Aussi, si le nom que vous utilisez pour le fichier existe déjà, l'heure et la date de numérisation seront ajoutés à la fin du nom de fichier pour le différencier.

- **1** Appuyez sur la touche [SCAN] sur le panneau de commande.
- **2** Appuyez sur [CÉ], [Dssier] ou [FTP].
- **3** Appuyez sur [Nom fich.].

 Si vous avez choisi [Dssier] ou [FTP], le [Nom fich.] est situé sur l'écran par défaut. Si vous avez choisi [CÉ], appuyez sur [Autres] pour localiser le [Nom fich.].

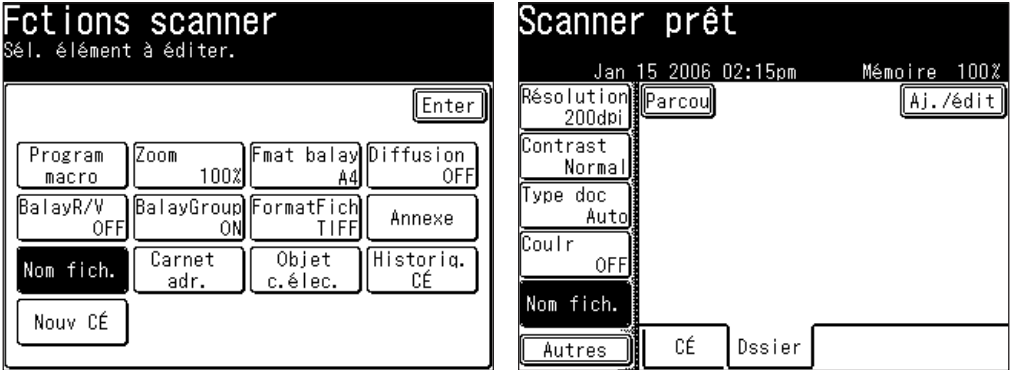

**NOTE:** Vous pouvez affecter la fonction [Nom fich.] à une touche programmable. Voir "Touches programmables" à la [page](#page-271-0) 10-4.

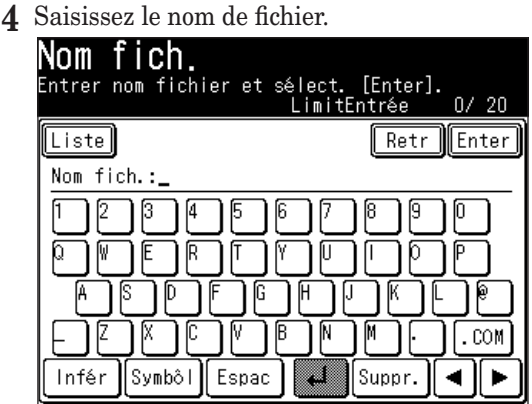

 Pour utiliser un nom de fichier préenregistré, passez à l'étape 5. Sinon, passez directement à l'étape 8.

Appuyez sur [Liste].

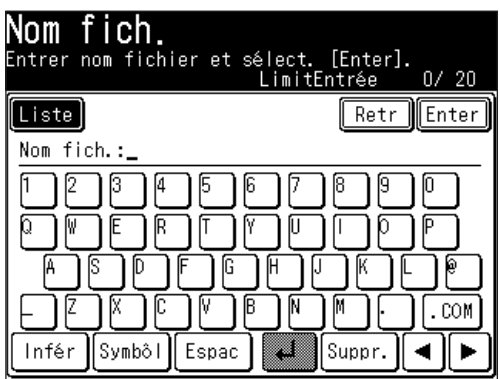

Sélectionnez un nom.

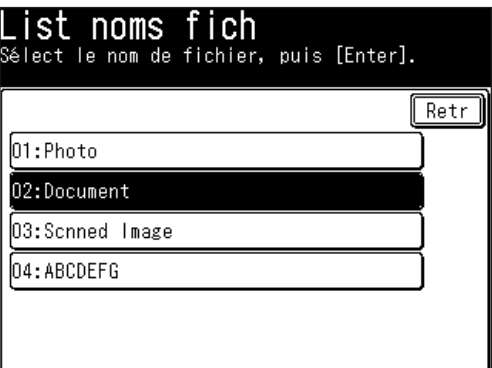

 Editez le nom si nécessaire.

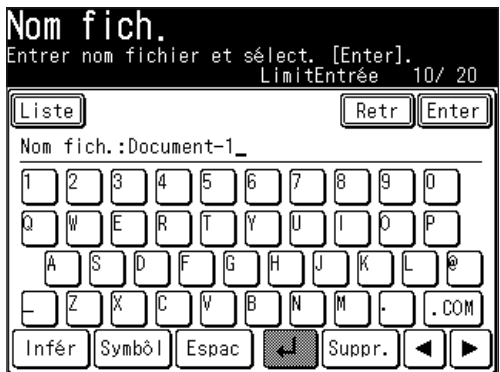

 Appuyez sur [Enter].

**NOTE:** Pour utiliser des noms de fichier préenregistrés, les noms doivent être saisis à l'avance. Voir "Enregistrer ou éditer des noms de fichier" à la page suivante pour savoir comment enregistrer les noms de fichier.

**NOTE:** Vous pouvez enregistrer jusqu'à 10 noms de fichier.

- **1** Appuyez sur [Réglage].
- 2 Appuyez sur [Réglages scanner].

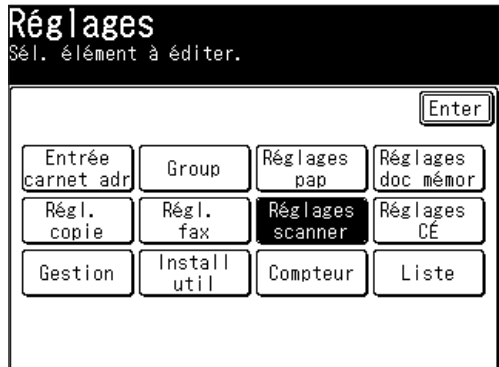

- **3** Appuyez sur [Nom fich.].
- **4** Pour enregistrer un nouveau nom de fichier, sélectionnez une touche vide. Pour éditer un nom de fichier, sélectionnez le nom de fichier à éditer.

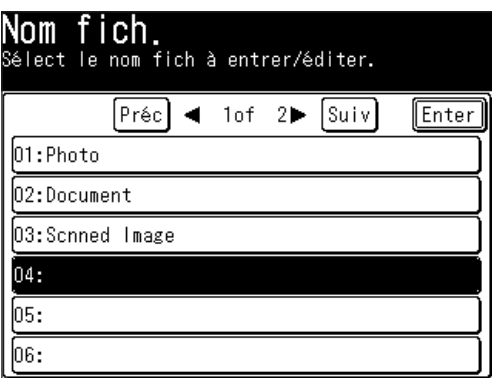

**5** Saisissez ou éditez le nom de fichier puis appuyez sur [Enter].

 Le nom peut contenir jusqu'à 20 caractères. Référez-vous à la [page](#page-159-0) 5-6 pour savoir quels sont les caractères disponibles.

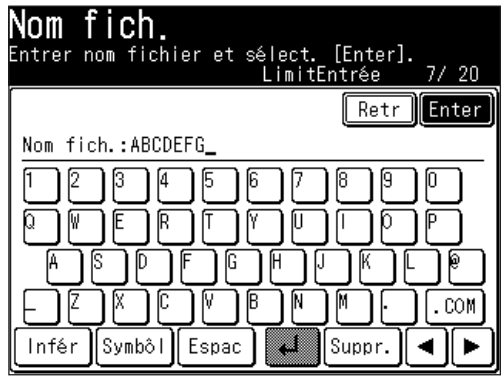

**6** Appuyez sur [Réinit] pour revenir au mode veille.

# <span id="page-162-0"></span>**Scan vers e-mail**

# **Envoyer un document par e-mail**

Vous pouvez envoyer un document papier à une boîte de courrier électronique.

- **1** Placez le document.
- **2** Appuyez sur la touche [SCAN] sur le panneau de commande.
- 

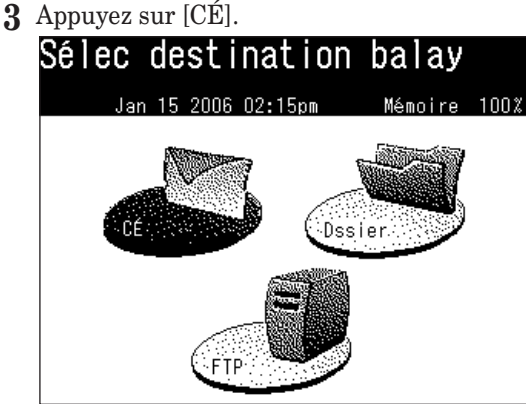

**4** Ajustez tout réglage de numérisation ou activez toute fonction avancée.

 Pour plus d'informations sur ces fonctions, voir "Avant la numérisation" aux [pages](#page-155-0) 5-2 à 5-8 et "Fonctions avancées" aux [pages](#page-209-0) 5-56 à 5-66.

- **5** Pour insérer un message texte dans votre courrier électronique, voir [pages](#page-177-0) 5-24 à 5-27.
- **6** Appuyez sur [Adresse él.].

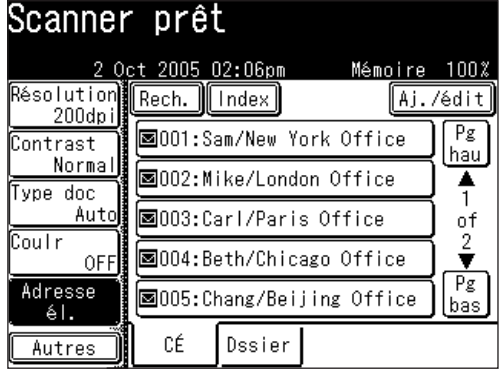

**7** Utilisez le clavier QWERTY ou les touches numériques pour saisir l'adresse e-mail. L'adresse peut contenir jusqu'à 50 caractères.

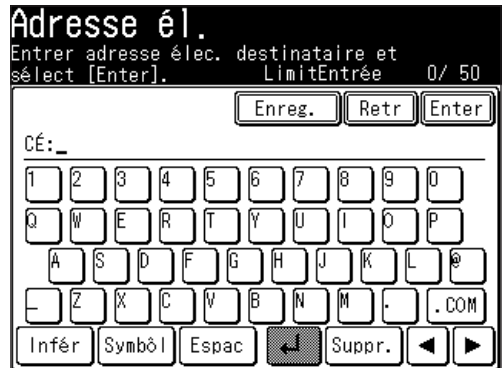

**7**

 Pour saisir des symboles, appuyez sur [Symbôl].

Pour effacer un caractère, utilisez  $\Box$   $\Box$   $\Box$  pour déplacer le curseur jusqu'au caractère que vous voulez effacer puis appuyez sur [Suppr.].

 Pour plus d'informations sur la saisie de caractères, référez-vous aux [pages](#page-37-0) 1- 10 à [1-13](#page-37-0) "Saisie de caractères".

 Il existe plusieurs autres manières de saisir une adresse e-mail :

- Sélectionnez une entrée du carnet d'adresses (Voir [pages](#page-164-0) 5-11 à 5-15)
- Recherche dans le répertoire LDAP (Voir [pages](#page-168-0) 5-15 à 5-19)
- Historique de courrier électronique (Voir [pages](#page-174-0) 5-21 à 5-22)
- Nouveau courrier électronique (Voir [page](#page-175-0) 5-22)

 Si vous sélectionnez une destination dans le carnet d'adresses, la machine commencera à numériser dès que la destination aura été sélectionnée. Sinon, passez à l'étape 8.

 Si vous avez sélectionné plusieurs destinations et que vous souhaitez les revoir, voir [page](#page-176-0) 5-23. Sinon, passez à l'étape 8.

**8** Appuyez sur [Début].

#### *Enregistrer l'adresse de courrier électronique saisie dans le carnet d'adresses*

Si vous avez saisi une adresse e-mail et que vous souhaitez l'enregistrer dans le carnet d'adresses de votre machine, veuillez suivre les étapes suivantes :

**1** Une fois que vous avez saisi l'adresse e-mail, appuyez sur [Enreg.].

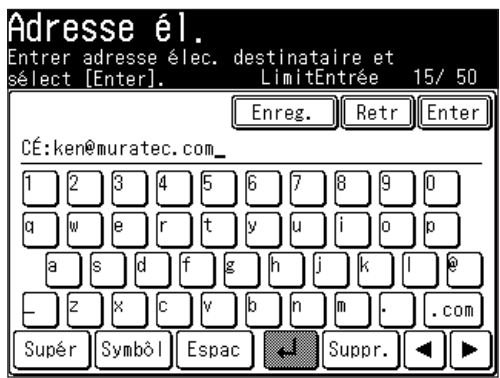

**2** Sélectionnez un numéro du carnet d'adresses en utilisant les touches  $\lceil \blacktriangle \rceil$   $\lceil \blacktriangledown \rceil$ ou les touches numériques. Vous ne pouvez pas sélectionner un numéro qui a déjà été enregistré.

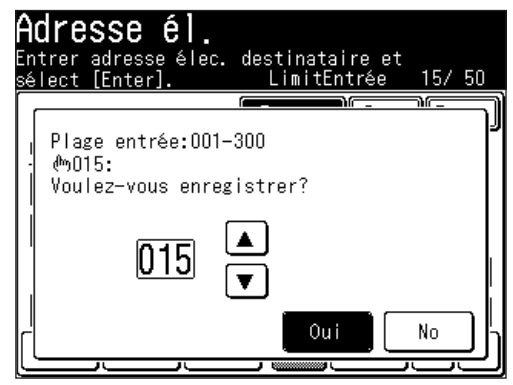

**3** Appuyez sur [Oui].

<span id="page-164-0"></span>**4** Saisissez les informations [Nom], [N° de fax] ou [Group] comme il se doit. Le champ [Nom] doit être enregistré.

 Pour plus d'informations sur la manière de les saisir, voir "Enregistrer ou éditer une destination" à la [page](#page-63-0) 2-4.

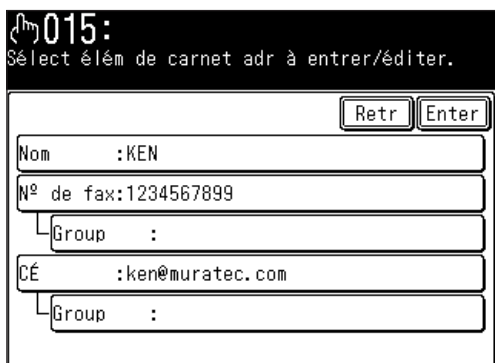

**5** Appuyez sur [Enter].

# **Sélection d'une destination depuis le carnet d'adresses**

Vous pouvez enregistrer jusqu'à 300 adresses e-mail et numéros de fax fréquemment utilisés à l'avance. Une fois les numéros/adresses enregistrés, ils seront affichés à l'écran pour que vous puissiez les rappeler instantanément.

- **NOTE:** Les destinations e-mail ou les informations de groupe doivent être enregistrées à l'avance. Pour plus d'informations, voir chapitre 2 "Enregistrement des destinations dans le carnet d'adresses" aux [pages](#page-63-0) 2-4 à 2-11.
- **NOTE:** Si vous sélectionnez une destination à partir de l'écran de mode par défaut, la machine commence automatiquement la numérisation. Si vous voulez sélectionner plusieurs destinations, appuyez sur [Diffusion] avant de sélectionner les destinations.
	- **1** Placez le document.
	- **2** Appuyez sur la touche [SCAN] sur le panneau de commande.
	- **3** Appuyez sur [CÉ].
	- **4** Sélectionnez la(les) destination(s) de votre choix à partir de l'écran.

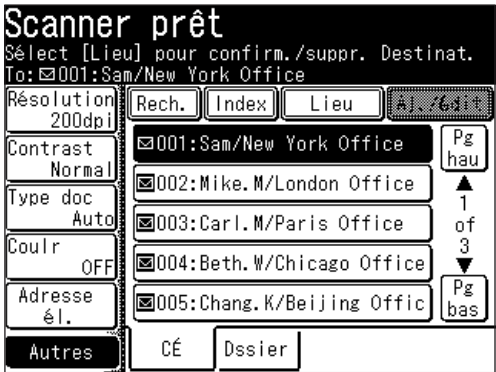

**5** Si la destination enregistrée n'est pas représentée à l'écran, appuyez sur [Pg hau] ou [Pg bas] pour parcourir le répertoire.

 Passez à la section suivante pour savoir comment utiliser ces fonctions.

#### *Utiliser la fonction [Index]*

Si vous avez beaucoup de contacts enregistrés dans votre carnet d'adresses, la fonction [Index] peut vous être utile pour les retrouver facilement.

- **1** Placez le document.
- **2** Appuyez sur la touche [SCAN] sur le panneau de commande.
- **3** Appuyez sur [CÉ].
- **4** Appuyez sur [Index].

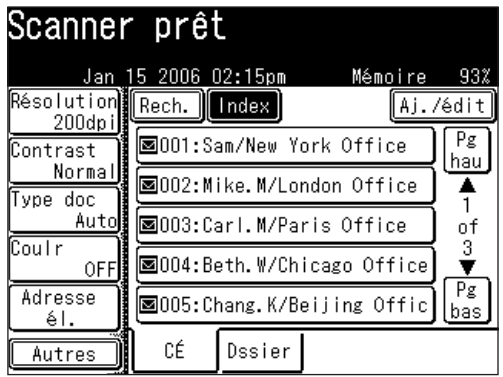

**5** Sélectionnez la touche qui contient la première lettre du nom. Si la destination commence par un symbole, sélectionnez [Symbôl]. Pour visualiser les contacts par leur numéro de carnet d'adresses, sélectionnez [Numériq].

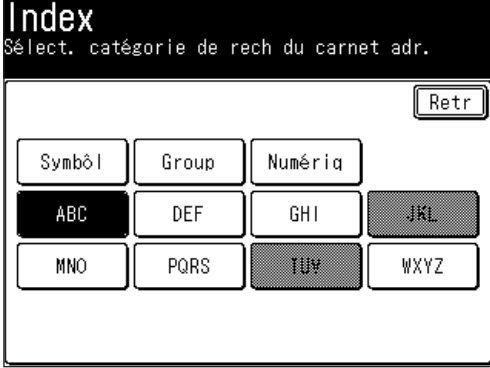

 Les entrées seront alors affichées en fonction de votre sélection. Si vous avez beaucoup de contacts enregistrés, utilisez les touches [Pg hau] et [Pg bas] pour vous déplacer dans le répertoire.

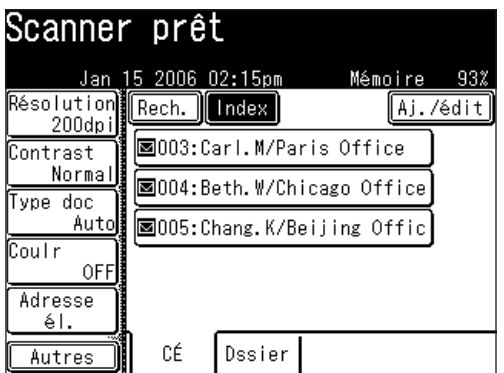

 Sélectionnez la(les) destination(s) de votre choix.

### *Utiliser la fonction [Group]*

Si vous envoyez régulièrement le même document à plusieurs personnes, vous pouvez utiliser la fonction groupe pour sélectionner automatiquement ces utilisateurs.

- Placez le document.
- Appuyez sur la touche [SCAN] sur le panneau de commande.
- Appuyez sur [CÉ].
- Appuyez sur [Index].
- Appuyez sur [Group].

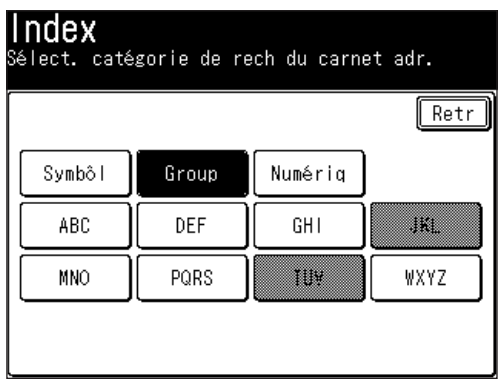

**6** Sélectionnez le(s) groupe(s) de votre choix.

Vous pouvez même choisir [Membres HorsGroup] pour sélectionner une destination qui n'est pas associée à un groupe.

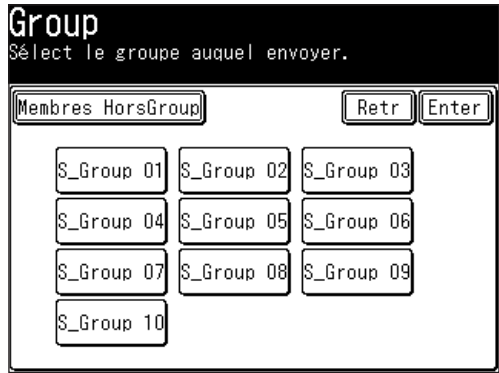

**7** Appuyez sur [Enter].

#### *Utilisation du numéro de carnet d'adresses*

Si vous connaissez le numéro de carnet d'adresses, vous pouvez rapidement envoyer un courrier à un destinataire en saisissant ce numéro. Les destinations sont numérotées lors de leur enregistrement.

- **1** Placez le document.
- **2** Appuyez sur la touche [SCAN] sur le panneau de commande.
- **3** Appuyez sur [CÉ].
- **4** Appuyez sur [Autres].
- **5** Appuyez sur [Carnet adr.].

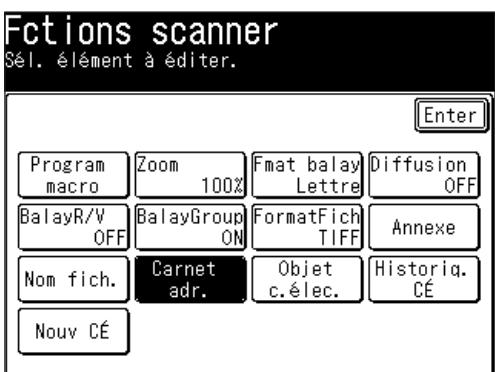

**NOTE:** Vous pouvez affecter le [Carnet adr.] à une touche programmable. Voir "Touches programmables" à la [page](#page-271-0) 10-4.

<span id="page-168-0"></span>**6** Utilisez  $[\triangle] [\triangledown]$  ou les touches numériques et saisissez le numéro de carnet d'adresses.

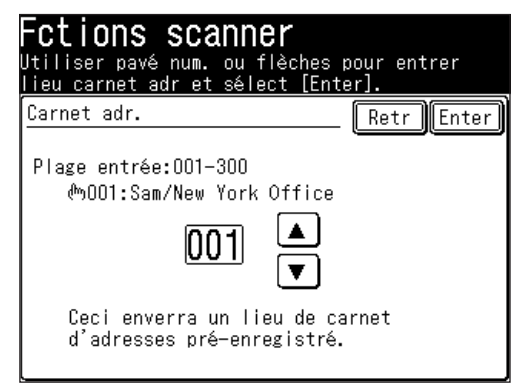

**7** Appuyez sur [Enter].

# **Recherche d'une adresse e-mail**

Vous pouvez trouver rapidement un contact situé dans le carnet d'adresses de votre machine ou sur un serveur LDAP.

**NOTE:** Pour faire une recherche sur un serveur LDAP, le serveur doit tout d'abord être enregistré. Pour plus d'informations sur la configuration, voir "Guide réseau".

#### *Recherche simple*

Vous pouvez rechercher une adresse e-mail en saisissant le nom du contact, une partie du nom ou une partie de l'adresse e-mail.

- **1** Appuyez sur la touche [SCAN] sur le panneau de commande.
- **2** Appuyez sur [CÉ].
- **3** Appuyez sur [Rech.].

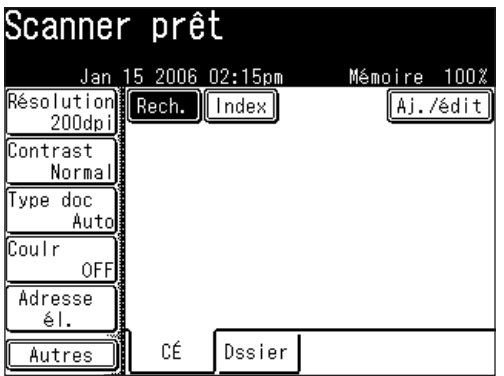

**4** Utilisez le clavier QWERTY ou les touches numériques pour saisir les critères. Ils doivent contenir le nom du contact, une partie du nom ou une partie de l'adresse e-mail.

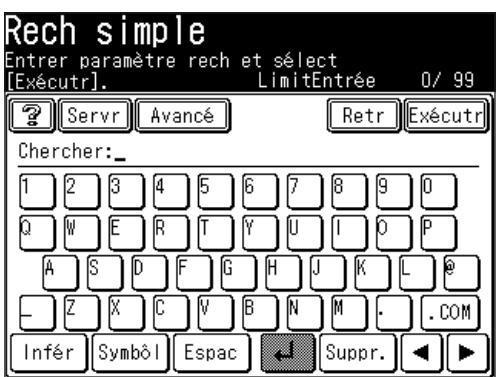

- **5** Appuyez sur [Exécutr].
- **6** Tous les noms et adresses e-mail qui correspondent aux critères seront affichés. S'il n'y a aucun résultat, "Hit:0000" sera affiché.

 Appuyez sur [Pg hau] et [Pg bas] pour parcourir les résultats.

Si l'adresse affichée provient du serveur LDAP, il y aura un  $\boxed{3}$  à côté d'elle. Sélectionnez cette touche pour visualiser les informations du contact et/ou enregistrer le contact dans votre carnet d'adresses. Appuyez sur [Fermr] pour fermer la fenêtre.

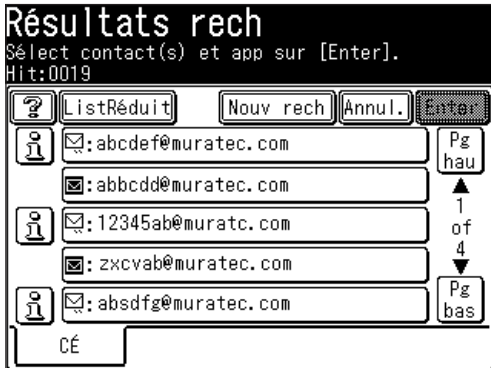

- **7** Si votre recherche fournit trop de contacts, sélectionnez [List Réduit] pour rétrécir votre recherche.
- **8** Si vous voulez lancer une nouvelle recherche, appuyez sur [Nouv rech] et cherchez de nouveau. Référez-vous aux étapes 4 à 6 pour savoir comment exécuter la recherche.
- **9** Continuez la recherche jusqu'à ce que vous trouviez le(s) contact(s) souhaité(s). Si vous appuyez sur [Retr] sur l'écran "Rech simple", vous reviendrez à l'écran "Résultats rech".
	- • Appuyez sur [Annul.] pour revenir à l'écran de veille.
- **10** Sélectionnez la(les) destination(s) de votre choix.

**NOTE:** Si vous ne trouvez pas le(s) contact(s) recherché(s), veuillez confirmer que les critères de recherche ont été saisis correctement. Si cela ne résout pas le problème, contactez votre administrateur réseau.

#### *Rech. avancée*

Vous pouvez ajouter d'autres critères à votre recherche en sélectionnant [Avancé].

- **1** Appuyez sur la touche [SCAN] sur le panneau de commande.
- **2** Appuyez sur [CÉ].
- **3** Appuyez sur [Rech.].
- **4** Appuyez sur [Avancé].

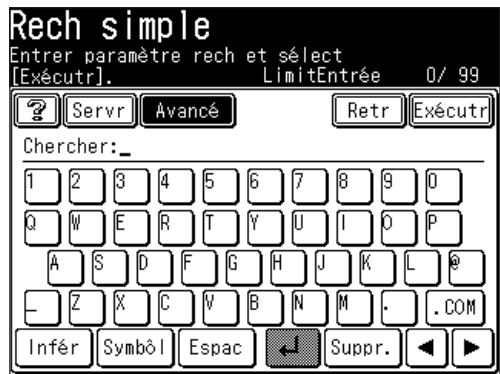

**5** Saisissez vos critères de recherche. Sélectionnez [ET] ou [OU]. Référez-vous au tableau ci-dessous pour obtenir des définitions.

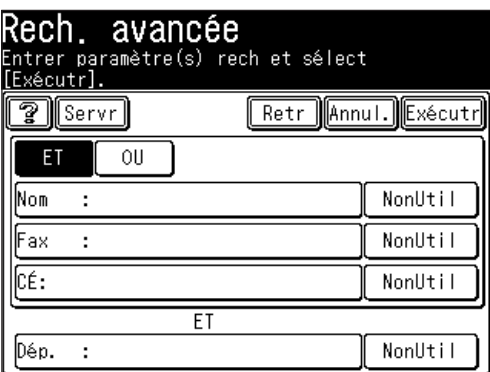

- ET ............. Recherche les contacts qui correspondent à tous les critères saisis.
- OU ............ Recherche les contacts qui correspondent à l'un des critères saisis.
- Nom .......... Saisissez un nom ou une partie du nom à rechercher.
- Fax ............ Saisissez un numéro de fax ou une partie du numéro de fax à rechercher.
- CÉ ............. Saisissez une partie de l'adresse e-mail à rechercher.
- Dép. ........... Cela signifie département. Il ne s'agit pas d'un champ indépendant. Pour utiliser ce champ, il faut aussi saisir le Nom, Fax ou E-mail.
- **NOTE:** • Si vous renseignez le champ e-mail, vous pouvez sélectionner [CopierNom]. Cela importera les informations qui ont été saisies dans le champ "Nom".
	- • Si trop de caractères spéciaux (comme le "Umlaut") sont saisis dans chaque champ, l' "Erreur d'exécution de référence LDAP" risque d'apparaître et la recherche LDAP ne sera pas exécutée. Dans ce cas, diminuer le nombre de caractères spéciaux saisis.

**7**

- **NOTE:** [NonUtil] est le critère de recherche par défaut. Si vous saisissez un(des) caractère(s) dans le champ Nom, Fax ou CÉ, ce bouton passera à [Tou]. Si vous voulez utiliser des critères autres que [Tou], sélectionnez cette touche pour voir d'autres sélections possibles.
	- **6** Appuyez sur [Tou] pour changer le critère, si nécessaire.

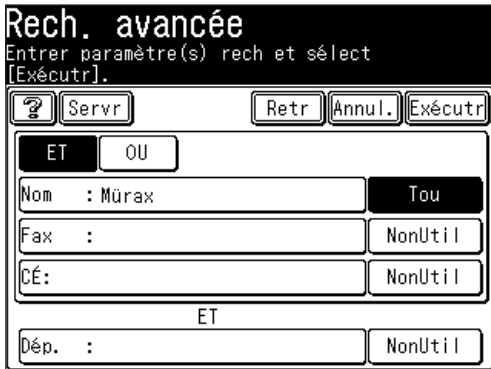

 Sélectionnez le critère de votre choix.

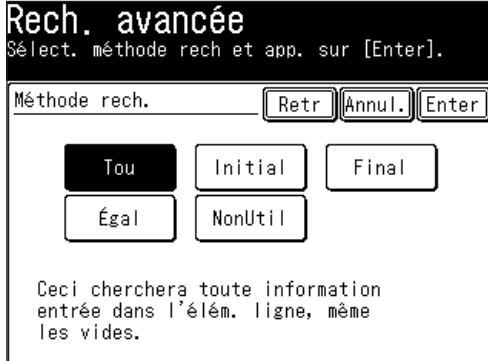

- Tou............. Recherche toute information présente dans ce champ, y-compris les "blancs".
- Initial ........ Recherche les contacts qui commencent par le caractère saisi dans ce champ.
- Final ......... Recherche les contacts qui finissent par le caractère saisi dans ce champ.
- Égal ........... Recherche les contacts qui correspondent exactement aux informations saisies dans ce champ.
- NonUtil ..... Les informations présentes dans ce champ (y-compris les blancs) ne seront pas utilisées pour la recherche.
- **7** Appuyez sur [Enter].
- **8** Appuyez sur [Exécutr].

**9** Les résultats de la recherche seront affichés. S'il n'y a aucun résultat, "Hit:0000" sera affiché.

 Appuyez sur [Pg hau] et [Pg bas] pour visualiser tous les résultats.

Si l'adresse affichée provient du serveur LDAP, il y aura un  $\mathbb{S}$  à côté d'elle. Sélectionnez cette touche pour visualiser les informations du contact et/ou enregistrer le contact dans votre carnet d'adresses. Appuyez sur [Fermr] pour fermer la fenêtre.

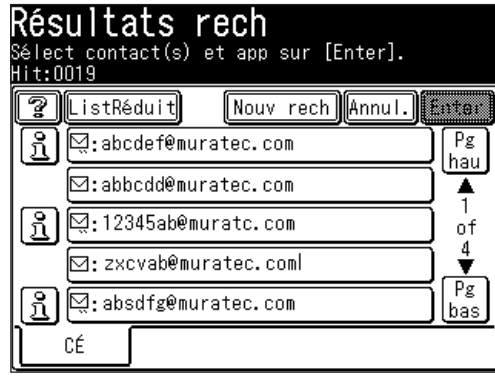

- 10 Si votre recherche fournit trop de contacts, sélectionnez [List Rédit] pour rétrécir votre recherche. Référez-vous aux étapes 5 à 8 pour savoir comment exécuter la recherche.
- **11** Si vous voulez lancer une nouvelle recherche, appuyez sur [Nouv rech] et cherchez de nouveau. Référez-vous aux étapes 5 à 8 pour savoir comment exécuter la recherche.
- **12** Continuez la recherche jusqu'à ce que vous trouviez le(s) contact(s) souhaité(s). Si vous appuyez sur [Retr] sur l'écran "Rech. avancée", vous reviendrez à l'écran "Résultats rech".
	- • Appuyez sur [Annul.] pour revenir à l'écran de veille.
- **13** Sélectionnez la(les) destination(s) de votre choix.
- **NOTE:** Si vous ne trouvez pas votre(vos) contact(s), veuillez confirmer que les critères de recherche ont été saisis correctement. Si cela ne résout pas le problème, demandez à votre administrateur réseau.

#### *Enregistrer une destination à partir de l'écran des résultats de recherche*

Si vous localisez un contact sur un serveur LDAP et que vous voulez l'enregistrer dans le carnet d'adresses de votre machine, veuillez suivre les étapes suivantes :

**1** Exécutez une recherche simple ou une recherche avancée.

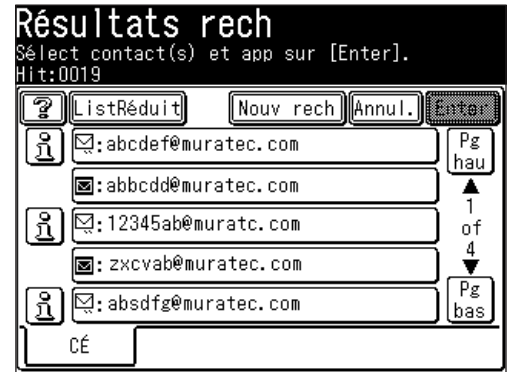

**2** Une fois que l'écran "Résultats rech" apparaît, sélectionnez  $\boxed{3}$  à côté du contact que vous voulez enregistrer.

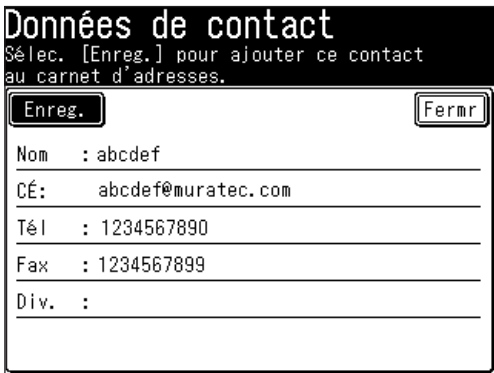

- **3** Appuyez sur [Enreg.].
- **4** Sélectionnez un numéro du carnet d'adresses en utilisant les touches  $\lceil \blacktriangle \rceil \lceil \blacktriangledown \rceil$ ou les touches numériques. Vous ne pouvez pas sélectionner un numéro qui a déjà été enregistré.

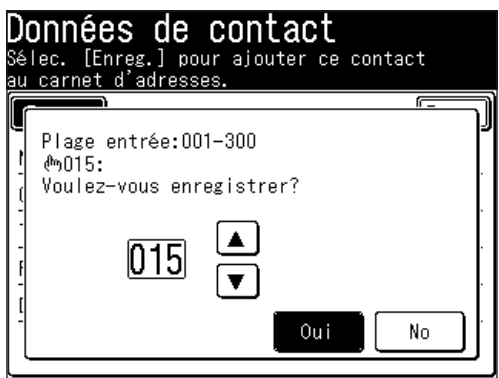

- **5** Appuyez sur [Oui].
- **6** Saisissez les informations [Nom], [N° de fax] ou [Group] comme il se doit. Le champ [Nom] doit être enregistré.

 Pour plus d'informations sur la manière de les saisir, voir "Enregistrer ou éditer une destination" à la [page](#page-63-0) 2-4.

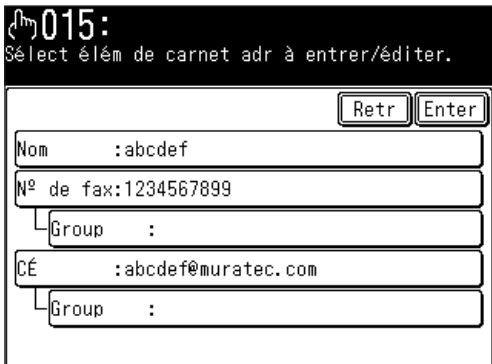

- **7** Appuyez sur [Enter].
- **8** Appuyez sur [Réinit] pour revenir au mode veille.

# <span id="page-174-0"></span>**Envoyer un document en utilisant l'historique de courrier électronique**

Les 20 adresses e-mail saisies manuellement auxquelles vous avez envoyé un courrier sont stockées dans l'historique de courrier électronique. Vous pouvez envoyer des documents à ces destinations en les sélectionnant simplement dans cette liste.

- **NOTE:** Les adresses e-mail enregistrées dans le carnet d'adresses n'apparaissent pas dans l'historique de courrier électronique. Seules les 20 adresses e-mail saisies manuellement sont affichées dans l'ordre dans lequel elles ont été utilisées pour l'envoi de courrier (la plus récente en premier). Une même destination n'est pas répétée plusieurs fois dans la liste, mais seulement la dernière fois où elle a été utilisée.
	- **1** Appuyez sur la touche [SCAN] sur le panneau de commande.
	- **2** Appuyez sur [CÉ].
	- **3** Appuyez sur [Autres].
	- **4** Appuyez sur [Historiq. CÉ].

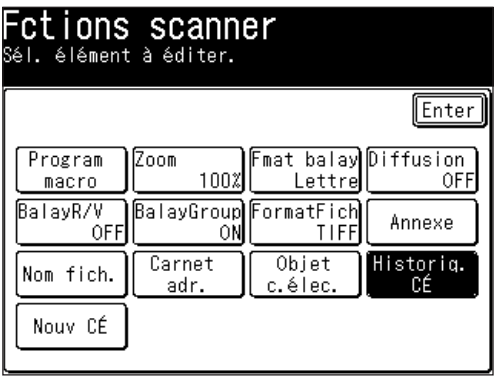

**NOTE:** Vous pouvez affecter la fonction [Historiq. CÉ] à une touche programmable. Voir "Touches programmables" à la [page](#page-271-0) 10-4.

**5** Sélectionnez l'adresse e-mail de votre choix. Utilisez [Préc] ou [Suiv] pour parcourir l'historique de courrier électronique.

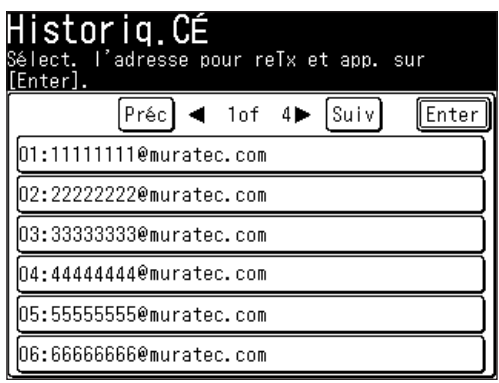

**7**

<span id="page-175-0"></span>**6** Si vous voulez éditer une adresse e-mail existante, utilisez le clavier QWERTY ou les touches numériques.

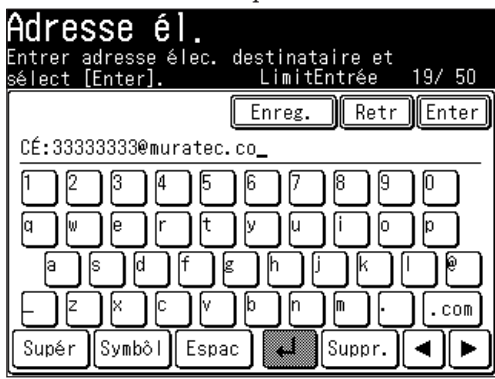

**7** Appuyez sur [Enter].

# **Nouveau courrier électronique**

Cette touche permet de rappeler la dernière adresse électronique à laquelle vous avez envoyé un courrier.

- **1** Placez le document.
- **2** Appuyez sur la touche [SCAN] sur le panneau de commande.
- **3** Appuyez sur [CÉ].
- **4** Appuyez sur [Autres].
- **5** Appuyez sur [Nouv CÉ].

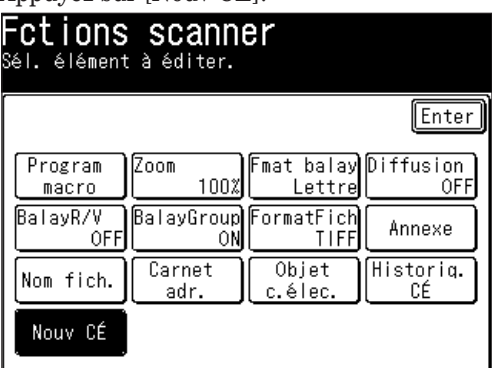

- **NOTE:** Vous pouvez affecter la fonction [Nouv CÉ] à une touche programmable. Voir "Touches programmables" à la [page](#page-271-0) 10-4.
	- **6** La dernière adresse e-mail utilisée est affichée.

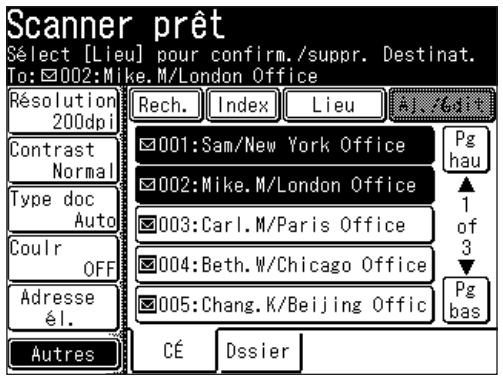

<span id="page-176-0"></span>Lorsque vous avez saisi plusieurs destinations, vous pouvez revoir, annuler ou changer le statut de diffusion des destinations.

**NOTE:** Cette fonction n'est disponible qu'avant la numérisation du document.

**1** Une fois que les destinations ont été saisies, appuyez sur [Lieu].

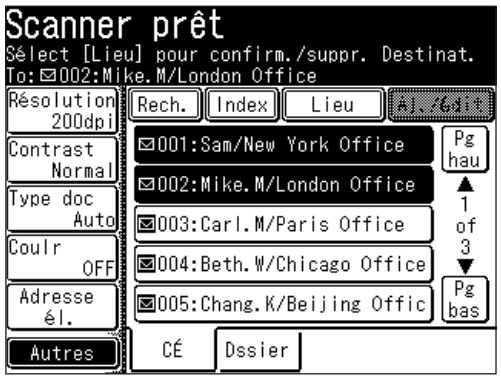

**2** Appuyez sur [Pg hau] ou [Pg bas] et revoyez toutes les destinations e-mail et dossier saisies.

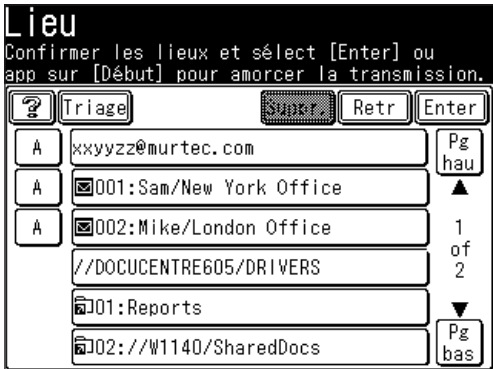

**3** A chaque fois que vous appuyez sur [A], le statut passe de [A] à [Cc], puis [Bcc] dans cet ordre. Appuyez sur cette touche jusqu'à ce que vous arriviez au statut de votre choix.

 Si vous appuyez sur [Triage] les destinations e-mail seront triées dans l'ordre [A], [Cc] et [Bcc].

- **4** Pour effacer les destinations e-mail ou dossier, sélectionnez les destinations à effacer et appuyez sur [Suppr.].
- **5** Appuyez sur [Enter] pour retourner à l'écran 1.

# <span id="page-177-0"></span>**Ajouter un message texte à votre courrier électronique**

Lorsque vous envoyez un document à une adresse e-mail, un objet et texte fixes sont saisis automatiquement. Vous pouvez toutefois saisir manuellement une ligne d'objet et un texte dans votre e-mail.

#### *Editer la ligne d'objet et le message texte*

- **1** Placez le document.
- **2** Appuyez sur la touche [SCAN] sur le panneau de commande.
- **3** Appuyez sur [CÉ].
- **4** Appuyez sur [Autres].
- **5** Appuyez sur [Objet c.élec.].

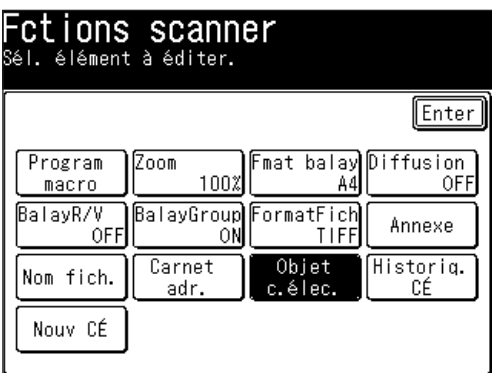

- **NOTE:** Vous pouvez affecter la fonction [Objet c.élec.] à une touche programmable. Voir "Touches programmables" à la [page](#page-271-0) 10-4.
	- **6** Appuyez sur [Objet].

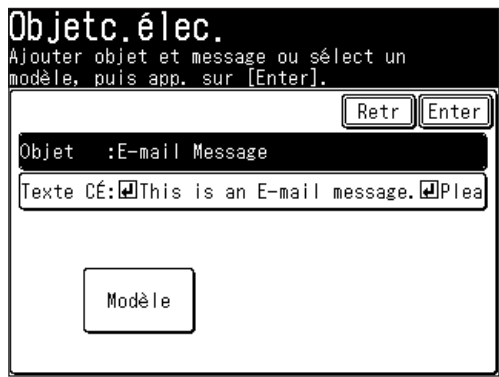

**7** Saisissez l'objet. L'objet peut contenir jusqu'à 80 caractères.

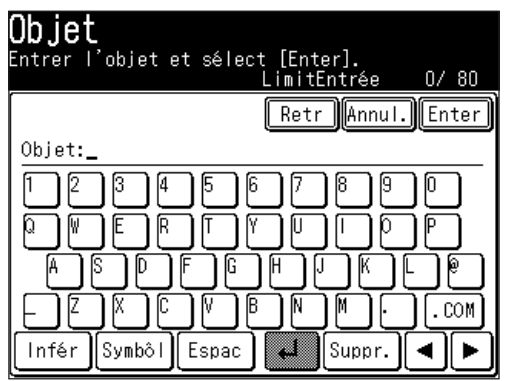

- **8** Appuyez sur [Enter].
- **9** Appuyez sur [Texte CÉ].

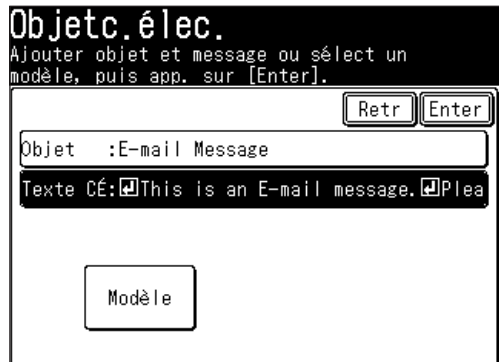

- 10 Saisissez le message texte.
- **NOTE:** Le texte de l'e-mail peut contenir jusqu'à 1024 caractères. Le retour à la ligne compte pour deux caractères et peut être utilisé deux fois.

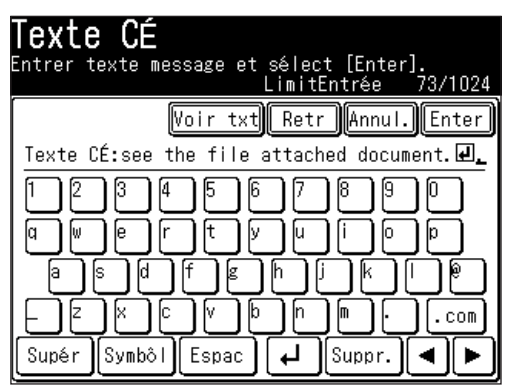

**7**

**11** Pour voir le message texte tout entier, appuyez sur [Voir txt]. Utilisez les flèches pour voir tout le texte. Appuyez sur [Enter] pour fermer et retourner au clavier QWERTY.

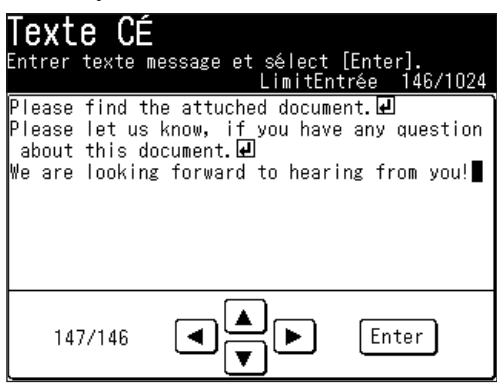

- **12** Appuyez sur [Enter].
- **13** Sélectionnez la(les) destination(s).
- **14** Appuyez sur [Début].

#### *Utilisation d'un modèle enregistré*

Pour simplifier le processus de saisie, vous pouvez sélectionner un modèle enregistré. Vous pouvez enregistrer jusqu'à dix modèles.

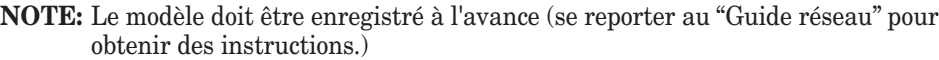

- **1** Placez le document.
- **2** Appuyez sur la touche [SCAN] sur le panneau de commande.
- **3** Appuyez sur [CÉ].
- **4** Appuyez sur [Autres].
- **5** Appuyez sur [Objet c.élec.].
- **6** Appuyez sur [Modèle].

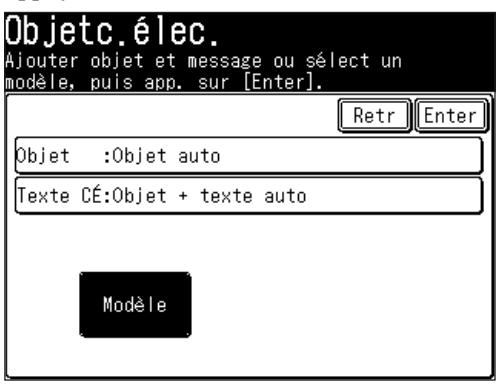
Sélectionnez le modèle souhaité.

Si le modèle souhaité n'est pas représenté à l'écran, appuyez sur [Pg hau] ou [Pg bas] pour aller à la page suivante.

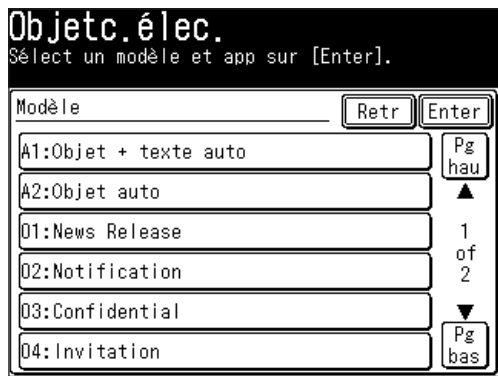

- Appuyez sur [Enter].
- Si vous voulez éditer l'objet ou le message texte, sélectionnez [Objet] ou [Texte CÉ] et éditez-les. Référez-vous aux étapes 6 à 12 aux [pages](#page-177-0) 5-24 à 5-26 pour obtenir des instructions.
- Sélectionnez la(les) destination(s).
- Appuyez sur [Début].

#### *Changer le message texte par défaut*

- Appuyez sur la touche [Réglage] sur le panneau de commande.
- 2 Appuyez sur [Réglage CÉ].
- Appuyez sur [Objet].
- Appuyez sur [ON] puis sur [Enter].
- Sélectionnez le modèle souhaité et appuyez sur [Enter].

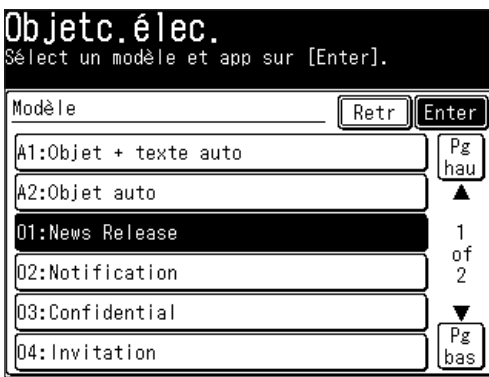

Appuyez sur [Réinit] pour revenir au mode veille.

# **Scan vers dossier**

# **Numérisation de documents dans un dossier**

Vous pouvez numériser un document directement dans un dossier réseau.

- **NOTE:** Pour enregistrer un document numérisé dans un dossier, il faut qu'il y ait un dossier partagé dans votre ordinateur. Créez un dossier partagé à l'avance, en vous aidant du manuel de votre ordinateur si nécessaire.
	- **1** Placez le document.
	- **2** Appuyez sur la touche [SCAN] sur le panneau de commande.
	- **3** Appuyez sur [Dssier].

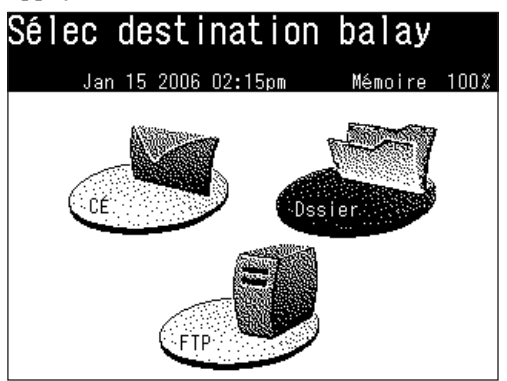

- **4** Ajustez les réglages de numérisation ou activez les fonctions avancées. Pour plus d'informations sur ces fonctions, voir "Avant la numérisation" aux [pages](#page-155-0) 5-2 à 5-8 et "Fonctions avancées" aux [pages](#page-209-0) 5-56 à 5-66.
- **5** Appuyez sur [Parcou]. L'écran "Navigation réseau" apparaît.

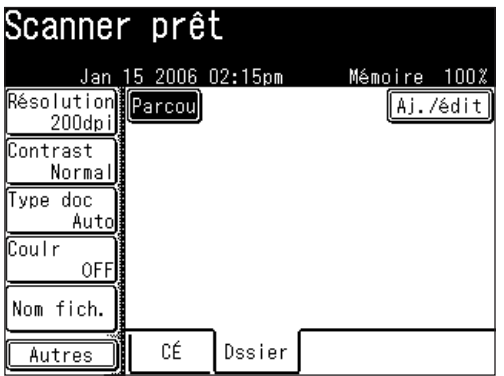

**NOTE:** Les dossiers suivants ne sont pas parcourus par votre machine :

- • Dossier qui ne sont pas dans le même segment que votre machine.
- • Dossiers dont le nom contient 13 caractères ou plus.
- • Dossiers dont le lien contient plus de 100 caractères en longueur.

**6** Tous les réseaux accessibles sont affichés. Pour les parcourir, utilisez les touches [Pg hau] et [Pg bas].

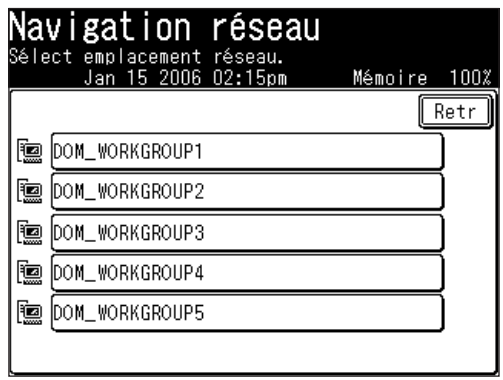

- **7** Sélectionnez le réseau qui contient le dossier de votre choix.
- **8** Cherchez dans les dossiers réseau jusqu'à ce que vous trouviez le dossier spécifique vers lequel vous voulez numériser le document.

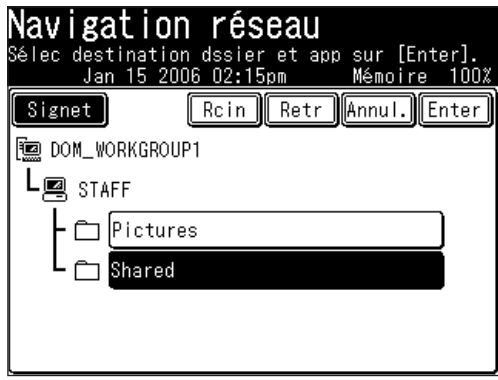

- • Pour reculer d'une étape, appuyez sur [Retr].
- • Pour retourner au premier écran, appuyez sur [Rcin].
- **9** Si le nom d'utilisateur et le mot de passe sont nécessaires pour ouvrir une session sur le serveur du fichier, appuyez sur [Nom util]. Sinon, passez directement à l'étape 13.

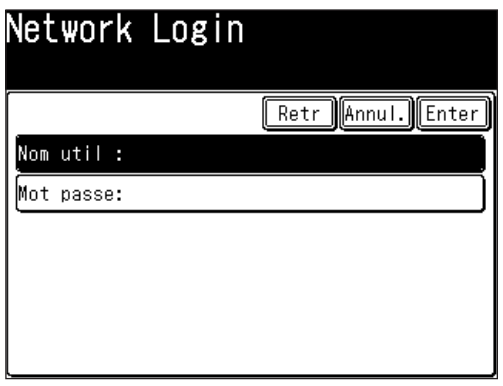

**10** Saisissez le nom d'utilisateur et appuyez sur [Enter].

 Si votre machine est sur un réseau contrôlé par un domaine windows, ajoutez le nom du domaine après le nom de l'utilisateur avec un "@", par exemple "sam@ dom\_muratec.com".

 Le nom d'utilisateur peut contenir jusqu'à 50 caractères.

 Tous les caractères ASCII sont disponibles.

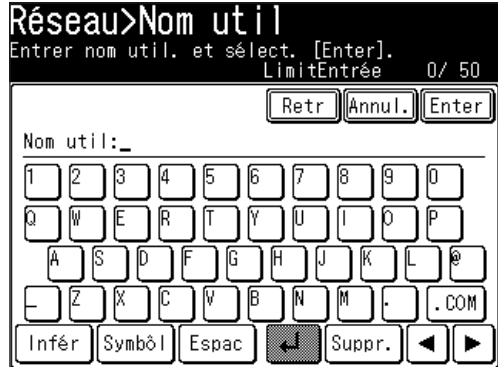

**11** Appuyez sur [Mot passe].

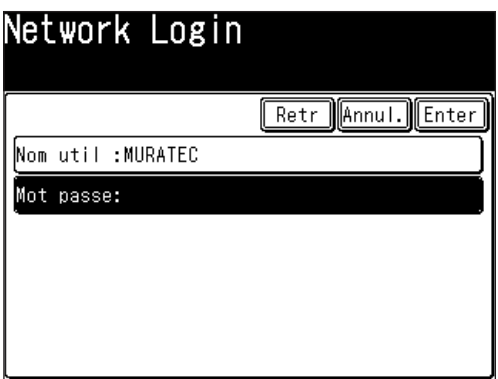

**12** Saisissez le mot de passe et appuyez sur [Enter].

 Le mot de passe peut contenir jusqu'à 32 caractères.

 Tous les caractères ASCII sont disponibles.

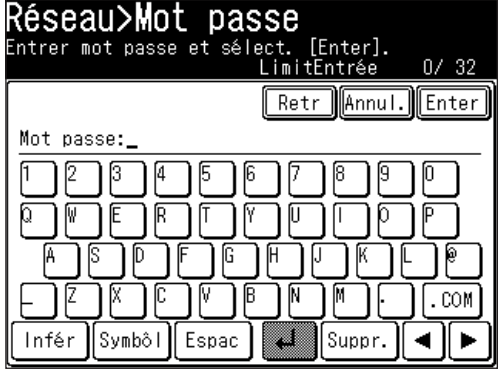

**NOTE:** Le mot de passe saisi est affiché avec des astérisques.

13 Appuyez sur [Début].

#### *Enregistrer un raccourci dossier à partir de l'écran parcourir*

Une fois que vous avez trouvé le dossier vers lequel vous voulez numériser le document, vous pouvez l'enregistrer comme raccourci dossier, ce qui permet la numérisation instantanée dans un dossier spécifié. On peut enregistrer jusqu'à 20 raccourcis.

**1** Une fois que vous avez localisé le dossier de votre choix, sélectionnez l'emplacement et appuyez sur [Signet].

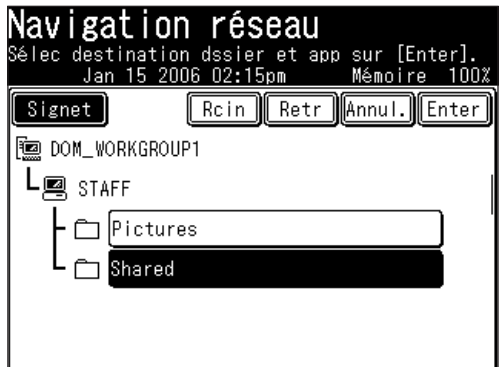

**2** Sélectionnez un numéro de raccourci en utilisant les touches  $\lceil \blacktriangle \rceil$  |  $\blacktriangledown$  | ou les touches numériques. Vous pouvez sélectionner un nouveau numéro ou remplacer un numéro existant.

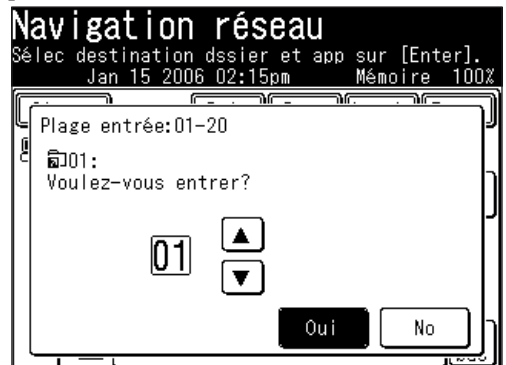

- **3** Appuyez sur [Oui].
- **4** Enregistrez le [Raccourci], le [Nom util] et le [Mot passe] comme il se doit.
	- •**Nom raccourci** C'est le nom qui est affiché sur la touche de raccourci. Le nom peut contenir jusqu'à 24 caractères. Si vous n'enregistrez pas de nom de raccourci, le lien du dossier est affiché sur la touche de raccourci.
	- •**Nom util, Mot passe** Si avez saisi un nom d'utilisateur et un mot de passe, ils seront affichés (le mot de passe sera affiché avec des astérisques).

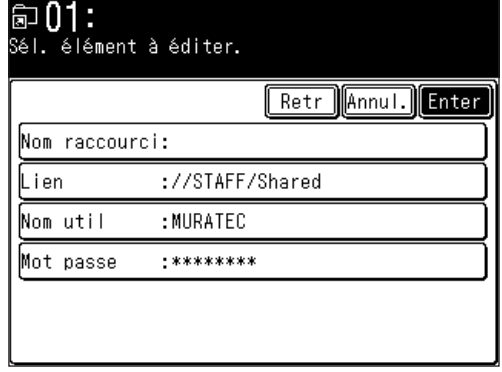

**7**

- **5** Pour saisir le nom du raccourci, appuyez sur [Nom raccourci].
- **6** Saisissez un nom de raccourci et appuyez sur [Enter].

 Le nom peut contenir jusqu'à 24 caractères. Si vous n'enregistrez pas de nom de raccourci, le lien du dossier est affiché sur la touche de raccourci. Lorsque le lien est trop long pour être affiché sur la touche, il sera omis au centre par un "." et seul le début ou la fin du lien sera affiché.

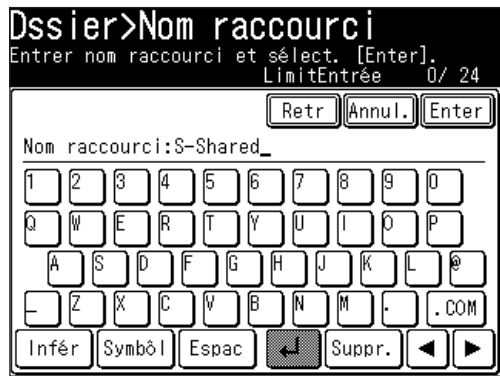

**7** Appuyez sur [Enter].

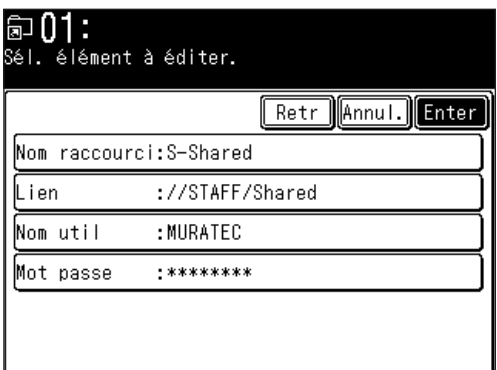

- Pour terminer sans enregistrer le raccourci, appuyez sur [Annul.].
- Pour retourner à l'écran de l'étape 4, appuyez sur [Retr].
- **8** Appuyez sur [Réinit] pour revenir au mode veille.

 Pour éditer ou effacer les informations de raccourci, voir "Enregistrer ou éditer un raccourci dossier" aux [pages](#page-188-0) 5-35 à 5-41.

**NOTE:** Les dossiers doivent être enregistrés à l'avance. Pour plus d'informations, voir "Enregistrer ou éditer un raccourci dossier" aux [pages](#page-188-0) 5-35 à 5-41.

**NOTE:** La numérisation commence une fois que l'on a appuyé sur la touche de raccourci. Si vous voulez numériser un document vers plusieurs raccourcis dossier, sélectionnez [Diffusion] avant de sélectionner la destination.

- **1** Placez le document.
- **2** Appuyez sur la touche [SCAN] sur le panneau de commande.
- **3** Appuyez sur [Dssier].
- **4** Sélectionnez la touche de raccourci de votre choix à partir de l'écran. Si elle n'est pas affichée, appuyez sur [Pg hau] ou [Pg bas].

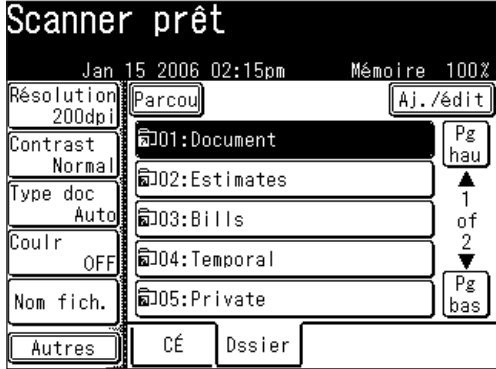

**7**

# **Revoir ou annuler des dossiers sélectionnés**

Vous pouvez rapidement revoir ou annuler les dossiers que vous avez sélectionnés.

**NOTE:** Cette fonction n'est disponible qu'avant la numérisation du document.

- **1** Une fois que les destinations ont été sélectionnées, appuyez sur [Lieu].
- **2** Appuyez sur [Pg hau] ou [Pg bas] et revoyez toutes les destinations e-mail et dossier saisies.

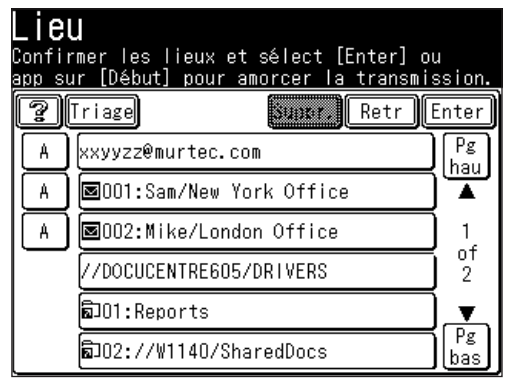

**3** A chaque fois que vous appuyez sur [A], le statut passe de [A] à [Cc], puis [Bcc] dans cet ordre. Appuyez sur cette touche jusqu'à ce que vous arriviez au statut de votre choix.

 Si vous appuyez sur [Triage] les destinations e-mail seront triées dans l'ordre [A], [Cc] et [Bcc].

- **4** Pour effacer les destinations e-mail ou dossier, sélectionnez les destinations à effacer et appuyez sur [Suppr.].
- **5** Appuyez sur [Enter] pour retourner à l'écran 1.

### <span id="page-188-0"></span> *Enregistrer un raccourci dossier*

Vous pouvez enregistrer un raccourci dossier sur votre machine.

**NOTE:** Vous pouvez enregistrer jusqu'à 20 raccourcis.

- **1** Appuyez sur [Réglage].
- 2 Appuyez sur [Réglages scanner].

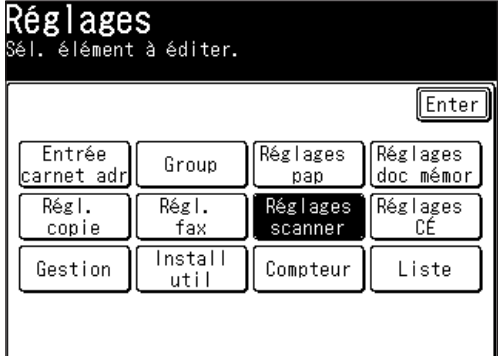

**3** Appuyez sur [Raccourc Dssier].

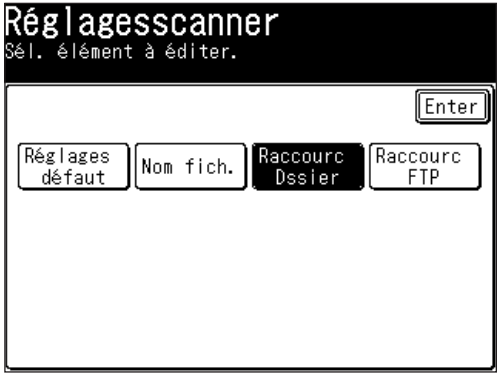

**4** Appuyez sur [Aj./édit].

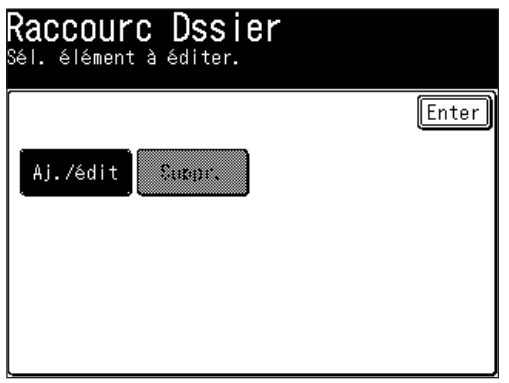

**7**

**5** Sélectionnez une touche vide.

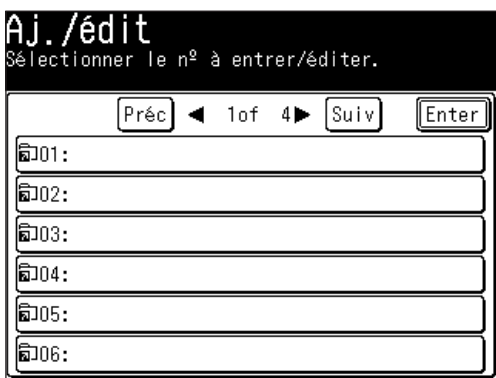

**6** Appuyez sur [Nom raccourci].

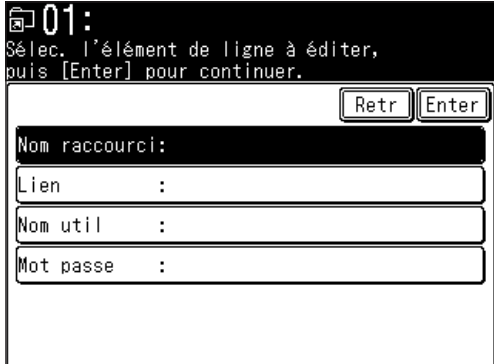

**7** Saisissez un nom de raccourci et appuyez sur [Enter].

 Le nom peut contenir jusqu'à 24 caractères. Si vous n'enregistrez pas de nom de raccourci, le lien du dossier est affiché sur la touche de raccourci. Lorsque le lien est trop long pour être affiché sur la touche, il sera omis au centre par un "." et seul le début ou la fin du lien sera affiché.

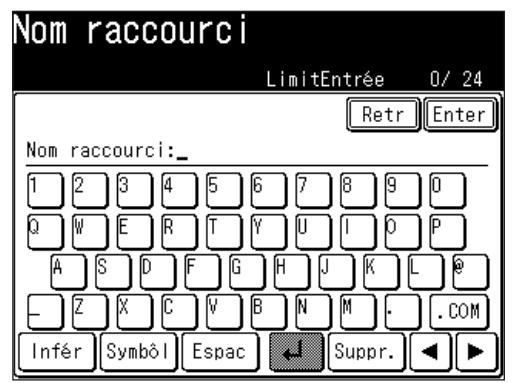

**8** Appuyez sur [Lien]. L'écran "Navigation réseau" apparaît.

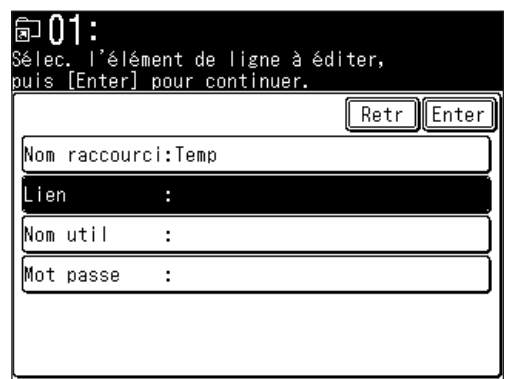

**9** Tous les réseaux accessibles sont affichés. Pour les parcourir, utilisez les touches [Pg hau] et [Pg bas].

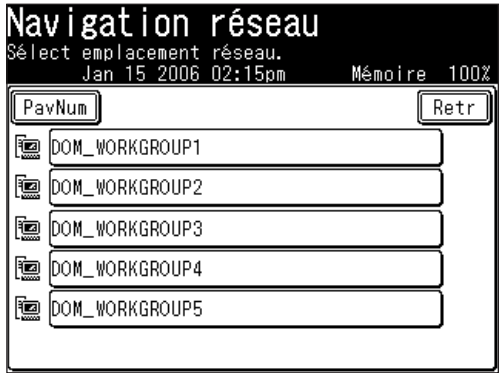

- **NOTE:** Si vous souhaitez spécifier un dossier directement à l'aide du clavier QWERTY, appuyez sur [PavNum]. Saisissez ensuite un lien et appuyez sur [Enter].
	- **10** Cherchez dans les dossiers réseau jusqu'à ce que vous trouviez le dossier spécifique vers lequel vous voulez enregistrer le document et appuyez sur [Enter].

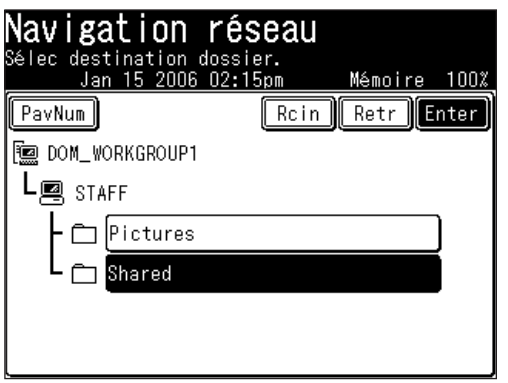

- • Pour reculer d'une étape, appuyez sur [Retr].
- • Pour retourner au premier écran, appuyez sur [Rcin].

**NOTE:** Le lien doit contenir 100 caractères maxi.

**11** Si le nom d'utilisateur et le mot de passe sont nécessaires pour ouvrir une session sur le serveur du fichier, appuyez sur [Nom util]. Sinon, passez directement à l'étape 15.

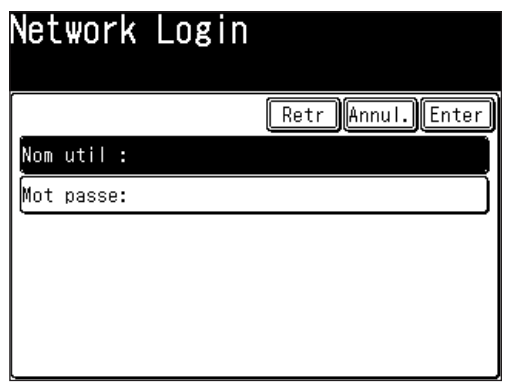

**12** Saisissez le nom d'utilisateur et appuyez sur [Enter].

 Si votre machine est sur un réseau contrôlé par un domaine windows, ajoutez le nom du domaine après le nom de l'utilisateur avec un "@", par exemple "sam@ dom muratec.com".

 Le nom d'utilisateur peut contenir jusqu'à 50 caractères.

 Tous les caractères ASCII sont disponibles.

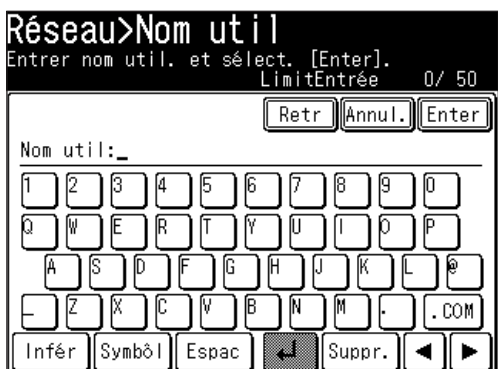

13 Appuyez sur [Mot passe].

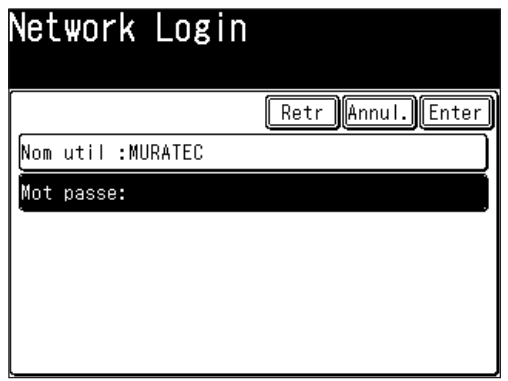

14 Saisissez un mot de passe et appuyez sur [Enter].

 Le mot de passe peut contenir jusqu'à 32 caractères.

 Tous les caractères ASCII sont disponibles.

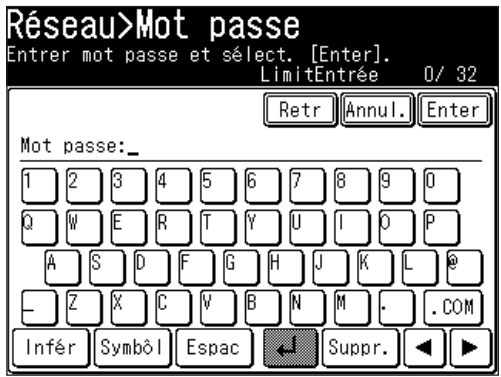

**NOTE:** Le mot de passe saisi est affiché avec des astérisques.

15 Appuyez sur [Enter].

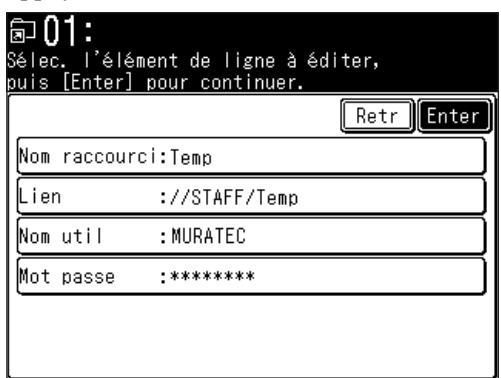

- 16 Si vous voulez enregistrer d'autres raccourcis, répétez la procédure à partir de l'étape 5.
- **17** Appuyez sur [Réinit] pour revenir au mode veille.

### *Editer un raccourci dossier*

- **1** Appuyez sur [Réglage].
- **2** Appuyez sur [Réglages scanner], [Raccourc Dssier], [Aj./édit].

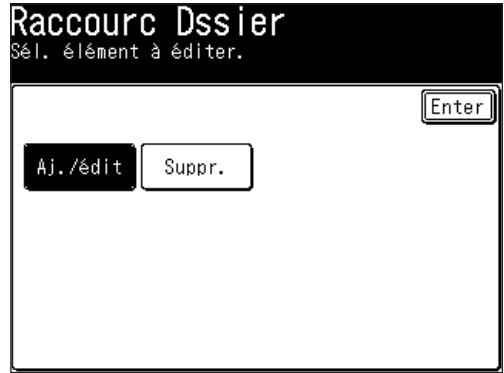

**3** Sélectionnez le raccourci que vous voulez éditer.

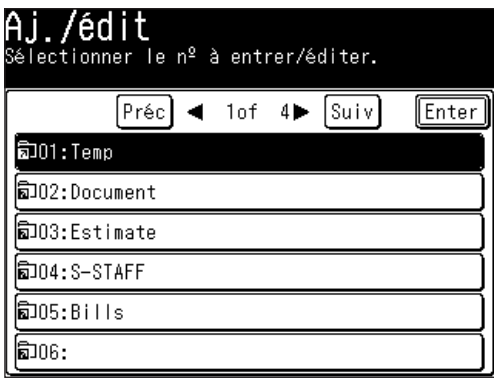

4 Editez le champ de votre choix.

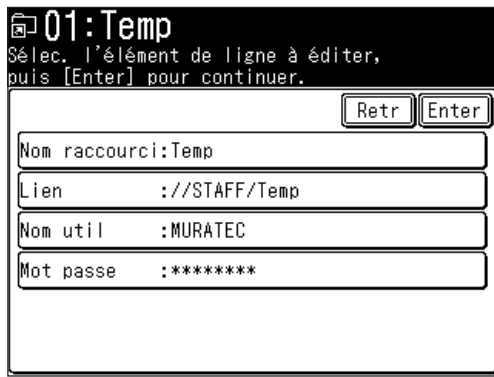

- 5 Après l'édition, appuyez sur [Enter].
- **6** Appuyez sur [Réinit] pour revenir au mode veille.

#### *Effacer un raccourci dossier*

- Appuyez sur [Réglage].
- Appuyez sur [Réglages scanner], [Raccourc Dssier], [Suppr.].

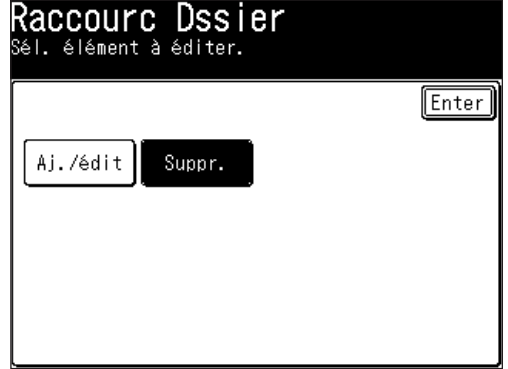

 Sélectionnez le raccourci que vous voulez effacer.

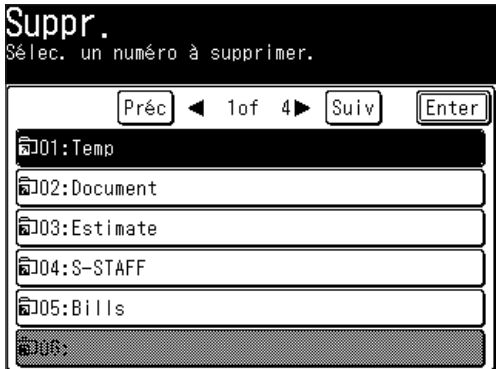

 Appuyez sur [Oui] pour effacer.

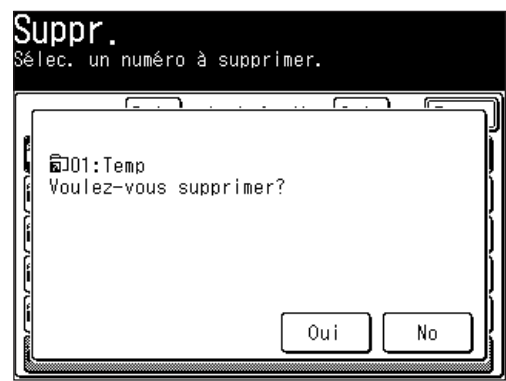

Appuyez sur [Réinit] pour revenir au mode veille.

# **Scan vers FTP**

## **Numérisation de documents vers un serveur FTP**

Vous pouvez facilement numériser un document vers un serveur FTP.

- **1** Placez le document.
- **2** Appuyez sur la touche [SCAN] sur le panneau de commande.
- **3** Appuyez sur [FTP].

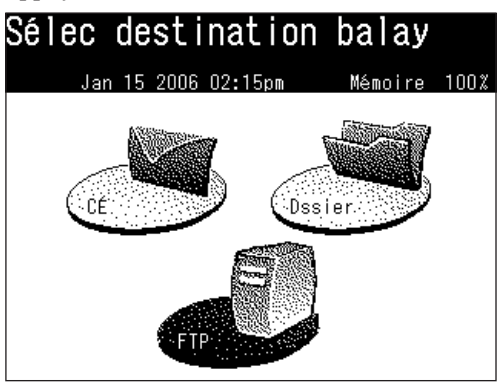

**4** Ajustez les réglages de numérisation ou activez toute fonction avancée.

 Pour plus d'informations sur ces fonctions, voir "Avant la numérisation" aux [pages](#page-155-0) 5-2 à 5-8 et "Fonctions avancées" aux [pages](#page-209-0) 5-56 à 5-66.

5 Appuyez sur [Hôte].

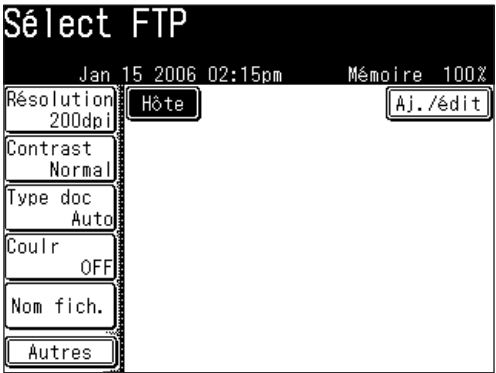

 Appuyez sur [Lien].

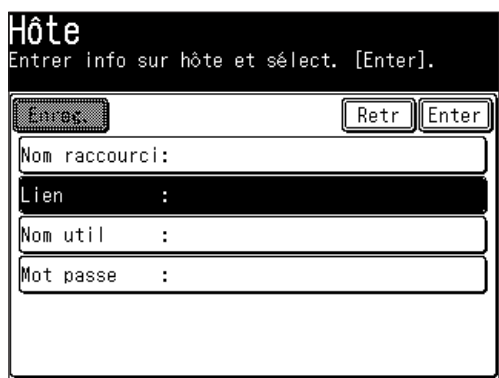

 Saisissez le lien du serveur FTP. La saisie peut contenir jusqu'à 100 caractères. Commencez votre saisie par "//".

 Le "/(slash)" se trouve dans le menu [Symbôl]. Pour revenir à l'alphabet, appuyez sur [Alpha].

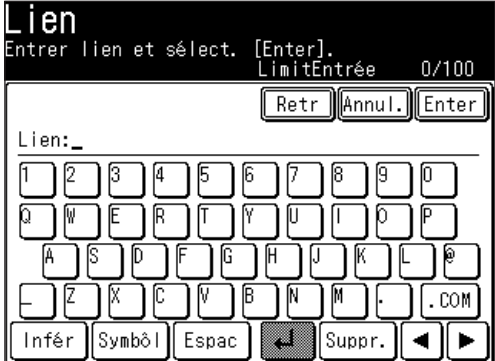

- Appuyez sur [Enter].
- Appuyez sur [Nom util].

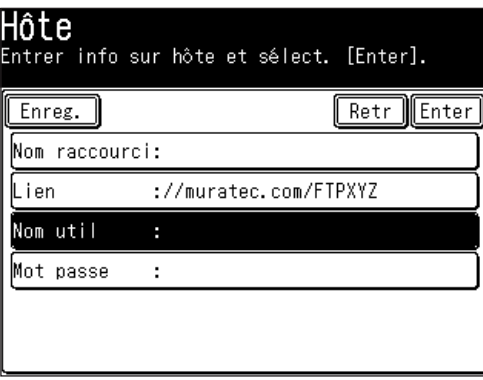

**10** Saisissez le nom d'utilisateur en utilisant le clavier QWERTY et les touches numériques. Le nom d'utilisateur peut contenir jusqu'à 50 caractères. Tous les caractères ASCII sont disponibles.

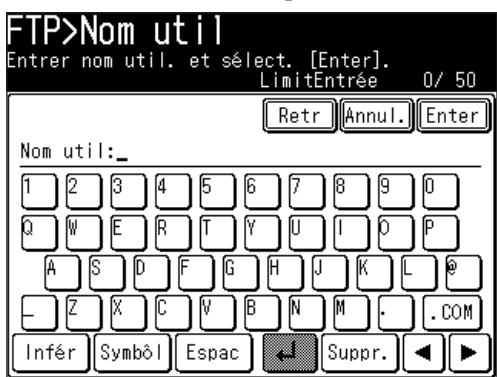

- **11** Appuyez sur [Enter].
- **12** Appuyez sur [Mot passe].

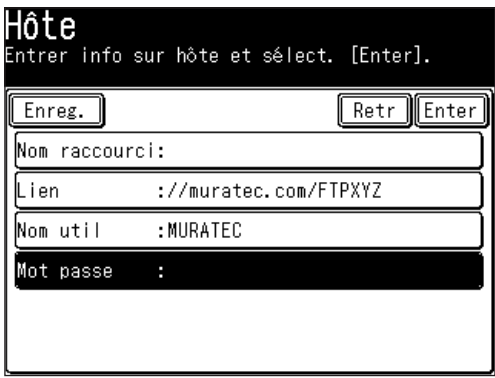

**13** Saisissez le mot de passe en utilisant le clavier QWERTY et les touches numériques. Le mot de passe peut contenir jusqu'à 32 caractères. Tous les caractères ASCII sont disponibles.

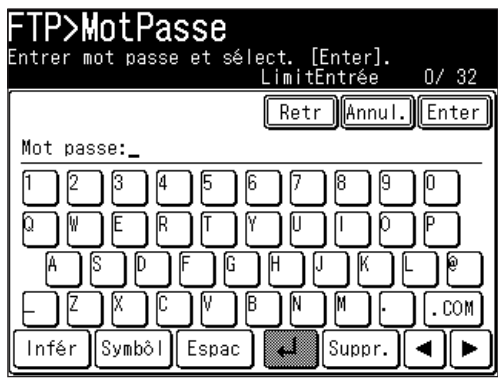

**NOTE:** Le mot de passe saisi est affiché avec des astérisques.

**14** Appuyez sur [Enter].

**15** Appuyez sur [Enter].

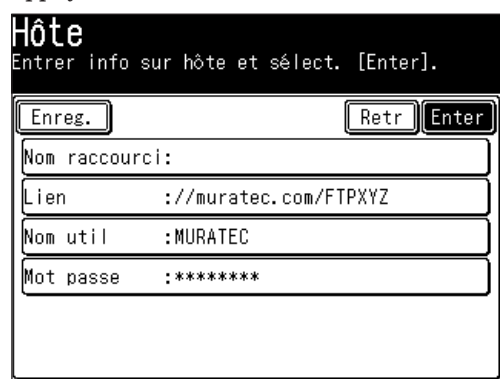

**16** Appuyez sur [Début].

## **Enregistrement d'un serveur FTP vers un raccourci**

Une fois que vous avez saisi un lien FTP, vous pouvez l'enregistrer comme raccourci pour pouvoir y accéder instantanément. On peut enregistrer jusqu'à 20 raccourcis.

**1** Une fois que vous avez saisi le [Lien], [Nom Util] et [Mot passe], appuyez sur [Nom raccourci].

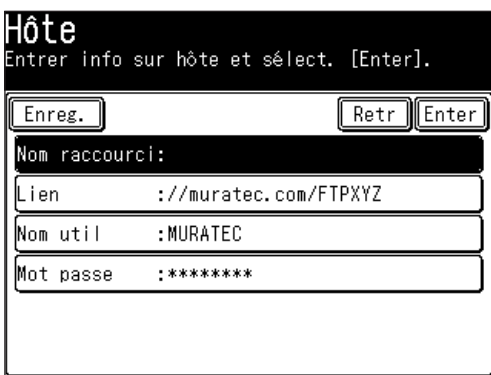

- 2 Enregistrez le [Nom raccourci].
	- • **Nom raccourci** C'est le nom qui est affiché sur la touche de raccourci. Le nom peut contenir jusqu'à 24 caractères. Si vous n'enregistrez pas de nom, le lien FTP est affiché sur la touche de raccourci. Lorsque le lien est trop long pour être affiché sur la touche, il sera omis au centre par un "." et seul le début ou la fin du lien sera affiché.

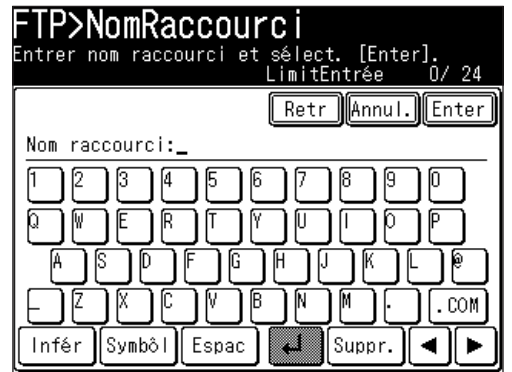

**7**

- **3** Appuyez sur [Enter].
- **4** Appuyez sur [Enreg.].

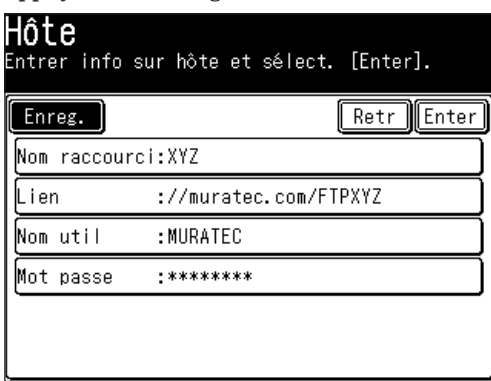

**5** Sélectionnez un numéro de raccourci en utilisant les touches [Pg hau] et [Pg bas] ou les touches numériques. Vous pouvez sélectionner un nouveau numéro ou remplacer un numéro existant.

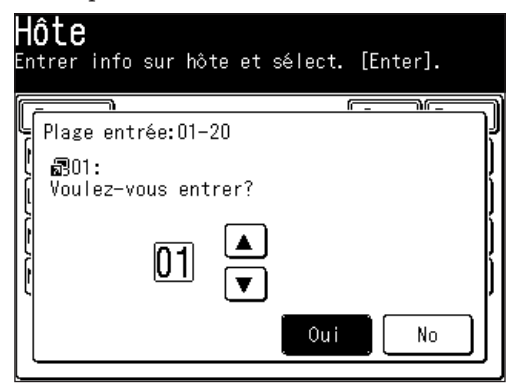

- **6** Appuyez sur [Oui].
- **7** Appuyez sur [Réinit] pour revenir au mode veille.

 Pour éditer ou effacer les informations de raccourci, voir "Enregistrer ou éditer un raccourci de serveur FTP" aux [pages](#page-202-0) 5-49 à 5-55.

## **Numérisation de documents en utilisant un raccourci FTP**

- **NOTE:** Le raccourci de serveur FTP doit être enregistré à l'avance. Pour plus d'informations, voir "Enregistrer ou éditer un raccourci de serveur FTP" aux [pages](#page-202-0) 5-49 à 5-55.
- **NOTE:** La numérisation commence une fois que l'on a appuyé sur la touche de raccourci. Si vous voulez numériser un document vers plusieurs raccourcis FTP, sélectionnez [Diffusion] avant de sélectionner la destination.
	- **1** Placez le document.
	- **2** Appuyez sur la touche [SCAN] sur le panneau de commande.
	- **3** Appuyez sur [FTP].
	- **4** Sélectionnez le raccourci de votre choix. S'il n'est pas affiché, appuyez sur [Pg hau] ou [Pg bas].

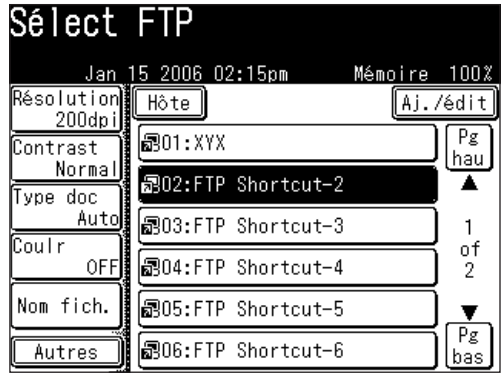

# **Revoir ou annuler des serveurs FTP sélectionnés**

Vous pouvez rapidement revoir ou annuler les serveurs FTP que vous avez sélectionnés.

**NOTE:** Cette fonction n'est disponible qu'avant la numérisation du document.

**1** Une fois que les serveurs FTP ont été sélectionnés, appuyez sur [Lieu].

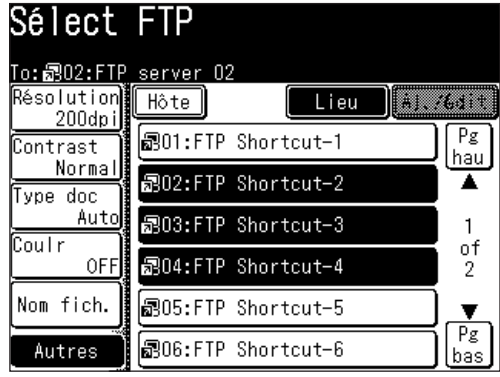

2 Revoyez les serveurs FTP saisis.

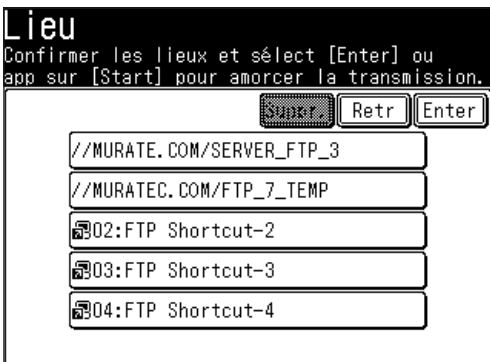

- **3** Pour effacer un(des)serveur(s), sélectionnez la(les) destination(s) que vous voulez effacer et appuyez sur [Suppr.].
- **4** Appuyez sur [Enter] pour retourner à l'écran 1.

### <span id="page-202-0"></span>*Enregistrement d'un serveur FTP vers un raccourci*

Vous pouvez créer un raccourci FTP (File Transfer Protocol) sur votre machine.

**NOTE:** Vous pouvez enregistrer jusqu'à 20 raccourcis.

- **1** Appuyez sur [Réglage].
- 2 Appuyez sur [Réglages scanner].

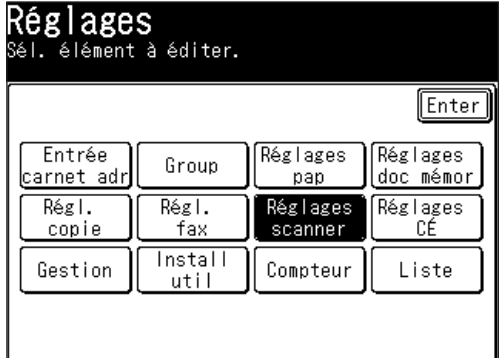

**3** Appuyez sur [Raccourc FTP].

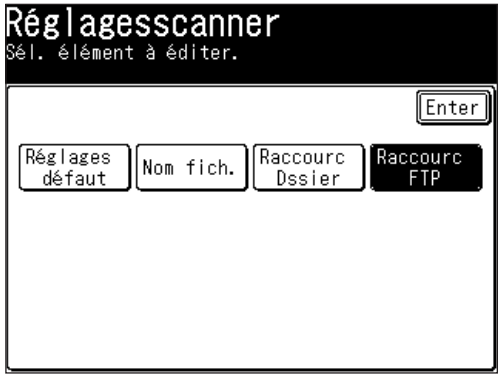

**4** Appuyez sur [Aj./édit].

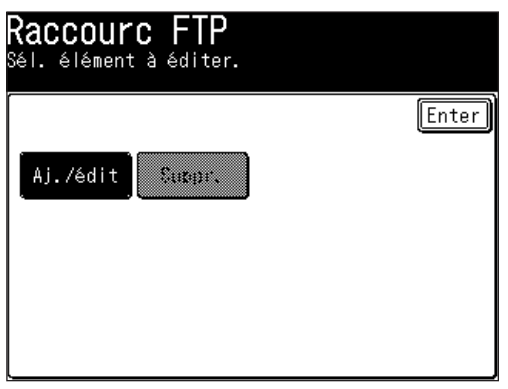

**7**

**5** Sélectionnez une touche vide.

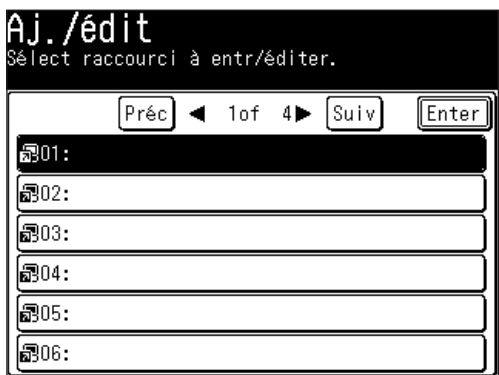

**6** Appuyez sur [Nom raccourci].

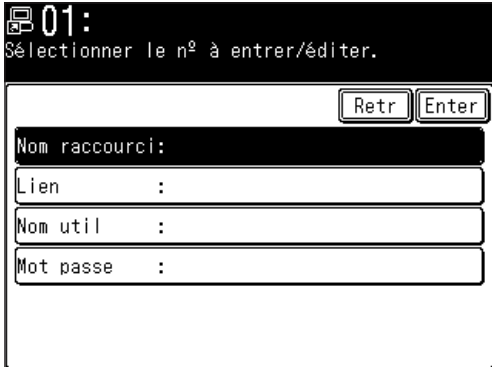

**7** Saisissez un nom de raccourci et appuyez sur [Enter].

 Le nom peut contenir jusqu'à 24 caractères. Si vous n'enregistrez pas de nom, le lien FTP est affiché sur la touche de raccourci. Lorsque le lien est trop long pour être affiché sur la touche, il sera omis au centre par un "." et seul le début ou la fin du lien sera affiché.

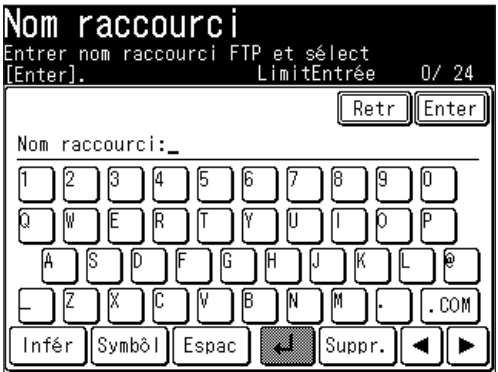

**8** Appuyez sur [Lien].

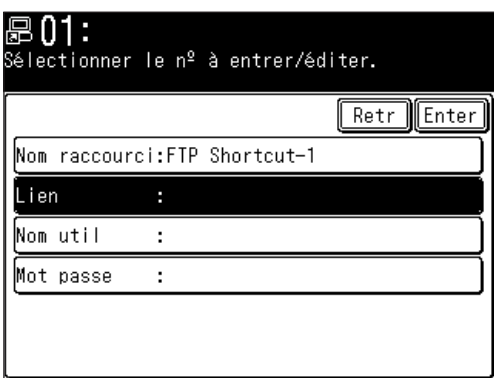

**9** Saisissez le lien puis appuyez sur [Enter].

 Commencez votre saisie par "//".

 Le "/(slash)" se trouve dans le menu [Symbôl]. Pour revenir à l'alphabet, appuyez sur [Alpha].

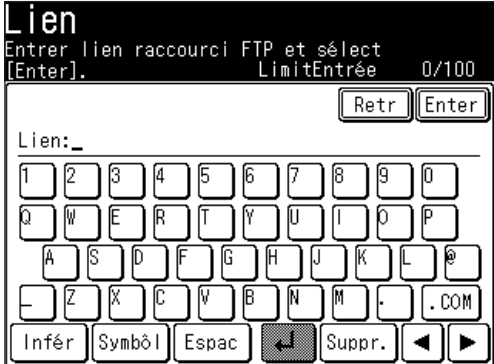

**10** Appuyez sur [Nom util].

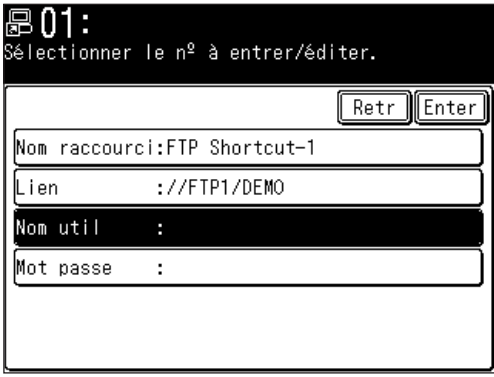

**11** Saisissez le nom d'utilisateur et appuyez sur [Enter].

 Le nom d'utilisateur peut contenir jusqu'à 50 caractères. Tous les caractères ASCII sont disponibles.

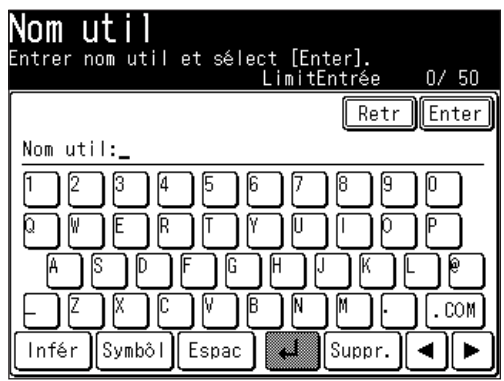

**12** Appuyez sur [Mot passe].

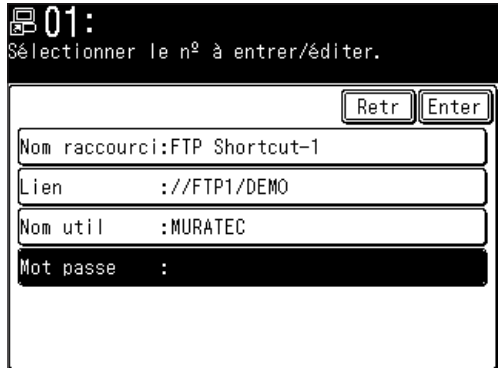

**13** Saisissez le mot de passe et appuyez sur [Enter].

 Le mot de passe peut contenir jusqu'à 32 caractères. Tous les caractères ASCII sont disponibles.

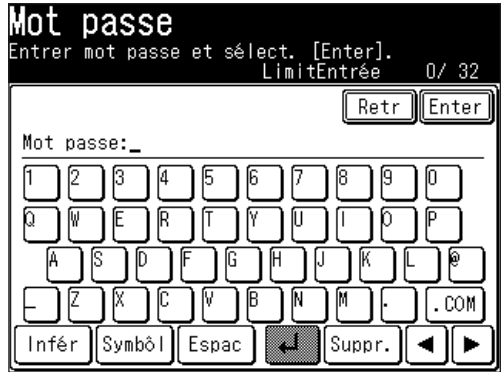

**NOTE:** Le mot de passe saisi est affiché avec des astérisques.

14 Appuyez sur [Enter].

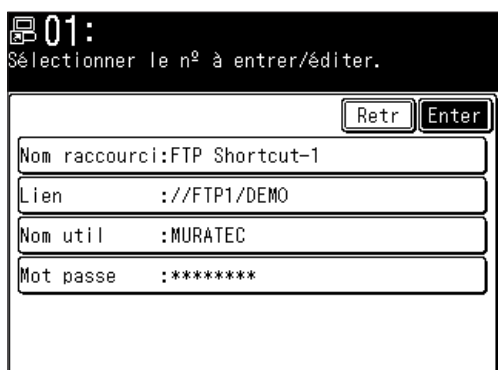

- **15** Si vous voulez enregistrer un autre raccourci, répétez la procédure à partir de l'étape 5.
- **16** Appuyez sur [Réinit] pour revenir au mode veille.
- **NOTE:** Nous vous recommandons de tester le raccourci FTP que vous avez enregistré en envoyant quelque chose peu après son enregistrement. C'est la meilleure manière de vérifier que le raccourci enregistré est correct.

**7**

### *Editer un raccourci FTP*

- Appuyez sur [Réglage].
- Appuyez sur [Réglages scanner], [Raccourc FTP], [Aj./édit].

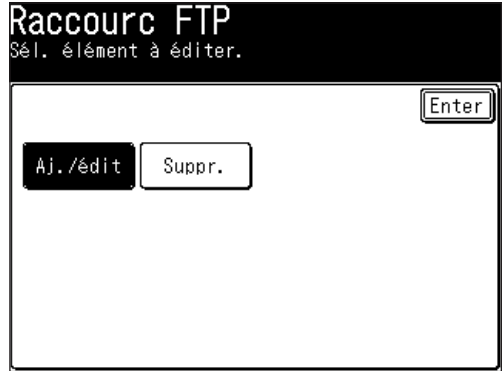

 Sélectionnez le raccourci que vous voulez éditer.

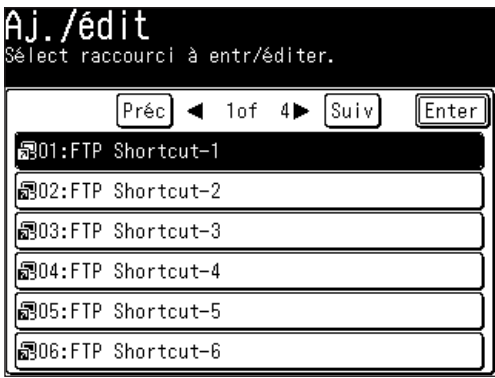

 Editez l'élément de votre choix.

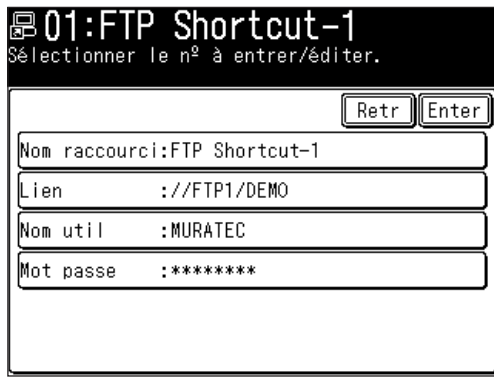

- 5 Après l'édition, appuyez sur [Enter].
- Appuyez sur [Réinit] pour revenir au mode veille.

# *Effacer un raccourci FTP*

- Appuyez sur [Réglage].
- Appuyez sur [Réglages scanner], [Raccourc FTP], puis [Suppr.].

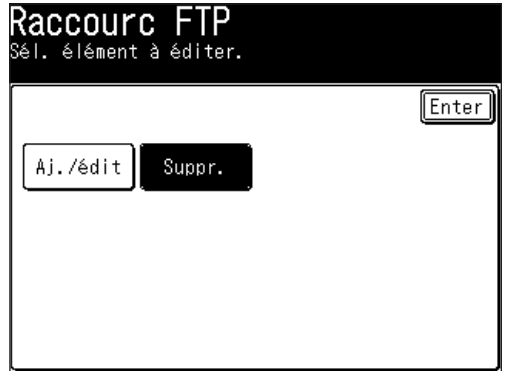

 Sélectionnez le raccourci que vous voulez effacer.

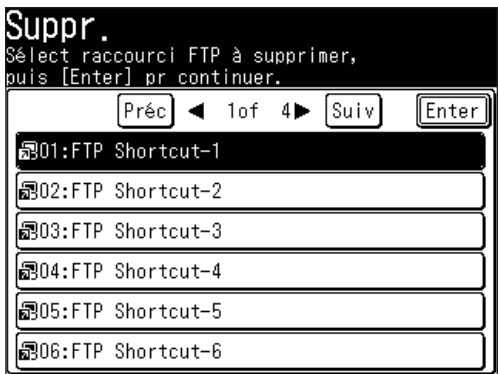

 Appuyez sur [Oui] pour effacer.

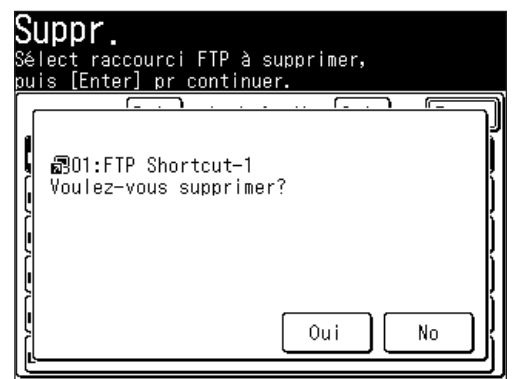

Appuyez sur [Réinit] pour revenir au mode veille.

# <span id="page-209-0"></span>**Fonctions avancées**

# **Couleur**

Utilisez cette touche pour commuter entre les modes de numérisation monochrome et en couleurs.

- **1** Appuyez sur la touche [SCAN] sur le panneau de commande.
- 2 Appuyez sur [CÉ], [Dssier] ou [FTP].
- **3** Appuyez sur [Coulr].

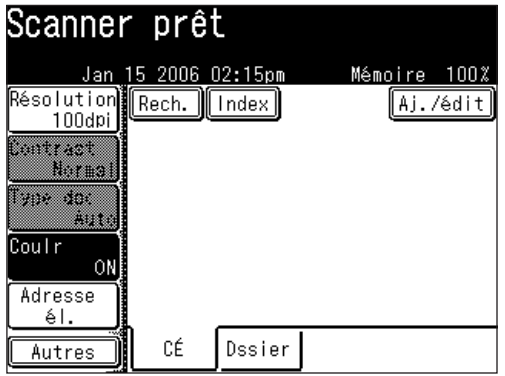

 Le mode de numérisation en couleurs est maintenant activé.

**4** Appuyez de nouveau sur [Coulr] pour revenir au mode de numérisation monochrome.

Utilisez cette fonction pour réduire ou agrandir l'image du document. Le taux de zoom disponible est tel qu'indiqué dans le tableau ci-dessous :

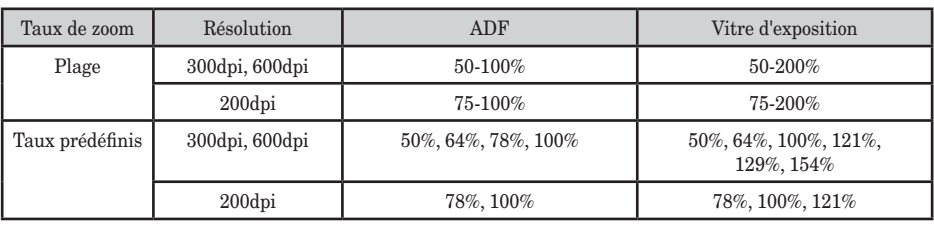

**NOTE:** • Pour une copie avec agrandissement, vous ne pouvez utiliser que la vitre d'exposition (MFX-2030/MFX-1430 uniquement).

- • Cette fonction n'est pas disponible lors de la numérisation d'un document en couleurs.
- • Vous pouvez affecter la fonction [Zoom] à une touche programmable. Voir "Touches programmables" à la [page](#page-271-0) 10-4.
- **1** Appuyez sur la touche [SCAN] sur le panneau de commande.
- **2** Appuyez sur [CÉ], [Dssier] ou [FTP].
- **3** Appuyez sur [Autres].

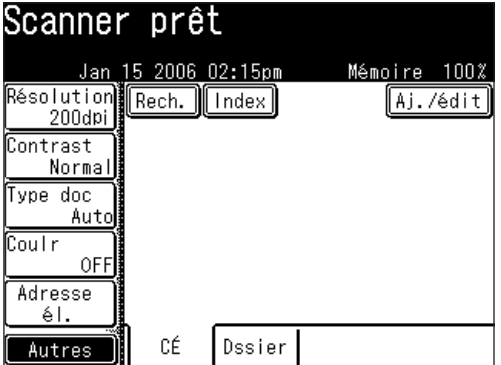

**4** Appuyez sur [Zoom].

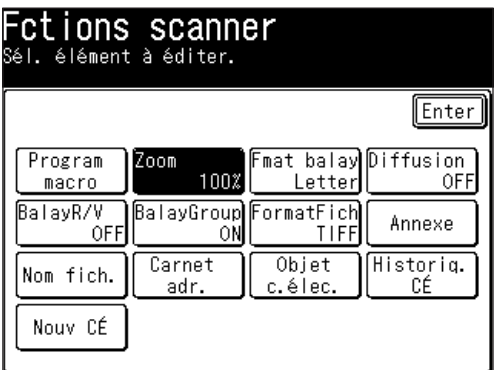

**7**

**5** Vous pouvez saisir le taux de zoom de trois manières différentes.

 Sélectionnez une touche de taux de zoom prédéfini.

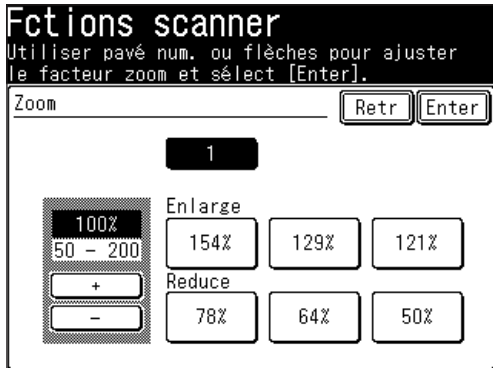

- $50%$
- 64%: Letter  $(8.5" \times 11") \rightarrow$  Half-letter  $(5.5" \times 8.5")$
- 78%: Legal $(8.5"\times14")\rightarrow$  Letter  $(8.5"\times11")$
- $100%$
- 121% : Legal  $(8.5" \times 14") \rightarrow 11" \times 17"$
- 129% : Letter  $(8.5" \times 11") \rightarrow 11" \times 17"$
- 154% : Half-letter  $(5.5" \times 8.5") \rightarrow$  Legal  $(8.5" \times 14")$

 $-$  0u  $-$ 

 Appuyez sur [+] ou [-] jusqu'à l'affichage du taux que vous voulez. (50 à 200% pour la vitre d'exposition, 50 à 100% pour l'ADF.)

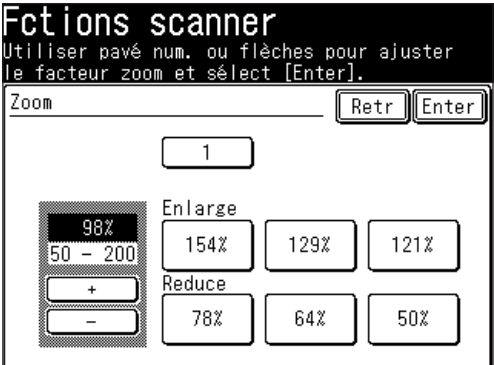

– ou –

 Utilisez les touches numériques pour saisir le taux de votre choix.

**6** Appuyez sur [Enter].

**5**

## **Numérisation groupée**

Lorsque la fonction "Balay Group" est active, cela signifie que toutes les pages numérisées seront sauvegardées sous la forme d'un même fichier. Si vous désactivez cette fonction, chaque page numérisée est sauvegardée comme un fichier individuel. Voici comment :

- **1** Appuyez sur la touche [SCAN] sur le panneau de commande.
- 2 Appuyez sur [CÉ], [Dssier] ou [FTP].
- **3** Appuyez sur [Autres].
- **4** Appuyez sur [BalayGroup].

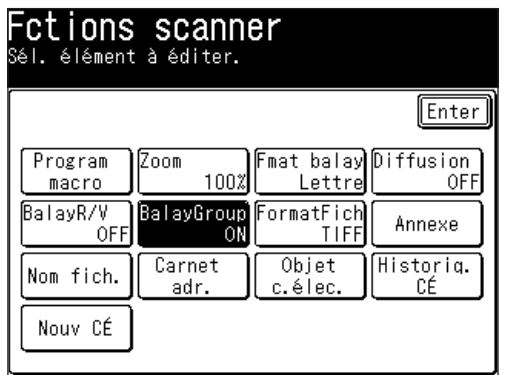

- **NOTE:** Vous pouvez affecter la fonction [BalayGroup] à une touche programmable. Voir "Touches programmables" à la [page](#page-271-0) 10-4.
	- **5** Appuyez sur [OFF].

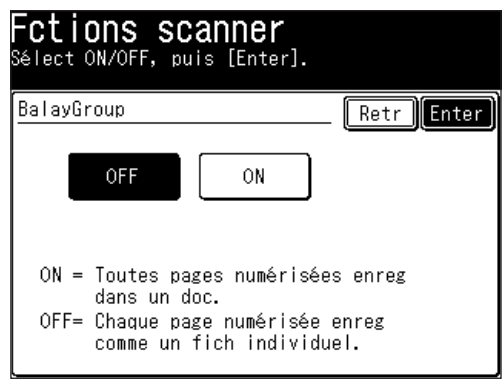

- **6** Appuyez sur [Enter].
- **NOTE:** Si vous numérisez des documents en couleurs et sélectionnez [JPEG] comme format de fichier, la numérisation groupée n'est pas possible. Chaque page numérisée est sauvegardée comme un fichier JPEG individuel. Si vous sélectionnez la numérisation groupée lorsque vous envoyez des documents à une adresse e-mail, toutes les pages numérisées apparaissent comme des fichiers individuels mais elles seront envoyées dans un même courrier électronique.

## **Sélection du format de fichier**

Vous pouvez sélectionner le format de fichier pour le document numérisé.

Les formats suivants sont disponibles ;

Documents monochrome : TIFF ou PDF

Documents en couleurs : JPEG ou PDF

- **1** Appuyez sur la touche [SCAN] sur le panneau de commande.
- **2** Appuyez sur [CÉ], [Dssier] ou [FTP].
- **3** Pour numériser des documents en couleurs, appuyez sur [Coulr] pour commuter la touche sur [ON].
- **4** Appuyez sur [Autres].
- **5** Appuyez sur [FormatFich].

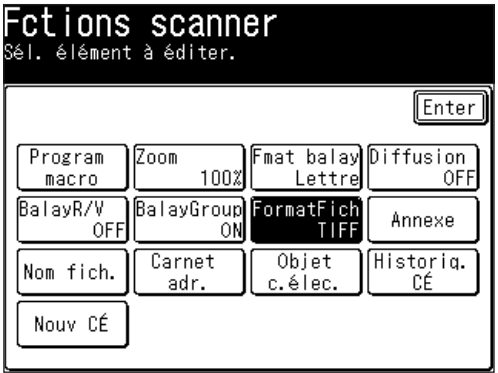

**NOTE:** Vous pouvez affecter la fonction [FormatFich] à une touche programmable. Voir "Touches programmables" à la [page](#page-269-0) 10-2.

**6** Sélectionnez le format de fichier de votre choix.

 Cette explication montre les options de format de fichier monochrome. Lorsque la numérisation en couleurs est activée, les réglages du paramètre "Mono" sont grisés et les formats de fichier "Coulr" peuvent être sélectionnés.

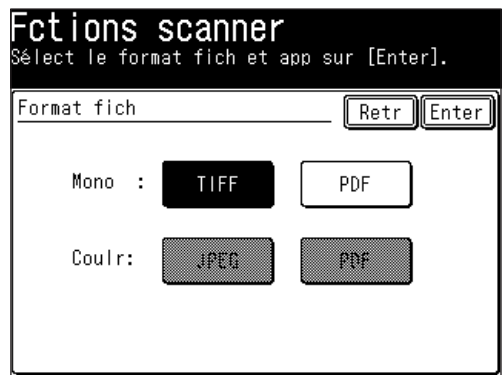

**7** Appuyez sur [Enter].

**NOTE:** Vous pouvez modifier le réglage par défaut de la fonction [FormatFich]. Voir "Accès aux paramètres scanner par défaut" à la [page](#page-338-0) 12-7.

Vous pouvez facilement numériser un document à deux faces en utilisant ce mode. Chargez simplement la page un du document recto-verso dans l'ADF et appuyez sur [Début], la machine vous invite à suivre les étapes suivantes. La machine trie automatiquement les pages dans le bon ordre.

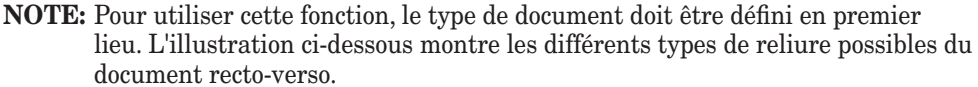

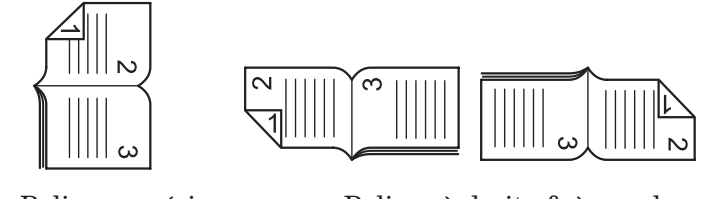

Reliure supérieure Reliure à droite & à gauche

- **1** Placez le document.
- **2** Appuyez sur la touche [SCAN] sur le panneau de commande.
- **3** Appuyez sur [CÉ], [Dssier] ou [FTP].
- **4** Appuyez sur [Autres].
- **5** Appuyez sur [BalayR/V].

**NOTE:** Vous pouvez affecter la fonction [BalayR/V] à une touche programmable. Voir "Touches programmables" à la [page](#page-271-0) 10-4.

**6** Sélectionnez [ON].

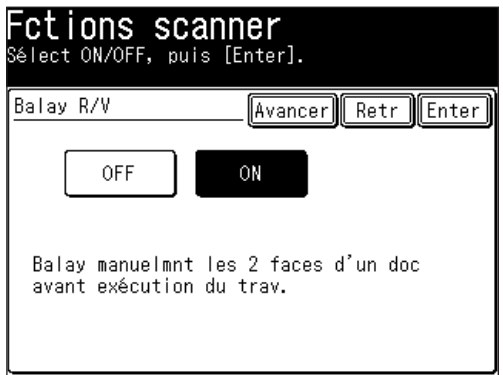

**7** Appuyez sur [Avancer].

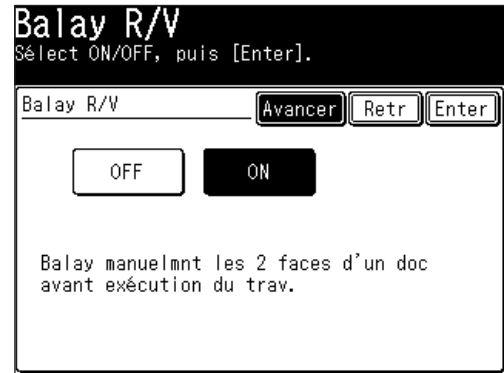

 Appuyez sur [Relier Droit/gche].

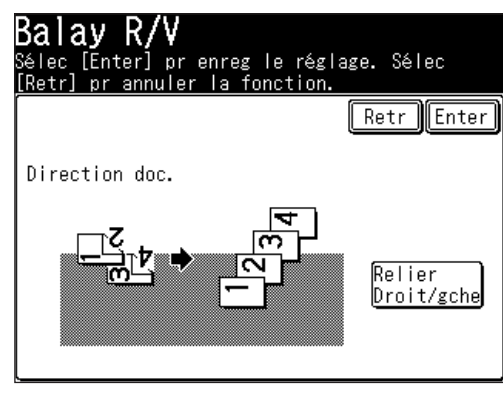

Sélectionnez la position de reliure adaptée à votre document.

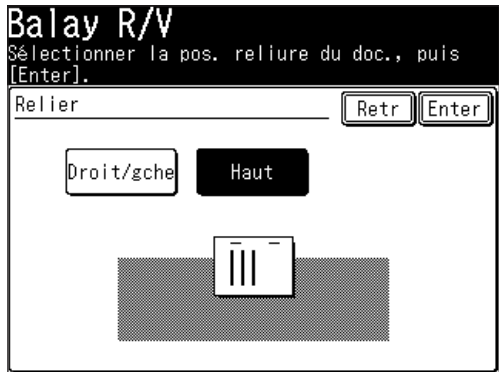

- Appuyez deux fois sur [Enter].
- Sélectionnez la destination de votre choix.
- Appuyez sur [Début].
- Une fois que le premier côté a été numérisé, retirez le(les) document(s) du plateau de sortie et insérez-les dans la même direction que précédemment.

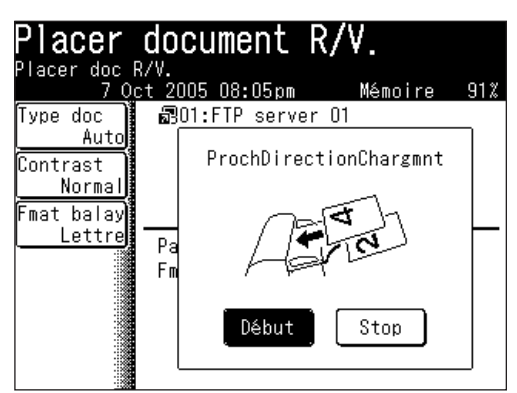

 Appuyez sur [Début] soit à l'aide de la touche du panneau de commande soit sur l'écran. La machine tri les documents automatiquement, vous n'avez pas besoin de le faire.
## **Diffusion**

Grâce à cette touche, vous pouvez simultanément envoyer un document à plusieurs destinations.

**NOTE:** La diffusion est disponible pour les e-mail et les dossier ou pour les serveurs FTP. Vous ne pouvez pas diffuser un document à une adresse e-mail ou un dossier et à un serveur FTP en même temps.

Une diffusion peut traiter les 300 entrées du carnet d'adresse ainsi que 30 destinations saisies manuellement, pour un total de 330 destinations. Une diffusion peut gérer soit 5 emplacements de dossier soit 5 serveurs FTP.

- **1** Placez le document.
- **2** Appuyez sur la touche [SCAN] sur le panneau de commande.
- **3** Appuyez sur [CÉ], [Dssier] ou [FTP].
- **4** Appuyez sur [Autres].
- **5** Appuyez sur [Diffusion] et commutez le réglage sur [ON].

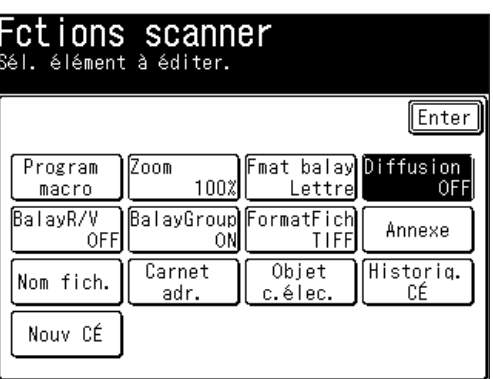

**NOTE:** Vous pouvez affecter la fonction [Diffusion] à une touche programmable. Voir "Touches programmables" à la [page](#page-271-0) 10-4.

- **6** Appuyez sur [Enter].
- **7** Si vous sélectionnez une destination à partir du carnet d'adresses ou d'un raccourci dossier/FTP, cet emplacement est mis en surbrillance à l'écran.
- **8** Pour revoir ou annuler une(des) destination(s), appuyez sur [Lieu]. Si vous voulez annuler une(des) destination(s), sélectionnez la(les) destination(s) que vous voulez éliminer et appuyez sur [Suppr.]. Pour plus d'informations sur cet écran, voir [pages](#page-176-0) 5-23, [5-34](#page-187-0) et [5-48.](#page-201-0)
- **9** Lorsque toutes les destinations souhaitées sont sélectionnées, appuyez sur [Début].

# **Joindre des fichiers supplémentaires au document numérisé**

En plus du document que vous numérisez, vous pouvez joindre jusqu'à 10 fichiers réseau (ou jusqu'à 10 Mo de fichiers) à la tâche. Pour joindre un fichier :

- **1** Appuyez sur la touche [SCAN] sur le panneau de commande.
- 2 Appuyez sur [CÉ], [Dssier] ou [FTP].
- **3** Appuyez sur [Autres].
- **4** Appuyez sur [Annexe].

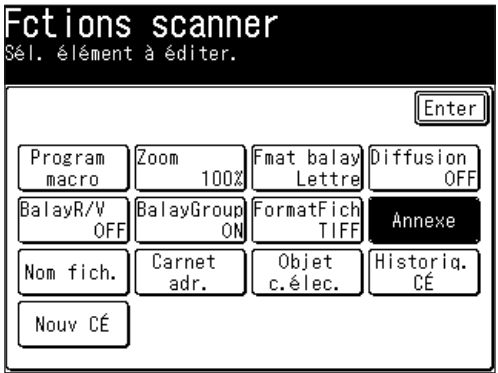

- **NOTE:** Vous pouvez affecter la fonction [Annexe] à une touche programmable. Voir "Touches programmables" à la [page](#page-271-0) 10-4.
	- **5** Après parcours, tous les réseaux accessibles sont affichés.

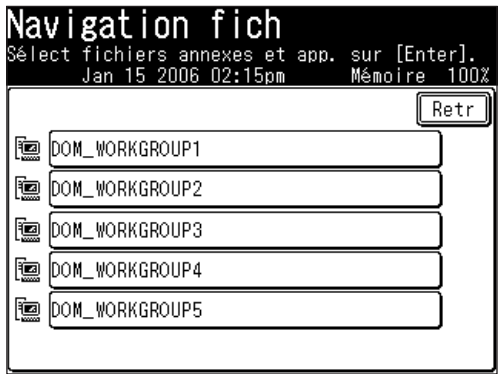

**6** Sélectionnez le réseau qui contient le fichier de votre choix. Pour les parcourir, utilisez les touches [Pg hau] et [Pg bas].

**NOTE:** Le fichier doit être dans un dossier partagé qui répond aux exigences suivantes :

- • Le dossier doit être dans le même segment que votre machine.
- • Le nom du dossier partagé doit contenir 12 caractères maxi.
- • Le lien du dossier doit contenir 100 caractères maxi en longueur.
- • Le lien du fichier doit contenir 128 caractères maxi en longueur.

**7** Cherchez dans les dossiers réseau jusqu'à ce que vous trouviez le dossier spécifique dans lequel se trouve le fichier que vous voulez.

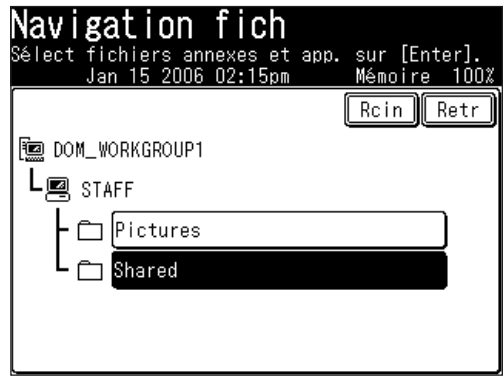

- • Pour reculer d'une étape, appuyez sur [Retr].
- • Pour retourner au premier écran, appuyez sur [Rcin].
- **8** Si le nom d'utilisateur et le mot de passe sont nécessaires pour ouvrir une session sur le serveur du fichier, saisissez le [Nom util] et le [Mot passe].

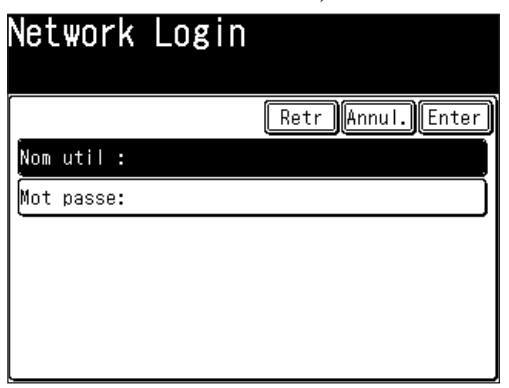

- • Appuyez sur [Nom util], puis saisissez le nom d'utilisateur et appuyez sur [Enter]. Référez-vous à la [page](#page-183-0) 5-30 étape 10 pour plus d'informations.
- • Appuyez sur [Mot passe], puis saisissez le mot de passe et appuyez sur [Enter.]
- **9** Sélectionnez le fichier que vous voulez joindre en le touchant (il se met en surbrillance).

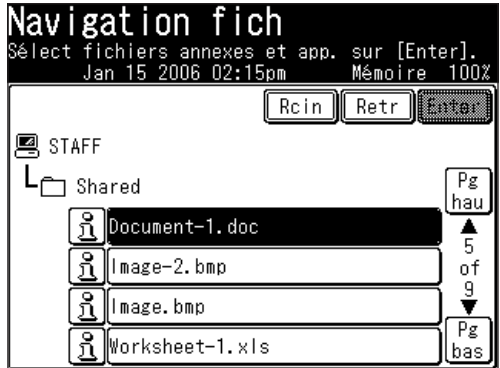

Pour revoir les propriétés du document, appuyez sur la touche  $\boxed{3}$  située à côté du fichier.

**10** Appuyez sur [Enter].

**11** Pour joindre d'autres fichiers, appuyez sur [Parcou] et répétez les étapes 5 à 10. Sinon, passez à l'étape 12.

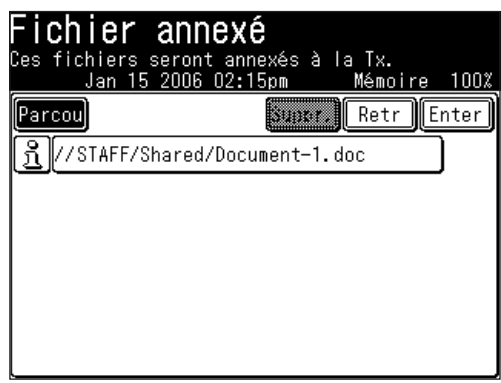

- **12** Pour supprimer des pièces jointes, sélectionnez le fichier que vous voulez éliminer et appuyez sur [Suppr.].
- 13 Appuyez sur [Enter].

# Chapitre

6

# Revoir ou annuler des commandes

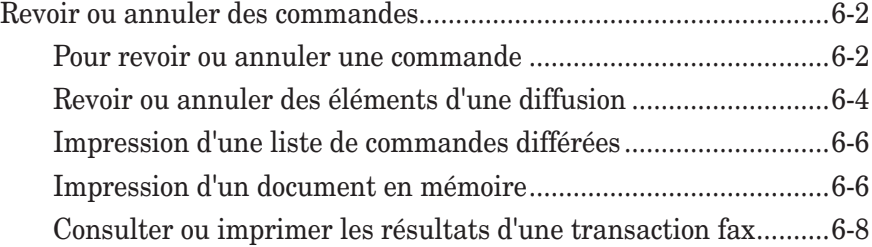

# <span id="page-221-0"></span>**Revoir ou annuler des commandes**

Votre machine peut conserver plusieurs "Travaux" en mémoire. Elle garde aussi une trace de chaque commande lui affectant un numéro de commande tel que "001".

Les commandes différées, les tentatives de rappel et les transactions en cours sont toutes stockées dans la mémoire de votre machine et se voient attribuer un numéro de commande.

Votre machine peut stocker en mémoire jusqu'à 100 commandes différées. Elle identifie chacune d'entre elles à l'aide d'un numéro de commande à trois chiffres allant de 001 à 100.

La fonction de Confirmation Commande vous permet de vérifier chaque travail (ou commande) dans la mémoire de votre machine. Elle vous permet également d'annuler une commande d'émission de fax et de courrier électronique.

### **Pour revoir ou annuler une commande**

L'opération diffère selon qu'un document est en train d'être transmis ou non.

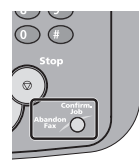

**1** Appuyez sur [Abandon Fax/Confirm. Job]. Si votre machine est en train d'essayer d'exécuter une commande, passez à l'étape 5.

**NOTE:** Pour obtenir des détails sur l'annulation de la transmission groupée et/ou l'émission en diffusion en cours, référez-vous à la section "Revoir ou annuler des éléments d'une diffusion" à la [page](#page-223-0) 6-4.

**2** Appuyez sur [Commnds différées].

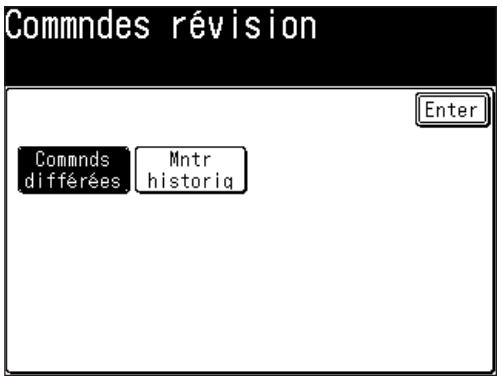

**3** La commande actuellement en mémoire est affichée.

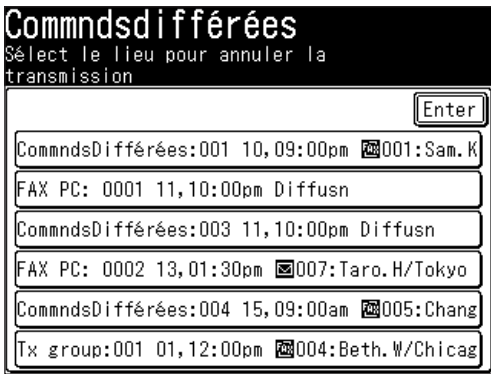

**NOTE:** [Diffusion] sera affiché pour la transmission groupée et la transmission en diffusion.

**4** Si vous voulez annuler une commande, sélectionnez la commande que vous voulez annuler.

*Le message de confirmation apparaîtra.*

**5** Appuyez sur [Oui] pour annuler la commande sélectionnée. Sinon, appuyez sur [No].

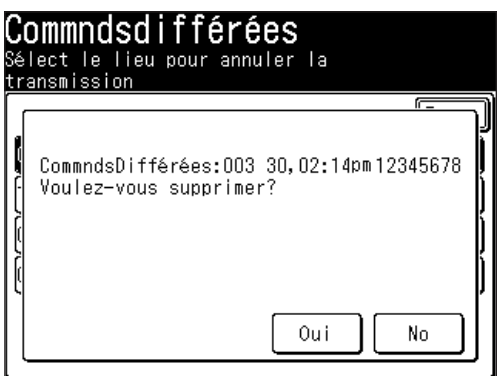

- **NOTE:** Si la commande sélectionnée est en cours de transmission, la communication sera annulée.
	- Vous pouvez annuler les destinations d'une émission en diffusion individuellement lorsque la commande de diffusion est en cours (Voir "Revoir ou annuler des éléments d'une diffusion" à la [page](#page-223-0) 6-4.).
	- **6** Pour annuler une autre commande, répétez la procédure à partir de l'étape 4. Appuyez sur [Réinit] pour revenir au mode veille.

**11**

**13**

**12**

**6**

## <span id="page-223-0"></span>**Revoir ou annuler des éléments d'une diffusion**

Vous pouvez également revoir ou annuler certaines destinations à l'intérieur d'une émission en diffusion.

**NOTE:** Lorsque la commande de diffusion est en cours, vous pouvez annuler les destinations individuellement. Cependant, vous ne pouvez pas annuler les destinations individuellement pour la commande réservée comme avec l'émission différée.

(Les documents réservés mélangés avec des fax et des e-mails pour des émissions en diffusion auront des commandes différentes pour le fax et l'e-mail, respectivement. Dans ce cas, vous ne pouvez annuler que l'une des commandes.)

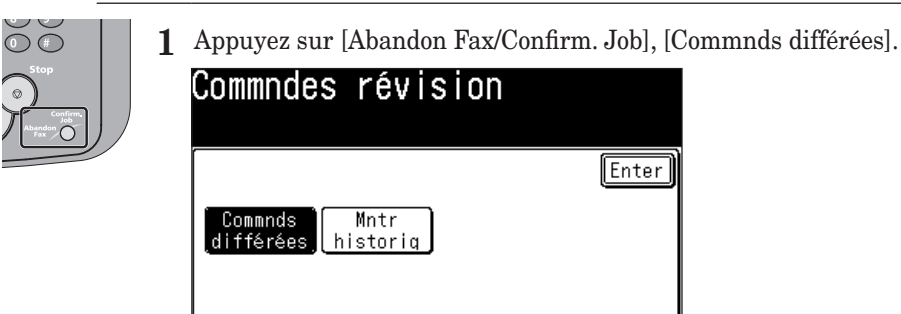

- 
- **2** Sélectionnez la commande que vous voulez effacer.

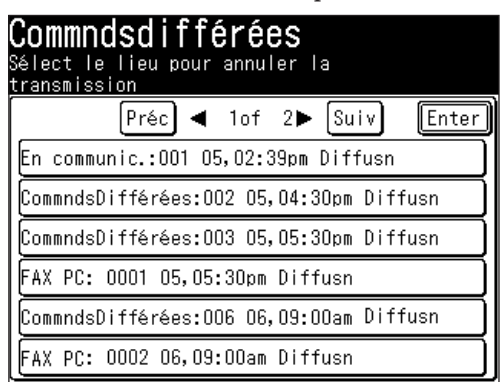

**3** Lorsque la commande de diffusion que vous avez sélectionnée est en cours, vous pouvez annuler les destinations individuellement.

 Passez à l'étape suivante sans appuyer sur [Oui].

 Sinon, allez à l'étape 6.

**4** Pour revoir ou annuler les destinations individuelles dans cette diffusion, appuyez sur [Détail].

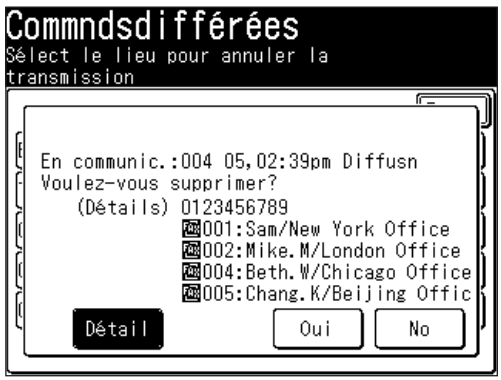

**5** Sélectionnez la commande que vous voulez effacer.

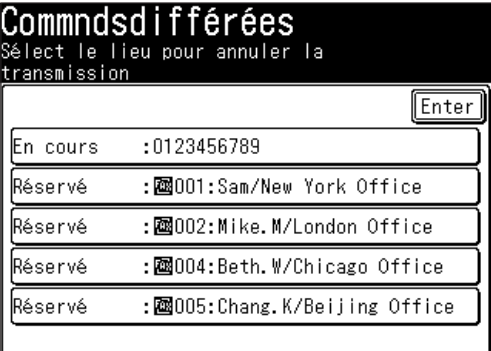

**6** Appuyez sur [Oui].

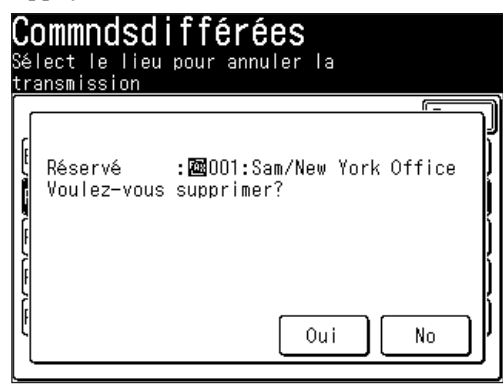

 Si vous voulez annuler une destination différente, retournez à l'étape 5.

 Si vous voulez retourner en arrière pour revoir ou annuler une autre commande, appuyez sur [Enter].

 Pour arrêter de revoir ou annuler des commandes, appuyez sur [Réinit].

**13**

**6**

# <span id="page-225-0"></span>**Impression d'une liste de commandes différées**

Votre machine peut imprimer une liste de commandes qui vous indique ce qui suit :

- • Le numéro de commande, le numéro de boîte de transmission groupée et le numéro de commande de fax Internet
- • Le numéro de téléphone, l'adresse e-mail et le numéro de carnet d'adresses de la destination spécifiée
- • L'heure de début (sous la forme JJ,HH:MM )
- La fonction spécifiée pour la commande (ex. Diffusion, Transmission groupée) sera imprimée dans la section "Note".

 Pour imprimer une liste des commandes différées, appuyez sur [Réglage], [Liste], [Liste journal], [List commandes], puis [Oui].

### **Impression d'un document en mémoire**

Votre machine peut imprimer des documents enregistrés pour une émission différée.

- **1** Appuyez sur [Réglage].
- 2 Appuyez sur [Réglages doc mémor].
- **3** Appuyez sur [Impr.].

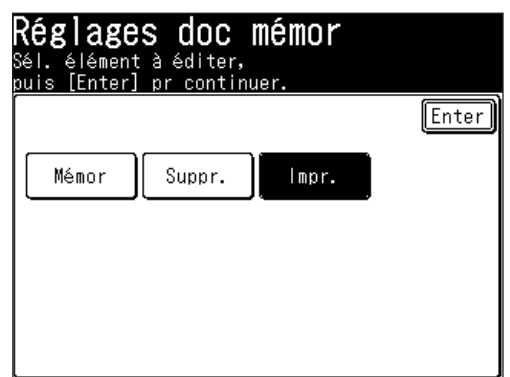

**4** Appuyez sur [Doc.commande].

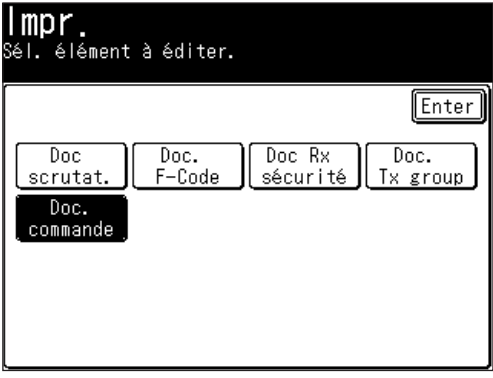

**5** Appuyez sur le document de commande que vous voulez imprimer.

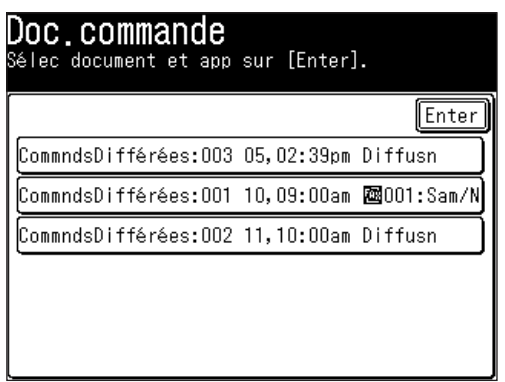

**6** Appuyez sur [Oui]. Le document de commande sélectionné est imprimé.

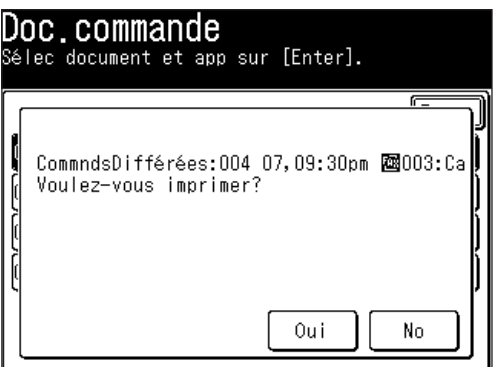

**NOTE:** Le document de commande sélectionné ne peut pas être imprimé pendant une émission en temps réel ou une réception par relève.

**11**

**13**

**12**

**6**

# <span id="page-227-0"></span>**Consulter ou imprimer les résultats d'une transaction fax**

L'historique des transactions peut afficher les transactions passées. Les résultats de chaque transaction peuvent aussi être affichés et imprimés.

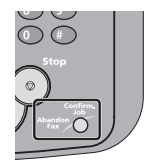

- **1** Appuyez sur [Abandon Fax/Confirm. Job].
- **2** (1) Si un document est en cours de transmission, l'affichage suivant apparaît.

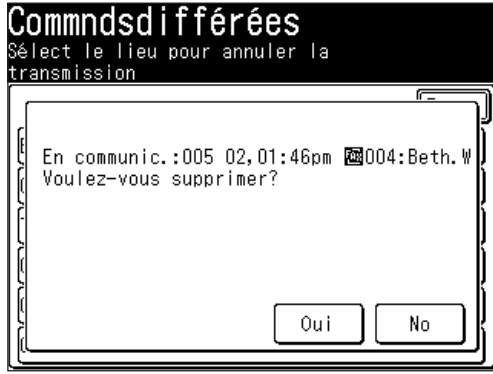

 Sinon, passez à l'étape 4.

 (2) Appuyez sur [No].

**NOTE:** Assurez-vous d'appuyer sur [No] pour garder l'émission en cours. Si vous appuyez sur [Oui], le document en cours de transmission sera annulé.

- **3** La liste des commandes différées est affichée. Appuyez sur [Enter].
- **4** Appuyez sur [Mntr historiq].

Vous pouvez consulter l'historique d'envoi/réception de fax, l'historique d'envoi d'e-mail et l'historique de réception d'e-mail respectivement.

#### *Consulter l'historique d'envoi/réception de fax*

L'historique d'envoi/réception des 100 derniers fax peut être affiché.

**5** Appuyez sur [Mntr historiq].

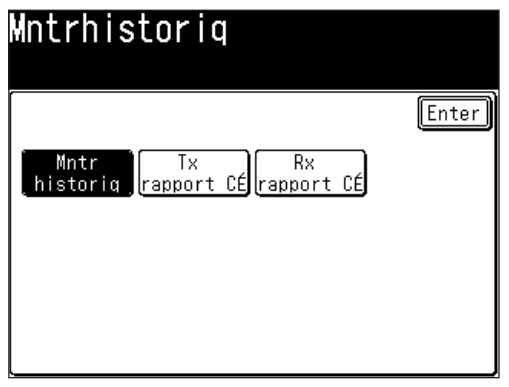

- **6** L'historique d'envoi/réception de fax est affiché.
- **7** Sélectionnez la transaction que vous voulez afficher.

 Les résultats de la transaction seront affichés.

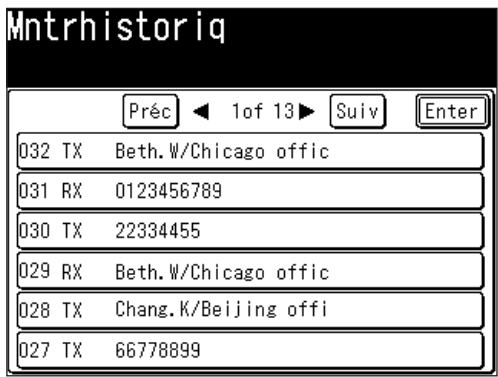

**8** Appuyez sur [Oui] pour imprimer les résultats de la transaction.

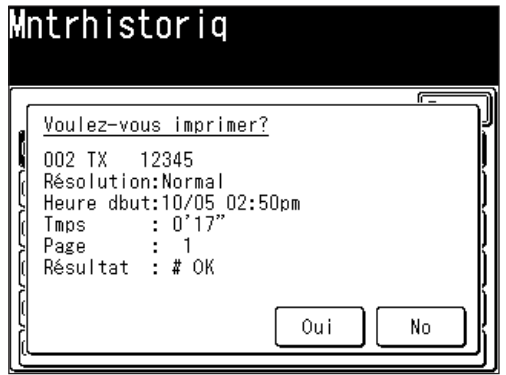

- **NOTE:** En ce qui concerne le code d'erreur dans la colonne "Résult", référez-vous à la section "Codes d'erreur" aux [pages](#page-379-0) 14-24 à 14-25.
	- Dans les résultats de transaction fax, "Résult Tx" sera imprimé pour les transmissions et "Résult Rx" sera imprimé pour les réceptions de fax.

#### *Consulter l'historique d'envoi d'e-mail*

L'historique de transmission des 50 derniers fax Internet et scan vers e-mail peut être affiché.

**5** Appuyez sur [Tx rapport CÉ].

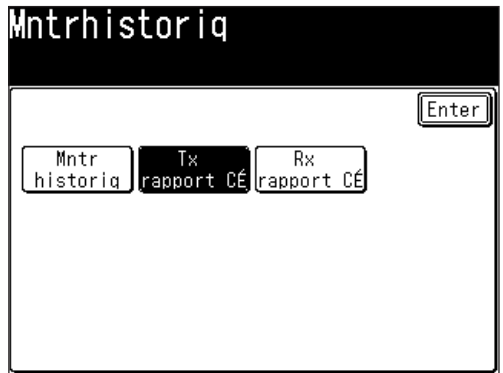

- **6** L'historique de transmission d'e-mail est affiché.
- **7** Sélectionnez la transaction que vous voulez afficher. *Les résultats de la transaction sont affichés.*

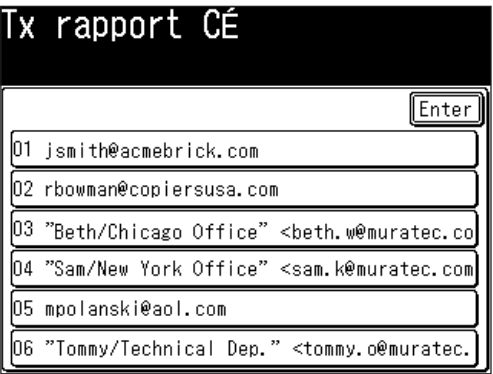

**8** Appuyez sur [Oui] pour imprimer les résultats de la transaction.

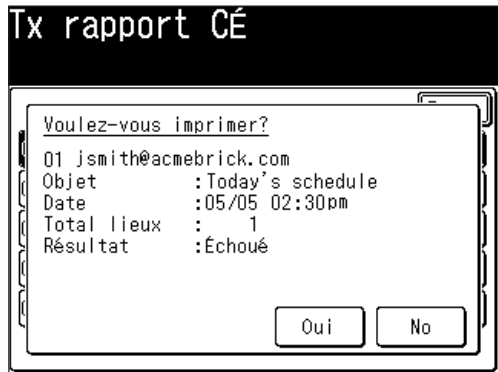

**NOTE:** En ce qui concerne le code d'erreur dans la colonne "Résult", référez-vous à la section "Codes d'erreur" aux pages 14-24 à [14-25.](#page-379-0)

#### *Consulter l'historique de réception d'e-mail*

L'historique de réception des 50 derniers fax Internet et scan vers e-mail peut être affiché.

**5** Appuyez sur [Rx rapport CÉ].

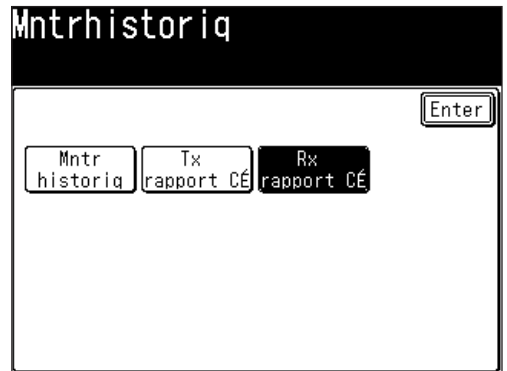

- **6** L'historique de réception d'e-mail est affiché.
- **7** Sélectionnez la transaction que vous voulez afficher. *Les résultats de la transaction sont affichés.*

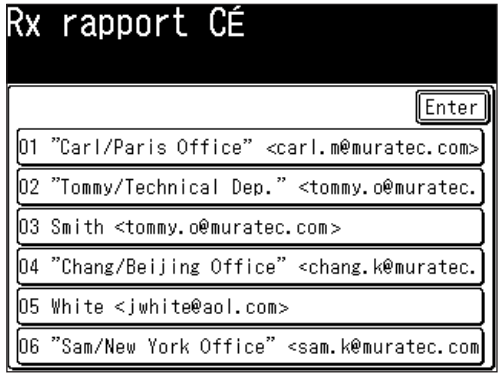

**8** Appuyez sur [Oui] pour imprimer les résultats de la transaction.

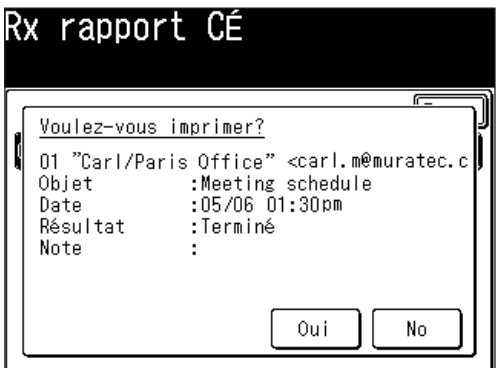

 Les résultats de la transaction seront imprimés.

**NOTE:** En ce qui concerne le code d'erreur dans la colonne "Résult", référez-vous à la section "Codes d'erreur" aux [pages](#page-379-0) 14-24 à 14-25.

# Chapitre

# Copie

 $\overline{7}$ 

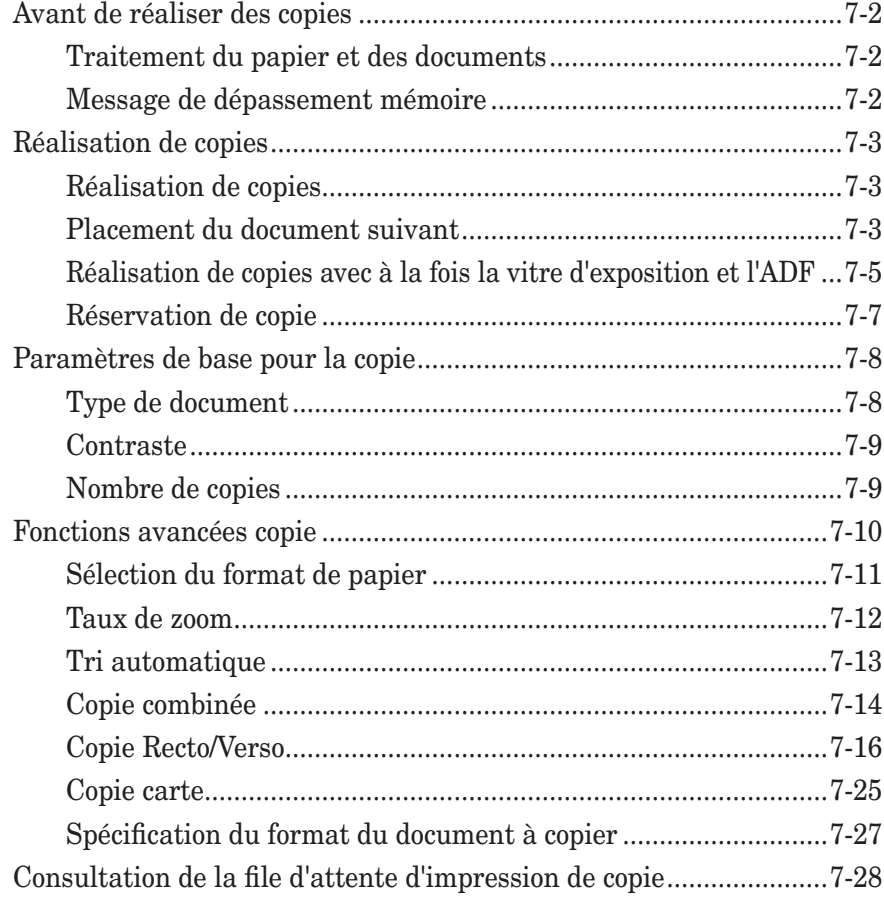

# <span id="page-233-0"></span>**Avant de réaliser des copies**

# **Traitement du papier et des documents**

Avant de commencer à faire des copies, veuillez lire les informations situées aux [pages](#page-51-0) 1-24 à 1-32.

# **Message de dépassement mémoire**

#### *Si la capacité mémoire est dépassée pendant la numérisation de la première page*

Appuyez sur [Stop] pour revenir au mode veille.

 $\rightarrow$  Changez la résolution ou attendez que la mémoire soit disponible avant d'essayer de copier à nouveau.

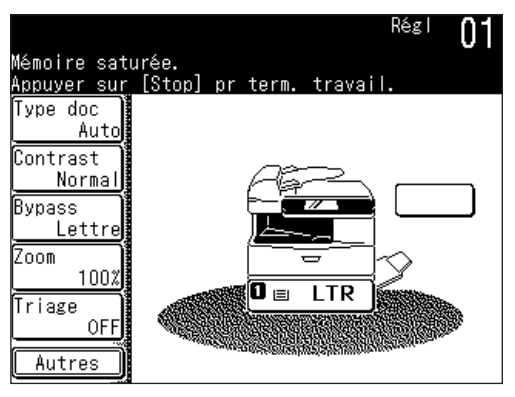

#### *Si la capacité mémoire est dépassée pendant la numérisation de la page 2+*

- • Appuyez sur [Oui] pour copier les pages en mémoire.
- • Appuyez sur [No] pour annuler la tâche de copie.
- $\rightarrow$  Changez la résolution ou attendez que la mémoire soit disponible avant d'essayer de copier à nouveau.

**NOTE:** L'écran suivant est affiché lorsqu'il reste encore des documents.

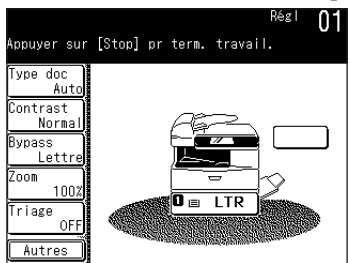

Appuyez sur [Stop] pour évacuer les documents restants.

# <span id="page-234-0"></span>**Réalisation de copies**

## **Réalisation de copies**

- **1** Placer le document. (Voir [page](#page-52-0) 1-25.)
- **2** Appuyez sur [COPIE] pour de le mode veille copie.
- **3** Si nécessaire, ajustez les réglages de copie. Voir "Paramètres de base pour la copie" à la [page](#page-239-0) 7-8. Pour effacer les réglages, appuyez sur [Réinit.].
- **4** Appuyez sur [Début]. Pour arrêter la copie, appuyez sur [Stop].

# **Placement du document suivant**

Le document suivant peut être placé lorsque l'on réalise un Tri Copie (Voir [page](#page-244-0) [7-13\)](#page-244-0), Copie Combinée (Voir [page](#page-245-0) 7-14), une Copie carte (Voir [page](#page-256-0) 7-25) afin de numériser un document différent.

Le réglage par défaut pour ce mode est [NO] lors de l'utilisation de l'ADF, et [Oui] lors de l'utilisation de la vitre d'exposition.

#### *Lors de l'utilisation de l'ADF*

- **1** Placez le document sur l'ADF. (Voir [page](#page-52-0) 1-25.)
- **2** Activez Tri Copie/Copie Combinée.
- **3** Appuyez sur [Début].

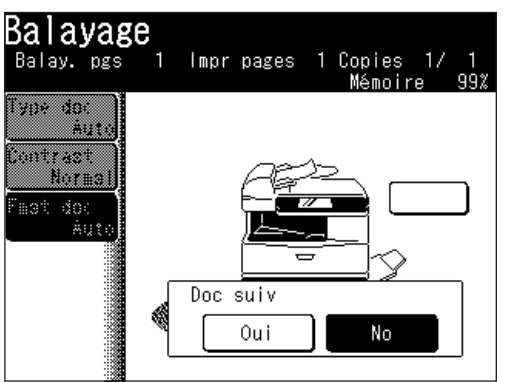

**4** Appuyez sur [Oui] pendant la numérisation du document.

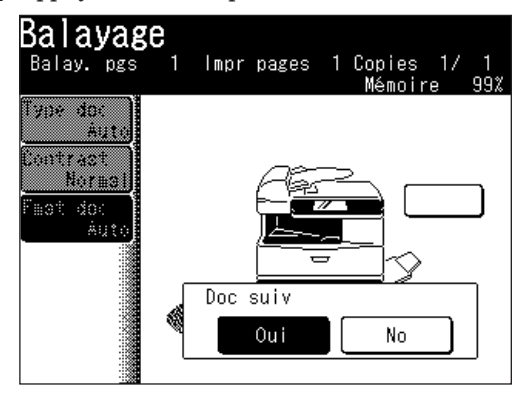

**8** Copie

- **5** Une fois la numérisation terminée, placez le document suivant.
- **6** Appuyez sur [Doc suiv]. Le document suivant va être numérisé.
	- • Le réglage Doc suiv peut être effacé en appuyant sur [Terminé].
	- • Pour numériser un autre document, appuyez sur [Oui] pendant la numérisation du document.

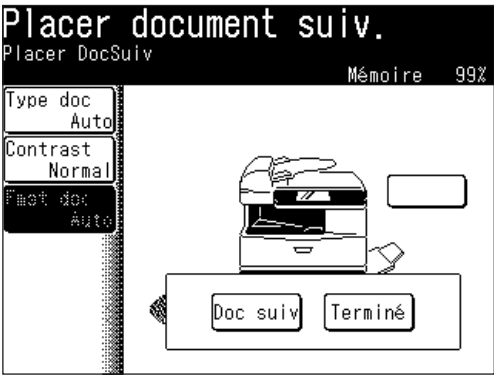

#### *Lors de l'utilisation de la vitre d'exposition*

- **1** Placez le document sur la vitre d'exposition. (Voir [page](#page-52-0) 1-25.)
- **2** Activez Tri Copie/Copie Combinée/Copie carte.
- **3** Appuyez sur [Début].

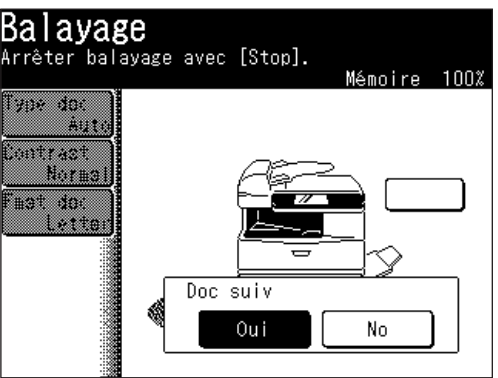

- • Si vous appuyez sur [No] pendant la numérisation du document, la copie de tous les documents commencera une fois que la numérisation sera terminée.
- **4** Une fois la numérisation terminée, placez le document suivant (s'il s'agit d'un livre, mettez en place la page suivante).

<span id="page-236-0"></span>**5** Appuyez sur [Doc suiv]. Le document suivant va être numérisé.

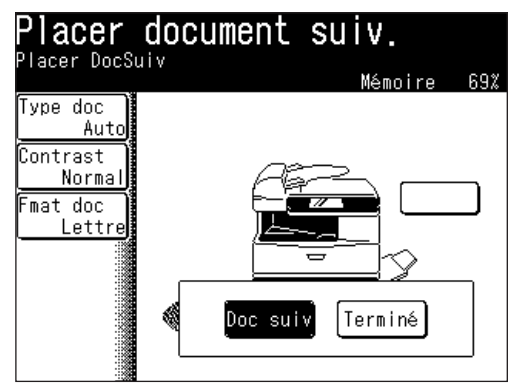

**6** Appuyez sur [Terminé] lorsque tous les documents ont été numérisés.

# **Réalisation de copies avec à la fois la vitre d'exposition et l'ADF**

Lorsque le réglage document suivant est activé, vous pouvez faire une copie en utilisant à la fois la vitre d'exposition et l'ADF.

- **1** Placez votre document dans l'ADF ou sur la vitre d'exposition.
- **2** Activez Tri Copie/Copie Combinée.

**NOTE:** La fonction Copie carte ne peut pas être utilisée pour la Copie combinée.

- **3** Appuyez sur [Début].
- **4** Une fois le document chargé dans l'ADF, appuyez sur [Oui] pendant la numérisation.

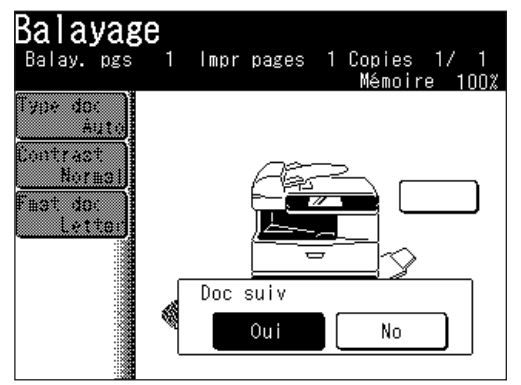

**5** Une fois la numérisation terminée, placez le document suivant.

**NOTE:** Lorsqu'un document est chargé dans l'ADF, veuillez retirer le document de la vitre d'exposition.

**6** Appuyez sur [Doc suiv]. Le document suivant va être numérisé. • Appuyez sur [Terminé] pour commencer la copie.

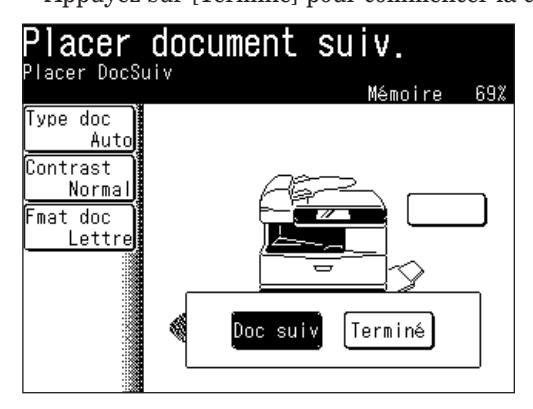

- **7** (1) Lorsque le document est numérisé en utilisant la vitre d'exposition, sélectionnez le format du document.
	- (2) Appuyez sur [Enter].

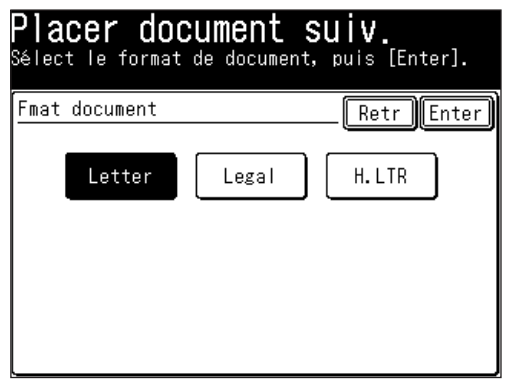

- **8** Lorsque le document est numérisé en utilisant la vitre d'exposition, appuyez sur [Terminé] pour lancer la copie.
	- • Lorsque le document est numérisé en utilisant l'ADF, la copie commence automatiquement
- **NOTE:** Pour que le document suivant soit numérisé, appuyez sur [Doc suiv] pendant la numérisation du document actuel.
	- • Le réglage par défaut de l'ADF est [Terminé]. Pour numériser le document suivant, sélectionnez [Doc suiv] pendant la numérisation du document actuel. Pour la vitre d'exposition, le réglage par défaut est [Doc suiv].
	- • Si l'on règle sur [Terminé] pendant la numérisation, cela lance la copie des documents numérisés.

<span id="page-238-0"></span>Un document différent peut être placé et réservé pour la copie pendant l'impression d'une autre copie. Une fois que la tâche en cours a été imprimée, la tâche suivante commence, ainsi vous ne perdez pas de temps !

**1** "Réserv copie prête" est affiché pendant l'impression de la tâche.

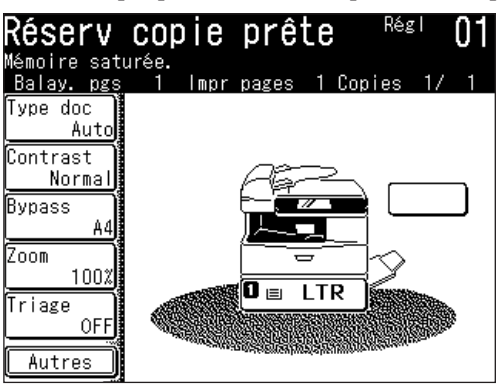

- 2 Placez le document que vous voulez réserver.
- **3** Ajustez les réglages de copie. (Voir [pages](#page-239-0) 7-8 à 7-9.)
- **4** Appuyez sur [Début].
- **5** Appuyez sur [Oui] pour exécuter la réservation de copie. Le document sera numérisé et la copie commencera une fois la tâche en cours terminée.

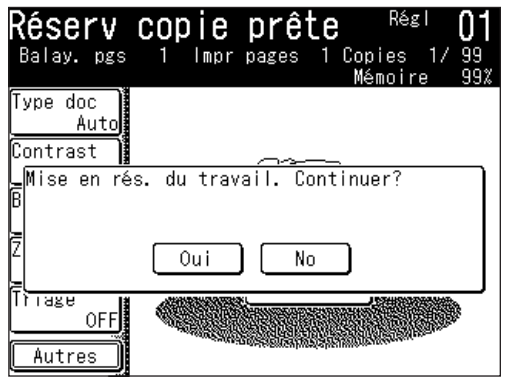

**NOTE:** Vous pouvez consulter la file d'attente de copie. (Voir [page](#page-259-0) 7-28.)

# <span id="page-239-0"></span>**Paramètres de base pour la copie**

## **Type de document**

Vous pouvez sélectionner 300 dpi ou 600 dpi pour les paramètres [Txt] et [Photo]. Référez-vous au tableau ci-dessous et sélectionnez la résolution appropriée. Le réglage par défaut est [Auto].

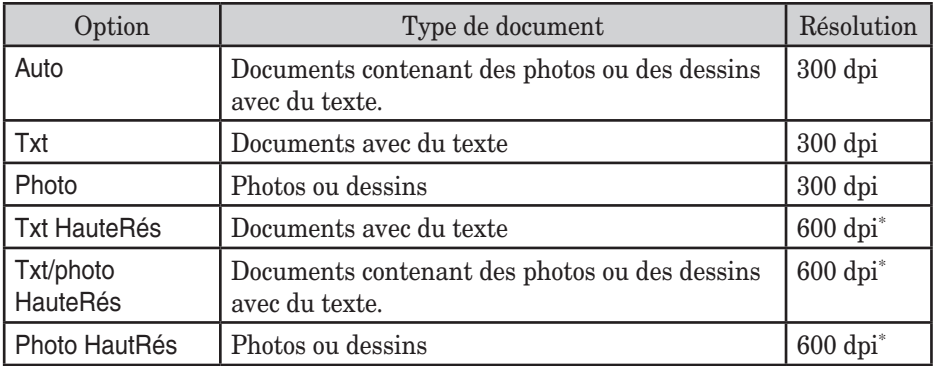

\* Cette résolution nécessite plus de mémoire. Si vous essayez de copier plusieurs pages en même temps, un dépassement de mémoire risque de se produire.

Pour sélectionner le type de document :

- **1** Appuyez sur [Type doc.].
- 2 Sélectionnez le type de document.

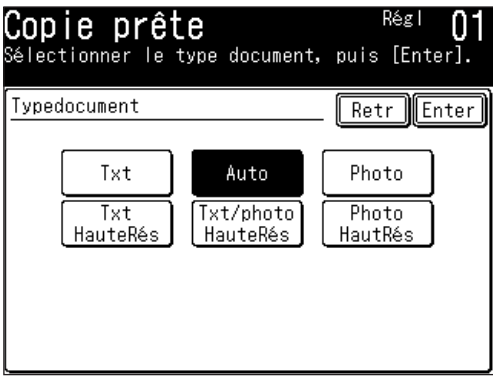

**3** Appuyez sur [Enter].

**NOTE:** Vous pouvez modifier le réglage par défaut de la fonction [Type doc]. Voir "Accès aux paramètres copie" à la [page](#page-334-0) 12-3.

## <span id="page-240-0"></span>**Contraste**

Vous pouvez éclaircir ou assombrir les pages du document que vous copiez.

Pour changer le réglage du contraste :

- **1** Appuyez sur [Contrast].
- 2 Sélectionnez l'un des types de contraste.

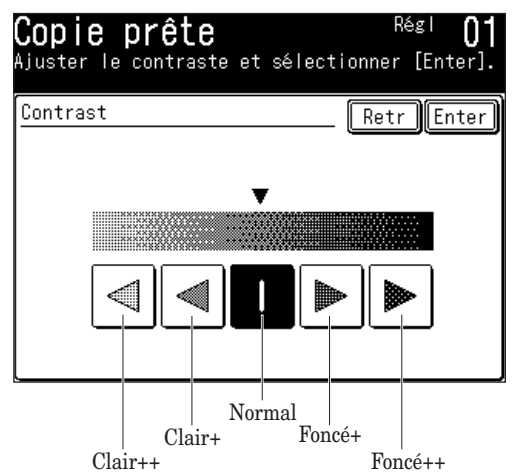

**3** Appuyez sur [Enter].

# **Nombre de copies**

Chaque tâche peut contenir jusqu'à 99 copies.

Utilisez les touches numériques pour saisir le nombre de copies que vous voulez (01-99).

**8** Copie

**NOTE:** Vous pouvez modifier le réglage par défaut de la fonction [Contrast]. Voir "Accès aux réglages de copie" à la [page](#page-334-0) 12-3.

# <span id="page-241-0"></span>**Fonctions avancées copie**

Le tableau ci-dessous énumère les fonctions avancées disponibles en mode copie.

Pour sélectionner les fonctions copie avancées :

- **1** Appuyez sur [COPIE] pour afficher le mode veille copie.
- 2 Appuyez sur [Autres].
- **3** Appuyez sur la touche que vous voulez sélectionner.

Référez-vous aux pages indiquées pour des informations détaillées.

#### **NOTE:** Vous pouvez affecter une fonction que vous utilisez souvent à une touche programmable afin de pouvoir l'appeler instantanément. (Voir [pages](#page-269-0) 10-2 à 10-6.)

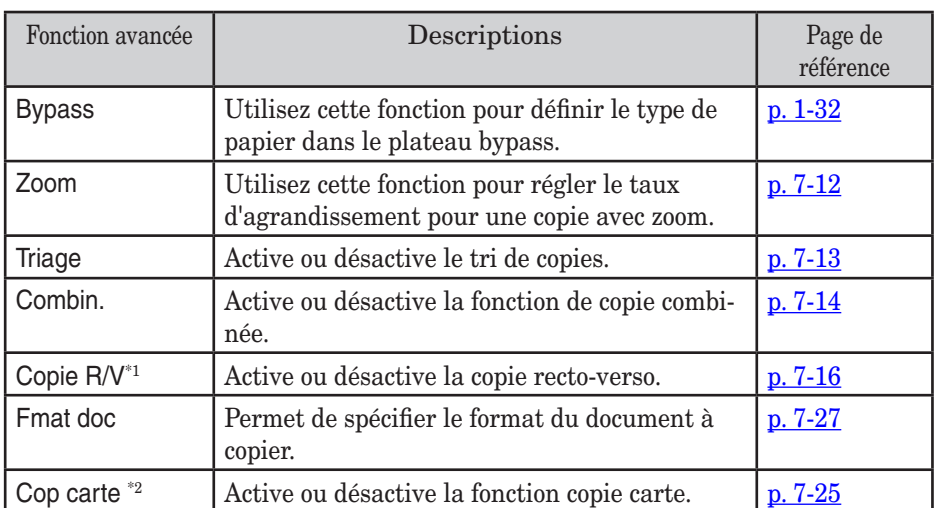

\*1 L'unité d'impression recto-verso est nécessaire. [Copie R/V] est affiché lorsque l'unité d'impression recto-verso n'est pas installée.

\*2 La fonction Copie Carte est disponible uniquement avec la vitre d'exposition. Cette fonction n'est pas disponible sur les modèles F-560/F-520.

La machine sélectionne automatiquement le papier correspondant au document original, mais vous pouvez également spécifier le format de papier manuellement. De plus, la copie bypass est possible en utilisant le plateau bypass.

#### <span id="page-242-0"></span>*Sélection du papier*

Sur l'écran, sélectionnez le magasin contenant le papier que vous voulez utiliser pour la copie.

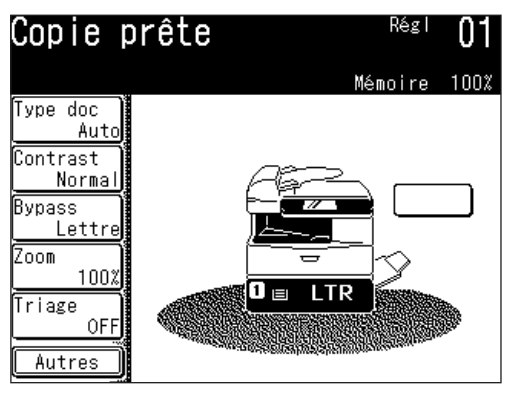

- • Pour la copie bypass, suivez la procédure suivante pour définir le type de papier.
- **1** Appuyez sur [Bypass]. Appuyez sur [Autres], [Bypass] sur les modèles MFX-2030/MFX-1430.

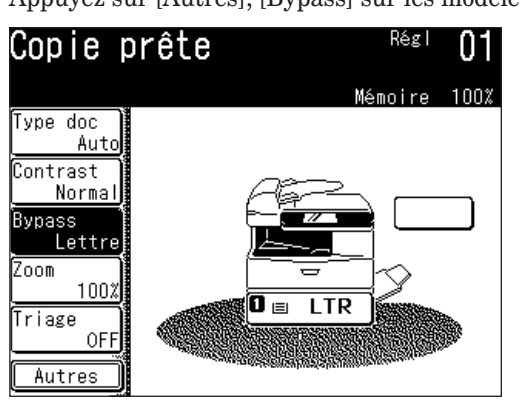

**2** Sélectionnez le format de papier que vous voulez utiliser pour la copie.

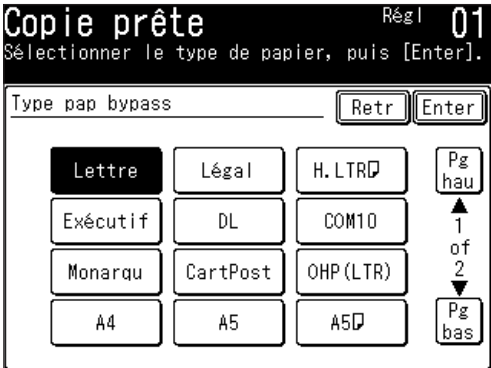

**3** Appuyez sur [Enter].

### <span id="page-243-0"></span>**Taux de zoom**

Cette machine permet de réduire l'image que vous copiez.

Vous pouvez saisir le taux de zoom de trois manières différentes.

#### *Utilisation de taux prédéfinis*

- **1** Appuyez sur [Zoom].
- **2** Sélectionnez l'un des taux prédéfinis suivants.

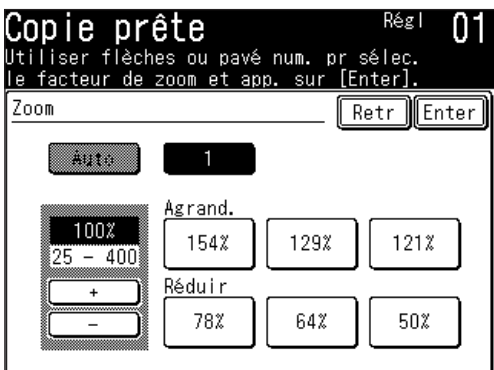

- $50\%$ : Min.
- 64%: Letter  $(8.5" \times 11") \rightarrow \text{Half-letter } (5.5" \times 8.5")$
- 78%: Legal  $(8.5" \times 14") \rightarrow$  Letter  $(8.5" \times 11")$
- $100%$
- 121% : Legal  $(8.5" \times 14") \rightarrow 11" \times 17"$
- 129% : Letter  $(8.5" \times 11") \rightarrow 11" \times 17"$
- 154% : Half-letter  $(5.5" \times 8.5") \rightarrow$  Legal  $(8.5" \times 14")$

**NOTE:** Pour agrandir un document, vous ne pouvez utiliser que la vitre d'exposition.

**3** Appuyez sur [Enter].

#### *Réglage du taux par pas de 1%*

- **1** Appuyez sur [Zoom].
- **2** Ajustez le taux en utilisant [ + ] ou [ ]. (Vous pouvez régler l'agrandissement de 25 à 100% pour l'ADF, de 25 à 400% pour la vitre d'exposition.)
- **3** Appuyez sur [Enter].

#### *Saisie manuelle du taux*

- **1** Appuyez sur [Zoom].
- 2 Utilisez les touches numériques pour saisir le taux de votre choix. (Vous pouvez régler l'agrandissement de 25 à 100% pour l'ADF, de 25 à 400% pour la vitre d'exposition.)
- **3** Appuyez sur [Enter].

<span id="page-244-0"></span>Les tâches de copie peuvent être organisées en groupes, les copies étant ainsi prêtes à être distribuées dans les bureaux.

Pour activer/désactiver le tri automatique :

 Vous basculez entre [ON] et [OFF] à chaque fois que vous appuyez sur [Triage].

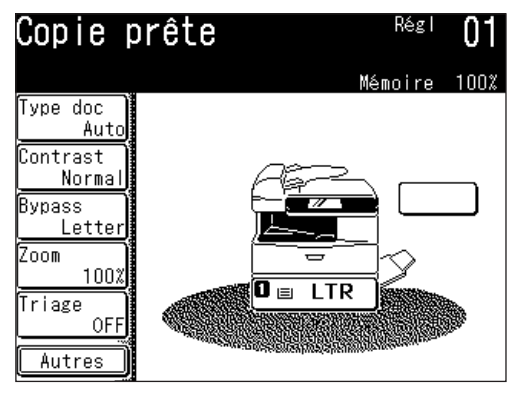

**NOTE:** Vous pouvez modifier le réglage par défaut de la fonction [Triage]. Voir "Accès aux paramètres copie" à la [page](#page-334-0) 12-3.

# <span id="page-245-0"></span>**Copie combinée**

Il est possible de copier plusieurs originaux de sorte qu'ils soient agencés sur une seule et même feuille de papier.

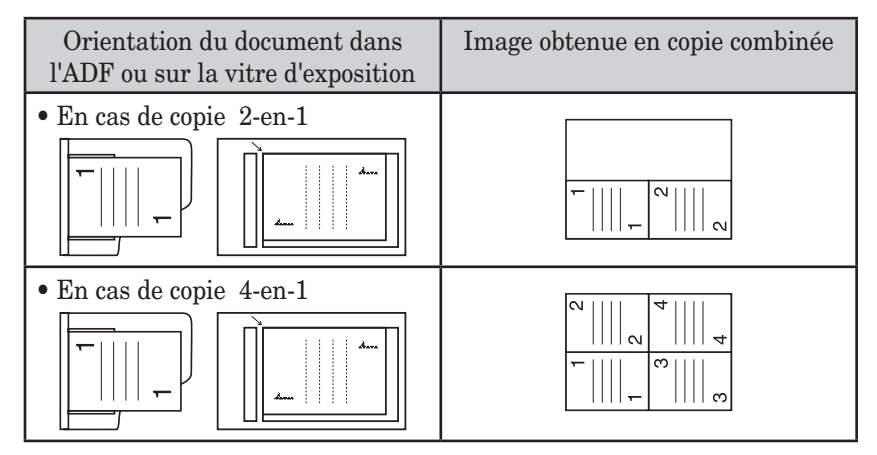

- **NOTE:** Pour agrandir un document, vous ne pouvez utiliser que la vitre d'exposition. • Cette machine ne présente pas de fonction de rotation d'image.
	- **1** Placer le document.
	- **2** Appuyez sur [COPIE] pour afficher le mode veille copie.
	- **3** Appuyez sur [Autres], [Combin.].
- **NOTE:** Vous pouvez affecter la fonction [Combin.] à une touche programmable. Voir "Touches programmables" aux [pages](#page-269-0) 10-2 à 10-6.
	- **4** Sélectionnez le nombre de documents à combiner sur une même feuille de papier.

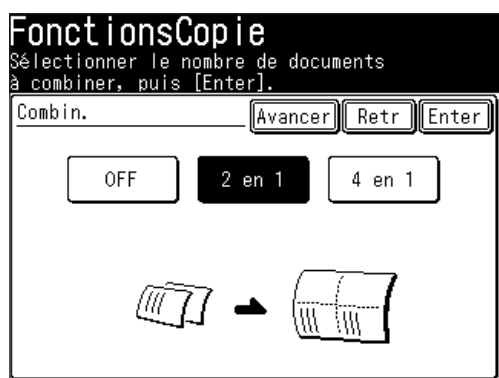

- • Si vous utilisez une fonction avancée, passez à l'étape 5.
- • Si vous n'utilisez pas de fonction avancée, passez à l'étape 8.
- **5** Appuyez sur [Avancer].

#### *Sélection du papier*

**6** (1) Lors de la sélection du papier, appuyez sur [Pap.].

```
	 	 (2) Sélectionnez le papier.
```
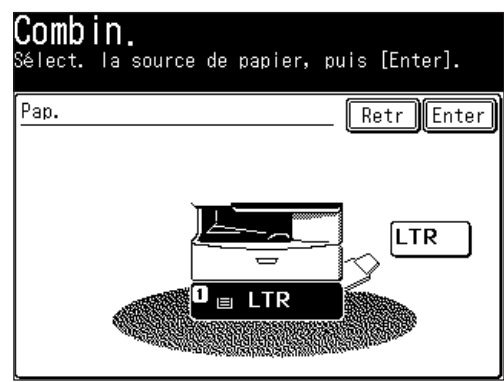

 (3) Appuyez sur [Enter].

#### *Paramétrer l'agrandissement*

L'agrandissement est paramétré automatiquement. Vous pouvez toutefois modifier l'agrandissement de la copie en suivant les étapes suivantes.

- **7** (1) Appuyez sur [Factr] pour modifier l'agrandissement de la copie.
	- (2) Sélectionnez un taux prédéfini, utilisez [ + ] [ ] ou les touches numériques pour définir l'agrandissement.

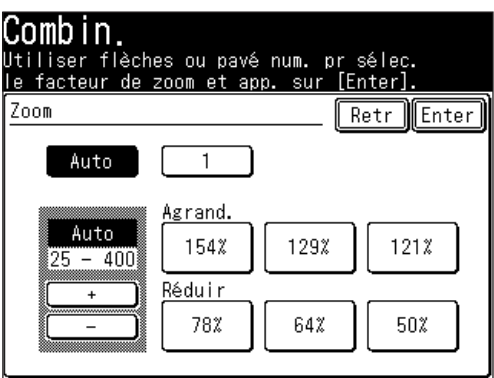

- • Vous pouvez régler l'agrandissement de 25 à 100% pour l'ADF, de 25 à 400% pour la vitre d'exposition.
- (3) Appuyez sur [Enter].
- **8** Appuyez deux fois sur [Enter] pour revenir au mode veille.
- **9** Placez le document et appuyez sur [Début].

**NOTE:** Appuyez sur [Réinit] pour annuler les réglages de copie combinée.

**8** Copie

<span id="page-247-0"></span>Vous pouvez utiliser cette fonction pour réaliser les copies suivantes :

**• Copie recto d'un document recto-verso (2:1)** (Voir [page](#page-250-0) 7-19)

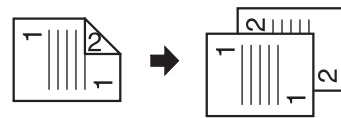

**• Copie recto-verso d'un document recto-verso (2:2)**\* (Voir [page](#page-252-0) 7-21)

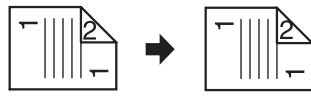

**• Copie recto-verso d'un document recto (1:2)**\* (Voir [page](#page-254-0) 7-23)

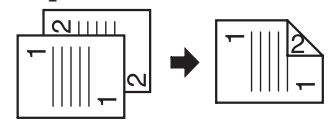

\*L'unité d'impression recto-verso est nécessaire.

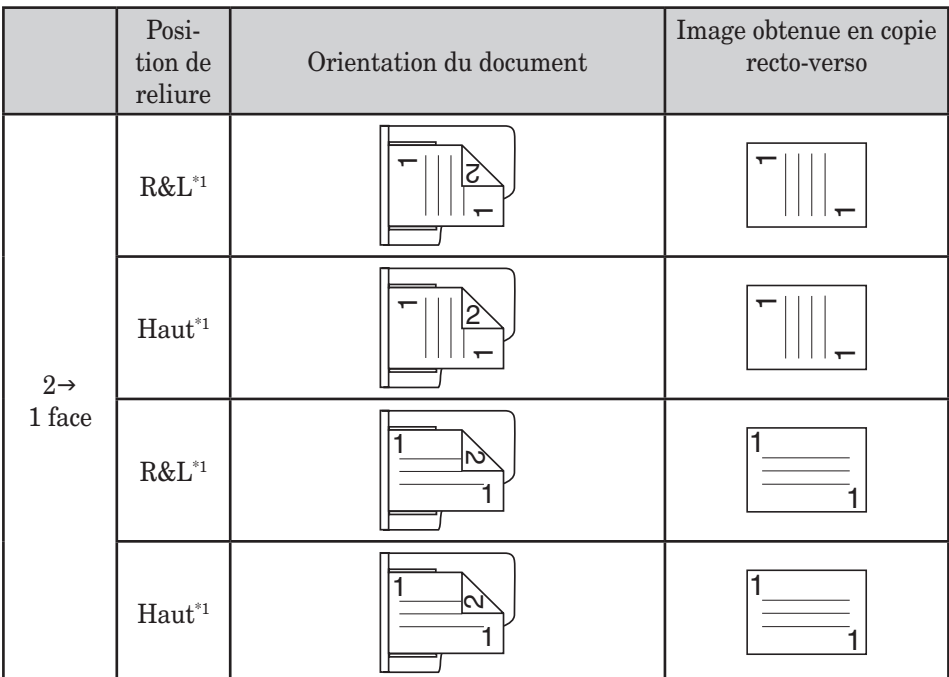

\*1 Le recto et le verso du document doivent être orientés dans le même sens.

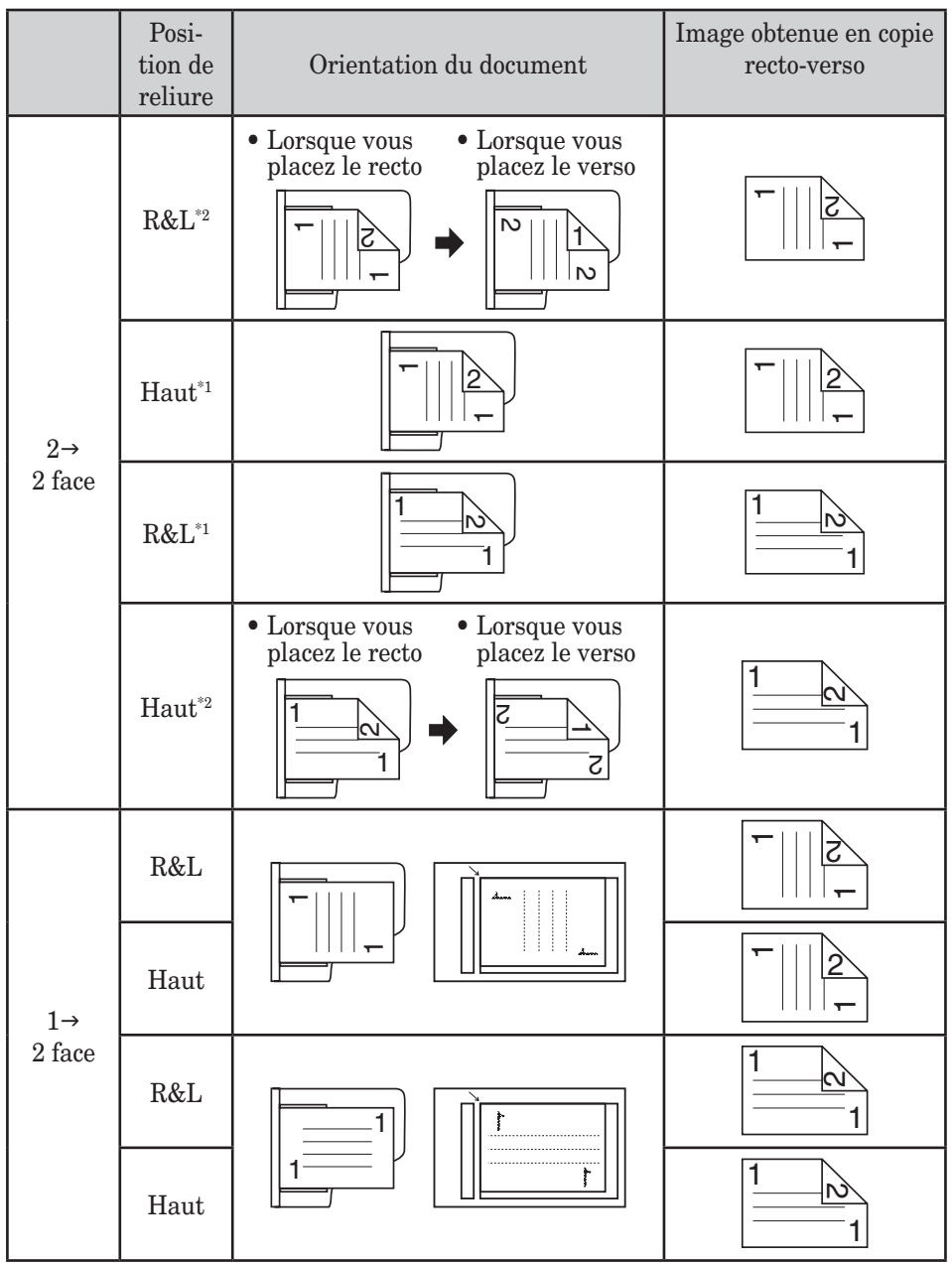

\*1 Le recto et le verso du document doivent être orientés dans le même sens. \*2 Le recto et le verso du document sont placés dans des directions différentes.

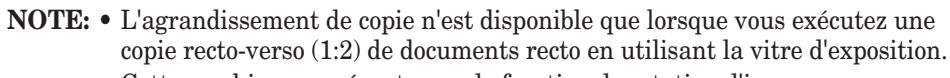

 • Cette machine ne présente pas de fonction de rotation d'image.

#### *Comment relier des copies de documents*

Le document peut relier à gauche, à droite ou en haut.

#### **Reliure à droite ou à gauche**

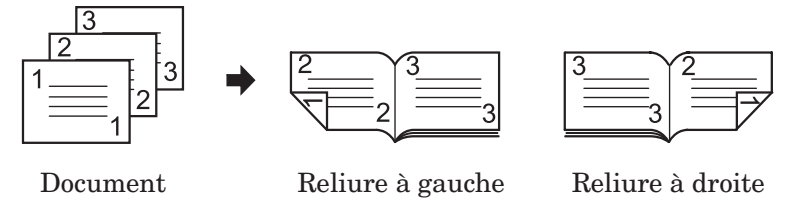

• Sélectionnez ces paramètres lors d'une reliure à droite ou à gauche de la copie.

#### **Reliure supérieure**

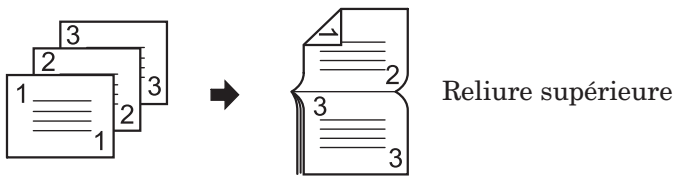

Document

• Sélectionnez ces paramètres lors d'une reliure en haut de la copie.

#### <span id="page-250-0"></span>*Copie recto d'un document recto-verso (2:1)*

Ce mode vous permet de convertir des originaux recto-verso en documents recto.

- **1** Scannez le recto. **2** Retournez le document
	- et scannez le verso.
- **3** Les données scannées enregistrées temporairement en mémoire seront triées et imprimées.

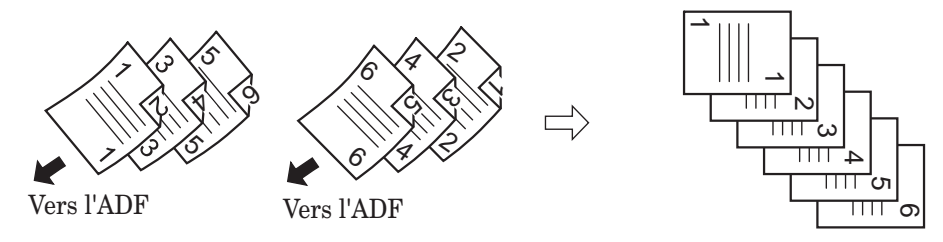

**NOTE:** Lorsque l'alimentation est coupée comme par exemple en cas de panne de courant pendant la copie recto d'un document recto-verso, voir ce qui suit :

- • Pendant le tri des données numérisées : Les données numérisées enregistrées temporairement ne sont pas sauvegardées en mémoire.
- • Lorsque le tri des données numérisées est terminé : Les données numérisées enregistrées temporairement sont sauvegardées en mémoire.
- **1** Placez le recto du document recto-verso dans l'ADF.
- **2** Appuyez sur [COPIE] pour afficher le mode veille copie.
- **3** Appuyez sur [Autres], [Copie R/V]\*. \* Si l'unité d'impression recto-verso n'est pas installée, appuyez sur [Balay R/V].

**NOTE:** Vous pouvez affecter la fonction [Copie R/V] (ou [Balay R/V]) à une touche programmable. Voir "Touches programmables" aux [pages](#page-269-0) 10-2 à 10-6.

**4** Appuyez sur  $[2 \rightarrow 1$  face]\*. \* Si l'unité d'impression recto-verso n'est pas installée, appuyez sur [ON].

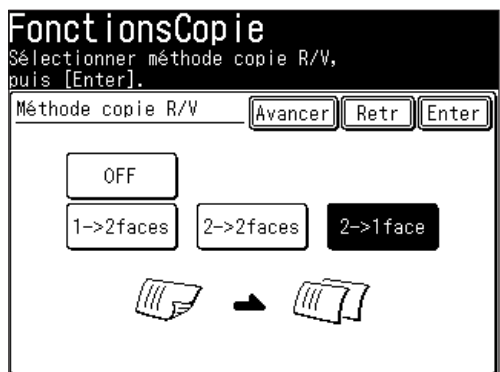

- • Si vous utilisez une fonction avancée, passez à l'étape 5.
- • Si vous n'utilisez pas de fonction avancée, passez à l'étape 7.
- **5** Appuyez sur [Avancer].
- **6** (1) Appuyez sur [Relier] pour définir la position de la reliure du document.
	- Appuyez sur [Copie R/V]\* pour revenir à l'écran de copie recto-verso. \* Non affiché si l'unité d'impression recto-verso n'est pas installée.

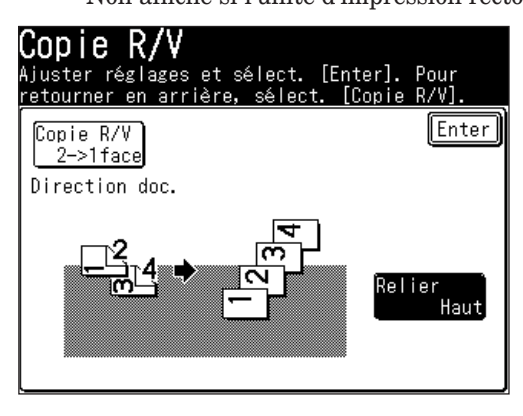

 (2) Appuyez sur [Droit/gche] ou [Haut].

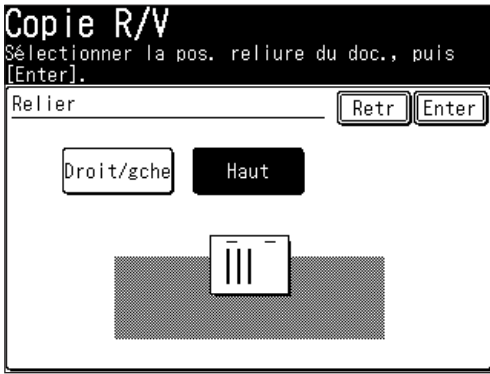

- (3) Appuyez sur [Enter].
- **7** Appuyez deux fois sur [Enter] pour revenir à l'écran de veille. Appuyez sur [Réinit] pour annuler les réglages de copie recto-verso.
- **8** Appuyez sur [Début]. Le recto du document recto-verso est numérisé.
- **9** Lorsque l'écran suivant apparaît, placez le verso du document recto-verso dans le même sens que le recto et appuyez sur [Début].
	- Appuyez sur [Stop] pour annuler.
	- Assurez-vous que le document est bien placé dans le bon sens. (Voir le tableau à la [page](#page-247-0) 7-16.)

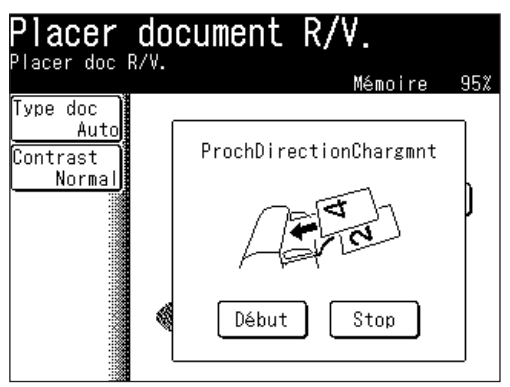
#### *Copie recto-verso d'un document recto-verso (2:2)*

Ce mode permet de convertir des originaux recto-verso en documents recto-verso. \*L'unité d'impression recto-verso est nécessaire.

- **1** Placez le recto du document recto-verso dans l'ADF.
- **2** Appuyez sur [COPIE] pour afficher le mode veille copie.
- **3** Appuyez sur [Autres], [Copie R/V]\*.
- **NOTE:** Vous pouvez affecter la fonction [Copie R/V] à une touche programmable. Voir "Touches programmables" aux [pages](#page-269-0) 10-2 à 10-6.
	- **4** Appuyez sur  $[2 \rightarrow 2 \text{ face}]^*$ .

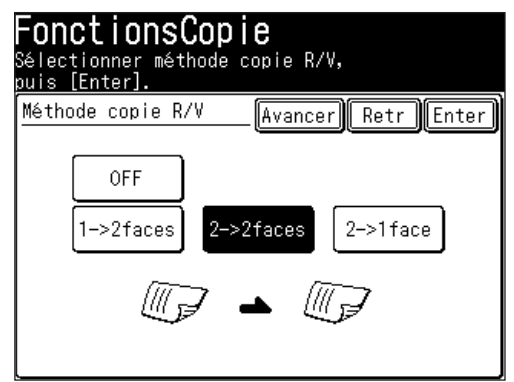

- • Si vous utilisez une fonction avancée, passez à l'étape 5.
- • Si vous n'utilisez pas de fonction avancée, passez à l'étape 7.
- **5** Appuyez sur [Avancer].
- **6** (1) Appuyez sur [Relier] pour définir la position de la reliure du document. • Appuyez sur [Copie R/V] pour revenir à l'écran de copie recto-verso.

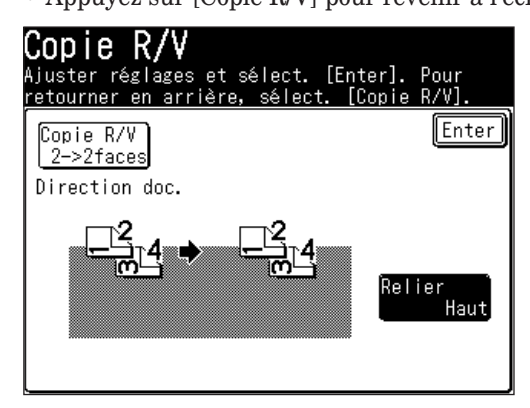

 (2) Appuyez sur [Droit/gche] ou [Haut].

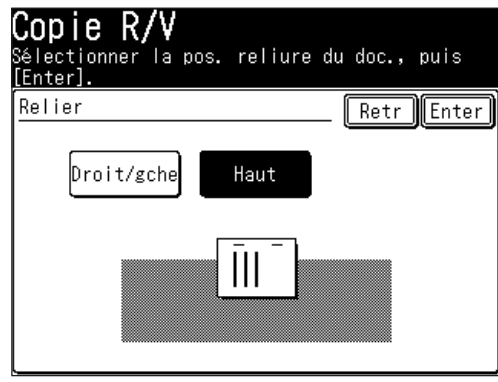

- (3) Appuyez sur [Enter].
- **7** Appuyez deux fois sur [Enter] pour revenir au mode veille. Appuyez sur [Réinit] pour annuler les réglages de copie recto-verso.
- **8** Appuyez sur [Début]. Numérisez le recto du document recto-verso.
- **9** Lorsque l'écran suivant apparaît, placez le document recto-verso dans le bon sens et appuyez sur [Début]. (Voir le tableau à la [page](#page-248-0) 7-17.)
	- • Appuyez sur [Stop] pour annuler.
	- • Assurez-vous que le document est bien placé dans le bon sens. (Voir le tableau à la [page](#page-248-0) 7-17.)

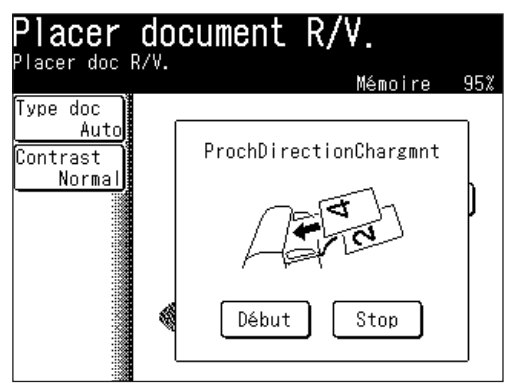

#### *Copie recto-verso d'un document recto (1:2)*

\*L'unité d'impression recto-verso est nécessaire.

- **1** Placer le document.
- **2** Appuyez sur [COPIE] pour afficher le mode veille copie.
- **3** Appuyez sur [Autres], [Copie R/V]\*.
- **NOTE:** Vous pouvez affecter la fonction [Copie R/V] à une touche programmable. Voir "Touches programmables" aux [pages](#page-269-0) 10-2 à 10-6.
	- **4** Appuyez sur  $[1 -\frac{1}{2}$  faces]\*.

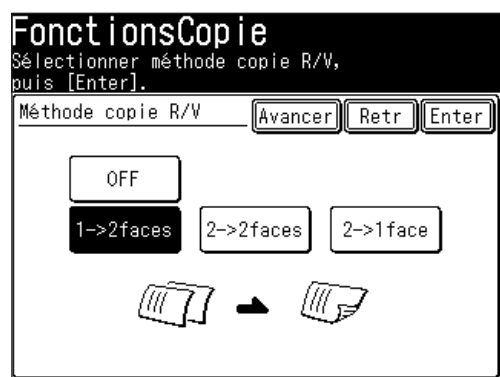

- • Si vous utilisez une fonction avancée, passez à l'étape 5.
- • Si vous n'utilisez pas de fonction avancée, passez à l'étape 7.
- **5** Appuyez sur [Avancer].
- **6** (1) Appuyez sur [Relier] pour définir la position de la reliure du document. • Appuyez sur [Copie R/V]pour revenir à l'écran de copie recto-verso.

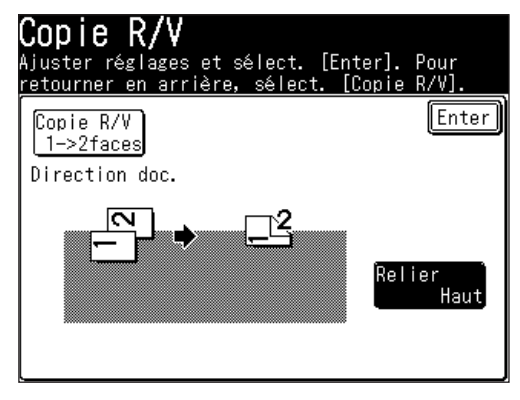

 (2) Appuyez sur [Droit/gche] ou [Haut].

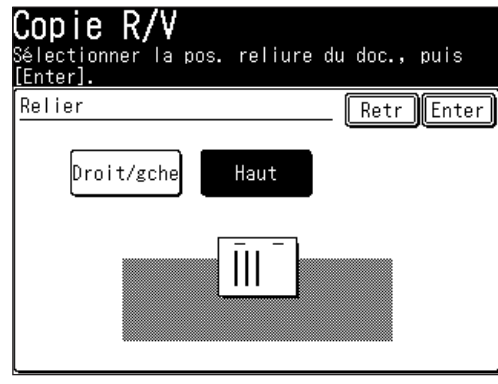

- (3) Appuyez sur [Enter].
- **7** Appuyez deux fois sur [Enter] pour revenir au mode veille. Appuyez sur [Réinit] pour annuler les réglages de copie recto-verso.
- **8** Appuyez sur [Début].
- **9** Appuyez sur [Oui] pendant la numérisation du document.

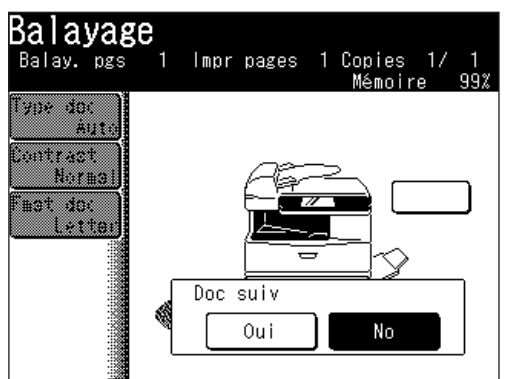

 Si vous sélectionnez [No], un document recto est imprimé.

- **10** Une fois la numérisation terminée, placez le document suivant.
- **11** Appuyez sur [Doc suiv].

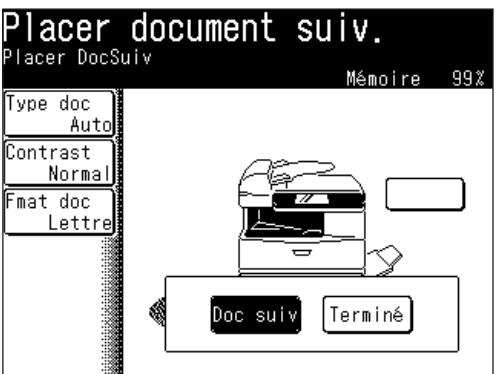

- • Le réglage Doc suiv peut être effacé en appuyant sur [Terminé].
- • Pour numériser un autre document, appuyez sur [Oui] pendant la numérisation du document.

<span id="page-256-0"></span>Le recto et le verso d'une carte d'identité ou d'un original de format chèque peuvent être copiés sur une même feuille de papier en utilisant la vitre d'exposition. Deux originaux de format carte d'identité peuvent aussi être copiés en même temps.

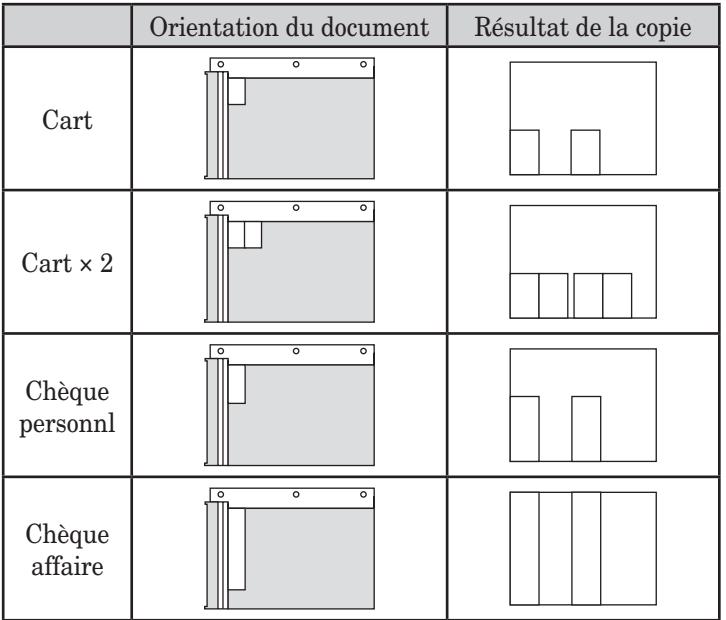

**NOTE:** • La copie peut être faite avec le volet ouvert. Evitez de regarder la lumière pendant la copie. Cela pourrait abîmer vos yeux.

- La fonction Copie Carte est disponible uniquement avec la vitre d'exposition. Cette fonction n'est pas disponible sur les modèles F-560/F-520.
- • Cette fonction est disponible uniquement pour le papier de format Letter.
- **1** Placez la carte ou le chèque sur la vitre d'exposition.
- **2** (1) Appuyez sur [COPIE] pour afficher le mode veille copie.

 (2) Appuyez sur [Cop carte].

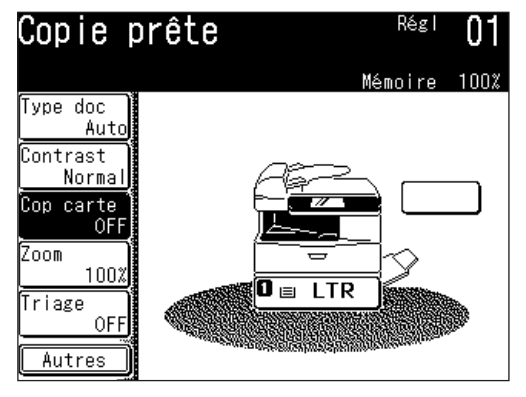

**8** Copie

**3** Sélectionnez le type d'objet que vous voulez copier.

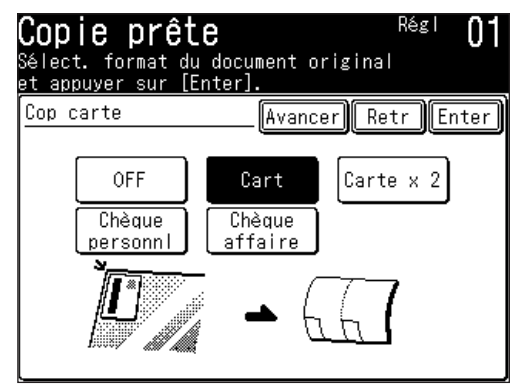

- **4** Appuyez sur [Début].
- **5** Une fois la numérisation terminée, retournez tous les originaux et appuyez sur [Doc suiv].
	- • Le réglage Doc suiv peut être effacé en appuyant sur [Terminé].

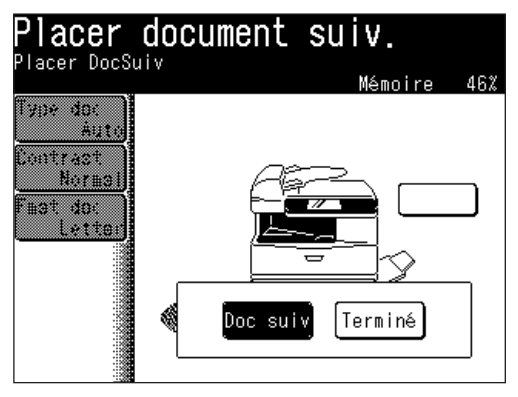

<span id="page-258-0"></span>Si la taille du document dépasse le format paramétré, seule la plage de numérisation par défaut sera copiée. Pour assurer la numérisation correcte de votre document, veuillez régler la plage de numérisation.

- **1** Placer le document.
- **2** (1) Appuyez sur [COPIE] pour affiche le mode veille copie.
	- (2) Appuyez sur [Autres].
- **3** Appuyez sur [Fmat doc].

**NOTE:** Vous pouvez affecter la fonction [Fmat doc] à une touche programmable. Voir "Touches programmables" aux [pages](#page-269-0) 10-2 à 10-6.

**4** (1) Sélectionnez le format du document à copier.

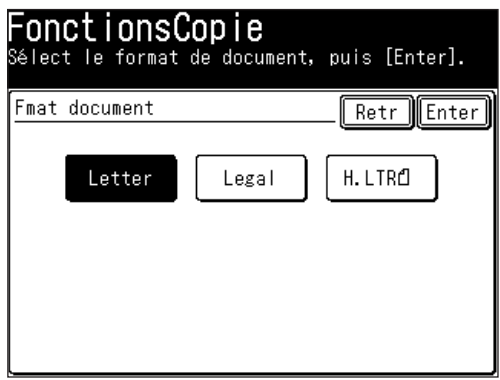

 (2) Appuyez deux fois sur [Enter].

5 Appuyez sur [Début].

### **Consultation de la file d'attente d'impression de copie**

Si un document est numérisé pendant qu'un autre est en cours d'impression, ce document sera réservé dans la file d'attente d'impression de copie.

Le copie sera imprimée en fonction de l'ordre dans lequel elle a été numérisée.

De plus, si le toner ou le papier viennent à être épuisés pendant la copie, la réservation de copie peut être utilisée de la même manière lorsque la tâche n'a pas été terminée.

**1** Appuyez sur [Réglage], [Gestion], [Suiv], [Affich file travaux].

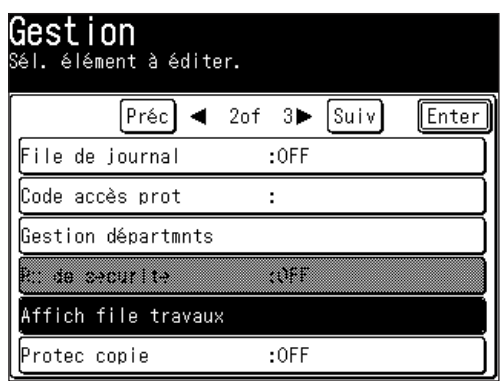

**2** Appuyez sur [Copie réservée].

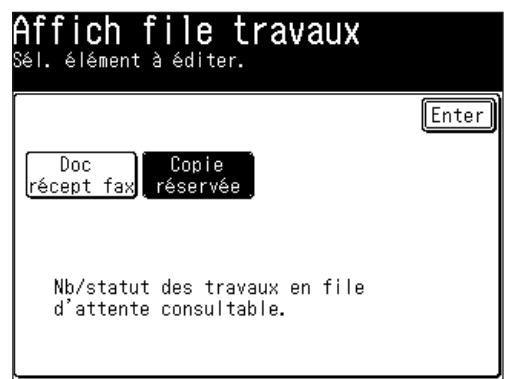

**3** Cela montre les tâches actuellement présentes dans la file d'attente. Appuyez sur [Réinit] pour revenir au mode veille.

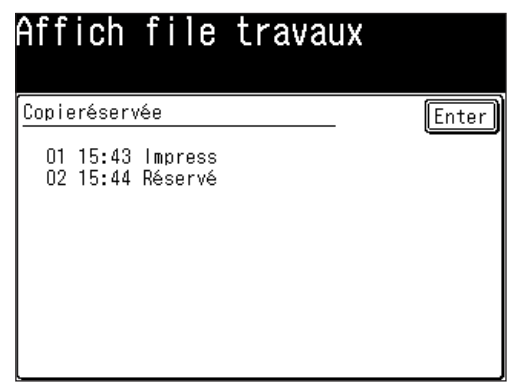

# Chapitre

## **Fonction Fax PC**

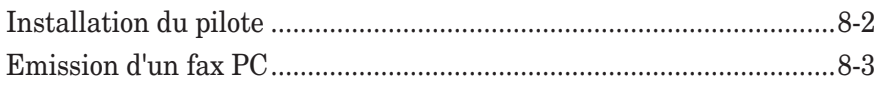

<span id="page-261-0"></span>Vous pouvez envoyer un document depuis une application PC à un fax distant ou à une boîte électronique :

Ce procédé vous permet de gagner du temps et de réduire la consommation de papier dans vos bureaux.

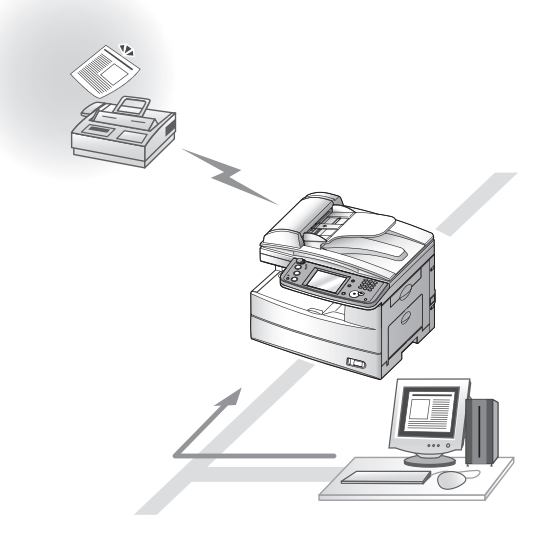

### **Installation du pilote**

Afin d'envoyer un fax PC, vous avez besoin d'installer le pilote FAX PC sur votre PC.

Le pilote FAX PC est situé sur le CD fourni avec votre machine. Pour plus d'informations sur la manière d'installer le pilote, référez-vous au "Manuel de l'imprimante réseau" situé sur le CD.

### <span id="page-262-0"></span>**Emission d'un fax PC**

Une fois que le pilote FAX PC est installé sur votre PC, vous pouvez envoyer un document directement depuis votre PC à un fax distant ou à une boîte de courrier électronique.

Les étapes suivantes représentent la procédure de base pour envoyer un fax PC.

- **1** Vérifiez que votre machine est correctement connectée à l'ordinateur et qu'elle est sous tension.
- **2** Vérifiez que vous avez installé le pilote de fax sur votre ordinateur.
- **3** Lancez le programme d'application de votre choix et créez/ouvrez un document.
- **4** Cliquez sur [Imprimer] dans le menu **Fichier**.

 Assurez-vous que votre "Muratec \*\*\* Fax" est sélectionné comme imprimante. (\*\*\* indique le nom de modèle de votre machine, ex."Muratec F-560 FAX".)

 Si vous souhaitez faire des réglages, cliquez sur [Propriétés]. Pour plus de détails, référez-vous au "Manuel de l'imprimante réseau" situé sur le CD fourni avec la machine.

**5** Cliquez sur [Imprimer].

 *La boîte de dialogue "Réglages d'émission fax" apparaît.*

**NOTE:** Pour afficher la boîte de dialogue "Réglages d'émission fax", un navigateur Internet tel que Microsoft Internet Explorer doit être installé sur votre ordinateur.

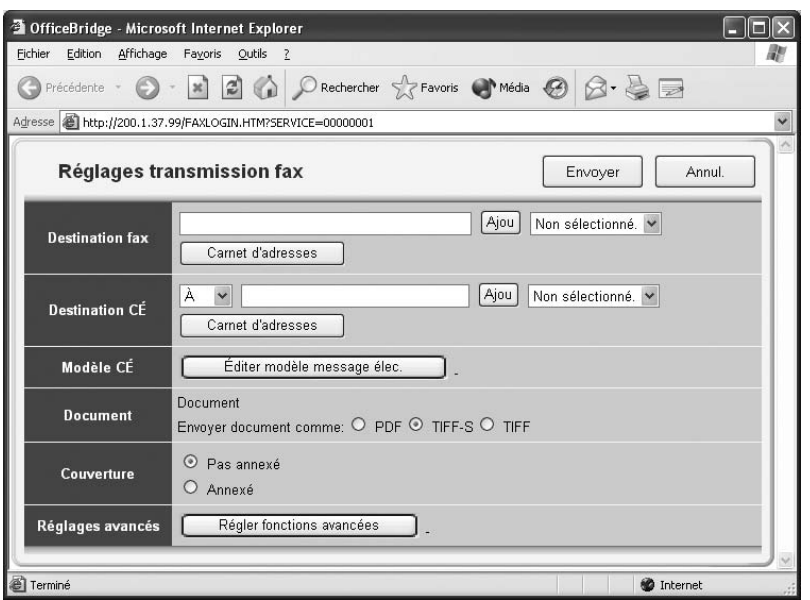

**6** Spécifiez la destination et cliquez sur [Envoyer].

**NOTE:** Pour plus d'informations sur la fonction fax PC, référez-vous au "Manuel de l'imprimante réseau" situé sur le CD fourni avec votre machine.

# Chapitre

# Impression PC

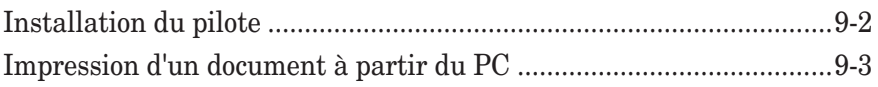

<span id="page-265-0"></span>Votre machine peut être utilisée comme une imprimante, soit localement grâce au port USB, soit par le réseau grâce au port Ethernet.

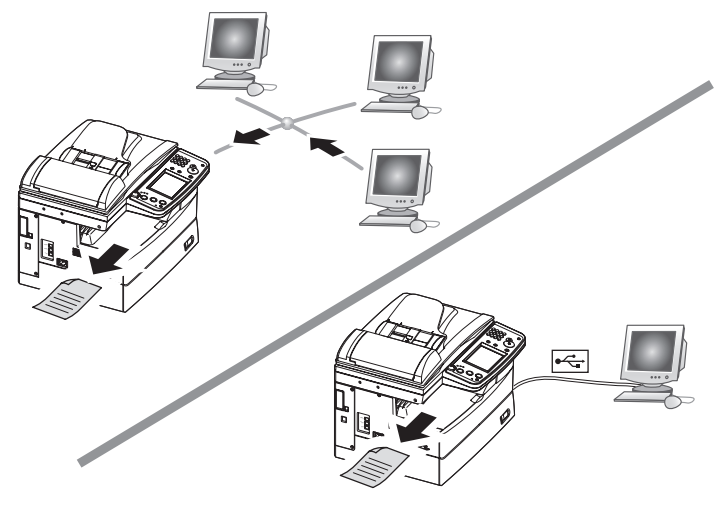

### **Installation du pilote**

Afin de pouvoir utiliser votre machine comme une imprimante locale ou réseau, vous devez avoir installé sur votre PC le pilote d'imprimante applicable.

Les pilotes sont situés sur le CD fourni avec votre machine. Le CD contient aussi le "Manuel de l'imprimante et du scanner locaux" et le "Manuel de l'imprimante réseau", veuillez vous référer à ces guides pour obtenir des instructions d'installation.

### <span id="page-266-0"></span>**Impression d'un document à partir du PC**

Une fois que le pilote d'imprimante locale ou réseau est installé sur votre PC, vous pouvez imprimer des documents depuis pratiquement n'importe quelle application PC.

Les étapes suivantes décrivent le processus typique lors de l'impression de documents à partir d'applications sous Windows. Le processus exact peut varier selon l'application que vous utilisez.

- **1** Vérifiez que votre machine est correctement connectée à l'ordinateur, qu'elle est sous tension et qu'il y a du papier dans le magasin.
- **2** Vérifiez que vous avez installé le pilote d'imprimante sur votre ordinateur.
- **3** Lancez le programme d'application de votre choix et créez/ouvrez un document.
- **4** Cliquez sur [Imprimer] ou [Configuration de l'impression] dans le menu **Fichier**.

 Assurez-vous que votre "Muratec \*\*\*" est sélectionné comme imprimante. (\*\*\* indique le nom de modèle de votre machine, ex."Muratec F-560".)

 Si vous souhaitez faire des réglages, cliquez sur [Propriétés] ou [Configuration].

**5** Cliquez sur [OK] ou [Imrpimer] pour lancer la tâche d'impression.

**NOTE :** Pour plus d'informations sur l'impression, référez-vous au "Manuel de l'imprimante et du scanner locaux" et au "Manuel de l'imprimante réseau" situés sur le CD fournit avec votre machine.

**12**

## Chapitre

## Fonctions spéciales

10

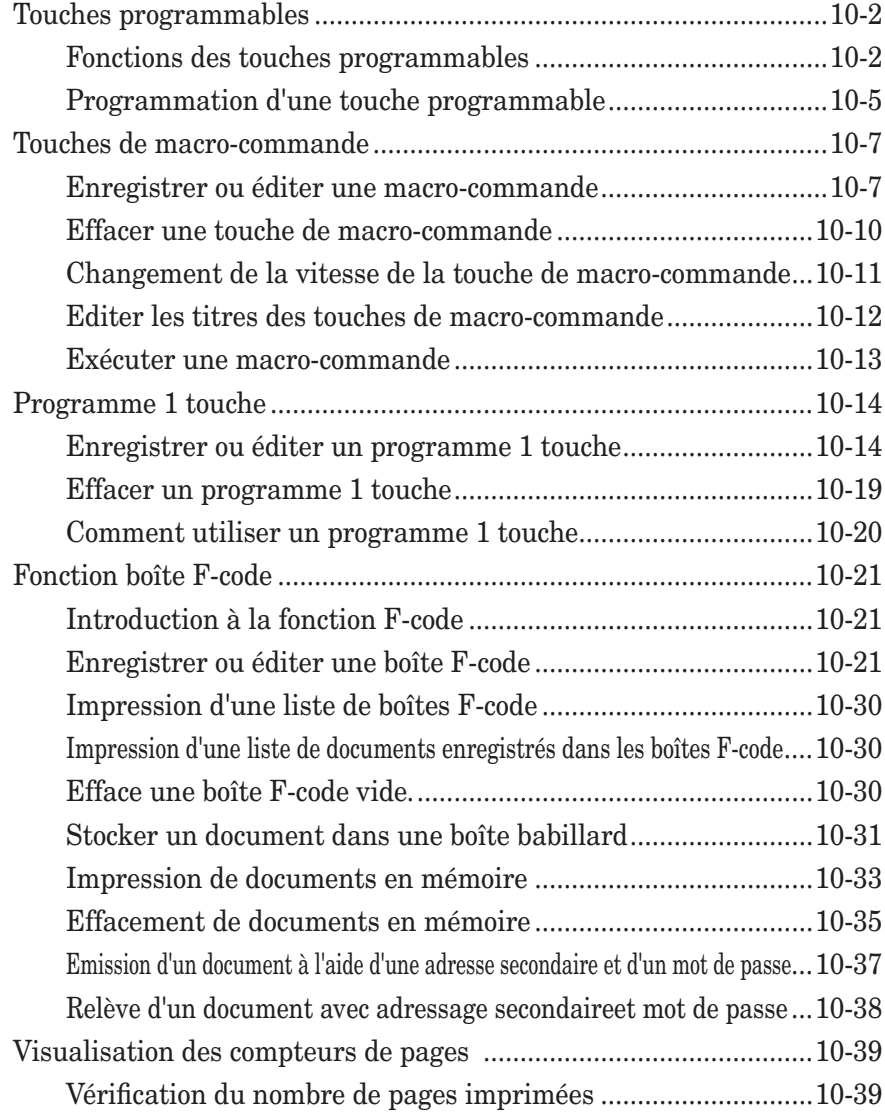

### <span id="page-269-0"></span>**Touches programmables**

La touche programmable est une touche de raccourci. En affectant les fonctions fréquemment utilisées à une touche programmable vous pouvez y accéder instantanément. Les cinq touches programmables peuvent être affichées en mode veille.

Vous pouvez programmer les touches programmables pour les écrans Copie, Fax et Scanner. Aussi, les écrans fax et scanner possèdent plusieurs onglets en bas de l'écran qui permettent de basculer entre fax, e-mail, dossier, etc. Chacun de ces onglets peut contenir sa propre série de touches programmables.

#### *Exemple de mode veille copie*

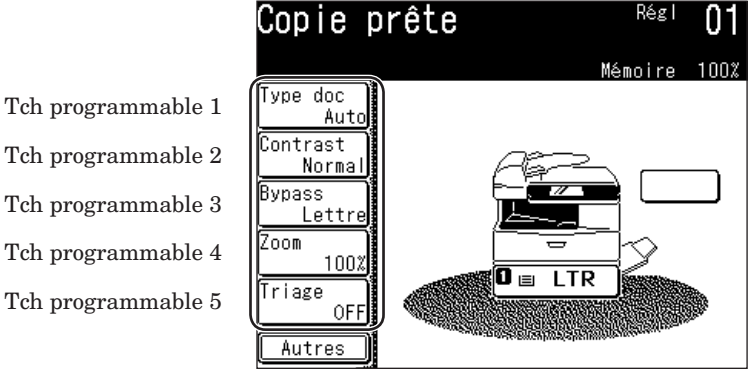

**Fonctions des touches programmables**

Le tableau suivant fournit une liste des fonctions que vous pouvez affecter à une touche programmable

#### *Mode copie*

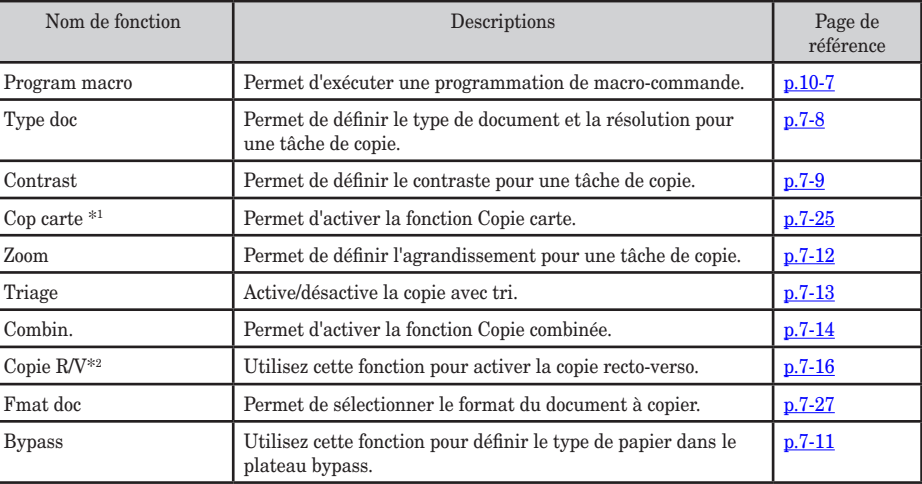

\*1 : Cette fonction n'est disponible que sur les modèles MFX-2030/ MFX-1430.

\*2 : L'unité d'impression recto-verso est nécessaire. [Balay R/V] est affiché lorsque l'unité d'impression rectoverso n'est pas installée.

#### *Mode Fax/I-Fax*

Chaque onglet peut avoir la même série de touches programmables ou bien vous pouvez personnaliser les touches programmables de chaque onglet.

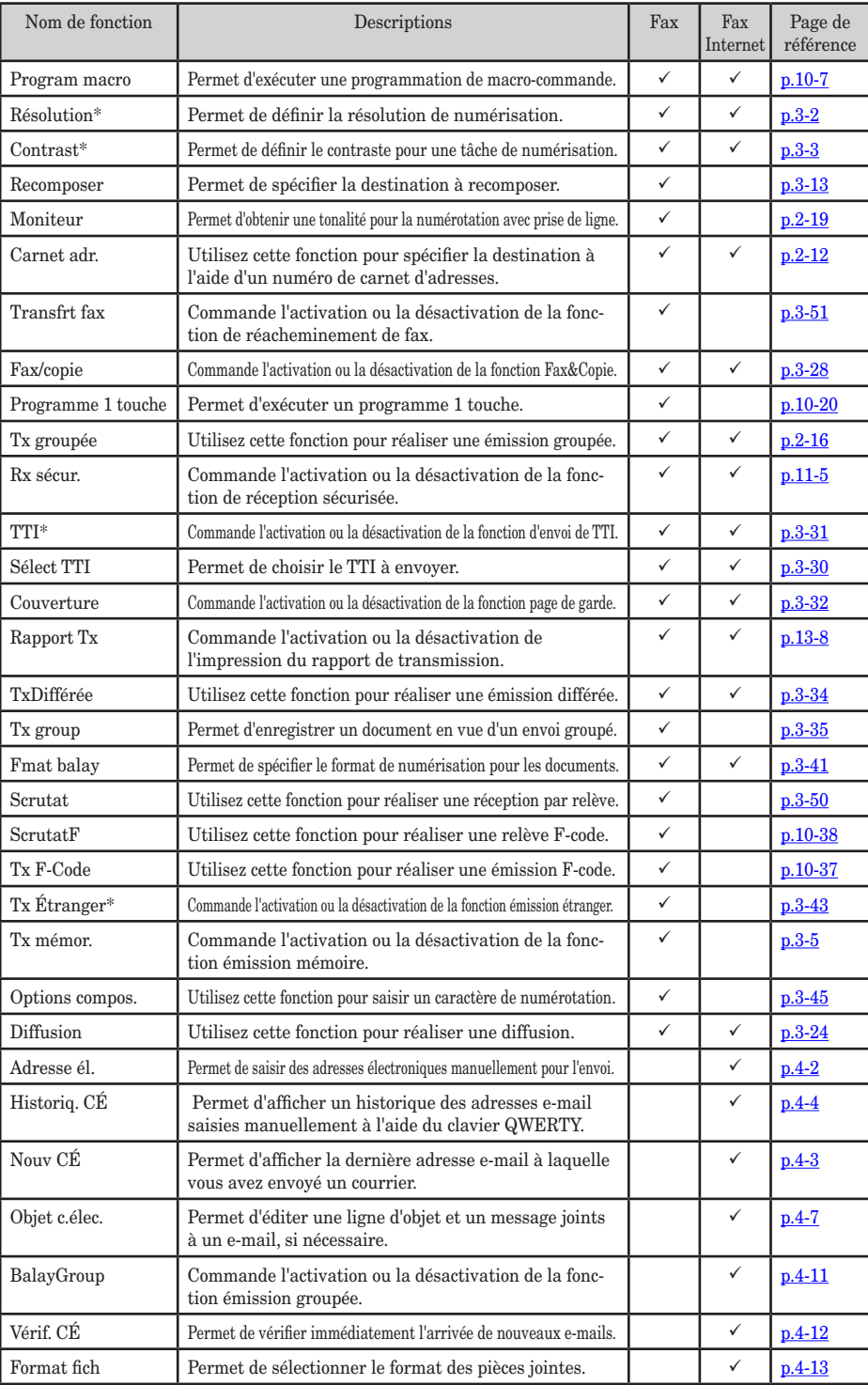

 $($  $\checkmark$  : configuration possible.)

\* Ces fonctions ne sont valides que pour l'émission suivante. Une fois l'émission achevée, le réglage reviendra à sa valeur par défaut. Si vous voulez modifier le réglage par défaut, voir "Paramètres fax" à la [page](#page-335-0) 12-4.

#### *Mode Scan*

Chaque mode Scan peut avoir la même série de touches programmables ou bien vous pouvez personnaliser les touches programmables de chaque onglet.

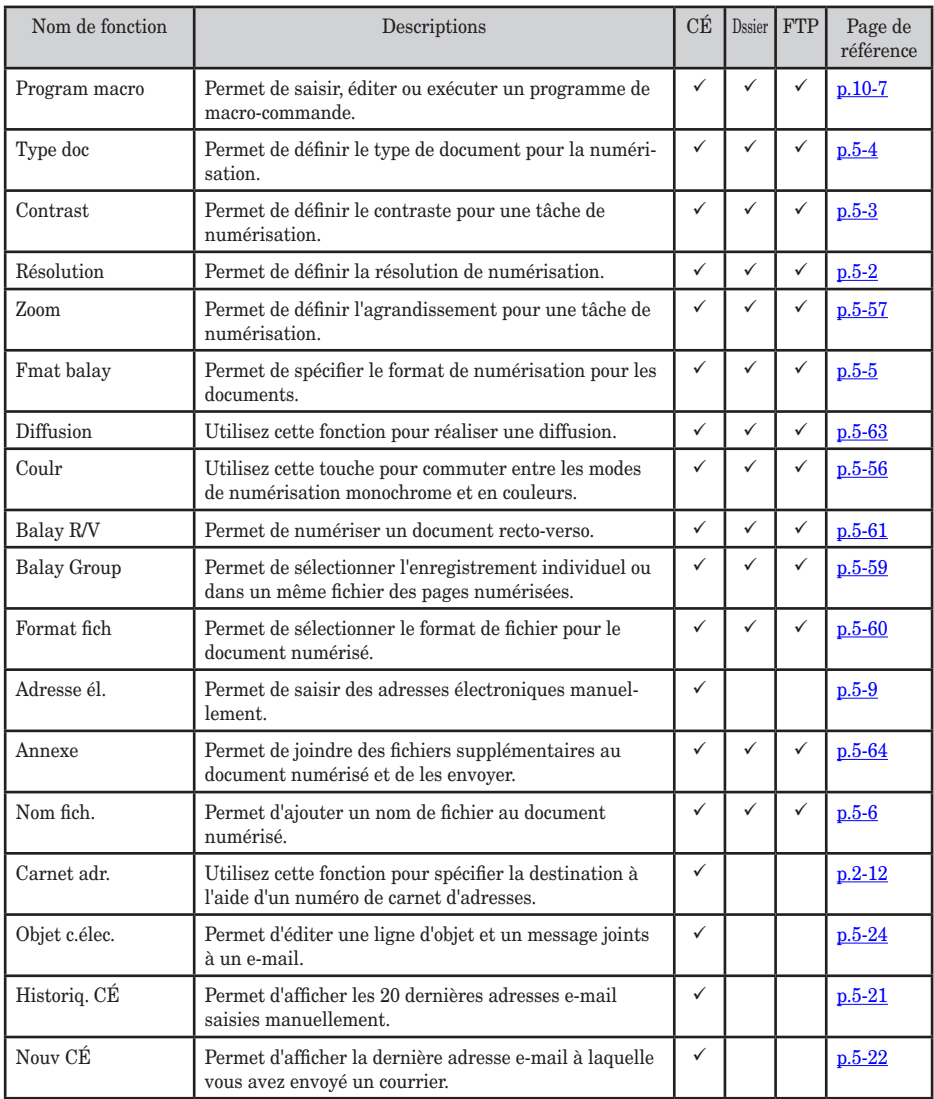

 $(v:$  configuration possible.)

<span id="page-272-0"></span>**1** Appuyez sur [Réglage], [Gestion], [Tch programmable].

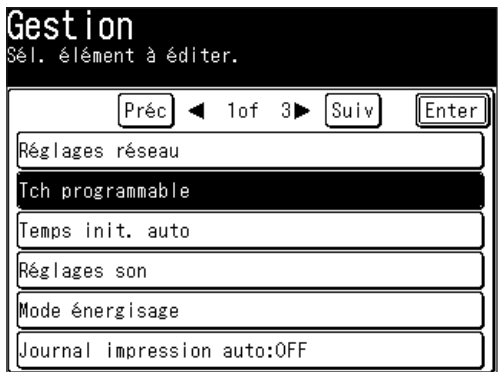

**2** Sélectionnez le mode veille.

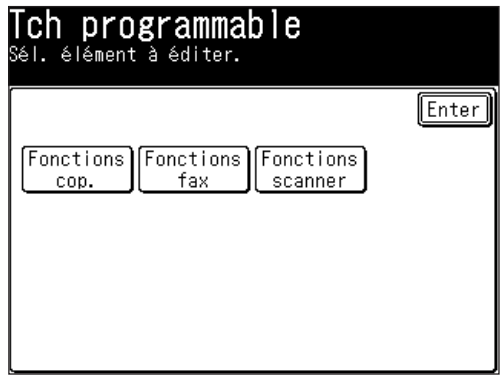

**3** La machine indique la fonction actuellement affectée à la touche de fonction programmable.

 Sélectionnez la touche programmable que vous voulez modifier.

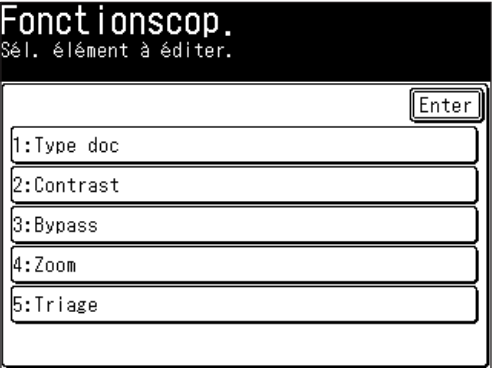

**4** (1) Sélectionnez la fonction que vous voulez affecter à une touche programmable.

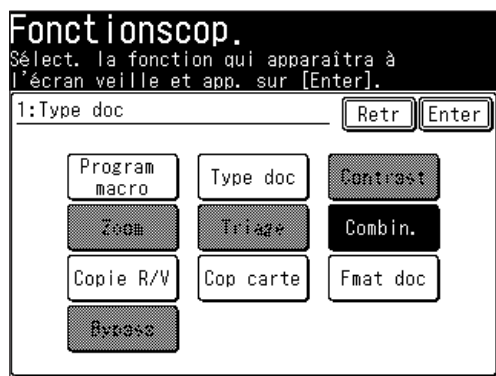

 (2) Appuyez sur [Enter].

 La fonction sélectionnée est affectée à la touche programmable correspondante.

**5** Si vous voulez programmer une autre touche programmable, répétez cette procédure à partir de l'étape 3. Pour quitter, appuyez sur [Réinit].

**NOTE:** Si une fonction est déjà affectée à une touche programmable, vous ne pouvez pas l'enregistrer sous une autre touche programmable.

### <span id="page-274-0"></span>**Touches de macro-commande**

Si vous effectuez fréquemment la même opération, vous pouvez automatiser celle-ci en utilisant une macro. Une macro est une série d'étapes regroupées sous une seule commande afin d'effectuer automatiquement une opération.

Une touche de macro-commande peut enregistrer jusqu'à 60 étapes.

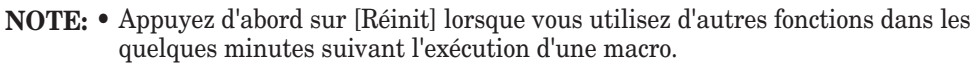

- • Lorsque la protection copie est réglée sur [ON], vous ne pouvez pas utiliser le programme macro.
- • Vous pouvez exécuter la fonction [Program macro] dans tous les modes de Copie, Fax et Scan en appuyant sur [Program macro] (Voir page [10-13](#page-280-0)).
- • Vous pouvez affecter la fonction [Program macro] à une touche programmable. Voir "Touches programmables" à la [page](#page-269-0) 10-2.

#### **Enregistrer ou éditer une macro-commande**

- **1** Dans l'un des modes veille, appuyez sur [Autres], [Program macro].
- **NOTE:** Lorsque des étapes ont déjà été enregistrées dans des macro-commandes, la liste d'étapes correspondant à cette touche est affichée. Dans ce cas, appuyez sur [Enter].
	- **2** Appuyez sur [Entr/édit].

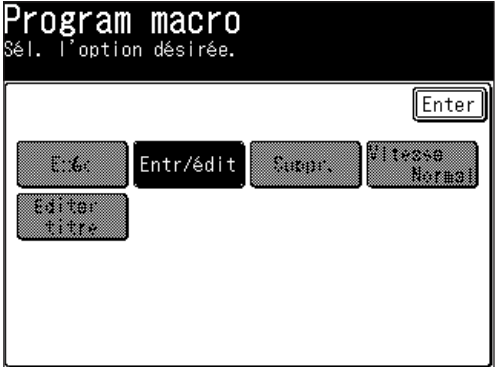

**3** Sélectionnez la touche de macro-commande que vous souhaitez enregistrer.

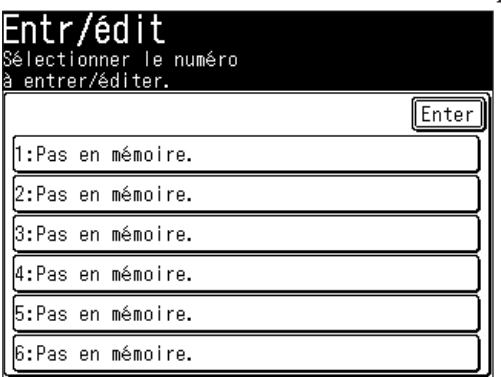

**4** Appuyez sur [Oui] pour saisir ou éditer une touche de macro-commande. • Si vous voulez annuler, appuyez sur [No] et retournez à l'étape 4.

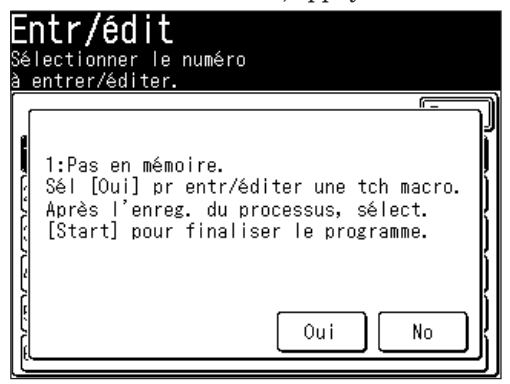

- **5** Exécutez l'opération que vous voulez enregistrer.
- **NOTE:** • Pendant la programmation, la machine émet des bips pour indiquer que la machine est en mode de programmation de macro.
	- • Vous pouvez enregistrer jusqu'à 60 étapes. Lorsque vous dépassez 60 étapes. "Trop de commandes. Voulez-vous entrer?" apparaît.

Si vous voulez les enregistrer, appuyez sur [Oui].

Si vous voulez abandonner, appuyez sur [No].

- • Pendant l'enregistrement, toutes les erreurs d'opérations et les procédures de changement sont également enregistrées.
- • Normalement, la touche permettant de mettre fin à l'enregistrement de la macro-commande est [Début]. Toutefois, lorsque vous sélectionnez une opération comprenant le parcours des dossiers ou fichiers sur le réseau ou la recherche dans le répertoire comme indiqué ci-dessous, la touche servant à exécuter l'opération de parcours ou la recherche dans le répertoire est utilisée pour mettre fin à l'enregistrement.

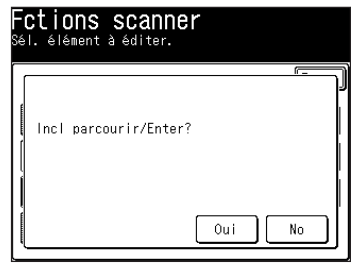

La dernière touche des étapes suivantes devient la touche utilisée pour mettre fin à l'enregistrement.

- [SCAN], [CÉ], [Rech.], ([Avancé]), (Saisie condition), [Exécutr]
- [SCAN], [CÉ], [Autres], [Annexe]
- [SCAN], [Dssier], [Parcoul
- [SCAN], [Dssier], [Aj./édit], (Sélection numéro), [Lien]
- [SCAN], [Dssier], [Autres], [Annexe]
- • [SCAN], [FTP], [Autres], [Annexe]
- • [Réglage], [Réglages scanner], [Raccourc Dssier], [Aj./édit], (Sélection numéro), [Lien]

**6** Appuyez sur [Début] pour terminer la saisie.

**NOTE:** L'écran suivant apparaît lorsque vous appuyez sur [Début].

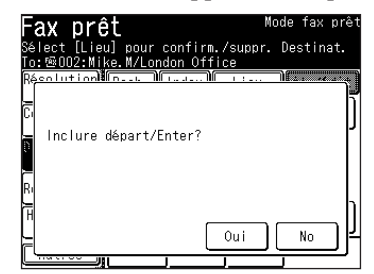

Appuyez sur [Oui] pour enregistrer l'opération en incluant la commande [Début].

Appuyez sur [No] pour enregistrer l'opération en excluant la commande [Début].

#### **Vous pouvez utiliser cette fonction comme suit :**

Appuyez sur [No] lors de l'enregistrement de l'opération d'envoi en excluant [Début] dans la macro-commande. Lorsque la macro-commande est sélectionnée, toutes les étapes enregistrées seront exécutées mais vous devrez sélectionner [Début] manuellement pour lancer l'exécution de la tâche. Cela permet de réaliser d'autres ajustements des réglages en plus des macro-commandes.

\* Si vous appuyez sur [Oui] en incluant [Début] dans la macro-commande, le fax et le fax Internet sont envoyés sent. Ainsi, il est impossible d'utiliser des fonctions telles que les émissions différées.

- **7** Saisissez le titre.
	- Le titre peut contenir jusqu'à 60 caractères.
	- Pour obtenir des détails sur la saisie de caractères, voir [page](#page-37-0) 1-10.

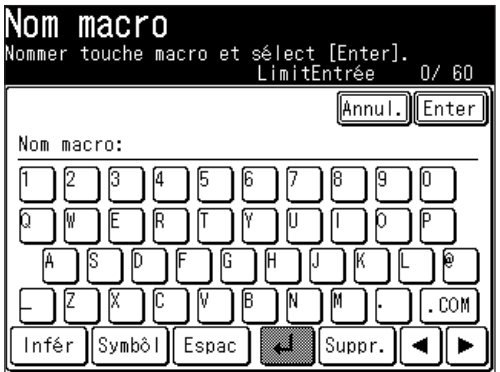

- **8** Appuyez sur [Enter] pour terminer la saisie.
- **NOTE:** • Les opérations individuelles ne peuvent pas être changées une fois qu'elles sont enregistrées. Vous devrez revenir au début et exécuter toute la saisie de nouveau.
	- Pour imprimer une liste de touches de macro-commande, appuyez sur [Réglage], [Liste], [Liste réglages], [Liste macros], puis [Oui].

**12**

**13**

**14**

- <span id="page-277-0"></span>**1** Dans l'un des modes veille, appuyez sur [Autres], [Program macro], [Enter].
- 2 Appuyez sur [Suppr.].

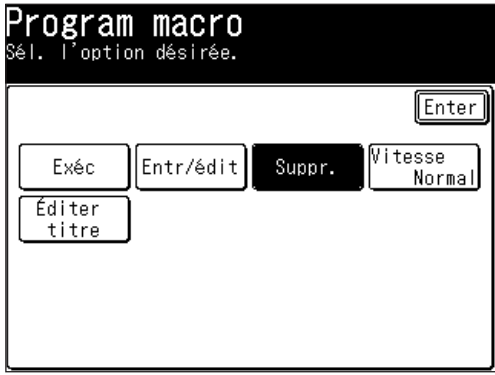

**3** Sélectionnez la touche de macro-commande que vous souhaitez effacer.

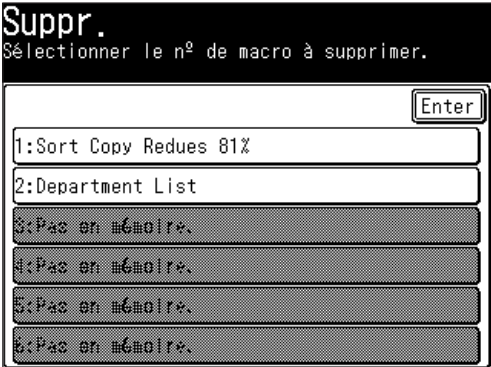

- **4** Appuyez sur [Oui] pour effacer.
	- • Si vous voulez annuler, appuyez sur [No].

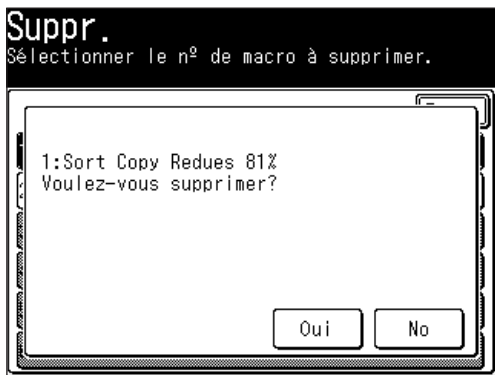

**5** Appuyez sur [Réinit] pour revenir au mode veille.

#### <span id="page-278-0"></span>**Changement de la vitesse de la touche de macro-commande**

Vous pouvez ajuster la vitesse de la touche de macro-commande.

La sélection par défaut est "Normal".

- **1** Dans l'un des modes veille, appuyez sur [Autres], [Program macro], [Enter]. Si rien n'est enregistré dans "N° Macro", vous ne pouvez pas modifier ce paramètre.
- 2 Appuyez sur [Vitesse].

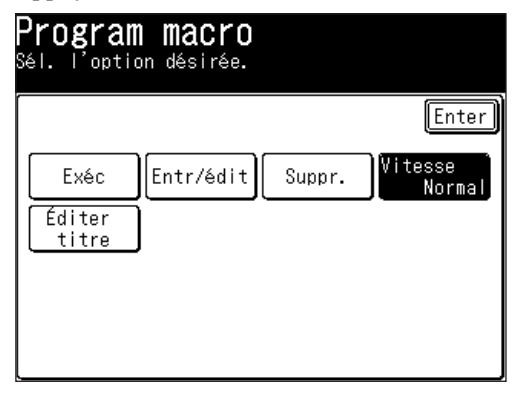

**3** Sélectionnez la vitesse de la touche puis appuyez sur [Enter].

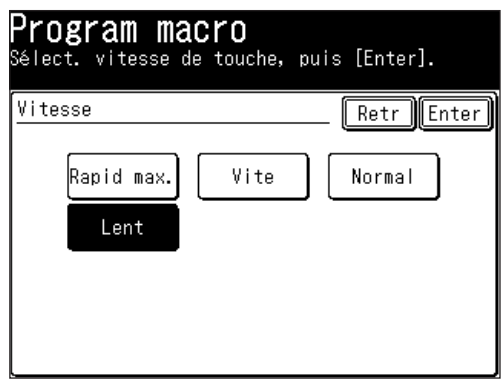

**4** Appuyez sur [Réinit] pour revenir au mode veille.

**10**

#### <span id="page-279-0"></span>**Editer les titres des touches de macro-commande**

Les titres des touches de macro-commande peuvent être édités.

- **1** Dans l'un des modes veille, appuyez sur [Autres], [Program macro], [Enter].
- **2** Appuyez sur [Éditer titre].
- **3** Sélectionnez la touche de macro-commande dont vous voulez modifier le titre.
- **4** Editez le nom de la macro-commande comme bon vous semble.
	- Le titre peut contenir jusqu'à 60 caractères. (Pour obtenir des détails sur la saisie de caractères, voir [page](#page-37-0) 1-10.)

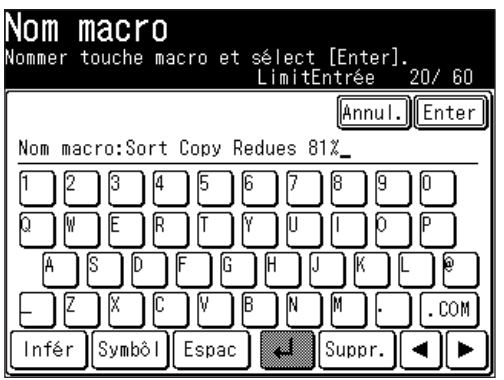

- **5** Appuyez sur [Enter] pour sauvegarder le titre. Pour éditer un autre titre, répétez à partir de l'étape 3.
- **6** Appuyez sur [Réinit] pour revenir au mode veille.
- <span id="page-280-0"></span>**1** Dans l'un des modes veille, appuyez sur [Autres], [Program macro].
- **2** Appuyez sur la touche de macro-commande que vous souhaitez exécuter. Si vous voulez interrompre l'opération de la macro-commande en cours, appuyez sur [Stop].

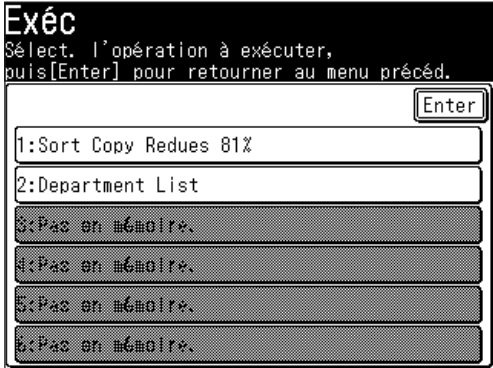

### <span id="page-281-0"></span>**Programme 1 touche**

En enregistrant des communications avancées dans un programme 1 touche, vous pouvez exécuter une opération de plusieurs étapes en appuyant simplement sur une touche.

Cet enregistrement est possible pour les fonctions suivantes :

- Transmission Différée
- Scrutat
- Scrutat F-Code
- Transmission F-Code

Les transmissions différées peuvent être combinées avec les trois autres opérations.

#### **Enregistrer ou éditer un programme 1 touche**

Cette section décrit la procédure à suivre pour enregistrer un numéro de fax ou une communication avancée dans une touche 1 touche programmable. Vous pouvez éditer le numéro ou le nom en remplaçant ou en effaçant les informations existantes à chaque étape.

- **1** Appuyez sur [Réglage], [Régl. fax], [Programme 1 touche], [Entr/édit].
- **2** Appuyez sur le numéro du programme <sup>1</sup> touche que vous voulez enregistrer ou éditer.

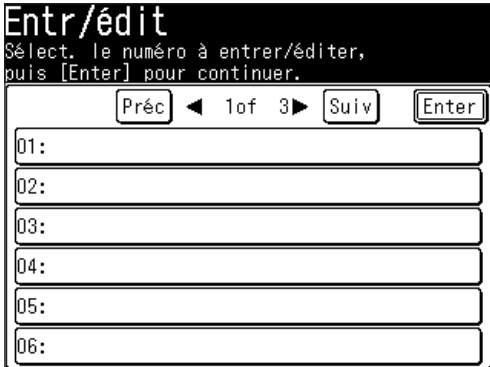

- **3** Spécifiez la destination. Vous pouvez spécifier plusieurs destinations.
	- • Appuyez sur [Options compos.], puis saisissez le numéro à l'aide des touches numériques.
		- ou –
	- Spécifiez la destination en utilisant le carnet d'adresses. – ou –
	- • Appuyez sur [Entrée carnet adr.], puis spécifiez le numéro de carnet d'adresses.
		- ou –
	- Appuyez sur [Tx groupée], puis spécifiez un groupe.

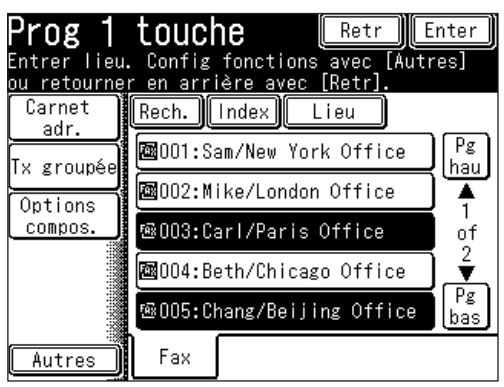

- <span id="page-282-0"></span>**4** Appuyez sur [Autres].
- **5** Sélectionnez la communication avancée.

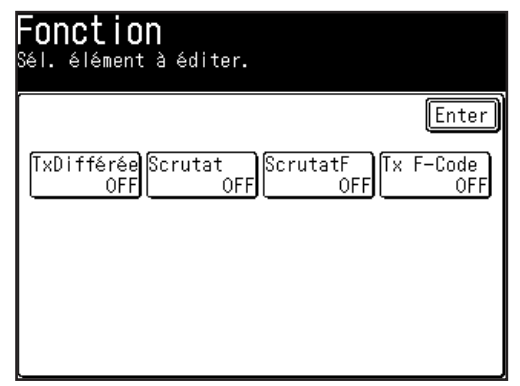

- Si vous appuyez sur [TxDifférée], allez à l'étape 6 de la section "Transmission" différée" à la page 10-15.
- • Si vous appuyez sur [Scrutat], allez à l'étape 6 de la section "Réception par relève" à la page [10-16.](#page-283-0)
- • Si vous appuyez sur [Scrutat F], allez à l'étape 6 de la section "Relève F-Code" à la page [10-18.](#page-285-0)
- Si vous appuyez sur [Tx F-Code], allez à l'étape 6 de la section "Transmission" F-Code" à la page [10-17](#page-284-0).

#### *Transmission différée*

Les transmissions différées peuvent être combinées avec les trois autres opérations.

- **6** Utilisez  $[\triangle] [\triangledown] [\triangle] [\triangleright]$  ou les touches numériques pour enregistrer l'heure de transmission.
	- • Si "00" est défini pour le jour, la communication commencera le jour défini pour la touche 1 touche programmable.

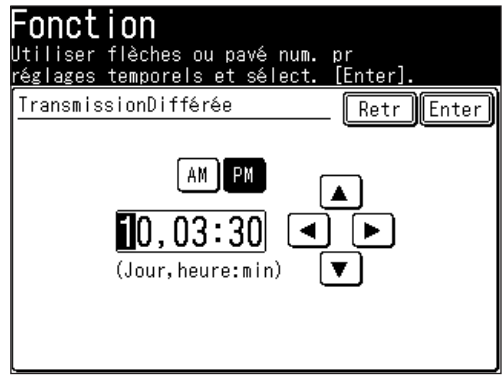

**7** Appuyez sur [Enter] pour retourner à l'écran de l'étape 5 de la page 10-15.

Lorsque vous combinez cette opération avec une autre opération, passez à l'enregistrement de l'opération suivante.

**10**

<span id="page-283-0"></span>**8** Lorsque vous avez terminé l'enregistrement, appuyez sur [Enter].

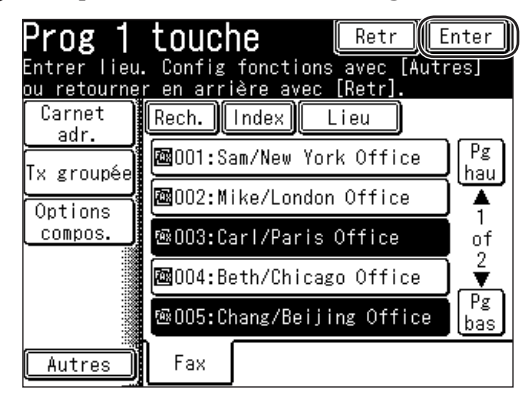

 Appuyez sur [Réinit] pour revenir au mode veille.

#### *Réception par relève*

**6** Appuyez sur [ON].

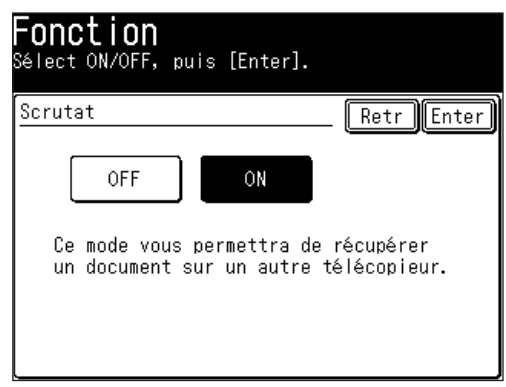

- **7** Appuyez sur [Enter] pour revenir à l'écran de l'étape 5.
	- • Si vous réalisez une transmission différée, appuyez sur [TxDifférée] et passez à l'étape 6 de la section "Transmission différée". (Voir page [10-15](#page-282-0).)
- **8** Appuyez sur [Enter] pour terminer la saisie.
- **9** Appuyez de nouveau sur [Enter] pour terminer l'enregistrement. Appuyez sur [Réinit] pour revenir au mode veille.

#### <span id="page-284-0"></span>*Transmission F-Code*

- **6** Utilisez les touches numériques pour saisir l'adresse secondaire.
	- • La sous-adresse peut contenir jusqu'à 20 caractères, \* et/ou #.

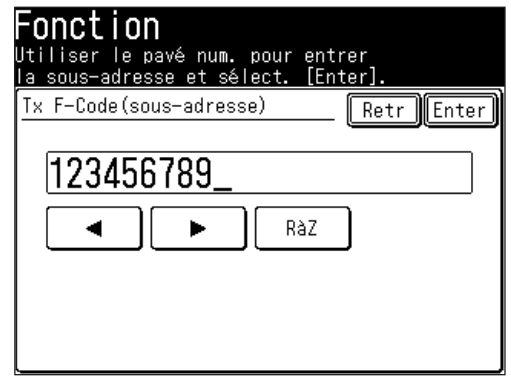

- **7** Appuyez sur [Enter].
- **8** Utilisez les touches numériques pour saisir le mot de passe.
	- • Le mot de passe peut contenir jusqu'à 20 caractères, \* et/ou #.
	- • Si la boîte F-code de la machine distante n'a pas de code d'accès, ne saisissez aucun caractère.

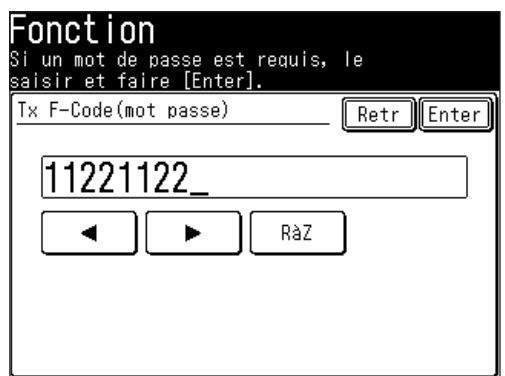

- **9** Appuyez sur [Enter] pour revenir à l'écran de l'étape 4.
	- • Si vous réalisez une transmission différée, appuyez sur [TxDifférée] et passez à l'étape 6 de la section "Transmission différée". (Voir page [10-15](#page-282-0).)
- **10** Appuyez sur [Enter] pour terminer la saisie.
- **11** Appuyez de nouveau sur [Enter] pour terminer l'enregistrement. Appuyez sur [Réinit] pour revenir au mode veille.

**13**

**14**

**10**

#### <span id="page-285-0"></span>*Relève F-Code*

- **6** Utilisez les touches numériques pour saisir le numéro d'adresse secondaire.
	- • La sous-adresse peut contenir jusqu'à 20 caractères, \* et/ou #.

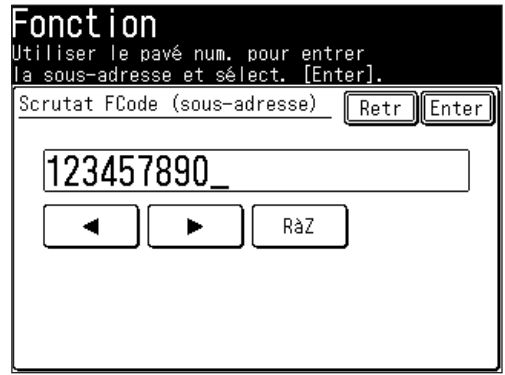

- **7** Appuyez sur [Enter].
- **8** Utilisez les touches numériques pour saisir le mot de passe.
	- • Le mot de passe peut contenir jusqu'à 20 caractères, \* et/ou #.

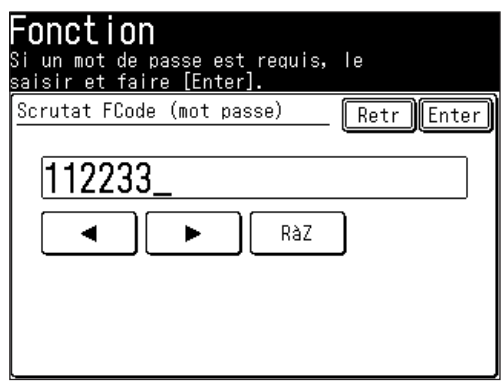

- **9** Appuyez sur [Enter] pour revenir à l'écran de l'étape 5.
	- • Si vous réalisez une transmission différée, appuyez sur [TxDifférée] et passez à l'étape 6 de la section "Transmission différée". (Voir page [10-15](#page-282-0).)
- **10** Appuyez sur [Enter] pour terminer la saisie.
- **11** Appuyez de nouveau sur [Enter] pour terminer l'enregistrement. Appuyez sur [Réinit] pour revenir au mode veille.
- <span id="page-286-0"></span>**1** Appuyez sur [Réglage], [Régl. fax], [Programme 1 touche], [Suppr.].
- **2** Appuyez sur le numéro du programme 1 touche que vous voulez effacer.
- **3** Lorsque le message de confirmation apparaît, appuyez sur [Oui] pour effacer. • Appuyez sur [Stop] pour annuler l'effacement.

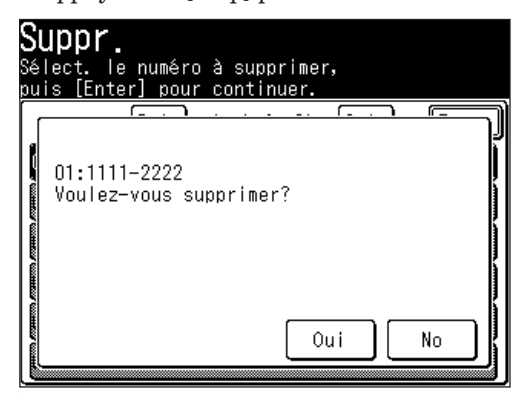

**4** Pour effacer un autre numéro de programme 1 touche, répétez la procédure à partir de l'étape 2.

Appuyez sur [Réinit] pour revenir au mode veille.

**NOTE:** Pour imprimer une liste des numéros de programme 1 touche, appuyez sur [Réglage], [Liste], [Autres listes], [Programme 1 touche], puis [Oui].

#### <span id="page-287-0"></span>**Comment utiliser un programme 1 touche**

*Exemple : Lorsqu'une transmission différée a été enregistrée.*

- 1 Placez le document (Voir [page](#page-52-0) 1-25).
- **2** Appuyez sur [FAX] pour afficher le mode veille fax.
- **3** Appuyez sur [Autres].
- **4** Appuyez sur [Programme 1 touche].

**NOTE:** Vous pouvez affecter la fonction [Programme 1 touche] à une touche programmable. Voir "Touches programmables" à la [page](#page-269-0) 10-2.

**5** Appuyez sur le numéro du programme 1 touche que vous voulez exécuter.

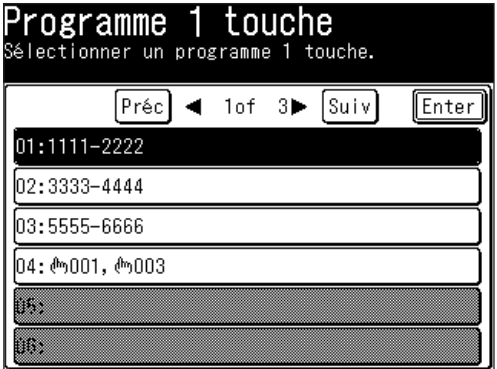

**6** Lorsque le message de confirmation apparaît, appuyez sur [Oui] pour exécuter.

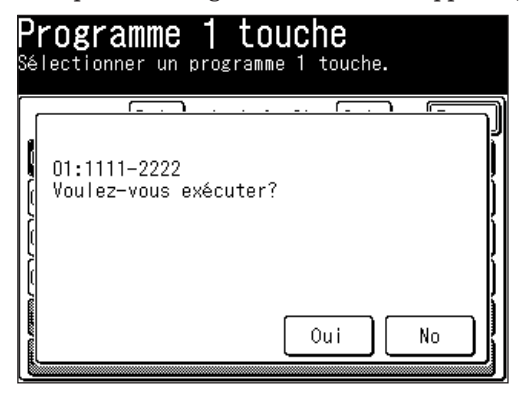
# **Fonction boîte F-code**

## **Introduction à la fonction F-code**

L'ITU-T, l'agence des Nations Unies chargée de normaliser les télécommunications internationales, a créé une norme industrielle de télécopie relative à la communication par adressage secondaire et mot de passe.

Grâce à l'adressage secondaire, votre machine peut réaliser des transmissions et des relèves en toute sécurité.

F-code est une autre désignation de l'adressage secondaire, utilisée par Muratec sur l'écran de la machine et le manuel d'instruction.

## *Quelques recommandations pour l'utilisation du F-code*

- **(1)** Avant de créer une boîte F-code, il vous faut savoir si le télécopieur distant est compatible avec le protocole ITU-T d'adressage secondaire et que cette fonction est activée sur la machine.
- **(2)** Pour permettre à l'autre partie d'envoyer ou de relever les documents dans vos boîtes F-code, vous devez créer une boîte F-code dans votre machine et l'autre partie doit connaître l'adresse secondaire et le mot de passe de votre boîte F-code.
- **(3)** Pour envoyer à ou relever un document dans les boîtes F-code d'un télécopieur distant, vous devez aussi connaître leur adresse secondaire et le mot de passe.

## **Enregistrer ou éditer une boîte F-code**

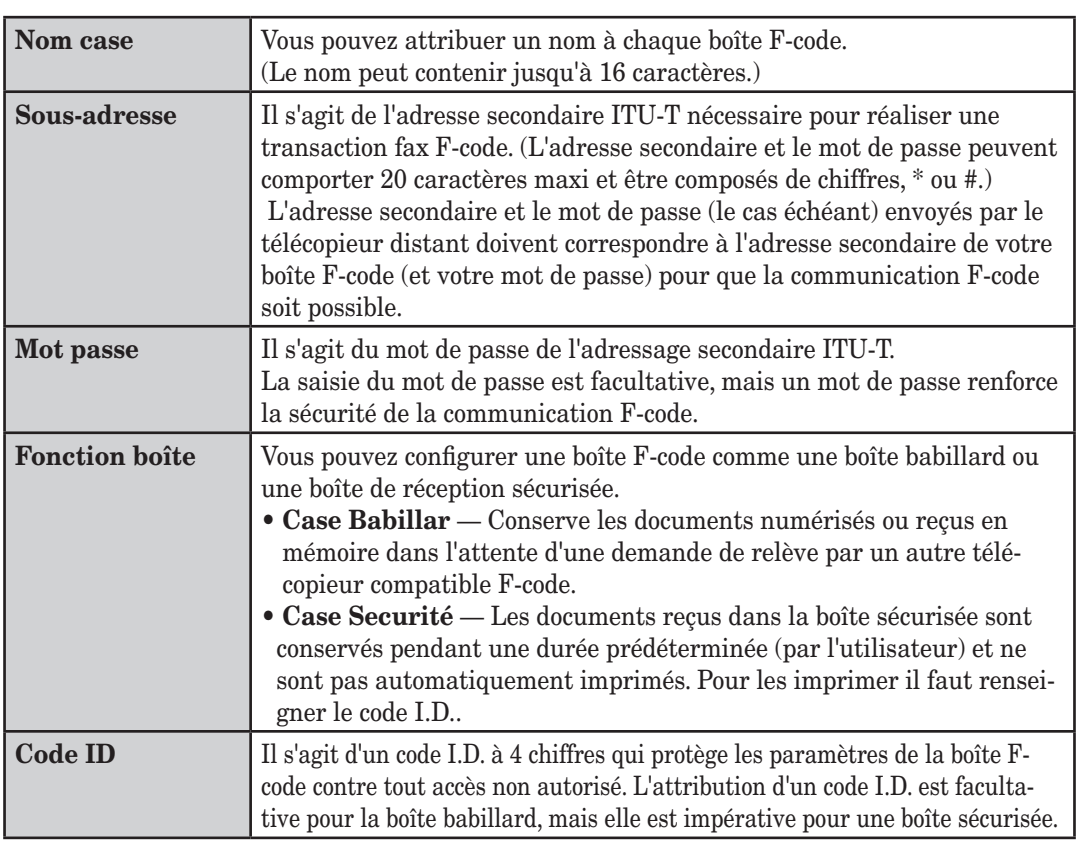

Voici les éléments servant à la création d'un boîte F-code :

1H<sub>2</sub>

**12**

**13**

Fonctions spéciales

## <span id="page-289-0"></span>*Enregistrer ou éditer une boîte F-code*

**NOTE:** Si vous voulez changer une boîte F-code existante, vous devez d'abord effacer l'ancienne boîte puis en créer une nouvelle.

- **1** Appuyez sur [Réglage], [Régl. fax], [Case F-Code], [Entr/édit].
- 2 Sélectionnez la boîte F-code que vous voulez enregistrer.

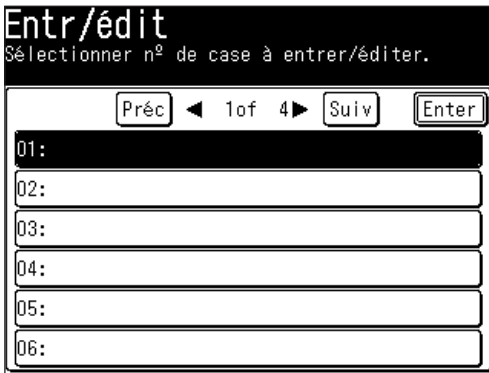

**3** Sélectionnez le type de boîte F-code.

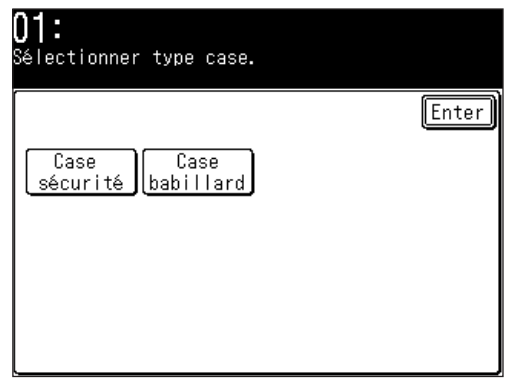

**4** Référez-vous aux [pages](#page-290-0) 10-23 à 10-29 pour connaître la méthode d'enregistrement.

## <span id="page-290-0"></span>q **Si vous configurez une boîte sécurisée :**

- **5** Appuyez sur [Case sécurité].
- **6** Utilisez les touches numériques pour saisir l'adresse secondaire. Il s'agit de l'identifiant numérique que vous devez renseigner pour pouvoir communiquer avec tout télécopieur distant compatible F-code.
	- • Les adresses secondaires peuvent comprendre jusqu'à 20 caractères. Vous pouvez saisir des chiffres, # et \*.
	- • Si le numéro est incorrect, appuyez sur [RàZ] pour l'effacer puis saisissez-le correctement.

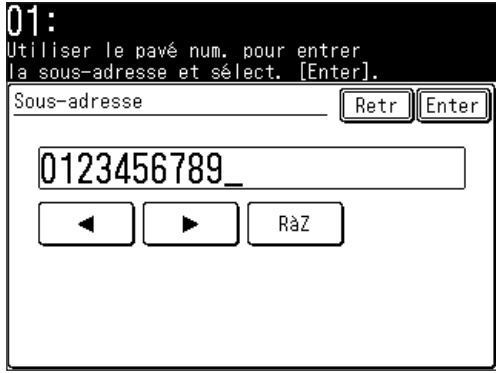

- **7** Appuyez sur [Enter].
- **8** Utilisez les touches numériques pour saisir le code I.D. (4 chiffres).
	- • Le code I.D. est nécessaire pour récupérer des documents dans la boîte sécurisée ou pour éditer les réglages de la boîte.
	- • Le code I.D. ne peut pas être visualisé une fois qu'il a été saisi. Assurez-vous donc de bien vous en rappeler.

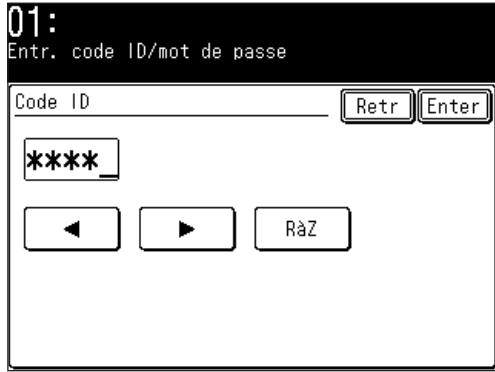

**9** Appuyez sur [Enter].

**13**

**14**

10 Saisissez le nom de la boîte.

 (1) Appuyez sur [Nom case].

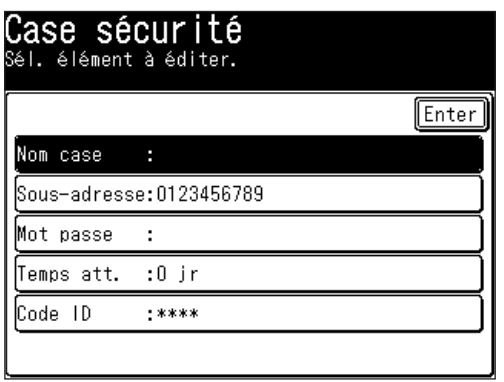

 (2) Saisissez le nom de la boîte.

- Le nom peut contenir jusqu'à 16 caractères.
- Pour plus de détails sur la saisie de caractères, voir "Saisie de caractères" à la [page](#page-37-0) 1-10.

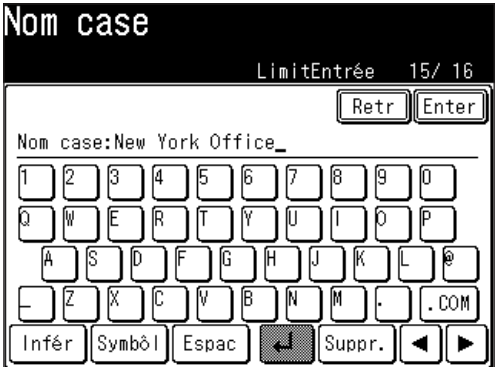

 (3) Appuyez sur [Enter].

**11** Saisissez le mot de passe ITU-T et le temps de conservation comme il se doit.

#### q **Saisie d'un mot de passe**

- (1) Appuyez sur [Mot passe].
- (2) Saisissez le mot de passe à l'aide des touches numériques et appuyez sur [Enter].
- Les mots de passe peuvent comprendre jusqu'à 20 caractères. Vous pouvez saisir des chiffres, # et \*.
- • Il s'agit du mot de passe pour les transactions fax compatibles ITU-T F-code. Il n'est pas nécessaire d'attribuer un mot de passe à la boîte F-code. Cependant, l'utilisation d'un mot de passe renforce la sécurité de la communication F-code.

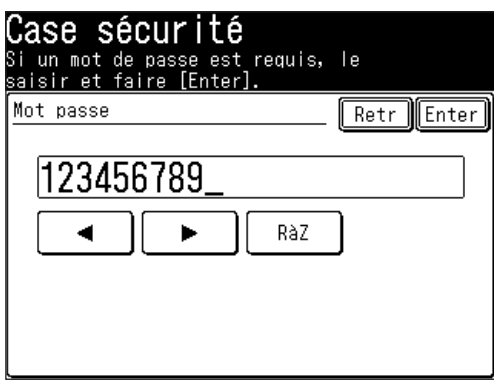

#### q **Configuration du temps de conservation**

Le temps de conservation est la période (de 0 à 31 jours) pendant laquelle les documents situés dans la boîte sécurisée sont conservés. Les documents sont conservés indéfiniment lorsque l'on a paramétré 00 jour.

- (1) Appuyez sur [Temps att.].
- (2) Saisissez le temps de conservation à l'aide des touches  $[\triangle] [\nabla]$  ou des touches numériques puis appuyez sur [Enter].

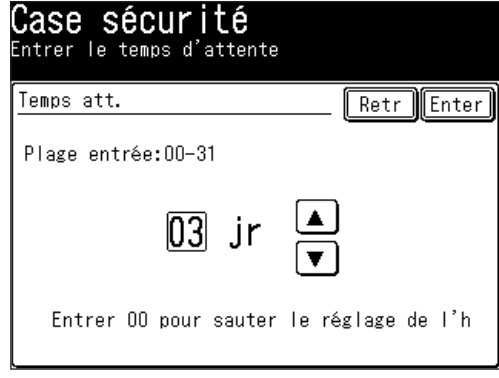

**12** Pour enregistrer une autre boîte F-code, appuyez sur [Enter], puis répétez la procédure depuis l'étape 2 de la section "Enregistrer ou éditer une boîte F-code" à la page [10-22](#page-289-0).

Appuyez sur [Réinit] pour revenir au mode veille.

## q **Si vous configurez une boîte bulletin :**

- **5** Appuyez sur [CaseBabillar].
- **6** Utilisez les touches numériques pour saisir l'adresse secondaire. Il s'agit de l'identifiant numérique que vous devez renseigner pour pouvoir communiquer avec tout télécopieur distant compatible F-code.
	- • Les adresses secondaires peuvent comprendre jusqu'à 20 caractères. Vous pouvez saisir des chiffres, # et \*.
	- Si le numéro que vous avez saisi est incorrect, appuyez sur [RàZ] pour l'effacer puis saisissez le bon numéro.

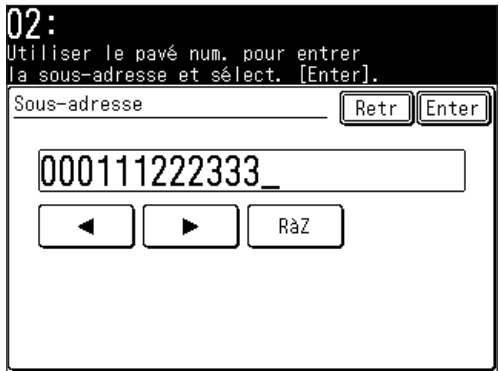

- **7** Appuyez sur [Enter].
- **8** Saisissez le nom de la boîte.

 (1) Appuyez sur [Nom case].

- (2) Saisissez le nom de la boîte.
- Le nom peut contenir jusqu'à 16 caractères.
- Pour obtenir des détails sur la saisie de caractères, voir [page](#page-37-0) 1-10.

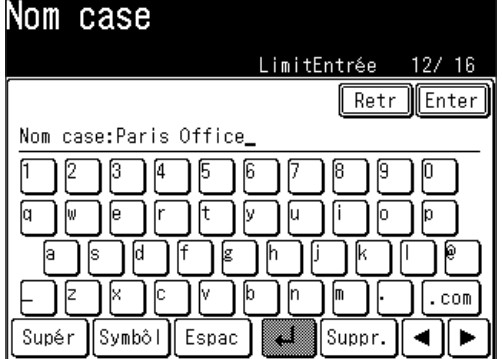

 (3) Appuyez sur [Enter].

**9** Exécutez comme il se doit les réglages des paramètres Mot passe, Protect Rx, Impr auto, Écraser, Effacer doc Tx, et Code ID.

### q **Saisie d'un mot de passe ITU-T**

- (1) Appuyez sur [Mot passe].
- (2) Saisissez le mot de passe à l'aide des touches numériques et appuyez sur [Enter].
- • Les mots de passe peuvent comprendre jusqu'à 20 caractères. Vous pouvez saisir des chiffres, # et \*.

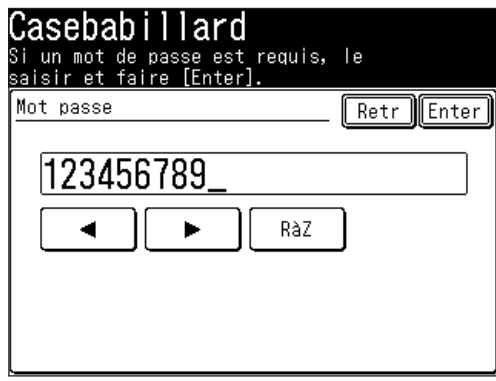

## q **Réglage de la réception protégée**

- (1) Appuyez sur [Protect Rx].
- • Lorsque la réception protégée a été réglée sur [ON], un document ne peut pas être reçu dans cette boîte babillard.
- (2) Sélectionnez au choix [ON] ou [OFF], puis appuyez sur [Enter].
- • Si [ON] a été sélectionné pour ce paramètre, les paramètres Impr auto et Écraser sont réglés sur [OFF] et ne peuvent pas être modifiés.

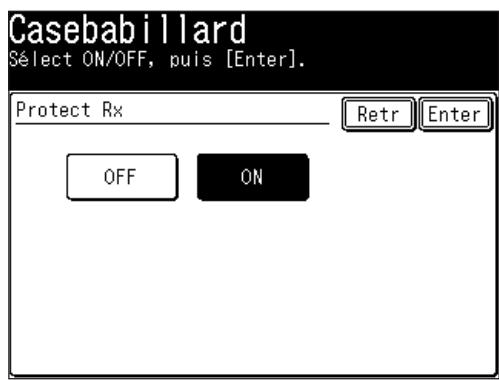

## q **Réglage de l'impression automatique**

 (1) Appuyez sur [Impr auto].

• Si [ON] a été sélectionné pour le paramètre impression automatique, les documents reçus dans la boîte babillard sont imprimés automatiquement lors de leur réception.

 (2) Sélectionnez au choix [ON] ou [OFF], puis appuyez sur [Enter].

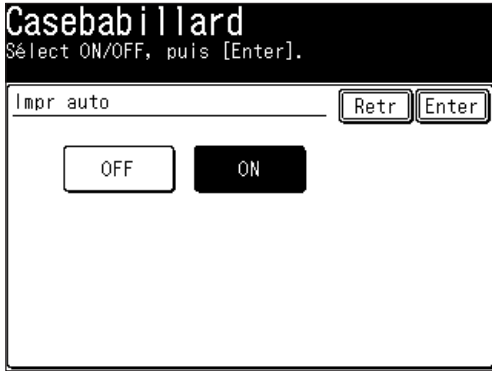

## q **Réglage de la fonction Ecraser**

- (1) Appuyez sur [Écraser].
- • Si la fonction Ecraser est réglée sur [ON], les documents nouvellement reçus remplacent les documents précédemment stockés en mémoire.

 (2) Sélectionnez au choix [ON] ou [OFF], puis appuyez sur [Enter].

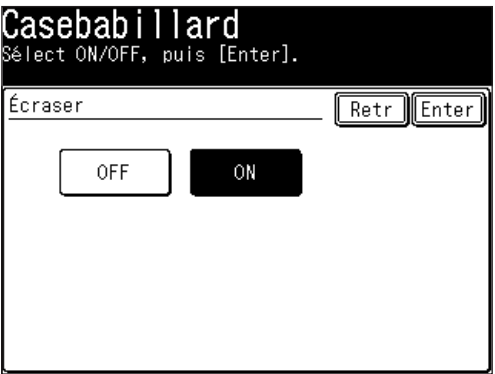

#### q **Configurer l'effacement des documents après leur transmission**

- (1) Appuyez sur [Préc] ou [Suiv], puis appuyez sur [Effacer doc Tx].
- • Lorsque le paramètre Effacer doc Tx est réglé sur [ON], la machine efface le document de la boîte dès qu'elle l'a envoyé.
- (2) Sélectionnez au choix [ON] ou [OFF], puis appuyez sur [Enter].

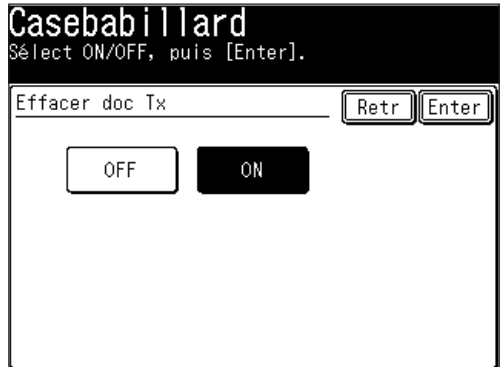

#### □ Saisie d'un code **I.D.**

- (1) Appuyez sur [Code ID].
- • Vous n'avez pas toujours besoin d'enregistrer le code I.D.. Une fois que vous l'avez enregistré, cependant, la saisie du code I.D. est nécessaire dans les cas suivants.
	- Lors de l'édition des réglages de boîte
	- Lors du stockage de documents dans la boîte
	- Lors de l'impression du document stocké dans la boîte
- Une fois saisi, le code I.D. ne peut pas être visualisé. Assurez-vous de bien vous en rappeler.
- Pour supprimer le code I.D., saisissez d'abord le code I.D. actuel puis saisissez "0000".
- (2) Saisissez le code I.D. (4 chiffres) à l'aide des touches numériques puis appuyez sur [Enter].
- • Si vous saisissez un caractère incorrect, appuyez sur [RàZ] pour l'effacer et saisissez ensuite le bon caractère.

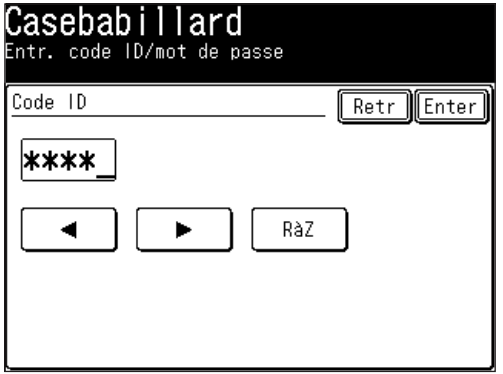

**9** Pour enregistrer une autre boîte F-code, appuyez sur [Enter], puis répétez la procédure depuis l'étape 2 de la section "Enregistrer ou éditer une boîte F-code" à la page [10-22](#page-289-0).

Appuyez sur [Réinit] pour revenir au mode veille.

**14**

## **Impression d'une liste de boîtes F-code**

Pour imprimer une liste de vos boîtes F-code, appuyez sur [Réglage], [Liste], [Autres listes], [Case F-Code], puis [Oui].

## **Impression d'une liste de documents enregistrés dans les boîtes F-code**

Pour imprimer une liste des documents stockés dans les boîtes F-code, appuyez sur [Réglage], [Liste], [Autres listes], [Doc. F-Code], puis [Oui].

## **Efface une boîte F-code vide.**

Pour pouvoir effacer une boîte F-code, celle-ci doit d'abord être vide. (Si vous sélectionnez une boîte F-code qui n'est pas vide, la machine émet des signaux sonores. Si cela se produit, imprimez les document présents dans la boîte avant de l'effacer.)

Pour effacer une boîte F-code vide :

- **1** Appuyez sur [Réglage], [Régl. fax], [Case F-Code], [Suppr.].
- **2** Sélectionnez la boîte F-code que vous voulez effacer.
- **3** Utilisez les touches numériques pour saisir le code I.D. (4 chiffres) s'il a été défini.

 Si aucun code I.D. n'a été défini, passez à l'étape 4.

- **4** Appuyez sur [Oui] pour effacer.
	- • Appuyez sur [Stop] pour annuler l'effacement.

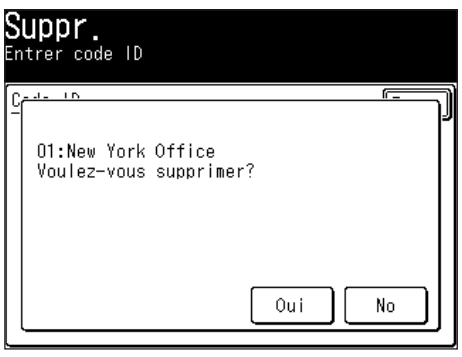

**5** Pour effacer une autre boîte F-code, répétez la procédure à partir de l'étape 2. Appuyez sur [Réinit] pour revenir au mode veille.

## **Stocker un document dans une boîte babillard**

Chaque boîte babillard peut contenir jusqu'à 30 documents.

- 1 Placez le document (Voir [page](#page-52-0) 1-25).
- **2** Appuyez sur [Réglage], [Réglages doc mémor], [Mémor].

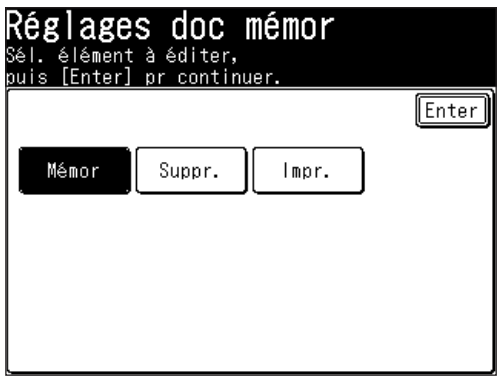

**3** Appuyez sur [Doc case babillard].

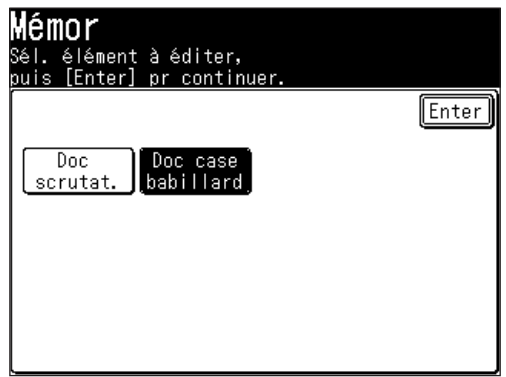

**4** Sélectionnez la boîte F-code dans laquelle vous voulez stocker le document.

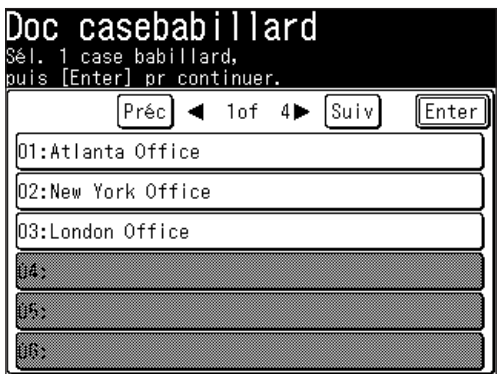

**5** Utilisez les touches numériques pour saisir le code I.D. (4 chiffres) s'il a été défini.

 Si aucun code I.D. n'a été défini, passez à l'étape 6.

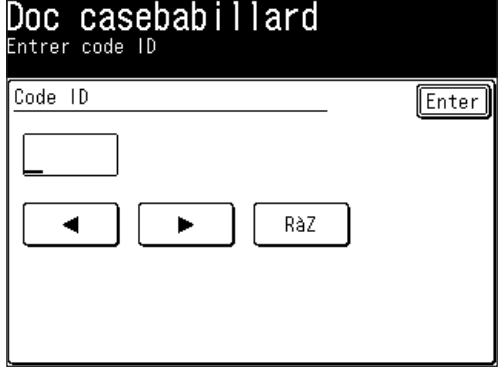

**6** Sélectionnez la méthode de stockage du document.

## **• Écraser**

 Ecrase les documents situés dans la boîte.

**• Ajou**

 Ajoute les documents à la boîte.

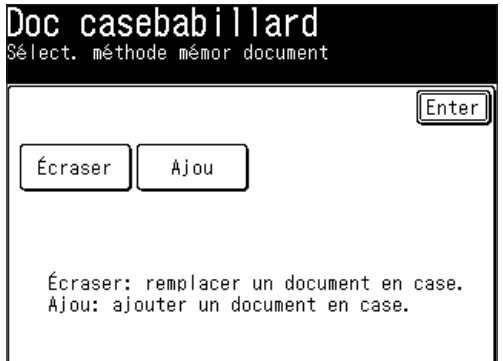

**7** Appuyez sur [Oui].

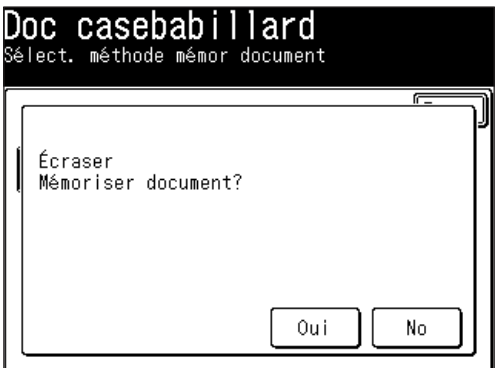

Vous pouvez imprimer les documents situés dans la boîte de réception sécurisée, les documents reçus dans les boîtes babillards et les documents stockés dans les boîtes babillards.

Si des documents ont été reçus dans des boîtes F-code, les informations de réception F-code sont imprimées. Utilisez ces informations pour localiser et imprimer le document.

- **1** Appuyez sur [Réglage], [Réglages doc mémor], [Impr.].
- 2 Appuyez sur [Doc. F-Code].

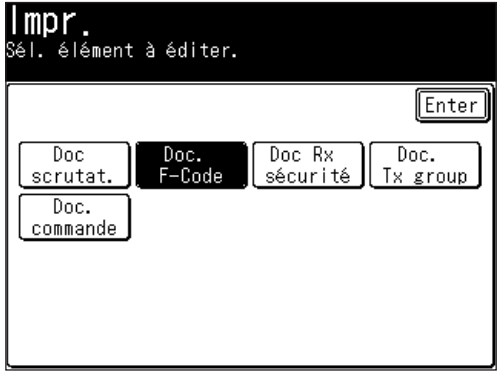

**3** Sélectionnez la boîte F-code qui contient le document.

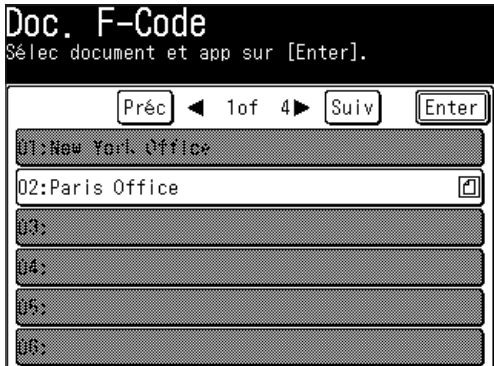

**4** Utilisez les touches numériques pour saisir le code I.D. (4 chiffres) s'il a été défini.

 Si aucun code I.D. n'a été défini, passez à l'étape 5.

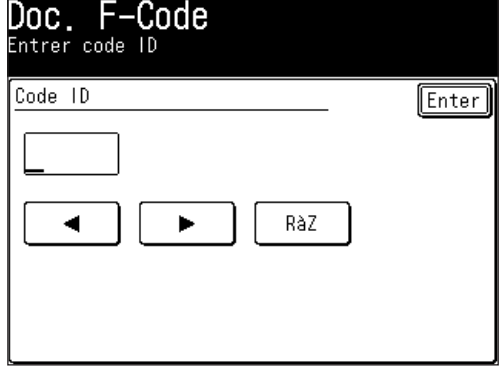

**12**

**13**

**5** Sélectionnez le numéro de fichier applicable.

Pour la réception en boîte sécurisée, la procédure se termine après l'étape 5. Sélectionnez "Tous doc mémorisés." pour imprimer tous les documents stockés dans cette boîte F-code.

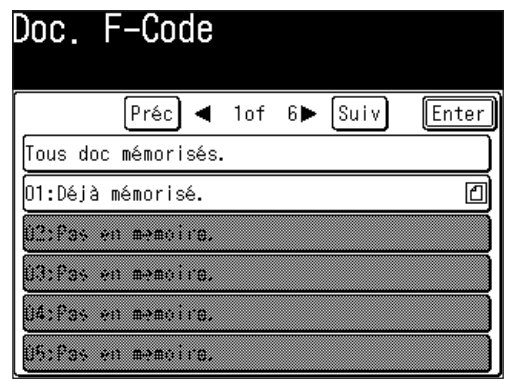

- **6** Appuyez sur [Oui].
	- Tous les documents stockés en mémoire ou reçus seront imprimés.
	- • Les documents situés dans la boîte de réception sécurisée sont supprimés de la mémoire une fois qu'ils ont été imprimés.
	- • Les documents reçus ou stockés dans les boîtes babillards ne sont pas effacés après leur impression.

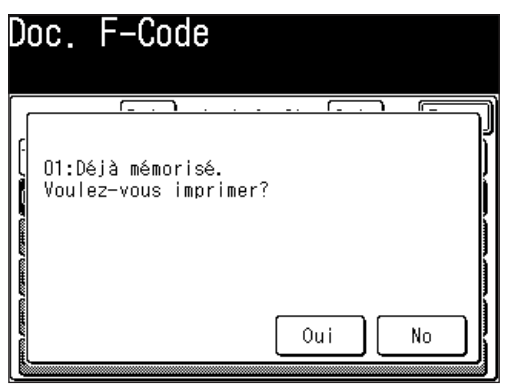

**1** Appuyez sur [Réglage], [Réglages doc mémor], [Suppr.], [Doc case babillard].

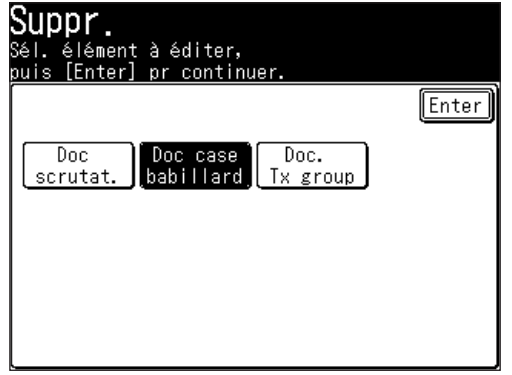

- 2 Sélectionnez la boîte F-code qui contient le(les) document(s) que vous voulez effacer.
	- • indique qu'il y a des documents dans la boîte.

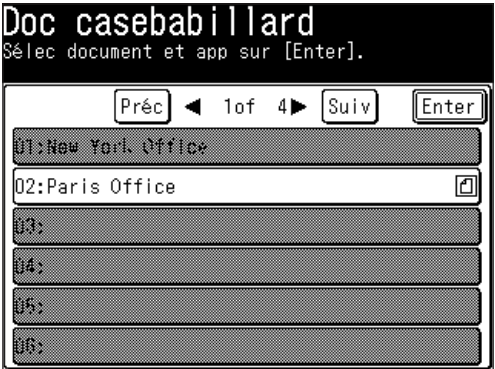

**3** Utilisez les touches numériques pour saisir le code I.D. (4 chiffres) s'il a été défini.

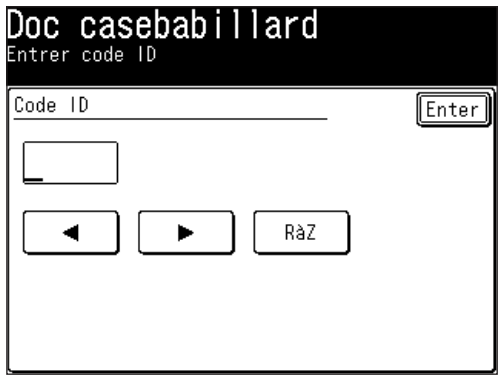

**13**

**4** Sélectionnez le numéro de fichier applicable.

Sélectionnez "Tous doc mémorisés." pour effacer tous les documents stockés dans ce fichier.

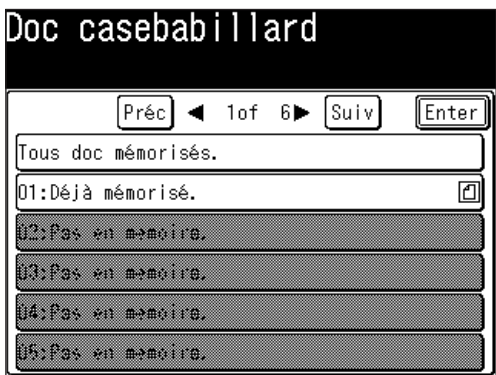

**5** Appuyez sur [Oui] pour effacer.

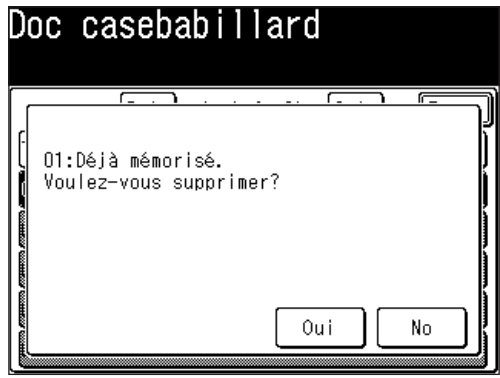

## **Emission d'un document à l'aide d'une adresse secondaire et d'un mot de passe**

La saisie d'adresses secondaires et de mots de passe permet de réaliser des transmissions par boîte sécurisée F-code et des transmissions par boîte babillard F-code.

**NOTE:** Vérifiez tout d'abord l'adresse secondaire et le mot de passe pour chaque fonction enregistrée sur la machine distante.

- **1** Placez le document (Voir [page](#page-52-0) 1-25).
- **2** Appuyez sur [FAX] pour afficher le mode veille fax.
- **3** Appuyez sur [Autres], [Suiv], [Tx F-Code].

**NOTE:** Vous pouvez affecter le [Tx F-Code] à une touche programmable. Voir "Touches programmables" à la [page](#page-269-0) 10-2.

**4** Utilisez les touches numériques pour saisir l'adresse secondaire de la machine distante puis appuyez sur [Enter].

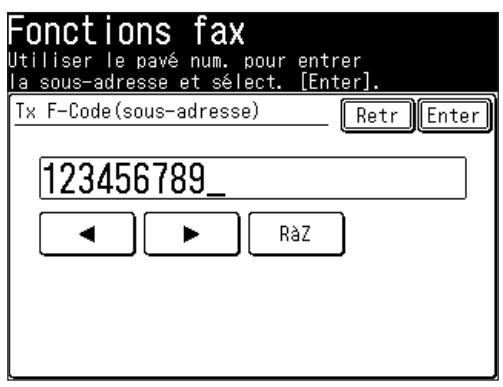

- **5** Utilisez les touches numériques pour saisir le mot de passe puis appuyez sur [Enter].
	- Pour les mots de passe, vous pouvez utiliser jusqu'à 20 caractères, comprenant des chiffres, \* et/ou #.
	- • Si aucun mot de passe n'est nécessaire, appuyez sur [Enter] sans rien saisir et passez à l'étape 6.

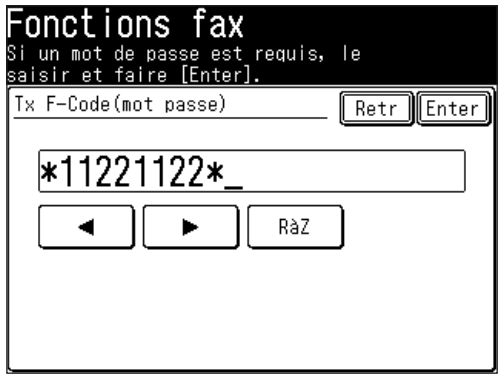

- **6** Appuyez sur [Enter] pour revenir au mode veille.
- **7** Spécifiez la destination et lancez la transmission fax.Vous pouvez utiliser les touches numériques, le carnet d'adresses ou la numérotation par groupe.

**13**

**14**

## **Relève d'un document avec adressage secondaire et mot de passe**

Saisissez l'adresse secondaire et le mot de passe pour récupérer (relève) des documents stockés dans la boîte babillard d'une machine distante.

**NOTE:** Vérifiez tout d'abord l'adresse secondaire et le mot de passe de la boîte babillard sur la machine distante.

- **1** Appuyez sur [FAX] pour afficher le mode veille fax.
- **2** Appuyez sur [Autres], [Suiv], [ScrutatF].

**NOTE:** Vous pouvez affecter la fonction [ScrutatF] à une touche programmable. Voir "Touches programmables" à la [page](#page-269-0) 10-2.

**3** Utilisez les touches numériques pour saisir l'adresse secondaire de la boîte babillard et appuyez sur [Enter].

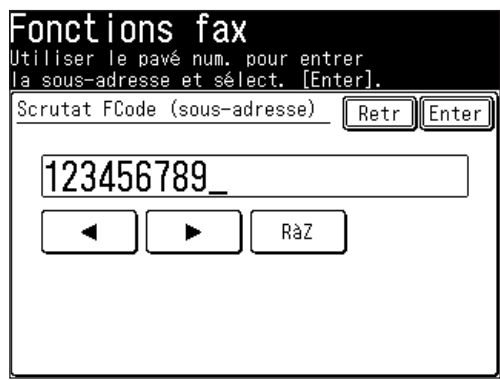

- **4** Utilisez les touches numériques pour saisir le mot de passe puis appuyez sur [Enter].
	- • Pour les mots de passe, vous pouvez utiliser jusqu'à 20 caractères, comprenant des chiffres, \* et/ou #.
	- • Si aucun mot de passe n'est nécessaire, appuyez sur [Enter] sans rien saisir et passez à l'étape 5.

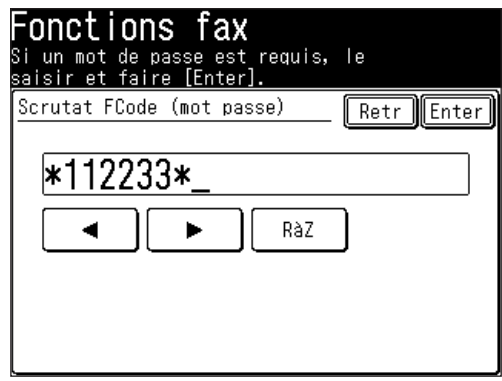

- **5** Appuyez sur [Enter] pour revenir à l'écran de veille.
- **6** Spécifiez la destination et lancez la relève. Vous pouvez utiliser les touches numériques, le carnet d'adresses ou la numérotation par groupe.

# **Visualisation des compteurs de pages**

Vous pouvez consulter le nombre total de pages imprimées sur votre machine. Si vous utilisez l'impression recto-verso, chaque côté du document est compté comme une impression. Cela signifie qu'un document recto-verso vaut 2 impressions.

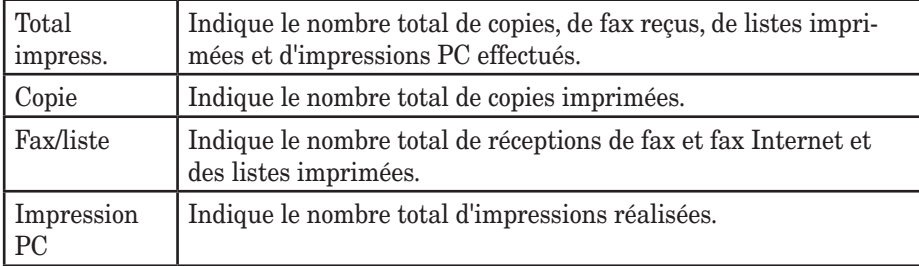

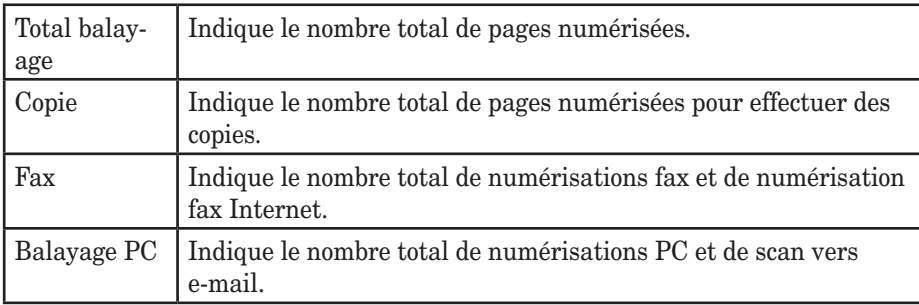

## **Vérification du nombre de pages imprimées**

Vous pouvez consulter le nombre total de pages imprimées et numérisées sur votre machine.

- **1** Appuyez sur [Réglage], [Compteur].
- **2** Sélectionnez [Total impress.] ou [Total balayages].

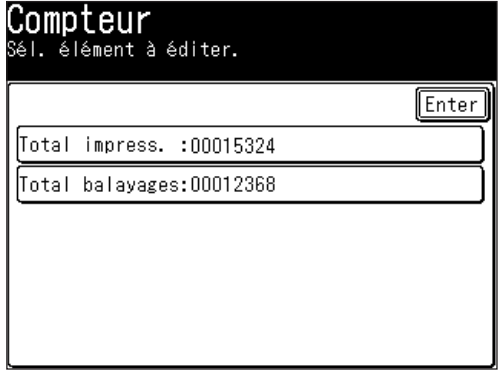

**12**

**13**

**3** Le nombre de pages utilisées pour chaque fonction est affiché.

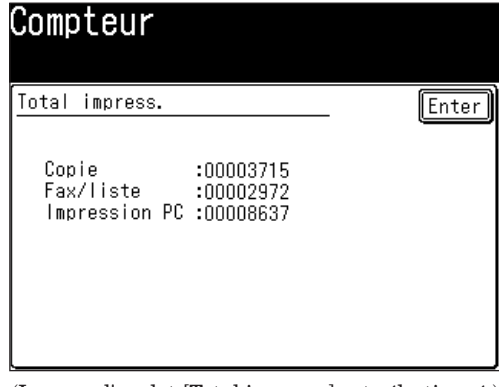

(Lorsque l'onglet [Total impress.] est sélectionné.)

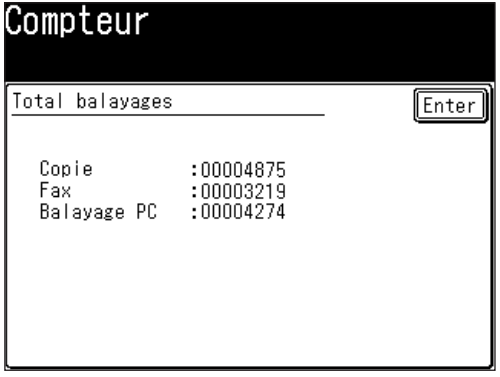

(Lorsque l'onglet [Total balayages] est sélectionné.)

**4** Appuyez sur [Réinit] pour revenir au mode veille.

# Chapitre

11

# Restriction de l'utilisation de la machine

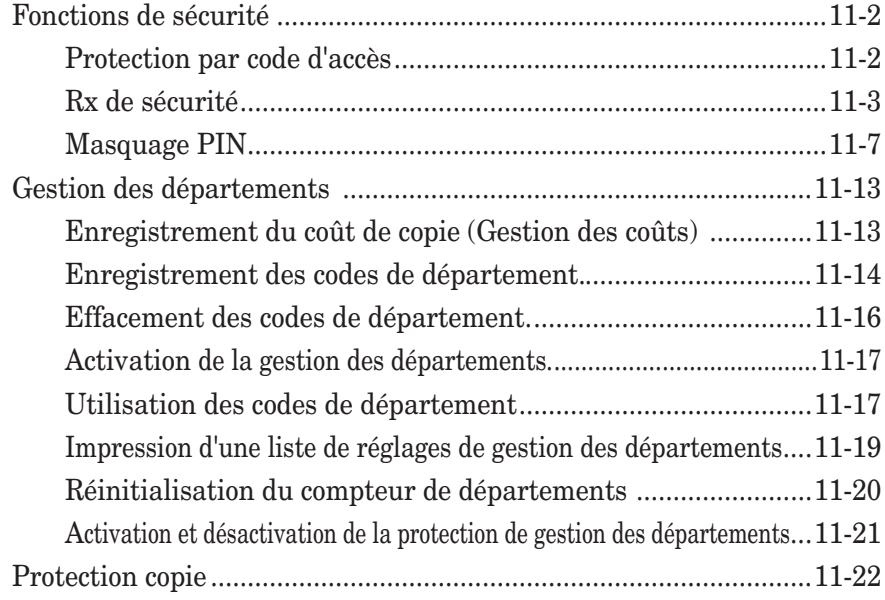

## <span id="page-309-0"></span>**Fonctions de sécurité**

Votre machine offre plusieurs fonctions de sécurité afin de préserver la confidentialité de vos télécopies, pour éviter les appels indésirables ou intrusifs, et même pour protéger la machine de toute utilisation non autorisée.

- Ces fonctions de sécurité sont les suivantes :
- (1) Réception sécurisée, (2) Masquage PIN, (3) Réception sélective, et (4) codes comptes.

## **Protection par code d'accès**

Votre machine possède un système de protection par code d'accès qui sécurise les fonctions suivantes :

- Réception sécurisée
- Masquage PIN
- Protection par code de département

Pour définir le code d'accès :

- **1** Appuyez sur [Réglage], [Gestion], [Suiv], [Code accès prot].
- **2** (1) Saisissez le numéro à quatre chiffres.

Pour changer ou effacer le code de protection, saisissez le numéro à quatre chiffres déjà enregistré.

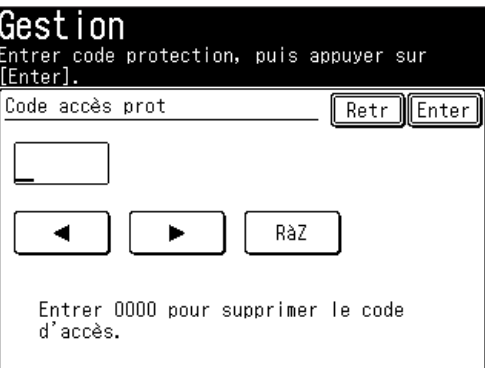

 (2) Appuyez sur [Enter]. Le code d'accès a été enregistré.

Appuyez sur [Réinit] pour revenir au mode veille.

 Pour changer ou effacer le code de protection, passez à l'étape 3.

**3** (1) Pour changer le code de protection, saisissez un nouveau code à quatre chiffres.

Pour effacer le code de protection, saisissez "0000".

 (2) Appuyez sur [Enter]. Appuyez sur [Réinit] pour revenir au mode veille.

**NOTE:** Ecrivez le mot de passe quelque part et conservez-le dans un endroit sûr.

<span id="page-310-0"></span>La réception sécurisée indique à votre machine qu'elle doit conserver en mémoire tous les fax reçus (mais pas les imprimer). Vous pourrez les imprimer plus tard à votre convenance.

**NOTE:** Pour pouvoir utiliser cette fonction, vous devez activer la fonction de protection par code d'accès, comme décrit à la [page](#page-309-0) 11-2.

 Lorsque le code de protection est réglé sur [OFF], la réception sécurisée n'est pas disponible.

## *Activation de la réception sécurisée*

- **1** Appuyez sur [Réglage], [Gestion], [Suiv], [Rx de sécurité].
	- • Vous devez enregistrer le code de protection à l'avance. (Voir [page](#page-309-0) 11-2.)

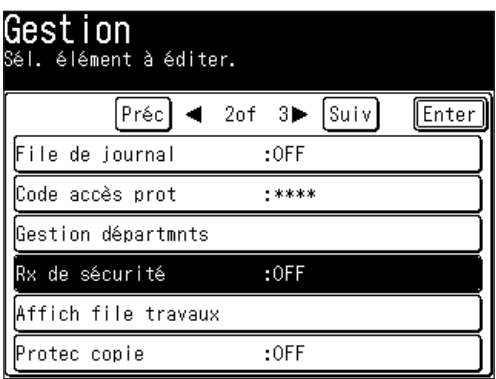

**2** Utilisez les touches numériques pour saisir le code d'accès de protection et appuyez sur [Enter].

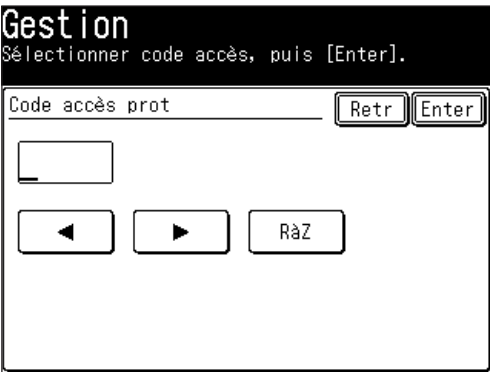

**3** (1) Sélectionnez [ON] pour activer la réception sécurisée et [OFF] pour la désactiver.

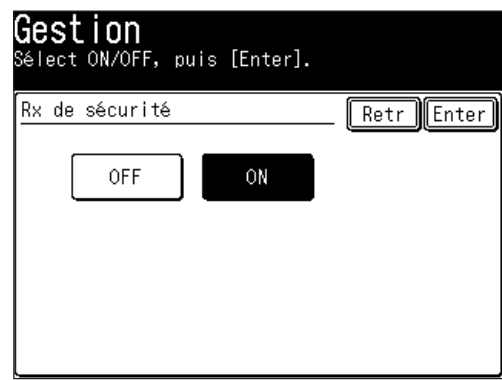

- (2) Appuyez sur [Enter].
- **4** Si [ON] a été sélectionné à l'étape 3, saisissez l'heure de début.
	- (1) Utilisez  $[\triangle] [\blacktriangledown] [\triangle]$  ou les touches numériques pour saisir l'heure de début de la réception sécurisée.

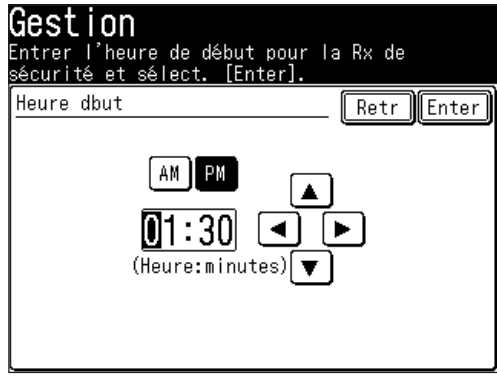

 (2) Appuyez sur [Enter].

**5** Appuyez sur [Réinit] pour revenir au mode veille.

## *Activation de la réception sécurisée en temps réel*

La machine passera automatiquement en mode réception sécurisée à l'heure que vous avez spécifiée. Si vous désirez mettre la machine en mode réception sécurisée en temps réel, vous pouvez le faire grâce à la procédure suivante :

**NOTE:** Pour effectuer la procédure suivante, la fonction de réception sécurisée doit avoir été activée. (Voir " Activation de la réception sécurisée" ci-dessus.)

Réception sécurisée en temps réel :

- **1** Appuyez sur [FAX] pour afficher le mode veille fax.
- **2** Appuyez sur [Autres], [Rx sécur.].

**NOTE:** Vous pouvez affecter la fonction [Rx sécur.] à une touche programmable. Voir "Touches programmables" à la [page](#page-269-0) 10-2.

**3** (1) Utilisez les touches numériques pour saisir le code de protection.

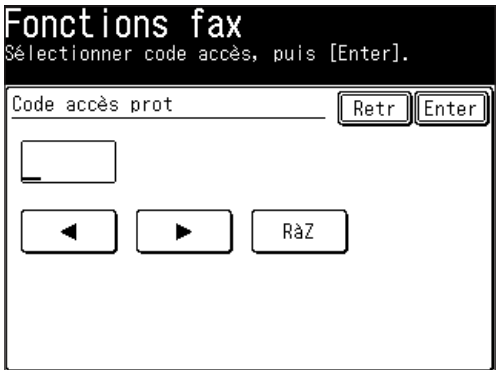

 (2) Appuyez sur [Enter].

**4** (1) Sélectionnez [ON] ou [OFF].

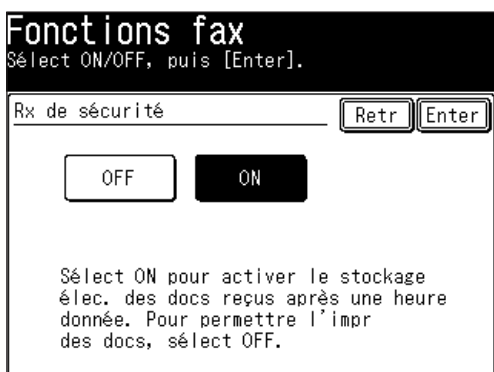

- (2) Appuyez sur [Enter].
- **5** Appuyez sur [Réinit] pour revenir au mode veille.

## *Impression de documents en mémoire*

- **1** Appuyez sur [Réglage], [Réglages doc mémor], [Impr.], [Doc Rx sécurité].
- **2** Utilisez les touches numériques pour saisir le code d'accès de protection et appuyez sur [Enter].

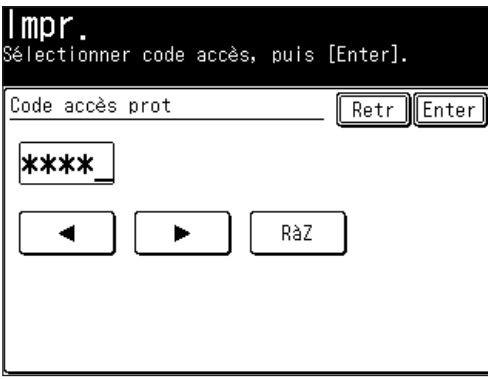

**3** Appuyez sur [Oui] pour imprimer des documents reçus pendant la réception sécurisée.

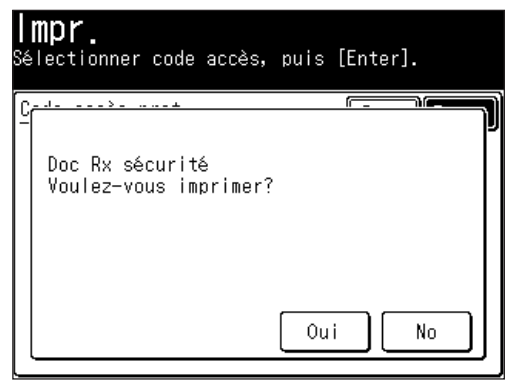

- • Votre machine imprimera tous les documents reçus en mémoire, puis les effacera de celle-ci. Puis la machine désactive le mode réception sécurisée jusqu'à la prochaine réception sécurisée que vous avez programmée.
- • Si la boîte de réception est vide, le message "Aucun doc mémorisé. La réception sécurisée a été annulée." apparaît et l'écran revient au mode veille.

## <span id="page-314-0"></span>**Masquage PIN**

Pour éviter des appels internationaux non-autorisés, certains PBX (autocommutateurs privés) nécessitent la saisie d'un PIN (numéro personnel d'identification) dans le processus de composition d'un numéro.

La fonction de masquage PIN vous permet de préserver la confidentialité de ce PIN. Quand cette fonction est activée, vous pouvez composer un numéro de téléphone plus un PIN, mais ce dernier n'apparaîtra pas sur un rapport, un message d'erreur imprimé, une liste de commandes différées ou un TCR (rapport de transmission). Le PIN peut contenir jusqu'à huit caractères, y-compris les symboles \* ou #. Vous pouvez les saisir avec les touches numériques.

Trois réglages sont possibles pour le masquage PIN :

- **Off** Désactive le masquage PIN. Tout PIN que vous introduirez figurera sur l'écran et/ou les impressions qui indiquent les numéros que vous avez composés.
- • **Mode 1** Chaque fax distant possède un code d'accès PIN par département.
- • **Mode 2**  Chaque utilisateur fax possède un code d'accès PIN par département.

**NOTE:** Si vous sélectionnez Mode 1 ou Mode 2 et que vous allez utiliser la fonction d'émission groupée, vous devez enregistrer le code d'accès PIN dans la boîte d'envoi groupé appropriée.

#### *Activation du masque PIN*

**NOTE:** Pour utiliser cette fonction, la protection par code d'accès doit être activée. (Voir [page](#page-309-0) 11-2.)

**1** Appuyez sur [Réglage], [Gestion], [Préc], [Mode PIN].

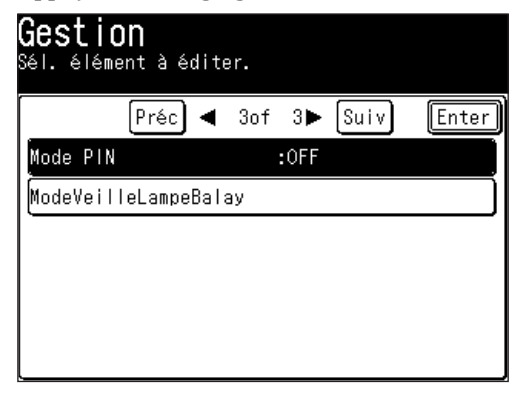

**2** Utilisez les touches numériques pour saisir le code d'accès de protection et appuyez sur [Enter].

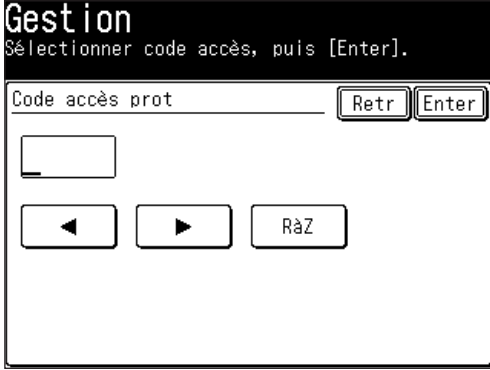

<span id="page-315-0"></span>**3** Sélectionnez le mode souhaité et appuyez sur [Enter]. Sélectionnez [OFF] pour désactiver le réglage.

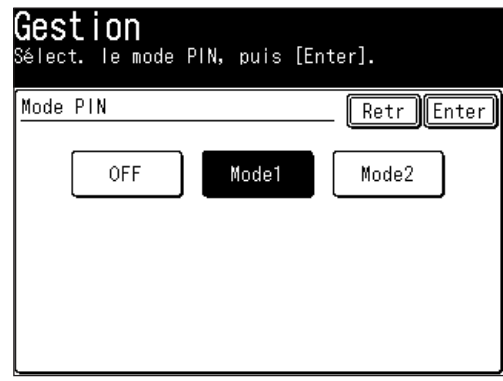

**4** Appuyez sur [Réinit] pour revenir au mode veille.

## *Enregistrement dans le carnet d'adresses (Mode 1)*

En Mode 1, vous devez enregistrer le PIN dans le carnet d'adresses. L'émission ne sera pas possible si aucun numéro de PIN n'a été enregistré. Si le Mode 2 a été activé, cette procédure n'est pas nécessaire.

**1** Enregistrez ou éditez une entrée dans le carnet d'adresses. (Voir [page](#page-63-0) 2-4, si nécessaire.)

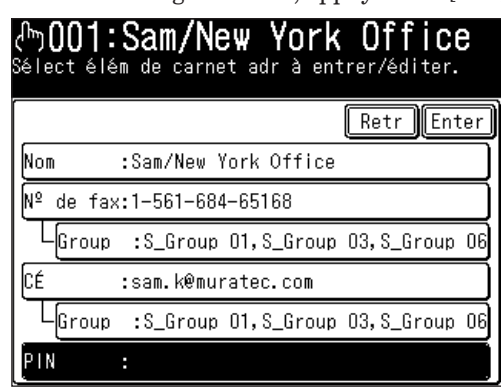

2 Pendant l'enregistrement, appuyez sur [PIN].

**3** Utilisez les touches numériques pour saisir le PIN de votre choix, d'une longueur de huit caractères maxi.

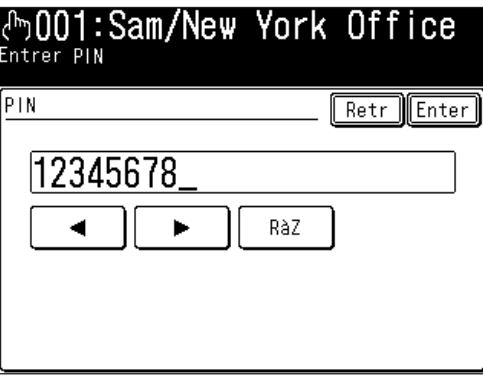

**4** Appuyez sur [Enter] pour sauvegarder le PIN.

- **5** Appuyez sur [Enter] pour sauvegarder le réglage du carnet d'adresses.
	- Si vous appuyez sur [Enter] sans saisir le PIN, la machine émet des bips et affiche le message "Les données suivantes sont nécessaires : PIN", puis revient à l'étape 2.

Appuyez sur [Réinit] pour revenir au mode veille.

#### *Enregistrement de touches de programme 1 touche (Mode 1)*

En Mode 1, vous devez enregistrer un PIN pour la touche de programme 1 touche. L'émission ne sera pas possible si aucun numéro de PIN n'a été enregistré. Si le Mode 2 a été activé, la procédure suivante n'est pas nécessaire.

- **1** Enregistrez ou éditez une entrée à l'aide des touches de programme 1 touche. (Voir page [10-14](#page-281-0), si nécessaire.)
- **2** Saisissez le numéro de téléphone puis appuyez sur la touche \* ("étoile") pour saisir le PIN.

Le PIN suit toujours le numéro de fax.

Par exemple, pour composer le numéro 98776544 avec un PIN "12345678," saisissez 98776544\*12345678.

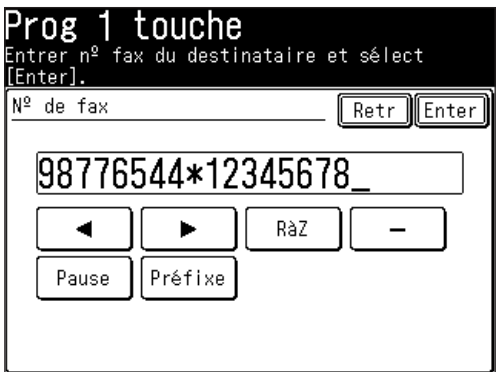

 – ou –

Utilisez le carnet d'adresses et spécifiez le numéro qui contient le numéro PIN. (Voir "Enregistrement dans le carnet d'adresses" à la [page](#page-315-0) 11-8.)

**NOTE:** Vous ne pouvez pas spécifier la destination si aucun PIN n'a été enregistré. Pour obtenir des détails sur l'enregistrement d'un PIN dans le carnet d'adresses, voir "Enregistrement dans le carnet d'adresses (Mode 1)" à la [page](#page-315-0) [11-8.](#page-315-0)

- **3** Appuyez sur [Enter] pour sauvegarder le numéro.
	- • Si vous appuyez sur [Enter] sans saisir le PIN, la machine émet des bips et affiche le message "Les données suivantes sont nécessaires : PIN", puis revient à l'étape 2.

 Appuyez sur [Réinit] pour revenir au mode veille.

- **4** (1) Appuyez sur [Autres] et enregistrez les communications avancées.
	- (2) Appuyez deux fois sur [Enter] pour sauvegarder les réglages.

**12**

**13** 

**14**

l'utilisation de la machine

**AI**

Restriction de

## *Numérotation avec le masque PIN*

#### q **Si vous sélectionnez le Mode 1 - utilisez la méthode avec "étoile"**

- **1** Placez le document.
- **2** Appuyez sur [FAX] pour afficher le mode veille fax.
- **3** Spécifiez la destination.

 Si la destination a été spécifiée en utilisant les touches numériques, passez à l'étape 4.

 Si la destination a été spécifiée en utilisant le carnet d'adresses, la transmission commence.

 Lorsque vous utilisez le carnet d'adresses pour spécifier une destination ou des destinations multiples, passez à l'étape 6.

 Pour enregistrer un carnet d'adresses pour la transmission, il faut enregistrer le PIN à l'avance.

**4** Saisissez le numéro de téléphone, appuyez sur \* ("étoile") et saisissez le numéro PIN.

Le PIN suit toujours le numéro de fax.

Par exemple, pour composer le numéro 67778889 avec un PIN "12345678," saisissez 67778889\*12345678.

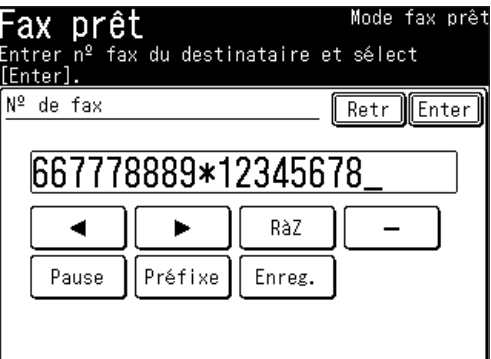

- **5** Appuyez sur [Enter].
- **6** Appuyez sur [Début].

#### q **Si vous sélectionnez le Mode 2 - l'écran indique la procédure à suivre**

- **1** Placez le document.
- **2** Appuyez sur [FAX] pour afficher le mode veille fax.
- **3** Spécifiez la destination.

 Si la destination a été spécifiée en utilisant les touches numériques et/ou le carnet d'adresses, passez à l'étape 4.

 Si vous spécifiez plusieurs destinations, passez à l'étape 4.

 Si la destination a été spécifiée en utilisant le carnet d'adresses, passez à l'étape 5.

**4** Appuyez sur [Début].

**5** Utilisez les touches numériques pour saisir le PIN. Appuyez sur [Réinit] pour annuler les réglages.

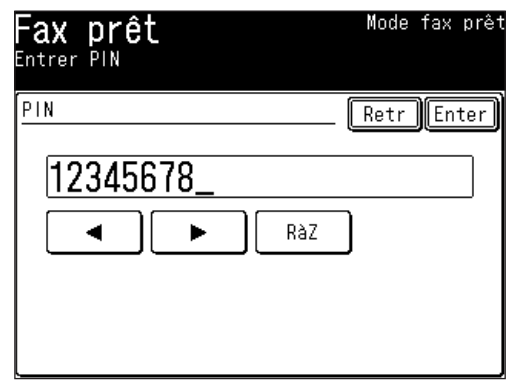

**6** Appuyez sur [Enter].

## *Emission groupée avec le masque PIN*

Si vous sélectionnez Mode 1 ou Mode 2 et que vous utilisez l'émission groupée (Voir [page](#page-116-0) 3-35), vous devez enregistrer le code d'accès PIN de la machine distante dans la boîte d'envoi groupé appropriée.

**1** Suivez les étapes pour enregistrer ou éditer une boîte d'envoi groupé. (Voir [page](#page-116-0) [3-35\)](#page-116-0)

L'écran vous demande le numéro de fax.

**2** Utilisez les touches numériques pour saisir le numéro de fax pour l'émission groupée.

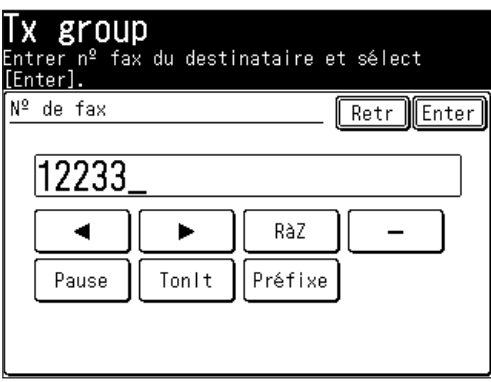

**NOTE:** Lorsque vous utilisez le Mode 2, vous ne pouvez pas spécifier la destination à l'aide du carnet d'adresses. Même si le numéro que vous voulez enregistrer dans l'émission groupée a été enregistré dans le carnet d'adresses, utilisez les touches numériques pour saisir la destination en suivant la procédure. Lorsque vous utilisez le Mode 1, si la destination a été spécifiée en utilisant le carnet d'adresses, passez à l'étape 4.

**3** Saisissez \* ("étoile") puis le numéro PIN.

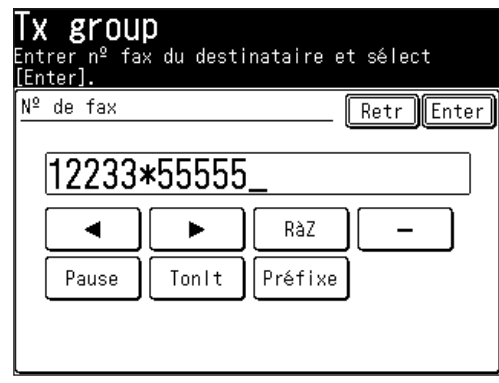

**4** Appuyez sur [Enter] pour sauvegarder le réglage. Vous pouvez à présent effectuer une émission groupée avec la fonction de masquage PIN activée.

Appuyez sur [Réinit] pour revenir au mode veille.

# <span id="page-320-0"></span>**Gestion des départements**

Quand le paramètre de gestion des départements est activé, la machine rappelle à chaque utilisateur qu'il doit entrer son code de département avant d'envoyer un document ou d'effectuer des copies. Cette fonction permet de gérer par département les durées de transactions fax et le coût de copie.

Une fois que ce paramètre est activé, affectez un code spécifique à chaque utilisateur/département et la machine leur demandera de saisir leur code de département avant l'exécution des tâches.

- (1) Enregistrement du coût de copie par page. (Voir ci-dessous.)
	- T

 $\downarrow$ 

- (2) Enregistrement des codes de département. (Voir page [11-14](#page-321-0).)
- (3) Activation de la gestion des départements. (Voir page [11-17](#page-324-0).)
- ↓ (4) Utilisation des codes de département. (Voir page [11-17](#page-324-0).)  $\downarrow$
- (5) Vérification des conditions de fonctionnement. (Voir page [11-19.](#page-326-0))

## **Enregistrement du coût de copie (Gestion des coûts)**

Enregistrez un coût par page pour les tâches de copie.

**1** Appuyez sur [Réglage], [Gestion], [Suiv], [Gestion départmnts].

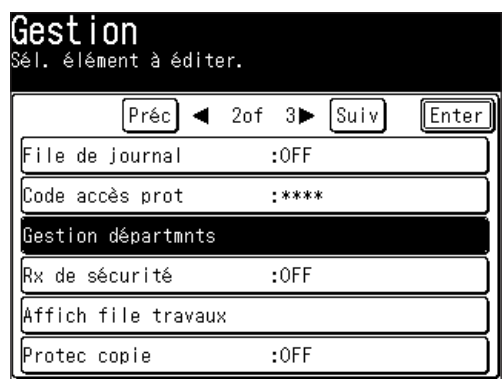

**2** Appuyez sur [Coût] pour enregistrer le coût des copies.

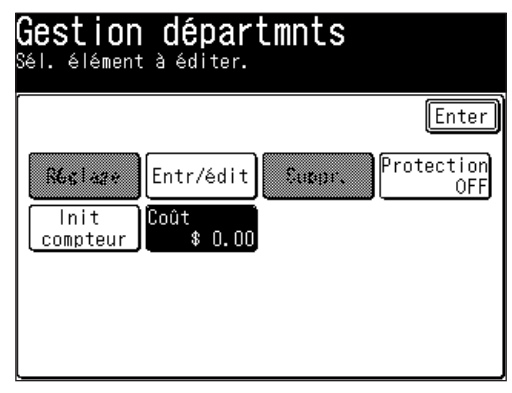

<span id="page-321-0"></span>**3** Utilisez  $[\triangle] [\nabla]$  ou les touches numériques pour saisir le coût par page.

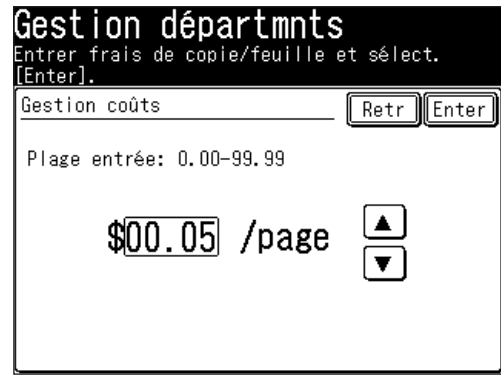

- **4** Appuyez sur [Enter].
- **5** Appuyez sur [Réinit] pour revenir au mode veille.

## **Enregistrement des codes de département.**

Vous pouvez enregistrer jusqu'à 100 codes de département.

- **1** Appuyez sur [Réglage], [Gestion], [Suiv], [Gestion départmnts], [Entr/édit].
- **2** Sélectionnez le code de département que vous souhaitez enregistrer.
	- • Appuyez sur [001:] pour la première entrée.
	- • Pour éditer le nom et le numéro d'un département déjà enregistré, sélectionnez le numéro que vous voulez éditer.

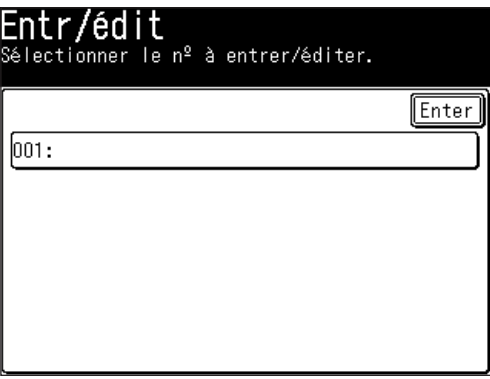

**3** Saisissez le code de département en utilisant  $[\triangle] [\nabla]$  ou les touches numériques puis appuyez sur [Enter].

 On peut saisir jusqu'à 9 caractères.

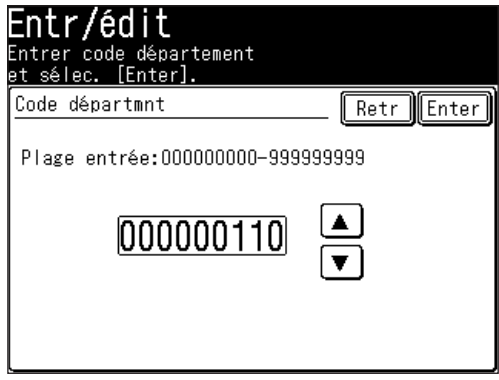

**4** Appuyez sur [Nom département] pour enregistrer le nom du département.

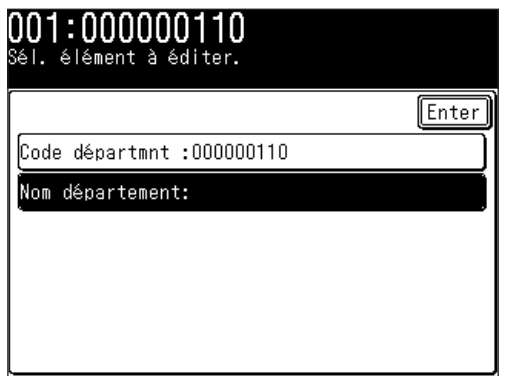

- **5** Saisissez le nom du département puis appuyez sur [Enter].
	- • Le nom du département peut contenir jusqu'à 20 caractères. (Pour obtenir des détails sur la saisie de caractères, voir [page](#page-37-0) 1-10.)

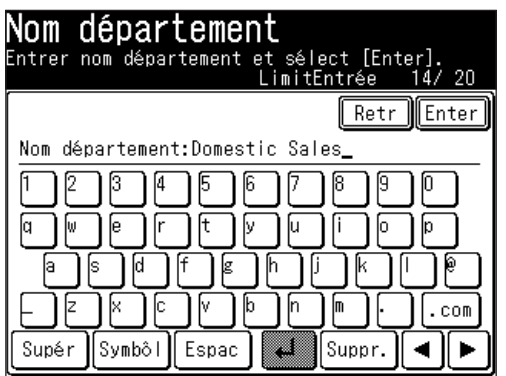

- **6** La liste sera affichée et toutes les données enregistrées apparaîtront.
- **7** Pour enregistrer un autre code de département, appuyez sur [Enter] et répétez la procédure à partir de l'étape 2. Appuyez sur [Réinit] pour revenir au mode veille.
- <span id="page-323-0"></span>**1** Appuyez sur [Réglage], [Gestion], [Suiv], [Gestion départmnts], [Suppr.].
- 2 Sélectionnez le code de département que vous souhaitez effacer.

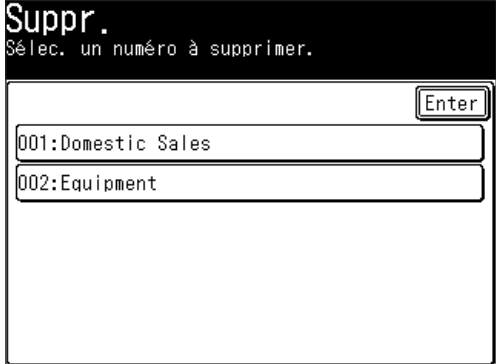

**3** Appuyez sur [Oui] pour effacer. Appuyez sur [No] pour retourner à l'étape 2 sans effacer le numéro.

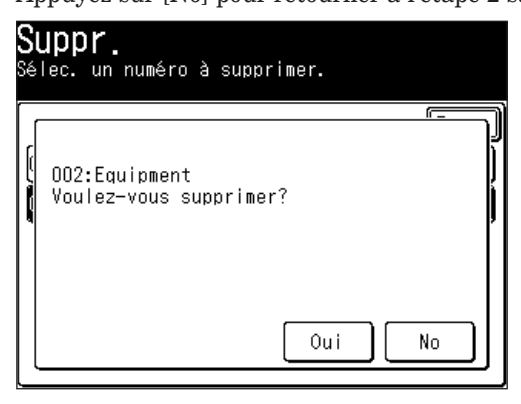

**4** Pour effacer un autre code compte, répétez la procédure à partir de l'étape 2. Appuyez sur [Réinit] pour revenir au mode veille.
- **1** Appuyez sur [Réglage], [Gestion], [Suiv], [Gestion départmnts], [Réglage].
- **2** Appuyez sur [Copie] pour régler le statut de la gestion des départements pour la copie et/ou appuyez sur [Fax] pour les tâches de fax. Le réglage bascule entre [ON] et [OFF] à chaque fois que vous appuyez sur la touche. Pour utiliser la gestion des documents, réglez sur [ON].

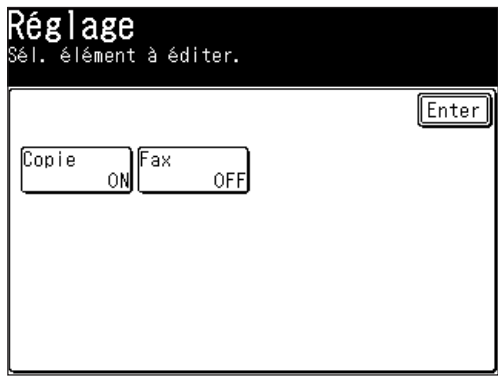

#### **Utilisation des codes de département**

Pour utiliser cette fonction, assurez-vous que :

- • Le code de département a été enregistré.
- • Chaque utilisateur/département connaît son code de département.

#### *Emission de fax*

- **1** Placez le document (Voir [page](#page-52-0) 1-25).
- **2** Appuyez sur [FAX] pour afficher le mode veille fax.
- **3** Spécifiez la destination.
- **4** Appuyez sur [Début].
- **5** Utilisez  $[\triangle] [\triangledown]$  ou les touches numériques pour saisir le code de département.

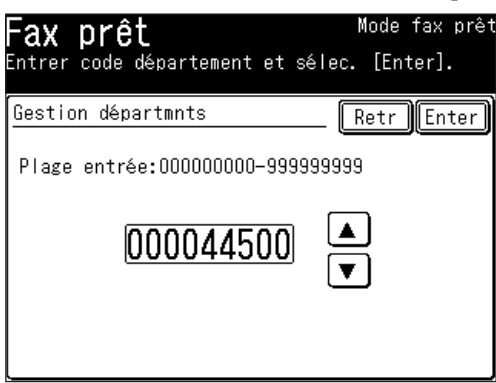

**6** Appuyez sur [Enter]. Appuyez sur [Réinit] pour réinitialiser les réglages d'émission.

#### *Réalisation de copies*

- 1 Placez le document (Voir [page](#page-52-0) 1-25).
- **2** Appuyez sur [COPIE] pour afficher le mode veille copie.
- **3** Utilisez  $[\triangle] [\triangledown]$  ou les touches numériques pour saisir le code de département.

Si vous appuyez sur [Retr], l'écran de saisie du code département disparaît. Appuyez sur [Début] pour l'afficher de nouveau.

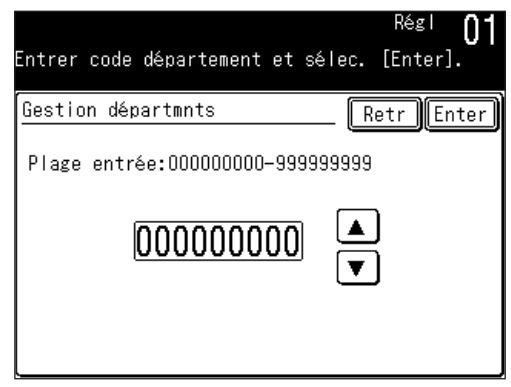

- **4** Appuyez sur [Enter].
- **5** Appuyez sur [Début].

Si vous continuez de faire des copies, vous n'avez pas besoin de saisir le code de département. Si vous sélectionnez [Réinit] et retournez au mode veille, il vous sera de nouveau demandé de saisir le code de département. Si la machine est partagée par plusieurs départements, sélectionnez [Réinit] une fois que vous avez terminé votre travail.

#### **Impression d'une liste de réglages de gestion des départements**

La liste de gestion des départements comprend les informations suivantes pour chaque département :

- • Coût copie (\$/page)
- • Code de département
- • Nom du département
- • Temps total de communication (en heures, minutes et secondes; h:mm:ss) La communication peut jusqu'à 999:59:59 (999 heures:59 minutes:59 secondes). Si le fax dépasse cette durée, il arrête ensuite de compter.
- • Nombre total de pages de fax Compte les pages jusqu'à 999999. Si le compteur de fax dépasse cette limite, il arrête ensuite de compter.
- Nombre total de pages copiées Compte les pages jusqu'à 999999. Si le compteur de copie dépasse cette limite, il arrête ensuite de compter.
- • Coût total de copie Compte le coût jusqu'à 99.99. Si le coût de copie dépasse ce coût maximal, il arrête ensuite de compter.

**NOTE:** Si vous voulez réinitialiser le compteur, voir "Réinitialisation du compteur de département" à la page suivante.

#### *Pour imprimer la liste :*

Appuyez sur [Réglage], [Liste], [Liste réglages], [List départmnts], puis [Oui]. La liste des départements est imprimée.

**NOTE:** Si la fonction de gestion des départements a été protégée (Voir page [11-21\)](#page-328-0), vous ne pouvez pas imprimer la liste des départements. Vous devrez désactiver la protection par mot de passe pour pouvoir réaliser l'impression.

#### **Réinitialisation du compteur de départements**

Pour effacer les comptes actuels de la gestion des départements

- **1** Appuyez sur [Réglage], [Gestion], [Suiv], [Gestion départmnts].
- **2** Appuyez sur [Init compteur].

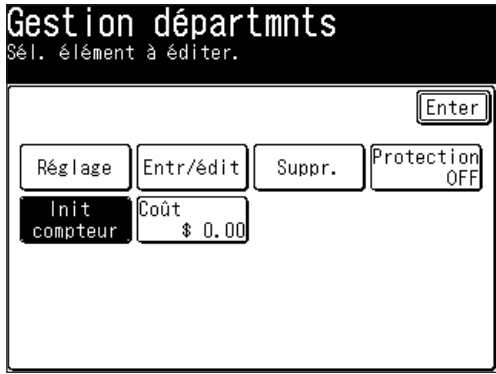

**3** Appuyez sur [Oui] pour réinitialiser le compteur de chaque département. Appuyez sur [No] pour retourner à l'étape 2.

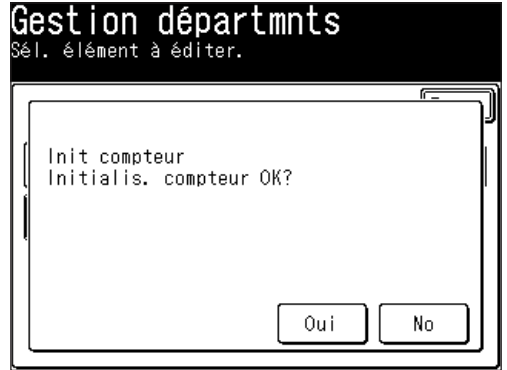

**4** Appuyez sur [Réinit] pour revenir au mode veille.

#### <span id="page-328-0"></span>**Activation et désactivation de la protection de gestion des départements**

Cette fonction protège les réglages de gestion des départements contre tout accès non autorisé. Une fois que cette fonction est réglée, il sera nécessaire de saisir le code pour accéder aux réglages de gestion des départements.

**NOTE:** Cette fonction ne marche que si vous avez activé la protection par code d'accès (Voir [page](#page-309-0) 11-2.)

- **1** Appuyez sur [Réglage], [Gestion], [Suiv], [Gestion départmnts], [Protection].
- 2 Utilisez les touches numériques pour saisir le code d'accès puis appuyez sur [Enter].

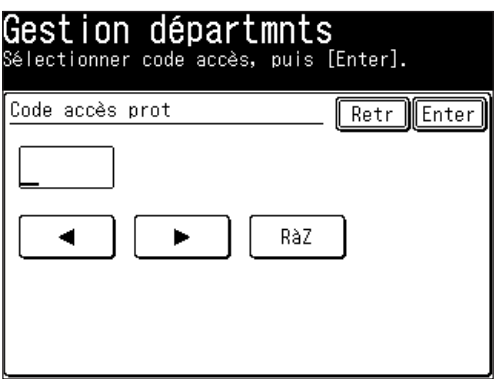

**3** Appuyez sur [ON] pour protéger la gestion des départements. • Appuyez sur [OFF] pour annuler cette fonction.

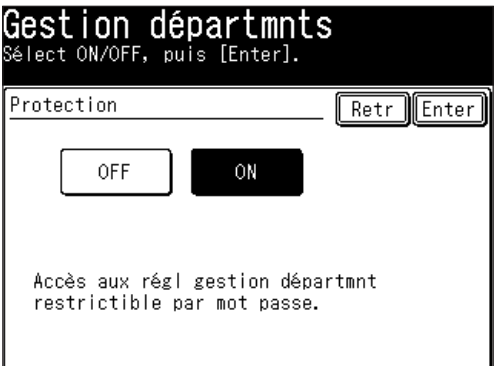

- **4** Appuyez sur [Enter] pour sauvegarder le réglage.
- **5** Appuyez sur [Réinit] pour revenir au mode veille.

## **Protection copie**

Limite l'utilisation de votre machine à l'envoi/réception uniquement, ce qui signifie que le mode copie ne peut pas être utilisé :

**1** Appuyez sur [Réglage], [Gestion], [Suiv], [Protec copie].

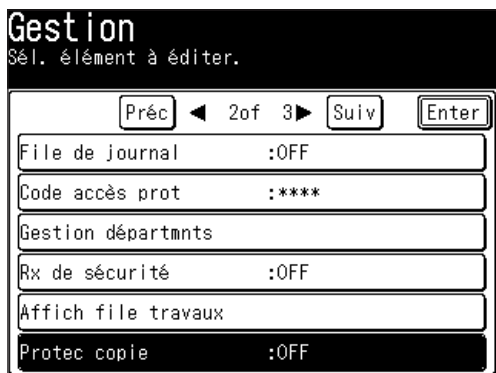

**2** Lorsque le code de protection est défini, utilisez les touches numériques pour saisir le bon code d'accès et appuyez sur [Enter].

 Lorsqu'il n'a pas été défini, passez à l'étape 3.

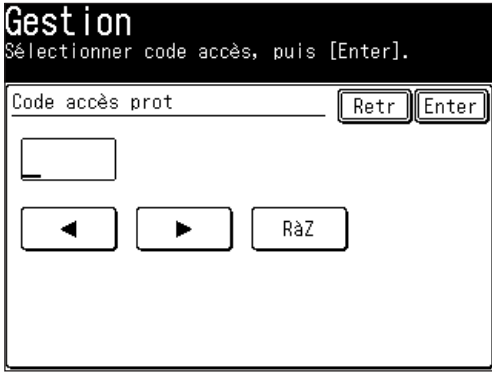

**3** Appuyez sur [ON] pour activer la protection copie.

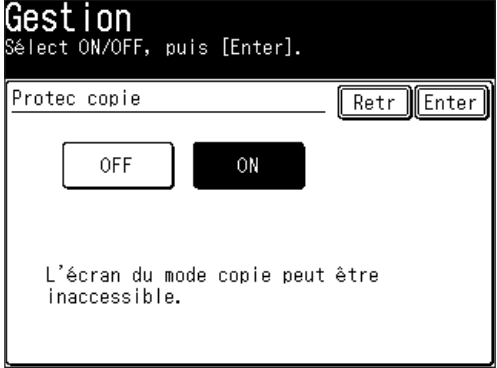

**4** Appuyez sur [Enter] pour sauvegarder le réglage.

 Si la protection copie est activée, à chaque fois que quelqu'un essaie de mettre la machine en mode copie, la machine émet des bips et affiche le message "Protégé copie".

**NOTE:** Lorsque vous avez réglé la protection copie sur [ON], vous ne pouvez pas utiliser le programme de macro.

## Chapitre

## 12

## Paramètres machine

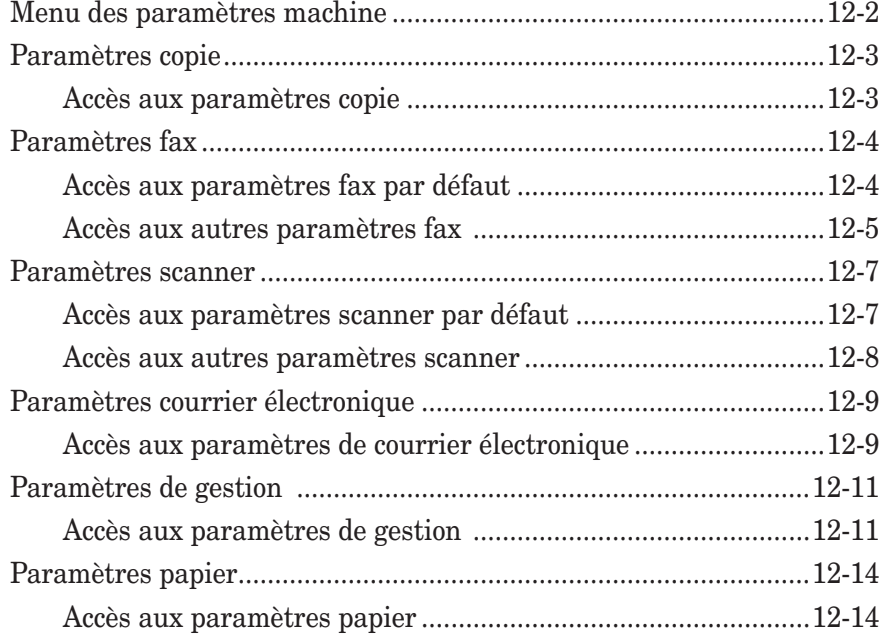

## <span id="page-333-0"></span>**Menu des paramètres machine**

En appuyant sur [Réglage] sur le panneau de commande, vous pouvez voir le menu des paramètres machine.

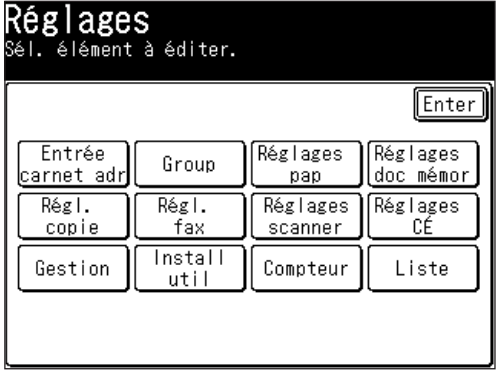

## <span id="page-334-0"></span>**Paramètres copie**

Les paramètres copie vous permettent de personnaliser les divers réglages copie en fonction de vos besoins.

#### **Accès aux paramètres copie**

**1** Appuyez sur [Réglage], [Régl. copie].

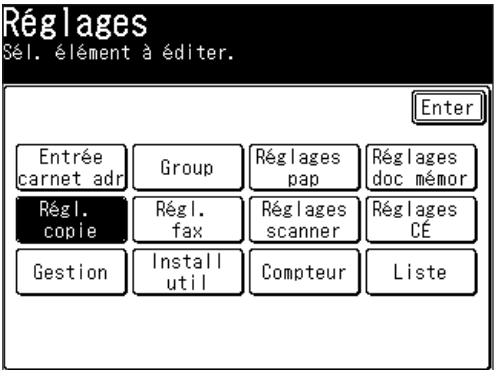

**2** Définissez ou changez les éléments sélectionnés.

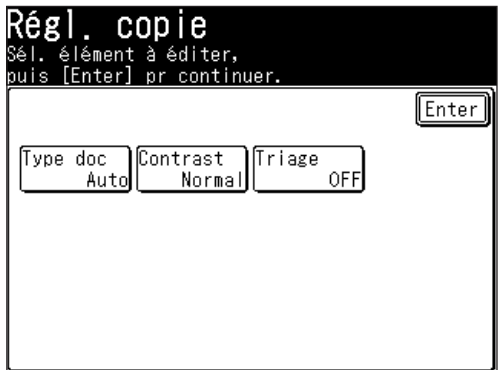

Pour plus de détails sur chaque réglage, reportez-vous au tableau suivant :

**3** Lorsque vous avez terminé, appuyez sur [Réinit] pour revenir au mode veille.

Les paramètres soulignés sont les paramètres d'usine par défaut.

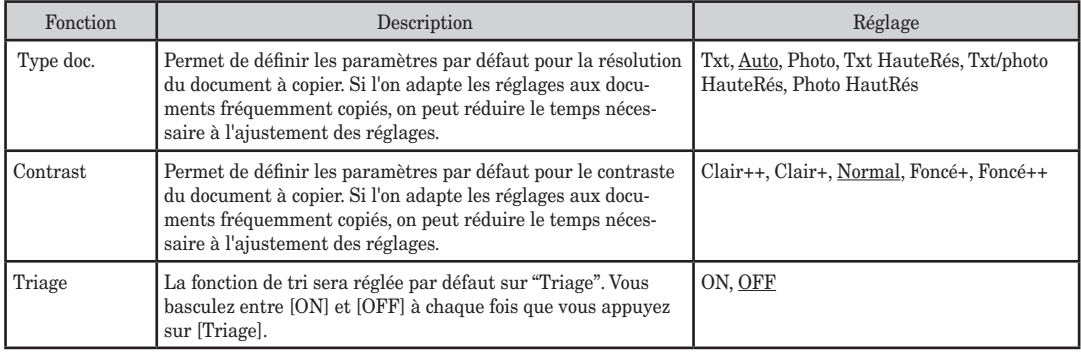

## <span id="page-335-0"></span>**Paramètres fax**

Vous pouvez personnaliser les paramètres fax pour qu'ils correspondent à vos besoins.

Cette section décrit les [Réglages défaut] et [Autres réglages].

Pour obtenir des détails sur d'autres éléments, voir ci-dessous.

- Programme 1 touche (Voir page [10-14.](#page-281-0))
- Réacheminement fax (Voir [page](#page-132-0) 3-51.)
- Couverture (Voir [page](#page-113-0) 3-32.)
- Boîte émission groupée (Voir [page](#page-116-0) 3-35.)
- Boîte F-Code (Voir page [10-21.](#page-288-0))

#### **Accès aux paramètres fax par défaut**

- **1** Appuyez sur [Réglage], [Régl. fax].
- **2** Appuyez sur [Réglages défaut].

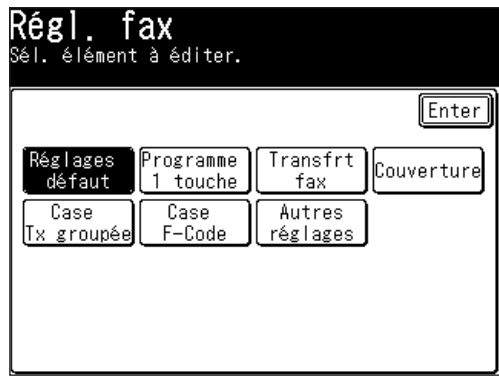

**3** Définissez ou changez les éléments sélectionnés.

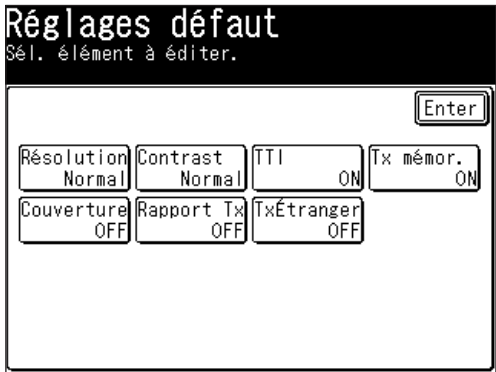

Pour plus de détails sur chaque réglage, reportez-vous au tableau suivant :

**4** Lorsque vous avez terminé, appuyez sur [Réinit] pour revenir au mode veille.

<span id="page-336-0"></span>Les paramètres soulignés sont les paramètres d'usine par défaut.

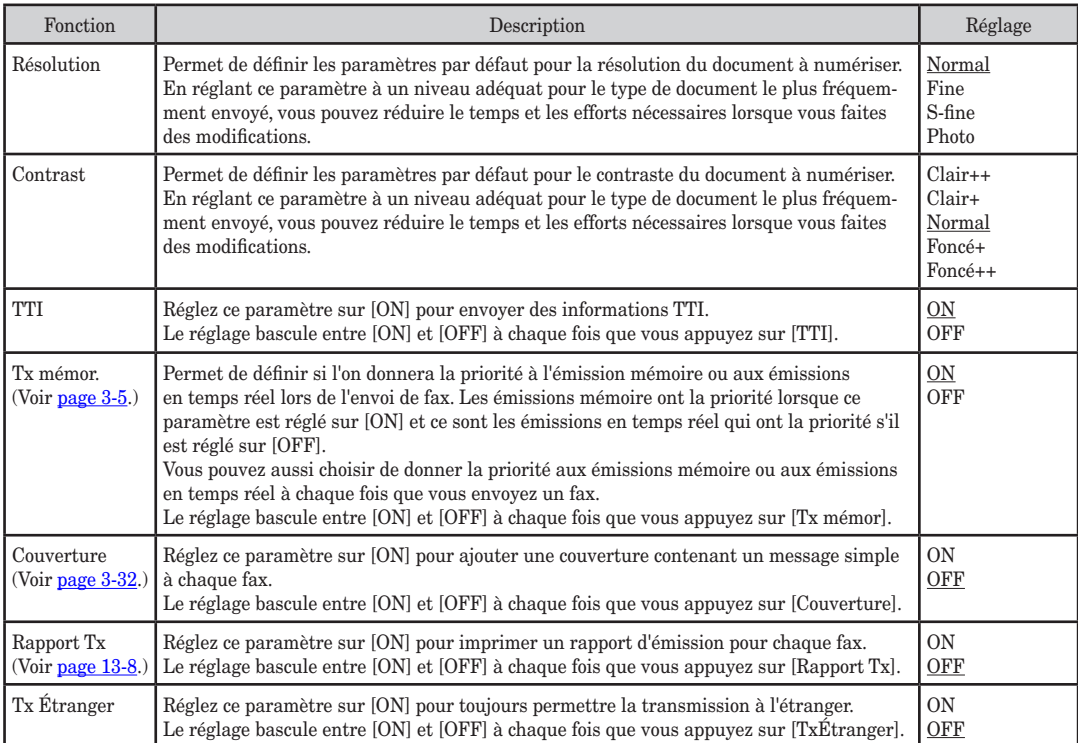

#### **Accès aux autres paramètres fax**

- **1** Appuyez sur [Réglage], [Régl. fax].
- 2 Appuyez sur [Autres réglages].
- **3** Définissez ou changez les éléments sélectionnés.

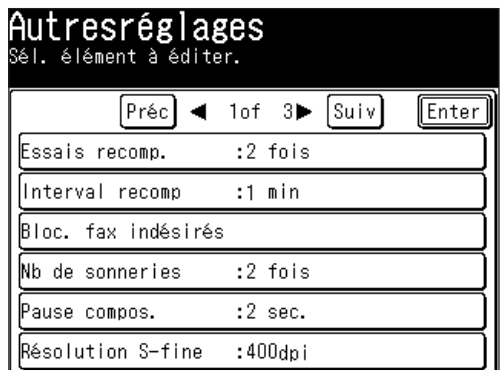

 Pour plus de détails sur chaque réglage, reportez-vous au tableau suivant :

**4** Lorsque vous avez terminé, appuyez sur [Réinit.] pour revenir au mode veille.

**AII** 

#### Les paramètres soulignés sont les paramètres d'usine par défaut.

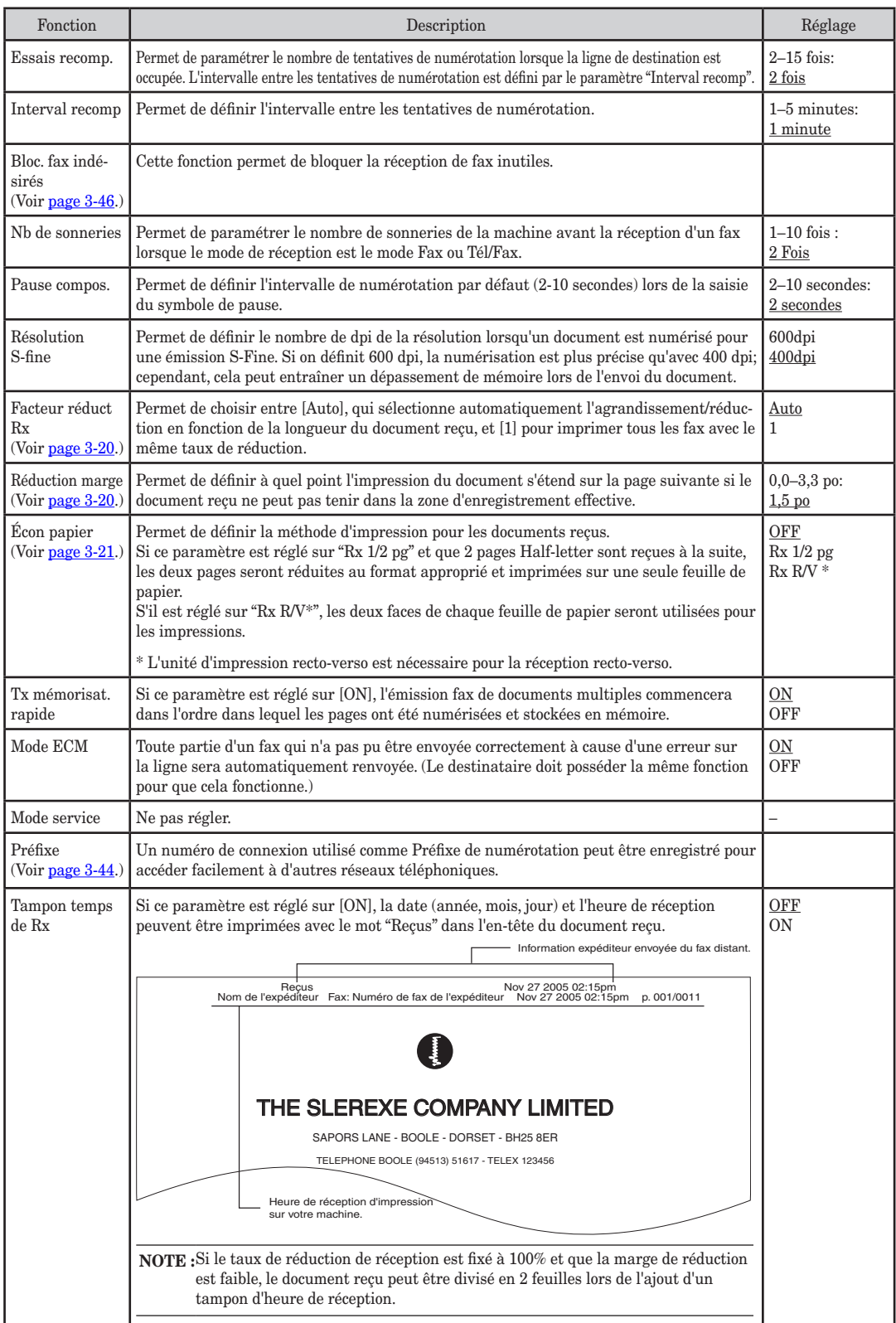

## <span id="page-338-0"></span>**Paramètres scanner**

Vous pouvez personnaliser les paramètres scanner pour qu'ils correspondent à vos besoins.

#### **Accès aux paramètres scanner par défaut**

- **1** Appuyez sur [Réglage], [Réglages scanner].
- **2** Appuyez sur [Réglages défaut].

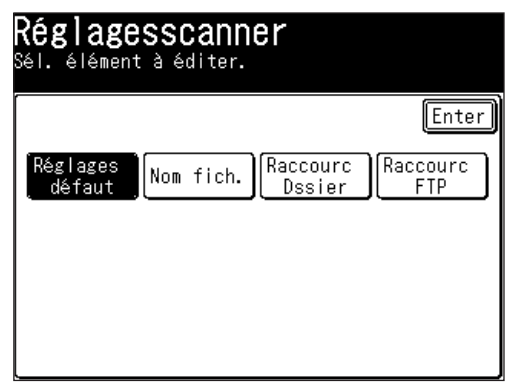

**3** Définissez ou changez les éléments sélectionnés.

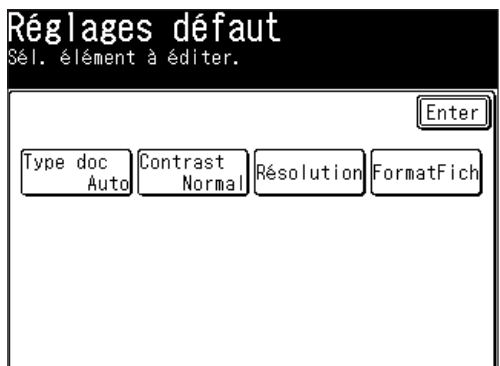

 Pour plus de détails sur chaque réglage, reportez-vous au tableau suivant :

**4** Lorsque vous avez terminé, appuyez sur [Réinit] pour revenir au mode veille.

Les paramètres soulignés sont les paramètres d'usine par défaut.

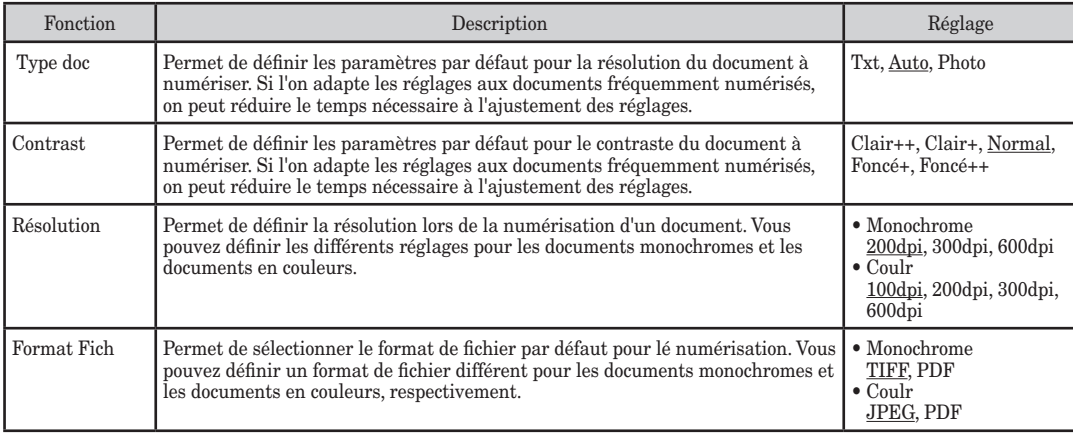

**13**

**14** 

**AII** Paramètres machine

- <span id="page-339-0"></span>**1** Appuyez sur [Réglage], [Réglages scanner].
- **2** Définissez ou changez les éléments sélectionnés.

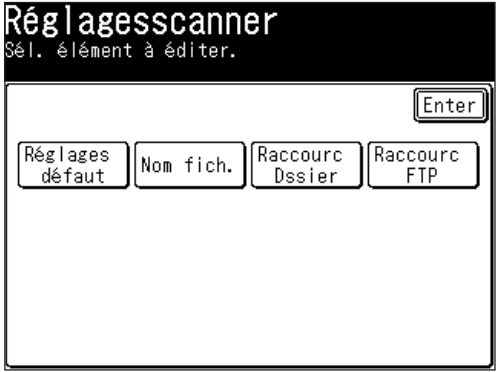

 Pour plus de détails sur chaque réglage, reportez-vous au tableau suivant :

**3** Lorsque vous avez terminé, appuyez sur [Réinit] pour revenir au mode veille.

#### Les paramètres soulignés sont les paramètres d'usine par défaut.

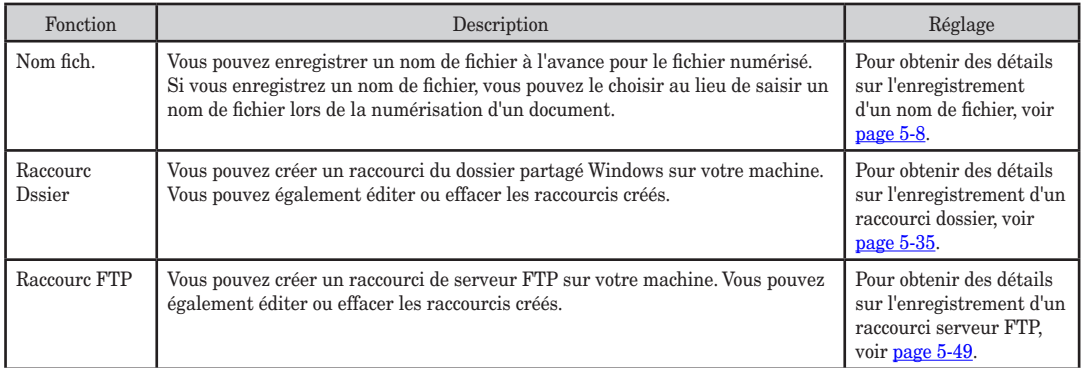

## <span id="page-340-0"></span>**Paramètres courrier électronique**

Vous pouvez personnaliser les paramètres de courrier électronique pour qu'ils correspondent à vos besoins.

#### **Accès aux paramètres de courrier électronique**

- **1** Appuyez sur [Réglage], [Réglages CÉ].
- **2** Appuyez sur [I-Fax] ou [CÉ] pour accéder aux différents paramètres de fax Internet et courrier électronique.

 Définissez ou changez les éléments sélectionnés.

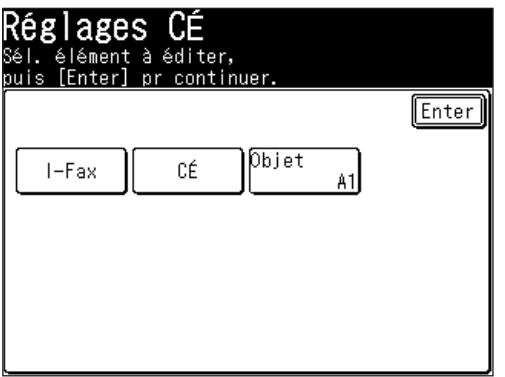

 Pour plus de détails sur chaque réglage, reportez-vous au tableau suivant :

**3** Lorsque vous avez terminé, appuyez sur [Réinit] pour revenir au mode veille.

#### q **Lorsque vous appuyez sur [I-Fax]**

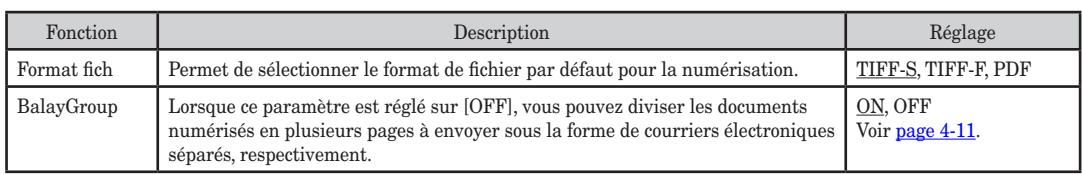

Les paramètres soulignés sont les paramètres d'usine par défaut.

#### q **Lorsque vous appuyez sur [CÉ]**

Les paramètres soulignés sont les paramètres d'usine par défaut.

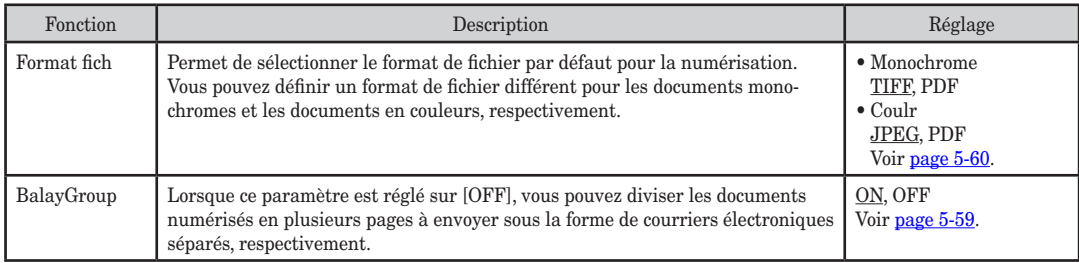

#### q **Lorsque vous appuyez sur [Objet]**

Les paramètres soulignés sont les paramètres d'usine par défaut.

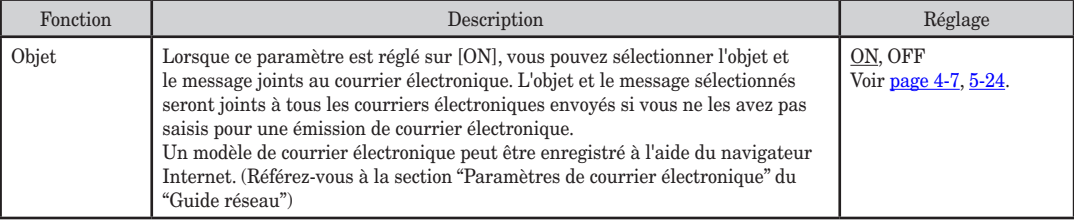

## <span id="page-342-0"></span>**Paramètres de gestion**

Vous pouvez personnaliser les paramètres de votre machine pour qu'ils correspondent à vos besoins.

#### **Accès aux paramètres de gestion**

- **1** Appuyez sur [Réglage], [Gestion].
- **2** Définissez ou changez les éléments sélectionnés en utilisant [Préc] et [Suiv].

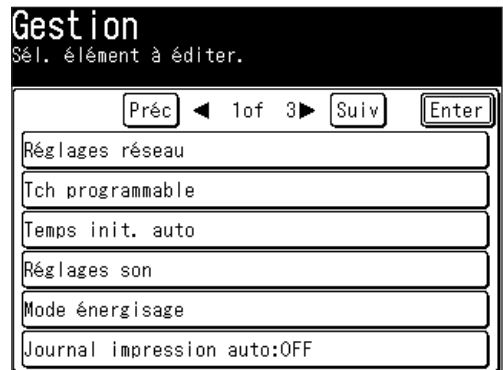

 Pour plus de détails sur chaque réglage, reportez-vous au tableau suivant :

**3** Lorsque vous avez terminé, appuyez sur [Réinit] pour revenir au mode veille.

Les paramètres soulignés sont les paramètres d'usine par défaut.

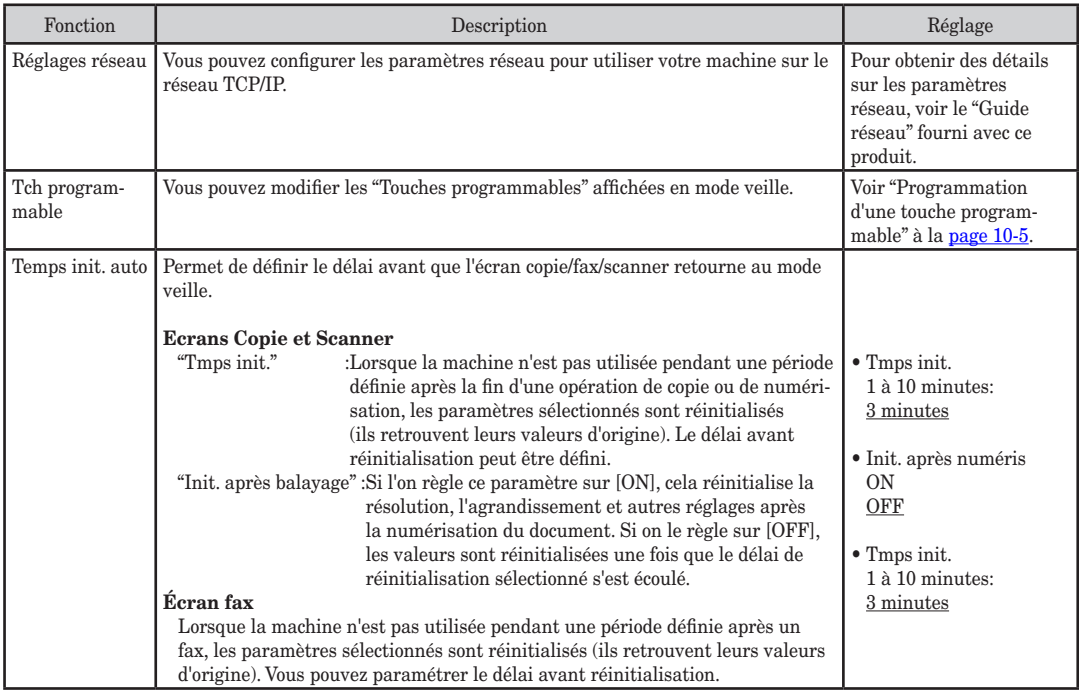

**13**

**14** 

**AII** Paramètres machine

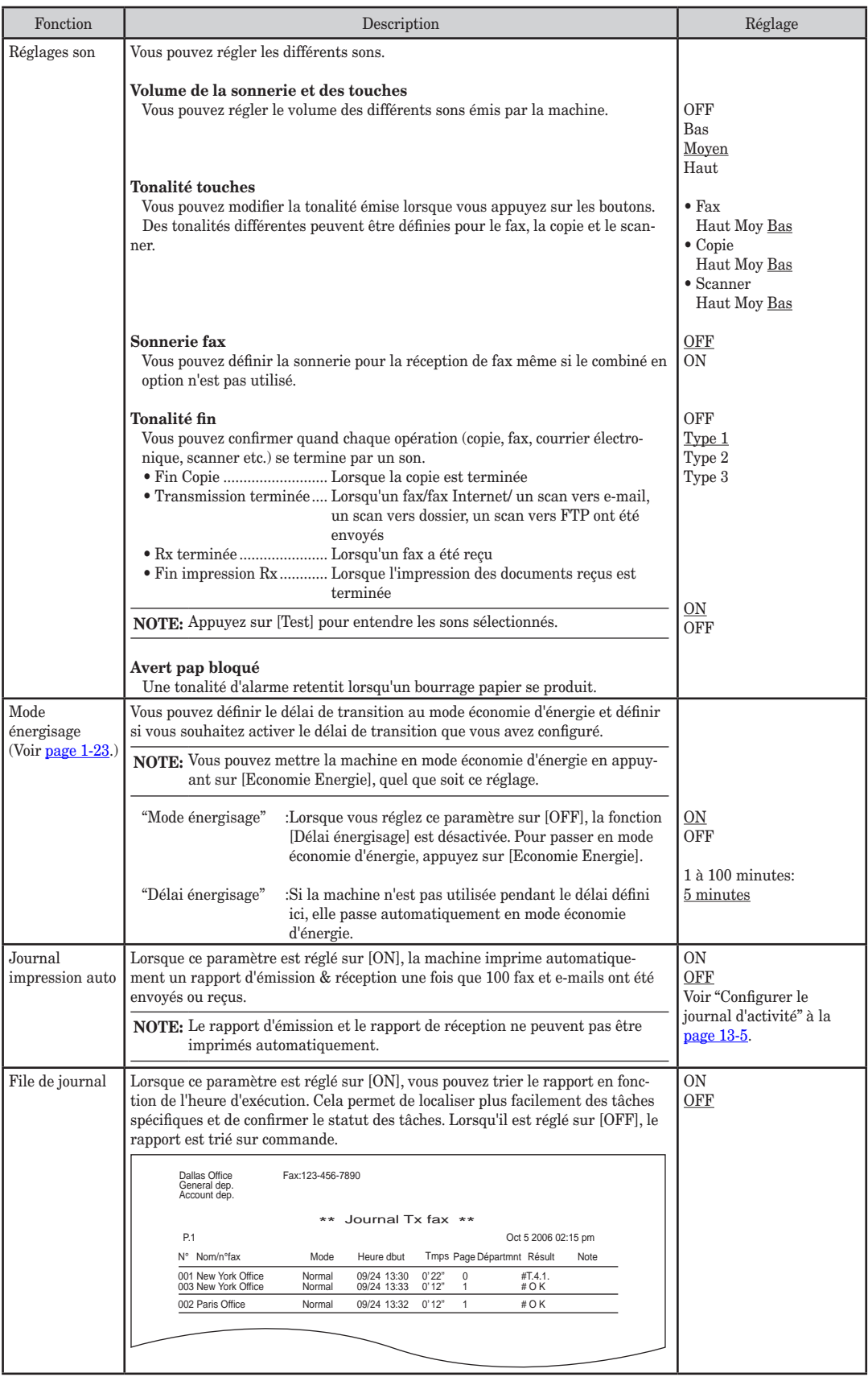

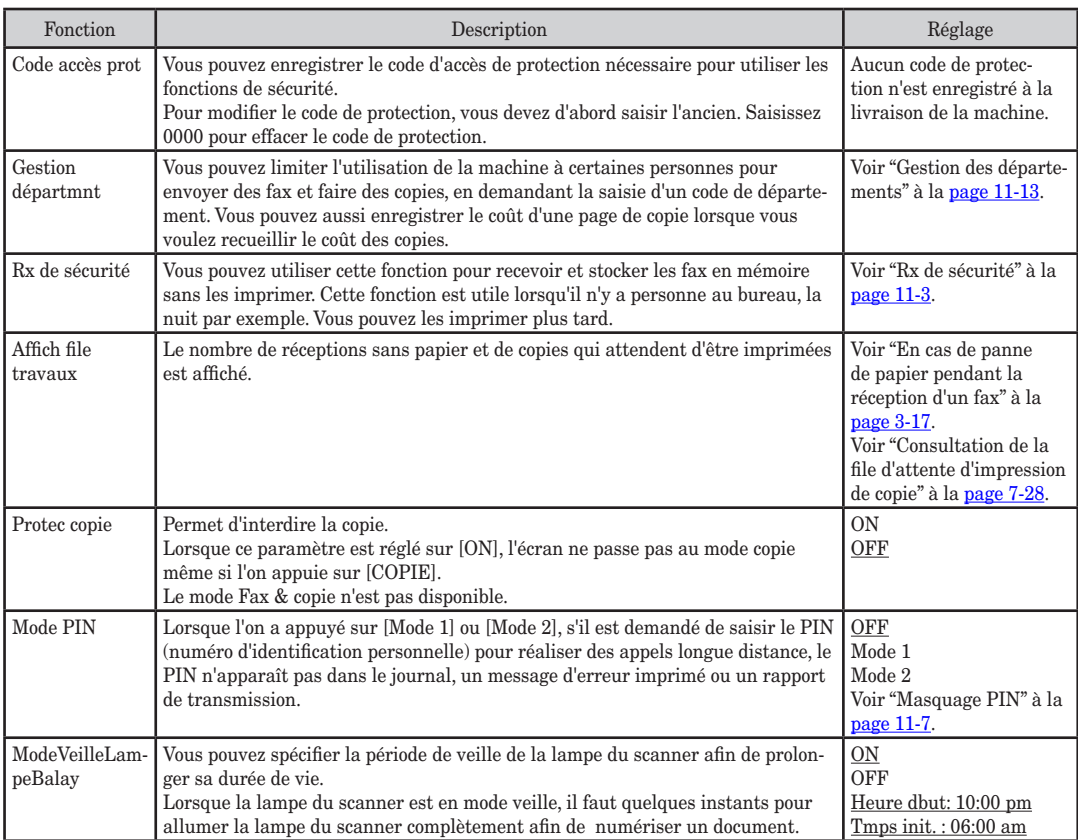

## <span id="page-345-0"></span>**Paramètres papier**

Vous pouvez personnaliser les paramètres papier pour qu'ils correspondent à vos besoins.

#### **Accès aux paramètres papier**

- **1** Appuyez sur [Réglage], [Réglages pap].
- **2** Définissez ou changez les éléments sélectionnés.

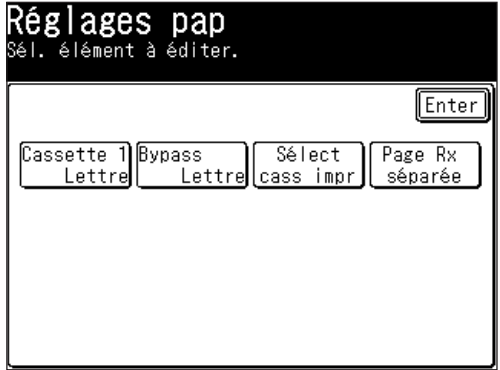

 Pour plus de détails sur chaque réglage, reportez-vous au tableau suivant :

**3** Lorsque vous avez terminé, appuyez sur [Réinit] pour revenir au mode veille.

Les paramètres soulignés sont les paramètres d'usine par défaut.

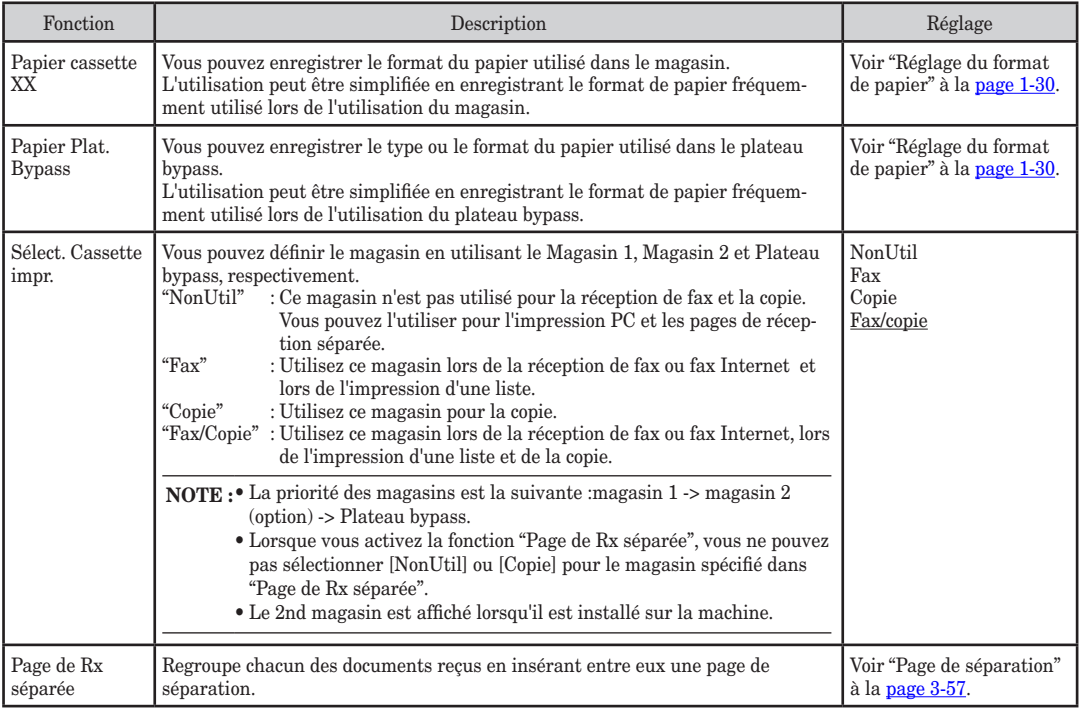

**NOTE:** Les réglages des différentes fonctions regroupées sous les Paramètres papier sont imprimés dans la liste des paramètres système. (Voir [page](#page-347-0) 13-2.)

## Chapitre

# 13

## Rapport & Listes

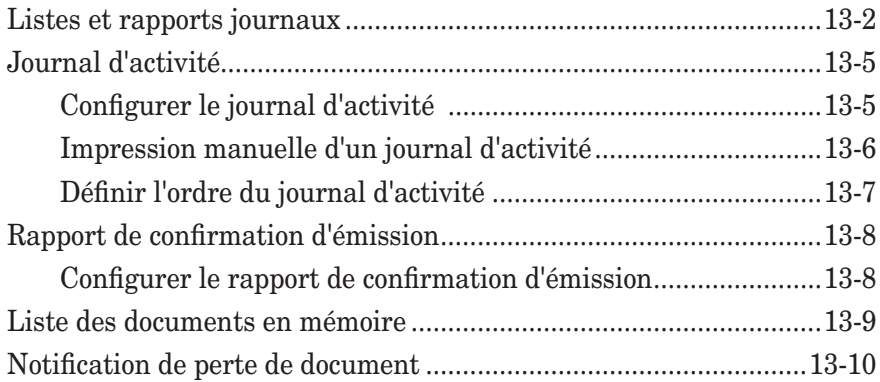

## <span id="page-347-0"></span>**Listes et rapports journaux**

Le tableau suivant donne un aperçu des listes et des rapports journaux que votre machine peut imprimer.

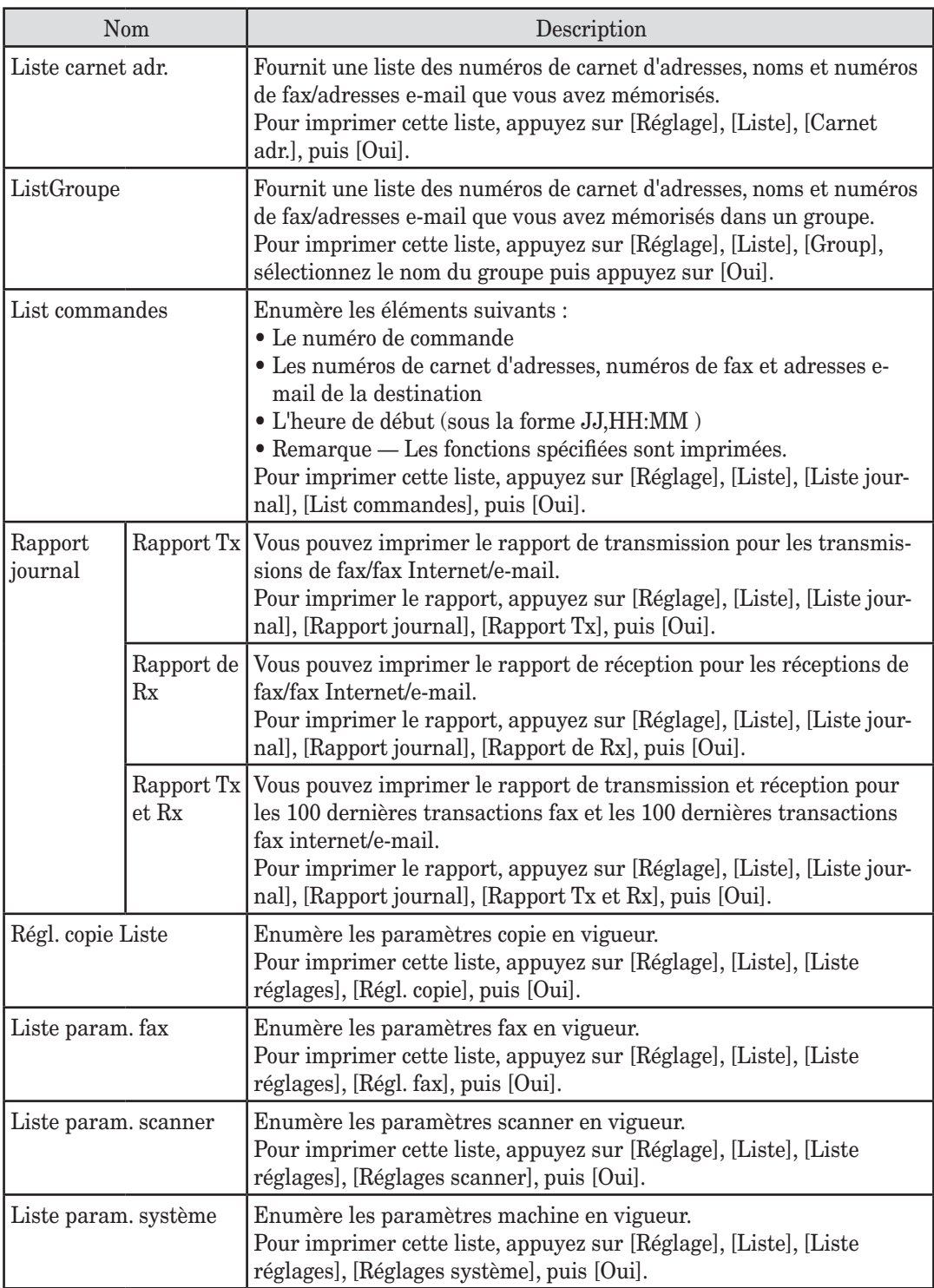

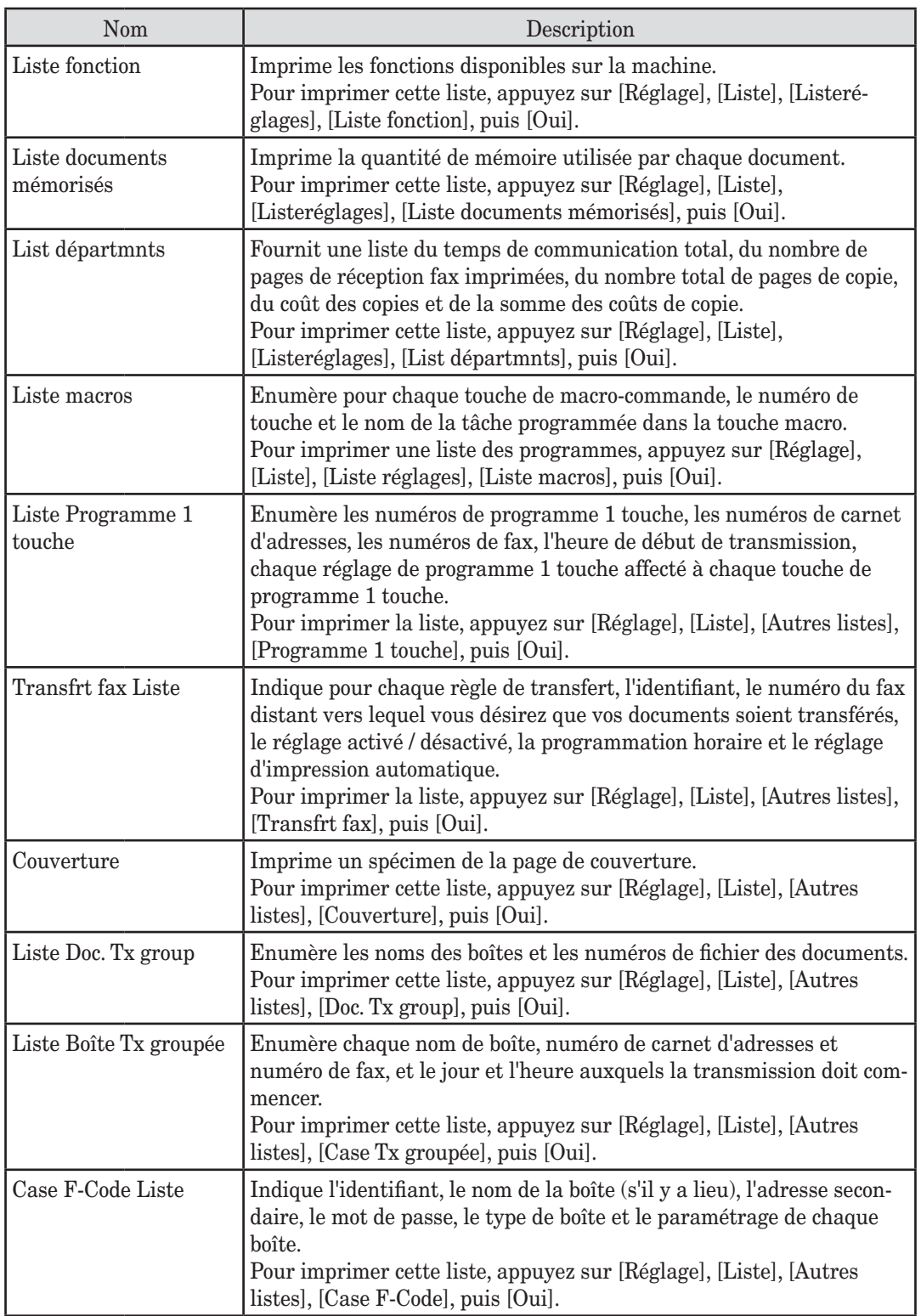

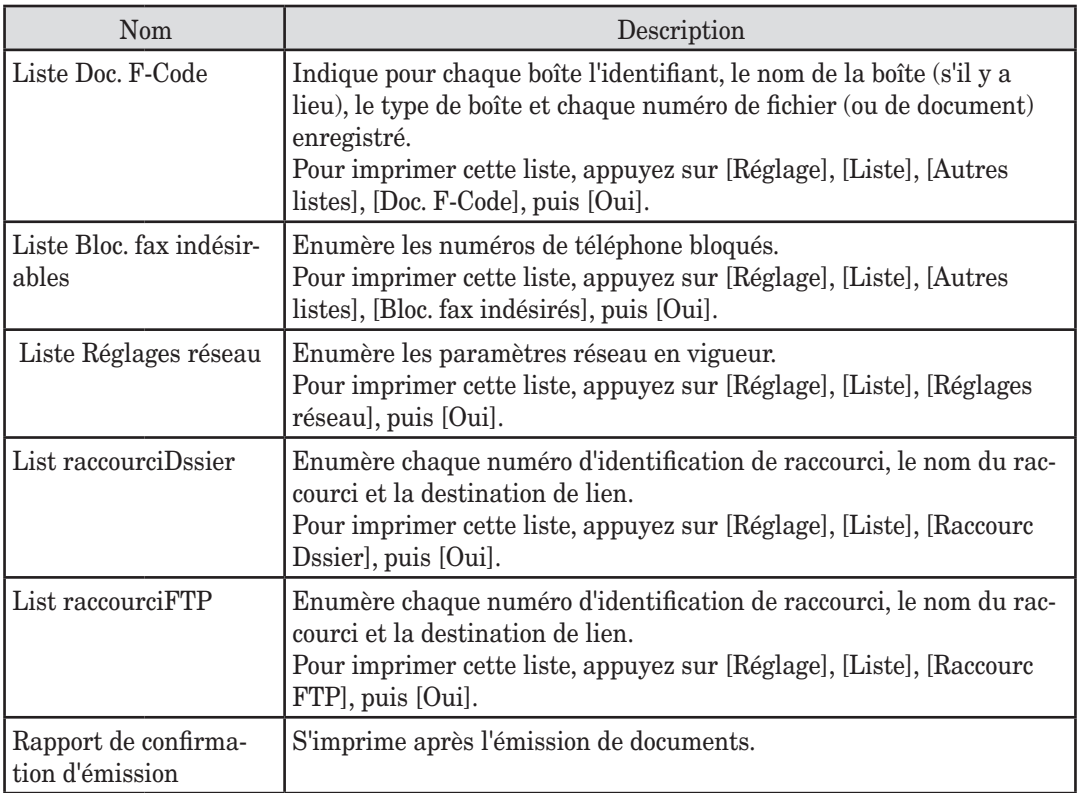

## <span id="page-350-0"></span>**Journal d'activité**

Tout comme un relevé de compte qui enregistre vos transactions financières au jour le jour, votre machine tient un journal d'activité qui enregistre les 100 dernières transactions fax, fax Internet et e-mail. Le journal d'activité fournit les informations suivantes pour chaque transaction :

- • Numéro attribué, commençant chaque jour à 001 (fax uniquement)
- • Destination appelée
- Mode de résolution (fax uniquement)
- • Date et heure de début
- • Durée, en minutes et secondes (fax uniquement)

munication via un modem haut débit V.34.

- • Nombre de pages (fax uniquement)
- Code de département (fax uniquement) (Voir page [11-13](#page-320-0).)
- • Résultat de l'appel Si cette mention est précédée d'un astérisque (\*), cela indique une communication ECM. Si elle précédée par un dièse (#), cela indique une com-
- Toute opération spéciale Par exemple, un fax passé via un téléphone externe apparaîtra comme appel "Manuel".

#### **Configurer le journal d'activité**

Votre machine fax imprime automatiquement le journal d'activité toutes les 100 transactions.

**NOTE:** Le [Rapport Tx] ou le [Rapport de Rx] ne peut pas être imprimé automatiquement.

**1** Appuyez sur [Réglage], [Gestion], [Journal impression auto].

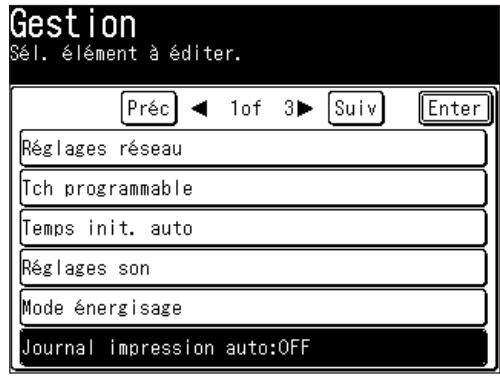

**2** Appuyez sur [ON] puis sur [Enter].

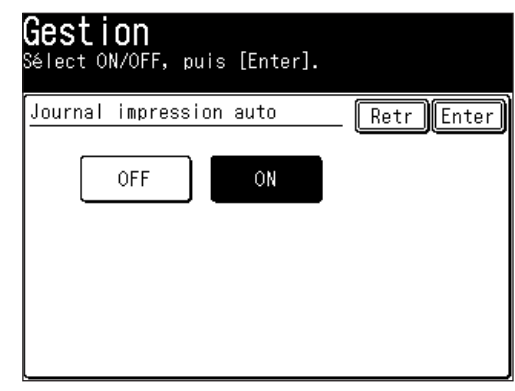

**13**

#### <span id="page-351-0"></span>**Impression manuelle d'un journal d'activité**

Pour imprimer immédiatement un journal d'activité sans attendre les 100 transactions :

**1** Appuyez sur [Réglage], [Liste], [Liste journal].

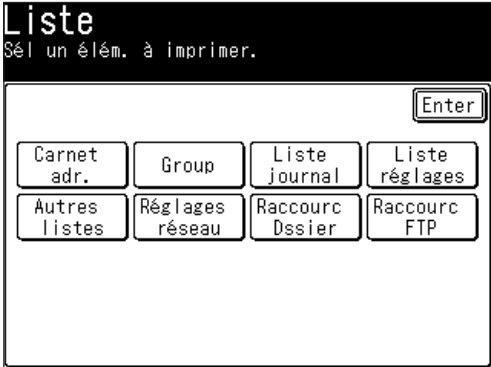

**2** Appuyez sur [Rapport journal].

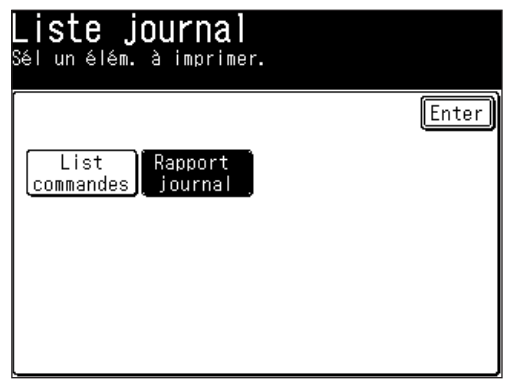

- **3** Sélectionnez le type de journal que vous voulez imprimer.
	- • [Rapport Tx] imprime uniquement les rapports de transmission de fax/fax Internet/scan vers e-mail.
	- • [Rapport Rx] imprime uniquement les rapports de réception de fax/fax Internet/scan vers e-mail.
	- [Rapport Tx] imprime à la fois les rapports de transmission et de réception de fax/fax Internet/scan vers e-mail.
- **4** Lorsque le message de confirmation apparaît, appuyez sur [Oui] pour imprimer.

<span id="page-352-0"></span>Votre machine énumère toutes les transmissions de fax (y-compris les tentatives) dans le journal d'activité. Par exemple, si votre machine a besoin de recomposer un appel, ces rappels figureront sur le journal.

Si vous voulez énumérer ces activités dans l'ordre de l'heure d'exécution, vous pouvez changer l'ordre du journal d'activité.

Pour modifier l'ordre :

**1** Appuyez sur [Réglage], [Gestion], [Suiv], [File de journal].

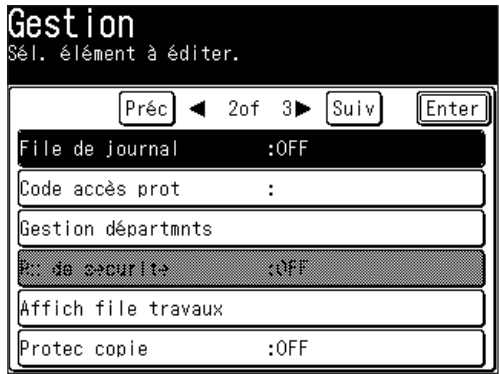

**2** Sélectionnez [ON] ou [OFF].

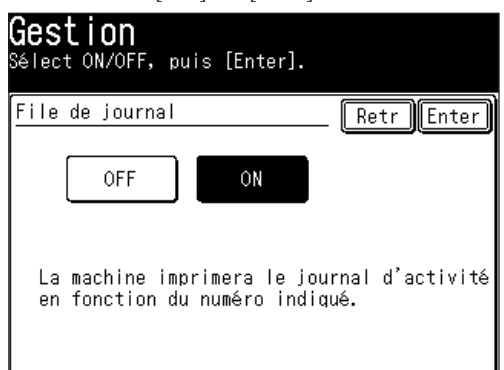

 Si vous voulez que le journal d'activité imprime les transmissions dans l'ordre de leur heure d'exécution, appuyez sur [ON].

 Sinon, la machine énumère les transactions fax par commande.

**3** Appuyez sur [Enter].

**13**

## <span id="page-353-0"></span>**Rapport de confirmation d'émission**

#### **Configurer le rapport de confirmation d'émission**

Votre machine peut imprimer un rapport de confirmation d'émission (TCR) après chaque envoi de fax ou de fax Internet à un télécopieur de Groupe 3. Le TCR fournit les informations suivantes pour chaque communication :

- • Date et heure d'impression du TCR
- • Destination de l'envoi (fax ou fax internet)
- • Mode de résolution
- • Date et heure de début
- • Durée, en minutes et secondes
- • Nombre de pages
- • Résultats de l'envoi (d'un fax/fax Internet) Si cette mention est précédée d'un astérisque (\*), cela indique une communication ECM. Si elle précédée par un dièse (#), cela indique une communication via un modem haut débit V.34.
- Toute opération spéciale Par exemple, lorsque vous réalisez une émission en diffusion, la mention "Diffusn" apparaîtra.
- • Aperçu du document Une image réduite de la première page du document sera affichée

Pour activer le rapport de confirmation d'émission

**1** Appuyez sur [Réglage], [Régl. fax], [Réglages défaut], [Rapport Tx].

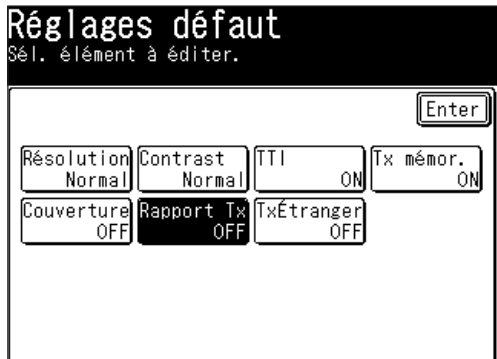

**2** Lorsque vous voulez activer le rapport de confirmation d'émission, réglez-le sur [ON].

Le réglage bascule entre [ON] et [OFF] à chaque fois que vous appuyez sur [Rapport Tx].

**NOTE:** • Lorsque vous voulez modifier temporairement le réglage du rapport de confirmation d'émission, suivez la procédure suivante :

Une fois l'émission achevée, le paramètre Rapport Tx reviendra à son réglage par défaut.

- **1** Appuyez sur [FAX], [Autres].
- **2** Appuyez sur [Rapport Tx] pour modifier le réglage.
- Le réglage bascule entre [ON] et [OFF] à chaque fois que vous appuyez sur [Rapport Tx].
- **3** Appuyez sur [Enter].
- • Vous pouvez affecter le [Rapport Tx] à une touche programmable. Voir "Touches programmables" à la [page](#page-269-0) 10-2.

## <span id="page-354-0"></span>**Liste des documents en mémoire**

Votre machine peut imprimer une liste des documents en mémoire. Elle indique alors la mémoire utilisée par chaque document.

Cette liste comprend les éléments suivants :

- • Type Le type du document, "Doc Tx" par exemple.
- • Données (en Ko) Quantité de mémoire utilisée par le document.
- Page Le nombre de pages.
- • Note Autres informations, comme le numéro de commande par exemple.

Pour imprimer la liste des documents enregistrés en mémoire :

Appuyez sur [Réglage], [Liste], [Liste doc mémor], puis [Oui].

**13**

## <span id="page-355-0"></span>**Notification de perte de document**

- • Lorsque des documents conservés en mémoire sont effacés par accident, la machine imprime une notification lorsque le courant revient qui fournit des informations relatives aux documents effacés.
- • Voici un exemple d'un fichier reçu qui a été effacé. La machine peut également imprimer une notification pour "Commande effacée", "Doc relève supprimés" et "Doc Boîte F-Code effacé".

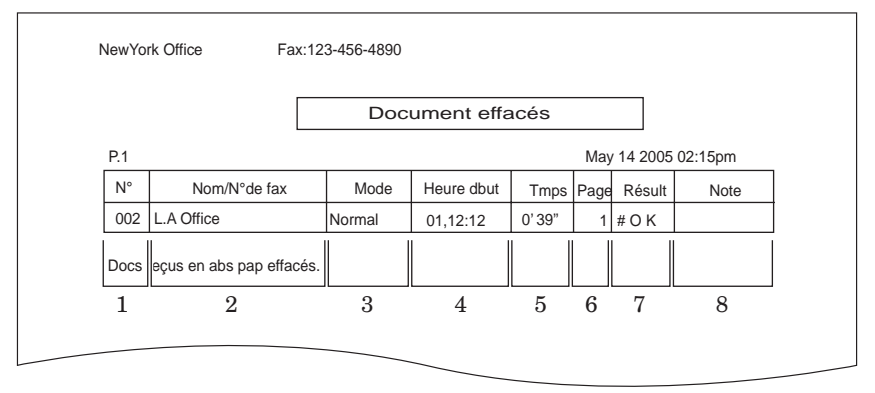

1. **Nº** — Numéro de la communication.

- 2. **Nom** Enregistré dans l'ordre suivant (1) Numéro TTI enregistré pour le
	- nom de destination (2) Espac
- 8. **Note**
	- Manuel: Réception manuelle<br>
	I-Fax: Réception de fax Int Réception de fax Internet FAX PC
- 3. **Mode** Résolution utilisée pour la communication
- 4. **Heure dbut** Heure à laquelle la communication a commencé
- 5. **Tmps** Temps nécessaire pour la communication
- 6. **Page** Nombre de pages reçues
- 7. **Résult** Résultats des communications.
	- **OK:** Achevée avec succès
	- **\***: Communication en mode ECM
	- **#**: Communication par super G3 Code d'erreur Terminé anormalement (Pour plus d'informations sur
	- les codes d'erreur, voir page 14-24.)

## Chapitre

14

## Entretien & Résolution des problèmes

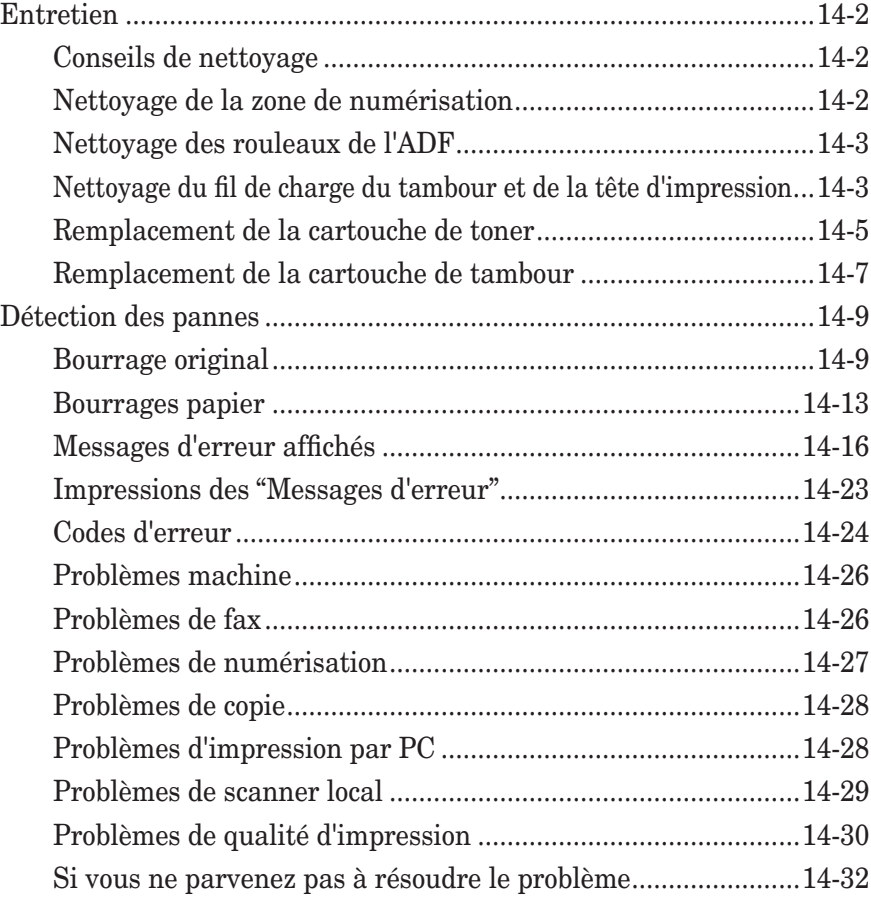

## <span id="page-357-0"></span>**Entretien**

#### **Conseils de nettoyage**

Pour obtenir des performances optimales, veuillez suivre les lignes directrices suivantes :

- • **Nettoyez votre machine régulièrement !** La poussière et la saleté, en s'accumulant notamment autour des orifices de ventilation, sont susceptibles de réduire la longévité de votre machine.
- • Débranchez **toujours** la machine avant de la nettoyer.
- • **Ne jamais pulvériser de détergent en direction de la machine.** Le détergent vaporisé risque de s'écouler et d'endommager les composants internes de la machine.
- • **Ne tentez jamais de nettoyer des composants scellés à l'intérieur de la machine.** C'est pour protéger l'utilisateur et la machine qu'ils sont obturés.
- • Pour nettoyer l'extérieur de la machine, utilisez un chiffon non pelucheux humidifié avec une solution détergente douce.
- • Dans les zones inaccessibles même avec un coton-tige, utilisez **toujours** de l'air comprimé sec et propre pour chasser la poussière et autres particules.

#### **Nettoyage de la zone de numérisation**

#### *Modèles F-560/F-520*

- **1** Essuyez l'ADF avec un chiffon doux, non pelucheux et propre humidifié à l'eau.
- **2** Ensuite, utilisez un chiffon doux, non pelucheux, sec et propre pour sécher la vitre.

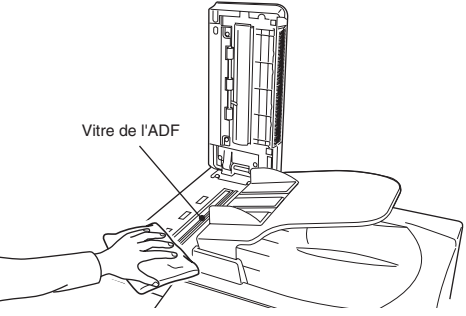

#### *Modèles MFX-2030/MFX-1430*

- **1** Essuyez la vitre d'exposition, la vitre de l'ADF et le couvre-document avec un chiffon doux, non pelucheux et propre humidifié à l'eau.
- **2** Puis essuyez avec un chiffon doux, propre, non pelucheux et sec jusqu'à séchage complet des surfaces.

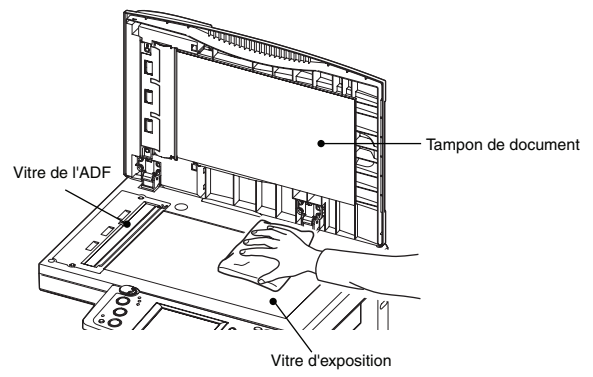

<span id="page-358-0"></span>Si vous avez des problèmes d'alimentation des documents, veuillez essayer la procédure suivante :

- **1** Mettez la machine hors tension et débranchez la prise.
- **2** Ouvrez la porte de l'ADF.
- **3** Utilisez un chiffon humidifié avec un produit de nettoyage pour rouleaux en caoutchouc afin de nettoyer la surface des rouleaux. Faites tourner les rouleaux à la main afin de nettoyer la totalité de leur surface.

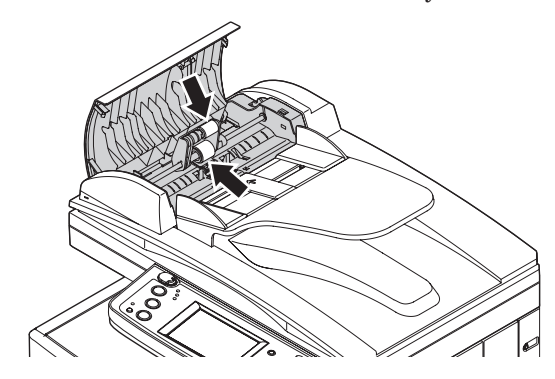

#### **Nettoyage du fil de charge du tambour et de la tête d'impression**

Lorsque le message suivant apparaît à l'écran ou que l'impression donne un résultat de qualité médiocre, c'est le signe qu'il faut nettoyer le fil de charge de la cartouche tambour.

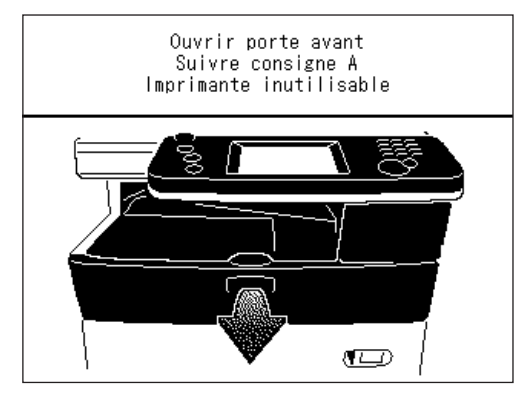

**NOTE:** Votre machine peut imprimer environ 100 pages après l'apparition de ce message. Une fois que le nombre maximal d'impressions est atteint, la machine affiche le message "Imprimante inutilisable" et aucune autre tâche d'impression n'est autorisée. Cela permet d'empêcher que votre machine ne soit endommagée de manière irrémédiable.

**14**

#### *Pour nettoyer le fil de charge*

- **1** Ouvrez le volet frontal.
- **2** Tirez délicatement la tige bleue de nettoyage vers vous en vous assurant qu'elle s'étend complètement. Remettez ensuite la tige dans sa position d'origine. Cette opération nettoie également la tête d'impression.

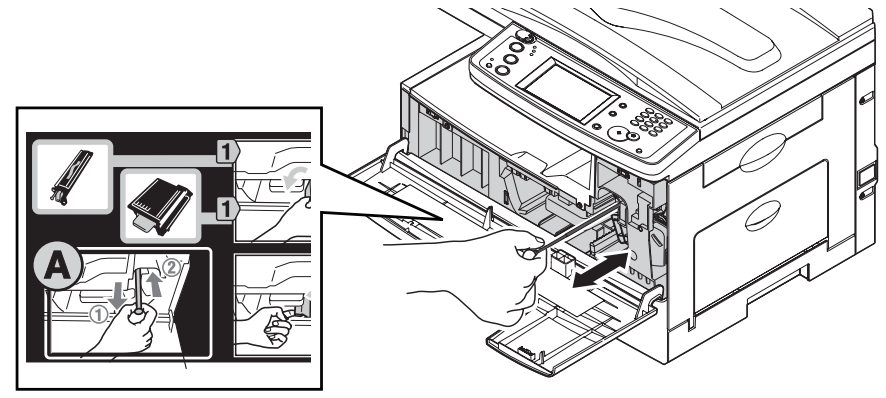

**3** Refermez le volet frontal.
<span id="page-360-0"></span>Lorsque le toner est épuisé, votre machine affiche le message "Le toner doit être remplacé" à l'écran et n'imprime plus aucun document tant que la cartouche de toner n'a pas été remplacée.

Pour remplacer la cartouche de toner :

**1** Ouvrez le volet frontal.

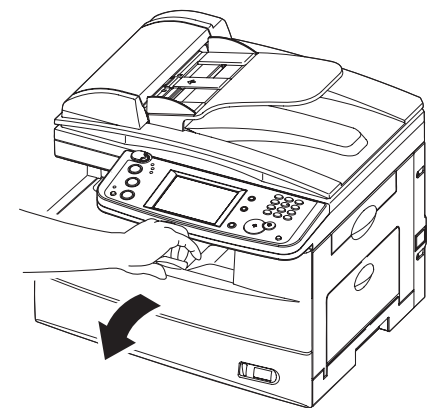

**2** Tournez vers la gauche le levier de déblocage de la cartouche toner (position déverrouillée).

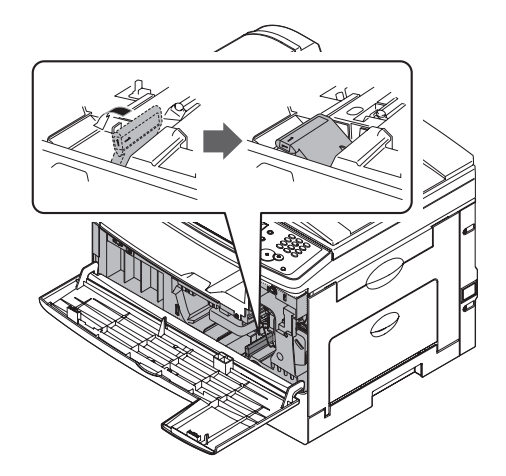

**3** Tirez sur la cartouche de toner usagée pour la sortir.

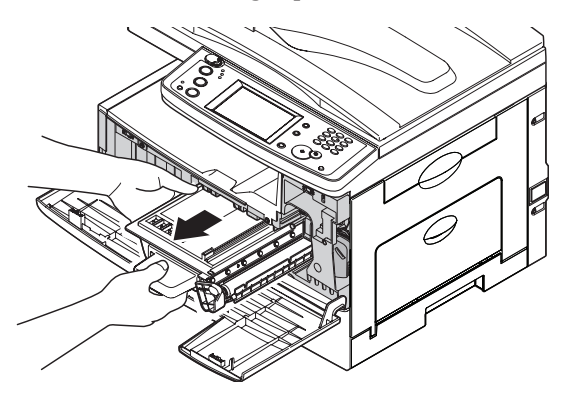

**4** Sortez la cartouche de toner de son emballage en carton. Puis, en la tenant à deux mains, secouez-la doucement pour répartir uniformément le toner à l'intérieur de la cartouche.

**NOTE:** Ne touchez pas le rouleau de la cartouche de toner.

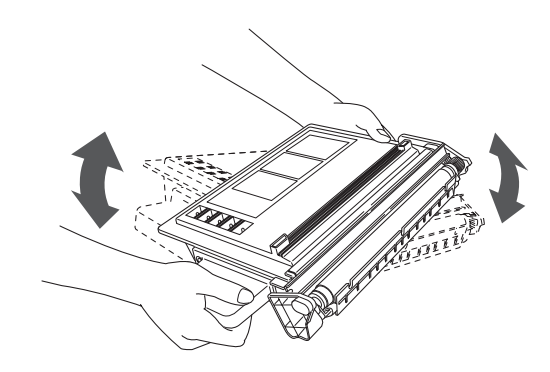

**5** Insérez fermement la cartouche de toner dans la machine jusqu'à ce qu'elle se verrouille en place.

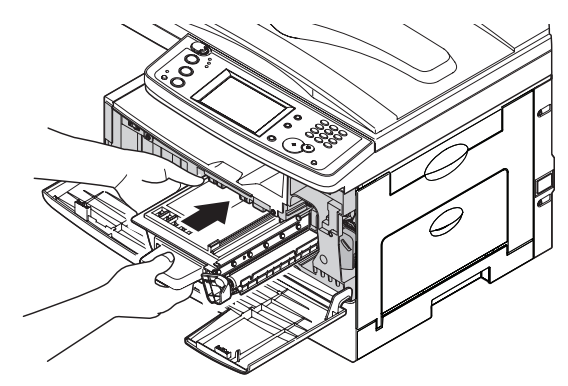

**6** Tournez vers la droite le levier de verrouillage de la cartouche jusqu'à ce qu'il s'enclenche en place.

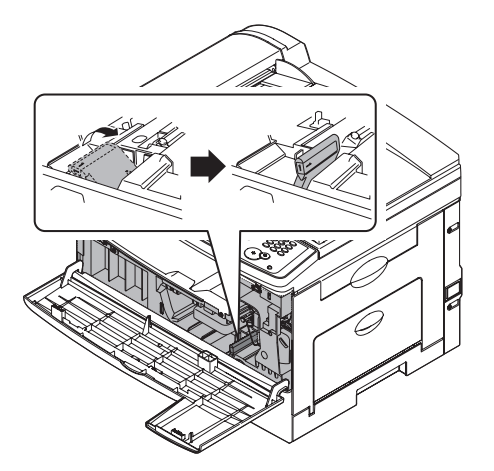

**7** Refermez le volet frontal.

<span id="page-362-0"></span>Lorsque le tambour approche de sa fin de vie, la machine affiche le message "Tambour bas" à l'écran. Vous devez rapidement vous procurer une cartouche de tambour de rechange. Lorsque la machine affiche le message "Le tambour doit être remplacé", elle ne peut plus imprimer tant que la cartouche n'est pas remplacée.

Pour remplacer la cartouche de tambour :

- **1** Ouvrez le volet frontal et le volet latéral.
- **2** Tournez vers la gauche le levier de déblocage de la cartouche toner (position déverrouillée) puis retirez la cartouche de toner. La cartouche de toner doit être retirée pour remplacer la cartouche de tambour.

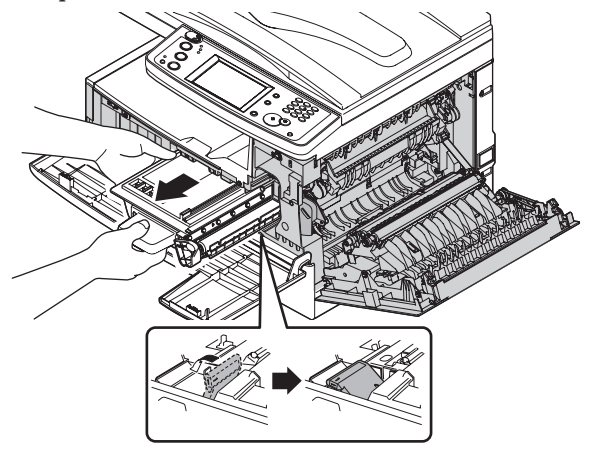

**3** Tirez la cartouche de tambour usagée pour la sortir.

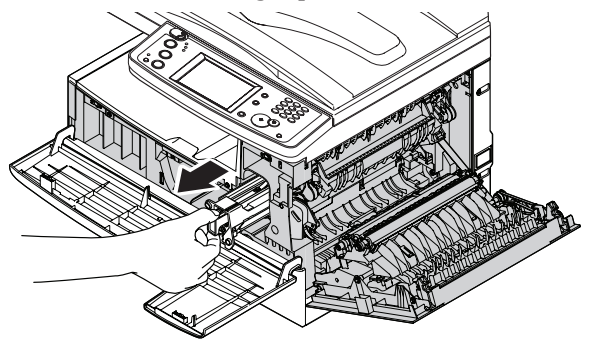

**4** Sortez la cartouche de tambour de son emballage en carton et engagez-la fermement dans la machine jusqu'à ce qu'elle s'enclenche complètement en place.

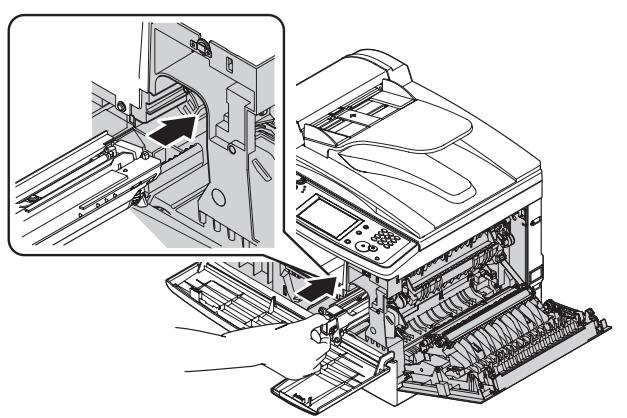

**5** Réinstallez la cartouche de toner et tournez vers la droite le levier de verrouillage de la cartouche jusqu'à ce qu'il s'enclenche bien en place.

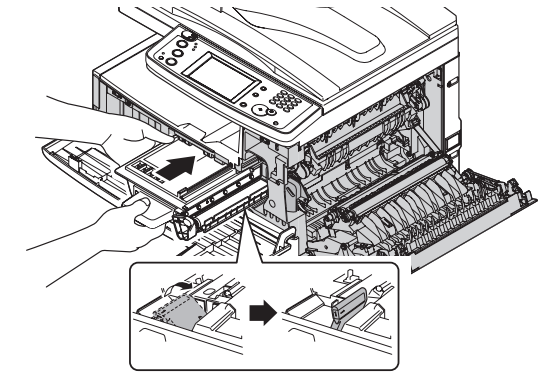

**6** Refermez le volet frontal et le volet latéral.

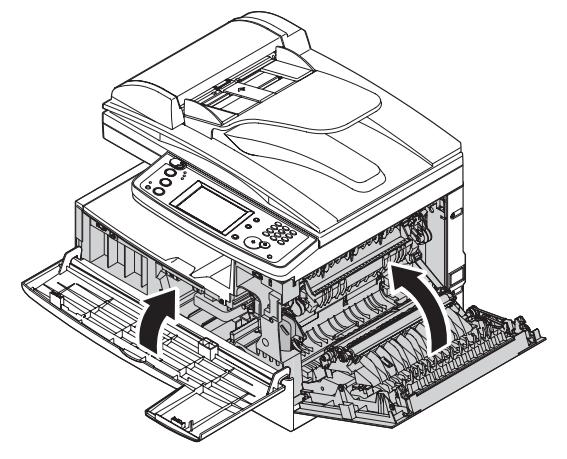

# <span id="page-364-0"></span>**Détection des pannes**

## **Bourrage original**

#### *Cas 1 :*

Si un bourrage document se produit dans l'ADF, l'écran suivant apparaît.

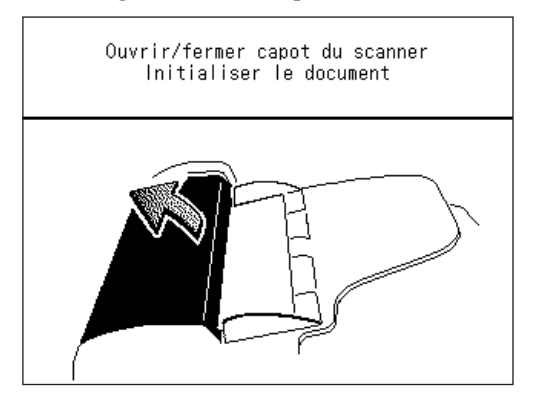

Par ailleurs, si un bourrage document se produit pendant une émission mémoire rapide ou pendant une émission en temps réel, le message suivant est imprimé pour indiquer quelle page est bloquée.

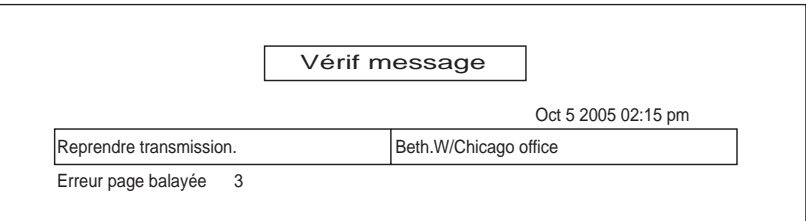

#### *Cas 2 :*

Si le bourrage d'un document se produit pendant la numérisation en mémoire pour un tri de copies ou pour une émission mémoire normale, la machine indique :

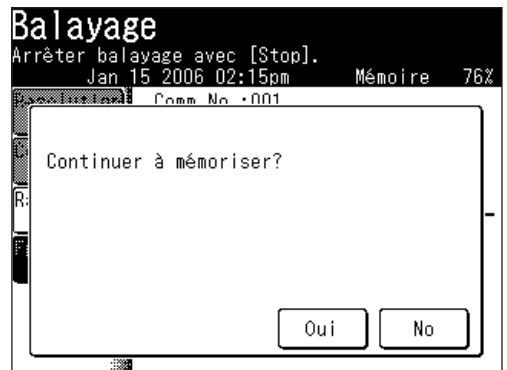

**1** Si vous voulez continuer l'opération, appuyez sur [Oui] et passez à l'étape 2. Pour abandonner l'opération, appuyez sur [No].

**NOTE:** Si la machine reste inactive pendant 3 minutes, elle abandonnera l'opération automatiquement.

**2** La machine indique quelle page (c'est à dire quel numéro de page) est bloquée. Eliminez le bourrage papier et remettez le document en place dans l'ADF (il n'est pas nécessaire de recommencer la tâche du début, commencez simplement par la page qui était bloquée), puis appuyez sur [Début].

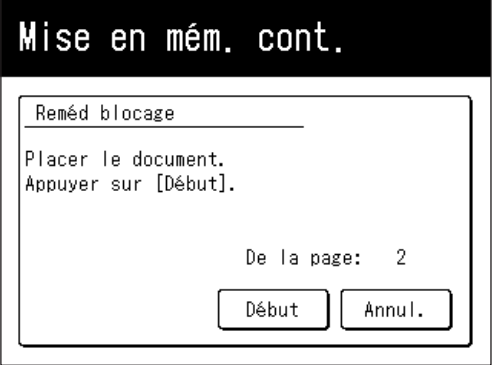

- **NOTE:** • Si la machine reste inactive pendant 3 minutes, elle commencera à envoyer ou à copier le(s) document(s) en mémoire.
	- Si vous souhaitez annuler cette opération, appuyez sur [Stop]. La machine effacera la totalité de la tâche qui était en mémoire et reviendra au mode veille.

#### *Bourrage dans l'ADF*

**1** Ouvrez la porte de l'ADF.

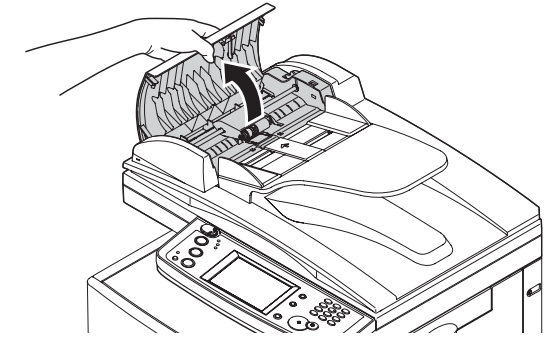

**2** Retirez délicatement le document de l'ADF. Si vous ne pouvez pas le retirer, tournez le bouton de dégagement pour retirer le document bloqué.

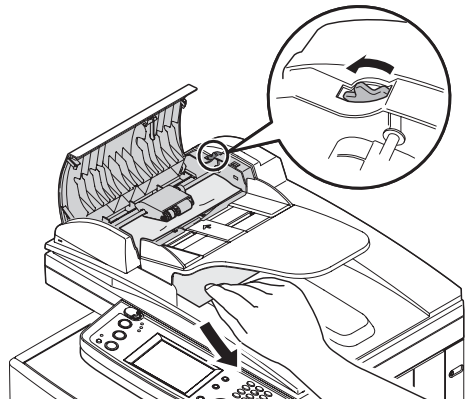

- **3** Fermez la porte de l'ADF en vous assurant que les deux côtés sont bien fermés.
- **NOTE:** Pour empêcher les bourrages document, utilisez la vitre d'exposition en cas de documents froissés ou déchirés.

#### *Bourrage dans la zone d'introduction*

**1** Ouvrez le couvre-original. Ouvrez la porte de l'ADF et tournez le bouton de dégagement pour retirer le document bloqué.

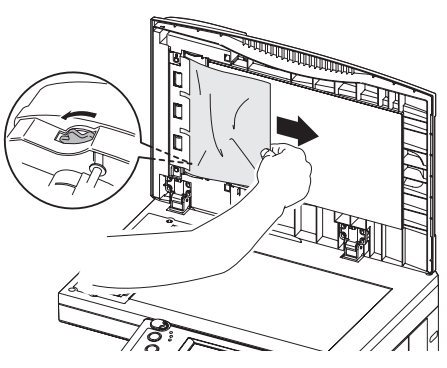

**2** Refermez le couvre-original et la porte de l'ADF.

**NOTE:** Pour empêcher les bourrages document, utilisez la vitre d'exposition en cas de documents froissés ou déchirés.

#### *Bourrage dans la zone de sortie*

**1** Ouvrez le couvre-original. Tirez délicatement le document bloqué. Si vous n'y arrivez pas, ouvrez la porte de l'ADF et tournez le bouton de dégagement pour retirer le document bloqué.

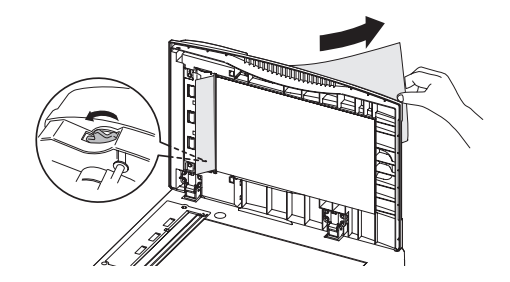

**2** Refermez le couvre-original et la porte de l'ADF.

**NOTE:** Pour empêcher les bourrages document, utilisez la vitre d'exposition en cas de documents froissés ou déchirés.

<span id="page-368-0"></span>Si un bourrage papier se produit, l'écran suivant apparaît.

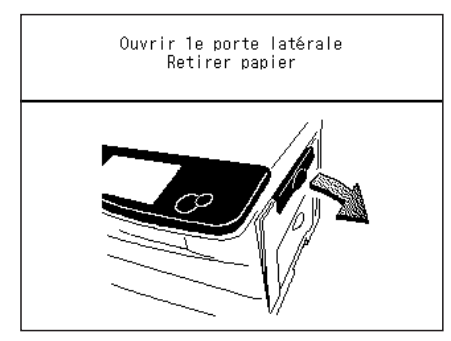

Suivez ces procédures pour éliminer le bourrage papier.

En cas de bourrage papier pendant une réception fax, la machine enregistre en mémoire le document reçu et l'imprimera une fois que le papier bloqué aura été dégagé.

**ATTENTION:** Lorsque vous ouvrez le volet latéral pour retirer le papier, **NE TOUCHEZ PAS** le rouleau de fixation. L'unité de fixation est très chaude.

**IMPORTANT:** Ne touchez pas la surface de la cartouche de tambour. Cela pourrait provoquer des rayures ou des traces qui détérioreront la qualité d'impression.

#### *Dégagement de papier bloqué*

**1** Tirez le levier de déverrouillage pour ouvrir le volet latéral. Si le second magasin en option est installé, ouvrez également le second volet latéral.

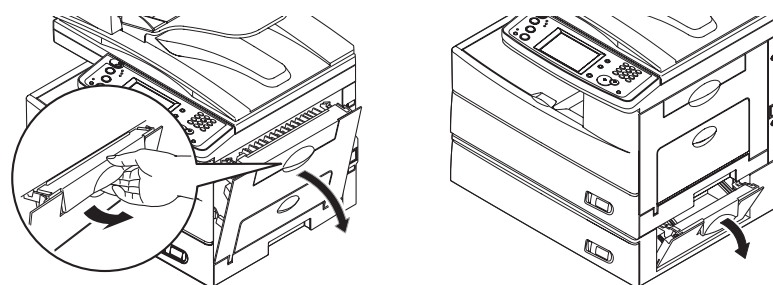

**2** Avec précaution, tirez le papier bloqué dans la direction indiquée.

**NOTE:** Faites attention de ne pas tacher vos mains ou vos vêtements avec le toner lorsque vous retirez le papier bloqué.

#### q **Bourrage dans la zone d'introduction**

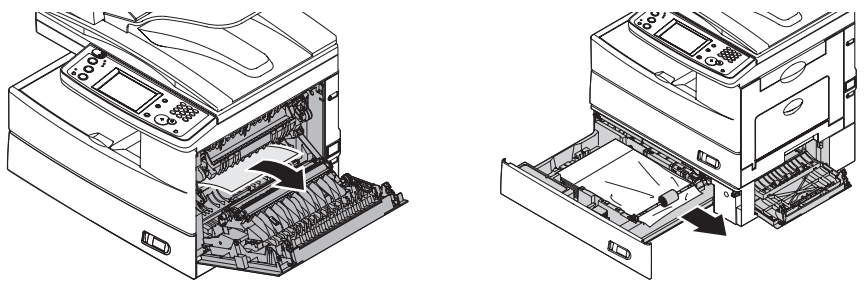

q **Bourrage dans la zone de l'unité de fixation**

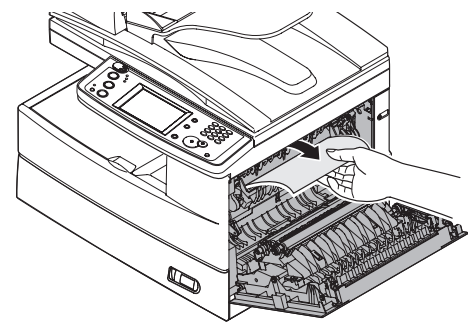

q **Bourrage dans la zone de sortie papier**

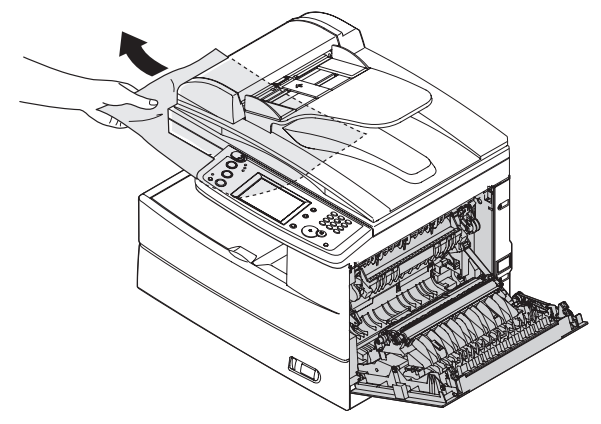

- q **Si le bourrage s'est produit alors que le papier a été introduit partielle ment mais qu'il est difficile à retirer :** 
	- **3** Ouvrez le magasin papier. Tirez-le à fond, en levant légèrement l'avant du magasin pour l'extraire de la machine.

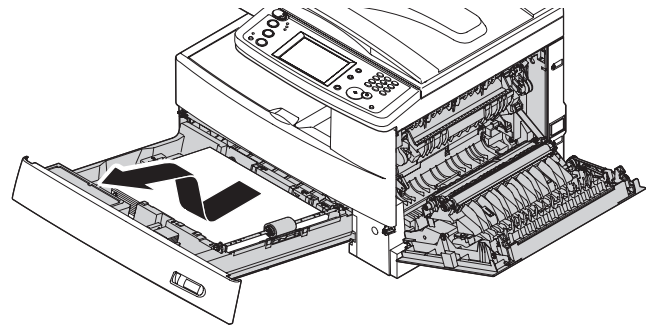

**4** Retirez le papier bloqué avec précaution.

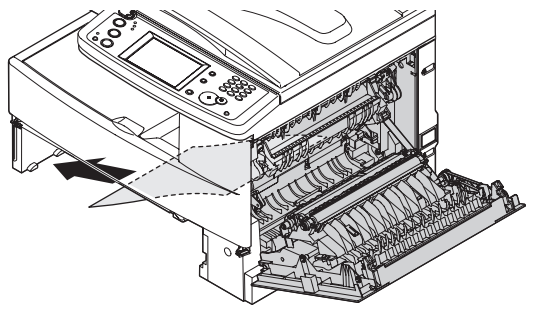

 Refermez le volet latéral et insérez le magasin papier. Abaissez l'arrière du magasin pour l'aligner avec la rainure de la machine, puis insérez-le complètement.

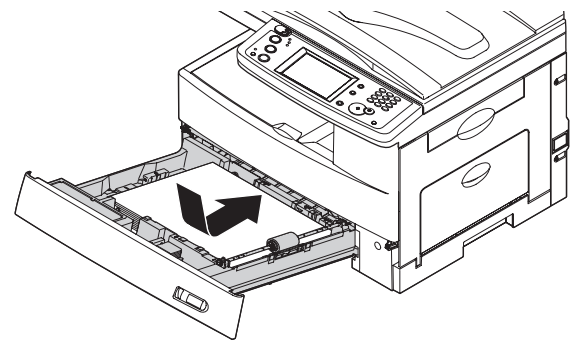

### <span id="page-371-0"></span>**Messages d'erreur affichés**

De temps à autre, il se peut que votre machine rencontre des problèmes pour envoyer ou recevoir des documents. Dans ce cas, elle émet un signal d'alarme sonore qui vous avertit du problème. Vous pouvez identifier le problème en lisant les messages affichés ou imprimés.

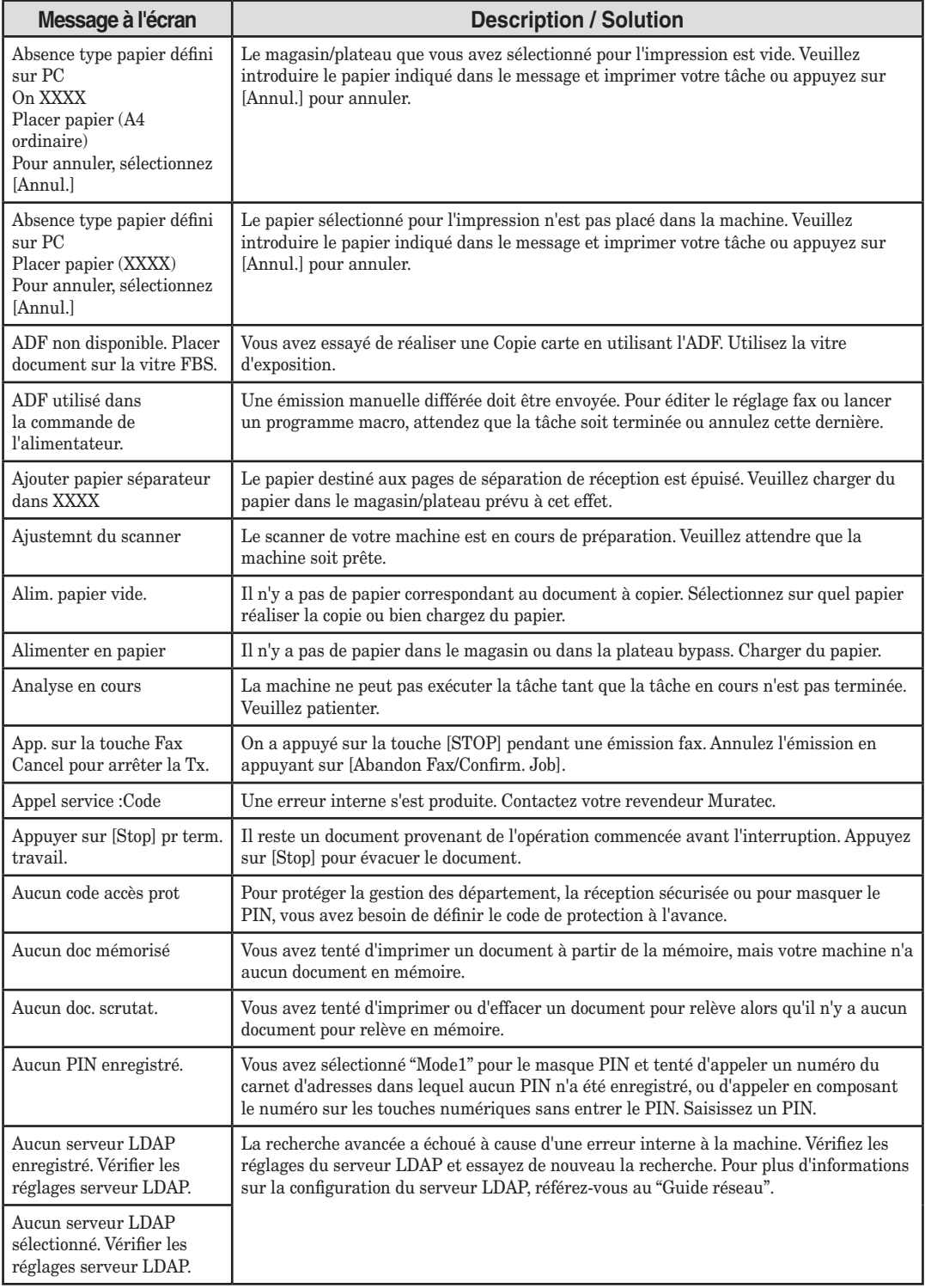

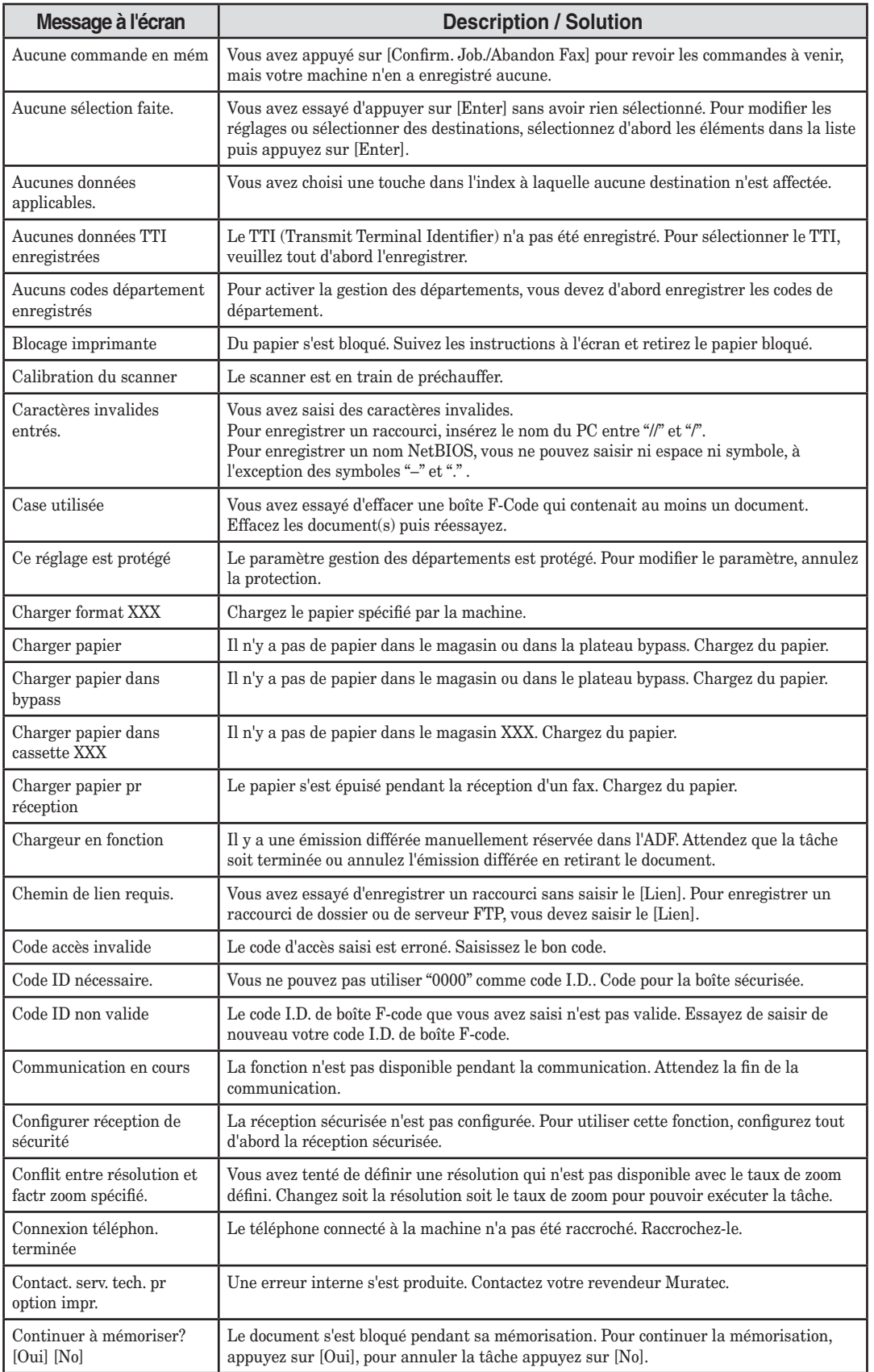

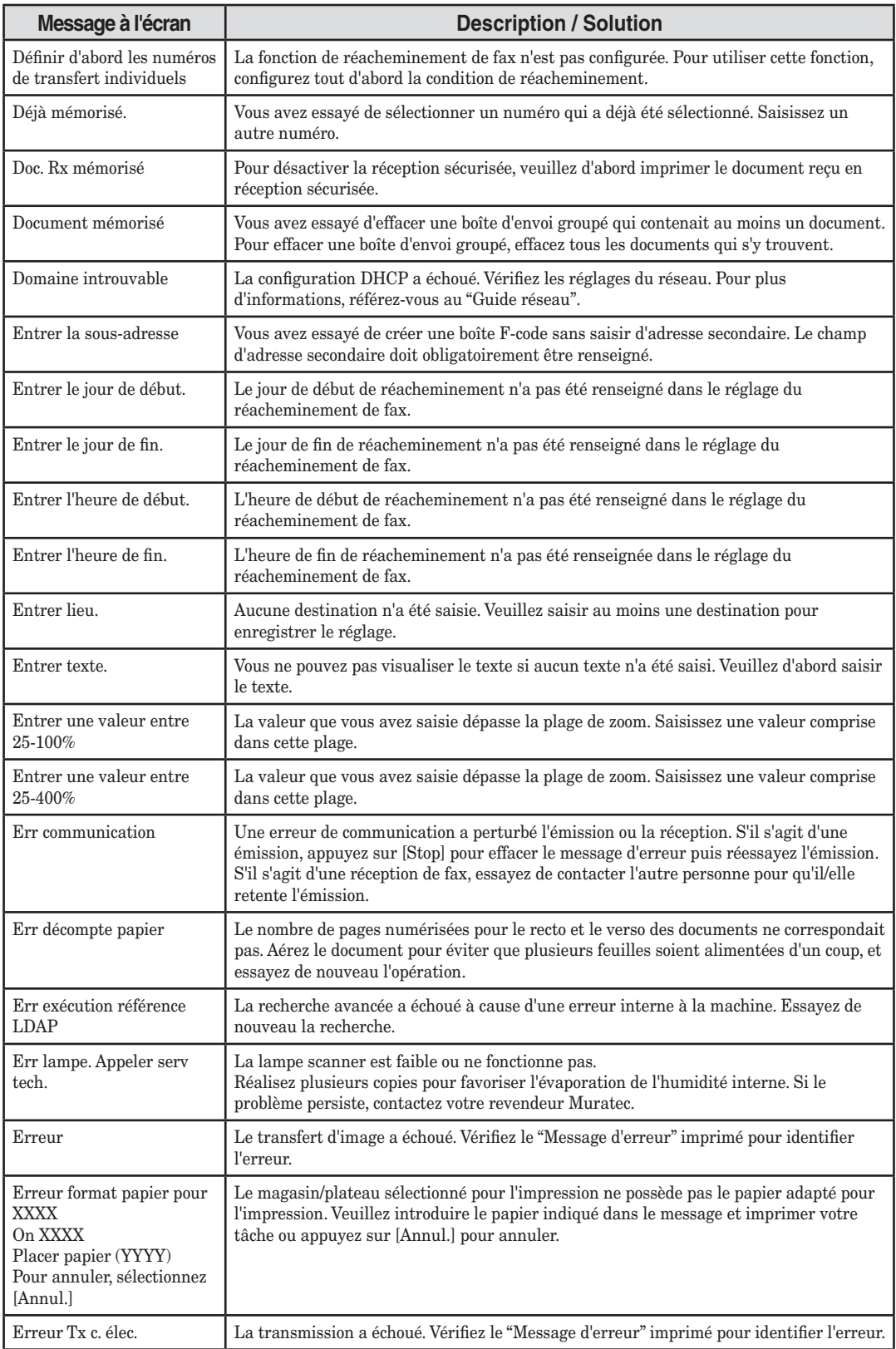

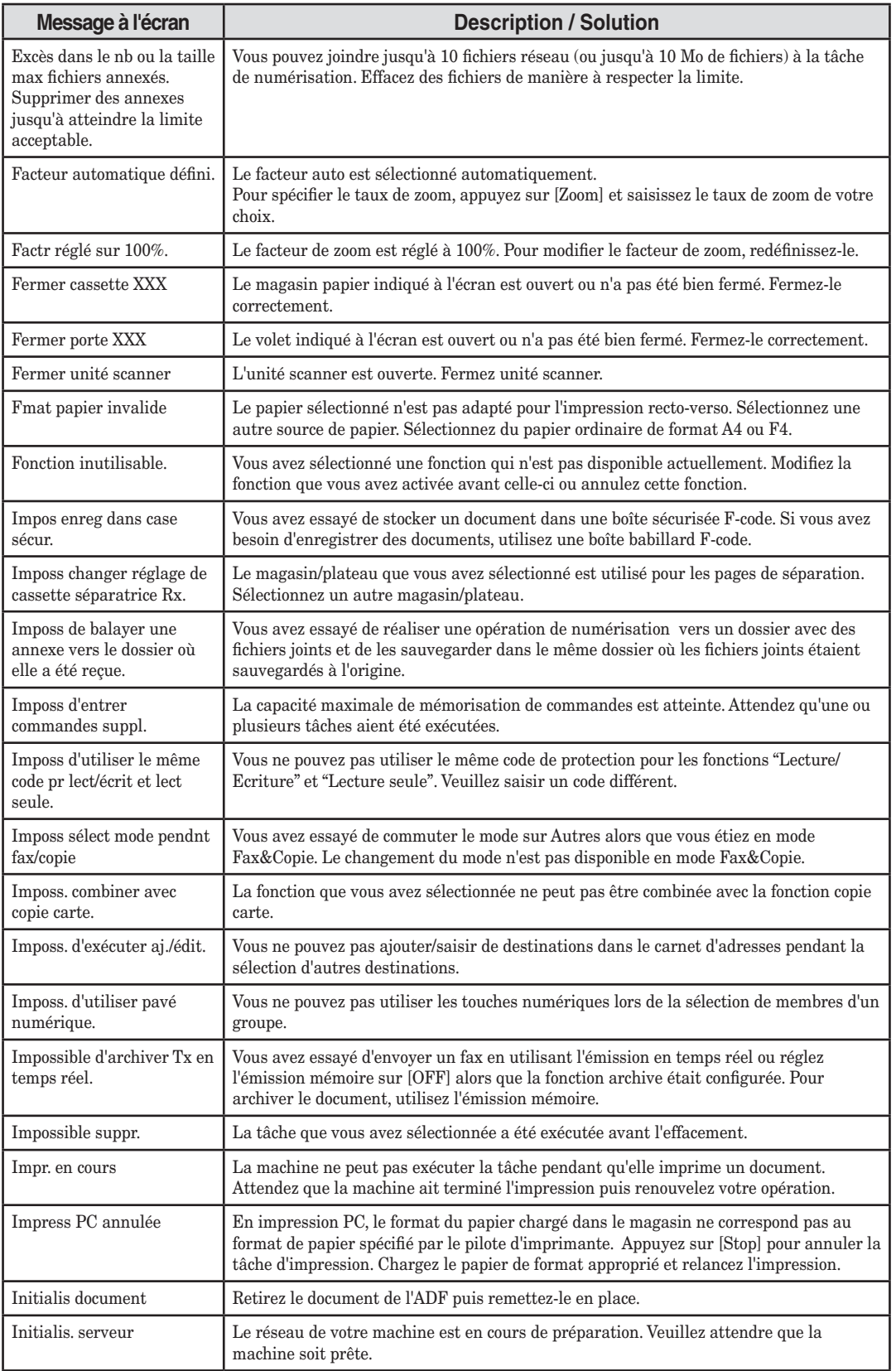

Entretien & Résolution des problèmes 14-19

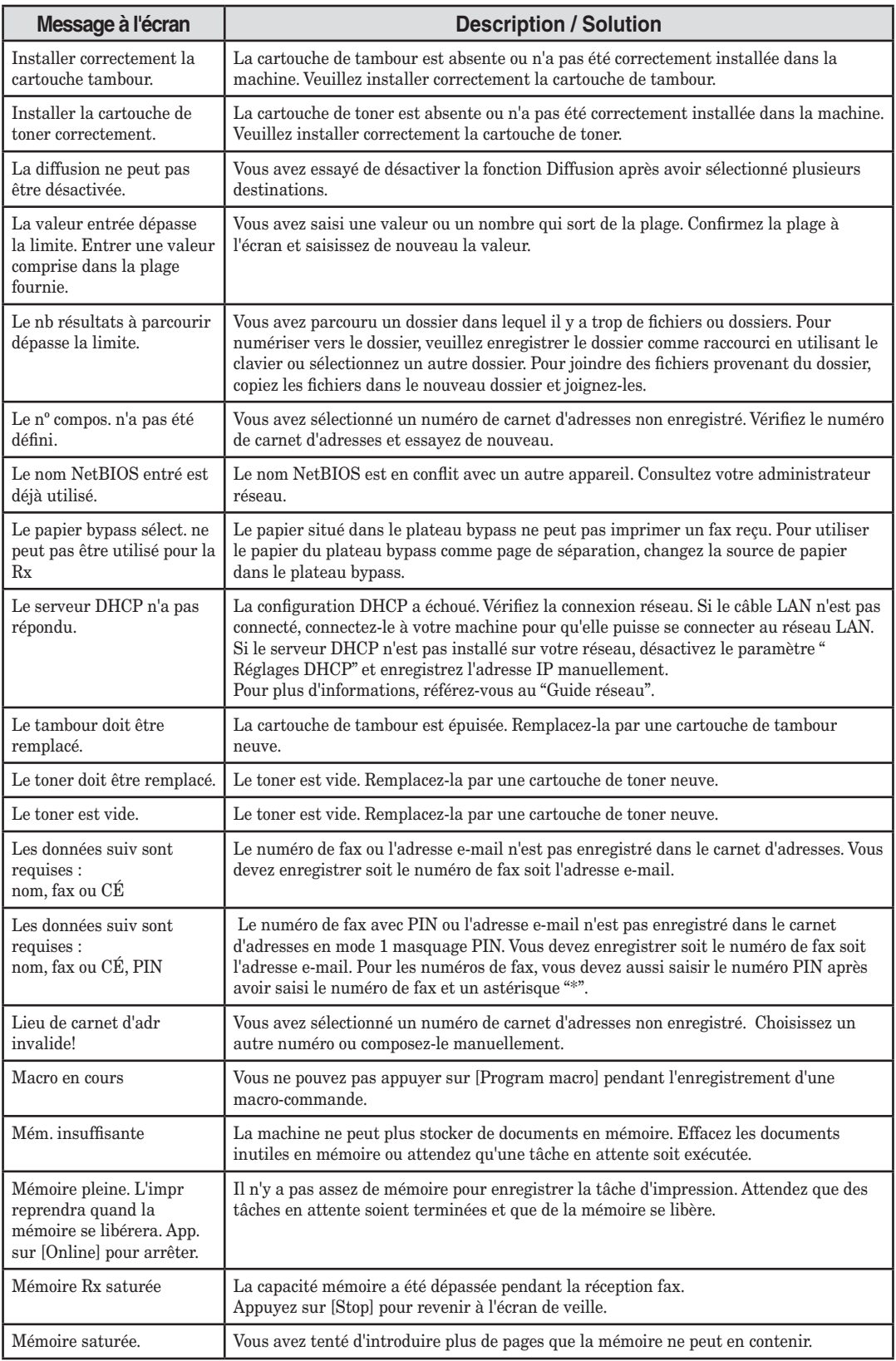

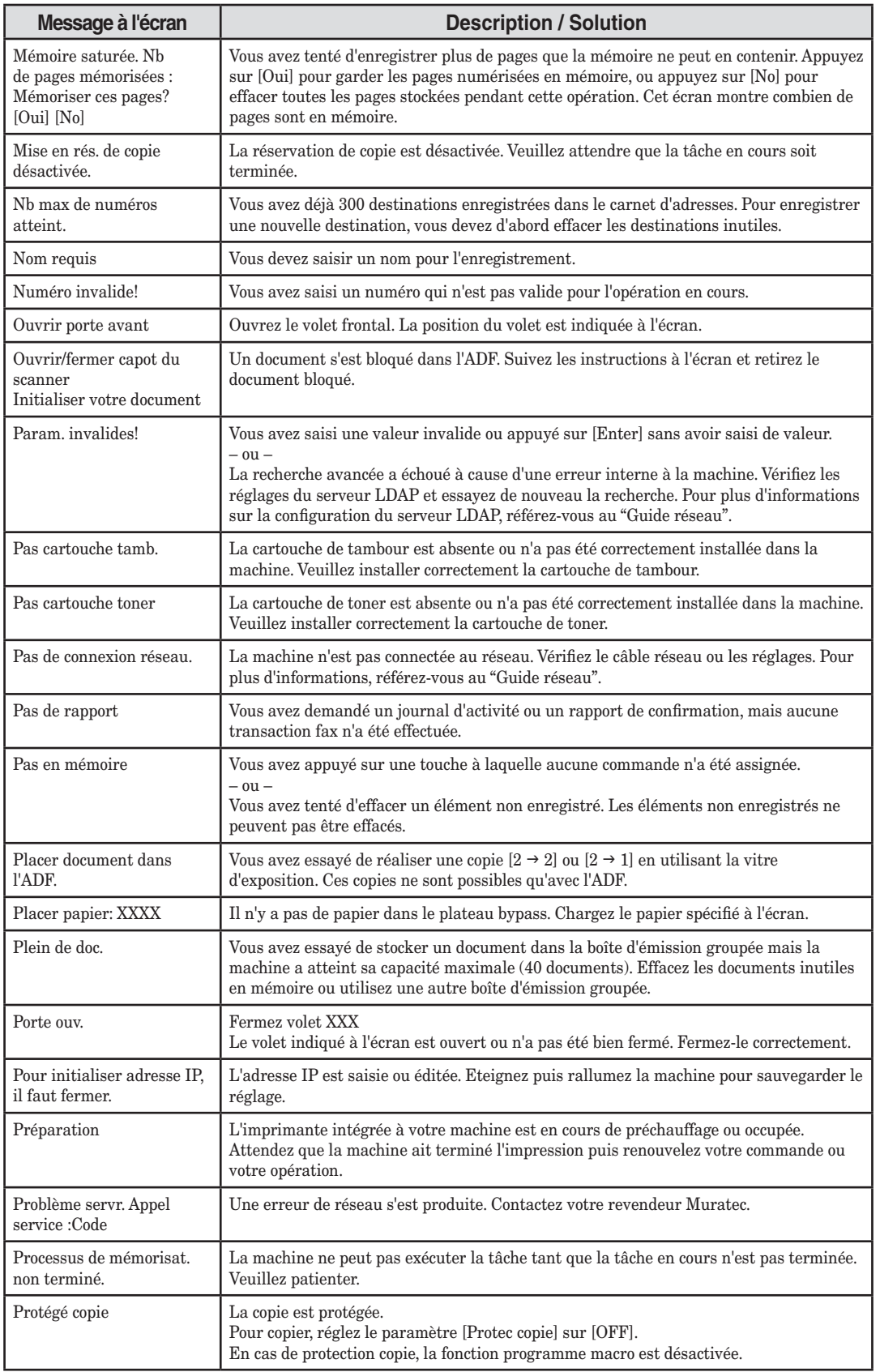

Entretien & Résolution des problèmes 14-21

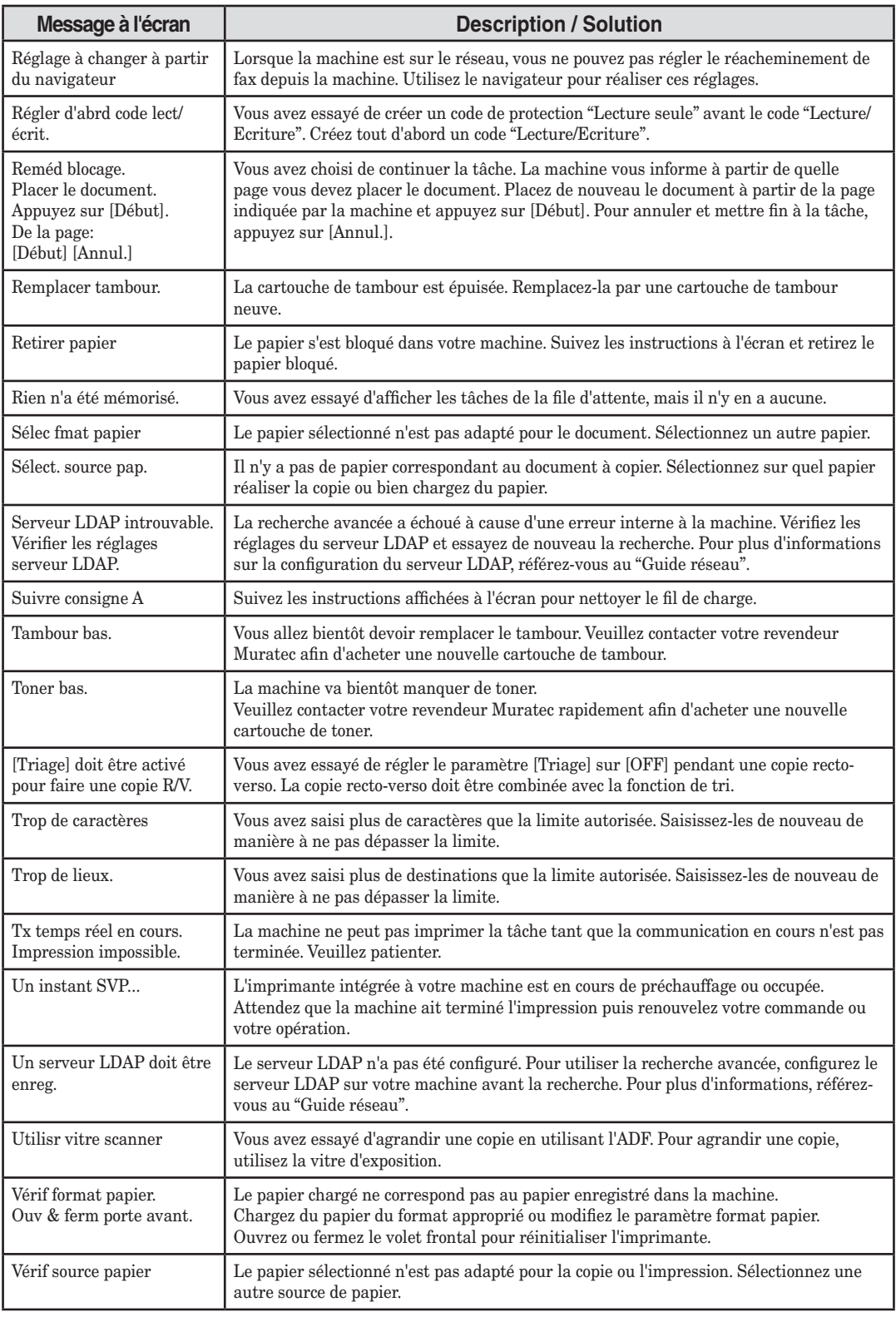

### <span id="page-378-0"></span>**Impressions des "Messages d'erreur"**

En cas de problème ou lorsque la machine détecte une erreur, elle imprime un message appelé "Message d'erreur". Cette impression fournit une liste des informations suivantes à propos de la transaction fax :

- • Code d'erreur spécifique (Voir "Code d'erreur" à la page suivante.)
- • Une message d'erreur de communication (Voir "Signification des messages d'erreur" ci-dessous.)
- • Le TTI (ou le numéro de téléphone) du télécopieur distant avec lequel votre machine a tenté de communiquer.

#### *Signification des messages d'erreur*

Les messages d'erreur sur les impressions de Messages d'erreurs peuvent avoir des significations diverses. En voici un bref résumé :

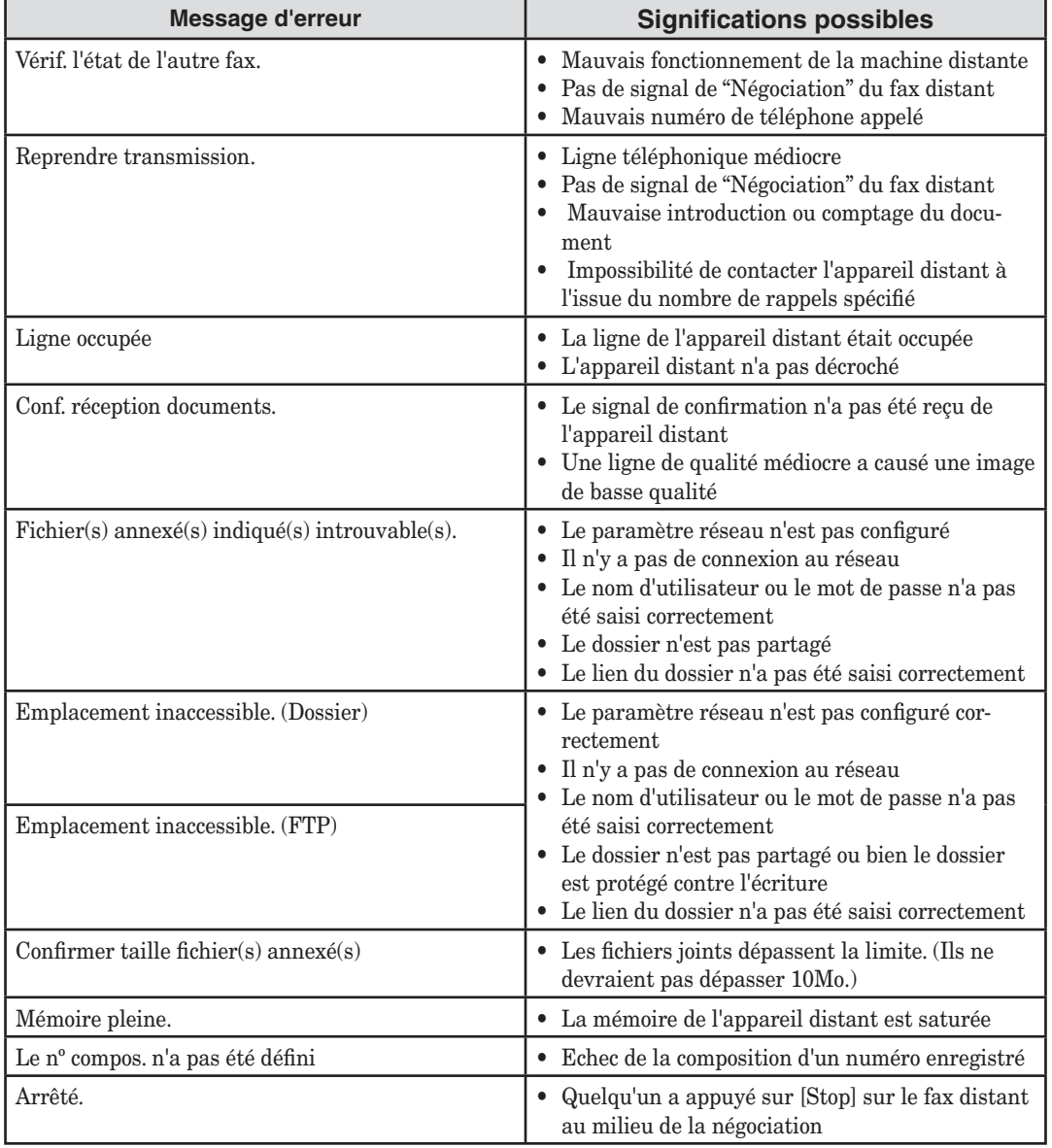

#### <span id="page-379-0"></span>*Erreurs de numérotation*

- **D.0.3**, L'appareil distant n'a pas répondu, l'appel n'a pu aboutir ou l'on a appuyé sur la touche [Stop]
- **D.0.8** pendant la numérotation. Renouvelez l'appel. Si vous obtenez le même message de la machine, appelez le destinataire pour vérifier que son appareil fonctionne correctement.
- **D.0.2** L'appareil distant est occupé. Renouvelez l'appel.
- **D.0.6**, L'appareil distant n'a pas répondu, l'appel n'a pas pu aboutir ou bien<br>**D.0.7** on a appuvé sur [Stop] pendant la numérotation, Renouvelez l'appel.
- **D.0.7** on a appuyé sur [Stop] pendant la numérotation. Renouvelez l'appel.

#### *Erreurs de réception*

- **R.1.1** L'appareil distant initiateur de l'appel n'a pas répondu à votre machine. Ceci peut se produire si l'appareil distant a composé un mauvais numéro ou s'il est paramétré pour filtrer les appels par un code d'accès.
- **R.1.2** Les deux fax sont incompatibles. Votre machine est prévue pour l'émission et la réception de communication fax ITU-T Groupe 3, norme industrielle depuis le début des années 1980.
- **R.1.4** Quelqu'un a appuyé sur [Stop] sur le fax récepteur.
- **R.2.3** La mauvaise qualité de la ligne téléphonique a rendu la communication fax impossible. Contactez le destinataire.
- **R.3.1** La machine émettrice a détecté de trop nombreuses erreurs de la part de la machine réceptrice.
- **R.3.3** La machine émettrice est incompatible avec la machine réceptrice ou a rencontré un problème d'introduction du document pendant l'émission.
- **R.3.4** Une mauvaise qualité de la ligne téléphonique a empêché votre machine d'imprimer correctement toutes ou partie des pages reçues.
- **R.4.1** La machine a reçu trop de données, ce qui a surchargé la mémoire.
- **R.4.2** La ligne a été coupée avant l'émission ou le télécopieur émetteur a besoin d'une révision.
- **R.4.4** La machine a atteint la limite de sa capacité mémoire.
- **R.5.1**, La réception ECM a échoué (peut-être en raison de parasites sur la ligne). **R.5.2**
- **R.8.1** Une erreur de compatibilité s'est produite.
- **R.8.10** Des parasites sur la ligne ou d'autres problèmes ont empêché la détection de la ligne.
- **R.8.11** Le fax a dépassé le délai imparti alors qu'il attendait le signal d'apprentissage.

#### *Erreurs d'émission*

- **R.1.1** Le fax distant n'a pas répondu à votre machine. Contactez le destinataire.
- **T.1.4** Quelqu'un a appuyé sur [Stop] pendant l'émission.
- **T.2.1** La ligne téléphonique a été coupée pendant l'émission ou la communication fax est devenue impossible en raison de la mauvaise qualité de la ligne. Renouvelez l'appel.
- **T.2.2** Les deux fax sont incompatibles. Votre machine est prévue pour l'émission et la réception de communication fax ITU-T Groupe 3, norme industrielle depuis le début des années 1980.

**T.2.3** La mauvaise qualité de la ligne téléphonique a rendu la communication fax impossible. Les conditions peuvent changer rapidement. Rappelez donc plus tard. **T.3.1** Le compteur pages de votre machine a détecté une erreur d'introduction pendant l'émission. Replacez avec précaution le document dans l'introducteur et renouvelez l'appel. **T.4.1** La ligne téléphonique a été coupée pendant l'émission à cause de nombreuses erreurs du modem ou parce que le fax distant n'avait plus de papier. Renouvelez l'appel. **T.4.2** La qualité de la ligne s'est détériorée au cours de l'émission. Renouvelez l'appel. **T.4.4** La mauvaise qualité de la ligne a empêché l'émission. Renouvelez l'appel. **T.5.1**, La réception ECM a échoué (peut-être en raison de parasites sur la ligne). Les conditions peuvent **T.5.2** changer rapidement. Rappelez donc plus tard. **T.5.3** T.**8.1** Une erreur de compatibilité s'est produite. **T.8.10** Des parasites sur la ligne ou d'autres problèmes ont empêché la détection de la ligne. **T.8.11** Le fax distant n'a pas terminé la phase d'apprentissage de l'égalisateur.

## <span id="page-381-0"></span>**Problèmes machine**

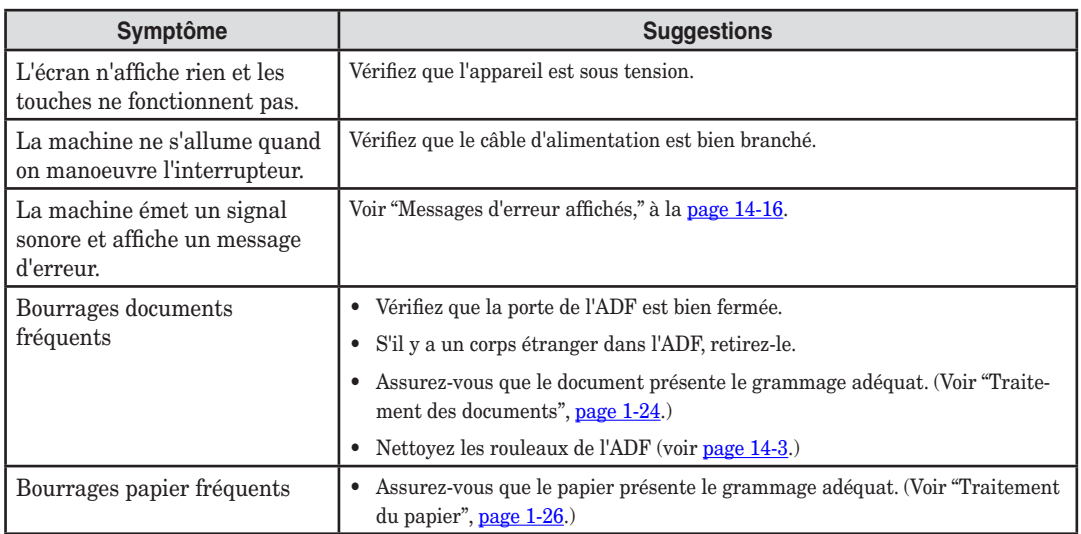

## **Problèmes de fax**

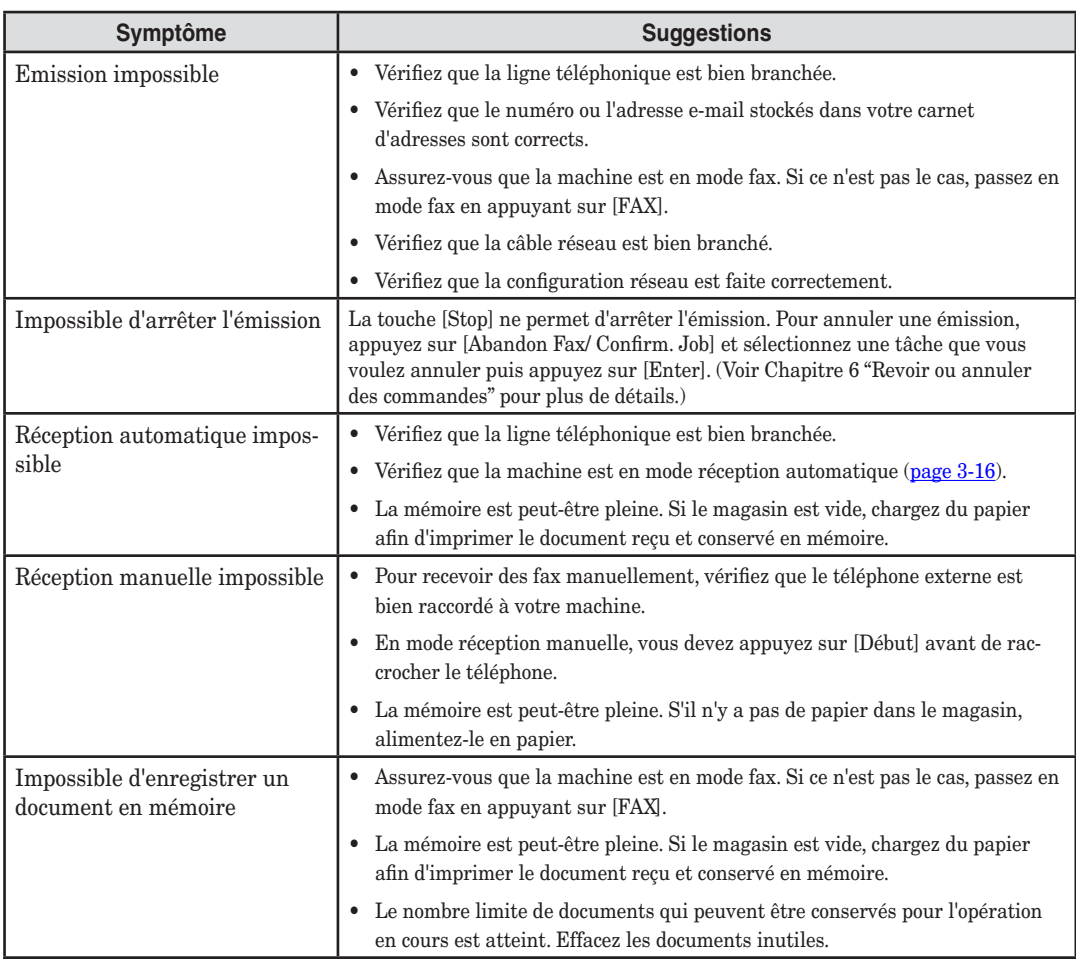

<span id="page-382-0"></span>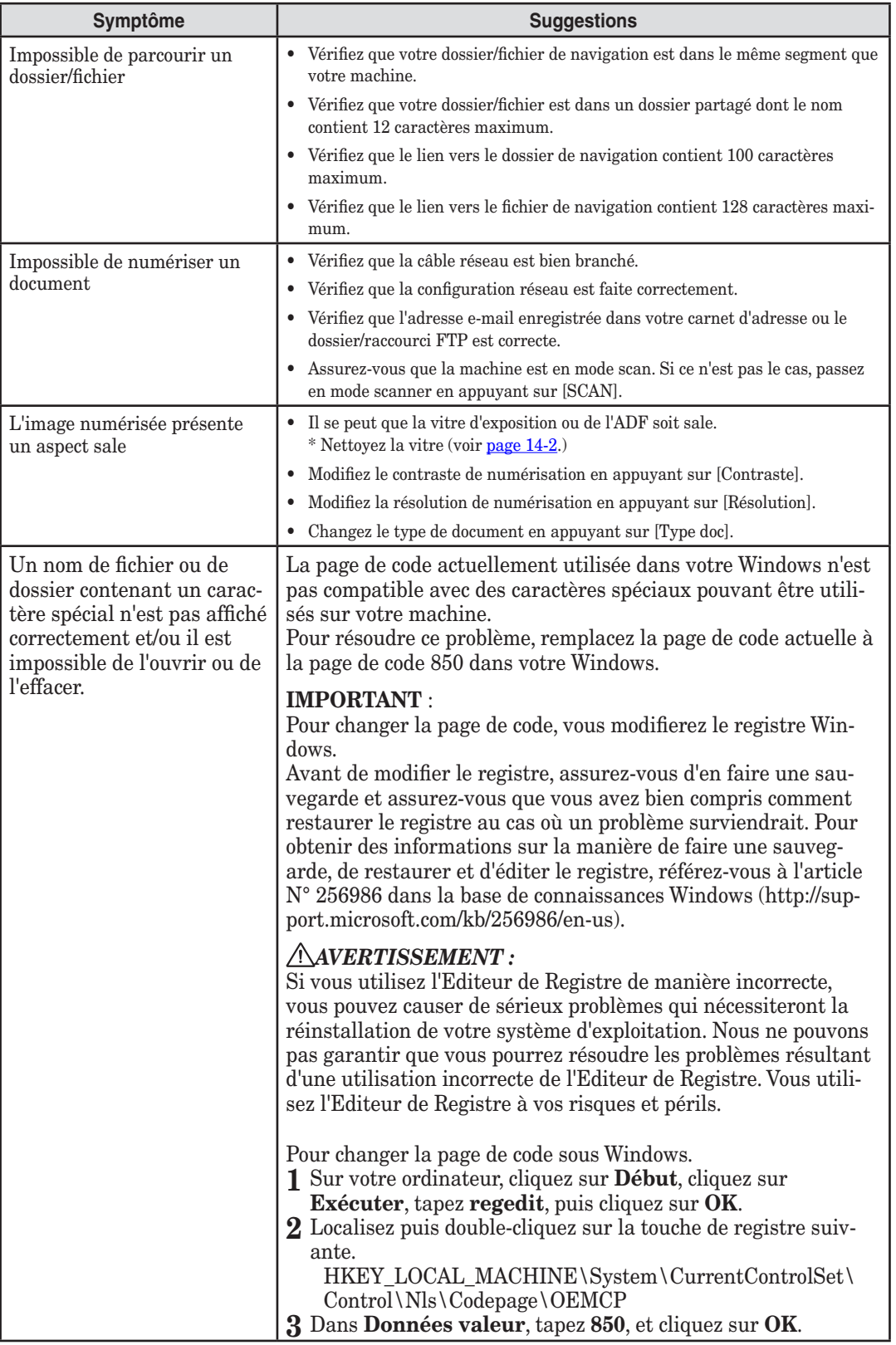

## <span id="page-383-0"></span>**Problèmes de copie**

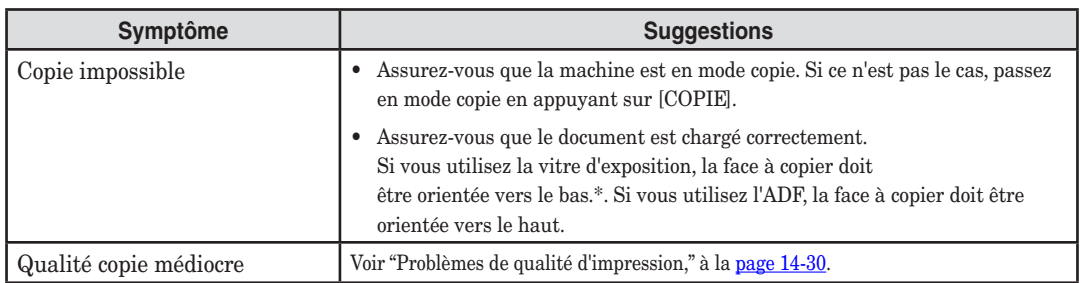

## **Problèmes d'impression par PC \***

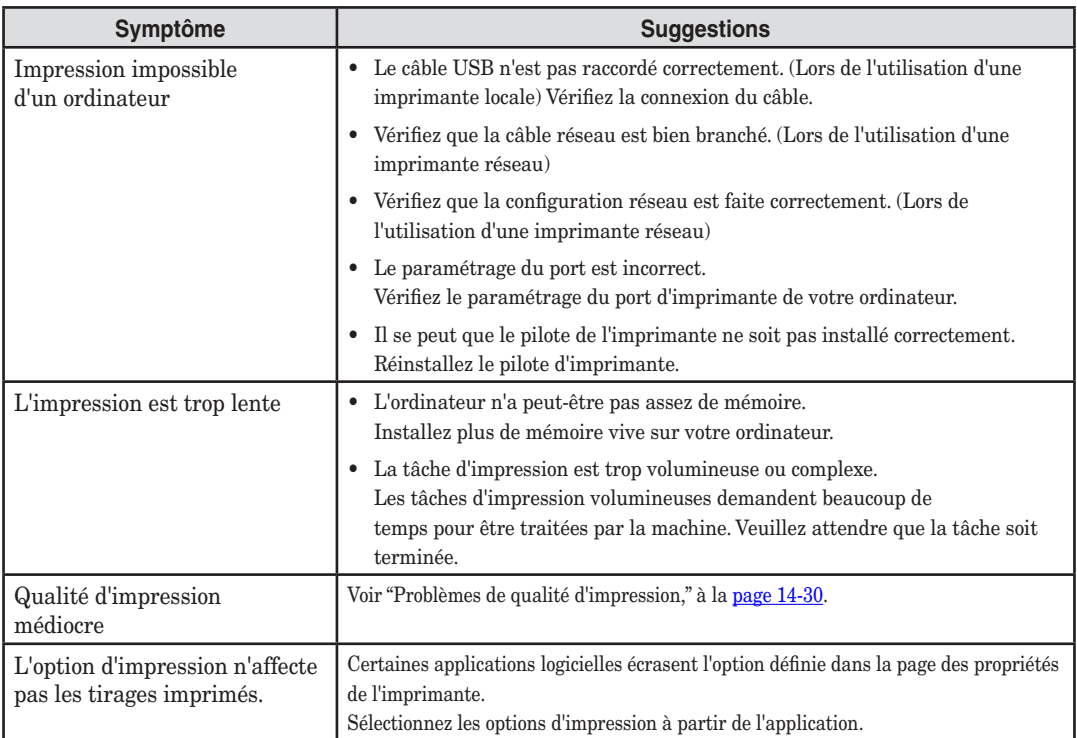

\* Afin de pouvoir utiliser votre machine comme une imprimante locale ou réseau, vous devez avoir installé le pilote d'imprimante applicable situé sur le CD fourni avec votre machine.

<span id="page-384-0"></span>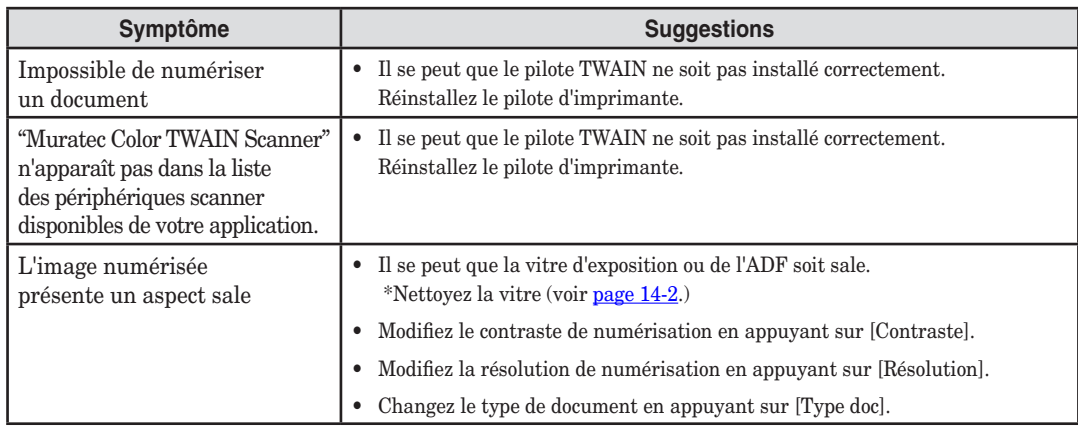

\* Afin de pouvoir utiliser votre machine comme une scanner local, vous devez avoir installé le pilote situé sur le CD fourni avec votre machine.

# <span id="page-385-0"></span>**Problèmes de qualité d'impression**

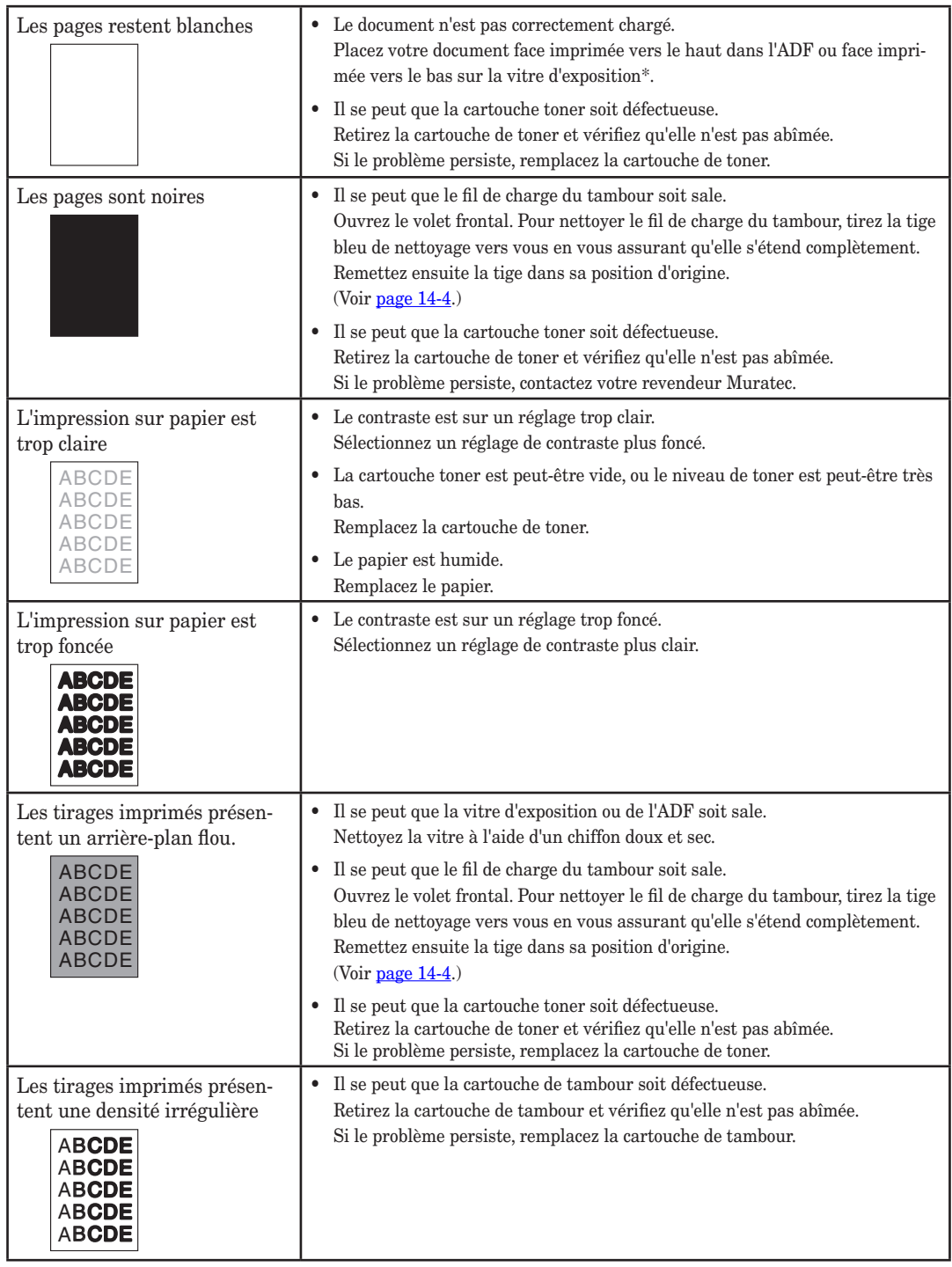

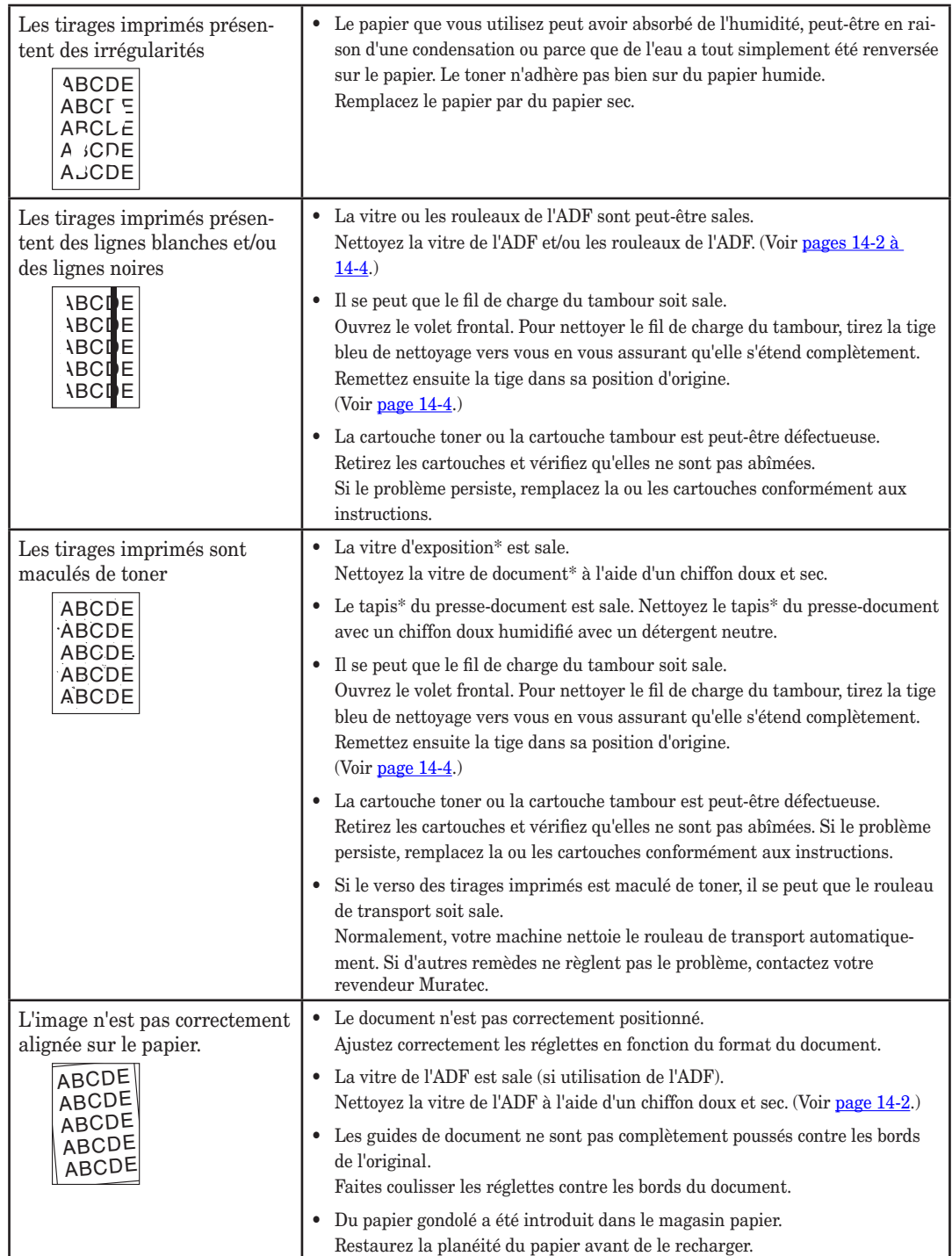

\* La vitre d'exposition et le tapis presse-document sont disponibles sur les modèles MFX-2030/ MFX-1430 uniquement.

### **Si vous ne parvenez pas à résoudre le problème**

Si vous avez un problème avec votre machine que vous ne pouvez pas résoudre à l'aide de l'information du présent chapitre, contactez votre revendeur Muratec local ou appelez le centre de service à la clientèle de Muratec au (800) 347-3296 (des É.-U. seulement).

**ATTENTION:** Si vous détectez des bruits, de la fumée ou une odeur étranges provenant de votre machine, débranchez-la immédiatement et contactez votre revendeur local Muratec . N'essayez pas de démonter ou de réparer vous-même la machine.

**IMPORTANT:** Toute tentative de réparer votre machine vous-même peut annuler la garantie limitée.

Si vous contactez le centre de service à la clientèle de Muratec, assurez-vous d'avoir l'information suivante sous la main :

- Nom du produit : F-560 ou F-520 ou MFX-2030 ou MFX-1430
- Numéro de série (situé sur l'étiquette au dos de la machine)
- Détails du problème
- Mesures prises pour tenter de résoudre le problème et les résultats

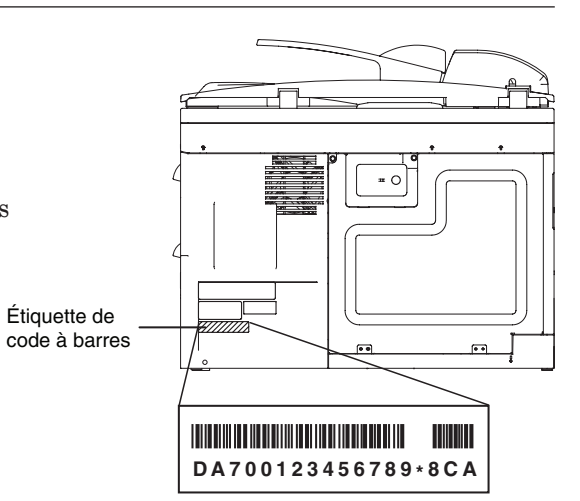

De près, l'étiquette de code à barres ressemble à ceci, mais avec un numéro différent.

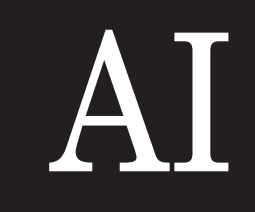

# Chapitre

# Annexe & Index

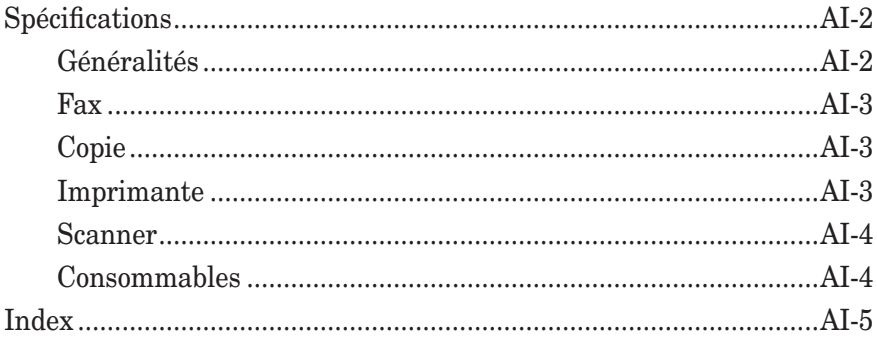

# <span id="page-389-0"></span>**Spécifications**

## **Généralités**

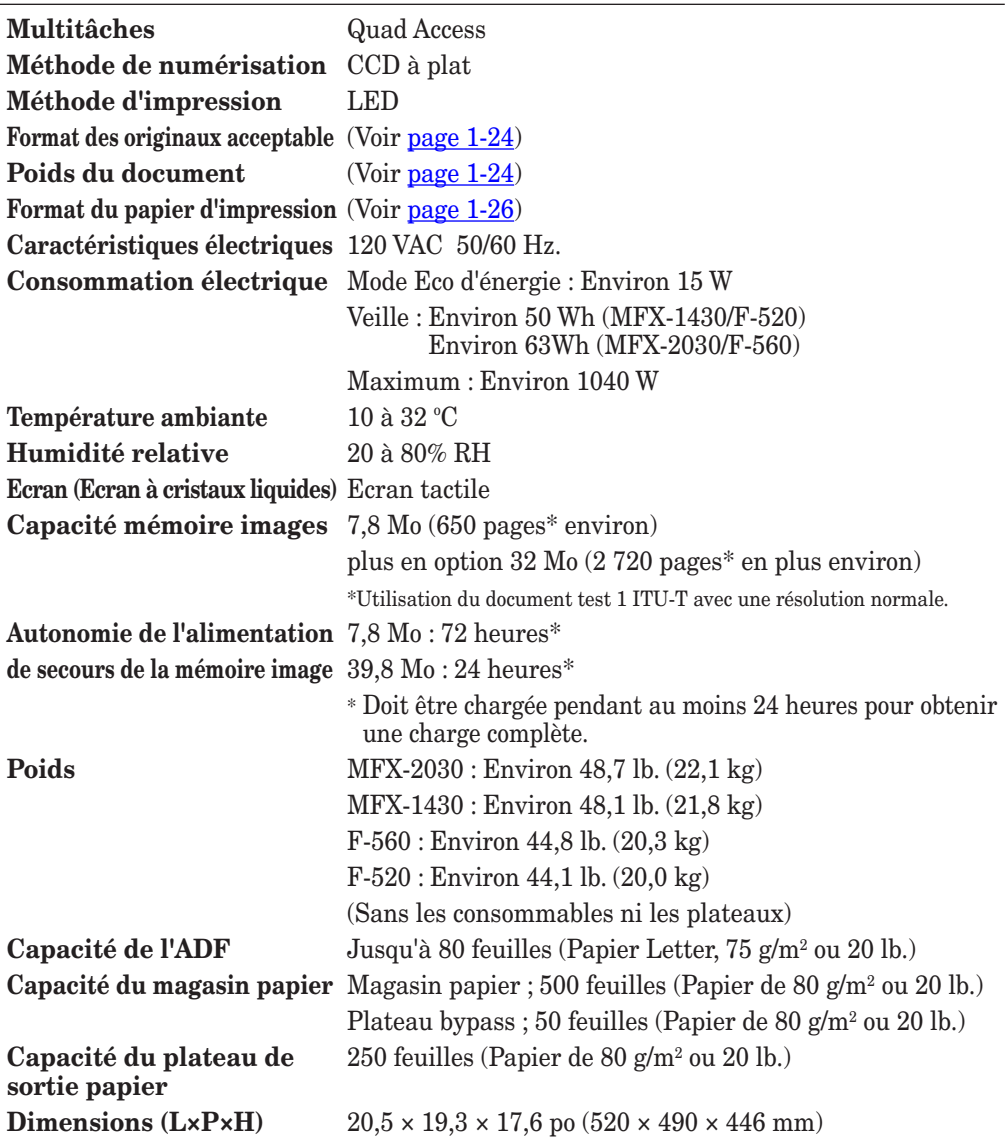

<span id="page-390-0"></span>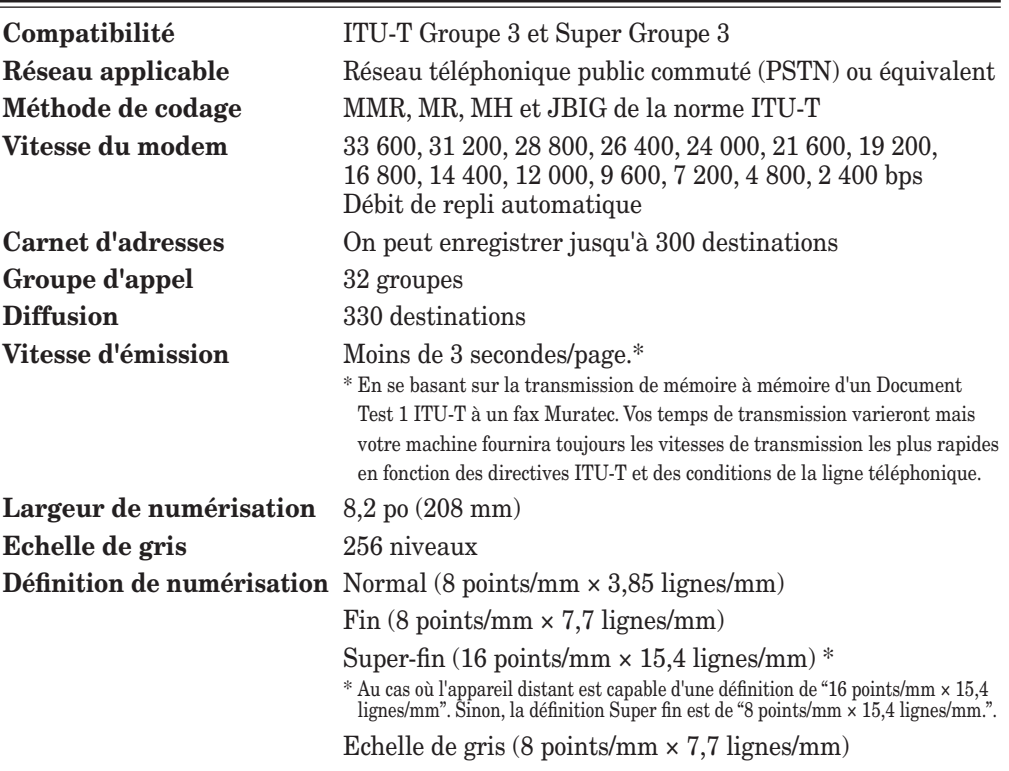

# **Copie**

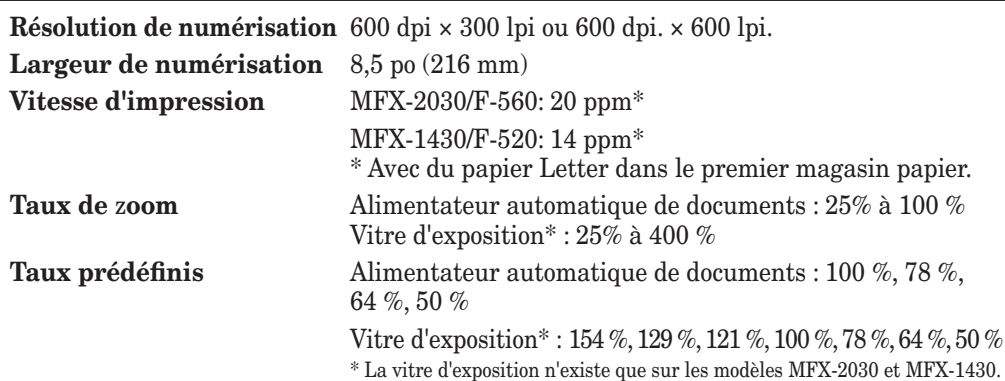

# **Imprimante**

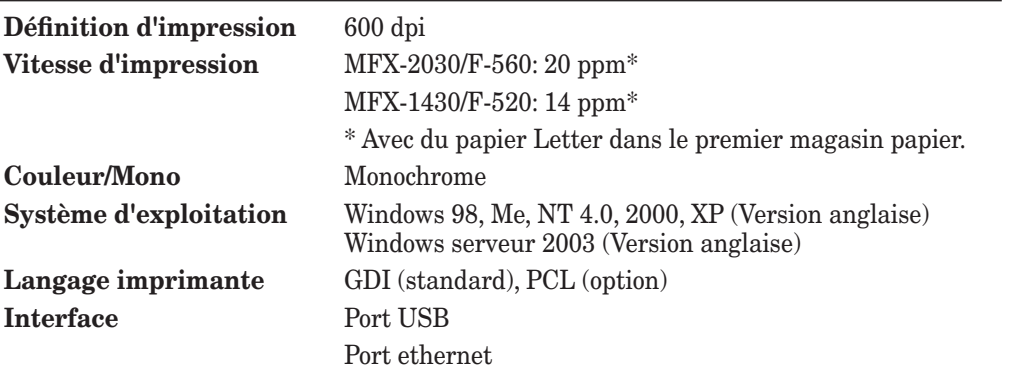

#### <span id="page-391-0"></span>**Scanner**

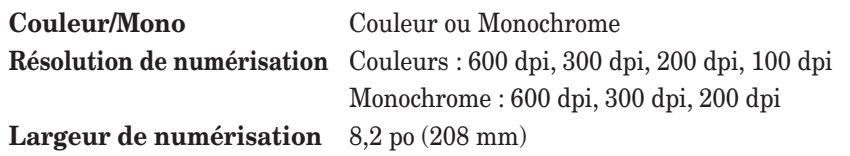

### **Consommables**

#### **MFX-2030/MFX-1430**

**Longévité de la cartouche tambou** Environ 30 000 pages\* **Longévité de la cartouche toner** Environ 16 000 pages\*

Longévité de la cartouche Environ 3 000 pages\*

#### **toner de démarrage**

\* Avec une couverture du document de 6 % et une impression de 2 pages Letter à intervalles.

#### **F-560/F-520**

**Longévité de la cartouche tambour** Environ 20 000 pages\*

**Longévité de la cartouche toner** Environ 15 000 pages\*

Longévité de la cartouche Environ 4 000 pages\*

#### **toner de démarrage**

\* Avec une couverture du document de 4 % et une impression de 2 pages Letter à intervalles.

**NOTE:** Les caractéristiques peuvent être modifiées sans préavis.

# <span id="page-392-0"></span>**Index**

# **A**

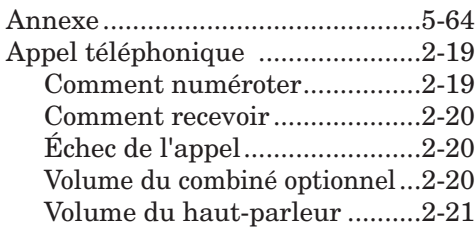

### **B**

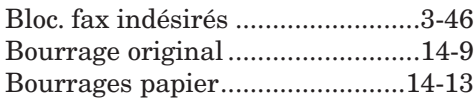

# **C**

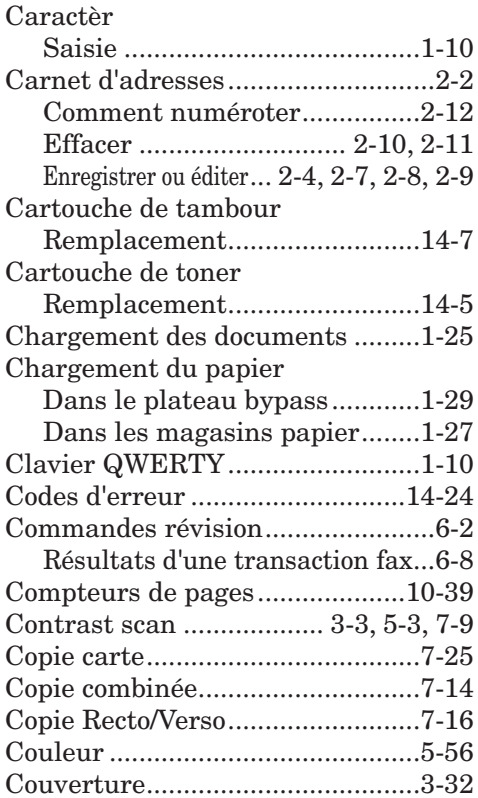

# **D**

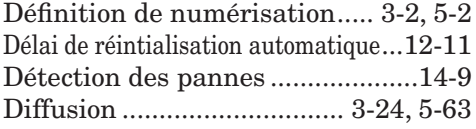

## **E**

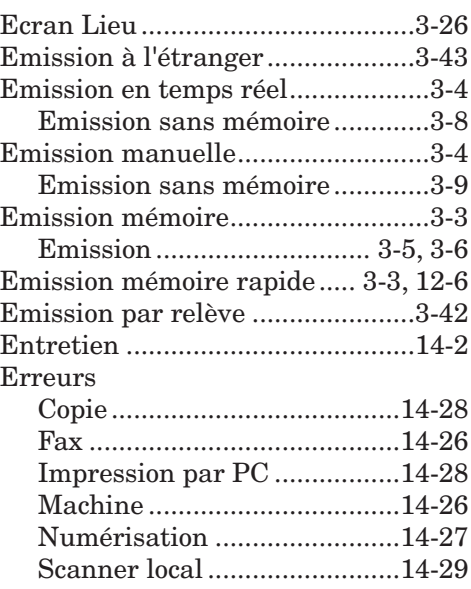

# **F**

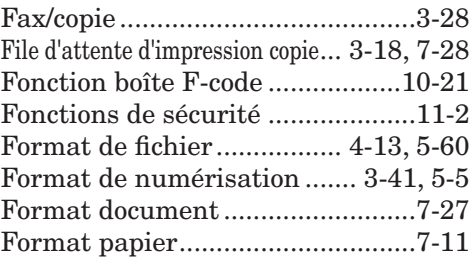

# **G**

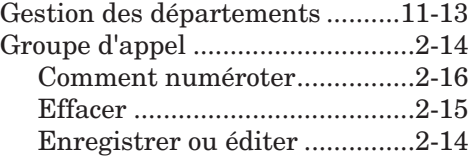

## **H**

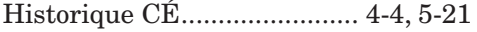

# **J**

Journal d'activité...........................[13-5](#page-350-0)

## **L**

Liste ...............................................[13-2](#page-347-0) Liste des documents en mémoire...[13-9](#page-354-0)

# **M**

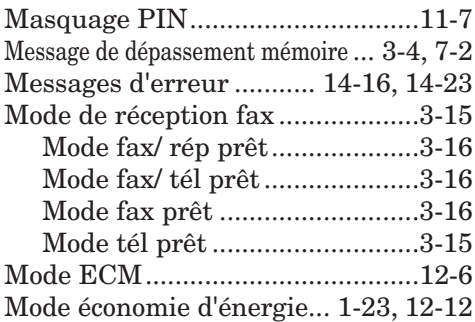

# **N**

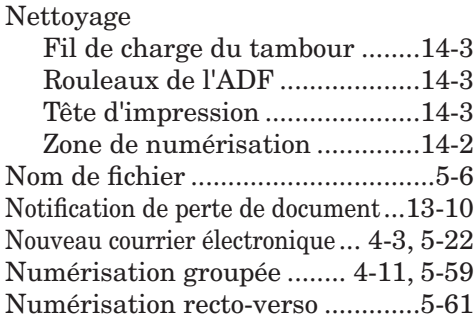

# **O**

Objet courrier électronique... [4-7](#page-146-0), [5-24](#page-177-0)

# **P**

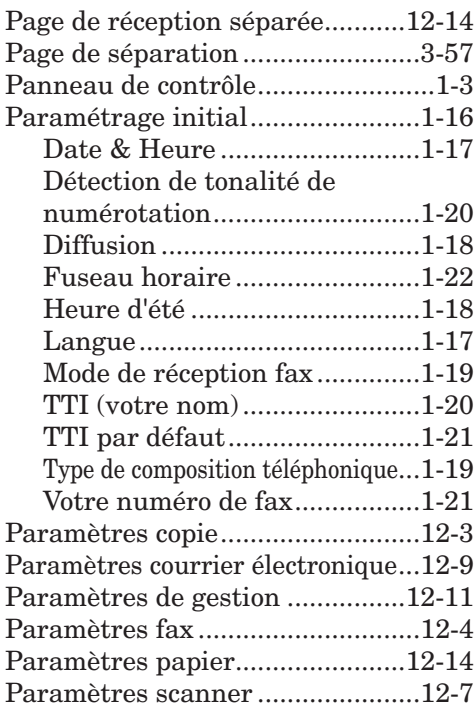

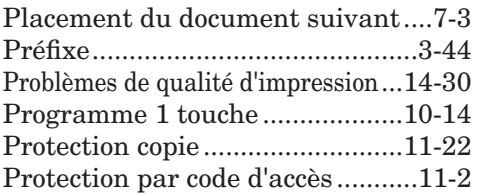

# **R**

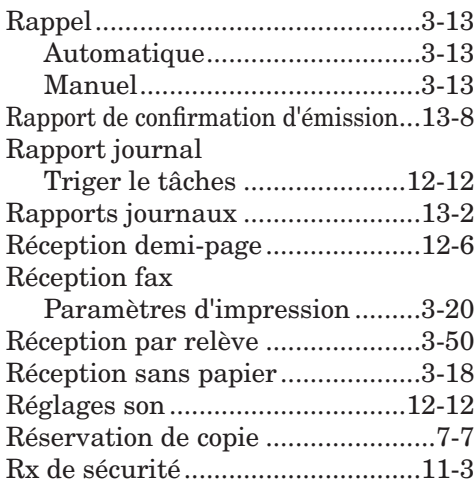

# **S**

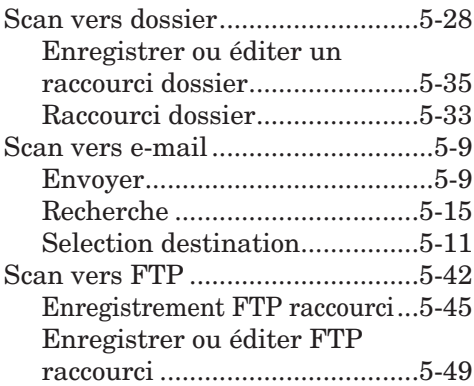

### **T**

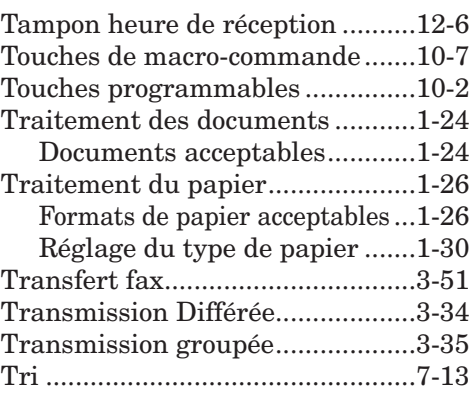

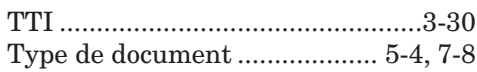

# **V**

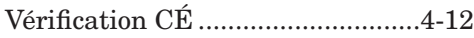

# **Z**

Zoom..................................... [5-57](#page-210-0), [7-12](#page-243-0)
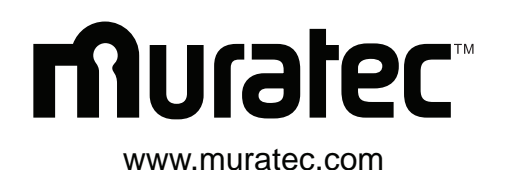

**Muratec America, Inc.** 3301 E, Plano Parkway, Suite 100 Plano, Texas 75074